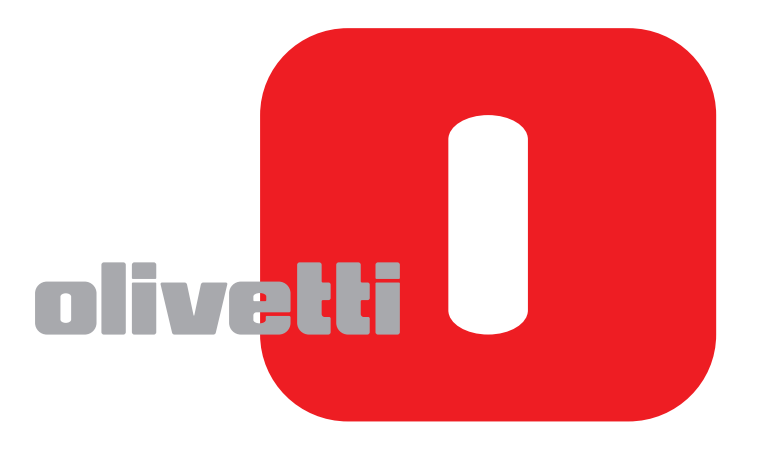

## **MANUEL D'UTILISATION**

# **d-COPIA**6500MF/8000MF

**F**

#### **PUBLICATION EMISE PAR:**

Olivetti S.p.A. Gruppo Telecom Italia

Via Jervis, 77 - 10015 Ivrea (ITALY) www.olivetti.com

**même.** 

*Copyright © 2011, Olivetti Tous droits réservés*

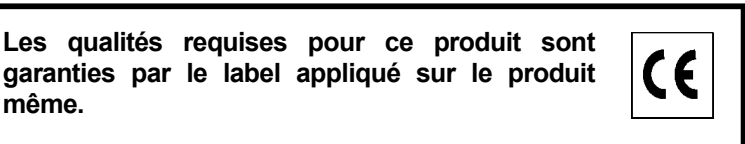

Le constructeur se réserve le droit d'apporter des modifications au produit décrit dans cette documentation à tout moment et sans préavis.

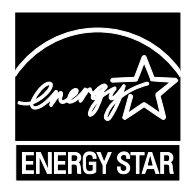

**ENERGY STAR** est une marque déposée des États-Unis.

Le programme ENERGY STAR est un plan de réduction d'énergie présenté par l'Agence pour la protection de l'Environnement des États-Unis afin de répondre aux problèmes concernant l'environnement et pour le développement et l'utilisation d'équipement de bureau ayant un meilleur rendement énergétique.

Nous attirons votre attention sur les actions suivantes qui peuvent compromettre la conformité attestée ci-dessus et les caractéristiques du produit :

- alimentation électrique erronée ;
- installation ou utilisation erronée ou non conforme aux indications exposées dans le manuel d'utilisation fourni avec le produit ;
- remplacement de composants ou d'accessoires originaux par des pièces non approuvées par le constructeur, ou effectué par du personnel non autorisé.

Tous droits réservés. Aucune partie de ce document ne peut être reproduite ou transmise sous quelque forme ou par quelque moyen que ce soit, électronique ou mécanique, tel que par photocopie, enregistrement ou par un système quelconque de stockage et de rappel des informations, sans l'autorisation écrite de l'éditeur.

#### **Introduction**

#### **Nous vous remercions pour l'achat de d-Copia 6500MF/d-Copia 8000MF.**

Le présent Manuel d'utilisation constitue une aide destinée à permettre d'utiliser correctement la machine, d'effectuer la maintenance périodique et de réaliser les dépannages simples, en vue de conserver la machine en bon état de fonctionnement.

Il est recommandé de lire ce manuel avant d'utiliser la machine et de le conserver à portée de main pour consultation ultérieure.

Nous recommandons d'utiliser les fournitures de notre marque. Nous ne sommes pas responsables des dommages causés par l'utilisation de fournitures de tiers dans cette machine.

Dans ce manuel d'utilisation, les modèles d-Copia 6500MF/d-Copia 8000MF sont respectivement appelés modèle 65 ppm et modèle 80 ppm.

#### **Manuels fournis**

Les manuels ci-après sont fournis avec la machine. Se reporter au manuel approprié en fonction des besoins.

#### **Guide rapide**

Explique les procédures pour les opérations courantes.

#### **Safety Guide**

Fournit des consignes de sécurité et des précautions pour l'installation et l'utilisation de la machine. Assurezvous de lire ce manuel avant d'utiliser la machine.

#### **Guide de sécurité (d-Copia 6500MF/d-Copia 8000MF)**

Décrit l'espace d'installation de la machine, les étiquettes d'avertissement et d'autres informations. Assurezvous de lire ce manuel avant d'utiliser la machine.

#### **DVD (Product Library)**

- 
- 
- Card Authentication Kit (B) Operation Guide Network Print Monitor User Guide
- Data Security Kit (E) Operation Guide • File Management Utilitiy User Guide
- Embedded Web Server RX Operation Guide
- Printer Driver User Guide
- Manuel d'utilisation (ce manuel) Network FAX Driver Operation Guide
- Manuel d'utilisation du fax  **Network Tool for Direct Printing Operation Guide** 
	-
	-

#### **Conventions en matière de sécurité**

Les sections du présent manuel ainsi que les éléments de la machine marqués de symboles sont des avertissements de sécurité, destinés, d'une part, à assurer la protection de l'utilisateur, d'autres personnes et des objets environnants et, d'autre part, à garantir une utilisation correcte et sûre de la machine. Les symboles et leur signification figurent ci-dessous.

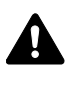

**AVERTISSEMENT** : le non-respect de ces points ou le manque d'attention vis-à-vis de ceux-ci risque de provoquer des blessures graves, voire la mort.

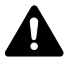

**ATTENTION** : le non-respect de ces points ou le manque d'attention vis-à-vis de ceux-ci risque de provoquer des blessures graves ou d'occasionner des dommages mécaniques.

#### **Symboles**

Le symbole  $\triangle$  indique que la section concernée comprend des avertissements de sécurité. Ils attirent l'attention du lecteur sur des points spécifiques.

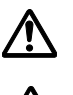

.... [Avertissement d'ordre général]

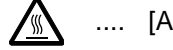

.... [Avertissement relatif à une température élevée]

Le symbole  $\Diamond$  indique que la section concernée contient des informations sur des opérations interdites. Il précède les informations spécifiques relatives à ces opérations interdites.

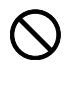

.... [Avertissement relatif à une opération interdite]

.... [Démontage interdit]

Le symbole  $\bullet$  indique que la section concernée contient des informations sur des opérations qui doivent être exécutées. Il précède les informations spécifiques relatives à ces opérations requises.

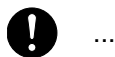

.... [Alerte relative à une action requise]

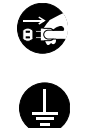

.... [Retirer la fiche du cordon d'alimentation de la prise]

.... [Toujours brancher la machine sur une prise raccordée à la terre]

Contacter le technicien pour demander le remplacement du présent manuel d'utilisation si les avertissements en matière de sécurité sont illisibles ou si le manuel lui-même est manquant (prestation donnant lieu à facturation).

**REMARQUE :** Un original qui ressemble à un billet de banque ne peut pas être correctement parce que cet appareil est équipé d'un dispositif de prévention contre la contrefaçon.

## **Table des matières**

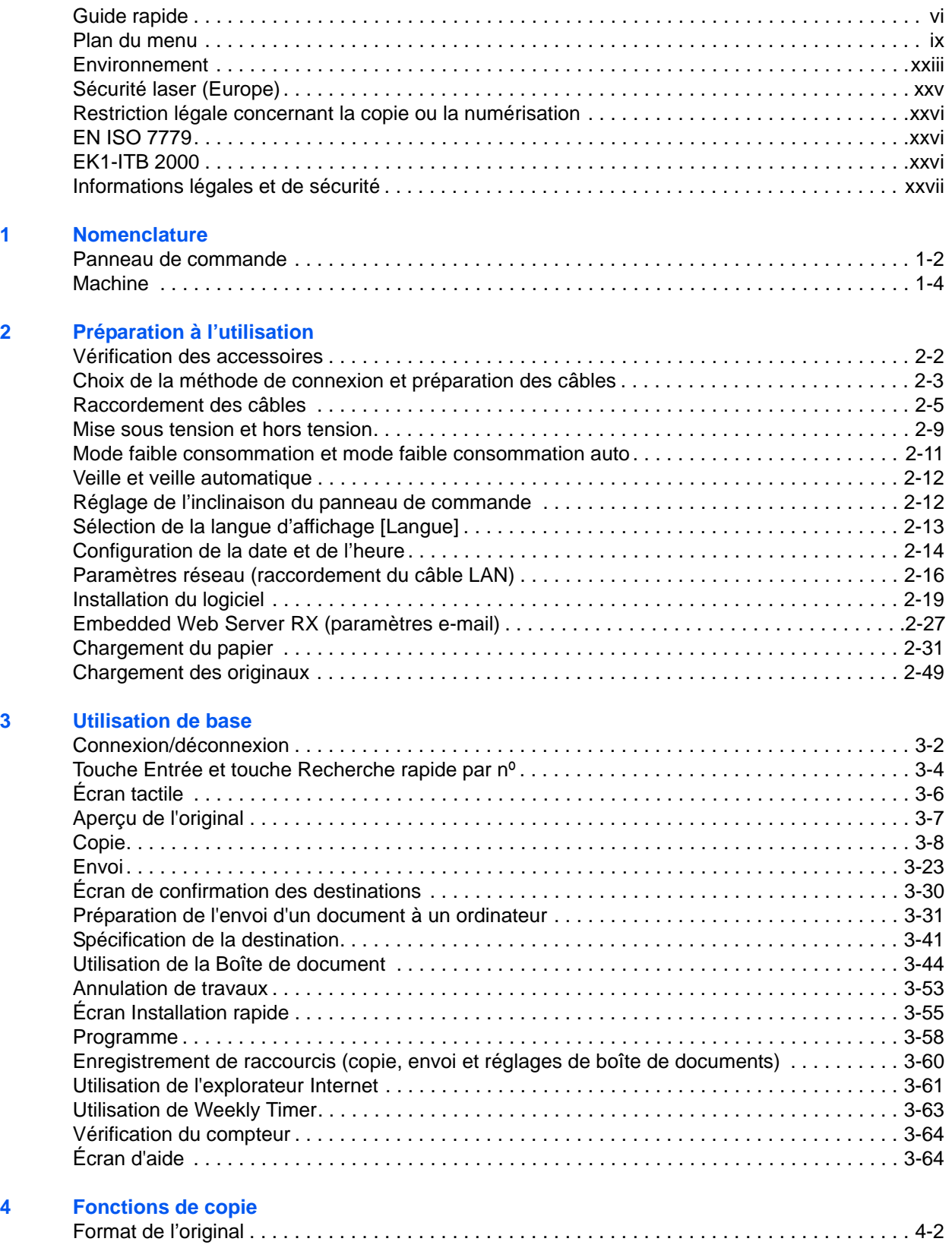

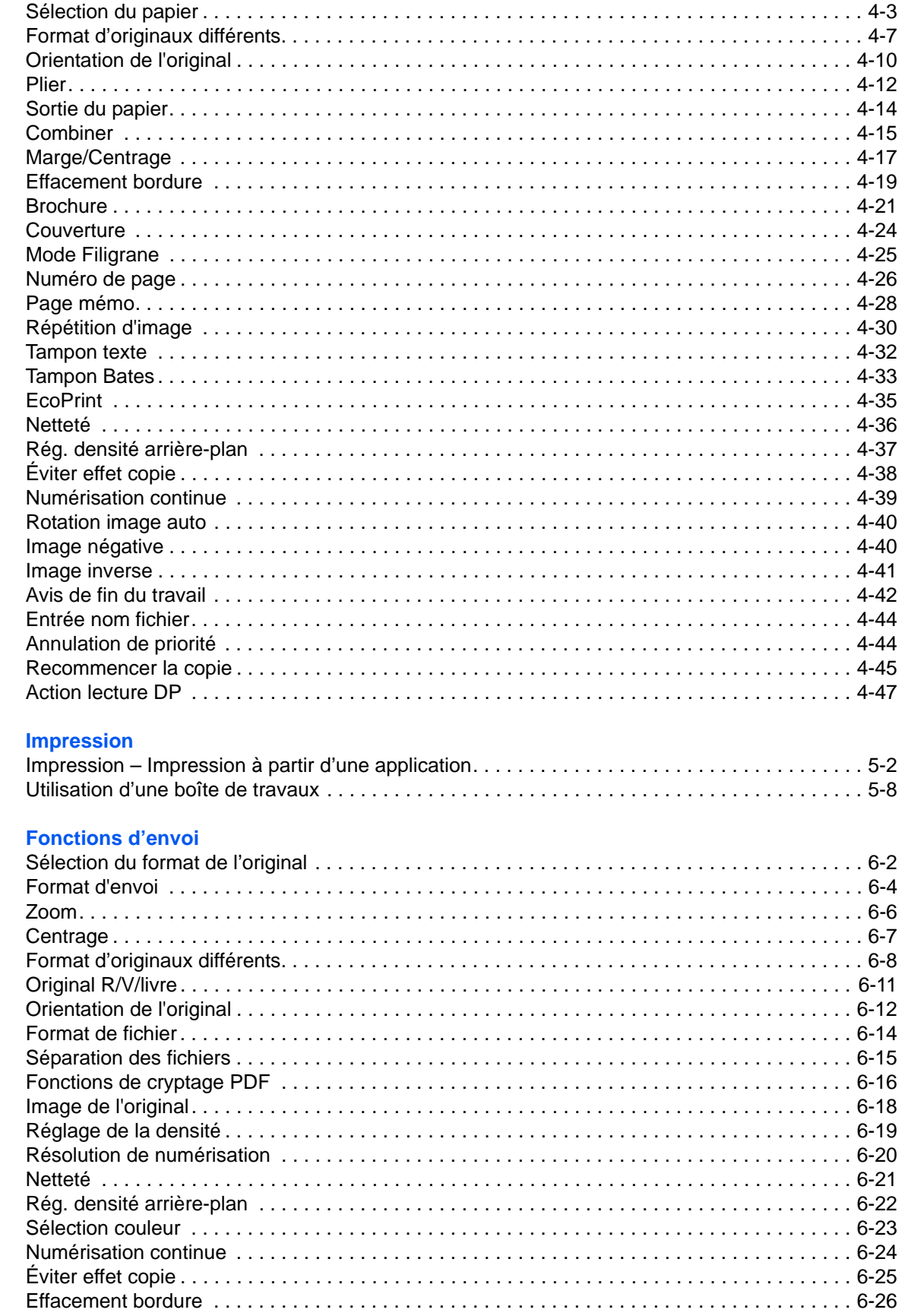

 $\overline{\mathbf{5}}$ 

 $6\phantom{a}$ 

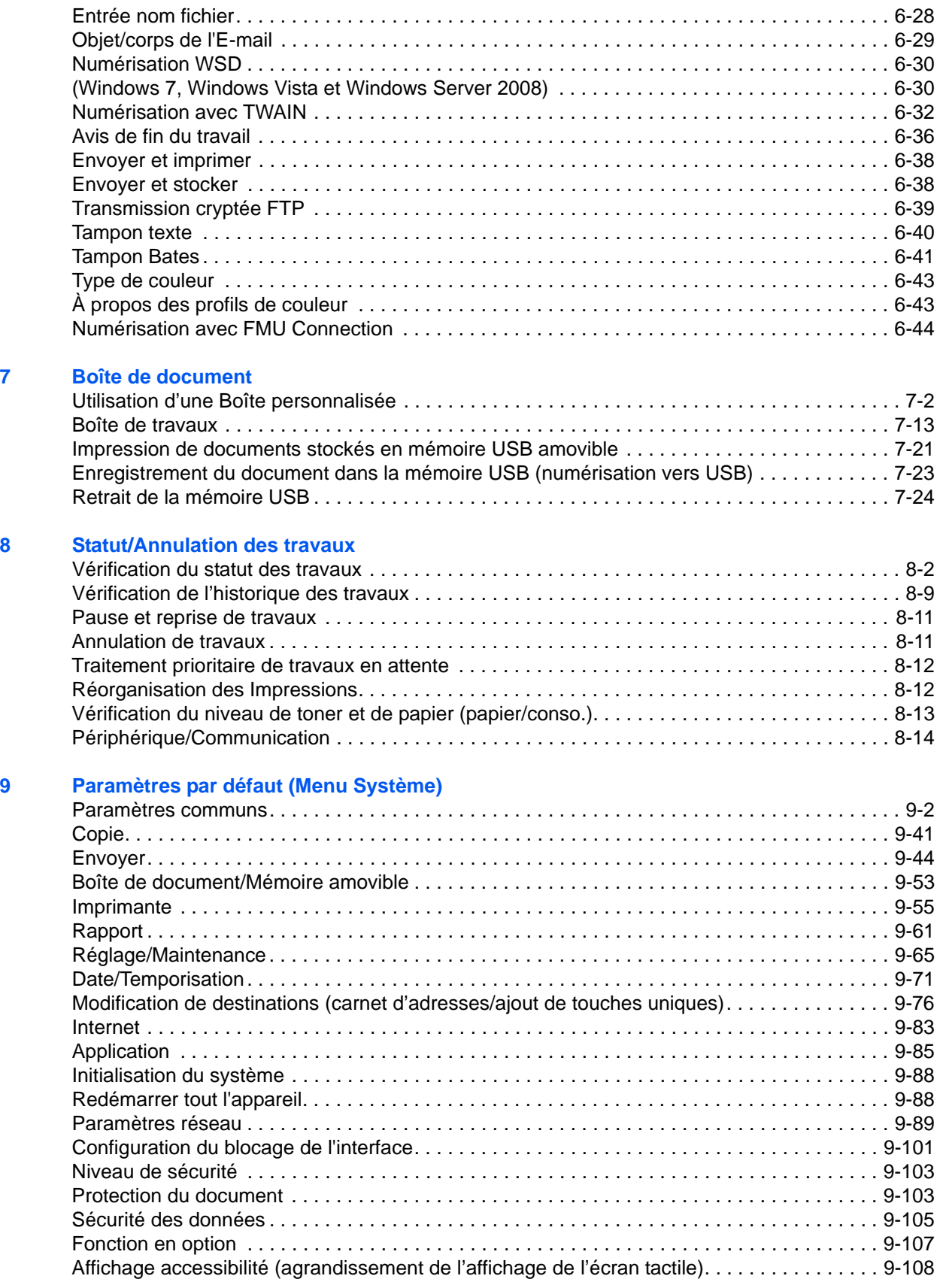

#### **[10 Gestion](#page-416-0)**

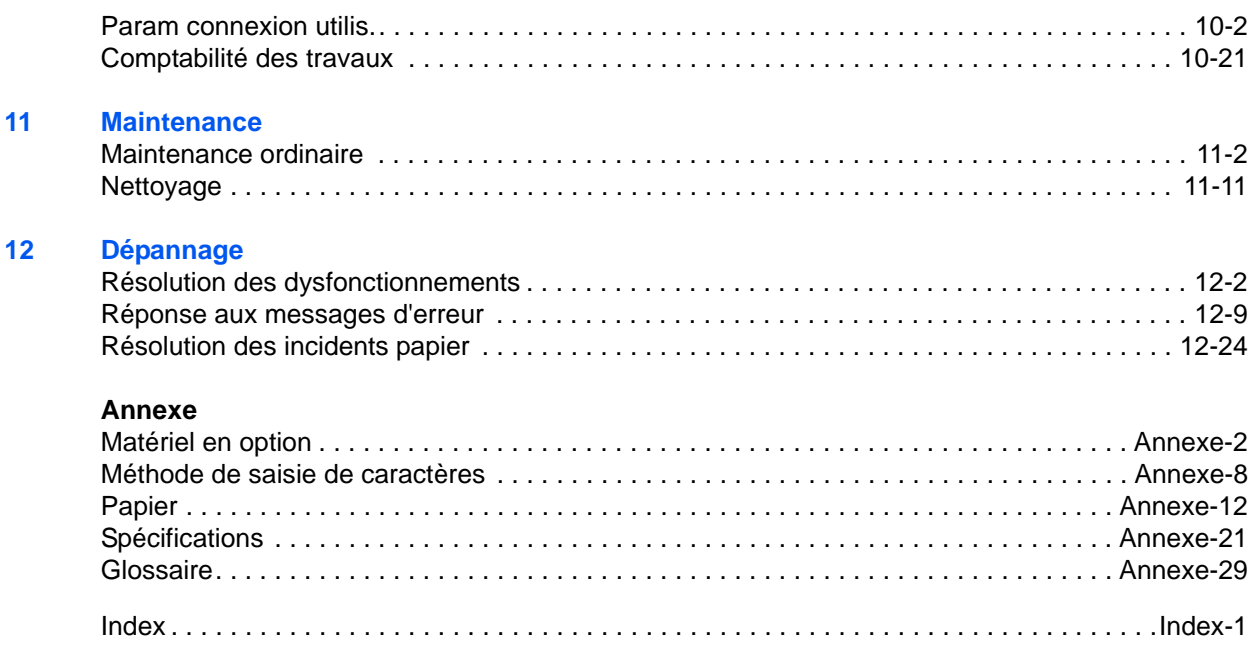

## <span id="page-9-0"></span>**Guide rapide**

#### Assurez-vous de lire la section *[Informations](#page-30-0)  [légales et de sécurité](#page-30-0)* avant d'utiliser cette machine.

#### **Tâches de l'administrateur**

Vous pouvez imprimer sur un réseau ou imprimer un fichier PDF

Appuyer simplement sur la touche **Départ** pour effectuer des copies. Vous pouvez aussi régler les **Copie. Impression.**

#### **Pour effectuer des copies Pour imprimer**

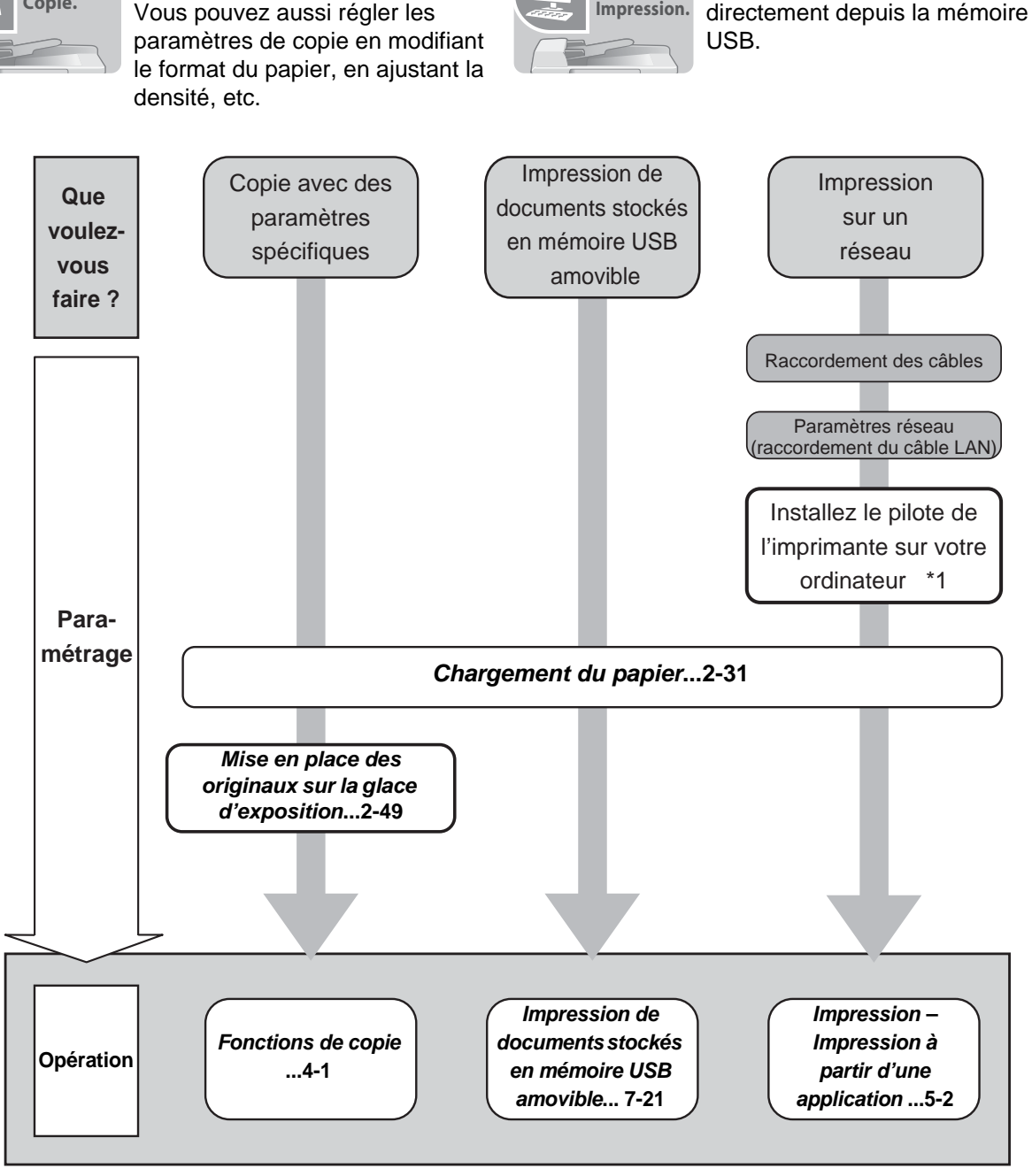

\*1: Pour plus d'informations, se reporter au document Printer Driver User Guide.

#### **Pour envoyer des documents**

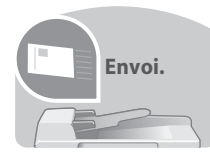

Vous pouvez envoyer les images numérisées sur un réseau ou vous pouvez aussi stocker les images numérisées dans la mémoire USB.

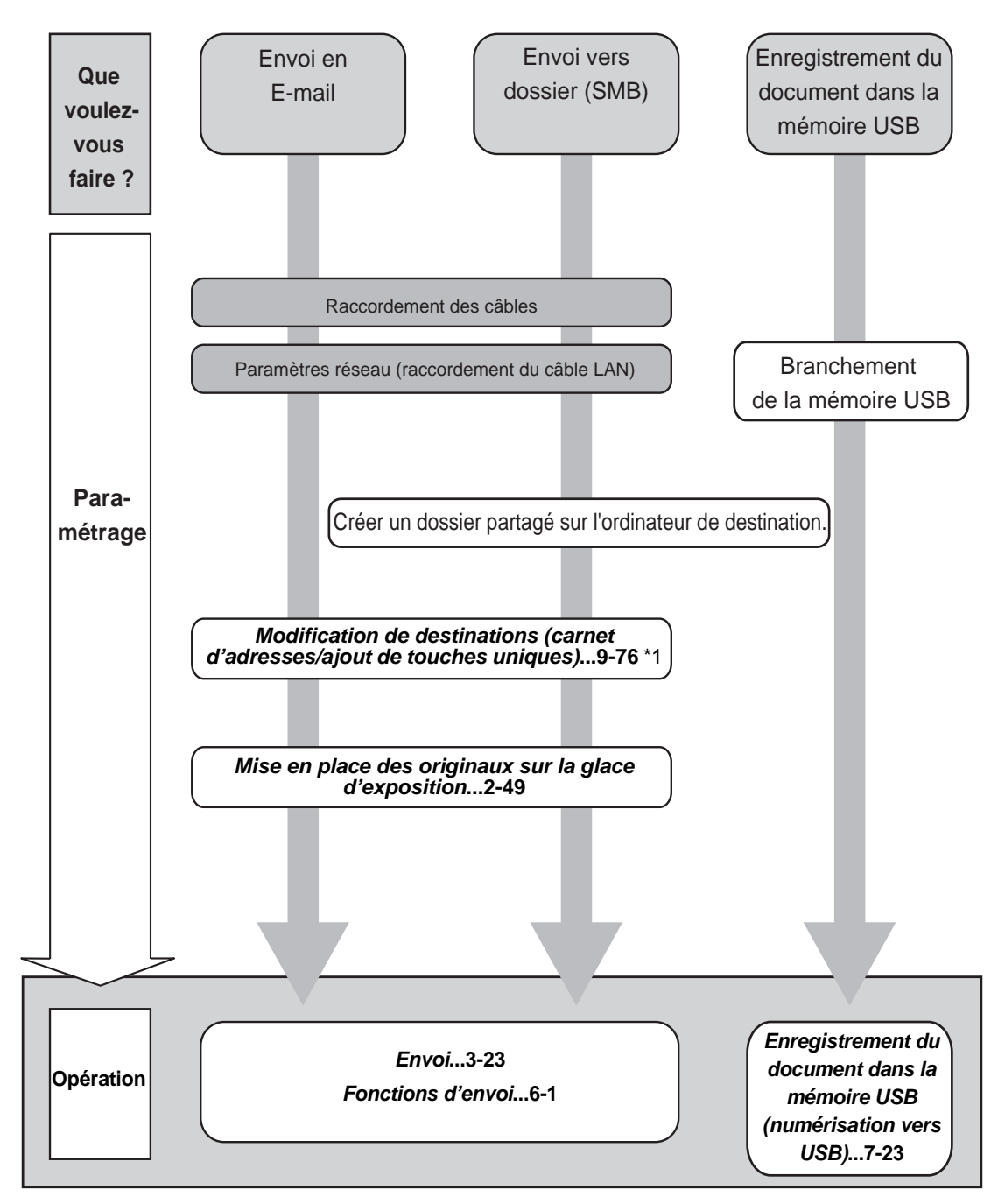

\*1: Si la destination n'est pas stockée dans le carnet d'adresses, l'envoi est possible en saisissant directement l'adresse.

**Tâches de l'administrateur**

#### **Pour envoyer un FAX**

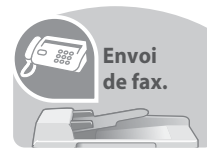

Comme pour l'envoi de FAX sur les lignes téléphoniques, vous pouvez aussi envoyer un FAX sur un réseau.

**REMARQUE :** Pour plus d'informations sur le paramétrage et l'envoi de fax, se reporter à la section *FAX System (V) Manuel d'utilisation.*

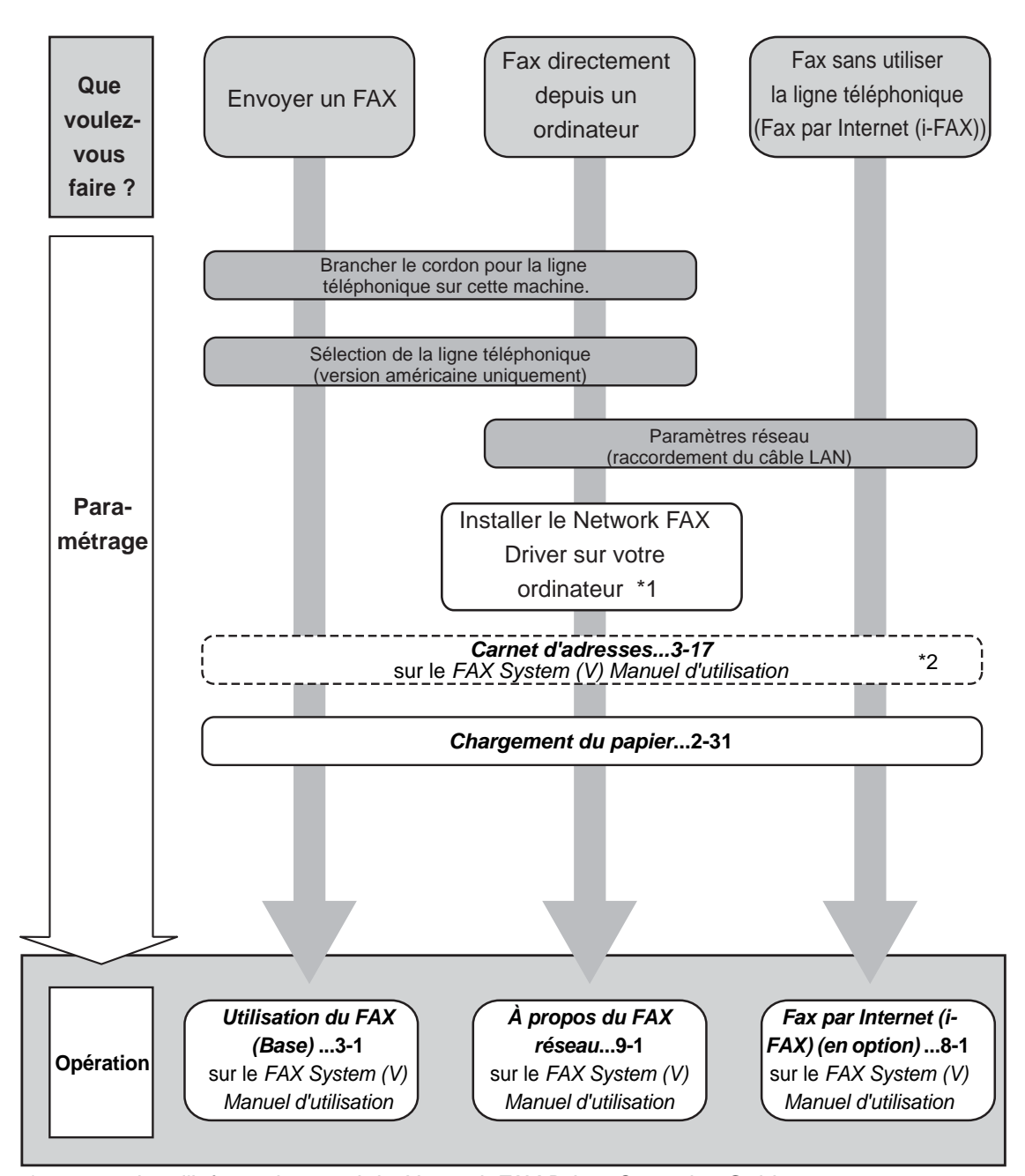

\*1 : pour plus d'informations, voir le *Network FAX Driver Operation Guide*.

\*2: Si la destination n'est pas stockée dans le carnet d'adresses, l'envoi du fax est possible en saisissant directement l'adresse.

## <span id="page-12-0"></span>**Plan du menu**

(Les noms affichés sur l'écran tactile sont utilisé ici. Ils peuvent différer des titres du manuel.)

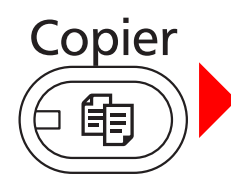

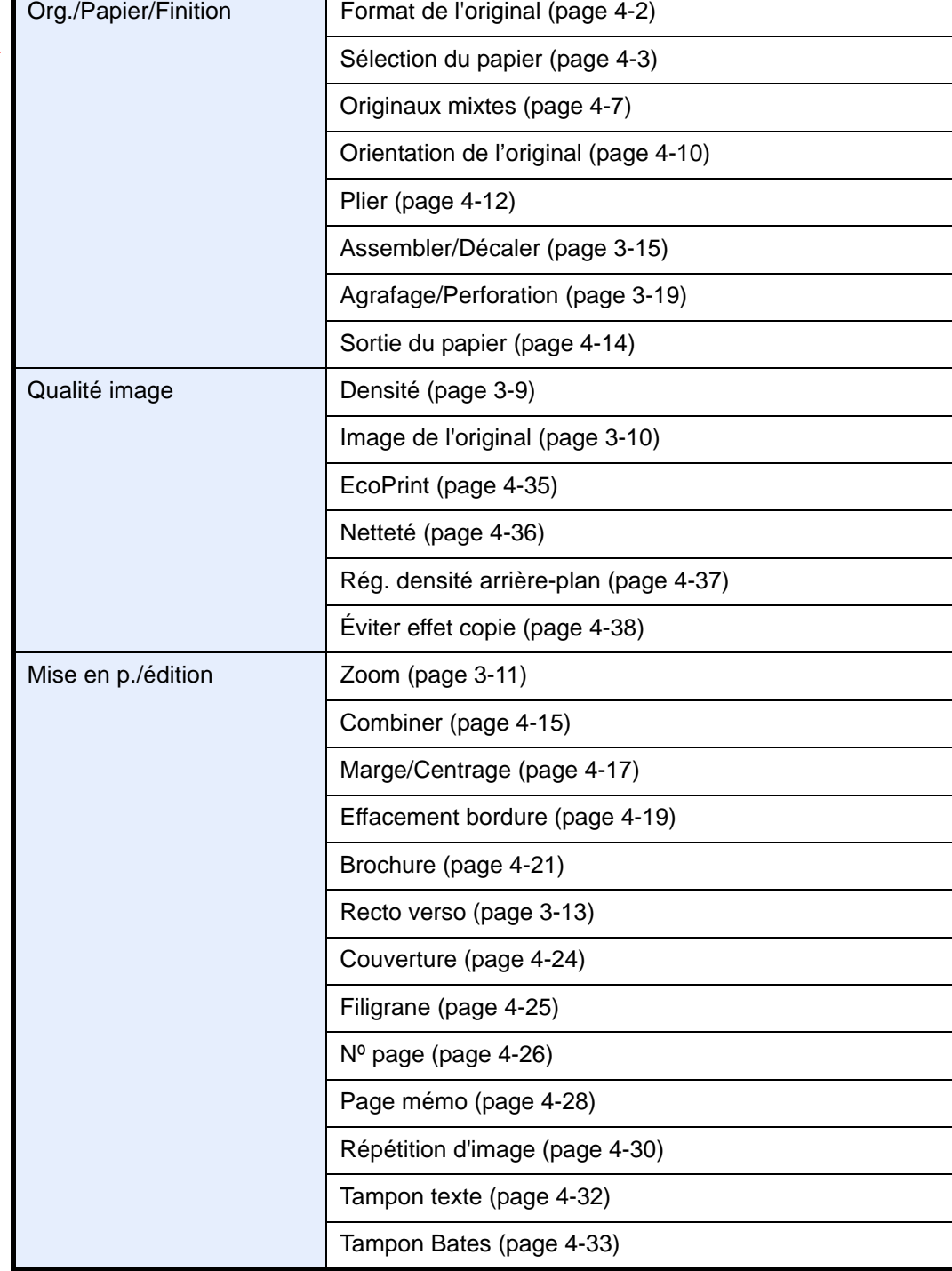

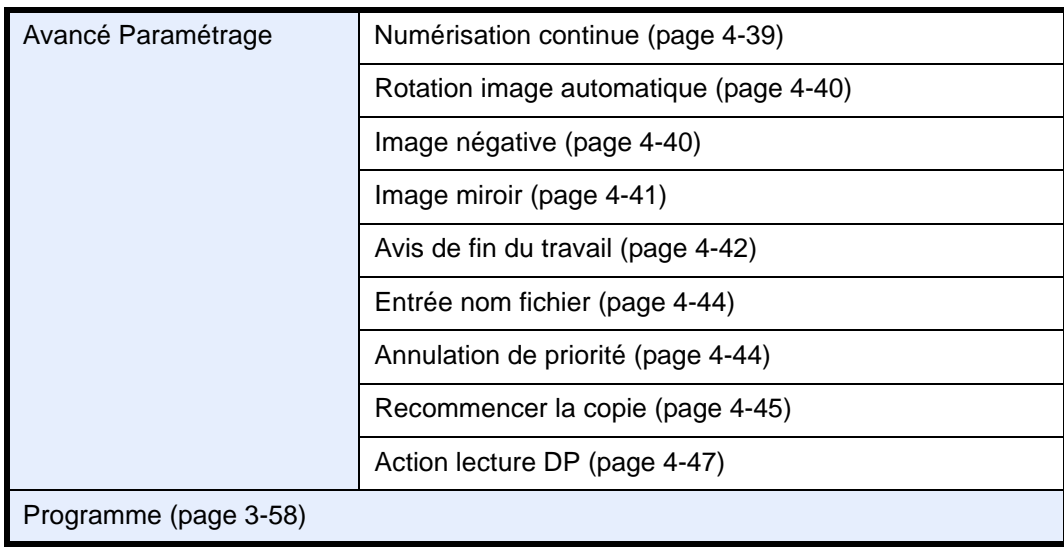

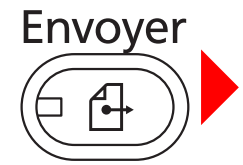

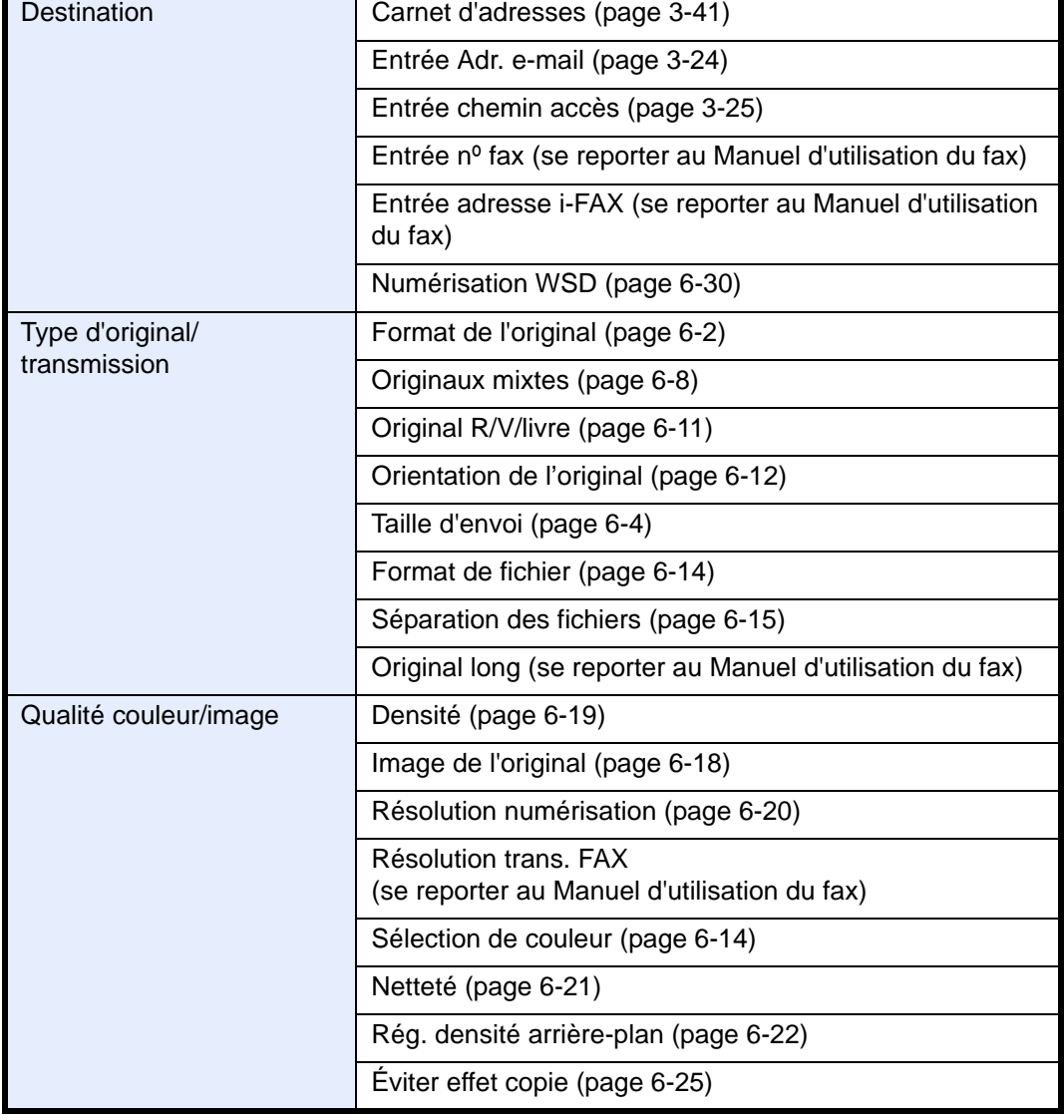

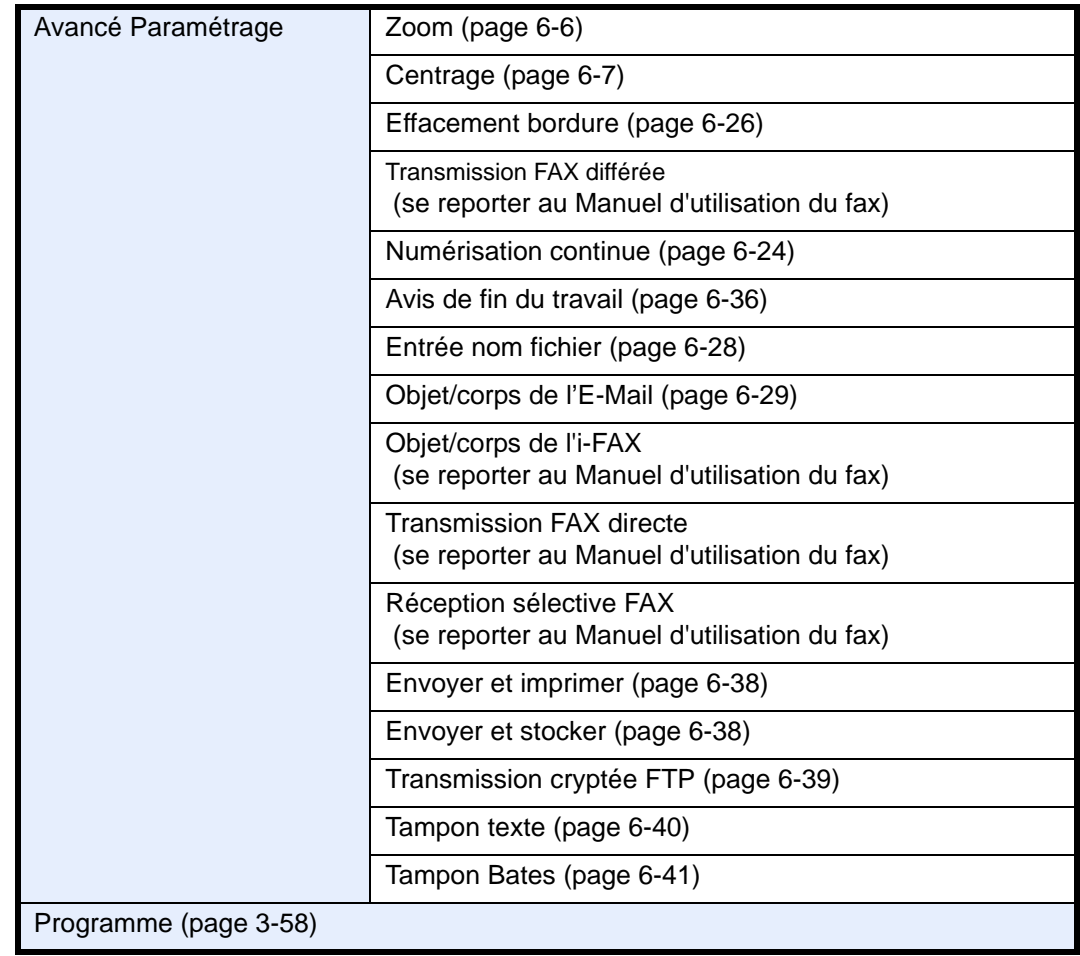

Boîte<br>de <u>docum</u>ent

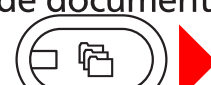

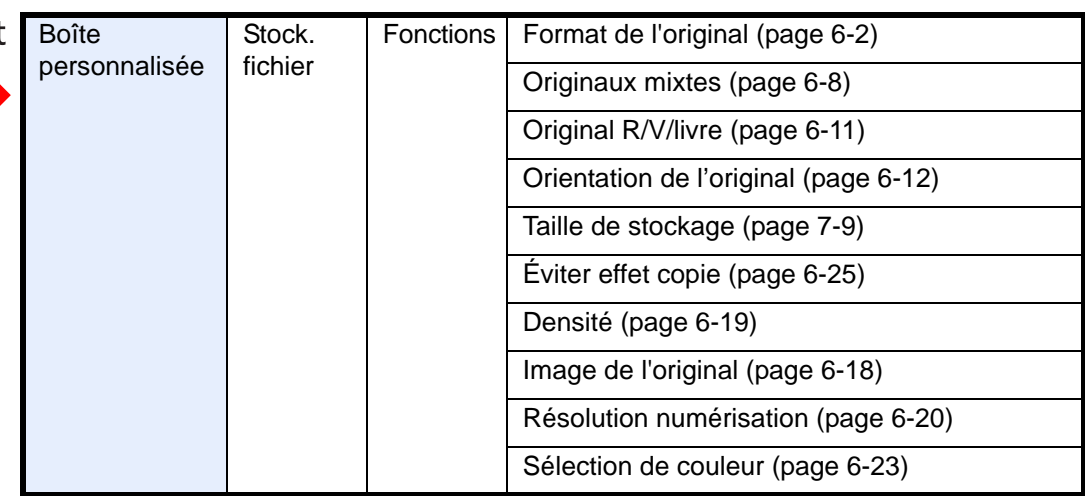

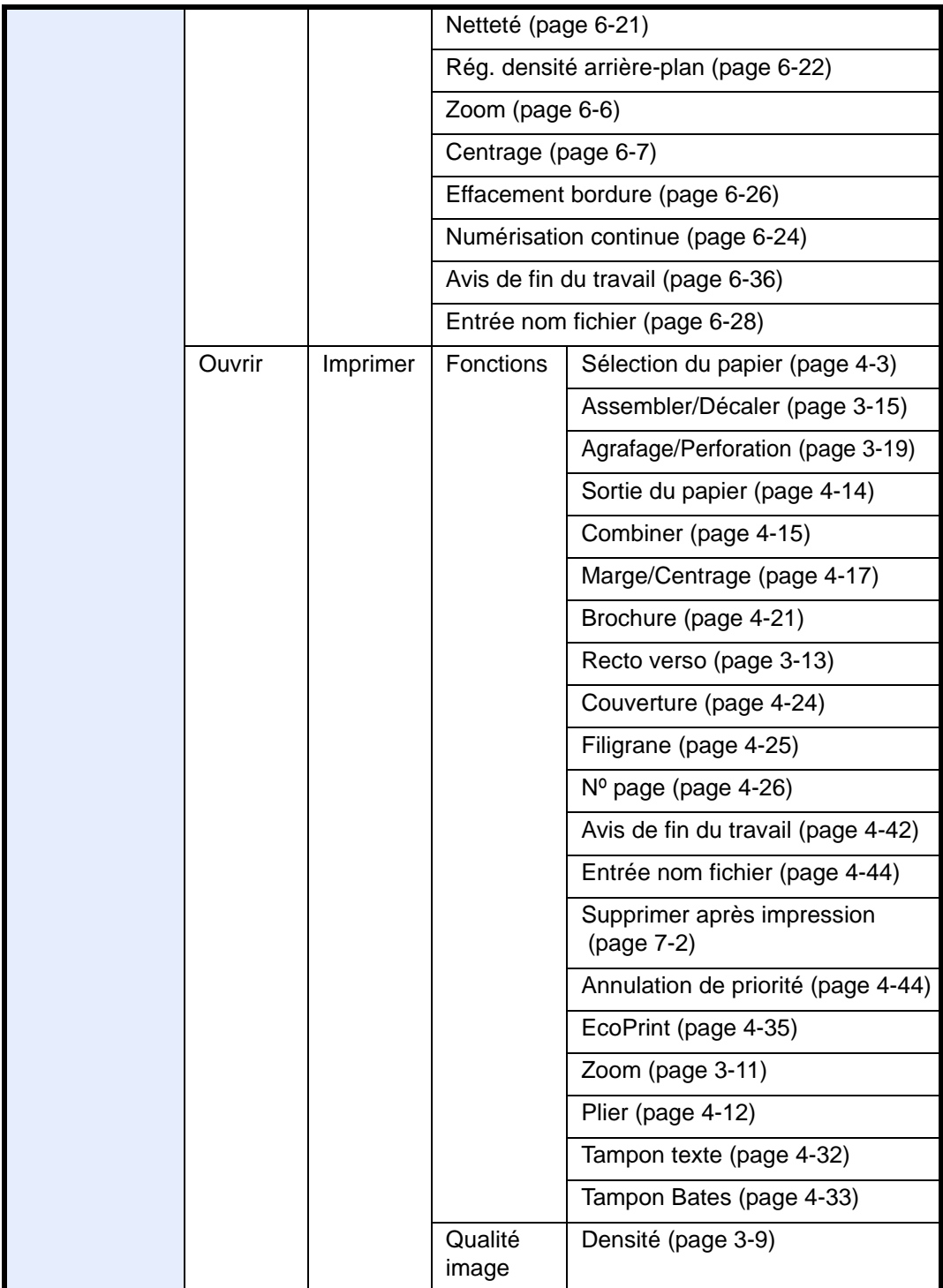

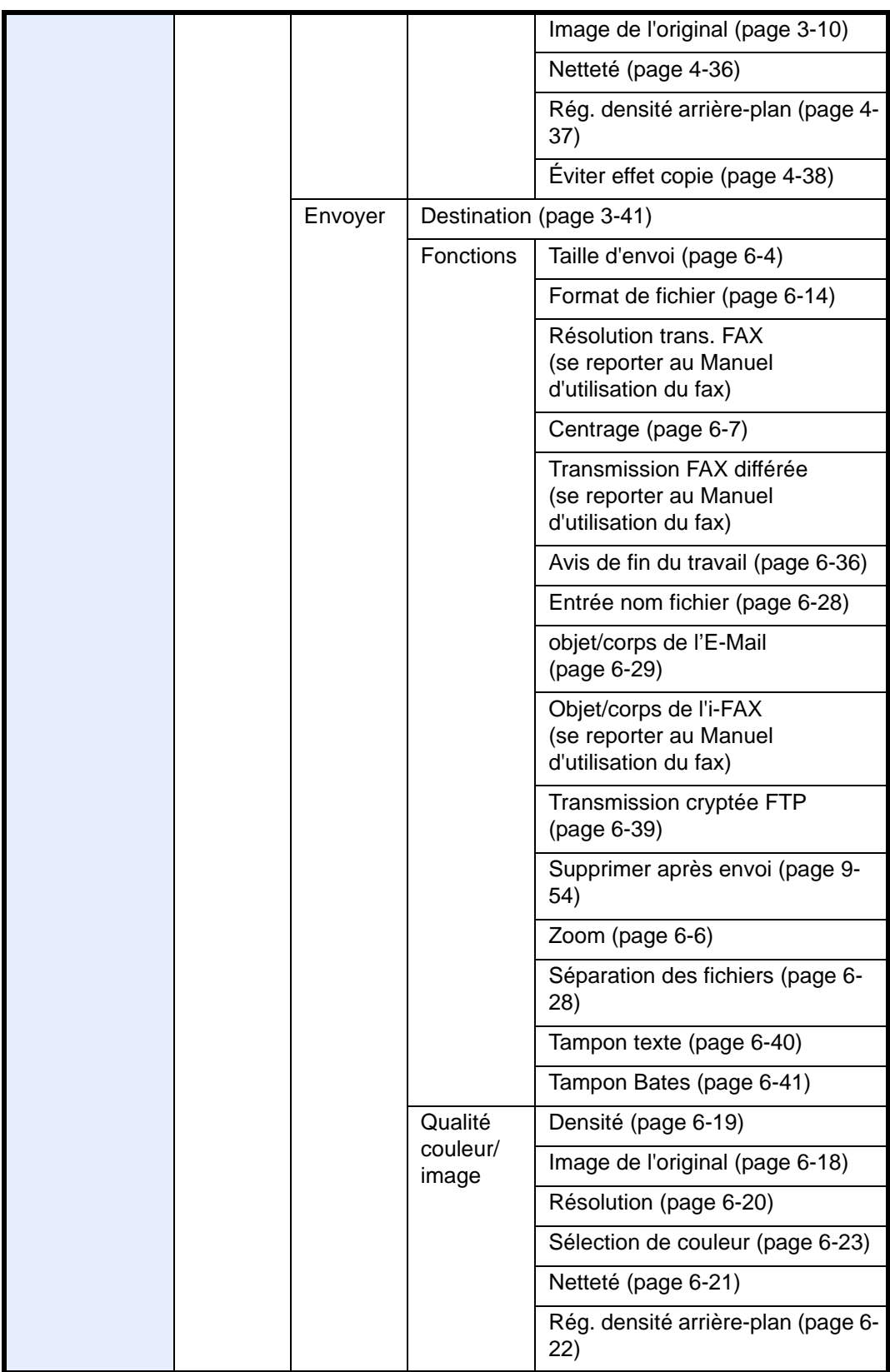

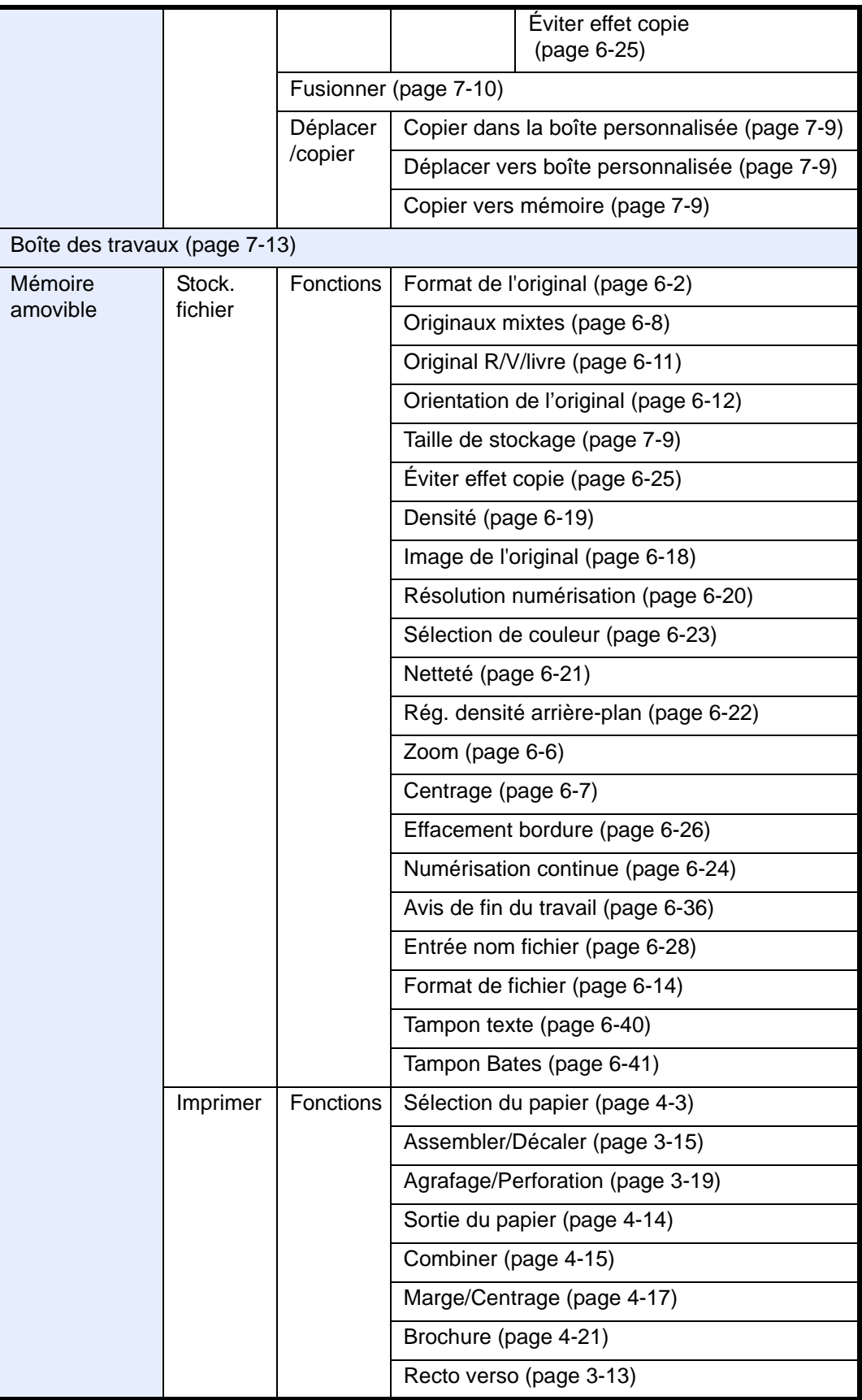

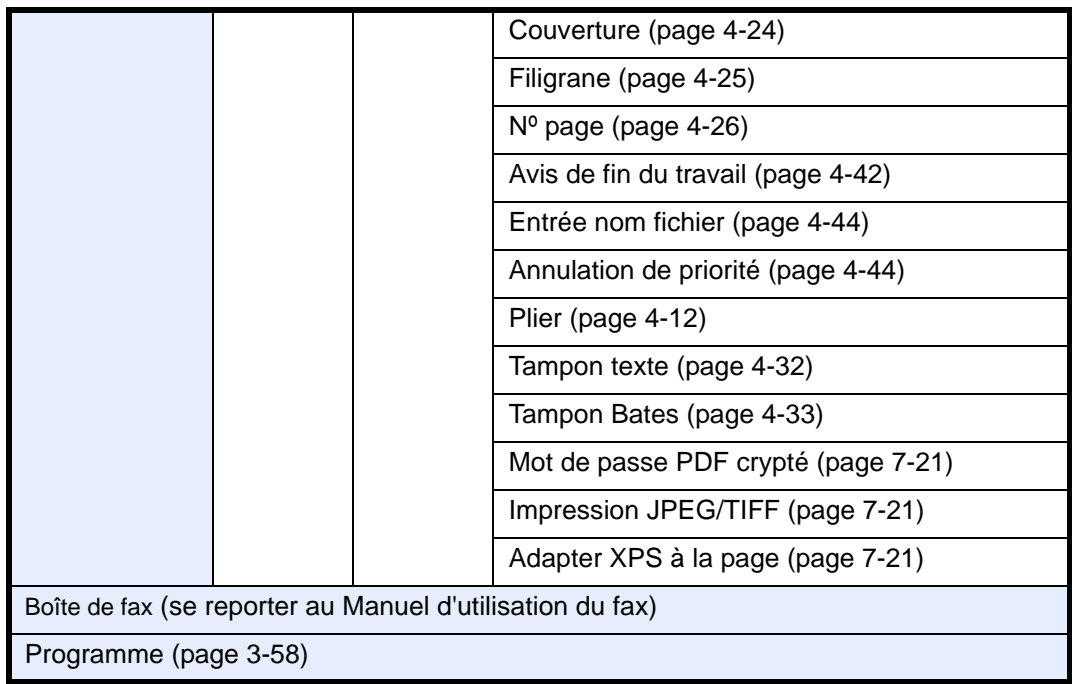

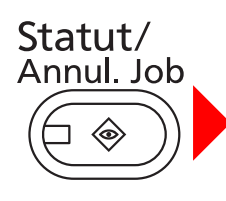

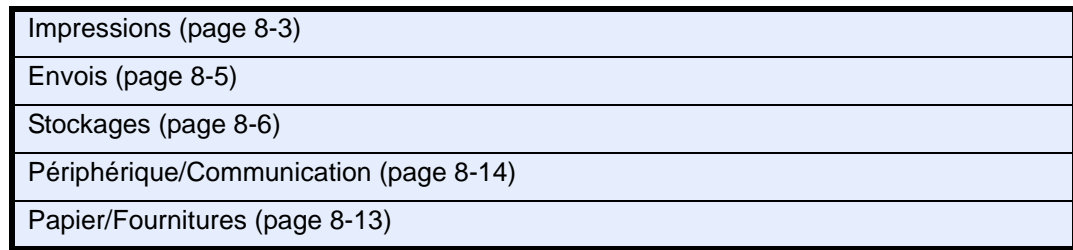

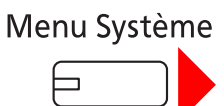

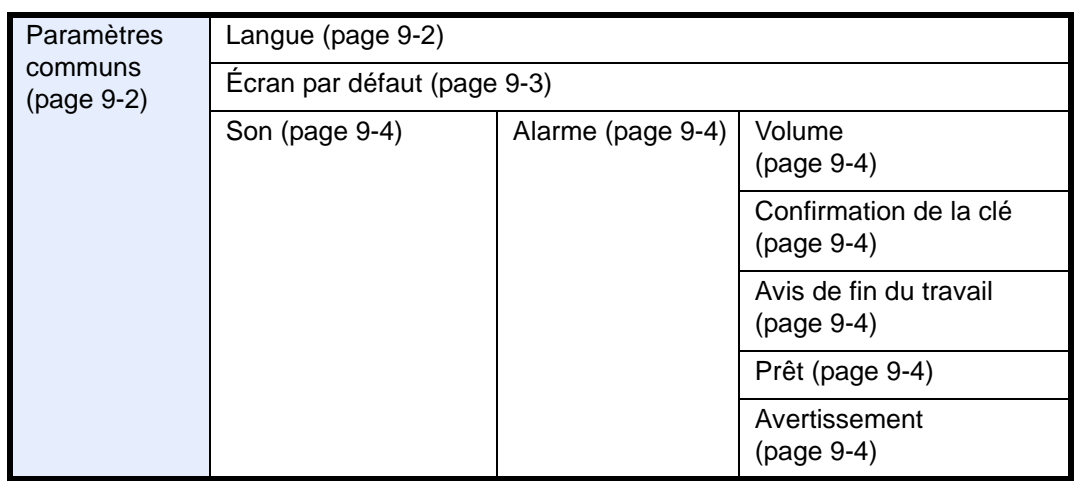

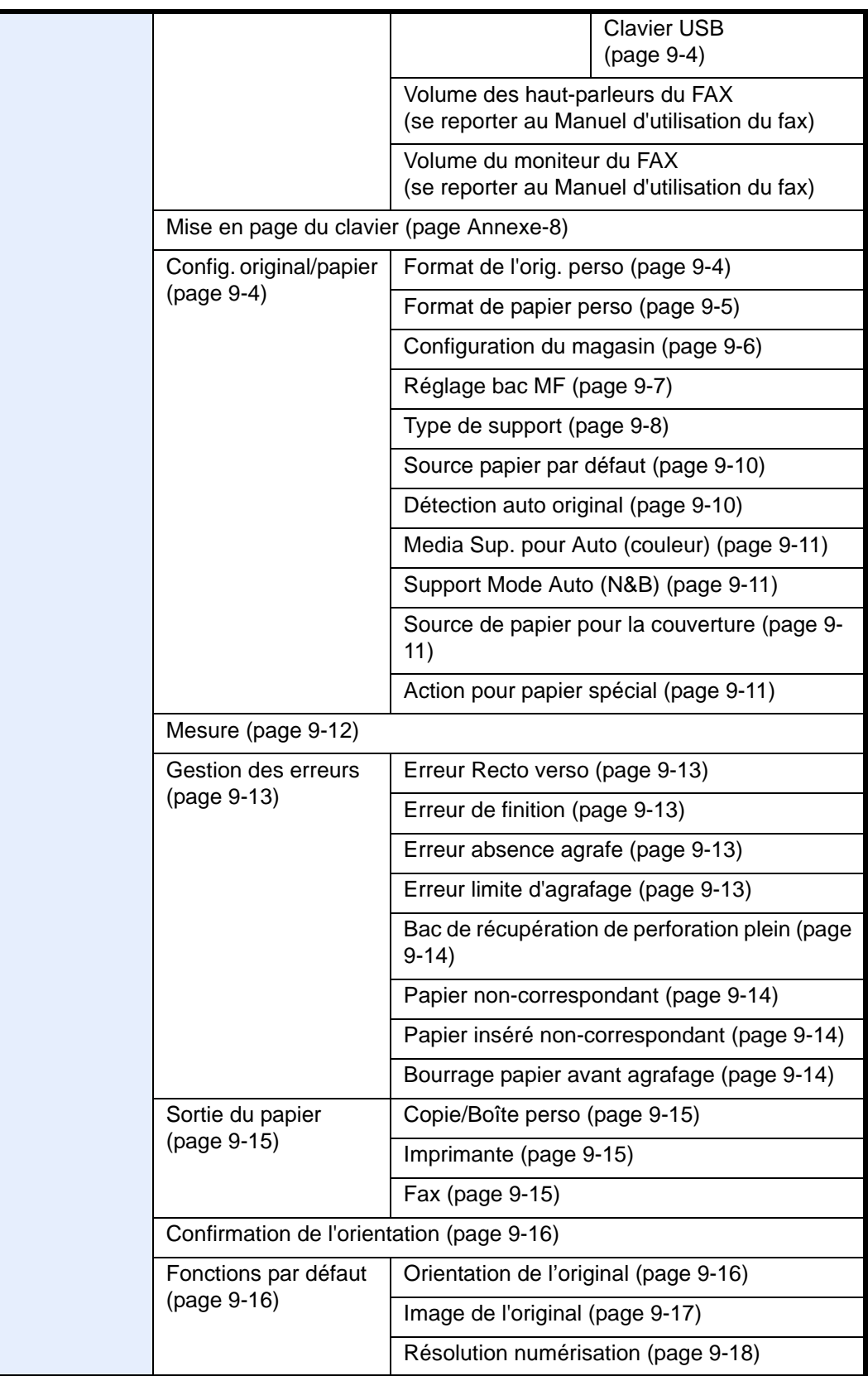

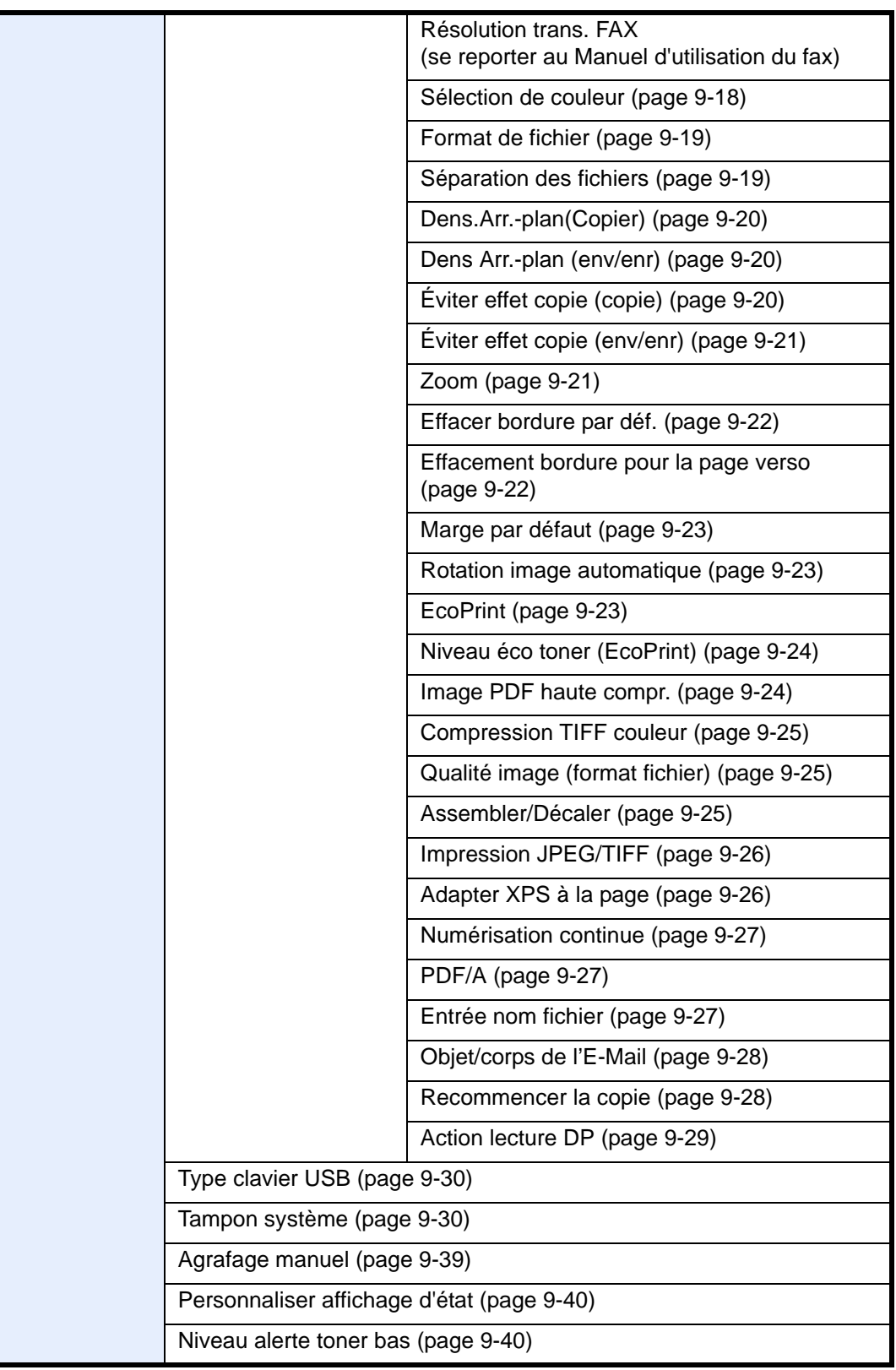

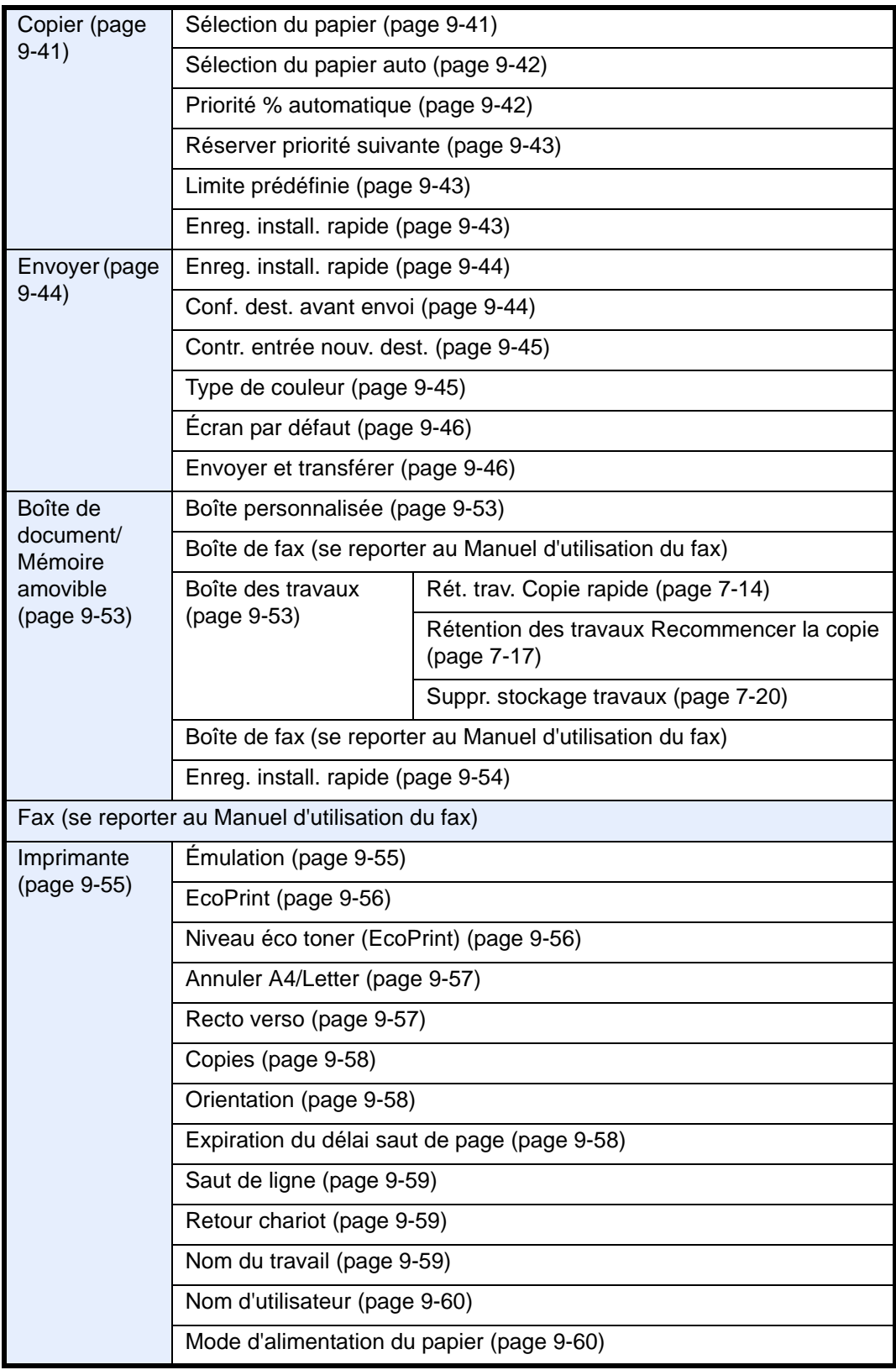

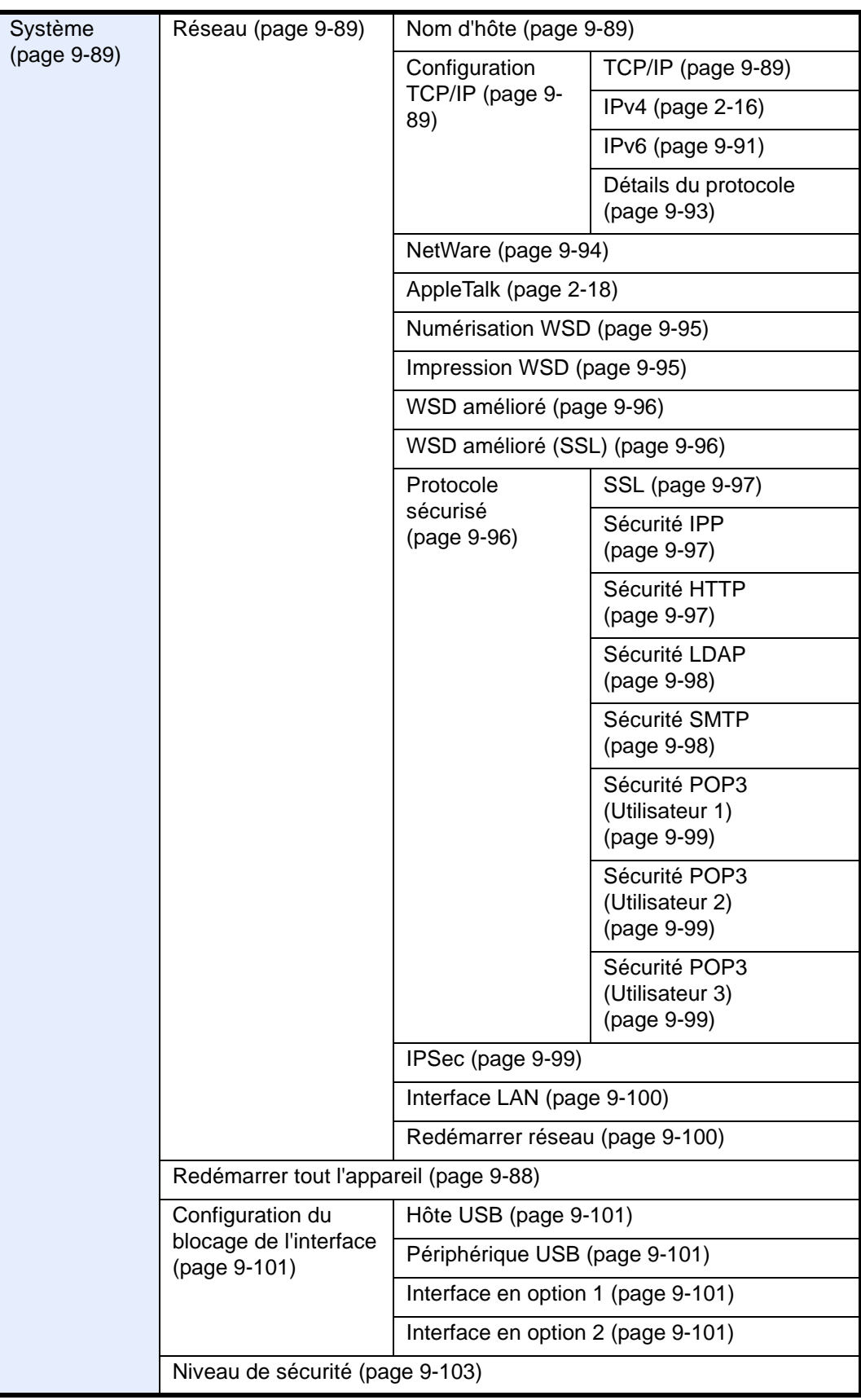

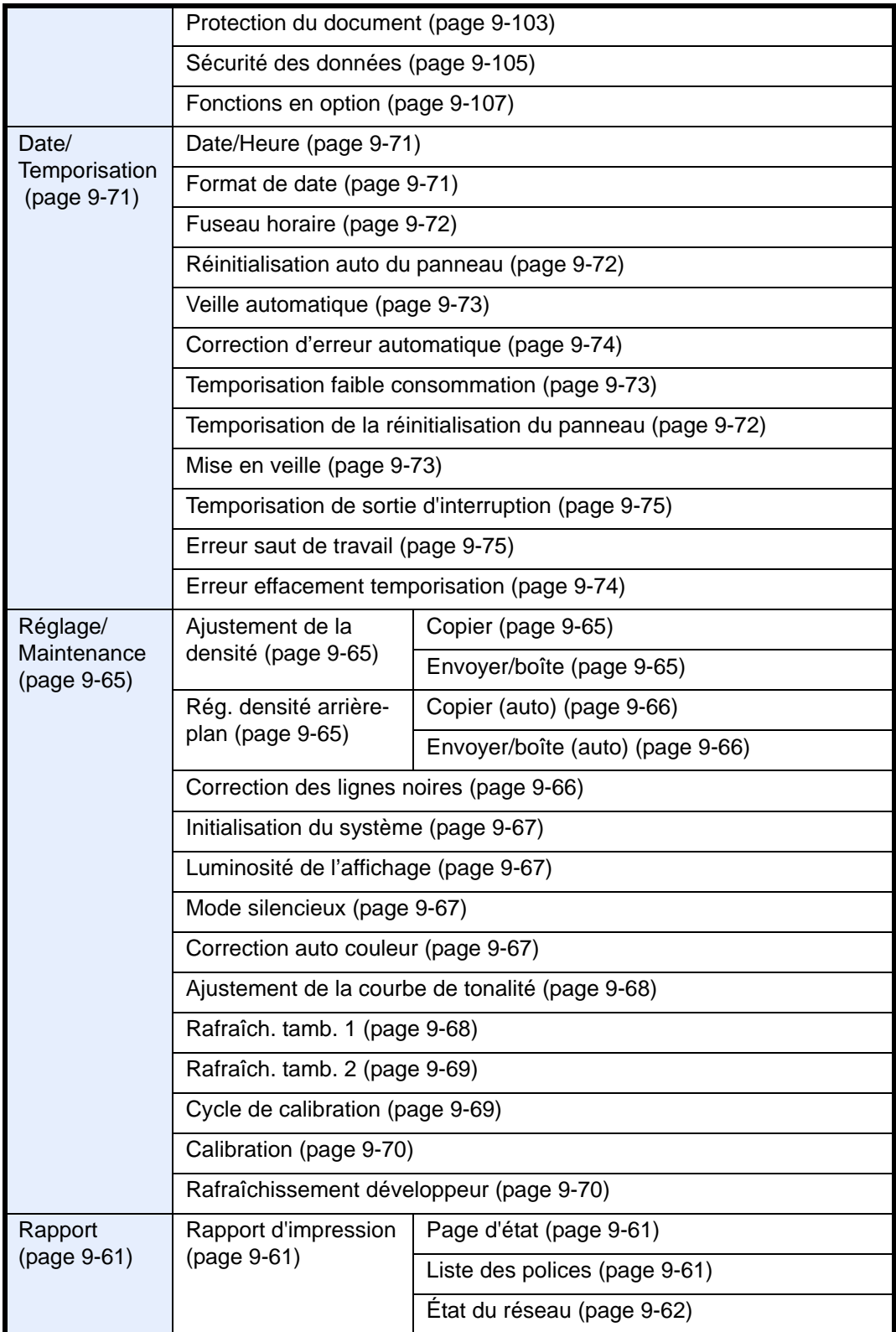

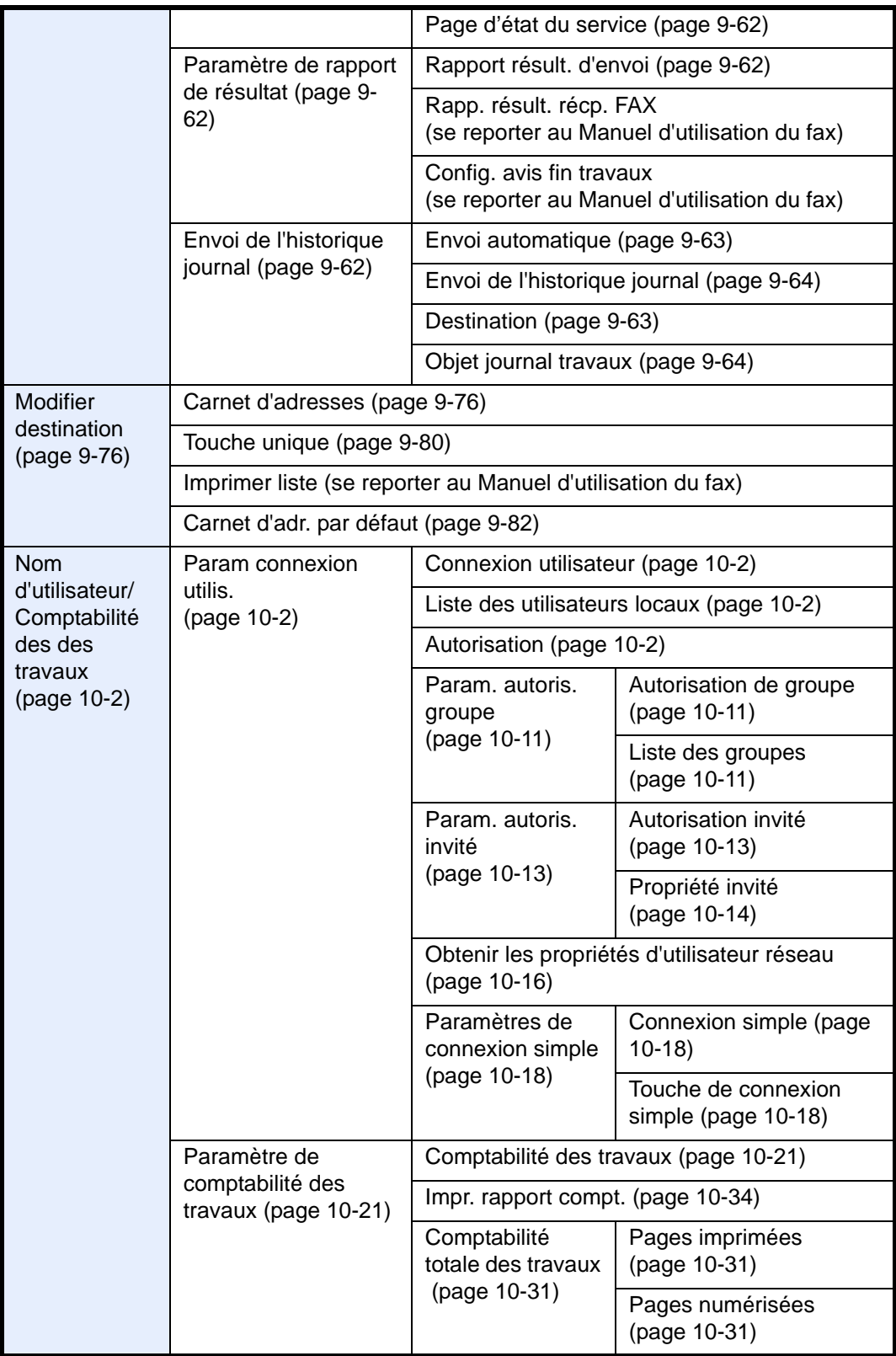

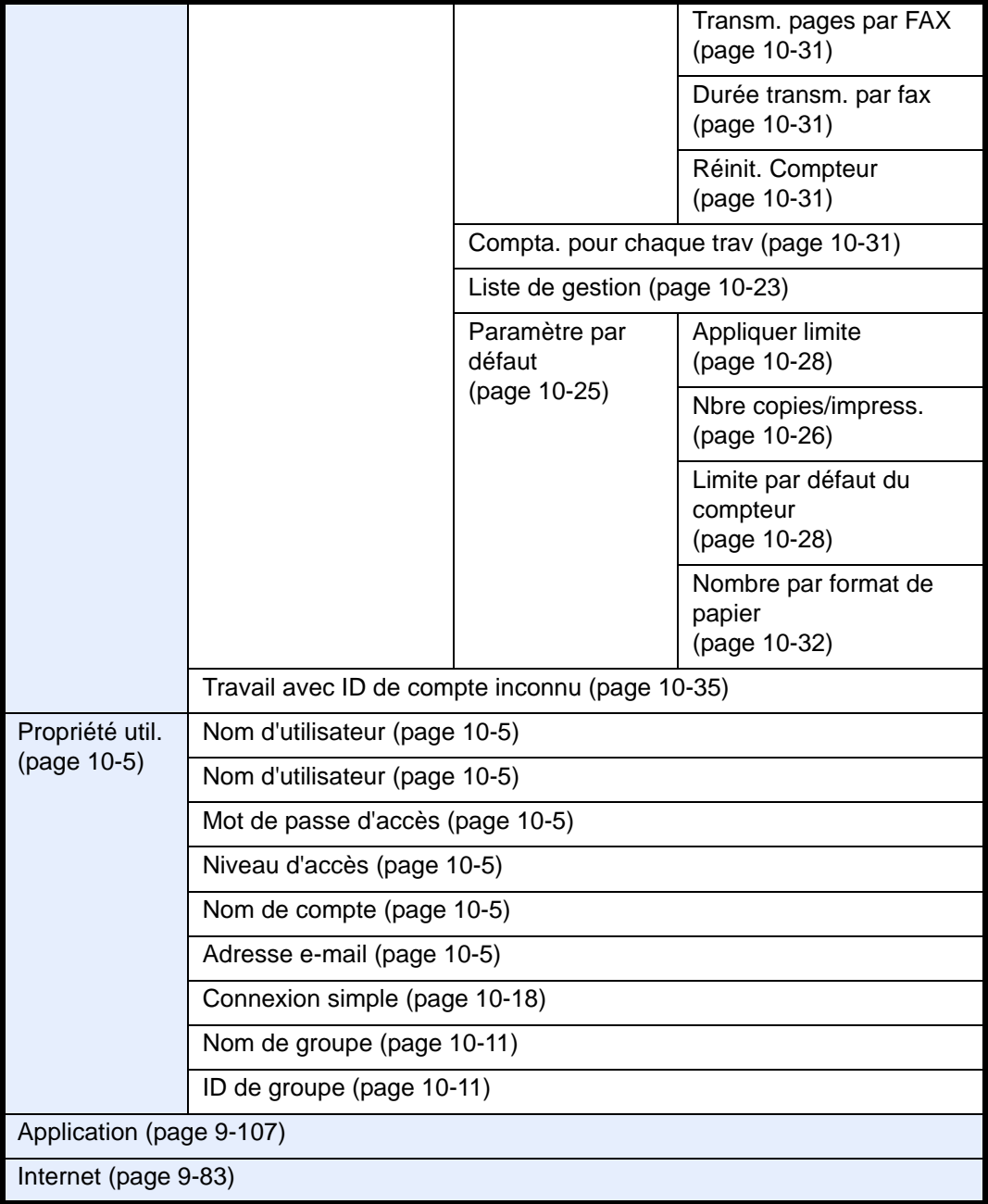

### <span id="page-26-0"></span>**Environnement**

Les conditions d'environnement d'utilisation sont les suivantes :

- Température : 50 à 90,5 °F (10 à 32,5 °C), mais l'humidité ne doit pas dépasser 70 % lorsque la température est de 90,5 °F (32,5 °C).
- Humidité : 15 à 80 % (mais la température ne doit pas dépasser 86 °F (30 °C) lorsque l'humidité est de 80 %).

Utiliser du papier couché à une température de 80,6 °F (27 °C) ou moins et une humidité de 60 % ou moins.

Des conditions d'environnement incorrectes risquent d'affecter la qualité de l'image. Il est recommandé d'utiliser la machine à une température d'environ 60,8 à 80,6 °F ou moins (de 16 à 27 °C), avec une humidité comprise entre 36 et 65 %. Éviter également les emplacements suivants lorsque vous sélectionnez un site d'accueil pour la machine.

La machine détecte automatiquement et affiche le message suivant lorsque la température ambiante est trop élevée ou trop basse.

Message : « Avertissement relatif à une température élevée. Ajuster la température de la pièce ». ou « Avertissement relatif à une température basse. Ajuster la température de la pièce ».

Pour utiliser la machine dans les meilleures conditions, ajuster la température et l'humidité de la pièce si ce message s'affiche.

- Éviter la proximité d'une fenêtre ou l'exposition directe à la lumière du soleil.
- Éviter les endroits soumis aux vibrations.
- Éviter les endroits soumis à d'importantes fluctuations de température.
- Éviter les endroits directement exposés à l'air chaud ou à l'air froid.
- Éviter les endroits mal ventilés.

Si le revêtement du sol n'est pas très résistant, il risque d'être endommagé par les roulettes lors d'un déplacement ultérieur de la machine.

De petites quantités d'ozone sont libérées pendant les opérations de copie, mais ces quantités ne représentent aucun risque pour l'être humain. Si toutefois la machine est utilisée pendant une période prolongée dans une pièce mal aérée ou en cas de tirage d'un très grand nombre de copies, l'odeur dégagée peut devenir incommodante. Afin de conserver un environnement de travail approprié au tirage de copies, nous recommandons d'aérer correctement la pièce.

#### **Précautions à prendre lors de la manipulation de consommables**

## **A** ATTENTION

Ne pas tenter d'incinérer la cartouche de toner ni le bac de récupération de toner. Des étincelles dangereuses risquent de provoquer des brûlures.

Conserver la cartouche de toner et le bac de récupération de toner hors de portée des enfants.

Si le toner s'écoule de la cartouche de toner ou du bac de récupération de toner, éviter l'inhalation, l'ingestion ainsi que le contact avec les yeux ou la peau.

- En cas d'inhalation de toner, se rendre dans un endroit aéré et se gargariser avec de grandes quantités d'eau. En cas de toux, consulter un médecin.
- En cas d'ingestion de toner, se rincer la bouche et boire 1 ou 2 verres d'eau pour diluer le produit dans l'estomac. Si nécessaire, consulter un médecin.
- En cas de contact du toner avec les yeux, rincer abondamment à l'eau courante. En cas d'inconfort persistant, consulter un médecin.
- En cas de contact du toner avec la peau, laver avec du savon et de l'eau.

Ne pas tenter de forcer l'ouverture de la cartouche de toner ni du bac de récupération de toner.

#### **Autres précautions**

Renvoyer la cartouche de toner usagée et le bac de récupération de toner au concessionnaire ou au service après-vente. Les cartouches de toner et les bacs de récupération de toner seront recyclés ou détruits conformément aux réglementations locales.

Ne pas stocker la machine dans un local exposé à la lumière directe du soleil.

Stocker la machine dans un local ayant une température inférieure à 40 °C et ne risquant pas de subir des variations brutales de température ou d'humidité.

Si la machine n'est pas utilisée pendant une période prolongée, protéger le papier de l'humidité en le retirant du magasin et du bac MF et en le plaçant dans son emballage d'origine.

Si le kit de fax en option est installé et si la machine est hors tension, l'émission et la réception de fax sont désactivées. Ne pas mettre la machine hors tension, mais appuyer sur la touche **Power** du panneau de commande pour passer en mode Veille.

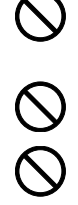

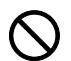

#### <span id="page-28-0"></span>**Sécurité laser (Europe)**

Le rayonnement laser peut être dangereux pour le corps humain. Par conséquent, le rayonnement laser émis à l'intérieur de la machine est hermétiquement enfermé dans le boîtier de protection et le capot externe. Dans des conditions normales d'utilisation de la machine, il n'y a aucune fuite du rayonnement de la machine.

Conformément à la norme IEC/EN 60825-1:2007, la machine est classée comme produit laser de classe 1.

**Attention :** l'exécution de procédures autres que celles décrites dans le présent manuel risque d'entraîner une exposition dangereuse au rayonnement laser.

Les étiquettes ci-dessous sont apposées sur l'unité laser de numérisation à l'intérieur de la machine et ne sont pas directement accessibles à l'utilisateur.

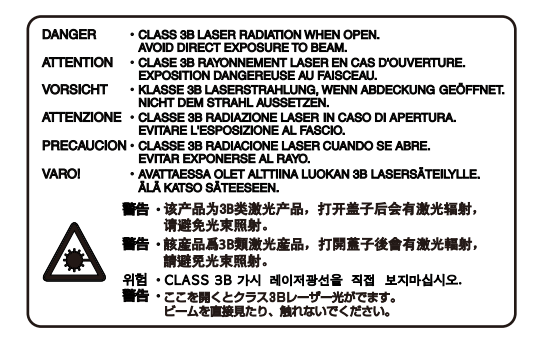

L'étiquette ci-dessous est apposée sur le côté droit de la machine.

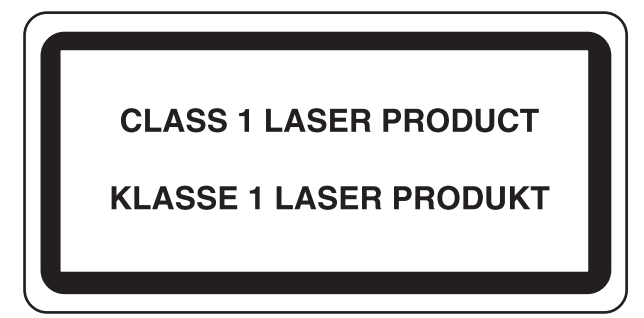

#### <span id="page-29-0"></span>**Restriction légale concernant la copie ou la numérisation**

Il peut être interdit de copier et de numériser des documents protégés par des droits d'auteur sans l'autorisation préalable du propriétaire des droits d'auteur (copyright).

La copie ou la numérisation des articles suivants est interdite et peut faire l'objet de poursuites judiciaires. Cette liste n'est pas exhaustive. Ne copiez pas et ne numérisez pas volontairement les articles qui ne doivent pas être copiés ou numérisés.

- Monnaie de papier
- Billets de banque
- Actions et obligations
- **Timbres**
- **Passeport**
- **Certificats**

La législation et les réglementations locales peuvent interdire ou restreindre la copie et la numérisation d'articles non mentionnés ci-dessus.

#### <span id="page-29-1"></span>**EN ISO 7779**

Maschinenlärminformations-Verordnung 3. GPSGV, 06.01.2004: Der höchste Schalldruckpegel beträgt 70 dB (A) oder weniger gemäß EN ISO 7779.

#### <span id="page-29-2"></span>**EK1-ITB 2000**

Das Gerät ist nicht für die Benutzung im unmittelbaren Gesichtsfeld am Bildschirmarbeitsplatz vorgesehen. Um störende Reflexionen am Bildschirmarbeitsplatz zu vermeiden, darf dieses Produkt nicht im unmittelbaren Gesichtsfeld platziert werden.

## <span id="page-30-0"></span>**Informations légales et de sécurité**

Prendre connaissance de ces informations avant d'utiliser la machine. Ce chapitre aborde les sujets suivants :

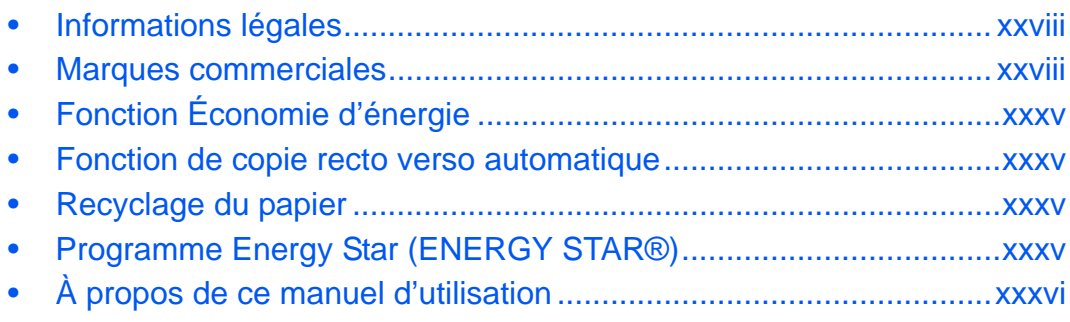

#### <span id="page-31-0"></span>**Informations légales**

La copie ou la reproduction de tout ou partie de ce manuel est interdite sans le consentement écrit préalable de Olivetti.

#### <span id="page-31-1"></span>**Marques commerciales**

- PRESCRIBE et KPDL sont des marques de Kyocera Corporation.
- Microsoft, Windows, Windows XP, Windows Server 2003, Windows Vista, Windows Server 2008, Windows 7 et Internet Explorer sont des marques déposées ou des marques de Microsoft Corporation aux États-Unis et/ou dans d'autres pays.
- PCL est une marque déposée de Hewlett-Packard Company.
- Adobe Acrobat, Adobe Reader et PostScript sont des marques de Adobe Systems, Incorporated.
- Ethernet est une marque déposée de Xerox Corporation.
- Novell et NetWare sont des marques déposées de Novell, Inc.
- IBM et IBM PC/AT sont des marques de International Business Machines Corporation.
- AppleTalk, Bonjour, Macintosh et Mac OS sont des marques d'Apple Inc., enregistrées aux États-Unis et dans d'autres pays.
- TypeBankG-B, TypeBankM-M et Typebank-OCR sont des marques de TypeBank®.
- Toutes les polices européennes installées sur cette machine sont sous contrat de licence de Monotype Imaging Inc.
- Helvetica, Palatino et Times sont des marques déposées de Linotype GmbH.
- ITC Avant Garde Gothic, ITC Bookman, ITC ZapfChancery et ITC ZapfDingbats sont des marques déposées de International Typeface Corporation.
- Les polices UFST<sup>™</sup> MicroType<sup>®</sup> de Monotype Imaging Inc. sont installées sur cette machine.
- Cette machine contient un logiciel dont les modules ont été mis au point par le Groupe Indépendant JPEG.
- Cette machine contient le module NF mis au point par ACCESS Co., Ltd.
- Ce produit contient NetFront Browser d'ACCESS CO., LTD.
- ACCESS, le logo ACCESS et NetFront sont des marques ou des marques déposées d'ACCESS CO., LTD. aux États-Unis, au Japon et dans d'autres pays.
- © 2011 ACCESS CO., LTD. Tous droits réservés.
- Java est une marque déposée d'Oracle et/ou de ses affiliés.

Tous les autres noms de marques et de produits sont des marques ou des marques déposées appartenant à leurs propriétaires respectifs. Les symboles ™ et ® ne sont pas employés dans ce manuel d'utilisation.

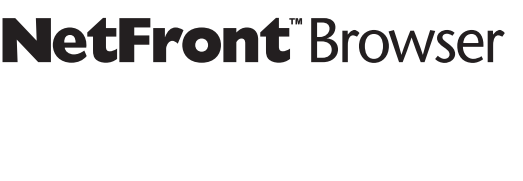

ACCESS<sup>"</sup>

#### **GPL/LGPL**

Ce produit contient un logiciel GPL (http://www.gnu.org/licenses/gpl.html) et/ou LGPL (http://www.gnu.org/ licenses/lgpl.html) composant son micrologiciel. Vous pouvez obtenir le code source et vous êtes autorisés à le copier, le redistribuer et le modifier aux conditions de la licence GPL/LGPL.

#### **Open SSL License**

#### **Copyright (c) 1998-2006 OpenSSL Project. All rights reserved.**

Redistribution and use in source and binary forms, with or without modification, are permitted provided that the following conditions are met:

- **1** Redistributions of source code must retain the above copyright notice, this list of conditions and the following disclaimer.
- **2** Redistributions in binary form must reproduce the above copyright notice, this list of conditions and the following disclaimer in the documentation and/or other materials provided with the distribution.
- **3** All advertising materials mentioning features or use of this software must display the following acknowledgment:

"This product includes software developed by the OpenSSL Project for use in the OpenSSL Toolkit. (http:/ /www.openssl.org/)"

- **4** The names "OpenSSL Toolkit" and "OpenSSL Project" must not be used to endorse or promote products derived from this software without prior written permission. For written permission, please contact openssl-core@openssl.org.
- **5** Products derived from this software may not be called "OpenSSL" nor may "OpenSSL" appear in their names without prior written permission of the OpenSSL Project.
- **6** Redistributions of any form whatsoever must retain the following acknowledgment: "This product includes software developed by the OpenSSL Project for use in the OpenSSL Toolkit (http://www.openssl.org/)"

THIS SOFTWARE IS PROVIDED BY THE OpenSSL PROJECT "AS IS" AND ANY EXPRESSED OR IMPLIED WARRANTIES, INCLUDING, BUT NOT LIMITED TO, THE

IMPLIED WARRANTIES OF MERCHANTABILITY AND FITNESS FOR A PARTICULAR PURPOSE ARE DISCLAIMED. IN NO EVENT SHALL THE OpenSSL PROJECT OR ITS CONTRIBUTORS BE LIABLE FOR ANY DIRECT, INDIRECT, INCIDENTAL, SPECIAL, EXEMPLARY, OR CONSEQUENTIAL DAMAGES (INCLUDING, BUT NOT LIMITED TO, PROCUREMENT OF SUBSTITUTE GOODS OR SERVICES; LOSS OF USE, DATA, OR PROFITS; OR BUSINESS INTERRUPTION) HOWEVER CAUSED AND ON ANY THEORY OF LIABILITY, WHETHER IN CONTRACT, STRICT LIABILITY, OR TORT (INCLUDING NEGLIGENCE OR OTHERWISE) ARISING IN ANY WAY OUT OF THE USE OF THIS SOFTWARE, EVEN IF ADVISED OF THE POSSIBILITY OF SUCH DAMAGE.

#### **Original SSLeay License**

#### **Copyright (C) 1995-1998 Eric Young (eay@cryptsoft.com) Touts droits réservés.**

This package is an SSL implementation written by Eric Young (eay@cryptsoft.com). The implementation was written so as to conform with Netscapes SSL.

This library is free for commercial and non-commercial use as long as the following conditions are aheared to. The following conditions apply to all code found in this distribution, be it the RC4, RSA, lhash, DES, etc., code; not just the SSL code. The SSL documentation included with this distribution is covered by the same copyright terms except that the holder is Tim Hudson (tjh@cryptsoft.com).

Copyright remains Eric Young's, and as such any Copyright notices in the code are not to be removed.

If this package is used in a product, Eric Young should be given attribution as the author of the parts of the library used.

This can be in the form of a textual message at program startup or in documentation (online or textual) provided with the package.

Redistribution and use in source and binary forms, with or without modification, are permitted provided that the following conditions are met:

- **1** Redistributions of source code must retain the copyright notice, this list of conditions and the following disclaimer.
- **2** Redistributions in binary form must reproduce the above copyright notice, this list of conditions and the following disclaimer in the documentation and/or other materials provided with the distribution.
- **3** All advertising materials mentioning features or use of this software must display the following acknowledgment:

 "This product includes cryptographic software written by Eric Young (eay@cryptsoft.com)" The word 'cryptographic' can be left out if the rouines from the library being used are not cryptographic related :-).

**4** If you include any Windows specific code (or a derivative thereof) from the apps directory (application code) you must include an acknowledgment:

"This product includes software written by Tim Hudson (tjh@cryptsoft.com)"

THIS SOFTWARE IS PROVIDED BY ERIC YOUNG "AS IS" AND ANY EXPRESS OR IMPLIED WARRANTIES, INCLUDING, BUT NOT LIMITED TO, THE IMPLIED WARRANTIES OF MERCHANTABILITY AND FITNESS FOR A PARTICULAR PURPOSE ARE DISCLAIMED. IN NO EVENT SHALL THE AUTHOR OR CONTRIBUTORS BE LIABLE FOR ANY DIRECT, INDIRECT, INCIDENTAL, SPECIAL, EXEMPLARY, OR CONSEQUENTIAL DAMAGES (INCLUDING, BUT NOT LIMITED TO, PROCUREMENT OF SUBSTITUTE GOODS OR SERVICES; LOSS OF USE, DATA, OR PROFITS; OR BUSINESS INTERRUPTION) HOWEVER CAUSED AND ON ANY THEORY OF LIABILITY, WHETHER IN CONTRACT, STRICT LIABILITY, OR TORT (INCLUDING NEGLIGENCE OR OTHERWISE) ARISING IN ANY WAY OUT OF THE USE OF THIS SOFTWARE, EVEN IF ADVISED OF THE POSSIBILITY OF SUCH DAMAGE.

The licence and distribution terms for any publically available version or derivative of this code cannot be changed. i.e. this code cannot simply be copied and put under another distribution licence [including the GNU Public Licence.]

#### **Monotype Imaging License Agreement**

- **1** *Software* shall mean the digitally encoded, machine readable, scalable outline data as encoded in a special format as well as the UFST Software.
- **2** You agree to accept a non-exclusive license to use the Software to reproduce and display weights, styles and versions of letters, numerals, characters and symbols (*Typefaces*) solely for your own customary business or personal purposes at the address stated on the registration card you return to Monotype Imaging. Under the terms of this License Agreement, you have the right to use the Fonts on up to three printers. If you need to have access to the fonts on more than three printers, you need to acquire a multiuser license agreement which can be obtained from Monotype Imaging. Monotype Imaging retains all rights, title and interest to the Software and Typefaces and no rights are granted to you other than a License to use the Software on the terms expressly set forth in this Agreement.
- **3** To protect proprietary rights of Monotype Imaging, you agree to maintain the Software and other proprietary information concerning the Typefaces in strict confidence and to establish reasonable procedures regulating access to and use of the Software and Typefaces.
- **4** You agree not to duplicate or copy the Software or Typefaces, except that you may make one backup copy. You agree that any such copy shall contain the same proprietary notices as those appearing on the original.
- **5** This License shall continue until the last use of the Software and Typefaces, unless sooner terminated. This License may be terminated by Monotype Imaging if you fail to comply with the terms of this License and such failure is not remedied within thirty (30) days after notice from Monotype Imaging. When this License expires or is terminated, you shall either return to Monotype Imaging or destroy all copies of the Software and Typefaces and documentation as requested.
- **6** You agree that you will not modify, alter, disassemble, decrypt, reverse engineer or decompile the Software.
- **7** Monotype Imaging warrants that for ninety (90) days after delivery, the Software will perform in accordance with Monotype Imaging-published specifications, and the diskette will be free from defects in material and workmanship. Monotype Imaging does not warrant that the Software is free from all bugs, errors and omissions.

The parties agree that all other warranties, expressed or implied, including warranties of fitness for a particular purpose and merchantability, are excluded.

**8** Your exclusive remedy and the sole liability of Monotype Imaging in connection with the Software and Typefaces is repair or replacement of defective parts, upon their return to Monotype Imaging.

In no event will Monotype Imaging be liable for lost profits, lost data, or any other incidental or consequential damages, or any damages caused by abuse or misapplication of the Software and Typefaces.

- **9** Massachusetts U.S.A. law governs this Agreement.
- **10** You shall not sublicense, sell, lease, or otherwise transfer the Software and/or Typefaces without the prior written consent of Monotype Imaging.
- **11** Use, duplication or disclosure by the Government is subject to restrictions as set forth in the Rights in Technical Data and Computer Software clause at FAR 252-227-7013, subdivision (b)(3)(ii) or subparagraph (c)(1)(ii), as appropriate. Further use, duplication or disclosure is subject to restrictions applicable to restricted rights software as set forth in FAR 52.227-19 (c)(2).
- **12** You acknowledge that you have read this Agreement, understand it, and agree to be bound by its terms and conditions. Neither party shall be bound by any statement or representation not contained in this Agreement. No change in this Agreement is effective unless written and signed by properly authorized representatives of each party. By opening this diskette package, you agree to accept the terms and conditions of this Agreement.

#### **Knopflerfish License**

This product includes software developed by the Knopflerfish Project. http://www.knopflerfish.org

Copyright 2003-2010 The Knopflerfish Project. All rights reserved.

Redistribution and use in source and binary forms, with or without modification, are permitted provided that the following conditions are met:

- Redistributions of source code must retain the above copyright notice, this list of conditions and the following disclaimer.
- Redistributions in binary form must reproduce the above copyright notice, this list of conditions and the following disclaimer in the documentation and/or other materials provided with the distribution.
- Neither the name of the KNOPFLERFISH project nor the names of its contributors may be used to endorse or promote products derived from this software without specific prior written permission.

THIS SOFTWARE IS PROVIDED BY THE COPYRIGHT HOLDERS AND CONTRIBUTORS "AS IS" AND ANY EXPRESS OR IMPLIED WARRANTIES, INCLUDING, BUT NOT LIMITED TO, THE IMPLIED WARRANTIES OF MERCHANTABILITY AND FITNESS FOR A PARTICULAR PURPOSE ARE DISCLAIMED. IN NO EVENT SHALL THE COPYRIGHT OWNER OR CONTRIBUTORS BE LIABLE FOR ANY DIRECT, INDIRECT, INCIDENTAL, SPECIAL, EXEMPLARY, OR CONSEQUENTIAL DAMAGES (INCLUDING, BUT NOT LIMITED TO, PROCUREMENT OF SUBSTITUTE GOODS OR SERVICES; LOSS OF USE, DATA, OR PROFITS; OR BUSINESS INTERRUPTION) HOWEVER CAUSED AND ON ANY THEORY OF LIABILITY, WHETHER IN CONTRACT, STRICT LIABILITY, OR TORT (INCLUDING NEGLIGENCE OR OTHERWISE) ARISING IN ANY WAY OUT OF THE USE OF THIS SOFTWARE, EVEN IF ADVISED OF THE POSSIBILITY OF SUCH DAMAGE.

#### **Apache License (Version 2.0)**

#### Apache License Version 2.0, January 2004 http://www.apache.org/licenses/

#### TERMS AND CONDITIONS FOR USE, REPRODUCTION, AND DISTRIBUTION

**1** Definitions.

"License" shall mean the terms and conditions for use, reproduction, and distribution as defined by Sections 1 through 9 of this document.

"Licensor" shall mean the copyright owner or entity authorized by the copyright owner that is granting the License.

"Legal Entity" shall mean the union of the acting entity and all other entities that control, are controlled by, or are under common control with that entity. For the purposes of this definition, "control" means (i) the power, direct or indirect, to cause the direction or management of such entity, whether by contract or otherwise, or (ii) ownership of fifty percent (50%) or more of the outstanding shares, or (iii) beneficial ownership of such entity.

"You" (or "Your") shall mean an individual or Legal Entity exercising permissions granted by this License.

"Source" form shall mean the preferred form for making modifications, including but not limited to software source code, documentation source, and configuration files.

"Object" form shall mean any form resulting from mechanical transformation or translation of a Source form, including but not limited to compiled object code, generated documentation, and conversions to other media types.
"Work" shall mean the work of authorship, whether in Source or Object form, made available under the License, as indicated by a copyright notice that is included in or attached to the work (an example is provided in the Appendix below).

"Derivative Works" shall mean any work, whether in Source or Object form, that is based on (or derived from) the Work and for which the editorial revisions, annotations, elaborations, or other modifications represent, as a whole, an original work of authorship. For the purposes of this License, Derivative Works shall not include works that remain separable from, or merely link (or bind by name) to the interfaces of, the Work and Derivative Works thereof.

"Contribution" shall mean any work of authorship, including the original version of the Work and any modifications or additions to that Work or Derivative Works thereof, that is intentionally submitted to Licensor for inclusion in the Work by the copyright owner or by an individual or Legal Entity authorized to submit on behalf of the copyright owner. For the purposes of this definition, "submitted" means any form of electronic, verbal, or written communication sent to the Licensor or its representatives, including but not limited to communication on electronic mailing lists, source code control systems, and issue tracking systems that are managed by, or on behalf of, the Licensor for the purpose of discussing and improving the Work, but excluding communication that is conspicuously marked or otherwise designated in writing by the copyright owner as "Not a Contribution."

"Contributor" shall mean Licensor and any individual or Legal Entity on behalf of whom a Contribution has been received by Licensor and subsequently incorporated within the Work.

- **2** Grant of Copyright License. Subject to the terms and conditions of this License, each Contributor hereby grants to You a perpetual, worldwide, non-exclusive, no-charge, royalty-free, irrevocable copyright license to reproduce, prepare Derivative Works of, publicly display, publicly perform, sublicense, and distribute the Work and such Derivative Works in Source or Object form.
- **3** Grant of Patent License. Subject to the terms and conditions of this License, each Contributor hereby grants to You a perpetual, worldwide, non-exclusive, no-charge, royalty-free, irrevocable (except as stated in this section) patent license to make, have made, use, offer to sell, sell, import, and otherwise transfer the Work, where such license applies only to those patent claims licensable by such Contributor that are necessarily infringed by their Contribution(s) alone or by combination of their Contribution(s) with the Work to which such Contribution(s) was submitted. If You institute patent litigation against any entity (including a cross-claim or counterclaim in a lawsuit) alleging that the Work or a Contribution incorporated within the Work constitutes direct or contributory patent infringement, then any patent licenses granted to You under this License for that Work shall terminate as of the date such litigation is filed.
- **4** Redistribution. You may reproduce and distribute copies of the Work or Derivative Works thereof in any medium, with or without modifications, and in Source or Object form, provided that You meet the following conditions:
	- (a)You must give any other recipients of the Work or Derivative Works a copy of this License; and
	- (b)You must cause any modified files to carry prominent notices stating that You changed the files; and
	- (c)You must retain, in the Source form of any Derivative Works that You distribute, all copyright, patent, trademark, and attribution notices from the Source form of the Work, excluding those notices that do not pertain to any part of the Derivative Works; and
	- (d)If the Work includes a "NOTICE" text file as part of its distribution, then any Derivative Works that You distribute must include a readable copy of the attribution notices contained within such NOTICE file, excluding those notices that do not pertain to any part of the Derivative Works, in at least one of the following places: within a NOTICE text file distributed as part of the Derivative Works; within the Source form or documentation, if provided along with the Derivative Works; or, within a display generated by the Derivative Works, if and wherever such third-party notices normally appear. The contents of the NOTICE file are for informational purposes only and do not modify the License. You may add Your own attribution notices within Derivative Works that You distribute, alongside or as an addendum to the NOTICE text from the Work, provided that such additional attribution notices cannot be construed as modifying the License.

You may add Your own copyright statement to Your modifications and may provide additional or different license terms and conditions for use, reproduction, or distribution of Your modifications, or for any such Derivative Works as a whole, provided Your use, reproduction, and distribution of the Work otherwise complies with the conditions stated in this License.

- **5** Submission of Contributions. Unless You explicitly state otherwise, any Contribution intentionally submitted for inclusion in the Work by You to the Licensor shall be under the terms and conditions of this License, without any additional terms or conditions. Notwithstanding the above, nothing herein shall supersede or modify the terms of any separate license agreement you may have executed with Licensor regarding such Contributions.
- **6** Trademarks. This License does not grant permission to use the trade names, trademarks, service marks, or product names of the Licensor, except as required for reasonable and customary use in describing the origin of the Work and reproducing the content of the NOTICE file.
- **7** Disclaimer of Warranty. Unless required by applicable law or agreed to in writing, Licensor provides the Work (and each Contributor provides its Contributions) on an "AS IS" BASIS, WITHOUT WARRANTIES OR CONDITIONS OF ANY KIND, either express or implied, including, without limitation, any warranties or conditions of TITLE, NON-INFRINGEMENT, MERCHANTABILITY, or FITNESS FOR A PARTICULAR PURPOSE. You are solely responsible for determining the appropriateness of using or redistributing the Work and assume any risks associated with Your exercise of permissions under this License.
- **8** Limitation of Liability. In no event and under no legal theory, whether in tort (including negligence), contract, or otherwise, unless required by applicable law (such as deliberate and grossly negligent acts) or agreed to in writing, shall any Contributor be liable to You for damages, including any direct, indirect, special, incidental, or consequential damages of any character arising as a result of this License or out of the use or inability to use the Work (including but not limited to damages for loss of goodwill, work stoppage, computer failure or malfunction, or any and all other commercial damages or losses), even if such Contributor has been advised of the possibility of such damages.
- **9** Accepting Warranty or Additional Liability. While redistributing the Work or Derivative Works thereof, You may choose to offer, and charge a fee for, acceptance of support, warranty, indemnity, or other liability obligations and/or rights consistent with this License. However, in accepting such obligations, You may act only on Your own behalf and on Your sole responsibility, not on behalf of any other Contributor, and only if You agree to indemnify, defend, and hold each Contributor harmless for any liability incurred by, or claims asserted against, such Contributor by reason of your accepting any such warranty or additional liability.

#### END OF TERMS AND CONDITIONS

APPENDIX: How to apply the Apache License to your work.

To apply the Apache License to your work, attach the following boilerplate notice, with the fields enclosed by brackets "[]" replaced with your own identifying information. (Don't include the brackets!) The text should be enclosed in the appropriate comment syntax for the file format. We also recommend that a file or class name and description of purpose be included on the same "printed page" as the copyright notice for easier identification within third-party archives.

#### Copyright [yyyy] [name of copyright owner]

Licensed under the Apache License, Version 2.0 (the "License"); you may not use this file except in compliance with the License. You may obtain a copy of the License at

#### http://www.apache.org/licenses/LICENSE-2.0

Unless required by applicable law or agreed to in writing, software distributed under the License is distributed on an "AS IS" BASIS, WITHOUT WARRANTIES OR CONDITIONS OF ANY KIND, either express or implied. See the License for the specific language governing permissions and limitations under the License.

# **Fonction Économie d'énergie**

L'appareil est équipé d'un **mode faible consommation** où la consommation d'énergie reste réduite une fois qu'un certain délai s'est écoulé depuis la dernière utilisation de l'appareil, ainsi que d'un **mode veille** où les fonctions d'imprimante et de télécopie restent en mode attente mais la consommation d'énergie reste réduite à un minimum lorsque l'appareil n'est pas utilisé pendant un délai défini.

## **Mode faible consommation**

L'appareil passe automatiquement en mode faible consommation 2 minutes après sa dernière utilisation. Il est possible d'allonger le délai d'inactivité à l'issue duquel la machine passe en mode faible consommation. Pour plus d'informations, voir *[Mode faible consommation et mode faible consommation auto à la page 2-11](#page-58-0)*.

## **Veille**

Cette machine passe automatiquement en mode Veille 60 minutes après sa dernière utilisation. Il est possible d'allonger le délai d'inactivité à l'issue duquel la machine passe en mode de veille. Pour plus de détails, se reporter à la section *[Veille et veille automatique à la page 2-12](#page-59-0)*.

## **Fonction de copie recto verso automatique**

Cet appareil inclut la copie recto verso comme fonction standard. Par exemple, en copiant deux originaux recto sur une seule feuille de papier avec la fonction recto verso, il est possible de réduire la quantité de papier utilisée. Pour plus de détails, se reporter à la section *[Recto-verso à la page 3-13](#page-114-0)*.

# **Recyclage du papier**

Cet appareil prend en charge le papier recyclé, qui réduit l'impact sur l'environnement. Le revendeur et le technicien peuvent fournir des informations sur les types de papier recommandés.

# **Programme Energy Star (ENERGY STAR®)**

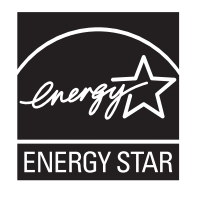

Nous avons voulu, en tant que société participant au Programme International Energy Star, que cette machine soit conforme aux normes du Programme International Energy Star.

# **À propos de ce manuel d'utilisation**

Ce manuel d'utilisation contient les chapitres suivants :

#### *Chapitre [1 - Nomenclature](#page-42-0)*

Identifie les composants de la machine et les touches du panneau de commande.

#### *Chapitre [2 - Préparation à l'utilisation](#page-48-0)*

Explique l'ajout de papier, la mise en place des originaux, la connexion de la machine et toutes les configurations nécessaires avant une première utilisation.

#### *Chapitre [3 - Utilisation de base](#page-102-0)*

Décrit les procédures de copie, d'impression et de numérisation de base.

#### *Chapitre [4 - Fonctions de copie](#page-166-0)*

Explique les fonctions de copie.

#### *Chapitre [5 - Impression](#page-214-0)*

Explique les fonctions d'impression de documents.

#### *Chapitre [6 - Fonctions d'envoi](#page-224-0)* Explique les fonctions d'envoi de documents.

*Chapitre [7 - Boîte de document](#page-268-0)*

Fournit un guide de base pour l'utilisation des boîtes de document.

#### *Chapitre [8 - Statut/Annulation des travaux](#page-292-0)*

Explique comment vérifier le statut et l'historique d'un travail et comment annuler les travaux en cours de traitement ou en attente d'impression.

Explique également comment vérifier le niveau de papier et le statut des périphériques et comment annuler une transmission de fax.

#### *Chapitre [9 - Paramètres par défaut \(Menu Système\)](#page-308-0)*

Décrit les options du menu Système utilisées durant le fonctionnement habituel de la machine.

*Chapitre [10 - Gestion](#page-416-0)*

Explique comment gérer les connexions d'utilisateurs et la comptabilité des travaux.

#### *Chapitre [11 - Maintenance](#page-452-0)*

Décrit le nettoyage et le remplacement de toner.

#### *Chapitre [12 - Dépannage](#page-468-0)*

Explique comment gérer les messages d'erreurs, les incidents et les autres problèmes.

#### *[Annexe](#page-524-0)*

Explique la saisie de caractères et répertorie les spécifications de la machine. Présente les équipements en option disponibles pour cette machine. Répertorie les types de supports et les formats pris en charge. Contient également un glossaire.

# **Conventions utilisées dans ce manuel**

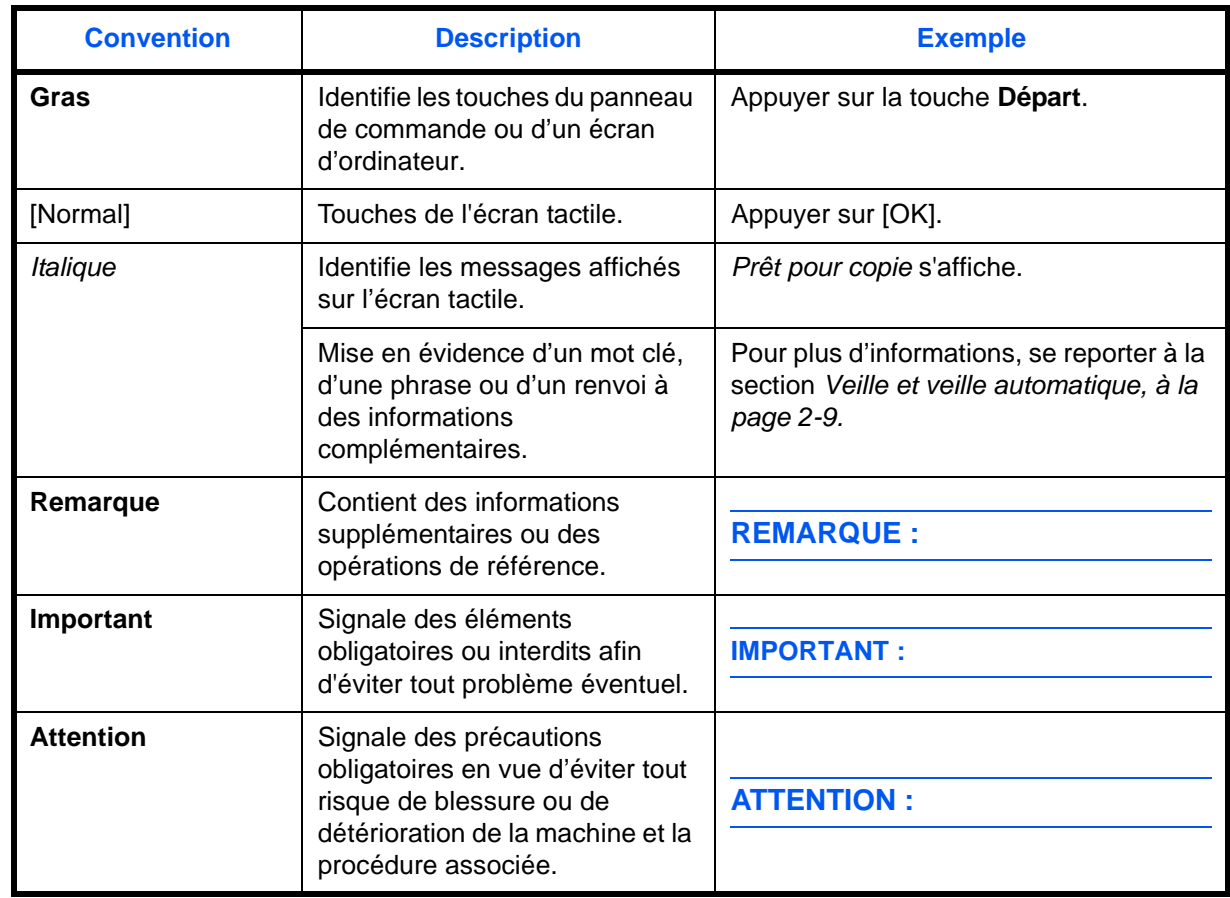

Les conventions suivantes sont utilisées selon la nature de la description.

# **Description des procédures d'utilisation**

Dans ce Manuel d'utilisation, le fonctionnement des touches de l'écran tactile est le suivant :

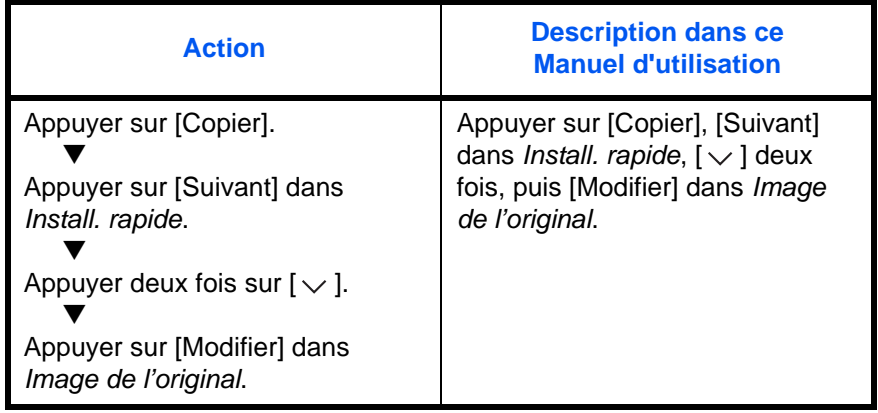

# **Formats des originaux et du papier**

Cette section explique la notation utilisée dans ce manuel pour désigner le format des originaux ou du papier.

Comme pour les formats A4, B5 et Letter, qui peuvent être utilisés à l'horizontale ou à la verticale, l'orientation horizontale est indiquée par le caractère supplémentaire R, pour déterminer l'orientation de l'original/du papier.

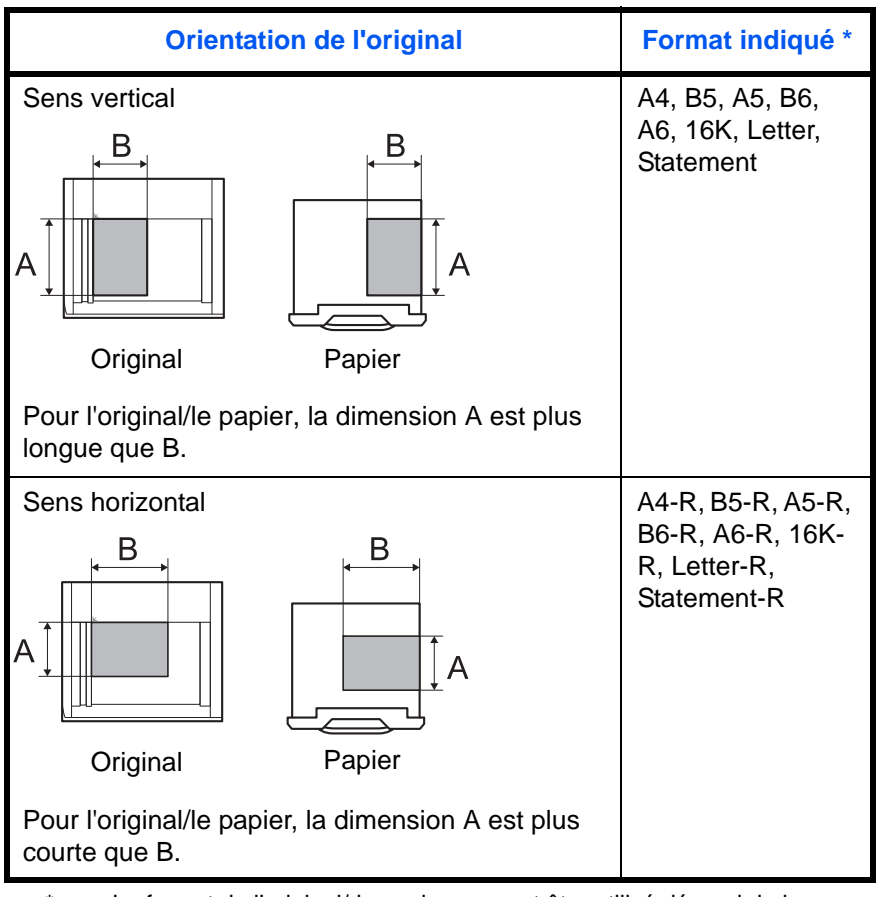

Le format de l'original/du papier pouvant être utilisé dépend de la fonction et du bac source. Pour plus d'informations, se reporter à la page décrivant cette fonction ou ce bac source.

## **Icônes du panneau de commande**

Les icônes suivantes indiquent la direction des originaux et papiers sur l'écran tactile.

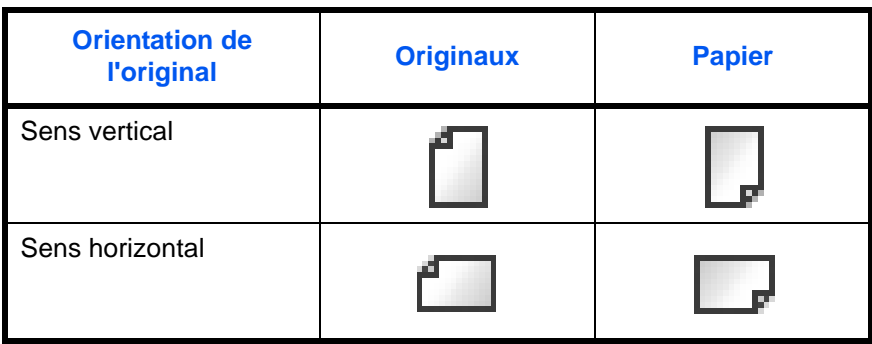

# <span id="page-42-0"></span>**1 Nomenclature**

Ce chapitre identifie les différents composants de la machine et les touches du panneau de commande.

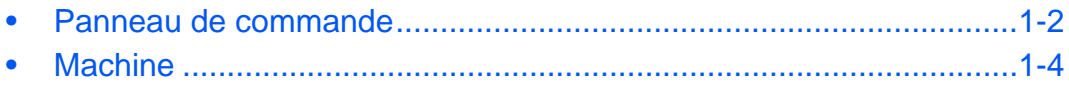

## <span id="page-43-0"></span>**Panneau de commande**

Clignote pendant l'impression, l'envoi et la réception de fax, l'envoi de numérisation et la réception de données d'impression.

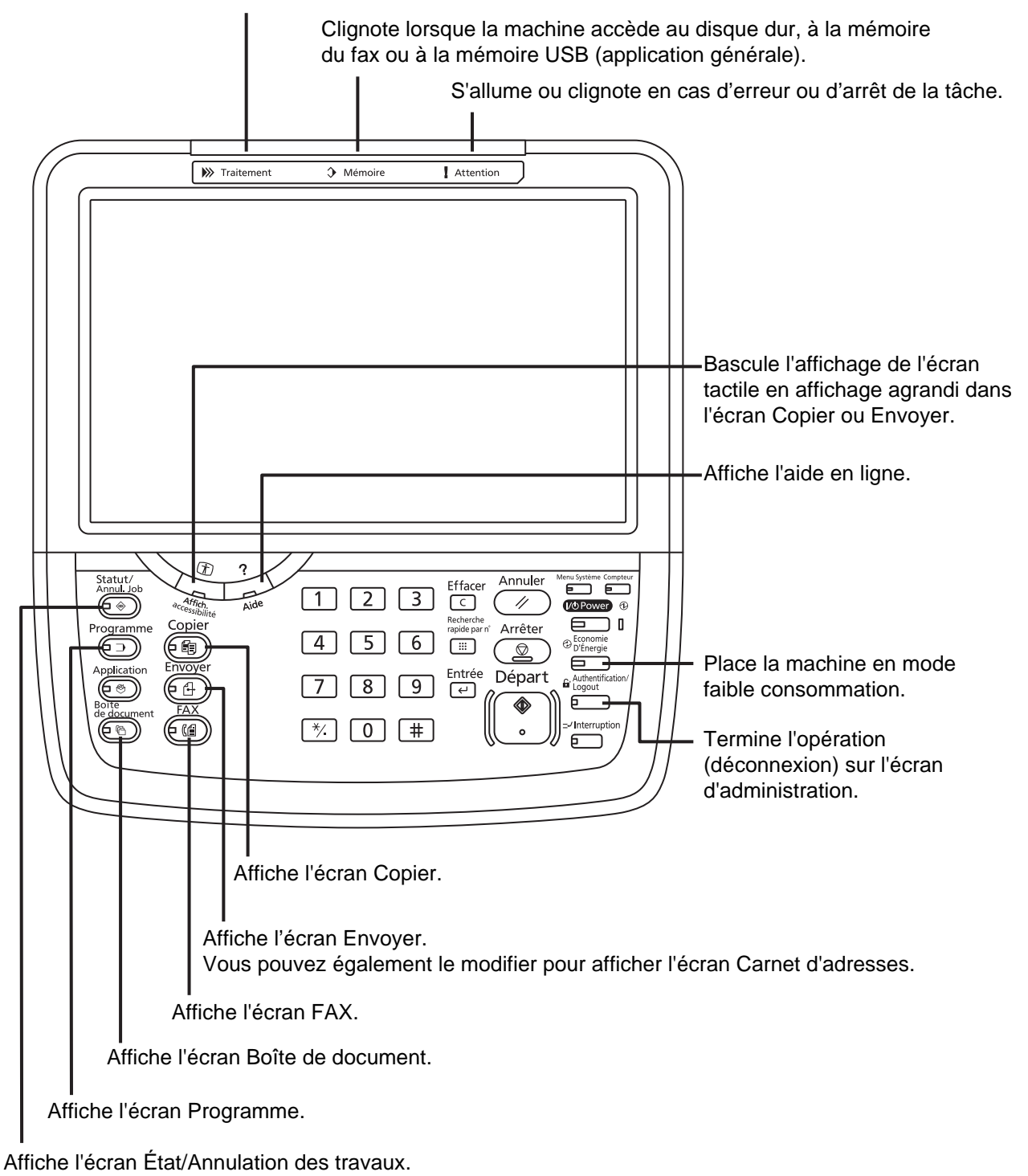

1

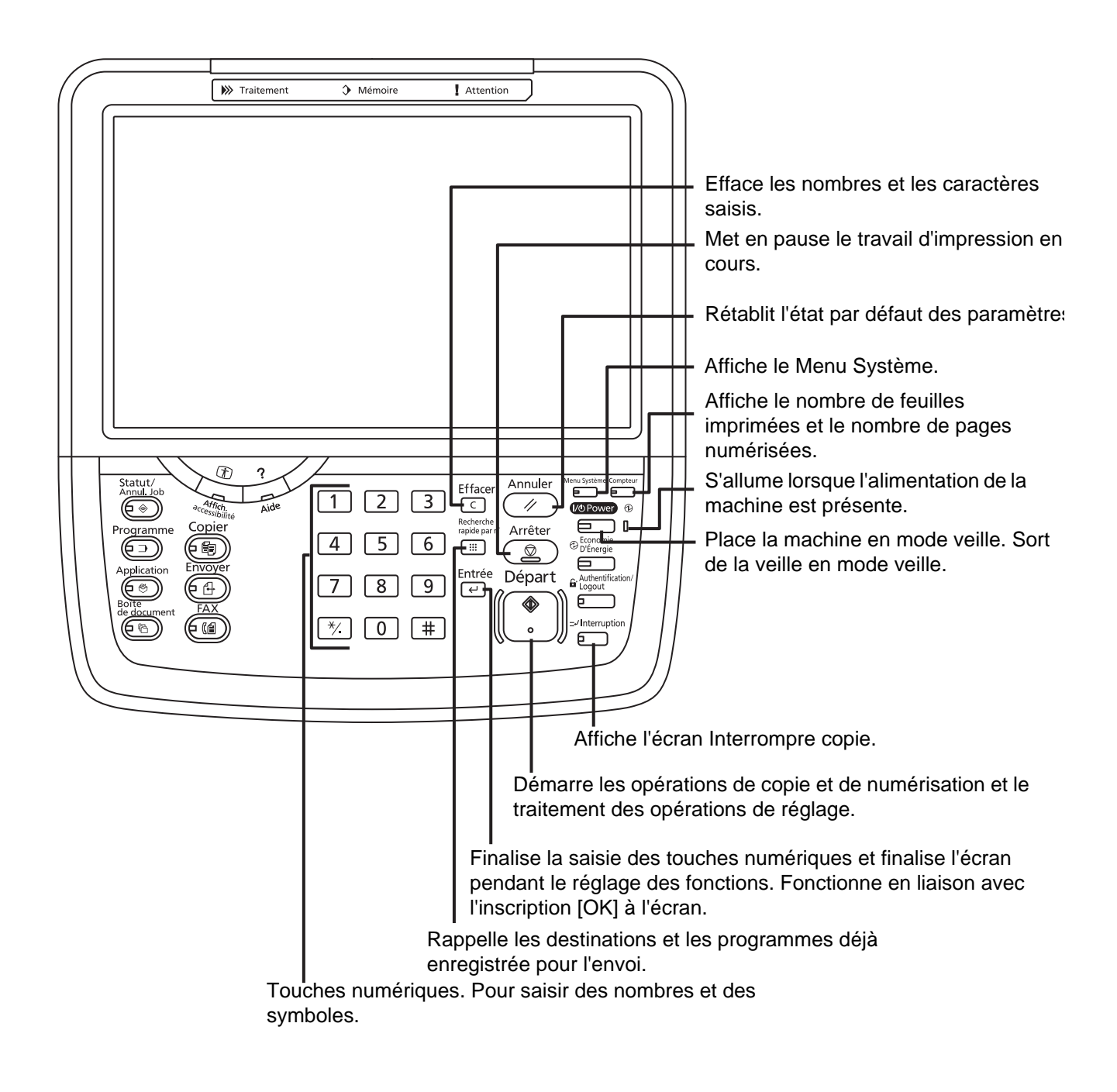

# <span id="page-45-0"></span>**Machine**

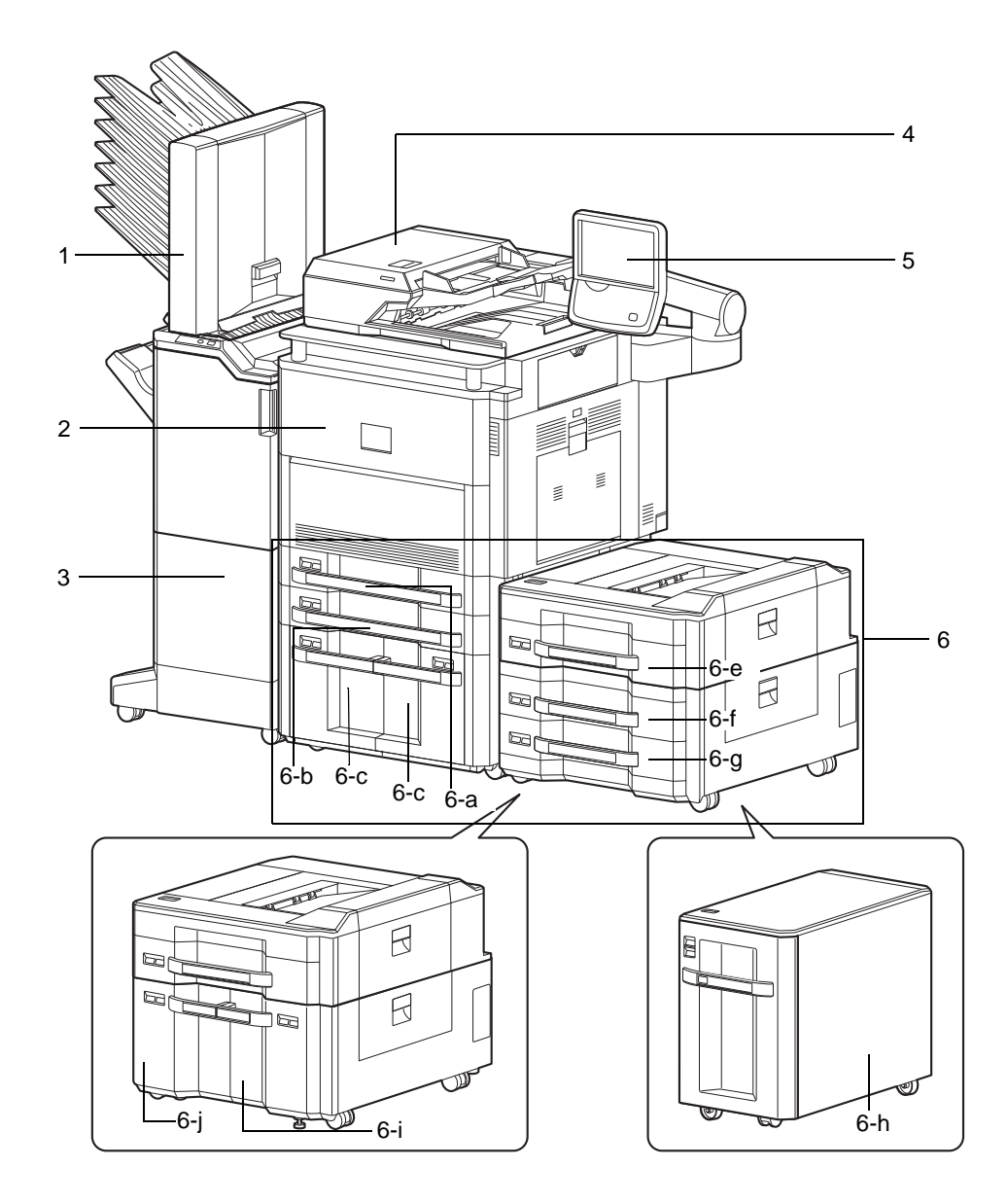

- **1** Boîte aux lettres (option)
- **2** Capot avant
- **3** Module finition de documents (option)
- **4** Chargeur de documents
- **5** Panneau de commande
- **6** Magasin 1 à 7 (les magasins 5 à 7 sont des options)
	- 6-a : Magasin 1 6-b : Magasin 2 6-c : Magasin 3 6-d : Magasin 4
		-
	- 6-e : Magasin 5 6-f : Magasin 6 6-g : Magasin 7
	- 6-h : Magasin 5 6-i : Magasin 6 6-j : Magasin 7

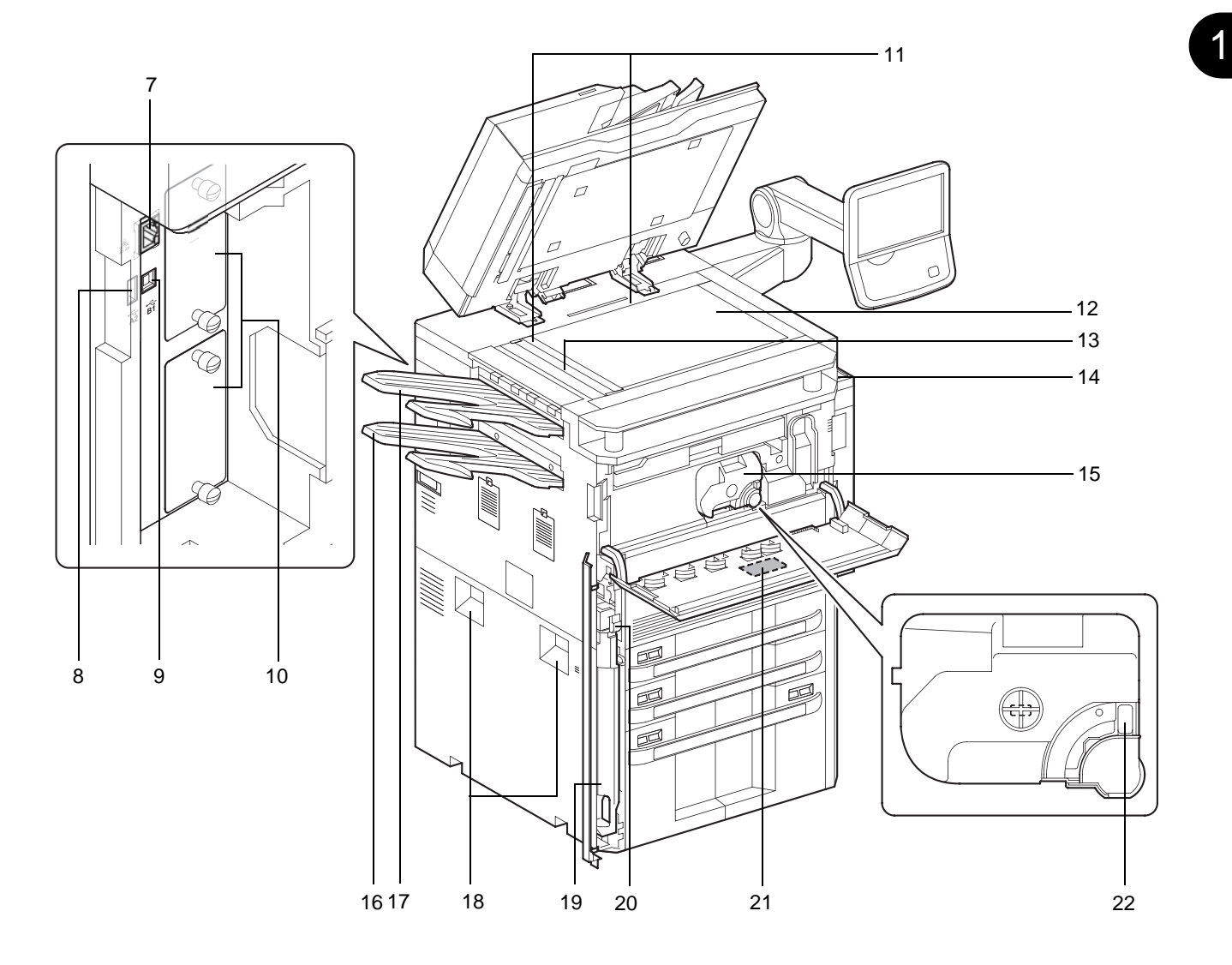

- Connecteur d'interface réseau
- Port USB (A2)
- Connecteur d'interface USB (B1)
- Interface en option
- Plaques d'indication du format de l'original
- Glace d'exposition
- Verre fendu
- Porte trombones
- Cartouche de toner (Black)
- Plateau gauche inférieur
- Plateau gauche supérieur
- Poignées
- Bac de récupération de toner
- Bouton de libération
- Brosse de nettoyage
- Levier de libération de la cartouche de toner

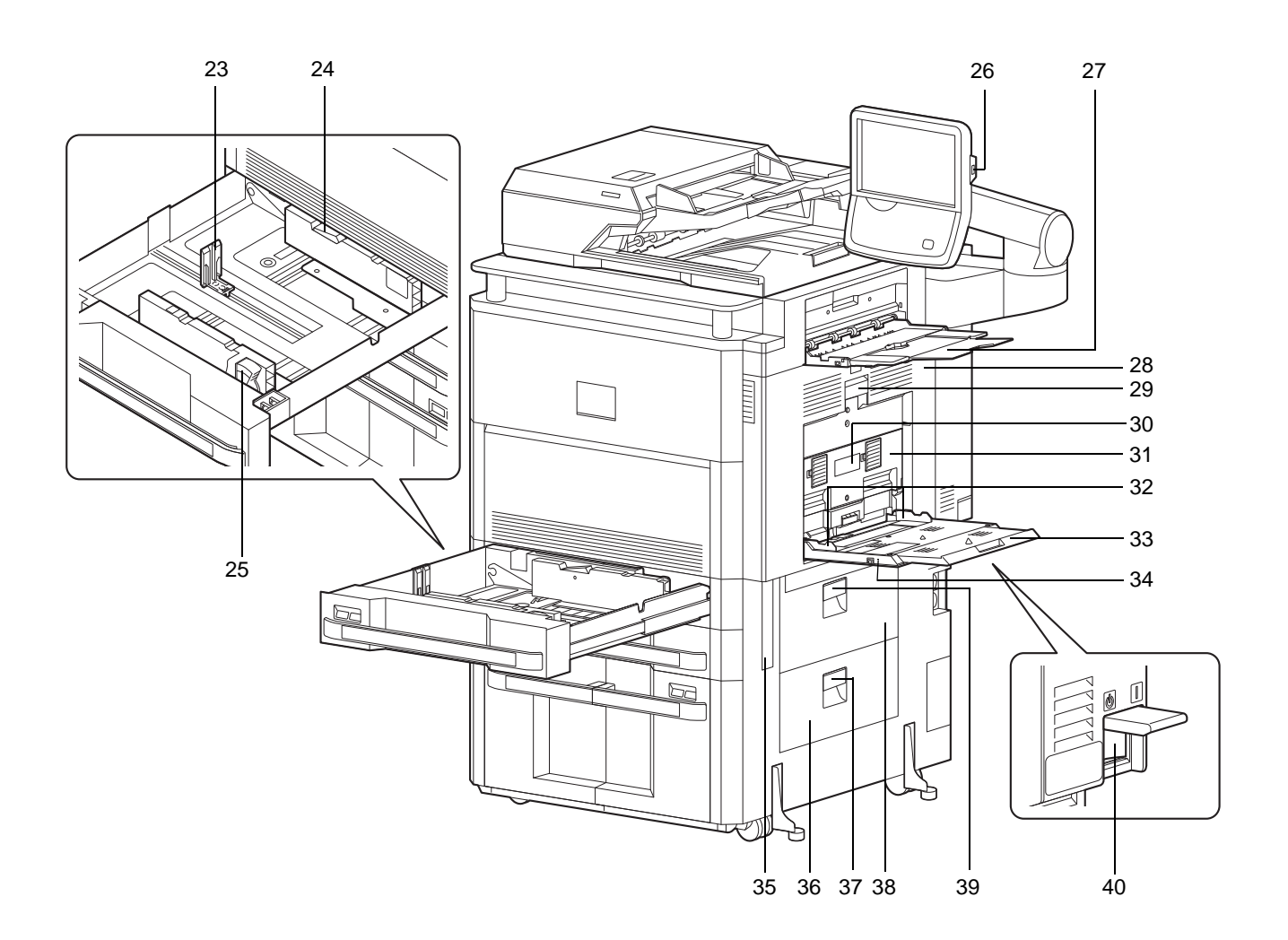

- Guide de longueur du papier
- Verrou (guide de largeur papier)
- Taquet de réglage de largeur papier
- Port USB (A1)
- Plateau droit
- Capot droit 1
- Levier de capot droit 1
- Levier de capot droit 2
- Capot droit 2
- Guide de largeur papier
- Section de plateau de support du bac MF
- Bac MF
- Poignée
- Capot droit 4
- Levier du capot droit 4
- Capot droit 3
- Levier de capot droit 3
- Interrupteur d'alimentation

# <span id="page-48-0"></span>**2 Préparation à l'utilisation**

Ce chapitre décrit les préparatifs nécessaires avant l'utilisation de la machine, ainsi que les procédures de chargement du papier et des originaux.

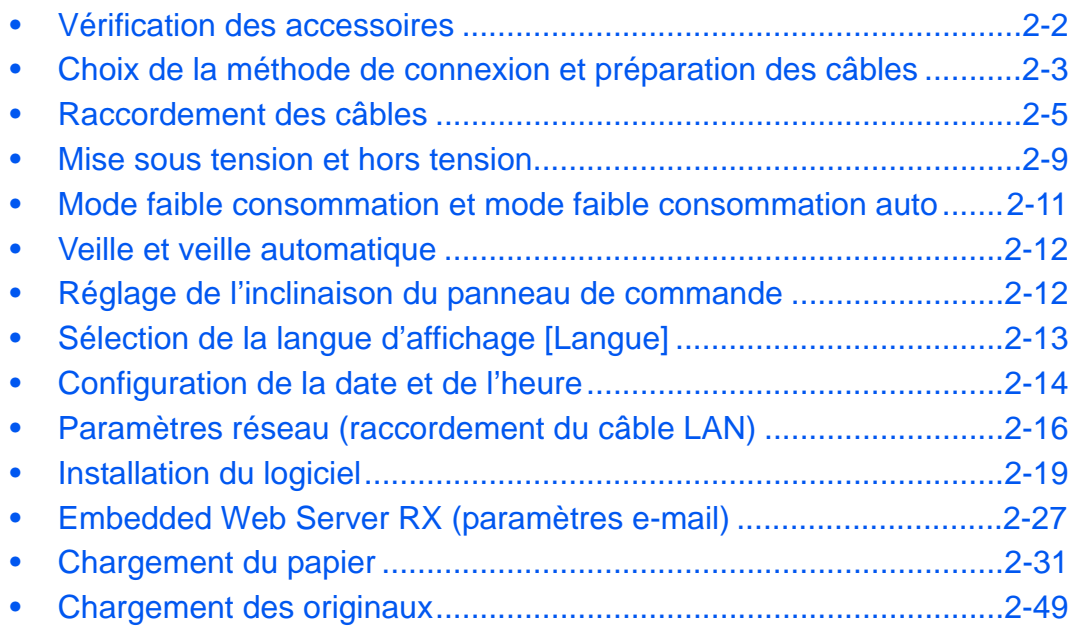

# <span id="page-49-0"></span>**Vérification des accessoires**

Vérifier que les accessoires suivants sont inclus.

- Safety Guide
- Guide rapide
- DVD (Product Library)
- CD-ROM (application compatible TWAIN)\*

\* Cet accessoire n'est pas inclus dans certains pays et régions.

## **Documents contenus sur le DVD fourni**

Les documents suivants figurent sur le DVD d'accompagnement (Product Library). Se reporter au manuel approprié en fonction des besoins.

#### **Documents**

**Manuel d'utilisation (ce manuel) Manuel d'utilisation du fax Card Authentication Kit (B) Operation Guide Data Security Kit (E) Operation Guide Embedded Web Server RX Operation Guide Printer Driver User Guide Network FAX Driver Operation Guide Network Tool for Direct Printing Operation Guide Network Print Monitor User Guide File Management Utility User Guide**

## <span id="page-50-0"></span>**Choix de la méthode de connexion et préparation des câbles**

Sélectionner le mode de connexion de l'équipement au PC ou au réseau, et préparer les câbles correspondants.

#### **Exemple de connexion**

Sélectionner le mode de connexion de l'équipement au PC ou au réseau, à l'aide de la figure suivante.

#### **Raccordement du scanner au réseau PC via un câble réseau (1000BASE-T, 100BASE-TX ou 10BASE-T)**

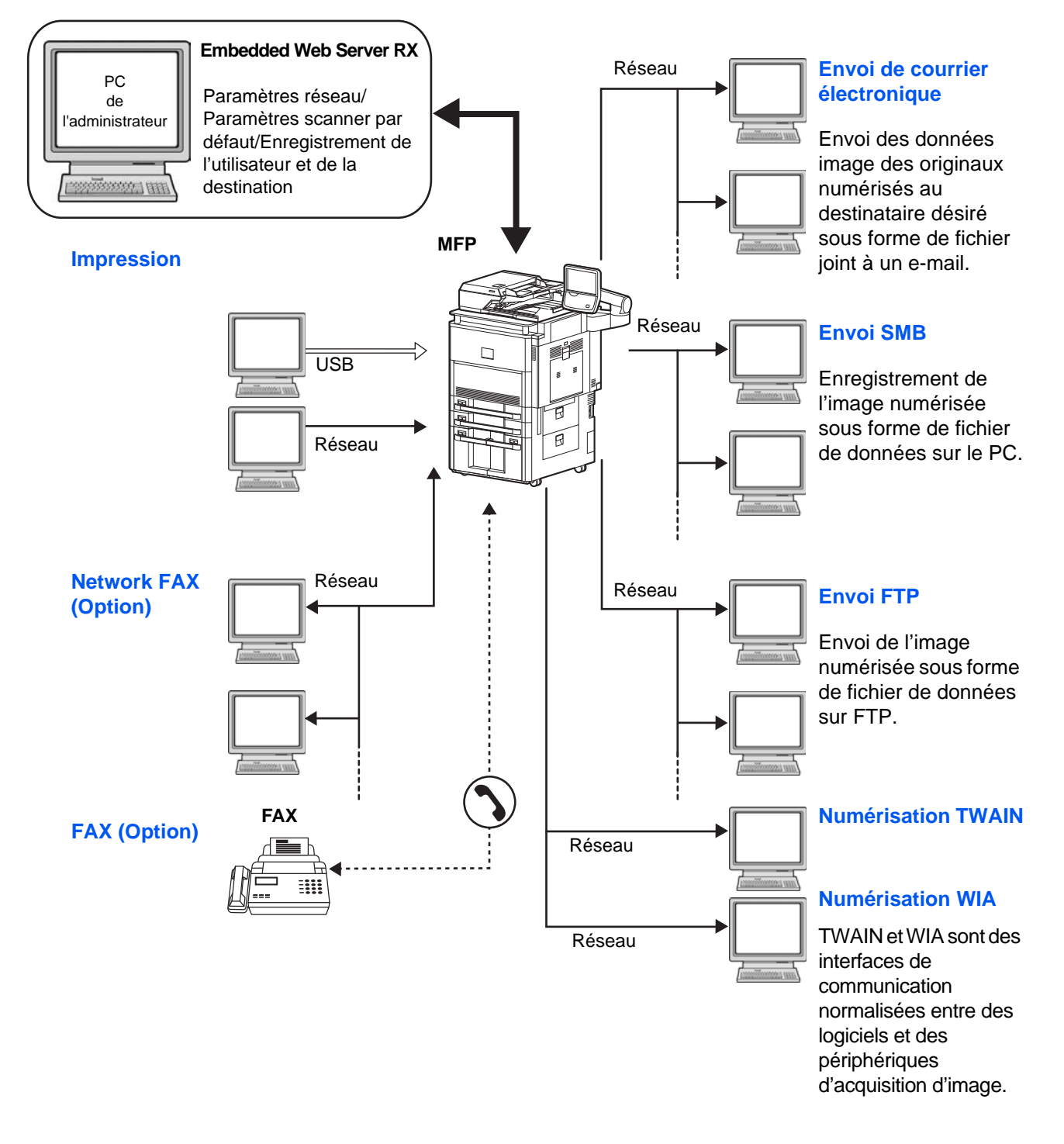

## **Préparation des câbles nécessaires**

Les interfaces suivantes permettent de raccorder l'équipement à un PC. Préparer les câbles nécessaires en fonction de l'interface utilisée.

#### **Interfaces disponibles en standard**

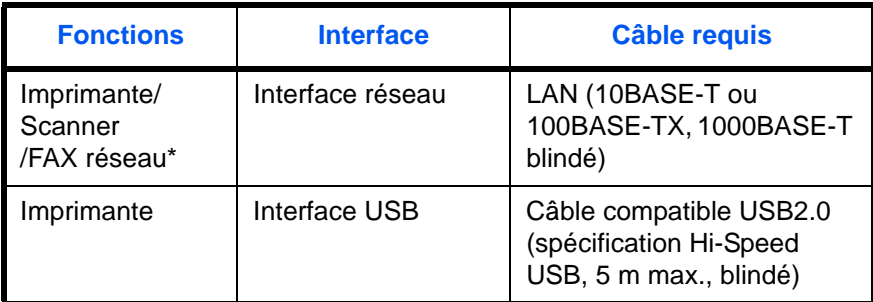

\* Fonction disponible si le kit de fax en option est installé. Pour plus de précisions concernant le FAX réseau, se reporter au *Manuel d'utilisation du FAX System (V)*.

## <span id="page-52-0"></span>**Raccordement des câbles**

## **Raccordement du câble LAN (en option)**

Procéder comme suit pour raccorder un câble LAN à la machine.

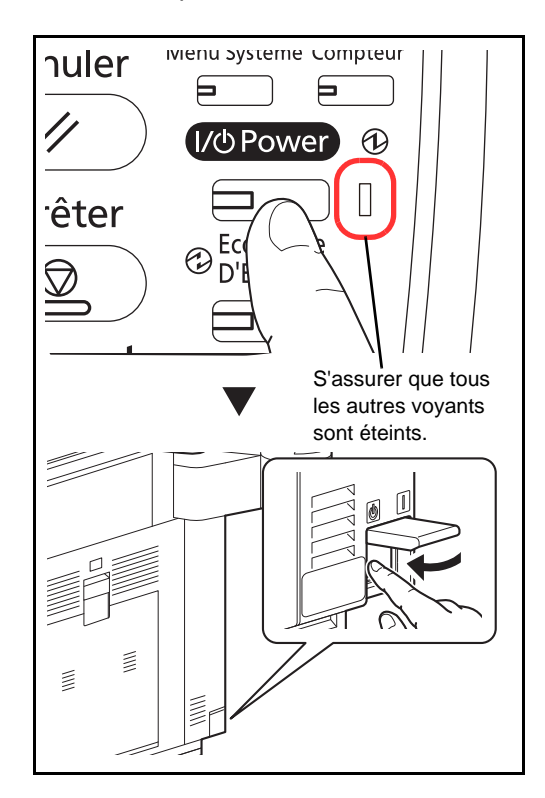

**1** Lorsque la machine est sous tension, appuyer sur la touche **Power** du panneau de commande. Vérifier que le voyant **Power**, le voyant traitement et le voyant mémoire sont éteints. Mettre la machine hors tension.

- $\Box$  $\lambda$
- **2** Retirer les capots de la machine dans l'ordre en partant du haut.

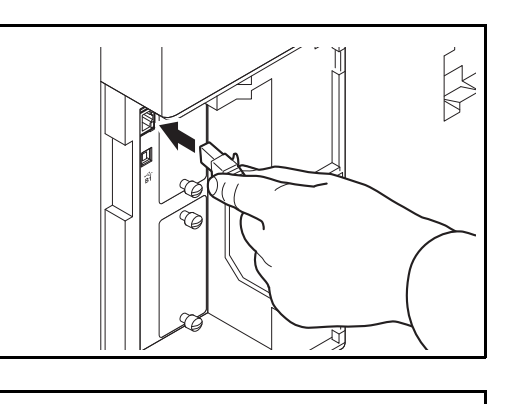

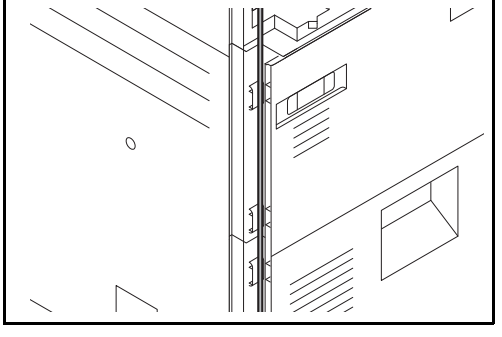

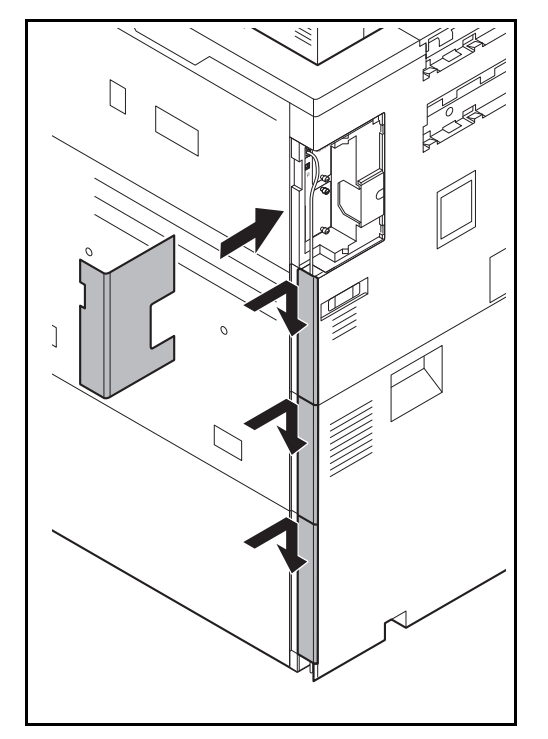

**3** Raccorder le câble LAN au connecteur d'interface réseau situé sur le côté gauche de la machine.

**4** Introduire le cordon dans la rainure.

**5** Fixer les capots dans l'ordre en partant du bas en faisant attention à ne pas pincer le cordon.

- **6** Raccorder l'autre extrémité du câble à l'interface HUB.
- **7** Mettre la machine sous tension, puis configurer le réseau. Pour plus d'informations, se reporter à la section *[Paramètres réseau \(raccordement du](#page-63-0)  [câble LAN\) à la page 2-16](#page-63-0)*.

## **Raccordement du câble USB**

Procéder comme suit pour raccorder un câble USB à la machine.

- ivienu systeme compteur **nuler** 巨 巨 (I/ Power)  $\bigcirc$  $\Box$ êter  $\bigotimes_{D}^{EG}$ Е  $\bigtriangledown$ S'assurer que tous les autres voyants sont éteints.⌒ ₿  $\geq$
- **1** Lorsque la machine est sous tension, appuyer sur la touche **Power** du panneau de commande. Vérifier que le voyant **Power**, le voyant traitement et le voyant mémoire sont éteints. Mettre la machine hors tension.

**2** Retirer les capots de la machine dans l'ordre en partant du haut.

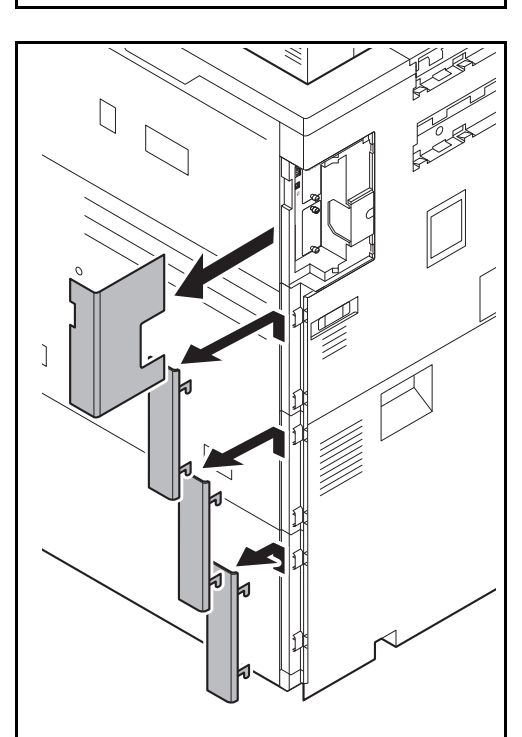

2

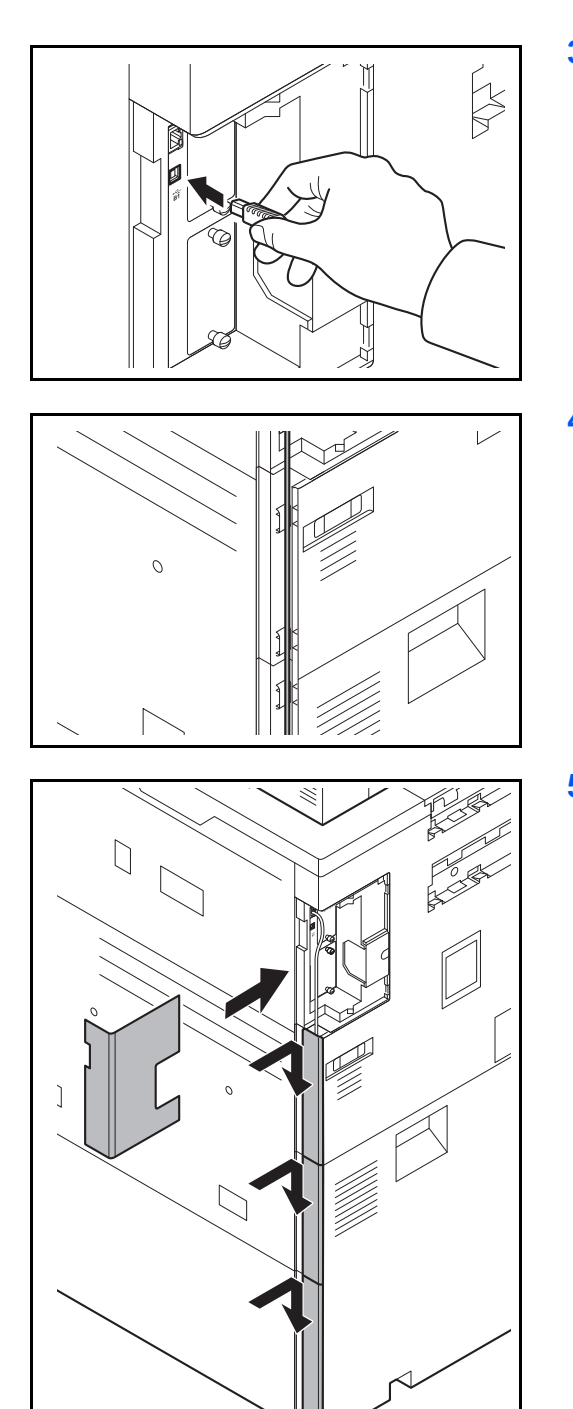

**3** Raccorder le câble USB au connecteur d'interface USB (B1) situé sur le côté gauche de la machine.

**4** Introduire le cordon dans la rainure.

**5** Fixer les capots dans l'ordre en partant du bas en faisant attention à ne pas pincer le cordon.

**6** Raccorder l'autre extrémité du câble au PC.

## **Raccordement du câble secteur**

Raccorder une extrémité du câble secteur fourni à la machine et l'autre extrémité à une prise secteur.

**IMPORTANT :** Utiliser uniquement le câble secteur fourni avec la machine. Le modèle 120 V utilise deux câbles d'alimentation fournis.

## <span id="page-56-0"></span>**Mise sous tension et hors tension**

## **Mise sous tension**

#### **Lorsque le voyant d'alimentation est allumé... (reprise depuis le mode veille)**

ivienu systeme compteur **nuler** ⊟ ⊨ 1 | I/ DPower  $^\circledR$ êter Ec  $\bigotimes_{D}^{Ec}$  $\bigcirc$ 

**Lorsque le voyant d'alimentation est éteint...**

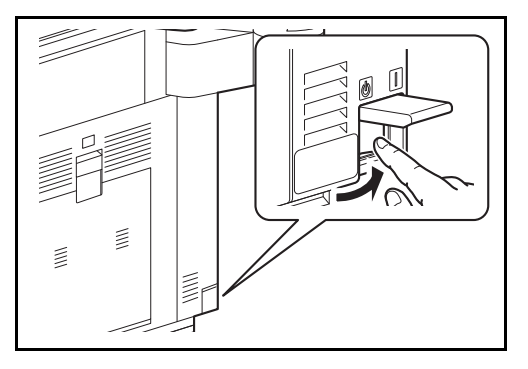

Ouvrir le cache de l'interrupteur principal et mettre l'interrupteur sur Marche.

Appuyer sur la touche **Power**.

**REMARQUE :** Si le Data Security Kit en option est installé, un message peut s'afficher pour signaler l'activation de la fonction de sécurité et le démarrage peut demander quelques minutes lors de la mise sous tension.

**IMPORTANT :** Lorsque la machine est mise hors tension, ne pas la remettre immédiatement sous tension. Attendre au moins 5 secondes, puis remettre la machine sous tension.

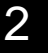

## **Mise hors tension**

Avant de mettre la machine hors tension, mettre la touche **Power** du panneau de commande sur Arrêt. Vérifier que le voyant **Power**, le voyant traitement et le voyant mémoire sont éteints avant de mettre la machine hors tension.

Si la machine n'est pas mise hors tension, se reporter à *[Mode faible consommation et mode faible](#page-58-1)  [consommation auto à la page 2-11](#page-58-1)*, et *[Veille et veille automatique à la page 2-12](#page-59-1)*.

**ATTENTION :** Le disque dur peut être en fonctionnement lorsque la touche **Power**, le voyant traitement ou le voyant mémoire sont allumés ou clignotent. La mise hors tension de la machine pendant le fonctionnement du disque dur peut endommager ce dernier.

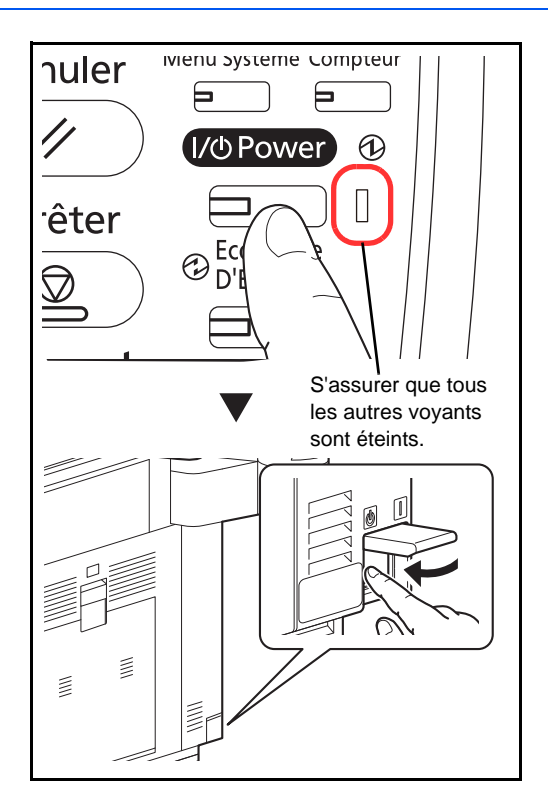

#### **Si la machine n'est pas utilisée pendant un certain temps**

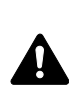

**ATTENTION :** Si la machine n'est pas utilisée pendant une longue période (par ex. la nuit), mettez-la hors tension avec l'interrupteur d'alimentation. Si la machine n'est pas utilisée pour une période plus longue (par ex. vacances), retirez la fiche d'alimentation de la prise comme mesure de précaution. Si le kit de fax en option est installé, veuillez noter que la mise sous tension de la machine est désactive l'émission et la réception de fax.

**ATTENTION :** Retirer le papier des magasins pour le placer dans son emballage d'origine afin de le protéger de l'humidité.

# <span id="page-58-1"></span><span id="page-58-0"></span>**Mode faible consommation et mode faible consommation auto**

**Mode faible consommation**

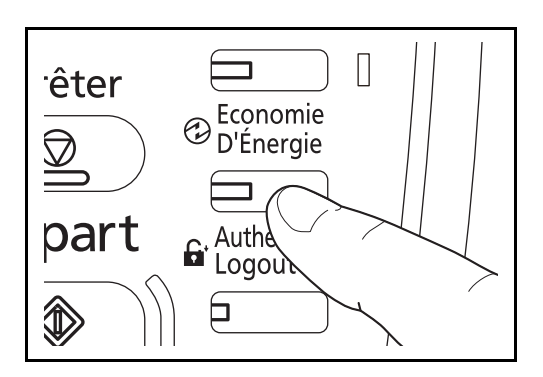

Pour activer le Mode faible consommation, appuyer sur la touche **Économie d'Énergie**. L'écran tactile et tous les voyants du panneau de commande, à l'exception des voyants **Économie d'Énergie**, **Power** et d'alimentation principal, s'éteignent afin d'économiser l'énergie. La machine est en mode faible consommation.

Si des données d'impression sont reçues alors que le mode faible consommation est activé, la machine quitte automatiquement ce mode et commence l'impression. De même, si des données de fax arrivent alors que la machine est en mode faible consommation lors de l'utilisation du fax en option, la machine quitte automatiquement ce mode et commence l'impression.

Pour quitter ce mode, effectuer l'une des actions suivantes. La machine est prêt au bout de 30 secondes.

- Appuyer sur l'une des touches du panneau de commande.
- Relever le chargeur de documents.
- Placez des originaux dans le chargeur de documents.

Veuillez noter que les conditions environnementales ambiantes (par ex. ventilation) peuvent ralentir le temps de réponse de la machine.

#### **Mode faible consommation auto**

En mode faible consommation auto, la machine passe automatiquement en mode faible consommation si elle reste inactive pendant une durée prédéfinie. La durée prédéfinie par défaut est de 2 minutes.

# <span id="page-59-1"></span><span id="page-59-0"></span>**Veille et veille automatique**

#### **Veille**

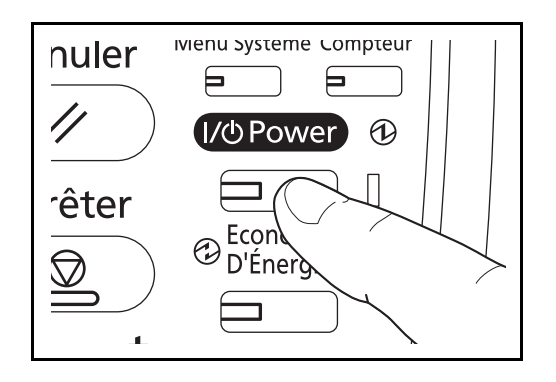

Pour passer en mode Veille, appuyer sur la touche **Power**. L'écran tactile et tous les voyants du panneau de commande, à l'exception du voyant d'alimentation principal, s'éteignent afin d'économiser au maximum l'énergie. La machine est en mode Veille.

En cas de réception de données d'impression en mode Veille, l'impression est effectuée mais l'écran tactile reste éteint.

En cas d'utilisation du kit de fax en option, les fax reçus sont également imprimés mais le panneau de commande reste éteint.

Pour quitter le mode Veille, appuyer sur la touche **Power**. La machine est prêt au bout de 30 secondes.

Veuillez noter que les conditions environnementales ambiantes (par ex. ventilation) peuvent ralentir le temps de réponse de la machine.

## **Veille automatique**

En mode veille automatique, la machine passe automatiquement en mode Veille si elle reste inactive pendant une durée prédéfinie lorsqu'elle est en mode faible consommation. La durée prédéfinie par défaut est de 60 minutes.

# <span id="page-59-2"></span>**Réglage de l'inclinaison du panneau de commande**

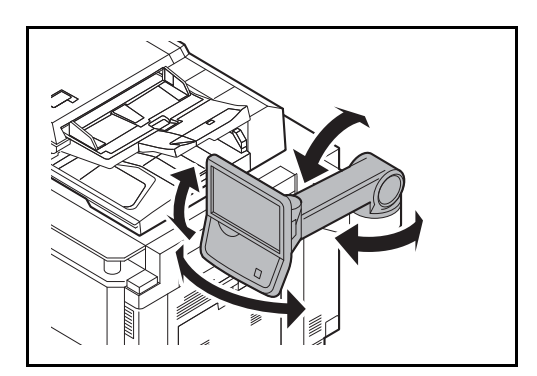

L'angle du panneau de commande peut être ajusté comme illustré ci-contre.

# <span id="page-60-0"></span>**Sélection de la langue d'affichage [Langue]**

Cette fonction permet de sélectionner la langue d'affichage de l'écran tactile.

Pour sélectionner la langue, procéder comme suit.

- **1** Appuyer sur la touche **Menu Système**.
- **2** Appuyer sur [Paramètres communs], puis sur [Modifier] dans *Langue*.
- **3** Appuyer sur la touche correspondant à la langue souhaitée.

**4** Appuyer sur [OK].

La langue de l'écran tactile est modifiée.

en<br>Paramètres communs - Langue Définissez la langue à utiliser pour l'écran tactile. Annuler | 4 OK eutsch Français Nederlands || P **Português** Español Italiano  $10/10$ 

# <span id="page-61-0"></span>**Configuration de la date et de l'heure**

Procéder comme suit pour configurer la date et l'heure locales.

Lors de l'envoi de courrier électronique à l'aide de la fonction de transmission, la date et l'heure seront affichées dans l'en-tête de l'e-mail. Configurer la date, l'heure et le décalage horaire de la région d'utilisation par rapport à l'heure GMT.

**REMARQUE :** Si l'administration des connexions d'utilisateurs est activée, seul l'administrateur peut enregistrer des fonctions. Si l'administration des connexions d'utilisateurs est inactive, l'écran d'authentification utilisateur s'affiche. Entrer un nom d'utilisateur et un mot de passe, puis appuyer sur [Connexion]. Se reporter à la section *[Ajout d'un utilisateur \(liste utilisateur local\) à la page 10-5](#page-420-0)* pour obtenir le nom d'utilisateur et le mot de passe par défaut pour la connexion.

Ne pas oublier de configurer le décalage horaire avant de configurer la date et l'heure.

Si vous changez la valeur Date/Heure, les tests ne seront pas disponibles. Pour plus d'informations, se reporter à la section *[Fonction en option à la page 9-107](#page-414-0)*.

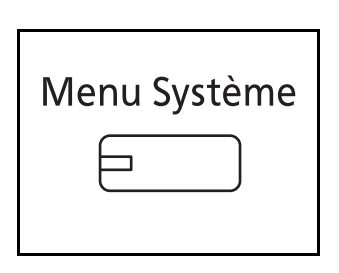

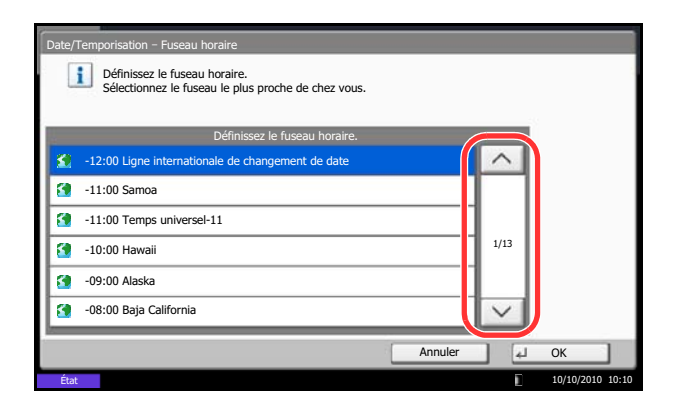

**1** Appuyer sur la touche **Menu Système**.

- **2** Appuyer sur  $[\sqrt{ } ]$ , [Date/Temporisation], puis [Modifier] dans *Fuseau horaire*.
- **3** Sélectionner la région.

**REMARQUE** : Appuyer sur  $[\,\wedge\,]$  ou sur  $[\,\vee\,]$  pour afficher la région suivante.

**4** Sélectionner [Activé] ou [Désactivé] pour *Heure d'été* et appuyer sur [OK].

**REMARQUE :** Si vous sélectionnez une région qui n'applique pas l'heure d'été, l'écran de réglage de l'heure d'été ne s'affiche pas.

**5** Appuyer sur [Modifier] dans *Date/Heure*.

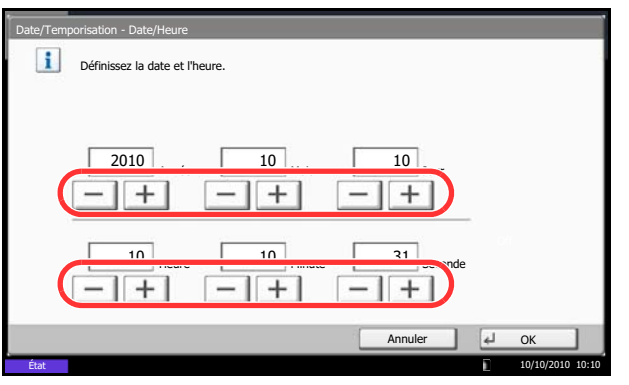

- **6** Entrer la date et l'heure. Appuyer sur [+] ou [–] dans chaque paramètre.
- **7** Appuyer sur [OK].

## <span id="page-63-0"></span>**Paramètres réseau (raccordement du câble LAN)**

La machine est équipée d'une interface réseau, compatible avec les protocoles réseaux du type TCP/IP (IPv4), TCP/IP (IPv6), IPX/SPX, NetBEUI, IPSec et AppleTalk. Elle permet une impression en réseau sur Windows, Macintosh, UNIX, NetWare et d'autres plates-formes.

Cette section explique les procédures de *configuration TCP/IP (IPv4)* et de *configuration AppleTalk*. Pour les autres paramètres réseaux, se reporter à la section *[Paramètres réseau à la page 9-89](#page-396-0)*.

- Configuration TCP/IP (IPv4)...[2-16](#page-63-1)
- Configuration AppleTalk..[.2-18](#page-65-0)

**REMARQUE :** Si l'administration des connexions d'utilisateurs est activée, seul l'administrateur peut enregistrer des fonctions. Si l'administration des connexions d'utilisateurs est inactive, l'écran d'authentification utilisateur s'affiche. Entrer un nom d'utilisateur et un mot de passe, puis appuyer sur [Connexion]. Se reporter à la section *[Ajout d'un utilisateur \(liste utilisateur local\) à la page 10-5](#page-420-0)* pour obtenir le nom d'utilisateur et le mot de passe par défaut pour la connexion.

## <span id="page-63-1"></span>**Configuration TCP/IP (IPv4) (par saisie d'adresses IP)**

Cette fonction permet de configurer TCP/IP (IPv4) pour une connexion au réseau Windows. Elle définit les adresses IP, les masques de sous-réseau et les adresses de passerelle. Les paramètres par défaut sont : Protocole TCP/IP *Actif*, DHCP *Actif*, Bonjour *Inactif* et Auto-IP: *Actif*.

**REMARQUE :** Avant de saisir des adresses IP, consulter l'administrateur du réseau.

Procéder comme suit.

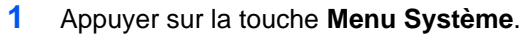

- **2** Appuyer sur [Système], [Suivant] dans *Réseau*, puis [Suivant] dans *Configuration TCP/IP*.
- **3** Appuyer sur [Modifier] dans *TCP/IP*.
- **4** Appuyer sur [Activé], puis sur [OK].
- **5** Appuyer sur [Modifier] dans *IPv4*.
- **6** Appuyer sur [DHCP].
- **7** Appuyer sur [Désactivé] pour *DHCP*, puis sur [OK].
- **8** Appuyer sur [Bonjour].
- **9** Appuyer sur [Désactivé] pour *Bonjour*, puis sur  $[OK]$ .
- **10** Appuyer sur [Adresse IP] et entrer l'adresse à l'aide des touches numériques.

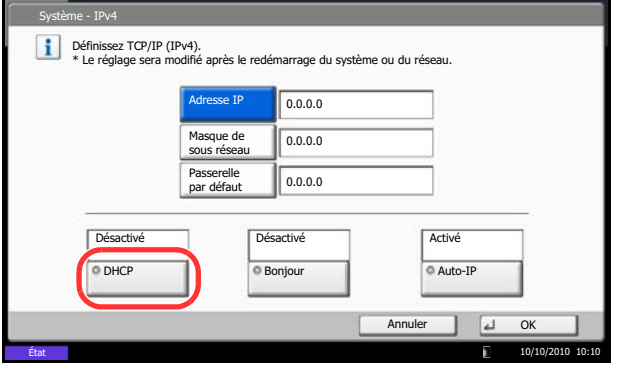

- **11** Appuyer sur [Masque de sous réseau] et entrer l'adresse à l'aide des touches numériques.
- **12** Appuyer sur [Passerelle par défaut] et entrer l'adresse à l'aide des touches numériques.
- **13** Vérifier que les saisies des adresses sont correctes et appuyer sur [OK].
- **14** Après la modification des paramètres, redémarrer le réseau depuis le menu système ou mettre la machine hors tension, puis à nouveau sous tension.

Pour obtenir des informations détaillées sur le redémarrage du réseau, se reporter à la section *[Redémarrer réseau à la page 9-100](#page-407-0)*.

#### **Réglages DHCP**

Sélectionner l'utilisation ou non du serveur DHCP. Le réglage par défaut est *Activé*.

Procéder comme suit.

- **1** Appuyer sur la touche **Menu Système**.
- **2** Appuyer sur [Système], [Suivant] dans *Réseau*, puis [Suivant] dans *Configuration TCP/IP*.
- **3** Appuyer sur [Modifier] dans *TCP/IP*.
- **4** Appuyer sur [Activé], puis sur [OK].
- **5** Appuyer sur [Modifier] dans *IPv4*.
- **6** Appuyer sur [DHCP].
- **7** Appuyer sur [Activé] ou [Désactivé] pour *DHCP*, puis sur [OK].
- **8** Après la modification des paramètres, redémarrer le réseau depuis le menu système ou mettre la machine hors tension, puis à nouveau sous tension.

Pour obtenir des informations détaillées sur le redémarrage du réseau, se reporter à la section *[Redémarrer réseau à la page 9-100](#page-407-0)*.

#### <span id="page-64-0"></span>**Réglages Bonjour**

Sélectionner l'utilisation ou non de Bonjour. Le réglage par défaut est *Désactivé*.

Se reporter à la section *[Réglages Bonjour à la page 9-90](#page-397-0)* pour les procédures.

## **Réglages Auto-IP**

Sélectionner l'utilisation ou non de l'Auto-IP. Le réglage par défaut est *Activé*.

Procéder comme suit.

- **1** Appuyer sur la touche **Menu Système**.
- **2** Appuyer sur [Système], [Suivant] dans *Réseau*, puis [Suivant] dans *Configuration TCP/IP*.
- **3** Appuyer sur [Modifier] dans *TCP/IP*.
- **4** Appuyer sur [Activé], puis sur [OK].
- **5** Appuyer sur [Modifier] dans *IPv4*.
- **6** Appuyer sur [Auto-IP].
- **7** Sélectionner [Activé] ou [Désactivé] pour Auto-IP et appuyer sur [OK].
- **8** Après la modification des paramètres, redémarrer le réseau depuis le menu système ou mettre la machine hors tension, puis à nouveau sous tension.

Pour obtenir des informations détaillées sur le redémarrage du réseau, se reporter à la section *[Redémarrer réseau à la page 9-100](#page-407-0)*.

## <span id="page-65-0"></span>**Configuration AppleTalk**

Cette fonction permet de sélectionner la connexion réseau AppleTalk. Le réglage par défaut est *Activé*.

Se reporter à la section *[AppleTalk à la page 9-95](#page-402-0)* pour les procédures.

# <span id="page-66-0"></span>**Installation du logiciel**

Installer le logiciel approprié sur le PC à partir du DVD Product Library fourni (Product Library), pour utiliser la fonction imprimante de la machine ou pour effectuer des transmissions TWAIN/WIA ou des transmissions FAX à partir du PC.

Les logiciels suivants sont pris en charge :

- KX driver
- Pilote d'imprimante KX (XPS)
- Mini pilote d'imprimante (PCL/KPDL)
- Pilote TWAIN
- Pilote WIA
- Network FAX driver
- **File Management Utility**
- Network Tool for Direct Printing
- Network Print Monitor
- Police

**REMARQUE :** L'installation sous Windows doit être effectuée par un utilisateur connecté avec des privilèges d'administrateur.

Le kit de fax en option est nécessaire pour utiliser la fonction de fax.

Le pilote WIA ne peut pas être installé sous Windows XP.

Si cette machine est connectée à un ordinateur avec Windows, suivre les étapes ci-après pour installer le logiciel. L'exemple illustré montre comment raccorder la machine à un ordinateur avec Windows 7.

## **Installation du pilote d'imprimante sous Windows**

**REMARQUE :** Si la boîte de dialogue **Assistant Ajout de nouveau matériel détecté** s'affiche, sélectionner **Annuler**.

Si l'écran d'exécution automatique s'affiche, cliquer sur **Exécuter Setup.exe**.

Si la fenêtre contrôle de compte d'utilisateur s'affiche, cliquer sur **Continuer**.

Il est possible d'utiliser le mode Express ou le mode Personnalisé pour installer le logiciel. Le mode Express détecte automatiquement les machines connectées et installe le logiciel requis. Utiliser le mode Personnalisé pour spécifier le port d'imprimante et sélectionner le logiciel à installer. Pour plus de détails, se reporter à Installation personnalisée dans *Printer Driver User Guide* sur le DVD.

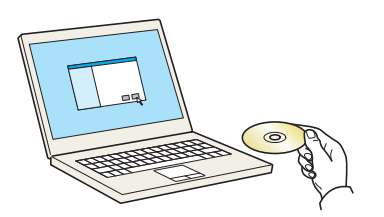

**1** Insérer le DVD.

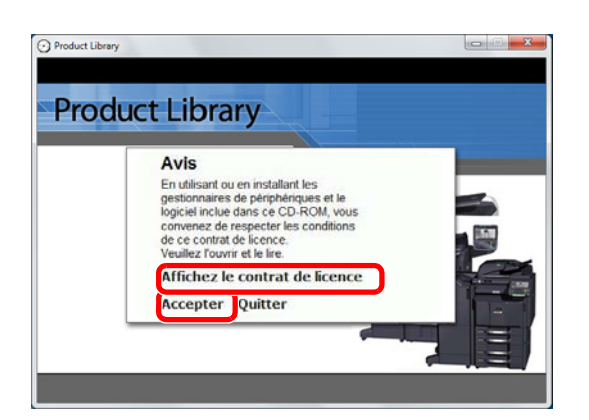

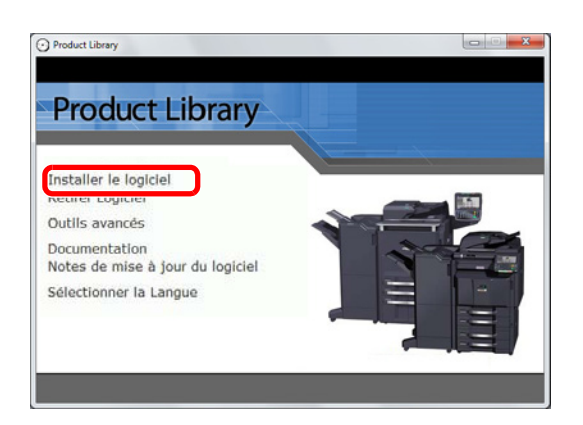

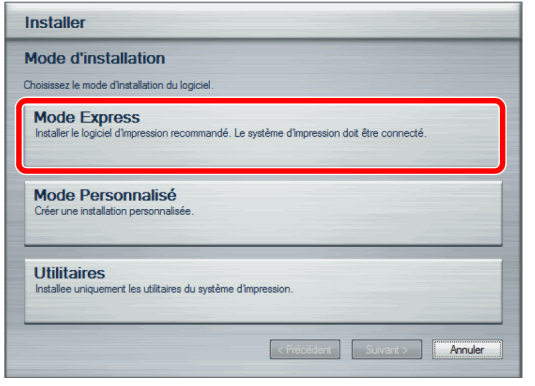

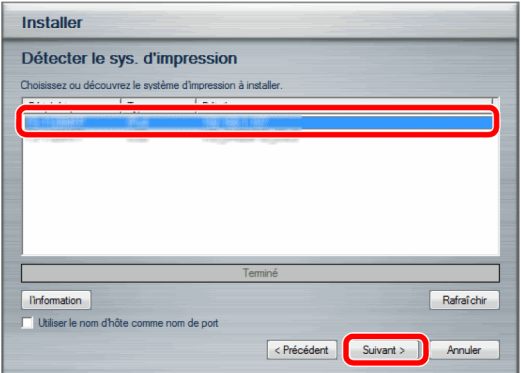

**2** Cliquer sur **Afficher le contrat de licence** et lire le contrat de licence. Cliquer sur **Accepter**.

**3** Cliquer sur **Installer le logiciel**.

**4** Cliquer sur **Mode Express**.

**5** Sélectionner les imprimantes à installer et cliquer sur **Suivant**.

**REMARQUE :** Si la fenêtre de détection de l'imprimante s'affiche et sur l'installateur ne parvient pas à détecter la machine, vérifier qu'elle est connectée à l'ordinateur à l'aide d'un câble réseau ou USB et qu'elle est sous tension, puis cliquer sur **Rafraîchir**.

 $\overline{\mathcal{P}}$ 

**6** Personnaliser le nom du système d'impression s'il est connecté à l'aide d'un réseau, puis cliquer sur **Suivant**.

**7** Cliquer sur **Installer**.

**REMARQUE :** Si la fenêtre de sécurité Windows s'affiche, cliquer sur **Installer ce pilote quand même**.

**8** Un message s'affiche pour indiquer que l'imprimante a bien été installée. Cliquer sur **Terminer**.

Cela termine la procédure d'installation du pilote de l'imprimante. Suivre les instructions à l'écran pour redémarrer le système, si nécessaire.

Le pilote TWAIN et le pilote WIA peuvent être installés si la machine et l'ordinateur sont connectés par un réseau. Il est possible d'installer le pilote WIA en utilisant le mode Personnalisé.

En cas d'installation du pilote TWAIN ou du pilote WIA, continuer en configurant *[Configuration du pilote TWAIN](#page-72-0) [\(page 2-25\)](#page-72-0)* ou *[Configuration du pilote WIA](#page-73-0) [\(page 2-26\)](#page-73-0)*.

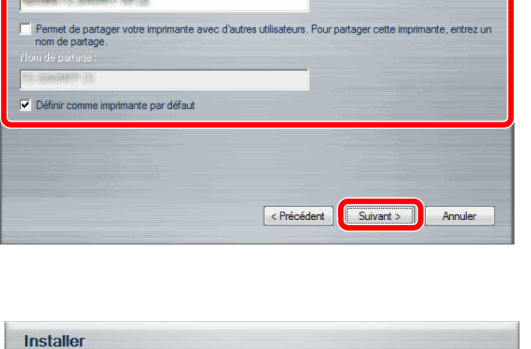

ir Précédent pour effectuer des

nom pour votre système d'impression. Certains programmes ne pr<br>vns de noms d'imprimante et de serveur de plus de 31 caractères

Installer

Entrez

Paramètres d'installation

Confirmer les paramètres

Définir l'onglet Impression rapide comme onglet par défaut

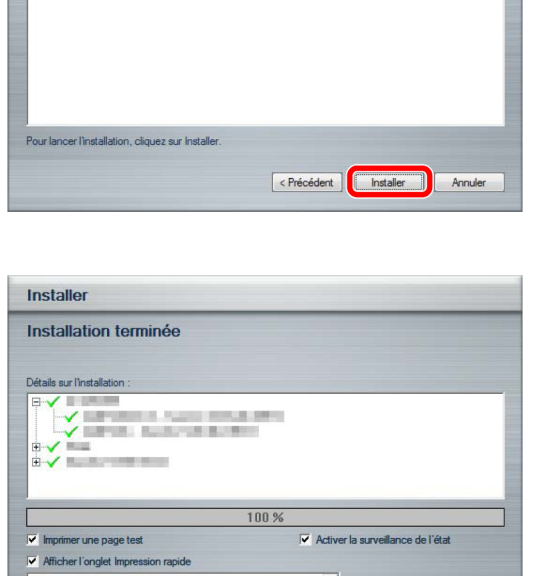

 $\leq$  Preis

**Teminer** 

## **Installation du pilote d'imprimante sous Macintosh**

La fonctionnalité d'imprimante de la machine peut être utilisée par un ordinateur Macintosh.

L'exemple illustré montre comment raccorder la machine à un ordinateur Macintosh avec MAC OS X v10.6.

**REMARQUE :** Lors de l'impression depuis un ordinateur Macintosh, régler l'émulation de la machine sur [KPDL] ou [KPDL(Auto)].

Pour plus d'informations sur la méthode de configuration, se reporter à la section *[Imprimante à la page 9-55](#page-362-0)*. En cas de connexion avec Bonjour, activer Bonjour dans les paramètres réseau de la machine. Pour plus d'informations, se reporter à la section *[Réglages Bonjour à la page 2-17](#page-64-0)*.

Dans l'écran d'authentification, entrer le nom et le mot de passe utilisés pour la connexion au système d'exploitation.

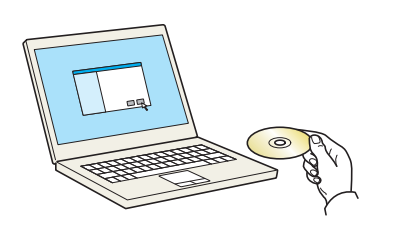

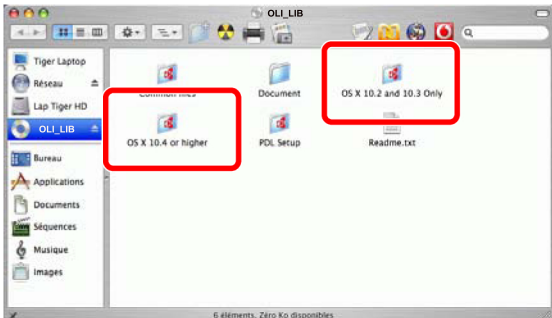

**1** Insérer le DVD.

Effectuer un double-clic sur l'icône DVD.

**2** Effectuer un double-clic sur **OS X 10.2 and 10.3 Only, OS X 10.4 Only** ou **OS X 10.4 or higher** selon la version de Mac OS.

- OS X 10.4 or 1 <mark>ann</mark><br>∢≻ ⊞≡⊞  $\bigcirc$  0  $\circ$  $\overline{\phantom{a}}$  $\mathfrak{D} \models \mathbb{R}$ Tiger Laptop PDL Setup **CA** Réseau  $OSXv1.0$ . moke Lap Tiger HD **OLI LIB** inin a  $\Delta$ **Nine** b. Image
- **3** Effectuer un double-clic sur **OS X vx.x**.

**4** Installer le pilote d'imprimante en suivant les instructions du logiciel d'installation.

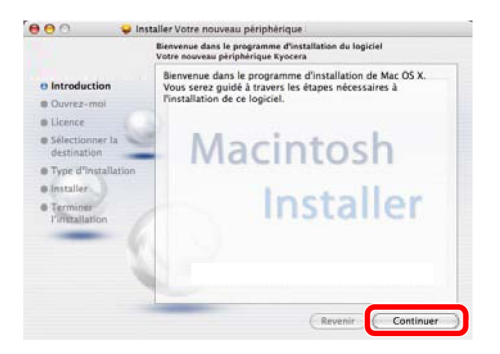

Cela termine l'installation du pilote de l'imprimante.

Spécifier ensuite les paramètres d'impression. Si une connexion IP ou AppleTalk est utilisée, les paramètres cidessous sont nécessaires. Si une connexion USB est utilisée, la machine est automatiquement reconnue et connectée.

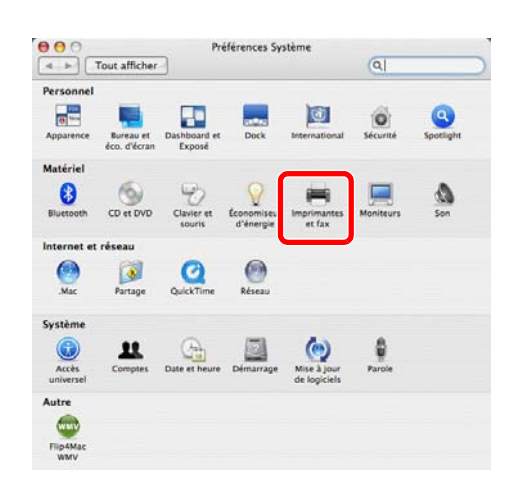

**5** Ouvrir **Préférences système** et cliquer sur **Imprimantes et fax**.

- Imprimantes et fax  $\overline{a}$ on Fax Partage Dans le menu Imprima : Votre nouveau périphérique Nom: ment Type<br>État Votre no uveau périphérique Inactif  $\mathbf{\Theta}$  $\boxed{\text{Liste d'attente d'impression} \dots} \text{ (Configuration d'imprimante...)}$ Imprimante sélectionnée :  $\boxed{\text{Dernière importance utilise}}$ Format de papier par défaut : [A4]  $\Box$ Pour empêcher les modifications, cliquez ici.
- **6** Cliquer sur le symbole plus (**+**).

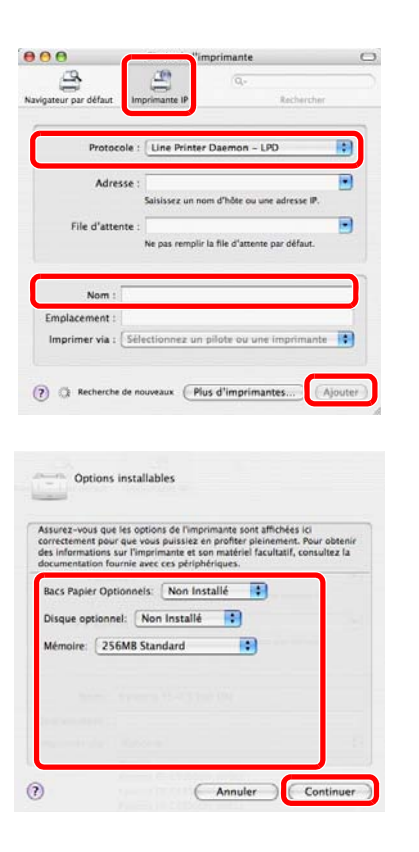

**7** Cliquer sur l'icône IP pour une connexion IP ou sur l'icône AppleTalk pour une connexion AppleTalk, puis entrer l'adresse IP et le nom de l'imprimante. Cliquer sur **Ajouter**.

**REMARQUE :** Lors de l'utilisation d'une connexion Bonjour, sélectionner [Défaut] et cliquer sur l'élément qui s'affiche dans « Nom de l'imprimante ». Le pilote avec le même nom que la machine s'affiche automatiquement dans « Pilote ».

**8** Sélectionner les options disponibles pour la machine et cliquer sur **Continuer**

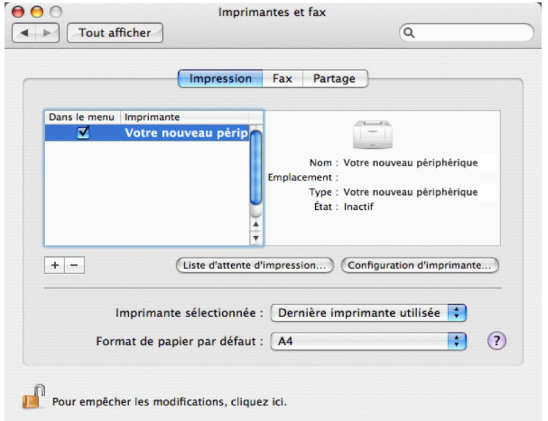

**9** La machine sélectionnée est ajoutée.
### **Configuration du pilote TWAIN**

Enregistrer cette machine sur le pilote TWAIN.

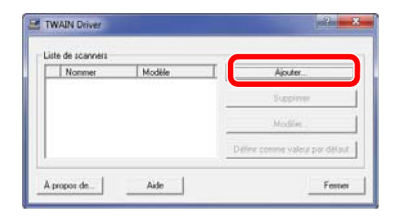

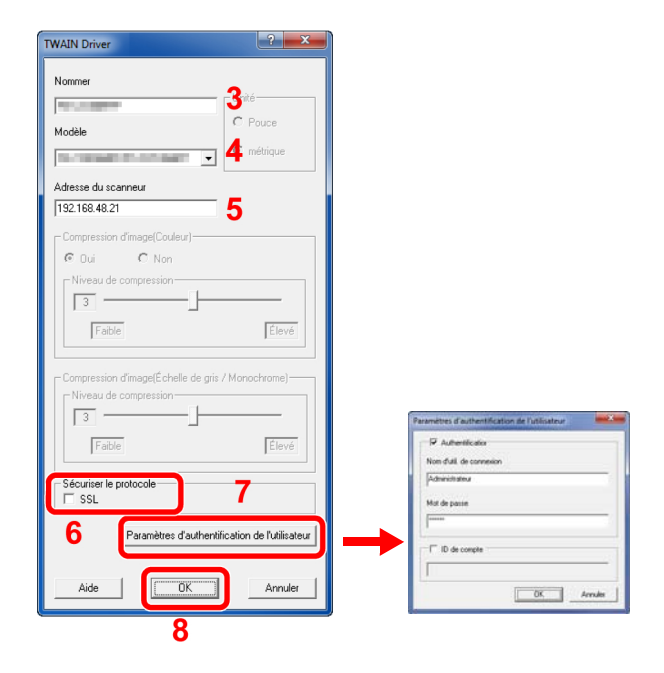

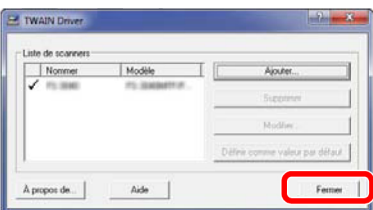

- **1** Sélectionner le bouton **Démarrer** de l'écran Windows, **Programmes**, **Olivetti** puis **TWAIN Driver Setting**. L'écran TWAIN Driver s'affiche.
- **2** Cliquer sur **Ajouter**.

- **3** Entrer le nom de la machine dans le champ Nommer.
- **4** Sélectionner cette machine dans la liste. Pour numériser vers un document stocké dans une boîte personnalisée, sélectionner un nom de modèle avec (Boîte).
- **5** Entrer l'adresse IP ou le nom d'hôte de la machine dans le champ Adresse du scanneur.

**REMARQUE :** Si l'adresse IP de la machine est inconnue, contacter l'administrateur.

- **6** En cas d'utilisation de SSL, cocher la case à côté de **SSL**.
- **7** Lorsque l'administration des connexions d'utilisateurs est activée, cocher la case à côté de **Authentification** et entrer un nom d'util. de connexion (64 caractères maximum) et le mot de passe (64 caractères maximum). Pour utiliser la comptabilité des travaux, sélectionner la case du compte, entrer un **ID de compte** (8 caractères maximum), puis cliquer sur **OK**.
- **8** Cliquer sur **OK**.
- **9** Cliquer sur **Fermer**.

**REMARQUE :** Cliquer sur **Supprimer** pour supprimer la machine ajoutée. Cliquer sur **Modifier** pour modifier les noms.

# **Configuration du pilote WIA**

Enregistrer cette machine sur le pilote WIA.

Les explications suivantes supposent l'utilisation de Windows 7.

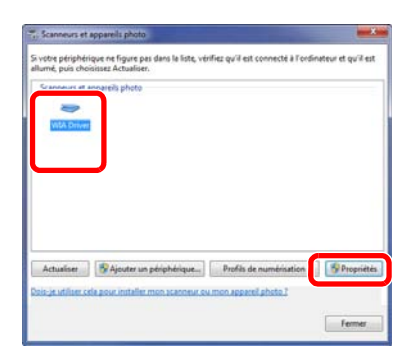

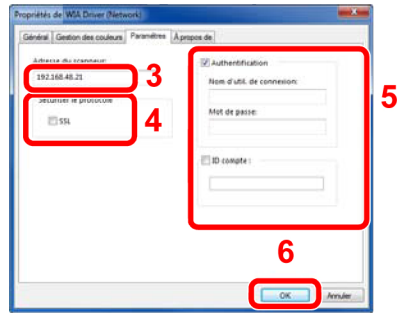

- **1** Cliquer sur le bouton Démarrer de Windows et entrer **Scanner** dans **Recherche de programmes et fichiers**. Cliquer sur **Afficher les scanneurs et les appareils photo** dans la liste de recherche. L'écran Scanneurs et appareils photo s'affiche.
- **2** Sélectionner le même nom que cette machine pour les pilotes WIA et cliquer sur **Propriétés**.

- **3** Entrer le nom de la machine ou le nom d'hôte.
- **4** En cas d'utilisation de SSL, cocher la case à côté de **SSL**.
- **5** Lorsque l'administration des connexions d'utilisateurs est activée, cocher la case à côté de **Authentification** et entrer un nom d'util. de connexion (64 caractères maximum) et le mot de passe (64 caractères maximum).

Lorsque la comptabilité des travaux est activée, cocher la case à côté de **ID de compte** et entrer l'ID de compte sur un maximum de huit caractères.

**6** Cliquer sur **OK**.

# **Embedded Web Server RX (paramètres e-mail)**

Embedded Web Server RX est un outil permettant entre autres de vérifier l'état de fonctionnement de la machine et modifier les paramètres de sécurité, d'impression réseau, de transmission des e-mails et de réseau avancé.

**REMARQUE :** Ce manuel ne traite pas des réglages relatifs à la fonction FAX. Pour plus de précisions sur l'utilisation de la fonction FAX, se reporter au *Manuel d'utilisation du FAX System (V)*. Le kit de fax en option est nécessaire pour utiliser la fonction de fax.

Pour modifier les paramètres dans Embedded Web Server RX, il faut se connecter en tant qu'administrateur de la machine.

Se reporter à la section *[Ajout d'un utilisateur \(liste utilisateur local\) à la page 10-5](#page-420-0)* pour obtenir le nom d'utilisateur et le mot de passe par défaut pour la connexion.

La procédure d'accès à Embedded Web Server RX est décrite ci-après.

**1** Lancer le navigateur Web.

**2** Saisir l'adresse IP de la machine dans la barre Adresse ou Emplacement.

par ex.) http://10.183.51.41/

La page Web affiche les informations de base sur la machine et Embedded Web Server RX, ainsi que l'état actuel.

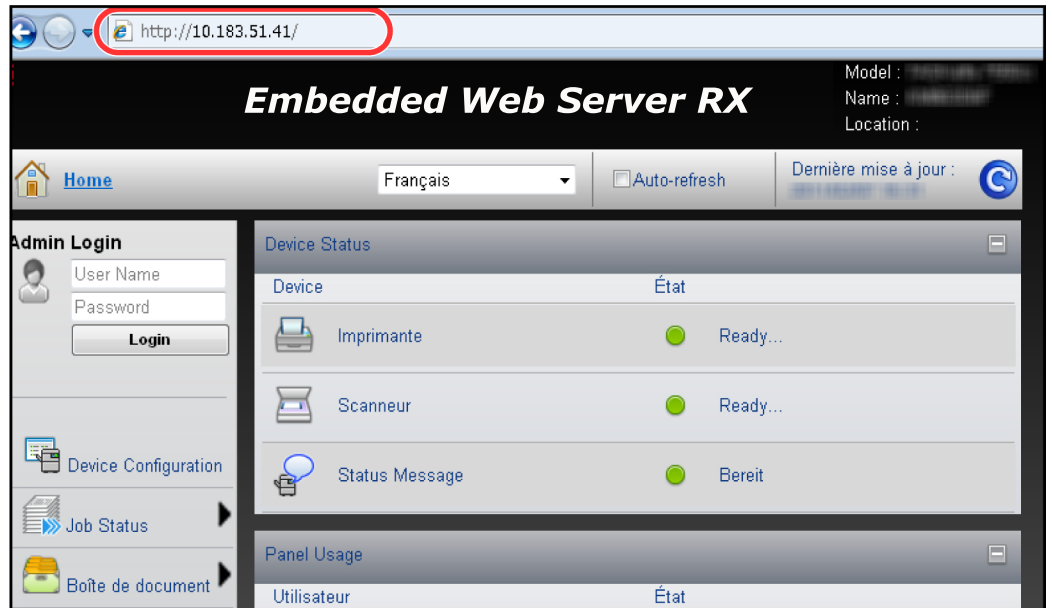

**3** Sélectionner une catégorie dans la barre de navigation à gauche de l'écran. Les valeurs de chaque catégorie doivent être définies individuellement.

Si des restrictions ont été définies pour Embedded Web Server RX, saisir le nom d'utilisateur et le mot de passe afin de pouvoir accéder aux autres pages.

Pour plus de détails, se reporter à *Embedded Web Server RX Operation Guide*.

### **Paramètres e-mail**

La définition des réglages SMTP permet d'envoyer des images numérisées avec cette machine comme pièces jointes à un e-mail.

Afin de pouvoir utiliser cette fonction, la machine doit être connectée à un serveur de messagerie via le protocole SMTP.

Avant d'envoyer des images numérisées avec cette machine en tant que pièces jointes, vérifier les points suivants :

- Environnement réseau utilisé pour connecter la machine au serveur de messagerie Une connexion permanente via un réseau local est recommandée
- Réglages SMTP Utiliser Embedded Web Server RX pour enregistrer l'adresse IP ou le nom d'hôte du serveur SMTP.
- Si la taille des messages e-mail a été limitée, il peut être impossible d'envoyer des messages volumineux.

La méthode permettant de définir les réglages SMTP est décrite ci-après.

**1** Cliquer sur Paramètres -> Paramètres avancés -> SMTP -> Général.

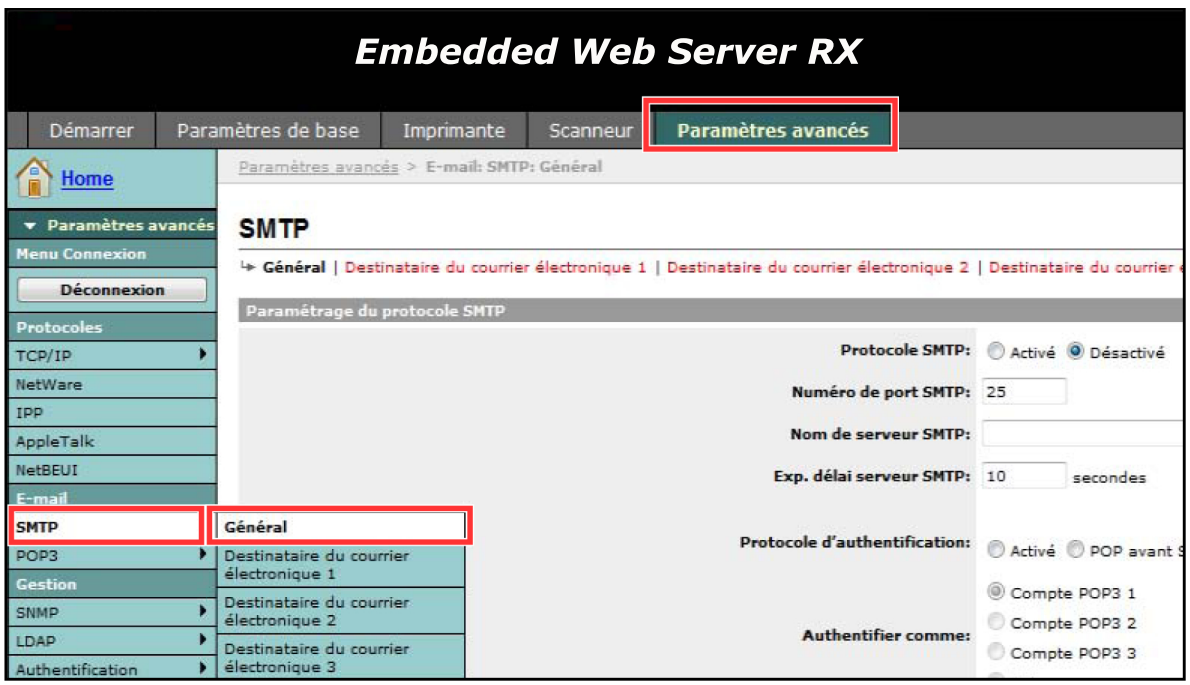

2

### **2** Saisir les réglages souhaités dans chaque champ.

Les paramètres à définir dans l'écran des réglages SMTP sont décrits ci-après.

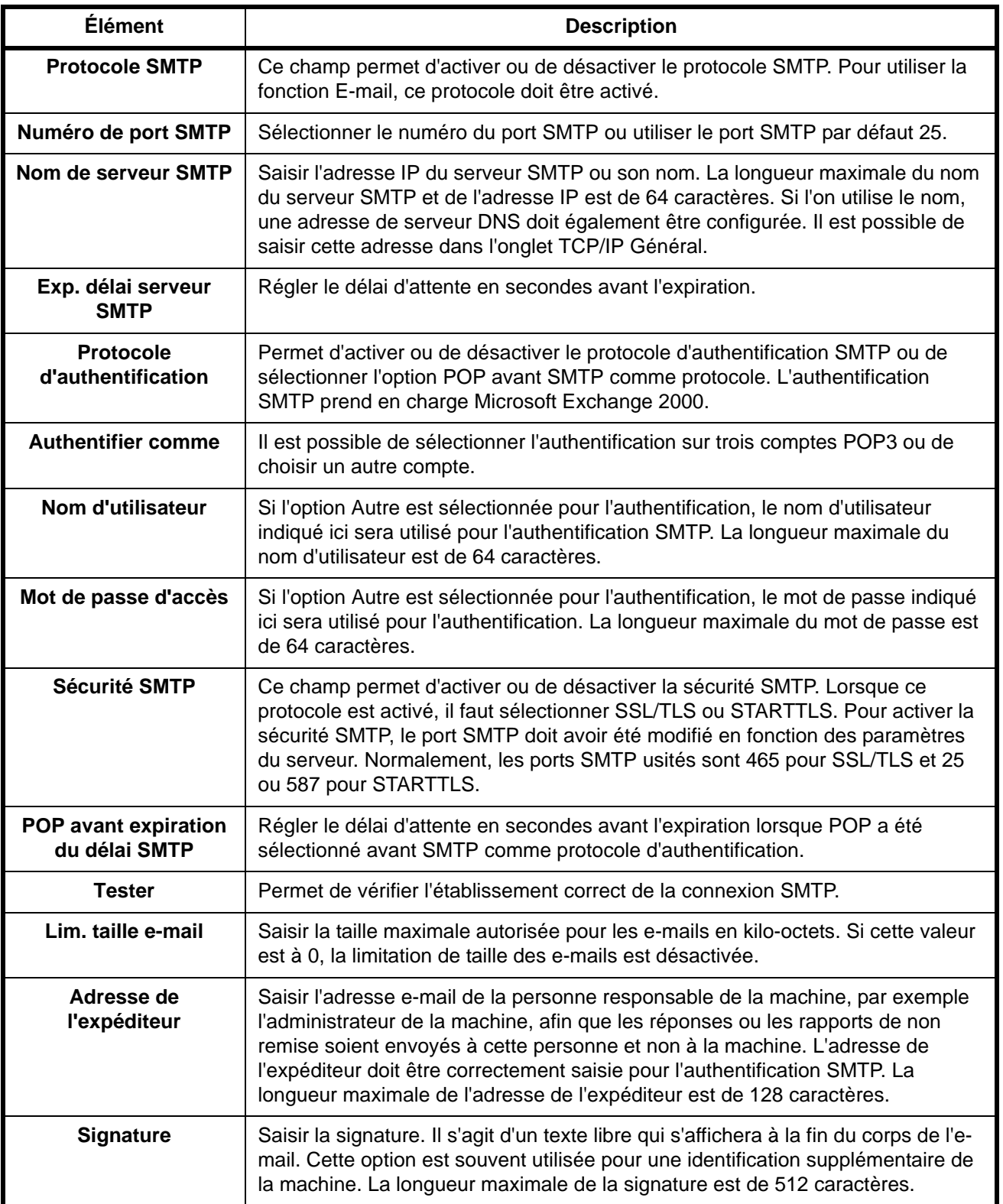

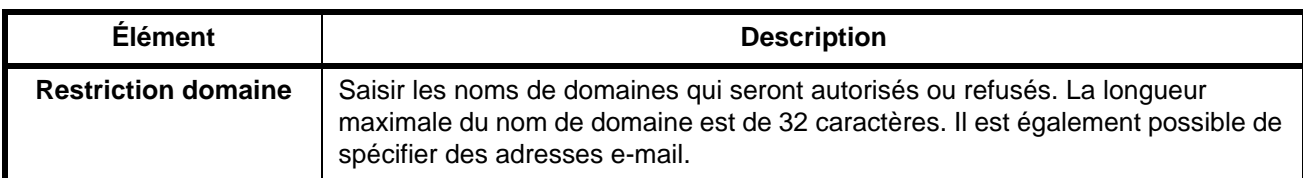

**3** Cliquer sur Soumettre.

# **Chargement du papier**

Il est possible de charger le papier dans les quatre magasins standard et dans le bac MF. Des chargeurs de papier sont également disponibles en option (se reporter à la section *[Matériel en option à la page Annexe-2](#page-525-0)*). Pour les méthodes d'alimentation du papier pour chaque magasin, se reporter à la page ci-dessous.

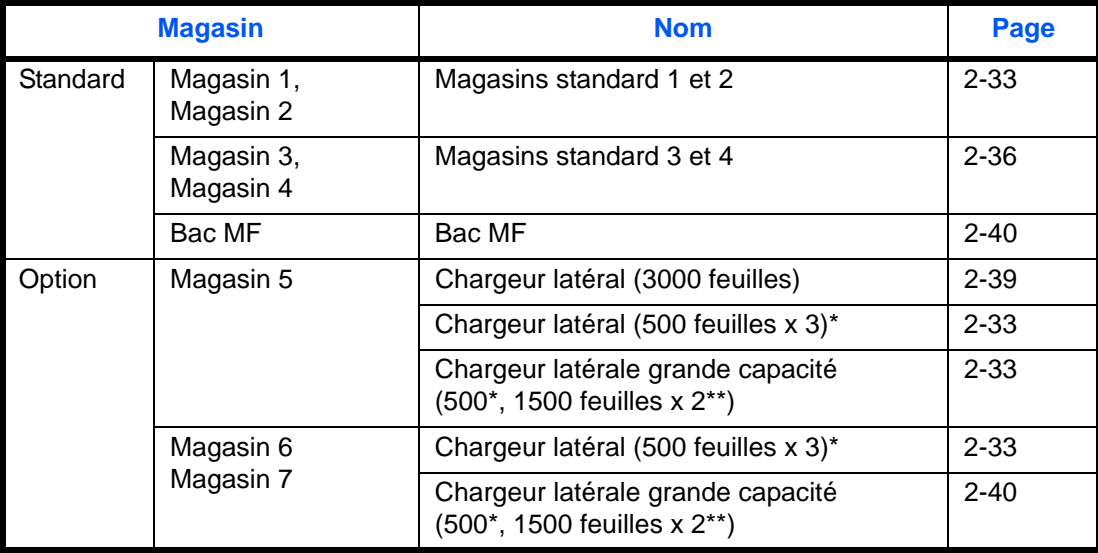

\* La méthode d'alimentation du papier est la même que pour les magasins standard 1 et 2.

\*\* La méthode d'alimentation du papier est la même que pour les magasins standard 3 et 4.

### **IMPORTANT :**

- Le nombre de feuilles pouvant être stockées varie selon l'environnement.
- Ne pas utiliser de papier pour imprimante à jet d'encre ou tout autre papier ayant un revêtement de surface spécial (ces papiers peuvent causer des bourrages papier ou d'autres pannes).

# **Avant de charger le papier**

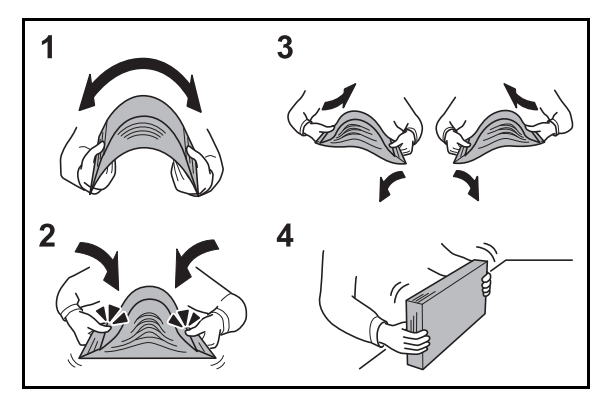

Lors de l'ouverture d'une ramette de papier neuve, déramer les feuilles afin de les séparer légèrement avant de les charger, comme indiqué ci-dessous.

- **1** Courber la pile de papier de sorte que le milieu de la pile soit dirigé vers le haut.
- **2** En tenant le papier par les bords, appuyer vers l'intérieur pour gonfler la pile.
- **3** Introduire de l'air dans la pile de papier en levant et en abaissant par alternance les mains gauche et droite.
- **4** Enfin, aligner les bords du papier en les tapotant sur une surface plane.

Si le papier est tuilé ou plié, le lisser avant de le charger. Le papier tuilé ou plié peut entraîner un bourrage.

**ATTENTION :** En cas de réutilisation de papier ayant déjà servi à effectuer des copies, veiller à ce qu'il ne reste ni trombones ni agrafes. Ces derniers peuvent endommager la machine ou nuire à la qualité des copies.

Éviter d'exposer une rame de papier ouverte à des températures ou à un taux d'humidité élevés ; cela pourrait provoquer des incidents. Après avoir chargé du papier dans le bac MF ou dans un magasin, ranger le reste du papier dans son emballage d'origine.

Si la machine n'est pas utilisée pendant une période prolongée, protéger le papier de l'humidité en le retirant des magasins et en le plaçant dans son emballage d'origine.

**REMARQUE :** Veuillez noter que certains types de papier ont tendance à tuiler et peuvent créer des bourrages papier dans la sortie papier.

Si la sortie du papier se répand ou s'empile de manière inégale, retourner le papier dans le magasin ou modifier l'orientation (verticale/horizontale) du papier dans le magasin.

En cas d'utilisation de papier spécial par exemple, papier à en-tête, papier perforé ou pré-imprimés tels que logo ou nom de société, se reporter à *la section [Papier à la page Annexe-12](#page-535-0)*.

# **Chargement du papier dans les magasins**

### <span id="page-80-0"></span>**Les magasins standard 1 et 2**

Les magasins standard 1 et 2 peuvent recevoir du papier normal, recyclé ou couleur. Les magasins 1 et 2 peuvent recevoir jusqu'à 500 feuilles de papier normal (80 g/m<sup>2</sup>) (ou jusqu'à 550 feuilles de papier normal de 64 g/m<sup>2</sup>).

Les formats de papier suivants sont pris en charge : A3, B4, A4, A4-R, B5, B5-R, A5-R, Ledger, Legal, Oficio II, 12 × 18", Letter, Letter-R, Statement-R, Folio, 8K, 16K, 16K-R et 216 × 340 mm.

### **IMPORTANT :**

• Toujours spécifier la définition du type de support et du grammage du papier lors de l'utilisation de types de supports différents du papier normal (comme le papier recyclé ou le papier couleur). (Se reporter à la section *[Spécification du format de papier et du type de support pour les magasins à la page 2-45](#page-92-0)*, *[Type de](#page-315-0)  [support à la page 9-8](#page-315-0)*). Les magasins peuvent recevoir du papier ayant un grammage jusqu'à 256 g/m<sup>2</sup>. En cas d'utilisation d'une

grammage compris entre 106 et 256 g/m2, régler le type de support sur *Épais*.

- Ne pas charger de papier épais pesant plus de 256 g/m<sup>2</sup> dans les magasins. Utiliser le bac MF pour le papier pesant plus de 256 g/m2.
- Pour utiliser du papier de 330 x 210 mm à 356 x 220 mm, contacter un technicien de service.

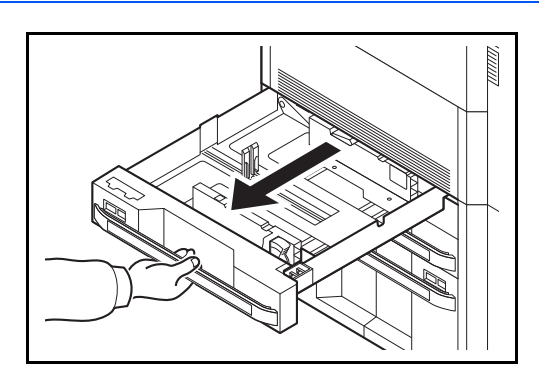

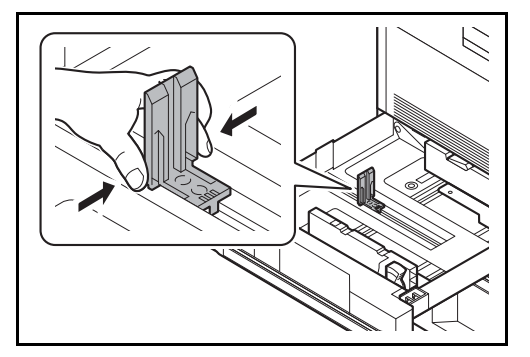

**1** Tirer le magasin jusqu'à ce qu'il se bloque.

**REMARQUE :** Ne pas sortir plus d'un magasin à la fois.

**2** Appuyer sur les extrémités au bas du guide de longueur de papier et déplacer le guide pour l'adapter à la longueur du papier.

**REMARQUE :** Les formats de papiers sont indiqués sur le magasin.

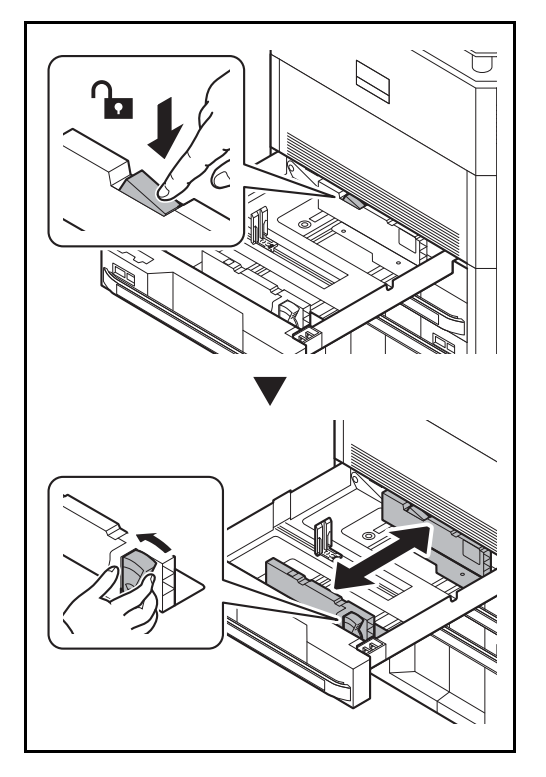

- 
- 

### **IMPORTANT :**

- Avant de charger le papier, vérifier qu'il n'est ni tuilé ni plié. Le papier tuilé ou plié peut entraîner des bourrages.
- Vérifier que le papier chargé ne dépasse pas l'indicateur de niveau (voir la figure ci-contre).
- Lors du chargement du papier, positionner vers le haut le côté orienté vers la fermeture de la ramette.
- Régler les guides de longueur et de largeur papier en fonction du format du papier. Le chargement de papier sans régler ces guides risque de provoquer des faux départs et des bourrages papier.

**3** Appuyer sur le verrou (guide de largeur de papier) pour le débloquer. Saisir le taquet de réglage de largeur papier et régler les guides de largeur en fonction du format du papier.

**4** Aligner le papier contre le côté droit du magasin.

Vérifier que les guides de longueur et de largeur papier sont bien en appui sur le papier. S'ils sont trop écartés, les rapprocher du papier.

2

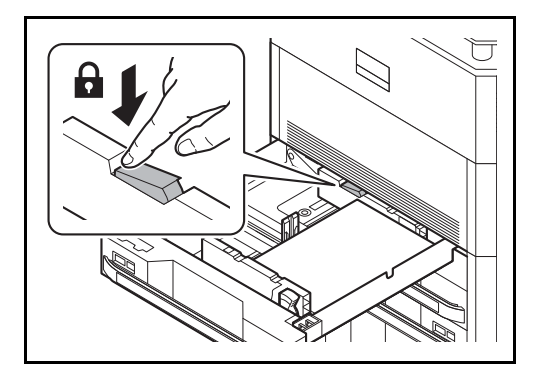

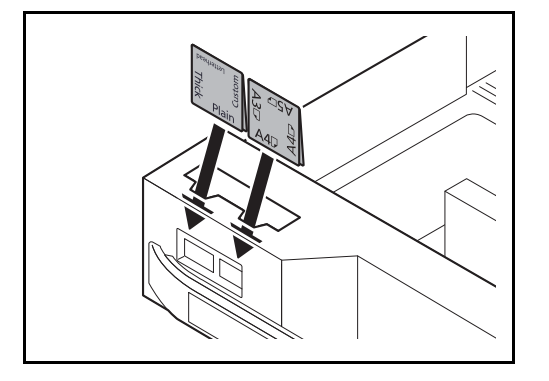

**5** Appuyer sur le verrou (guide de largeur de papier) pour le bloquer.

**6** Insérer l'indication sur la feuille de sorte qu'elle corresponde au format et au type de papier à placer (l'indication est imprimée des deux côtés de la feuille).

**REMARQUE :** Plier la feuille en deux et utiliser le côté à afficher comme côté avant.

**7** Repousser doucement le magasin à l'intérieur.

**REMARQUE :** Si la machine n'est pas utilisée pendant une période prolongée, protéger le papier de l'humidité en le retirant des magasins et en le plaçant dans son emballage d'origine.

**8** Sélectionner le type de support (normal, recyclé, etc.) chargé dans le magasin. (Se reporter à la section *[Spécification du format de papier et du type](#page-92-0)  [de support pour les magasins à la page 2-45](#page-92-0)*.)

### <span id="page-83-0"></span>**Les magasins standard 3 et 4**

Les magasins standard 3 et 4 peuvent recevoir du papier normal, recyclé ou couleur.

Les magasins standard 3 et 4 contiennent jusqu'à 3000 feuilles (1500 feuilles x 2) de papier normal (80 g/m<sup>2</sup>) (ou jusqu'à 3500 feuilles (1750 feuilles x 2) de papier normal 64 g/m<sup>2</sup>).

Les formats de papier suivants sont pris en charge : A4, B5, Letter.

#### **IMPORTANT :**

• Toujours spécifier la définition du type de support et du grammage du papier lors de l'utilisation de types de supports différents du papier normal (comme le papier recyclé ou le papier couleur). (Se reporter à la section *[Spécification du format de papier et du type de support pour les magasins à la page 2-45](#page-92-0)*, *[Type de](#page-315-0)  [support à la page 9-8](#page-315-0)*).

Les magasins peuvent recevoir du papier ayant un grammage jusqu'à 256 g/m<sup>2</sup>. En cas d'utilisation d'une grammage compris entre 106 et 256 g/m2, régler le type de support sur *Épais*.

Ne pas charger de papier épais pesant plus de 256 g/m<sup>2</sup> dans les magasins. Utiliser le bac MF pour le papier pesant plus de 256 g/m<sup>2</sup>.

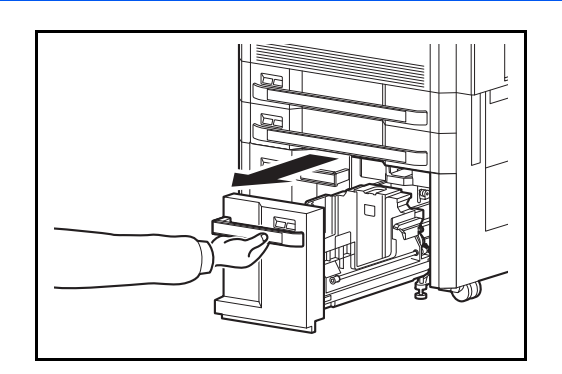

Attache $\Box$ Guide de format de papier (A)

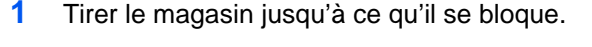

**2** Tourner l'attache du guide de format de papier (A) et la retirer. Soulever le guide de format de papier (A) et le sortir.

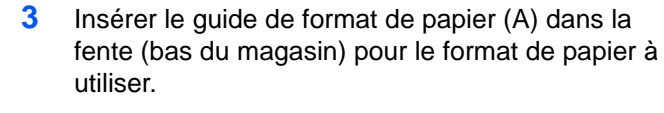

S'assurer que le haut du guide de format de papier (A) correspond au format de papier à utiliser, fixer l'attache et la tourner pour la bloquer.

Essayer de déplacer sans forcer le guide de format de papier (A) pour vérifier qu'il est fixé.

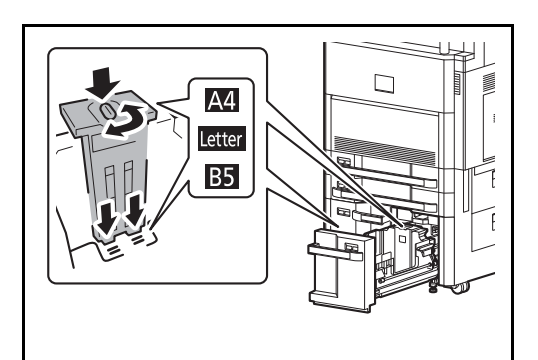

 $\overline{2}$ 

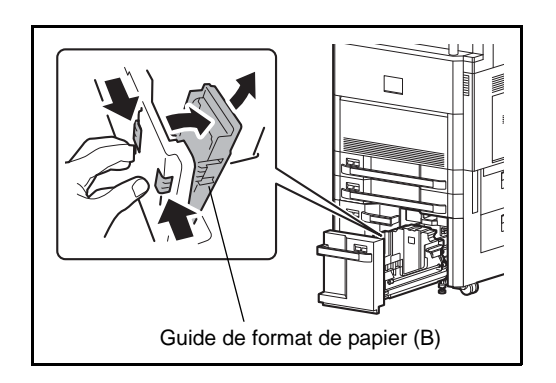

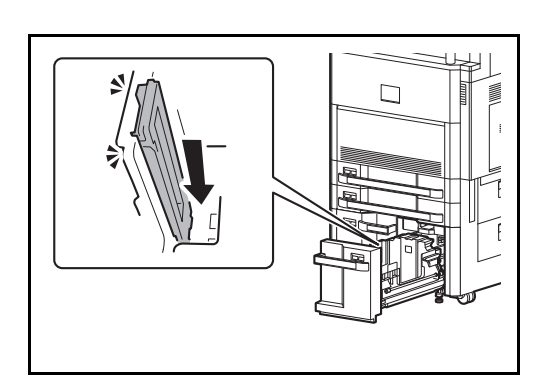

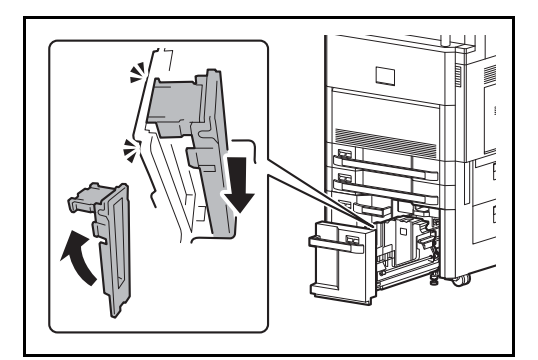

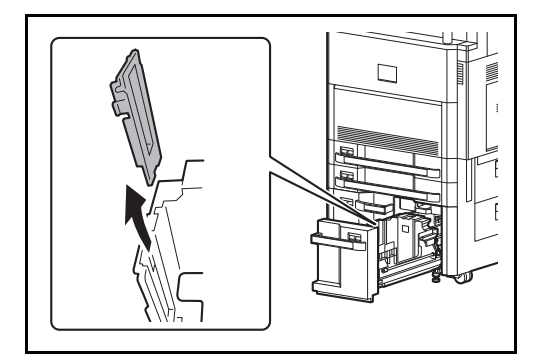

**4** Avec le bas du magasin complètement enfoncé, appuyer sur le crochet sur le côté du guide de format de papier (B) pour le libérer et sortir le guide de format de papier (B).

**5** Régler le guide de format de papier (B) en fonction du format de papier.

### **A4**

Insérer le guide de format de papier (B) dans la fente marquée A4 (sur le bas du magasin) et bloquer le crochet (il émet un déclic).

Essayer de déplacer sans forcer le guide de format de papier (B) pour vérifier qu'il est fixé.

### **B5**

Ouvrir le guide de format de papier (B) comme illustré, l'insérer dans la fente marquée B5 (sur le bas du magasin) et bloquer le crochet sur la partie supérieure (il émet un déclic).

Essayer de déplacer sans forcer le guide de format de papier (B) pour vérifier qu'il est fixé.

#### **Letter**

Le guide de format de papier (B) n'est pas fixé.

**6** Insérer le papier dans le magasin.

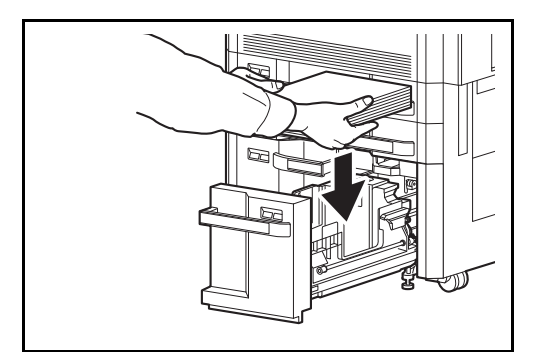

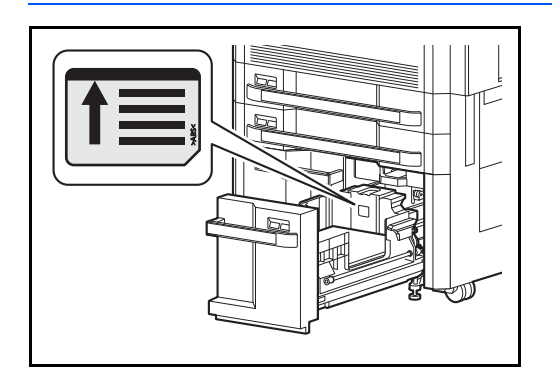

### **IMPORTANT :**

- Avant de charger le papier, vérifier qu'il n'est ni tuilé ni plié. Le papier tuilé ou plié peut entraîner des bourrages.
- Vérifier que le papier chargé ne dépasse pas l'indicateur de niveau (voir la figure ci-dessous).
- Lors du chargement du papier, tenir la face à imprimer vers le haut.

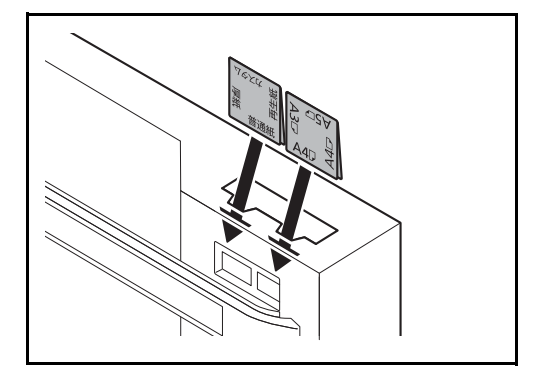

**7** Insérer l'indication sur la feuille de sorte qu'elle corresponde au format et au type de papier à placer (l'indication est imprimée des deux côtés de la feuille).

**REMARQUE :** Plier la feuille en deux et utiliser le côté à afficher comme côté avant.

**8** Repousser doucement le magasin à l'intérieur.

**REMARQUE :** Si la machine n'est pas utilisée pendant une période prolongée, protéger le papier de l'humidité en le retirant des magasins et en le plaçant dans son emballage d'origine.

**9** Sélectionner le type de support (normal, recyclé, etc.) chargé dans le magasin. (Se reporter à la section *[Spécification du format de papier et du type](#page-92-0)  [de support pour les magasins à la page 2-45](#page-92-0)*.)

### <span id="page-86-0"></span>**Chargeur latéral (3000 feuilles) (option)**

Le chargeur latéral en option contient jusqu'à 3000 feuilles de papier normal (80 g/m<sup>2</sup>). Les formats de papier suivants sont pris en charge : A4, B5, Letter.

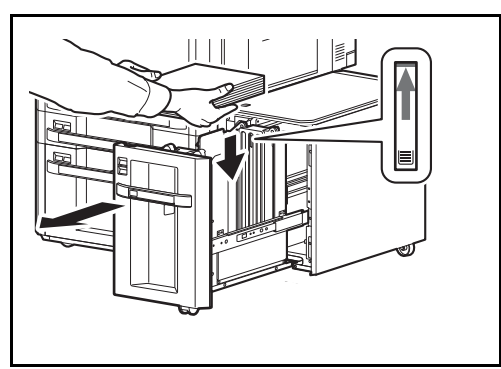

Sortir le magasin vers soi jusqu'en butée et introduire le papier dans le magasin. Après le chargement du papier, repousser doucement le magasin dans la machine.

**REMARQUE :** Le réglage de format de papier par défaut est A4. Pour modifier le format de papier à B5 ou Letter, contacter le représentant de service.

#### **IMPORTANT :**

- Avant de charger le papier, vérifier qu'il n'est ni tuilé ni plié. Le papier tuilé ou plié peut entraîner des bourrages.
- Vérifier que le papier chargé ne dépasse pas l'indicateur de niveau (voir la figure ci-dessous).
- Lors du chargement du papier, tenir la face à imprimer vers le haut.

### <span id="page-87-0"></span>**Chargement du papier dans le bac MF**

Le bac MF peut contenir jusqu'à 150 feuilles de papier normal A4 ou inférieur (80 g/m<sup>2</sup>) (ou jusqu'à 165 feuilles de papier normal 64 g/m<sup>2</sup>) ou jusqu'à 50 feuilles de papier normal (80 g/m<sup>2</sup>) (ou jusqu'à 55 feuilles de papier normal 64  $q/m^2$ ) supérieur à A4.

Le bac MF accepte les formats papier 12×18" et du A3 au A6-R et Hagaki et du Ledger au Statement-R, 8K, 16K et 16K-R. Utiliser systématiquement le bac MF pour les impressions sur papier spécial.

**IMPORTANT :** Toujours spécifier la définition du type de support et du grammage du papier lors de l'utilisation de types de supports différents du papier normal (comme le papier recyclé ou le papier couleur). (Se reporter à la section *[Spécification du format de papier et du type de support pour le bac MF \(paramètre du bac MF\) à la](#page-94-0)  [page 2-47](#page-94-0)*, *[Type de support à la page 9-8](#page-315-0)*). En cas d'utilisation d'une grammage supérieur ou égal à 106 g/m2, régler le type de support sur *Épais*.

La capacité du bac MF est la suivante.

- Papier normal (80 g/m<sup>2</sup>), papier recycle ou papier couleur au format A4 ou inférieur : 150 feuilles (papier normal 64  $g/m^2$  : 165 feuilles)
- Papier normal (80 g/m<sup>2</sup>), papier recycle ou papier couleur au format B4 ou supérieur : 50 feuilles (papier normal 64  $g/m^2$  : 55 feuilles)
- Hagaki : 30 feuilles
- Transparents : 10 feuilles
- Enveloppe DL, Enveloppe C4, Enveloppe C5, Enveloppe #10 (Commercial #10), Enveloppe #9 (Commercial #9), Enveloppe #6 (Commercial #6), Monarch, Youkei 4, Youkei 2 : 10 feuilles
- Documents longs : 470,1 mm (18,51") à un maximum de 1220,0 mm (48") : 1 feuille

**REMARQUE :** Lors du chargement de formats personnalisés, entrer le format du papier conformément à la section *[Spécification du format de papier et du type de support pour le bac MF \(paramètre du bac MF\) à la](#page-94-0)  [page 2-47](#page-94-0)*.

Lors de l'utilisation de papier spécial comme les transparents ou le papier épais, sélectionner le type de support en se reportant à la section *[Spécification du format de papier et du type de support pour le bac MF \(paramètre](#page-94-0)  [du bac MF\) à la page 2-47](#page-94-0)*.

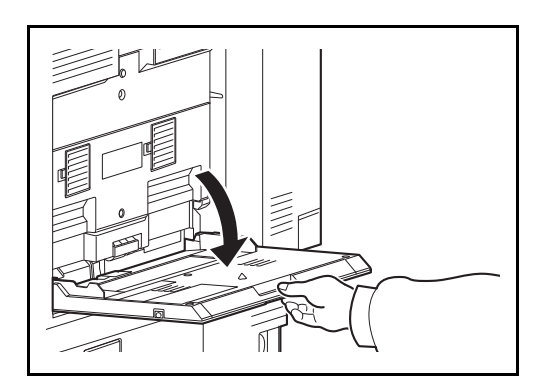

**1** Ouvrir le bac MF jusqu'au bout.

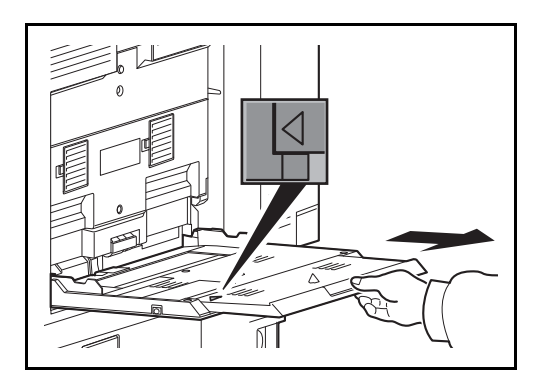

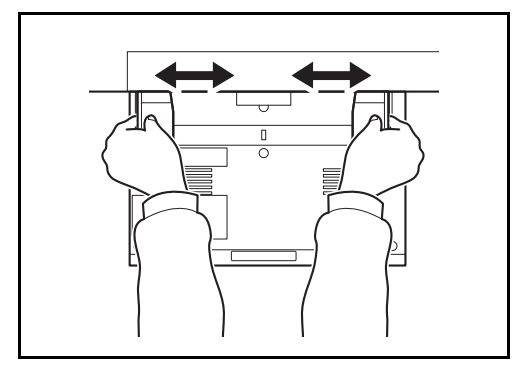

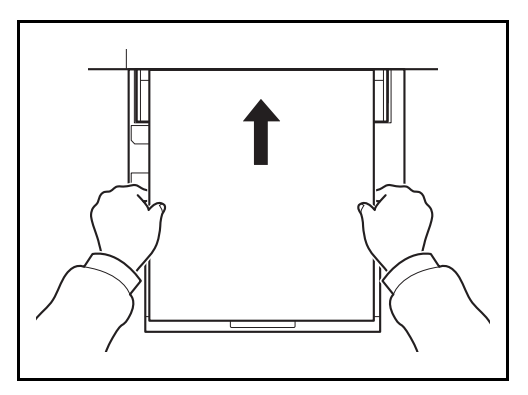

**2** Lors du chargement de formats de papier 12×18" et du A3 au B4 et du Ledger au Legal, allonger la section du plateau de support du bac MF jusqu'à faire apparaître complètement le repère ∆.

**3** Régler les guides de largeur papier en fonction de la largeur du papier.

**4** Insérer le papier dans le bac le long des guides jusqu'à ce qu'il se bloque.

**IMPORTANT :** Tenir la face à imprimer vers le haut.

Le papier tuilé doit être redressé avant l'utilisation.

Resserrer le bord supérieur s'il est tuilé.

Lors du chargement du papier dans le bac MF, vérifier qu'il ne reste pas de papier d'un travail précédant dans le bac avant de charger le papier. Si reste une petite quantité de papier dans le bac MF et que vous souhaitez en ajouter, retirez d'abord le papier restant du bac et ajoutez-le au nouveau papier avant de recharger le papier dans le bac.

S'il y a un intervalle entre le papier et les guides de largeur de papier, régler les guides en fonction du papier afin d'éviter une alimentation de travers et des bourrages papier.

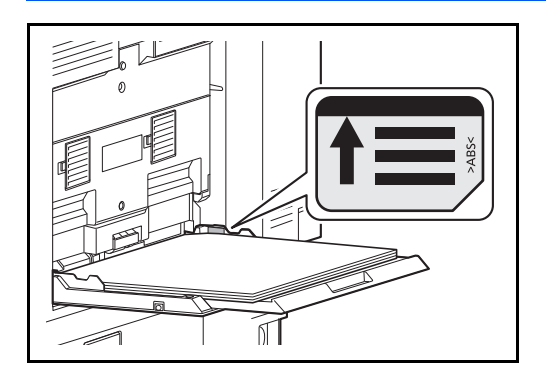

**IMPORTANT :** Vérifier que le papier chargé ne dépasse pas l'indicateur de niveau (voir la figure ci-dessous).

# **Chargement des enveloppes**

On peut charger 10 enveloppes dans le bac MF.

Les formats d'enveloppes acceptés sont les suivants.

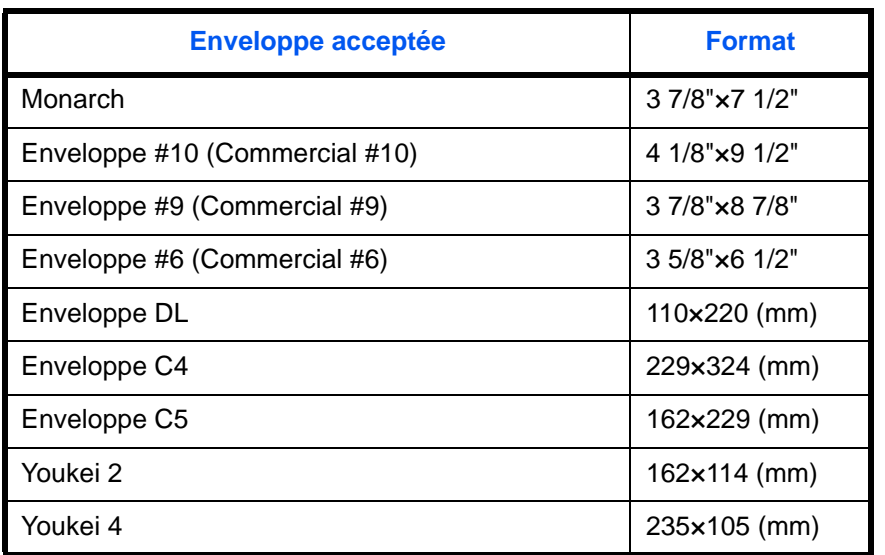

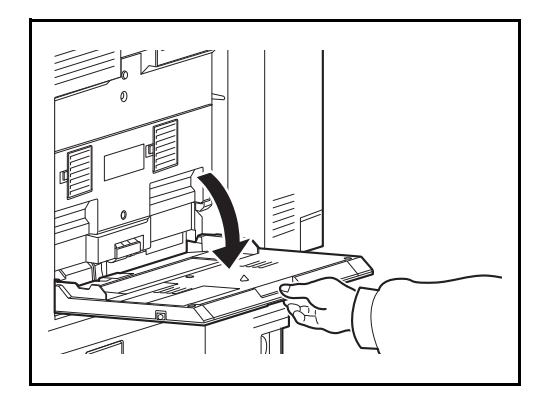

**1** Ouvrir le bac MF.

- 
- **2** Régler les guides de largeur papier en fonction de la largeur de l'enveloppe.

**3** Insérer à fond le long du guide de largeur de papier comme illustré.

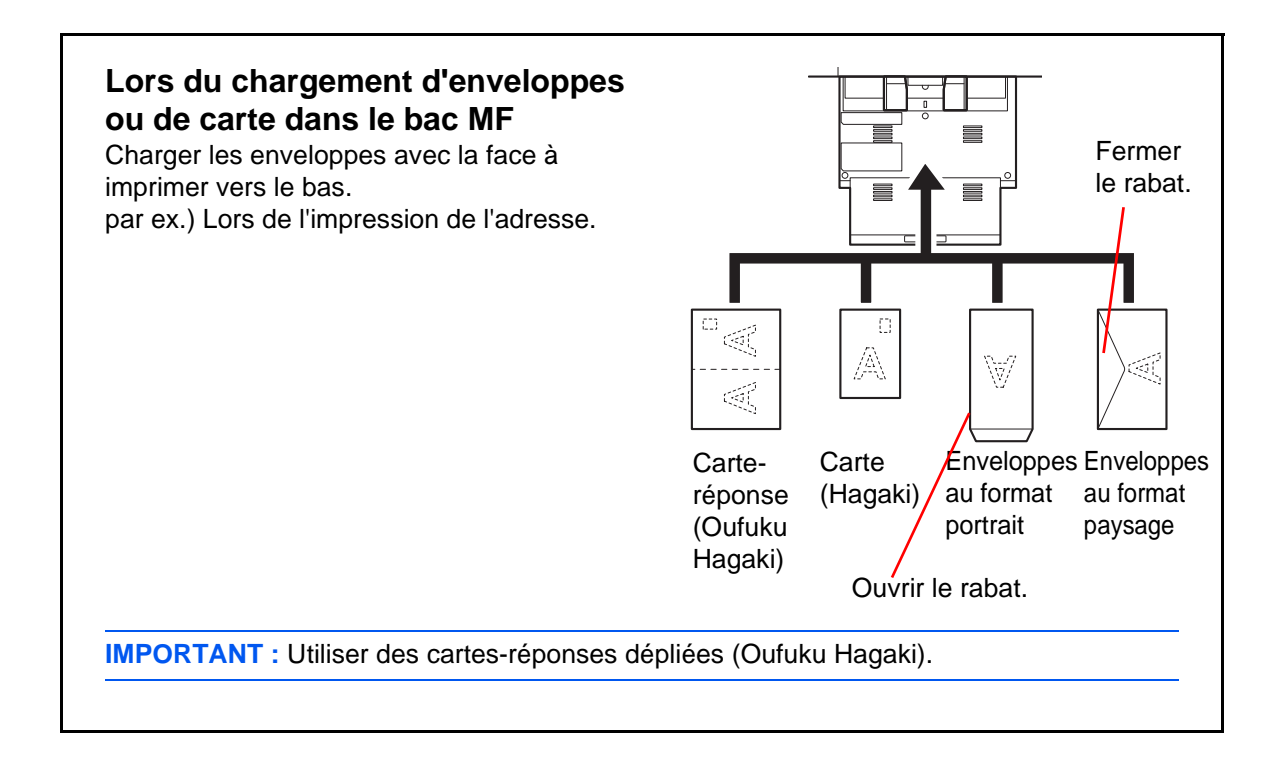

**IMPORTANT :** Le mode de chargement des enveloppes (orientation et face à imprimer) dépend du type d'enveloppe. Vérifier le sens du chargement car toute erreur risque d'entraîner une impression dans le mauvais sens ou sur le mauvais côté.

**REMARQUE :** Lors de chargement d'enveloppes dans le bac MF, sélectionner le type d'enveloppe conformément à la section *[Spécification du format de papier et du type de support pour le bac MF \(paramètre](#page-94-0)  [du bac MF\) à la page 2-47](#page-94-0)*.

### **Spécification du format de papier et du support (paramètre du magasin)**

La définition du format de papier par défaut pour les magasins 1 et 4 et pour le chargeur de papier en option (magasins 5 à 7) est [Auto] et la définition du type de support par défaut est [Normal].

Pour fixer le type de papier à utiliser, spécifier les définitions du format de papier et du type de support. (Se reporter à la section *[Spécification du format de papier et du type de support pour les magasins à la page 2-45](#page-92-0)*.)

Pour fixer le type de papier à utiliser dans le bac MF, spécifier la définition du format de papier. (Se reporter à la section *[Spécification du format de papier et du type de support pour le bac MF \(paramètre du bac MF\) à la](#page-94-0)  [page 2-47](#page-94-0)*.)

#### <span id="page-92-0"></span>**Spécification du format de papier et du type de support pour les magasins**

Pour fixer le type de papier à utiliser dans les magasins 1 et 4 et dans les chargeurs de papier optionnels (magasins 5 et 7), spécifier la définition du format du papier. De même, pour utiliser un type de support différent du papier normal, spécifier la définition du type de support.

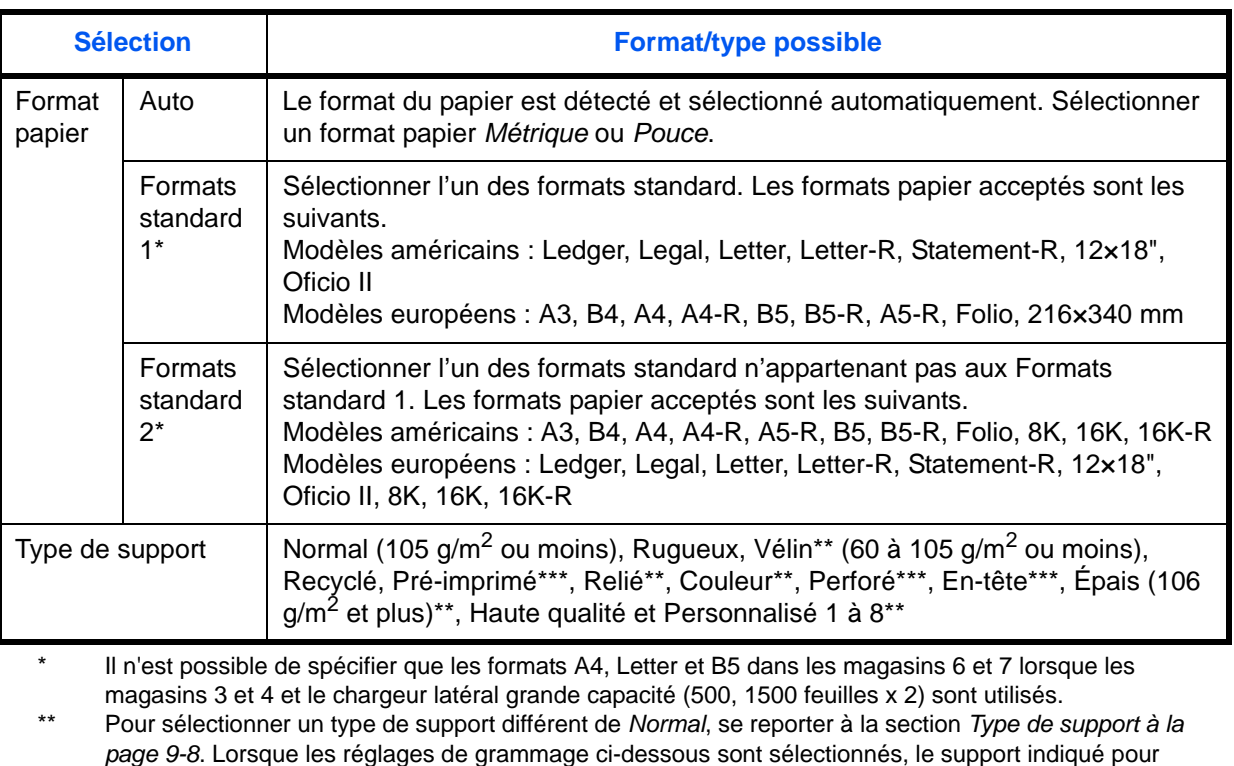

chaque réglage ne peut pas être sélectionné.

- Rugueux : *Lourd 5* Vélin : *Lourd 5*
- Préimprimé : *Lourd 5* Couleur : *Lourd 5*
- En-tête : *Lourd 5* Épais : *Lourd 5*
- Perso 1 à 8 : *Lourd 5 ou Très lourd*
- \*\*\* Pour imprimer sur du papier pré-imprimé, perforé ou en-tête, se reporter à la section *[Action pour papier](#page-318-0)  [spécial à la page 9-11](#page-318-0)*.

**REMARQUE :** Si le kit de FAX optionnel est installé, les types de support disponibles pour l'impression des fax reçus sont indiqués ci-dessous.

*Normal, Recyclé, Relié, Vélin, Couleur, Épais, Haute qualité*, *Rugueux* et *Personnalisé 1* à *8*

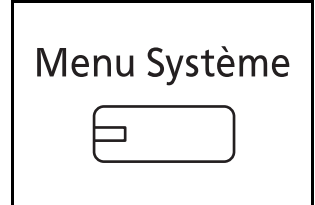

- **1** Appuyer sur la touche **Menu Système**.
- **2** Appuyer sur [Paramètres communs], [Suivant] dans *Config. original/papier*, puis [Suivant] dans *Configuration du magasin*.
- **3** *Configuration du magasin*, sélectionner du [Magasin 1] au [Magasin 7] et appuyer sur [Suivant].

Appuyer ensuite sur [Modifier] dans *Format papier*.

**REMARQUE :** [Magasin 5] à [Magasin 7] sont affichés lorsque le chargeur de papier en option est installé.

**4** Pour une détection automatique du format du papier, appuyer sur [Auto] et sélectionner [Métrique] ou [Pouce] pour l'unité.

Pour sélectionner le format du papier, appuyer sur [Format standard 1] ou [Format standard 2] et sélectionner le format du papier.

- **5** Appuyer sur [OK]. L'écran précédent s'affiche.
- Définissez le format papier du magas  $\boxed{A4}$   $\boxed{A5}$ Auto A3 **B** A4 216x340mm D Format **B4 B5 B5** B5 standard 1 Format standard 2  $\overline{a}$  Ok **Etat** 10/10/2010 10:10

Paramètres communs - Format papier

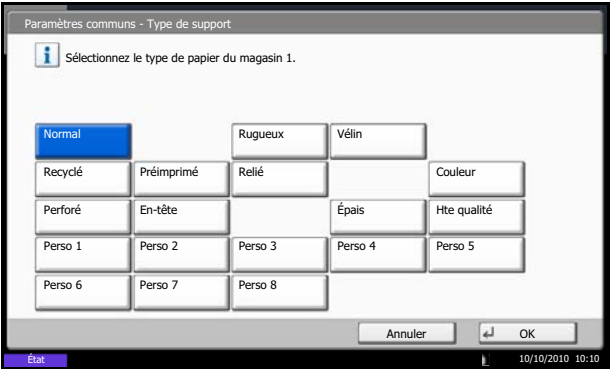

**6** Appuyer sur [Modifier ] dans *Type de support* et sélectionner le type de support. Appuyer ensuite sur [OK].

### <span id="page-94-0"></span>**Spécification du format de papier et du type de support pour le bac MF (paramètre du bac MF)**

Pour fixer le type de papier à utiliser dans le bac MF, spécifier le format de papier. Lors de l'utilisation d'un papier autre que le papier normal, spécifier le type de support.

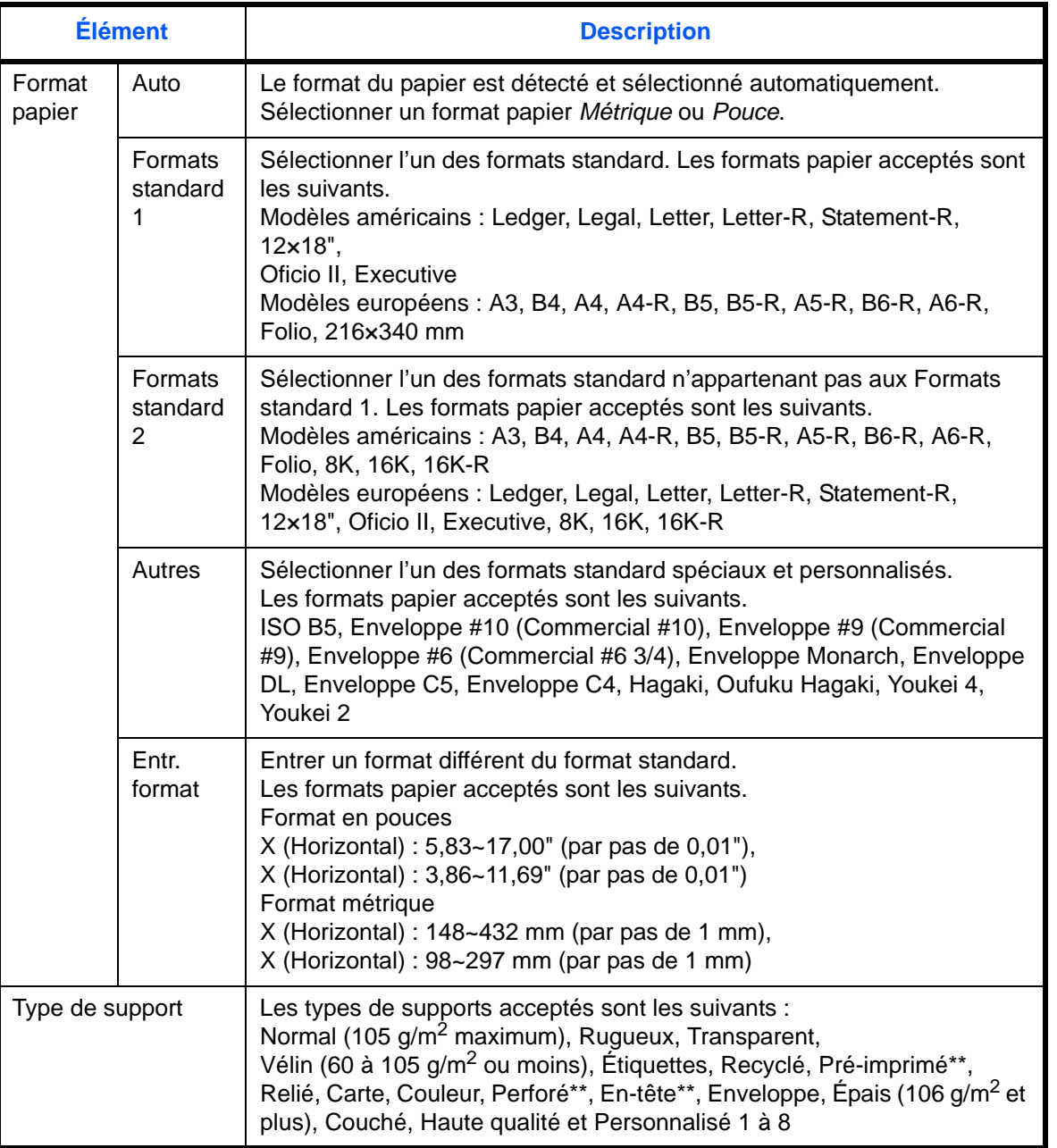

\* Pour sélectionner un type de support différent de *Normal*, se reporter à la section *[Type de](#page-315-0)  [support à la page 9-8](#page-315-0)*.

\*\* Pour imprimer sur du papier pré-imprimé, perforé ou en-tête, se reporter à la section *[Action pour](#page-318-0)  [papier spécial à la page 9-11](#page-318-0)*.

**REMARQUE :** Si le kit de FAX optionnel est installé et que le bac MF est utilisé pour imprimer les fax reçus, les types de support disponibles sont indiqués ci-dessous. *Normal*, *Étiquettes*, *Recyclé*, *Relié*, *Vélin*, *Couleur*, *Couché*, *Carte, Enveloppe, Épais*, *Haute qualité*, *Rugueux*

et *Personnalisé 1* à *8*

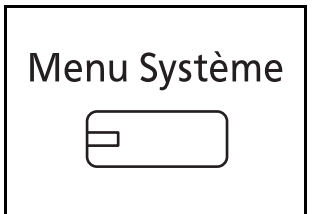

-<br>Paramètres communisment papi Définissez le format papier du by-pass. A4 **A4 A4** ø Auto ū Format A6 **B4 B5** B5 **B5** standard 1  $216x34$ Format s<br>Grado Autres Entrée format  $\sqrt{d}$  OK  $10/1$ **Etat** 

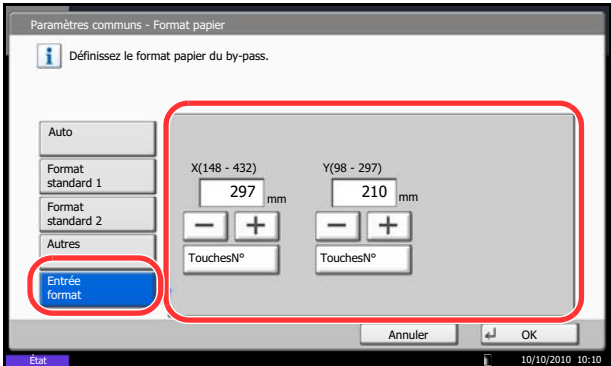

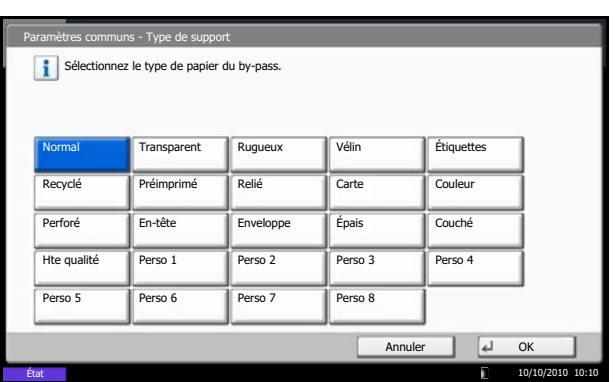

- **1** Appuyer sur la touche **Menu Système**.
- **2** Appuyer sur [Paramètres communs], [Suivant] dans *Config. original/papier*, [Suivant] dans *Configuration du by-pass*, puis [Modifier] dans *Format papier*.
- **3** Pour une détection automatique du format du papier, appuyer sur [Auto] et sélectionner [Métrique] ou [Pouce] pour l'unité.

Pour sélectionner le format du papier, appuyer sur [Format standard 1], [Format standard 2], [Autres] ou [Entrée format] et sélectionner le format du papier.

Si l'on sélectionne [Entrée format], appuyer sur [+] ou [–] pour entrer les formats X (horizontal) et Y (vertical). Il est possible d'entrer le format directement à l'aide des touches numériques [TouchesN°].

- **4** Appuyer sur [OK]. L'écran précédent s'affiche.
- **5** Appuyer sur [Modifier ] dans *Type de support* et sélectionner le type de support. Appuyer ensuite sur [OK].

# **Chargement des originaux**

Procéder comme suit pour charger les originaux à copier, à envoyer ou à mémoriser.

### **Mise en place des originaux sur la glace d'exposition**

Il est possible de placer des livres ou des magazines sur la glace en tant qu'originaux en plus des feuilles habituelles.

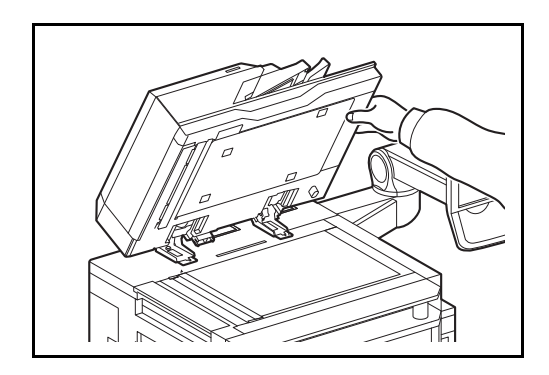

**1** Relever le chargeur de documents.

**REMARQUE :** Avant de l'ouvrir, vérifier qu'il ne reste aucun original dans le plateau des originaux ou sur la table d'éjection des originaux. Les originaux laissés dans le plateau des originaux ou sur la table d'éjection peuvent tomber de la machine lors de l'ouverture du chargeur de document.

Lors du placement de livres ou de magazines sur la machine, mettre le chargeur de documents en position ouverte.

Des ombres peuvent apparaître sur les contours et au centre des copies effectuées à partir d'originaux ouverts.

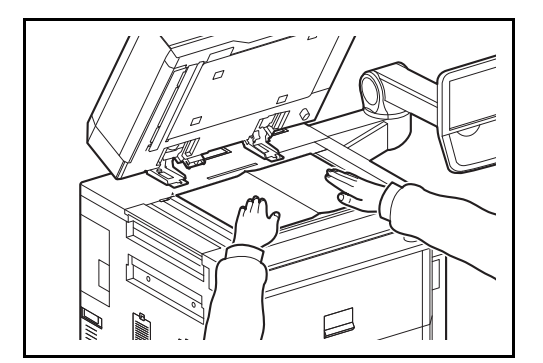

**2** Mettre l'original en place. Placer la face à numériser vers le bas et, en commençant à partir du coin arrière gauche, l'aligner par rapport aux plaques d'indication du format d'original.

**REMARQUE :** Pour plus de détails sur l'orientation des originaux, se reporter à la section *[Originaux sur la](#page-175-0)  [glace d'exposition à la page 4-10](#page-175-0)*.

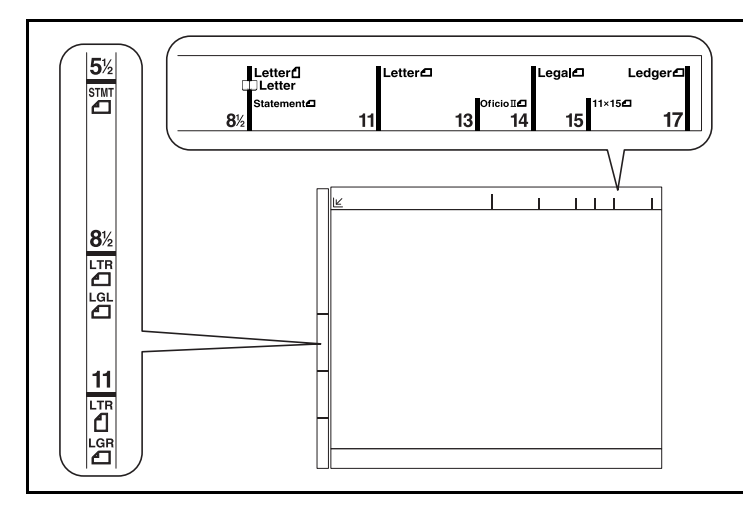

### **Plaques d'indication du format de l'original (Modèles en pouces)**

### **(Modèles métriques)**

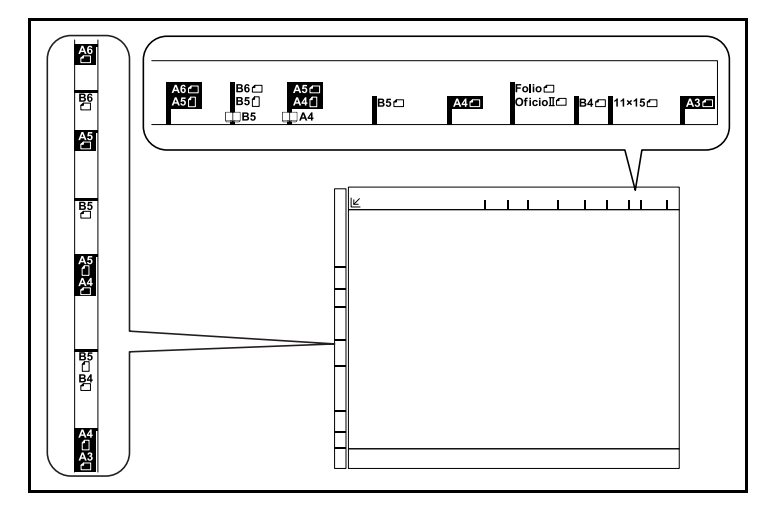

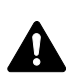

**3** Fermer le chargeur de documents.

**ATTENTION :** Afin d'éviter tout risque de blessure, ne pas laisser le chargeur de documents ouvert.

# **Chargement des originaux dans le chargeur de documents**

Le processeur de document optionnel numérise automatiquement chaque feuille de plusieurs originaux. Les deux côtés des originaux recto-verso sont numérisés.

### **Nomenclature du chargeur de documents**

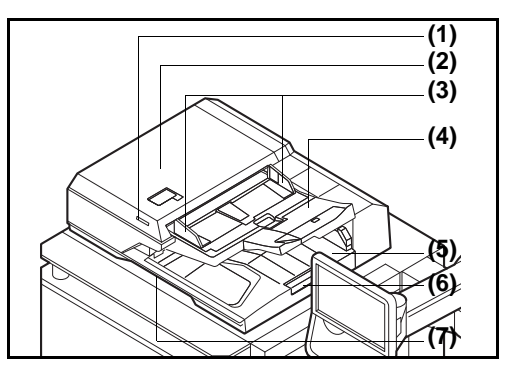

- (1) Voyant de mise en place des originaux
- (2) Capot supérieur
- (3) Guides de largeur des originaux
- (4) Plateau des originaux
- (5) Table d'éjection des originaux
- (6) Butée d'original
- (7) Poignée d'ouverture

### **Originaux pris en charge par le chargeur de documents**

Le chargeur de documents prend en charge les types d'originaux suivants.

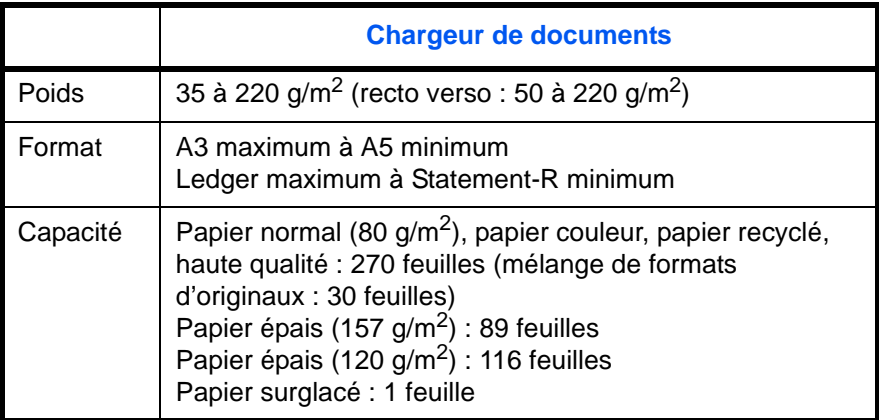

### **Originaux non pris en charge par le chargeur de documents**

Le chargeur de documents ne prend pas en charge les types d'originaux suivants.

- Originaux souples tels que les feuilles de vinyle
- Transparents tels que le film OHP
- Papier carbone
- Originaux avec des surfaces très glissantes
- Originaux avec ruban adhésif ou colle
- Originaux mouillés
- Originaux comportant du correcteur qui n'a pas eu le temps de sécher
- Originaux ayant une forme irrégulière (non rectangulaire)
- Originaux découpés
- Papier froissé
- Originaux pliés (déplier l'original avant le chargement sous peine d'entraîner un bourrage papier).
- Originaux comportant des trombones ou des agrafes (retirer les trombones ou les agrafes et lisser les plis éventuels avant le chargement, afin d'éviter tout risque de bourrage).

### **Comment charger les originaux**

**IMPORTANT :** Avant de charger des originaux, vérifier qu'il n'y a aucun original dans la table d'éjection des originaux. Si des originaux sont laissés sur la table d'éjection, des bourrages papier risquent de se produire lors du chargement d'autres originaux.

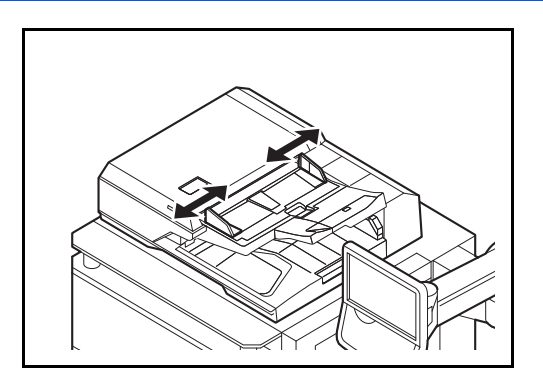

**1** Régler les guides de largeur de papier.

**2** Mettre en place les originaux. Placer le côté à numériser (ou le premier côté des originaux rectoverso) vers le haut. Glisser le plus possible le bord d'attaque dans le processeur de document. Le voyant de mise en place des originaux doit s'allumer.

**REMARQUE :** Pour plus de détails sur l'orientation des originaux, se reporter à la section *[Originaux dans](#page-175-1)  [le chargeur de documents à la page 4-10](#page-175-1)*.

**IMPORTANT :** Vérifier que les guides de largeur de l'original sont en contact avec l'original. S'ils sont trop écartés, les rapprocher de l'original afin d'éviter tout risque de bourrage.

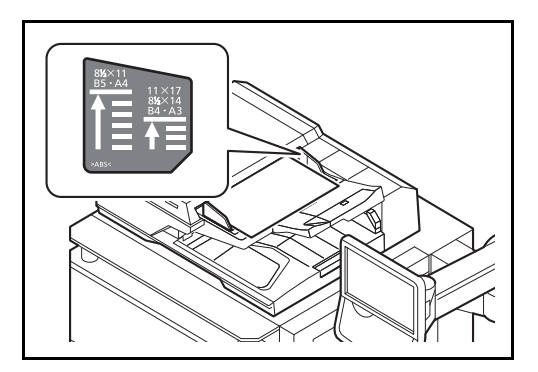

Vérifier que les originaux ne dépassent pas l'indicateur de niveau. S'ils dépassent le niveau maximum, ils risquent de provoquer un bourrage (voir la figure).

Les originaux perforés ou comportant des traits de prédécoupage doivent être chargés de manière à ce que les perforations ou les pointillés de coupe soient lus en dernier (pas en premier).

### **Voyant de mise en place des originaux**

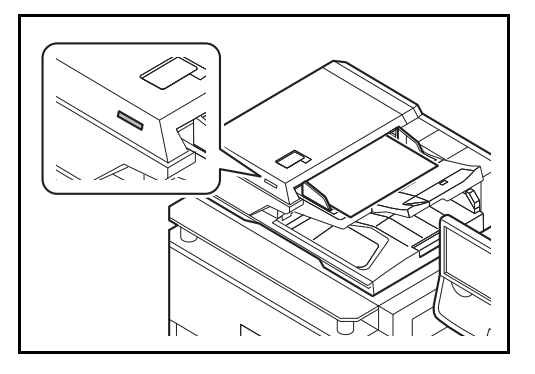

Selon la position des originaux, le voyant de mise en place des originaux est allumé ou éteint.

Les indications et leurs états sont les suivants.

- Allumé en vert : l'original est correctement positionné.
- Clignotant en vert : l'original n'est pas correctement positionné. Le retirer et le placer à nouveau.

# 3 Utilisation de base

Ce chapitre aborde les opérations suivantes :

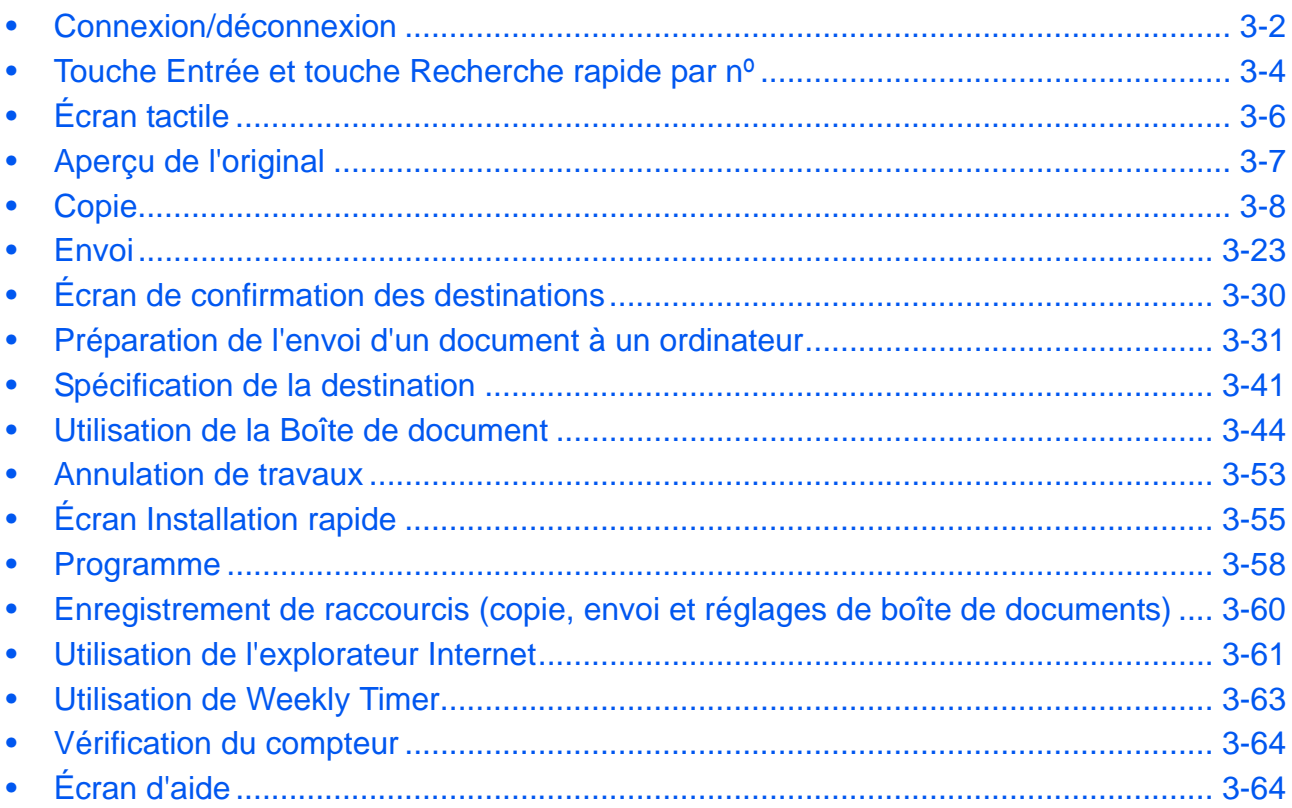

# <span id="page-103-0"></span>**Connexion/déconnexion**

Si l'administration des connexions d'utilisateurs est activée, il est nécessaire de saisir le nom d'utilisateur et le mot de passe de connexion pour utiliser la machine.

**REMARQUE :** Il est impossible de se connecter si le nom d'utilisateur ou le mot de passe de connexion ont été oubliés. Dans ce cas, se connecter avec les droits d'administrateur pour modifier le nom d'utilisateur ou le mot de passe de connexion.

Si le paramètre d'authentification d'invité est activé, la touche Authentification/Logout doit être enfoncée lors de la connexion.

Pour plus d'informations, se reporter à la section *[Param. autoris. invité à la page 10-13](#page-428-0)*.

#### **Connexion**

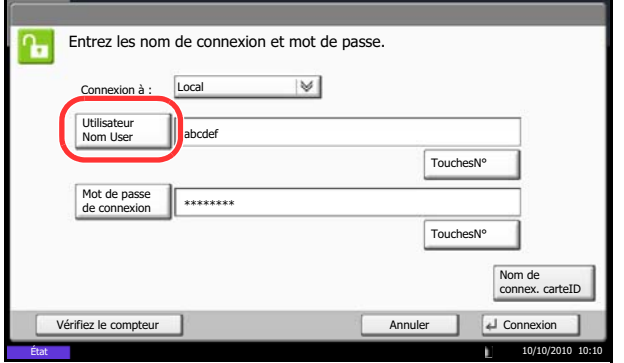

**1** Si l'écran ci-contre s'affiche en cours d'exploitation, appuyer sur [Utilisateur Nom user].

Appuyer sur [TouchesNº] pour entrer les informations de connexion directement à l'aide des touches numériques.

**2** Entrer l'ID utilisateur et appuyer sur [OK].

**REMARQUE :** Pour plus de détails sur la saisie de caractères, se reporter à la section *[Méthode de saisie](#page-531-0)  [de caractères à la page Annexe-8](#page-531-0)*.

**3** Appuyer sur [Mot de passe de connexion].

Appuyer sur [TouchesNº] pour entrer les informations de connexion directement à l'aide des touches numériques.

- **4** Entrer le mot de passe et appuyer sur [OK].
- **5** Vérifier que l'ID d'utilisateur et le mot de passe sont corrects, puis appuyer sur [Connexion].

**REMARQUE :** Si *Authentification réseau* est sélectionné comme méthode d'authentification de l'utilisateur, Local ou Réseau peuvent être sélectionnés comme type d'authentification.

3

### **Connexion simple**

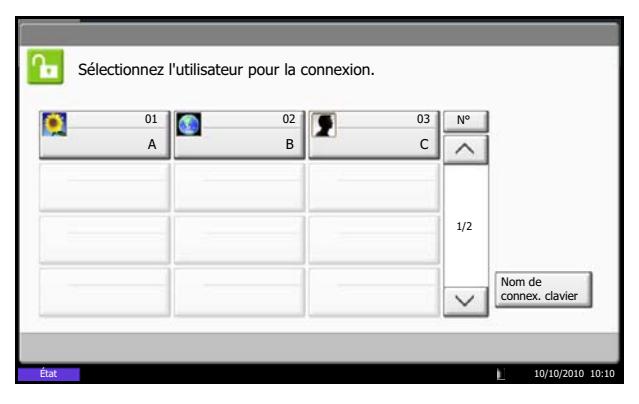

Si cet écran s'affiche pendant les opérations, sélectionner un utilisateur pour se connecter.

**REMARQUE :** Si un mot de passe de connexion est nécessaire, un écran de saisie s'affichera.

Pour plus d'informations, se reporter à la section *[Connexion simple à la page 10-18](#page-433-0)*.

### **Déconnexion**

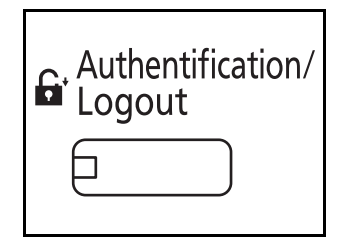

Pour se déconnecter de la machine appuyer sur la touche **Authentification/Logout** pour revenir à l'écran de saisie du nom d'utilisateur et du mot de passe de connexion.

Les utilisateurs sont automatiquement déconnectés dans les circonstances suivantes :

- Lorsque la machine est mise en veille en appuyant sur la touche **Power**.
- Lorsque la fonction de veille automatique est activée.
- Lorsque la fonction de réinitialisation automatique du panneau est activée.
- Lorsque le mode faible consommation auto est activé.
- Lorsque le la machine est placée en mode faible consommation auto en appuyant sur la touche **Économie d'Énergie**.

# <span id="page-105-0"></span>**Touche Entrée et touche Recherche rapide par nº**

Cette section explique l'utilisation de la touche **Entrée** et de la touche **Recherche rapide par nº** du panneau de commande.

# Utilisation de la touche Entrée ( $\left( \begin{array}{c} \leftarrow \end{array} \right)$

La touche **Entrée** fonctionne de la même manière que les touches affichées sur l'écran tactile (par ex. [OK] et [Fermer]).

Le symbole Entrée (-) est affiché à côté des touches dont l'utilisation s'effectue à l'aide de la touche **Entrée** (par ex.  $[$   $\leftarrow$  OK],  $[$   $\leftarrow$  Fermer]).

Le fonctionnement de la touche **Entrée** est expliqué ci-dessous en utilisant l'exemple de la sélection du papier pour la copie. Pour plus d'informations sur la procédure, se reporter à la section *[Sélection du papier à la page](#page-168-0)  [4-3](#page-168-0)*.

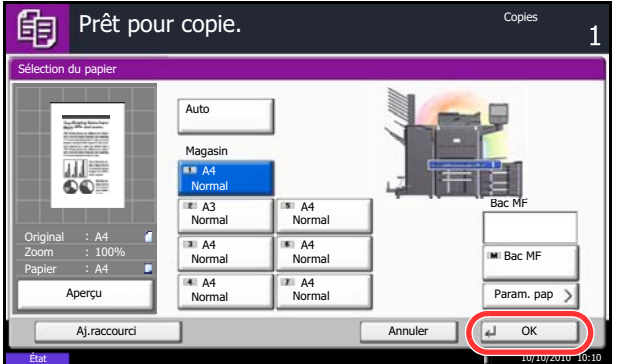

**1** Dans l'écran de sélection du papier, appuyer sur la touche du magasin contenant le format de papier requis.

Le symbole Entrée  $($  $\leftarrow$ ) s'affiche sur le bouton [OK] de l'écran tactile, indiquant que la touche **Entrée** effectue la même action que [OK].

**2** Pour effectuer la copie avec le papier sélectionné, appuyer sur la touche **Entrée** (ou [OK]).

# **Utilisation de la touche de recherche rapide par nº (** $\equiv$ **)**

Utiliser la touche **Recherche rapide par nº** pour effectuer une action en saisissant simplement un numéro directement à l'aide des touches numériques. Par exemple, il est possible de spécifier la numérotation abrégée pour une destination de transmission ou de rappeler un programme mémorisé à l'aide de son numéro de programme.

La touche **Recherche rapide par nº** effectue la même action que [Nº] affiché sur l'écran tactile.

L'utilisation de la touche **Recherche rapide par nº** est expliquée ci-dessous en prenant pour exemple la spécification d'un numéro de composition rapide et son utilisation pour sélectionner une destination. Pour plus d'informations sur la numérotation abrégée, se reporter à la section *[Spécification de la destination à la page 3-](#page-142-0) [41](#page-142-0)*.

> **1** Appuyer sur la touche **Recherche rapide par nº** (ou [Nº]) dans l'écran principal d'envoi.

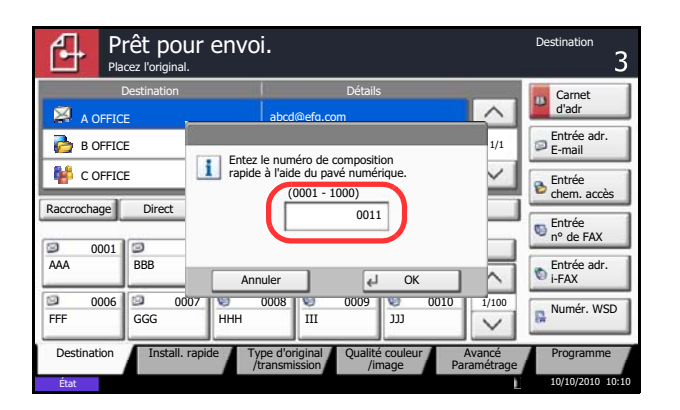

- **2** Dans l'écran de saisie du numéro , utiliser les touches numérique pour saisir le numéro de composition rapide.
- **3** Si le numéro de composition rapide est compris entre 1 et 3 chiffres, appuyer sur la touche **Entrée** (ou [OK]).

La destination spécifiée s'affiche dans la liste de destinations.

**REMARQUE :** Si le numéro de composition rapide comprend 4 chiffres, l'opération de l'étape 3 peut être omise. L'écran principal d'envoi s'affiche et la destination spécifiée apparaît dans la liste de destinations.

# <span id="page-107-0"></span>**Écran tactile**

### **Affichage des originaux et du papier**

L'écran tactile affiche la source de papier sélectionnée et le réceptacle de sortie.

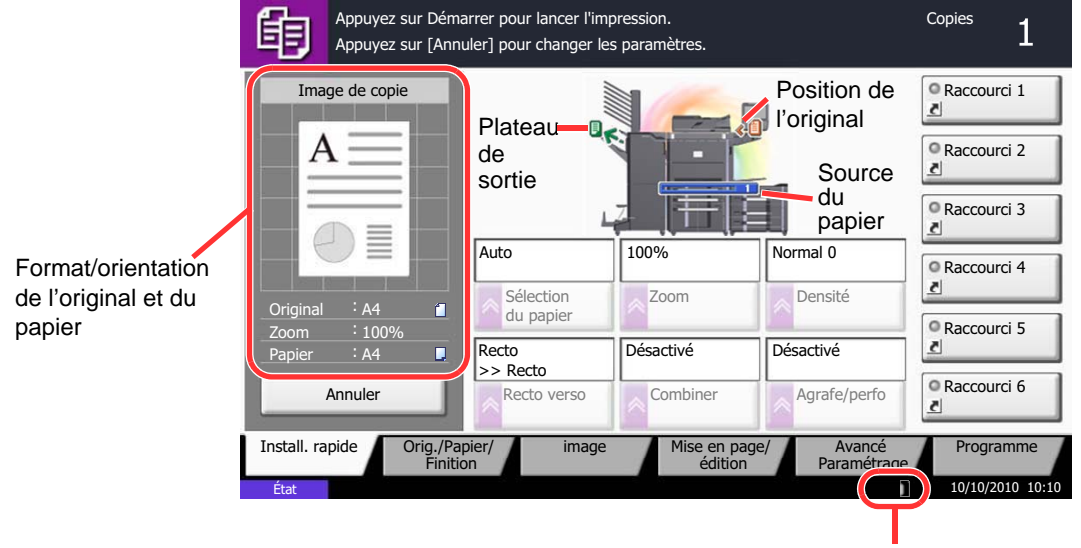

Niveau de toner

### **Affichage des touches ne pouvant pas être réglées**

Les touches des fonctions qui ne peuvent pas être utilisées en raison des restrictions de combinaison de fonction ou de l'absence d'installation de certaines option ne peuvent pas être sélectionnées.

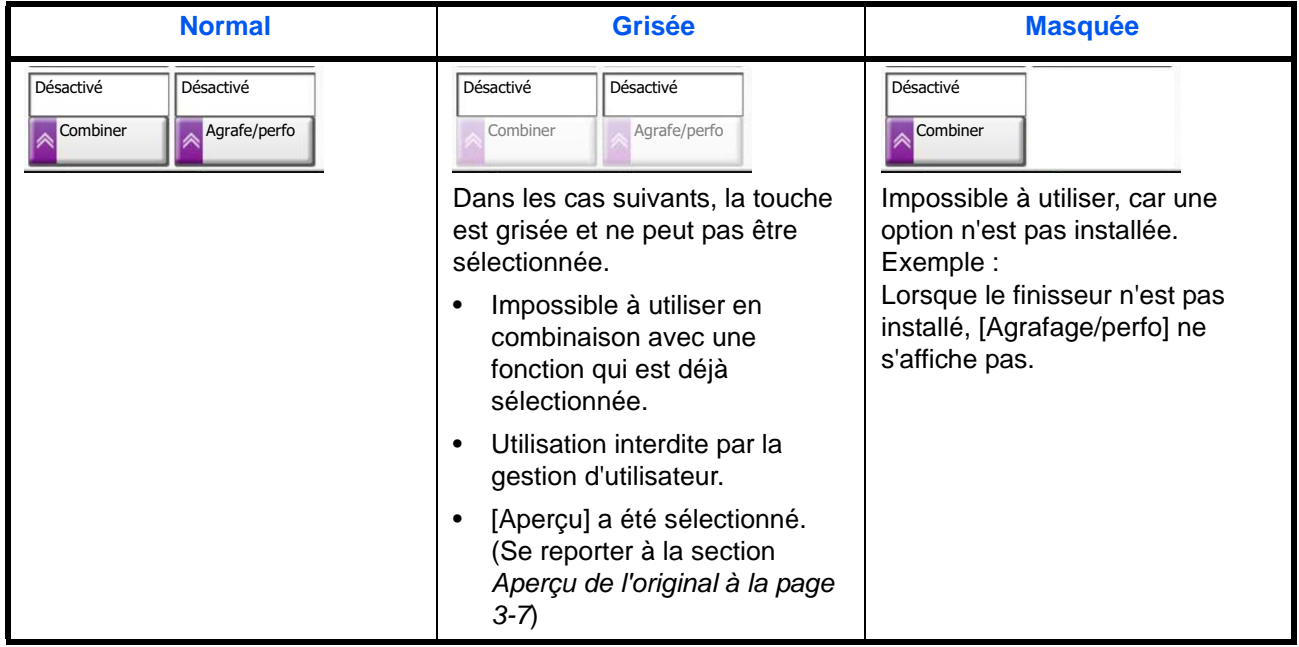

**REMARQUE :** Si une touche que vous souhaitez utiliser est grisée, les réglages de l'utilisateur précédents peuvent être encore actifs. Dans ce cas, appuyer sur la touche **Annuler** et réessayer.

Si la touche est encore grisée après avoir appuyé sur la touche **Annuler**, il est possible que la gestion d'utilisateur vous interdise d'utiliser cette fonction. Vérifier avec l'administrateur de la machine.
# **Aperçu de l'original**

Il est possible d'afficher un aperçu du document numérisé.

**REMARQUE :** Pour afficher l'aperçu d'une image stockée dans une Boîte de document, se reporter à la section *[Aperçu des documents/vérification des détails du document à la page 3-50](#page-151-0)*. La description concerne la copie d'un original d'une page.

La méthode permettant d'afficher un aperçu est décrite ci-après.

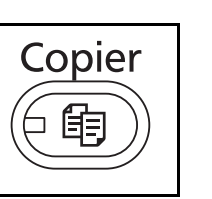

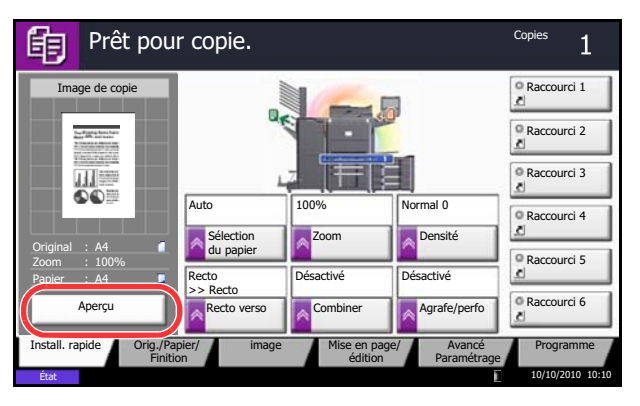

- **1** Appuyer sur la touche **Copier** et placer l'original sur la glace d'exposition.
- **2** Appuyer sur [Aperçu].

- **3** La machine numérise l'original. Une fois la numérisation terminée, l'image de l'aperçu s'affiche à l'écran.
- **4** Pour modifier la qualité ou la mise en page, appuyer sur [Annuler] ou sur la touche **Arrêter**. Modifier les réglages et appuyer sur [Aperçu] une deuxième fois pour afficher un aperçu avec les nouveaux réglages.

**REMARQUE :** En cas de numérisation d'un original comportant plusieurs pages, seule la première page est affichée dans l'aperçu.

Raccourci 1  $\overline{A}$ **Raccourci 2** Raccourci 3 **Auto** 100% Normal 0 Raccourci 4 Sélection **Zoom** Densité Zoom seler<br>du p Original : A4 Raccourci 5 100% Recto Désactivé >> Recto Désactivé A4 **O Raccourci 6** Annuler Recto verso CombinerAgrafe/perfo Programme Install. rapide Orig./Papier/ image Mise en page/<br>Finition Finition (edition Orig./Papier/ image Avancé Finition Paramétrage 10/10/2010 10:10

Image de copie

眴

Appuyez sur Démarrer pour lancer l'impression. Appuyez sur [Annuler] pour changer les paramètres.

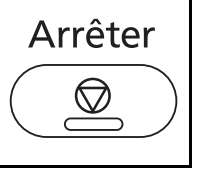

Copies

 $\overline{1}$ 

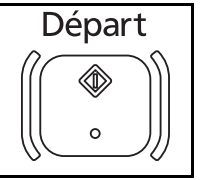

**5** S'il n'y a pas de problème avec l'image de l'aperçu, appuyer sur la touche **Départ**. La copie commence.

# **Copie**

**Etat** 

Original Zoom Papier

的

Procéder comme suit pour effectuer des copies.

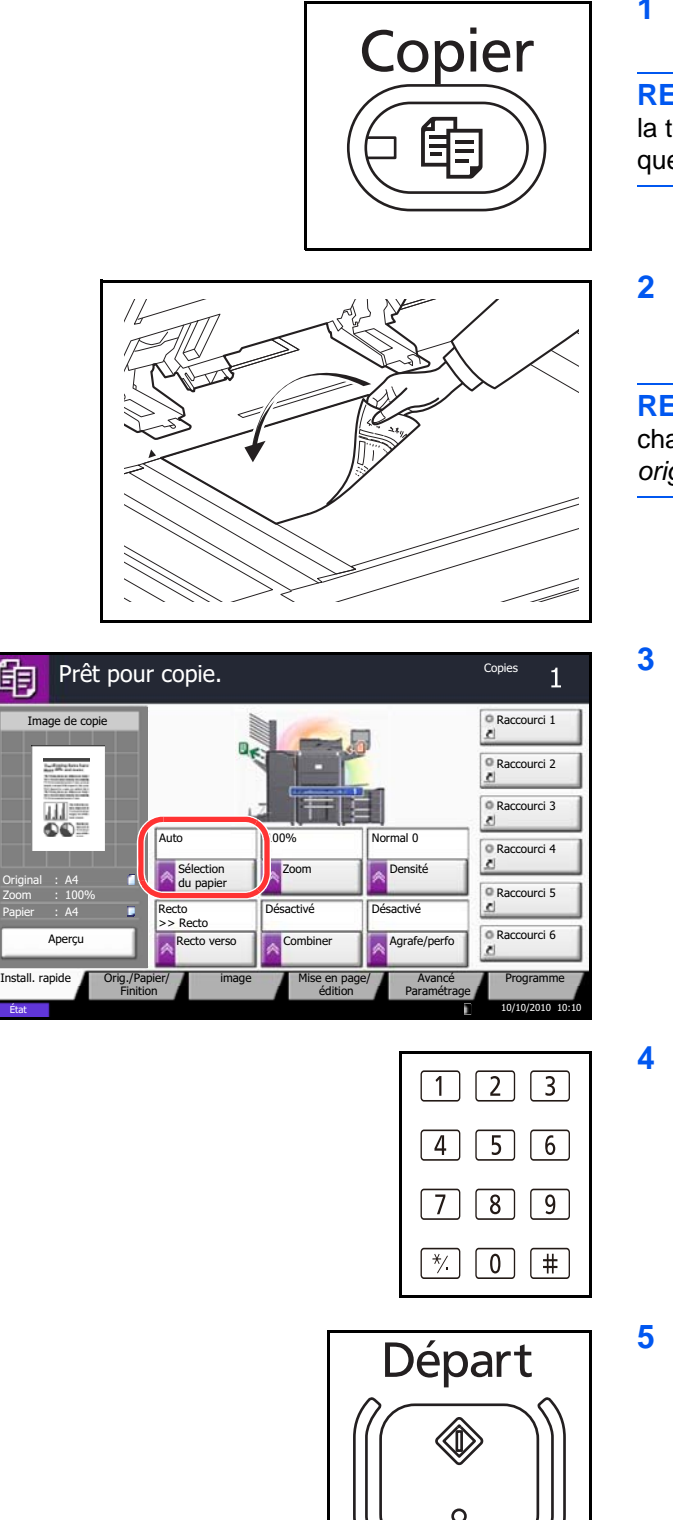

**1** Appuyer sur la touche **Copier**.

**REMARQUE :** Si l'écran tactile est éteint, appuyer sur la touche **Économie d'Énergie** ou **Power** et attendre que la machine se chauffe.

**2** Placer les originaux sur la glace d'exposition ou dans le chargeur de documents.

**REMARQUE :** Pour plus d'informations sur le chargement, se reporter à la section *[Chargement des](#page-96-0)  [originaux à la page 2-49](#page-96-0)*.

**3** Vérifier que l'option [Auto] est sélectionnée dans *Sélection du papier* sur l'écran tactile. Le papier correspondant au format de l'original est sélectionné automatiquement.

Pour modifier le format du papier, appuyer sur [Originaux/Papier/Finition], [Sélection du papier] et sélectionner la source de papier souhaitée.

- **4** Entrer le nombre de copies à l'aide des touches numériques. Le nombre maximum est de 999.
- **5** Appuyer sur la touche **Départ** pour lancer la copie.

3

# **Densité**

Cette fonction permet de régler la densité de la copie.

Il est possible de régler la densité à l'aide de 7 ou 13 niveaux.

La méthode permettant de régler la densité des copies est décrite ci-après.

- **1** Appuyer sur la touche **Copier**.
- **2** Placer les originaux sur la glace d'exposition
- **3** Placer l'original sur la glace d'exposition et appuyer sur [Qualité image] -> [Densité].
- **4** Pour régler la densité, appuyer sur [-3] (+ clair) à [+3] (+ foncé). Il est possible de modifier le niveau de la densité de [-3] (+ clair) à [+3] (+ foncé) par demi valeurs.
- **5** Appuyer sur [OK].
- **6** Appuyer sur la touche **Départ**. La copie commence.

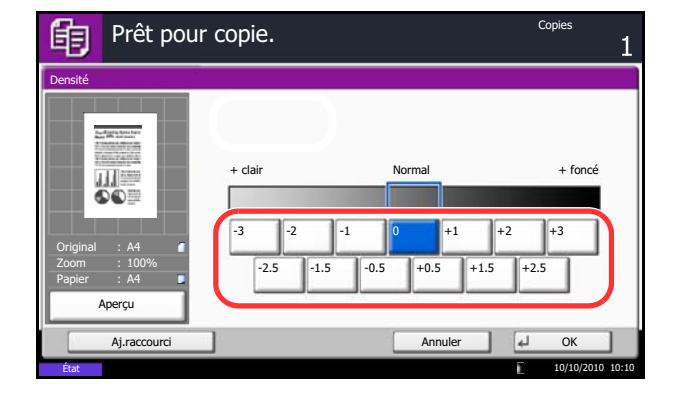

# **Image de l'original**

Cette fonction permet de choisir la qualité d'image adaptée au type d'original.

Le tableau ci-après répertorie les options de qualité.

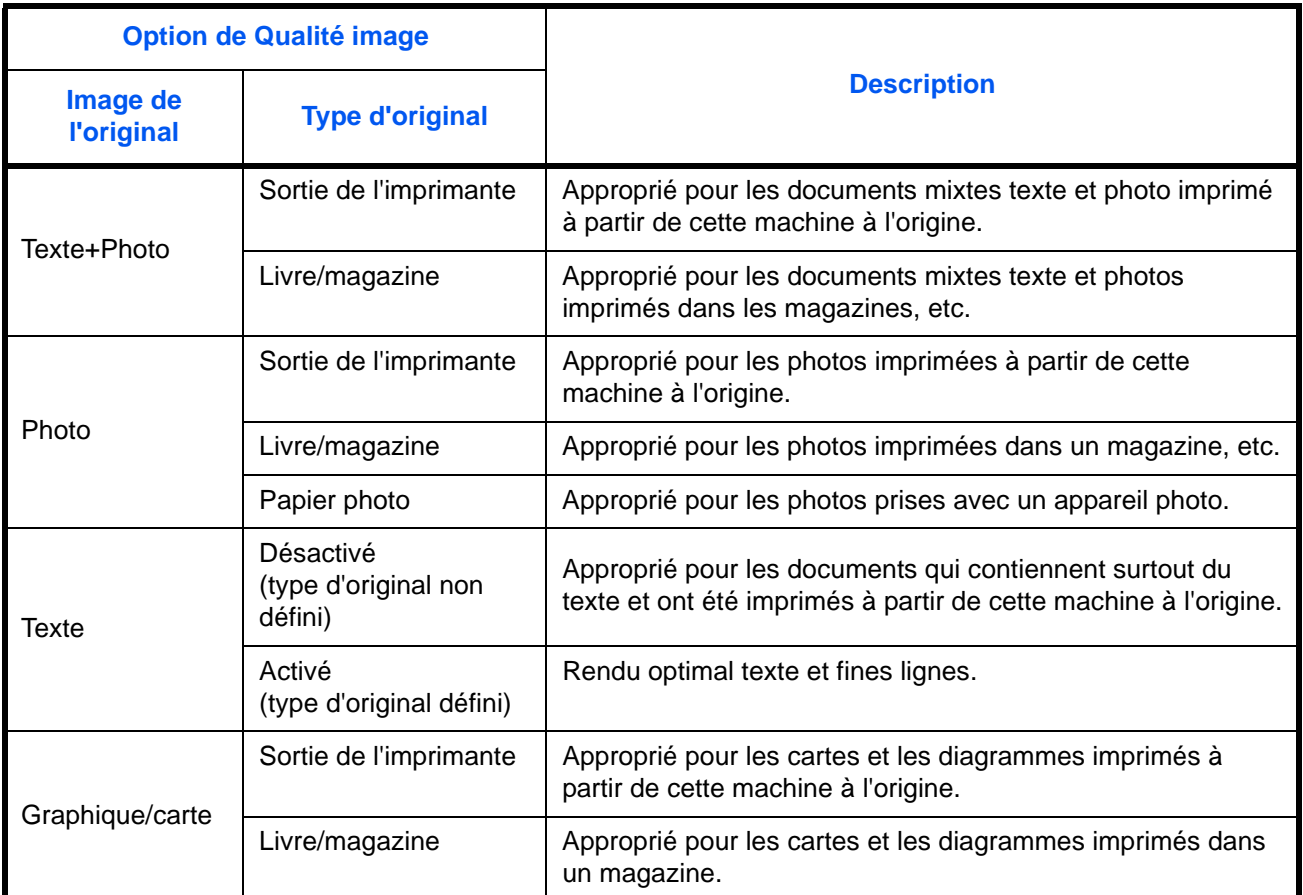

La méthode permettant de choisir la qualité des copies est décrite ci-après.

- **1** Appuyer sur la touche **Copier**.
- **2** Placer les originaux sur la glace d'exposition
- **3** Placer l'original sur la glace d'exposition et appuyer sur [Qualité image] -> [Image de l'original].
- **4** Sélectionner le *Type d'original*.
- **5** Appuyer sur [OK].
- **6** Appuyer sur la touche **Départ**. La copie commence.

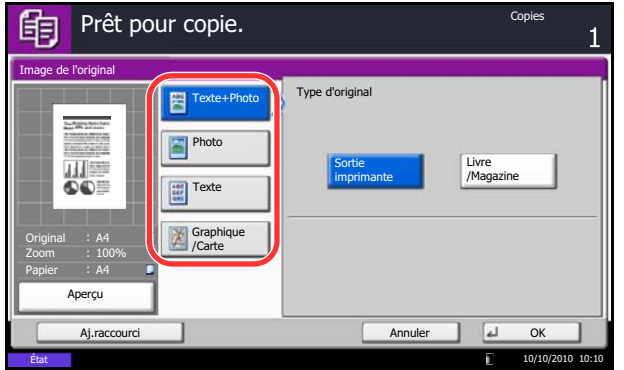

# **Zoom**

Il est possible de régler le taux de reproduction afin d'agrandir ou de réduire l'image de l'original. Les options de zoom suivantes sont disponibles.

### **Zoom auto**

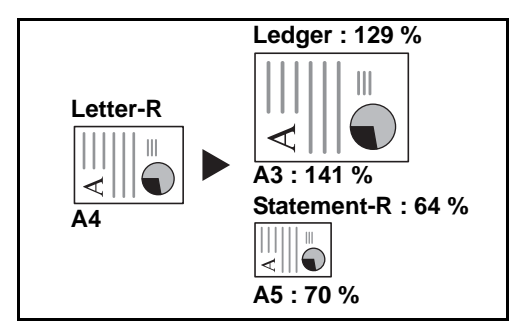

Réduction ou agrandissement automatique de l'image de l'original en fonction du format papier sélectionné.

### **Zoom manuel**

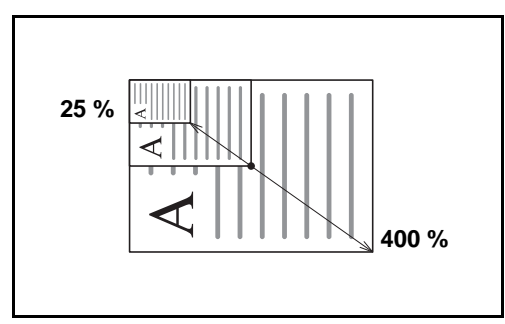

Réduction ou agrandissement manuel de l'image de l'original par pas de 1 %, entre 25 et 400 %.

### **Zoom prédéfini**

Réduction ou agrandissement selon des taux prédéfinis.

Les taux suivants sont disponibles.

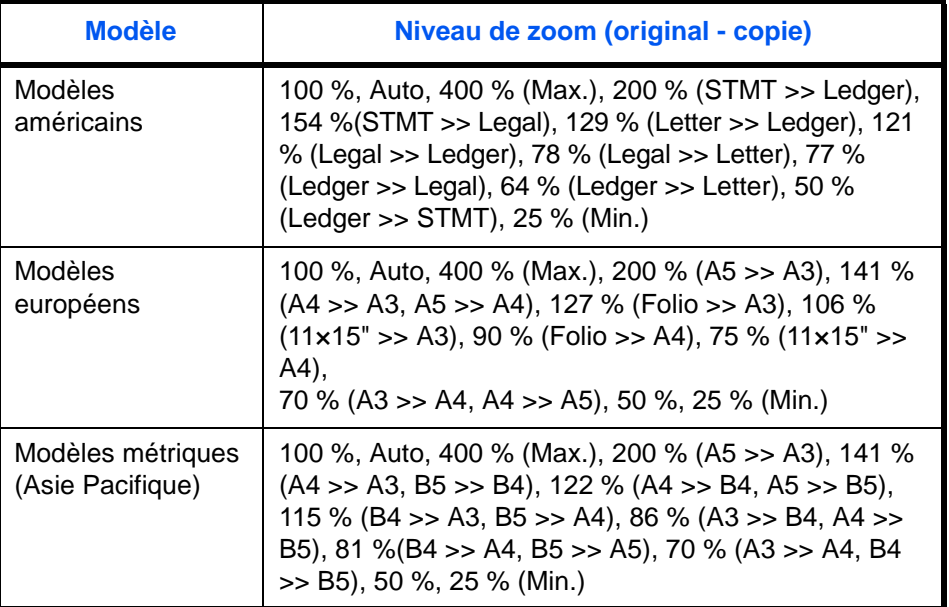

### **Zoom XY**

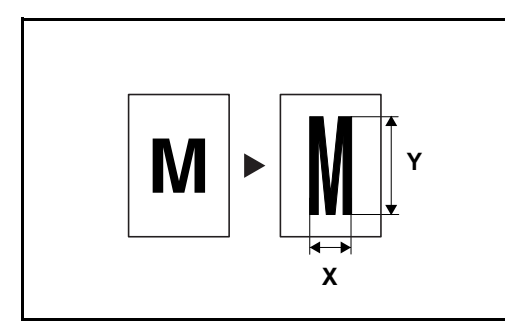

Sélection individuelle du taux de reproduction vertical et horizontal. Réduction ou agrandissement de l'image de l'original par pas de 1 %, entre 25 et 400 %.

La méthode permettant d'utiliser l'option d'agrandissement/réduction est décrite ci-après.

- **1** Appuyer sur la touche **Copier**.
- 2 Placer les originaux sur la glace d'exposition
- **3** Placer l'original sur la glace d'exposition et appuyer sur [Mise en page/édition] -> [Zoom].
- **4** Appuyer sur [Zoom standard] pour utiliser le Zoom auto.

Appuyer sur [+] ou sur [–] pour modifier le taux de reproduction, le cas échéant. Il est possible d'appuyer sur [TouchesNº] pour entrer le taux de reproduction directement à l'aide des touches numériques.

Pour utiliser le mode Zoom prédéfini, sélectionner la touche correspondant au taux de reproduction souhaité.

Pour utiliser le mode Zoom XY, appuyer sur [Zoom XY].

Appuyer sur [+] ou sur [–] pour modifier le taux de reproduction X (horizontal) et Y (vertical). Il est possible d'appuyer sur [TouchesNº] pour entrer le taux de reproduction directement à l'aide des touches numériques.

Appuyer sur [Orientation original] pour choisir l'orientation des originaux, [Bord sup en haut] ou [Bord sup à gche]. Appuyer ensuite sur [OK].

- **5** Appuyer sur [OK].
- **6** Appuyer sur la touche **Départ**. La copie commence.

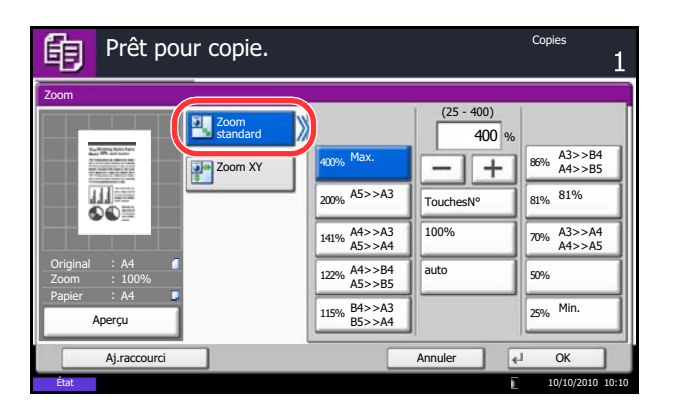

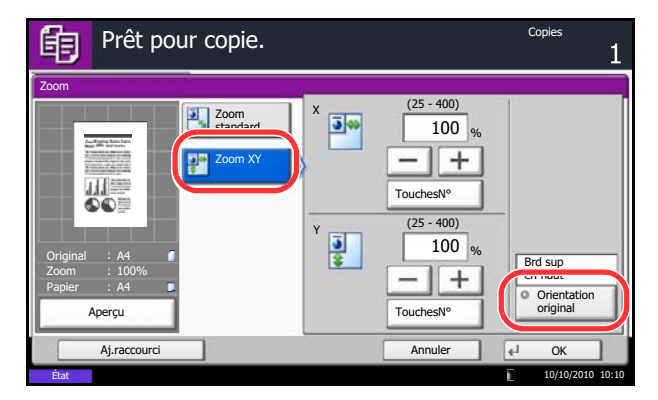

### **Recto-verso**

Cette option permet d'effectuer des copies recto verso. Les options recto verso suivantes sont disponibles.

Il est également possible d'effectuer des copies recto à partir d'originaux recto verso ou d'originaux comportant des pages en vis à vis (livres, par exemple). Les modes suivants sont disponibles.

#### **Recto sur recto verso**

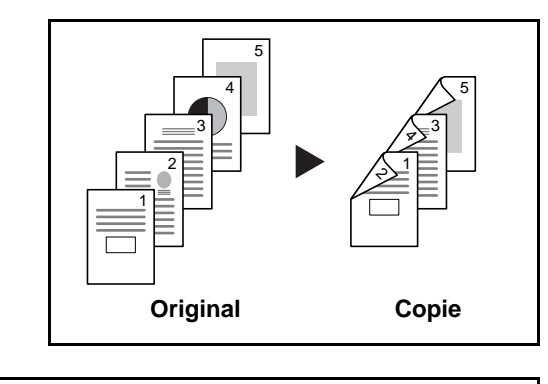

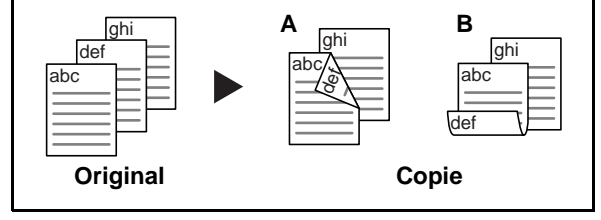

Cette option permet d'effectuer des copies recto verso à partir d'originaux recto. Si le nombre d'originaux est impair, le verso de la dernière copie sera vierge.

Les options de reliure suivantes sont disponibles.

- A Original Gauche/Droite sur *Reliure Gauche/Droite* : pas de rotation des images sur le verso.
- B Original Gauche/Droite sur *Reliure Haut* : rotation des images de 180° sur le verso. Les copies peuvent être reliées sur le bord supérieur, afin d'avoir la même orientation lorsque l'on tourne les pages.

### **Recto verso sur recto**

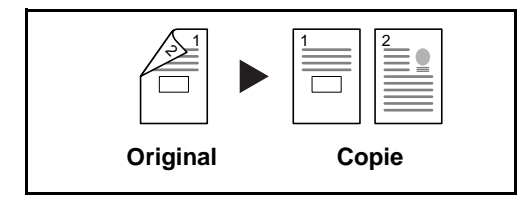

Cette option permet de copier chaque côté d'un original recto verso sur deux feuilles individuelles. Le chargeur de documents est nécessaire dans ce cas.

Les options de reliure suivantes sont disponibles.

- *Reliure Gauche/droite* : pas de rotation des images sur le verso.
- *Reliure Haut* : rotation des images de 180° sur le verso.

Cette option permet d'effectuer des copies recto verso à partir d'originaux recto verso. Le chargeur de documents est nécessaire dans ce cas.

**REMARQUE :** Les formats de papier suivants sont pris en charge en mode Recto verso vers Recto verso : Ledger, Legal, Letter, Letter-R, Executive, Statement-R, Oficio II, 216×340 mm, A3, B4, A4, A4-R, B5, B5-R, A5-R et Folio.

#### **Recto verso sur recto verso**

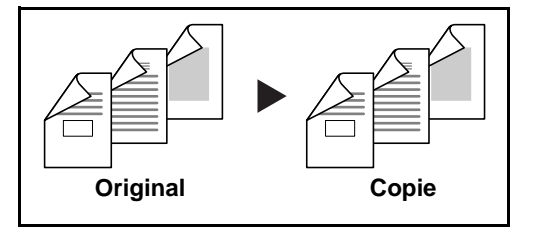

### **Livre sur recto**

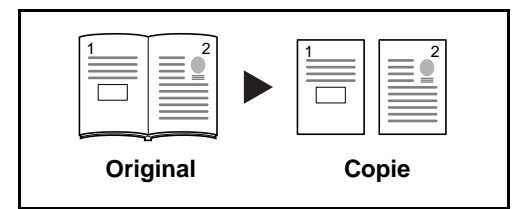

Cette option permet d'effectuer une copie recto d'un livre recto verso ou ouvert.

Les options de reliure suivantes sont disponibles.

- *Reliure gauche* : les originaux avec des pages en vis-à-vis sont copiés de gauche à droite.
- *Reliure droite* : les originaux avec des pages en vis-à-vis sont copiés de droite à gauche.

**REMARQUE :** Les formats d'originaux et de papier suivants sont pris en charge en mode Recto verso sur Recto et Livre sur Recto. Original : Ledger, Letter-R, A3, B4, A4-R, B5-R, A5-R et 8K. Papier : Letter, A4, B5 et 16K. Il est possible de modifier le format du papier et de réduire ou d'agrandir la copie en fonction de ce format.

### **Livre sur recto verso**

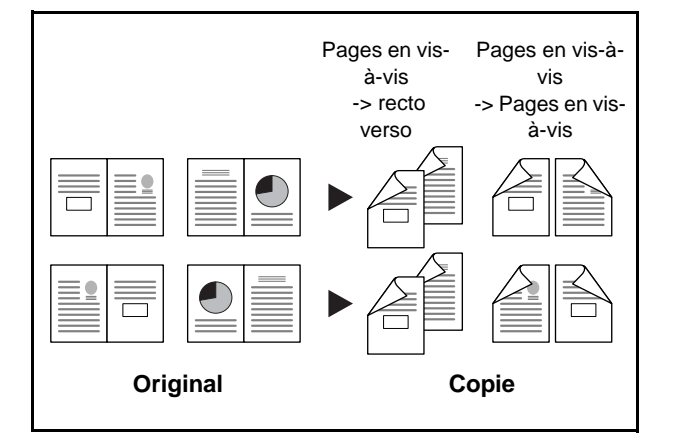

Cette option permet d'effectuer des copies recto verso à partir d'un livre ouvert avec les pages en vis à vis.

**REMARQUE :** Les formats d'originaux et de papiers suivants sont pris en charge en mode Livre sur Recto verso. Original : Ledger, Letter-R, A3, B4, A4-R, B5-R, A5-R et 8K. Papier : Letter, A4 et B5.

La méthode permettant d'effectuer des copies recto verso est décrite ci-après.

- **1** Appuyer sur la touche **Copier**.
- **2** Placer les originaux sur la glace d'exposition
- **3** Appuyer sur [Mise en page/édition], puis sur [Recto verso].
- **4** Sélectionner l'option Recto verso souhaitée.
- **5** Si l'on sélectionne [Recto>>Recto verso] ou [Recto verso>>Recto verso], sélectionner le bord de la reliure des originaux dans *Finition*.

Si l'on sélectionne [Livre>>Recto verso], appuyer sur [Livre>>Recto verso] ou [Livre>> Livre] dans *Finition* pour sélectionner le paramètre recto verso.

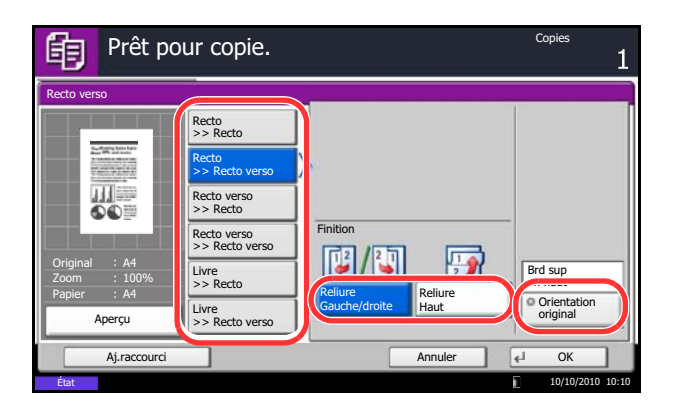

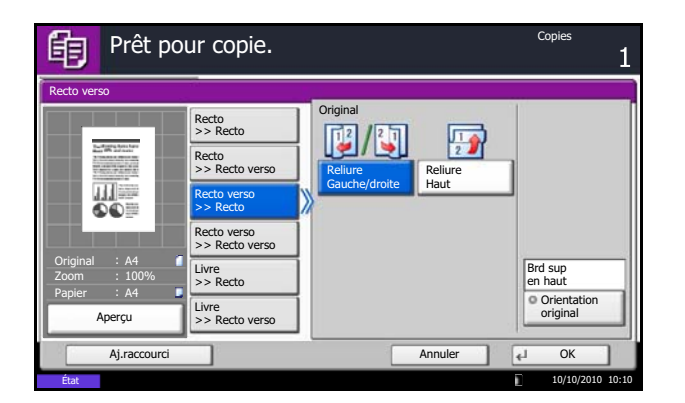

- **6** Si l'on sélectionne [Recto verso>>Recto] ou [Recto verso>>Recto verso], [Livre>>Recto] ou [Livre>>Recto verso], sélectionner le bord de la reliure des originaux dans *Original*.
- **7** Appuyer sur [Orientation original] pour choisir l'orientation des originaux, [Bord sup en haut] ou [Bord sup à gche]. Appuyer ensuite sur [OK].
- **8** Appuyer sur [OK].

des pages.

**9** Appuyer sur la touche **Départ**.

Lorsque l'original placé sur la glace d'exposition est numérisé, passer au suivant. Puis, appuyer sur la touche **Départ**.

Lorsque tous les originaux ont été lus, appuyer sur [Fin de num] pour lancer la copie.

Cette option permet de lire plusieurs originaux et de produire des jeux de copies complets triés dans l'ordre

## **Assembler/Décaler**

Cette machine permet d'assembler et de décaler les copies.

Il est possible d'utiliser la fonction Assembler/Décaler dans les cas suivants.

### **Assembler**

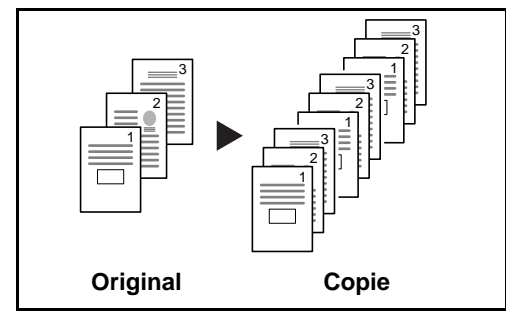

**Décaler**

## **Sans finisseur de documents**

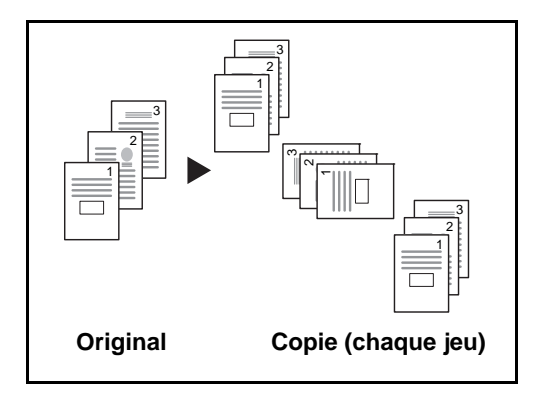

Si le finisseur de documents n'est pas installé, lors de l'utilisation du décalage, les copies imprimées sont produites après la rotation de chaque jeu (ou page) de 90°.

**REMARQUE :** Pour utiliser le tri, le même format de papier que le magasin sélectionné doit être chargé dans une orientation différente dans un magasin différent. Les formats de papier pris en charge en mode *Décalage* sont A4, B5, Letter et 16K.

### **Avec finisseur de documents**

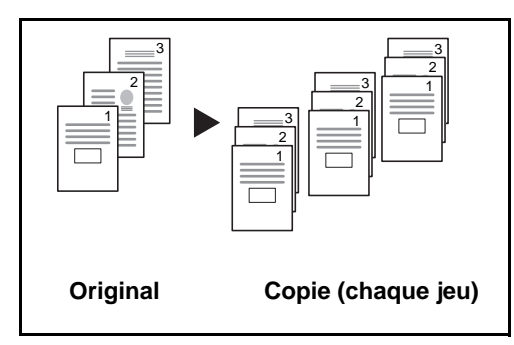

Lors de l'utilisation du décalage, les copies imprimées sont séparées après chaque jeu de copies (ou après chaque page).

**REMARQUE :** Le finisseur de documents en option est nécessaire dans ce cas. Les formats de papier pris en charge dans *Décaler* sont A3, B4, A4, B5, Letter, Legal, Ledger, Oficio II, 8k, 16k, 216×340 mm, Folio.

La méthode permettant d'utiliser la fonction d'assemblage/décalage est décrite ci-après.

- **1** Appuyer sur la touche **Copier**.
- **2** Placer les originaux sur la glace d'exposition
- **3** Appuyer sur [Originaux/Papier/Finition], puis sur [Assembler/Décaler].
- **4** Pour utiliser la fonction de copies assemblées, appuyer sur [Activé] dans *Assembler*.

Pour utiliser la fonction de copies décalées, appuyer sur [Chaque jeu] dans *Décalage*.

Appuyer sur [OK].

Si [Désactivé] est sélectionné pour *Assembler*, appuyer sur [Désactivé] ou [Chaque page] dans *Décalage*.

**5** Appuyer sur [OK].

**6** Appuyer sur la touche **Départ**. La copie commence.

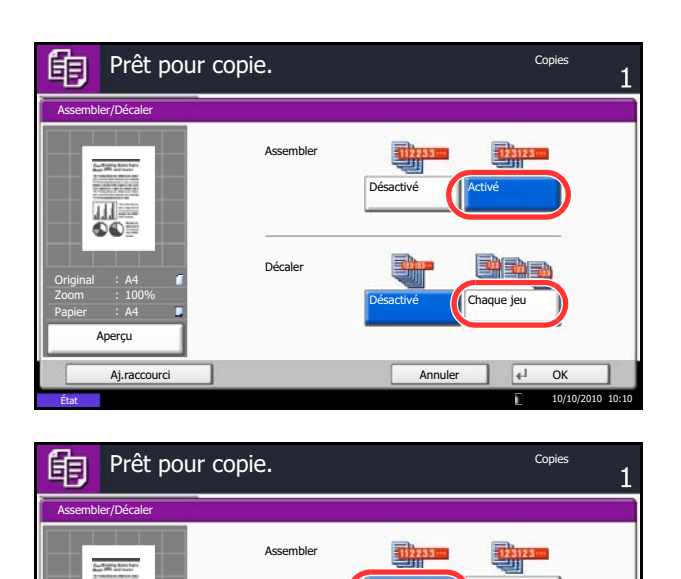

Décale

100% A4 A4

Aperçu

田島

Original Zoom Papier

Aj.raccourci Annuler Annuler OK

Désactivé **Chaque page** 

10/10/2010 10:10

Désactivé **Activé** 

# **Réserver suivant**

Cette fonction permet de réserver le travail de copie suivant pendant l'impression. En utilisant cette fonction, l'original sera numérisé pendant que la machine imprime. Lorsque le travail d'impression en cours se termine, la copie réservée est imprimée. La procédure varie en fonction des réglages *Réserver priorité suiv.* (se reporter *[page 9-43](#page-350-0)*).

### **Si** *Réserver priorité suiv.* **est sur [Activé]**

L'écran par défaut de la fonction de copie s'affiche sur l'écran tactile pendant l'impression.

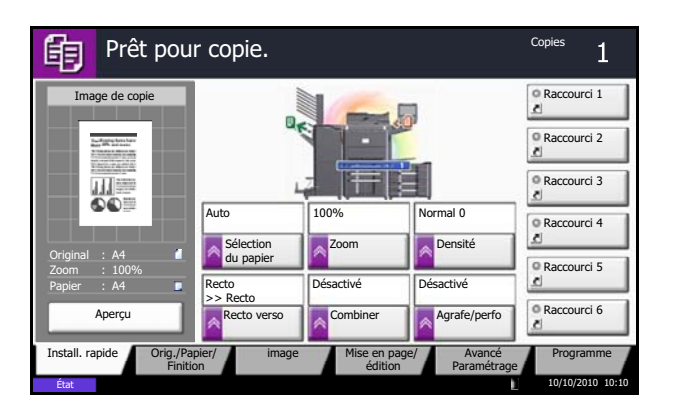

**1** Placer les originaux dans la machine pour réserver la copie et configurer les paramètres de copie.

**2** Appuyer sur la touche **Départ**.

La machine numérise les originaux. Lorsque le travail d'impression en cours se termine, la copie réservée est imprimée.

### **Si le** *Réserver priorité suiv.* **est sur [Désactivé]**

L'écran Copie s'affiche sur l'écran tactile pendant l'impression.

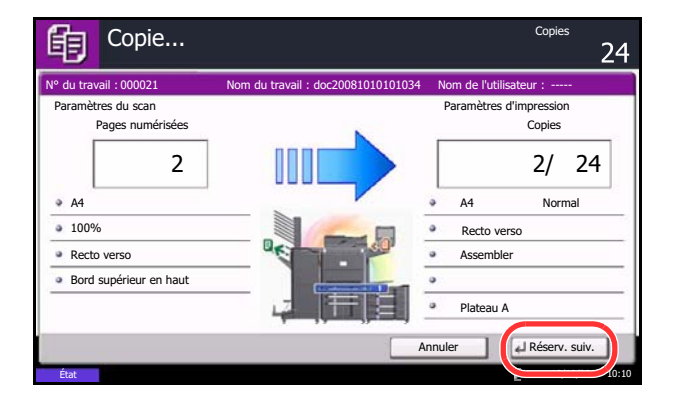

**1** Appuyer sur [Réserv. suiv.].

L'écran par défaut pour la copie s'affiche.

- **2** Placer les originaux dans la machine pour réserver la copie et configurer les paramètres de copie.
- **3** Appuyer sur la touche **Départ**.

La machine numérise les originaux. Lorsque le travail d'impression en cours se termine, la copie réservée est imprimée.

# **Interruption de copie**

Cette fonction permet de mettre en pause les travaux en cours en cas de besoin d'effectuer des copies immédiatement.

Lorsque l'interruption de copie se termine, la machine reprend les travaux d'impression en pause.

**REMARQUE :** Si la machine demeure inactive pendant 60 secondes en mode interruption de copie, l'interruption de copie s'annule automatiquement et l'impression reprend. Il est possible de modifier le délai avant l'annulation de l'interruption de copie. Modifier le délai en fonction des besoins. Pour plus d'informations, voir *[Temporisation de sortie d'interruption à la page 9-75](#page-382-0)*.

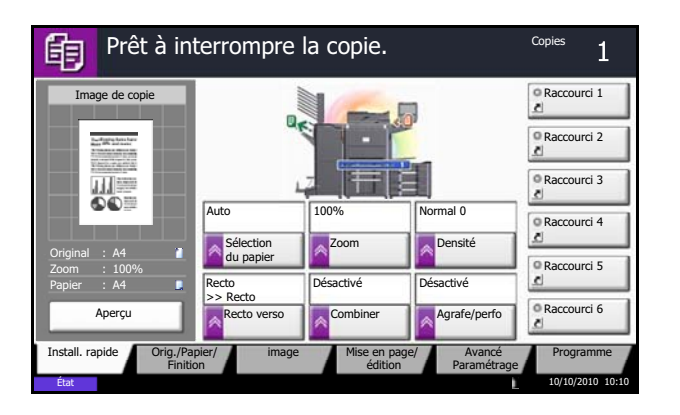

**1** Appuyer sur la touche **Interruption**.

Le travail d'impression en cours est temporairement interrompu.

- **2** Placer les originaux dans la machine pour l'interruption de copie et configurer les paramètres de copie.
- **3** Appuyer sur la touche **Départ** pour lancer l'interruption de copie.
- **4** Lorsque l'interruption de copie se termine, appuyer sur la touche **Interruption**. La machine reprend les travaux d'impression en pause.

# **Agrafage**

Cette fonction permet d'agrafer les copies terminées.

**REMARQUE :** L'agrafage nécessite le finisseur de document en option. Veuillez noter que la piqûre à cheval (agrafage au centre) nécessite l'unité de pliage.

Pour plus de détails sur les formats de papier et le nombre de feuilles pouvant être agrafées, se reporter à la section *[Finisseur \(option\) à la page Annexe-26](#page-549-0)*.

Les options d'agrafage et les orientations suivantes sont disponibles.

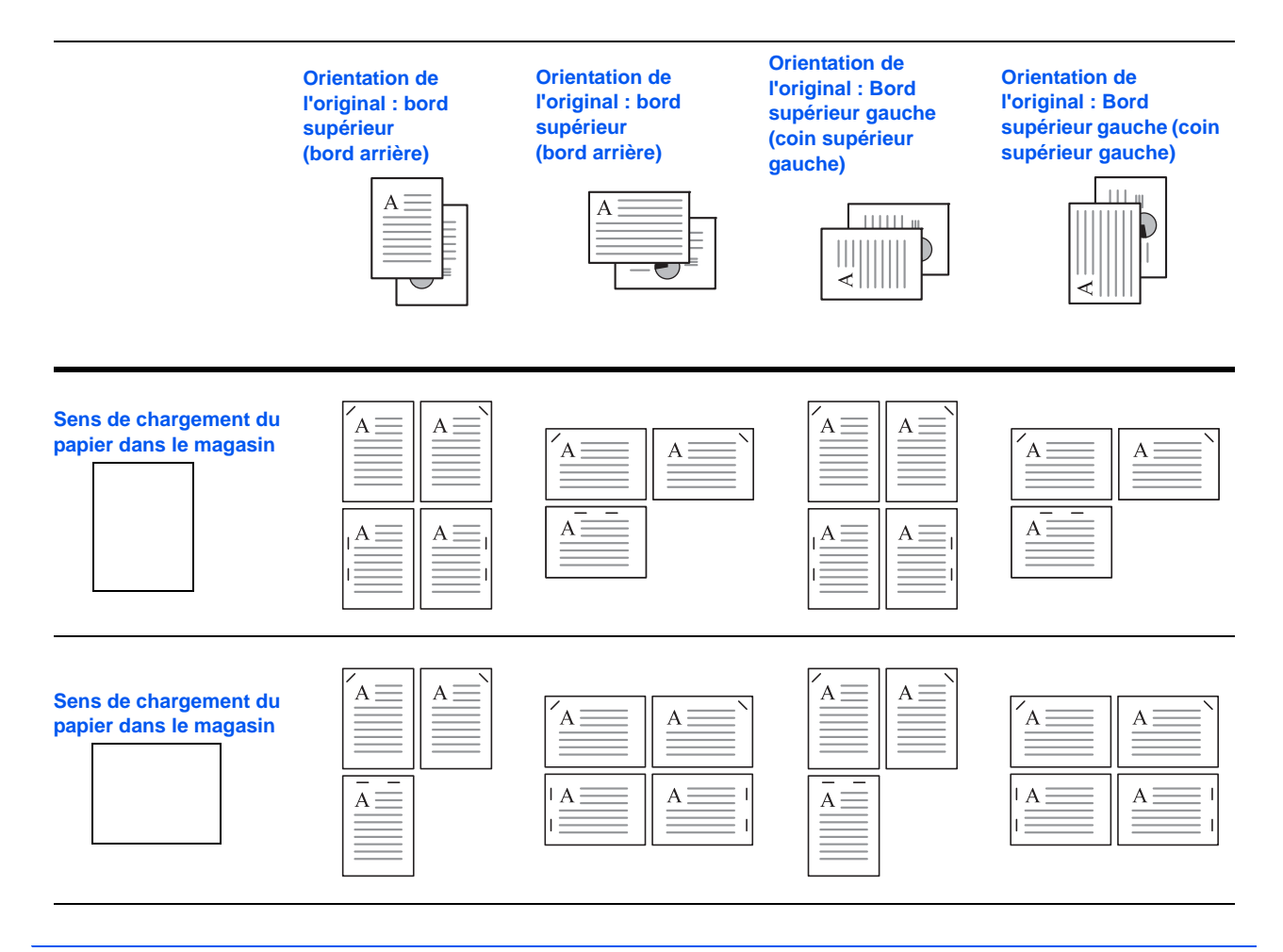

**REMARQUE :** L'agrafe unique B5-R et 16K-R n'est pas en diagonale.

Procéder comme suit pour l'agrafage.

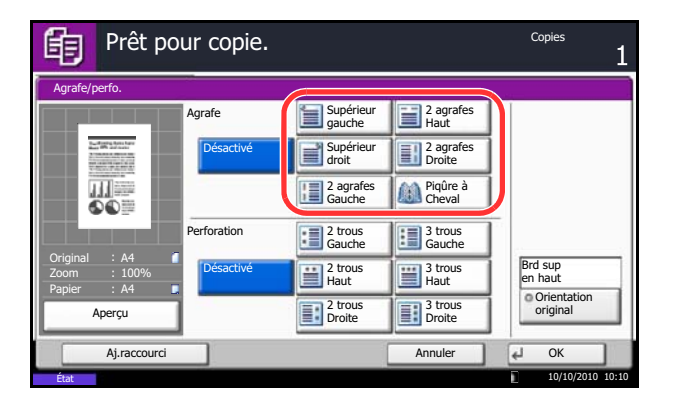

- **1** Appuyer sur la touche **Copier**.
- **2** Placer les originaux sur la glace d'exposition

**REMARQUE :** Lors de l'exécution de *[Agrafage de](#page-121-0)  [formats mixtes](#page-121-0)*, se reporter à la section *[Format](#page-172-0)  [d'originaux différents à la page 4-7](#page-172-0)*.

- **3** Appuyer sur [Originaux/Papier/Finition], puis sur [Agrafe/Perfo].
- **4** Sélectionner la position d'agrafage.

**REMARQUE :** Pour utiliser la piqûre à cheval, appuyer sur [Piqûre à cheval]. Lors du placement des originaux, veiller à placer la page de couverture en bas. Pour plus d'informations sur la piqûre centrale, se reporter à la section *[Brochure à la page 4-21](#page-186-0)*.

- **5** Appuyer sur [Orientation original] pour choisir l'orientation des originaux, [Bord sup en haut] ou [Bord sup à gche]. Appuyer ensuite sur [OK].
- **6** Appuyer sur [OK].
- **7** Appuyer sur la touche **Départ**. La copie commence.

### <span id="page-121-0"></span>**Agrafage de formats mixtes**

Même avec des formats de papier mixtes, si les formats ont la même largeur ou la même longueur comme illustré dans les combinaisons ci-dessous, l'impression peut être agrafée. Le nombre maximum de feuilles pouvant être agrafées est de 30.

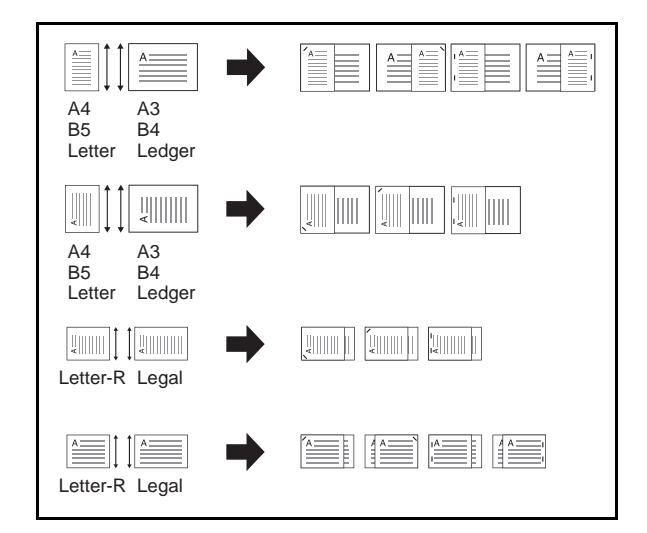

- A3 et A4
- B<sub>4</sub> et B<sub>5</sub>
- Ledger et Letter
- Ledger et Letter-R
- 8K et 16K

# **Perforation**

Perfore les jeux de copies terminés pour la préparation à la reliure.

**REMARQUE :** Nécessite le finisseur de documents en option et l'unité de perforation. Pour plus de détails sur les formats de papier pouvant être perforés, se reporter à la section *[Unité de](#page-550-0)  [perforation \(option\) à la page Annexe-27](#page-550-0)*.

Les orientations d'originaux et les positions de perforation correspondantes sont les suivantes.

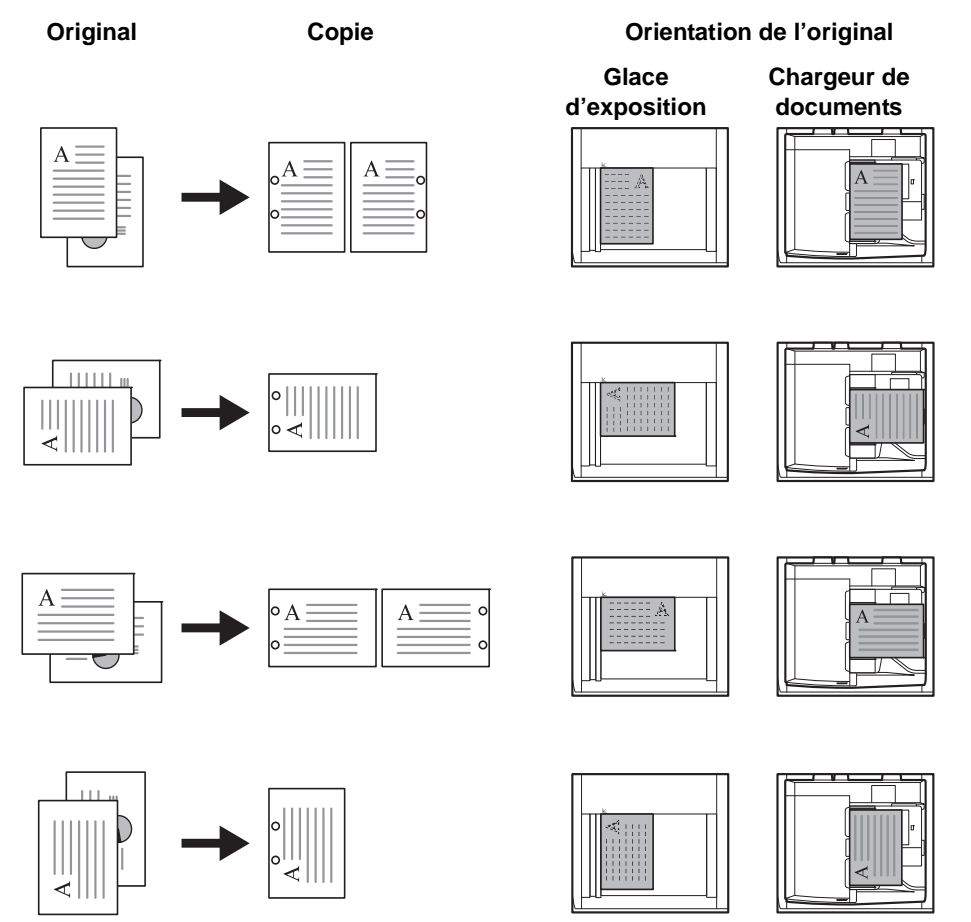

**REMARQUE :** Le modèle en pouce permet la perforation à deux et trois trous. Le modèle métrique permet la perforation à deux et quatre trous.

Procéder comme suit pour la perforation.

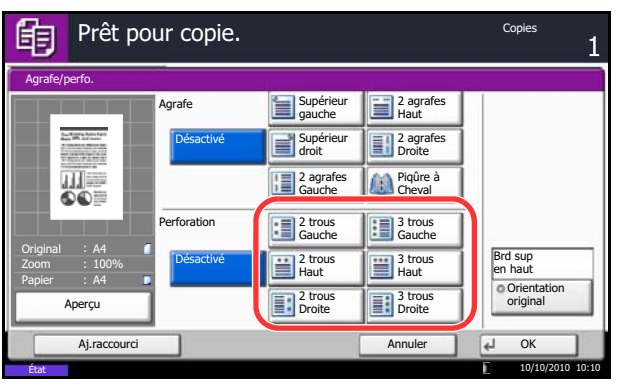

- **1** Appuyer sur la touche **Copier**.
- **2** Placer les originaux sur la glace d'exposition
- **3** Appuyer sur [Originaux/Papier/Finition], puis sur [Agrafe/Perfo].
- **4** Sélectionner le type de perforation.
- **5** Appuyer sur [Orientation original] pour choisir l'orientation des originaux, [Bord sup en haut] ou [Bord sup à gche]. Appuyer ensuite sur [OK].
- **6** Appuyer sur [OK].
- **7** Appuyer sur la touche **Départ**.

Si l'original est placé sur la glace d'exposition. Mettre en place l'original suivant et appuyer sur la touche **Départ**. La copie commence.

Lorsque tous les originaux ont été lus, appuyer sur [Fin de num]. La copie commence.

# **Envoi**

Cette machine permet d'envoyer une image numérisée comme pièce jointe à un e-mail ou vers un PC en réseau. Pour ce faire, il est nécessaire d'enregistrer l'adresse de l'émetteur et du destinataire sur le réseau.

Un environnement réseau permettant de connecter la machine à un serveur de messagerie est requis. Il est recommandé d'utiliser un réseau local (LAN) afin d'éviter les problèmes de sécurité et de vitesse de transmission.

Lorsque l'on envoie une image numérisée, il est également possible de l'imprimer ou de l'envoyer dans la Boîte de document.

Pour utiliser la fonction de numérisation, procéder comme suit :

- Programmer les réglages, notamment les paramètres de messagerie de la machine.
- Utiliser Embedded Web Server RX (page Web HTML interne) pour enregistrer l'adresse IP, le nom d'hôte du serveur SMTP, le destinataire et les paramètres e-mail.
- Sélectionner le destinataire dans le Carnet d'adresses ou à l'aide des touches uniques.
- Si l'option Dossier PC (SMB/FTP) est sélectionnée, il est nécessaire de partager le dossier de destination. Pour configurer le Dossier PC, contacter l'administrateur.
- Création/enregistrement d'une Boîte de document (si une Boîte de document est sélectionnée comme destination)
- Sélection des réglages de transmission détaillés (pour sélectionner une Boîte de document comme destination ou imprimer et envoyer l'image simultanément).

Procéder comme suit pour effectuer les fonctions d'envoi de base. Les cinq options suivantes sont disponibles.

- Envoi en E-mail : envoie l'image numérisée d'un original comme pièce jointe à un e-mail..[.page 3-24](#page-125-0)
- Envoi vers dossier (SMB) : stocke l'image numérisée d'un original dans un dossier partagé sur un PC...[page 3-25](#page-126-0)
- Envoi vers dossier (FTP) : stocke l'image numérisée d'un original dans un dossier sur un serveur FTP..[.page 3-25](#page-126-0)
- Envoi vers Boîte de document : Cette fonction permet d'envoyer des documents stockés dans une boîte à documents sur cette machine..[.page 7-7](#page-274-0)
- Numérisation d'images à l'aide de TWAIN/WIA : Numérisation de document avec une application compatible TWAIN ou WIA... Se reporter à *TWAIN/WIA Driver Operation Guide*

**REMARQUE :** Il est possible de combiner plusieurs options d'envoi. Se reporter à la section *[Envoi vers](#page-144-0)  [différents types de destinataires \(Envoi multiple\) à la page 3-43](#page-144-0)*.

La fonction de fax peut être utilisée lorsque le kit de fax en option est installé. Pour plus de détails sur cette fonction, se reporter au *Manuel d'utilisation* du fax.

# <span id="page-125-0"></span>**Envoi en E-mail (Entrée Adr. e-mail)**

Cette option permet d'envoyer l'image numérisée d'un original comme pièce jointe à un e-mail.

**REMARQUE :** Accéder à Embedded Web Server RX auparavant et spécifier les paramètres requis pour l'envoi d'e-mail. Pour plus de détails, se reporter à la section *[Embedded Web Server](#page-74-0) RX (paramètres e-mail)  [à l](#page-74-0)a page 2-27*.

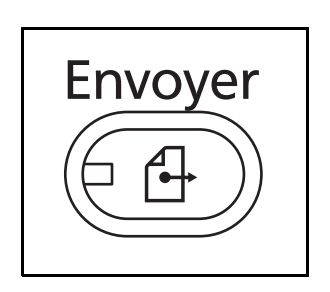

**1** Appuyer sur la touche **Envoyer**.

Affiche l'écran Envoyer.

**REMARQUE :** En fonction des paramètres, l'écran du carnet d'adresses peut s'afficher. Dans ce cas, appuyer sur [Annuler] pour afficher l'écran d'envoi.

- **2** Placer les originaux sur la glace d'exposition
- **3** Appuyer sur [Entrée Adr. e-mail], puis sur [Adresse e-mail].

**REMARQUE :** Les destinataires peuvent être spécifiés à l'aide du Carnet d'adresses ou des touches uniques. Se reporter à la section *[Spécification de la](#page-142-0)  [destination à la page 3-41](#page-142-0)*.

- **4** Entrer l'adresse E-mail du destinataire et appuyer sur [OK].
- **5** Appuyer sur [Destination svt] et recommencer l'étape 3 pour spécifier le destinataire. Il est possible de spécifier 100 adresses E-mail au maximum.

**REMARQUE :** Lorsque l'écran affiche [Ajouter au carnet d'adr], les destinataires sont enregistrés dans le Carnet d'adresses.

**6** Appuyer sur [OK]. Les destinataires sont enregistrés dans la liste de destinations.

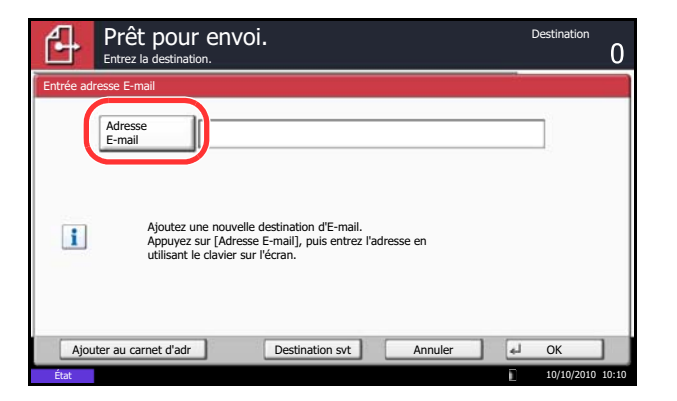

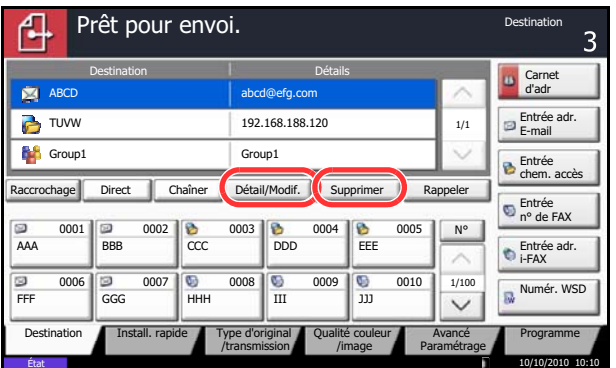

**7** Vérifier la liste de destinations.

Sélectionner un destinataire et appuyer sur [Détail/ Modif.] pour le vérifier et le modifier.

Pour supprimer un destinataire de la liste, le sélectionner et appuyer sur [Supprimer].

**REMARQUE :** Si [Activé] est sélectionné pour Contrôle de l'entrée de la nouvelle destination (*[page 9-](#page-352-0) [45](#page-352-0)*), l'écran de confirmation s'affiche. Entrer la destination une deuxième fois et appuyer sur [OK].

Si [Activé] est sélectionné pour Vérification de destination avant envoi (*[page 9-44](#page-351-0)*), l'écran de confirmation s'affiche après avoir appuyé sur la touche **Départ**. Pour plus d'informations, se reporter à la section*[Écran de confirmation des destinations à la](#page-131-0)  [page 3-30](#page-131-0)*.

- Départ  $\Omega$
- **8** Appuyer sur la touche **Départ**. L'envoi débute.

# <span id="page-126-0"></span>**Envoi vers dossier (Entrée chemin accès)**

Cette option permet de stocker le fichier image d'un original dans un dossier partagé sur un PC.

Cette option permet de stocker l'image numérisée d'un original dans un dossier sur un serveur FTP.

### **REMARQUE :**

- Se reporter à *[Création d'un dossier partagé à la page 3-33](#page-134-0)* pour plus d'informations sur la méthode de partage d'un dossier.
- Vérifier que l'option **Protocole SMB** ou **FTP** dans Embedded Web Server RX est sur *Activé*. Pour plus de détails, se reporter à *Embedded Web Server RX Operation Guide*.

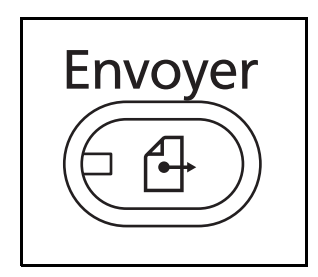

**1** Appuyer sur la touche **Envoyer**.

Affiche l'écran Envoyer.

**REMARQUE :** En fonction des paramètres, l'écran du carnet d'adresses peut s'afficher. Dans ce cas, appuyer sur [Annuler] pour afficher l'écran d'envoi.

**2** Placer les originaux sur la glace d'exposition.

**3** Appuyer sur [Entrée chemin accès], puis [SMB] ou [FTP].

**REMARQUE :** Les destinataires peuvent être spécifiés à l'aide du Carnet d'adresses ou des touches uniques. Pour plus d'informations, se reporter à la section *[Spécification de la destination à la page 3-41](#page-142-0)*.

**4** Entrer le nom d'hôte, le chemin, l'ID utilisateur et le mot de passe. Appuyer sur la touche chaque élément pour afficher l'écran de saisie.

Pour rechercher un dossier sur un ordinateur du réseau, appuyer sur [Recherche Hôte SMB] ou [Réseau Windows].

Si [Recherche Hôte SMB] est sélectionné, il est possible de saisir le *Domaine/Groupe de travail* et le *Nom d'hôte* pour rechercher les ordinateurs sur le réseau pour la destination.

Si [Réseau Windows] a été sélectionné, il est possible de rechercher tous les ordinateurs sur le réseau pour une destination.

Si [Réseau Windows] a été sélectionné, la recherche est effectuée sur tous les ordinateurs du réseau. Il est possible d'afficher 500 adresses maximum. Sélectionner le nom d'hôte (nom d'ordinateur) à spécifier dans l'écran qui s'affiche et appuyer sur [Suivant]. L'écran de saisir du nom d'utilisateur et du mot de passe de connexion s'affiche.

Après avoir saisi le nom d'utilisateur et le mot de passe de connexion de l'ordinateur de destination, les dossiers partagés s'affichent. Sélectionner le dossier à spécifier et appuyer sur [Suivant]. L'adresse du dossier partagé sélectionné est définie.

**REMARQUE :** Pour plus de détails sur la saisie de caractères, se reporter à la section *[Méthode de saisie](#page-531-0)  [de caractères à la page Annexe-8](#page-531-0)*.

Appuyer sur [Test de connexion] pour vérifier la connexion à l'ordinateur sélectionné. Si la connexion échoue, vérifier la saisie.

Sélectionner le dossier dans la liste des résultats de recherche et passer à l'étape 6.

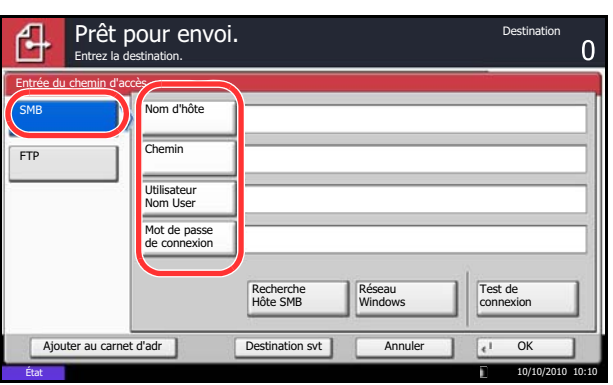

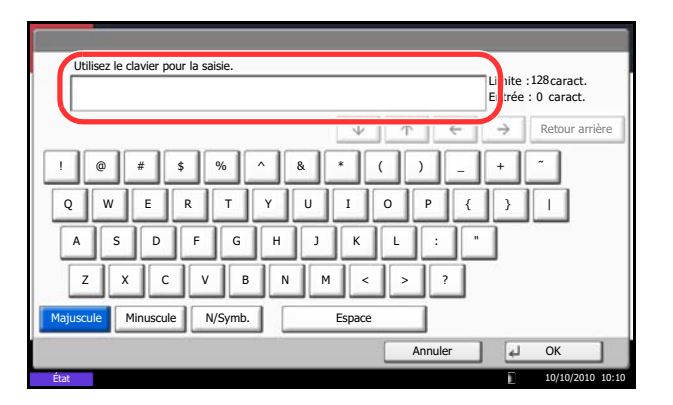

**5** Entrer les données de destination et appuyer sur [OK].

Les données à saisir sont les suivantes.

**REMARQUE :** Il est impossible d'envoyer les données si le nom d'utilisateur ou le mot de passe de connexion ont été oubliés. Contacter l'administrateur et vérifier le nom d'utilisateur et le mot de passe de connexion.

### **Pour l'envoi vers dossier (SMB)**

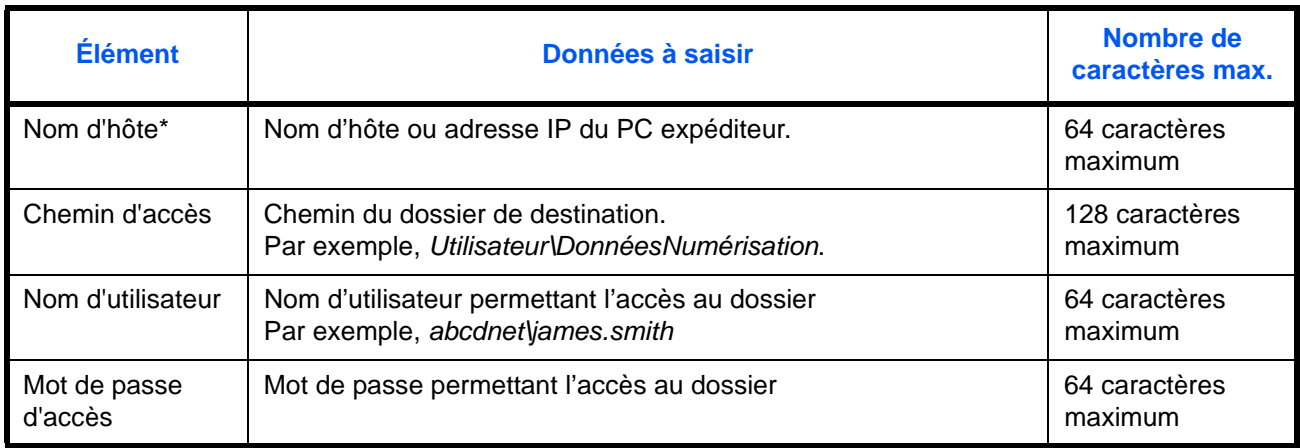

Spécifier un numéro de port différent du port par défaut (139) en utilisant le format "Nom d'hôte : numéro de port" (par exemple, nom\_d'hôte\_SMB :140). Pour saisir l'adresse IPv6, mettre l'adresse entre crochets [ ]. (par ex. [3ae3:9a0:cd05:b1d2:28a:1fc0:a1:10ae]:140)

### **Pour l'envoi vers dossier (FTP)**

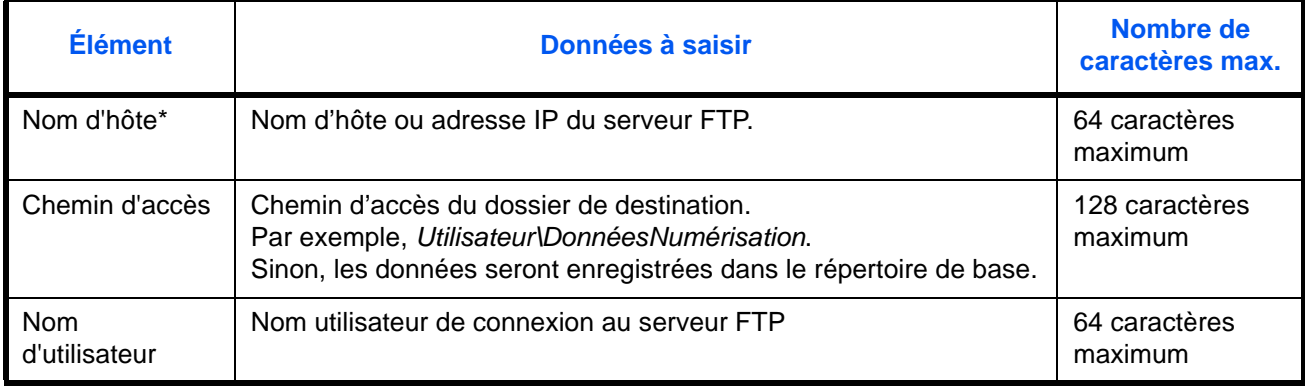

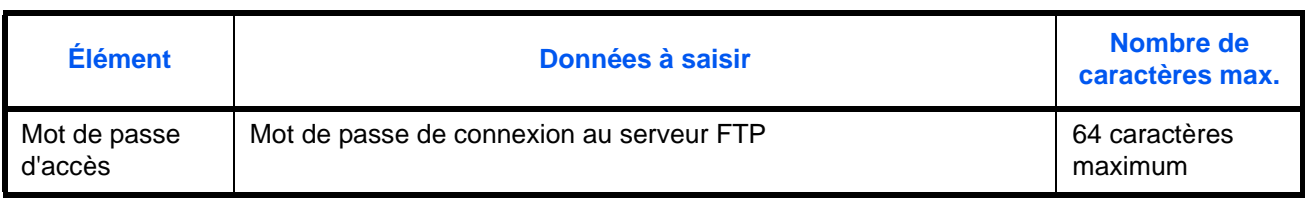

Spécifier un numéro de port différent du port par défaut (21) en utilisant le format "Nom d'hôte : numéro de port" (par exemple, nom\_d'hôte\_FTP:140).

Pour saisir l'adresse IPv6, mettre l'adresse entre crochets [ ]. (par ex. [3ae3:9a0:cd05:b1d2:28a:1fc0:a1:10ae]:140)

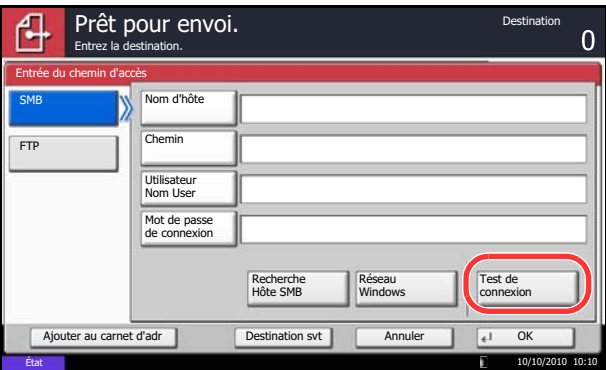

**6** Une fois la saisie terminée, appuyer sur [Test de connexion] pour vérifier la connexion.

**REMARQUE :** Le message *Connecté* s'affiche si la connexion avec le destinataire est établie correctement. Si le message *Connexion impossible* s'affiche, vérifier la saisie.

Pour spécifier une autre destination, passer à l'étape 7. Pour spécifier une seule destination, passer à l'étape 8.

**7** Appuyer sur [Destination svt] et recommencer les étapes 4 à 6 pour spécifier le destinataire. 10 dossiers peuvent être enregistrés au maximum (nombre total de dossiers SMB et FTP).

**REMARQUE :** Lorsque l'écran affiche [Ajouter au carnet d'adr], l'entrée est enregistrée dans le Carnet d'adresses.

- **8** Appuyer sur [OK] pour enregistrer la saisie dans la liste de destinations.
- **9** Vérifier la liste de destinations.

Sélectionner un destinataire et appuyer sur [Détail/ Modif.] pour le vérifier et le modifier. Le modifier le cas échéant, en recommençant les étapes 4 à 6.

Pour supprimer un destinataire de la liste, le sélectionner et appuyer sur [Supprimer].

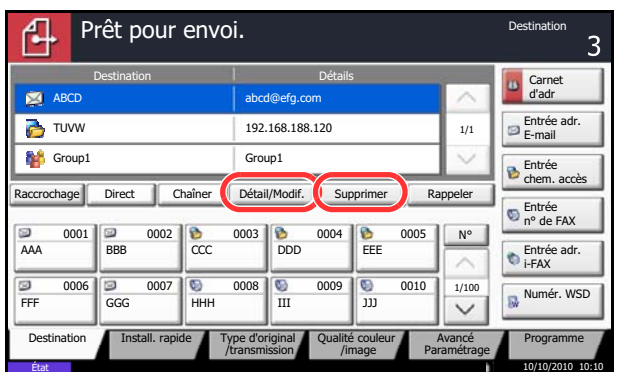

**REMARQUE :** Si [Activé] est sélectionné pour Contrôle de l'entrée de la nouvelle destination (*[page 9-](#page-352-0) [45](#page-352-0)*), l'écran de confirmation s'affiche. Entrer le nom d'hôte et le chemin une deuxième fois et appuyer sur  $[OK]$ .

Si [Activé] est sélectionné pour Vérification de destination avant envoi (*[page 9-44](#page-351-0)*), l'écran de confirmation s'affiche après avoir appuyé sur la touche **Départ**. Pour plus d'informations, se reporter à la section*[Écran de confirmation des destinations à la](#page-131-0)  [page 3-30](#page-131-0)*.

**10** Appuyer sur la touche **Départ**. L'envoi débute.

# <span id="page-131-0"></span>**Écran de confirmation des destinations**

Si [Activé] est sélectionné pour Vérification de destination avant envoi (*[page 9-44](#page-351-0)*), l'écran de confirmation des destinations s'affiche après avoir appuyé sur la touche **Départ**.

Procéder comme suit pour confirmer les destinations.

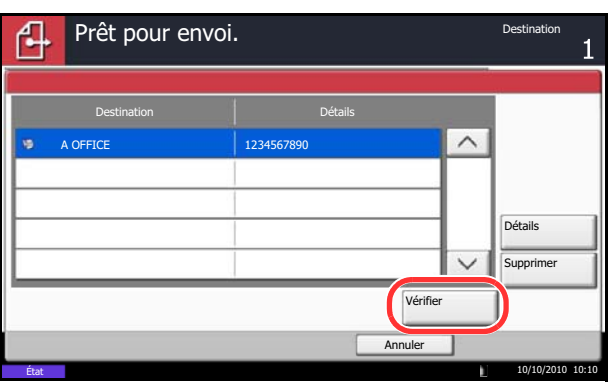

**1** Appuyer sur [ $\vee$ ] ou [ $\wedge$ ] pour confirmer chaque destination.

Appuyer sur [Détails] pour afficher les informations détaillées de la destination sélectionnée.

Pour supprimer la destination, sélectionner la destination désirée et appuyer sur [Supprimer]. Appuyer sur [Oui] dans l'écran de confirmation. La destination est supprimée.

Pour ajouter la destination, appuyer sur [Annuler], puis revenir à l'écran de destination.

**2** Appuyer sur [Vérifier].

**REMARQUE :** S'assurer de confirmer chaque destination en les affichant sur l'écran tactile. Il n'est pas possible d'appuyer sur [Vérifier] avant d'avoir confirmer chaque destination.

**3** Appuyer sur la touche **Départ** pour lancer l'envoi.

# **Préparation de l'envoi d'un document à un ordinateur**

Vérifier les informations devant être définies sur la machine et créer un dossier pour recevoir le document sur l'ordinateur. Les écrans de Windows 7 sont utilisés dans l'explication suivante. Les détails des écrans varient pour les autres versions de Windows.

### **REMARQUE :** Se connecter à Windows avec des privilèges d'administrateur.

### **Vérification des informations à entrer pour [Nom d'hôte]**

Vérifier le nom de l'ordinateur de destination.

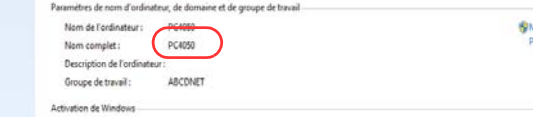

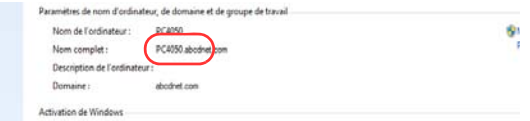

**1** Depuis le menu Démarrer, sélectionner **Ordinateur**, puis **Propriétés système**.

Vérifier le nom de l'ordinateur dans la fenêtre qui s'affiche.

Sous Windows XP, effectuer un clic droit sur Poste de travail et sélectionner **Propriétés**. La boîte de dialogue Propriétés système s'affiche. Cliquer sur l'onglet **Nom de l'ordinateur** dans la fenêtre qui s'affiche et vérifier le nom de l'ordinateur.

### **Si un groupe de travail est présent**

Tous les caractères apparaissant dans le Nom complet de l'ordinateur doivent être entrés dans **Nom d'hôte** (par ex. : PC4050).

### **Si un domaine est présent**

Les caractères à gauche du premier point (.) dans Nom complet de l'ordinateur doivent être entrés dans **Nom d'hôte**. Exemple : pc4050)

**2** Après avoir vérifié le nom de l'ordinateur, cliquer sur le bouton [ X ] (fermer) pour fermer l'écran des propriétés du système.

Sous Windows XP, après avoir vérifié le nom de l'ordinateur, cliquer sur le bouton Annuler pour fermer l'écran des propriétés du système.

### **Vérification des informations à entrer pour [Utilisateur Nom User]**

Vérifier le nom de domaine et le nom d'utilisateur pour la connexion à Windows.

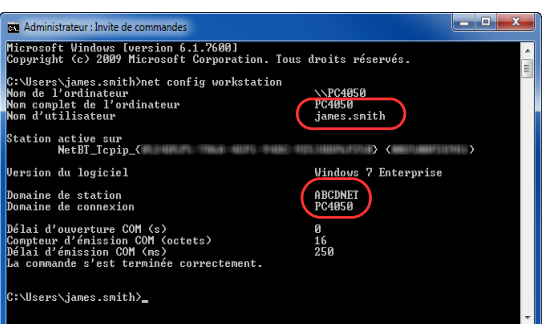

**1** Depuis le menu Démarrer, sélectionner **Tous les programmes** (ou **Programmes**), **Accessoires**, puis **Invite de commandes**.

La fenêtre d'invite de commandes s'affiche.

**2** Dans l'invite de commandes, entrer "net config workstation", puis appuyer sur **Entrée**.

Exemple d'écran : nom d'utilisateur "james.smith" et nom de domaine "ABCDNET"

## <span id="page-134-0"></span>**Création d'un dossier partagé**

Créer un dossier partagé pour recevoir le document dans l'ordinateur de destination.

**REMARQUE :** Si un groupe de travail est présent dans les propriétés du système, configurer les paramètres ci-dessous pour limiter l'accès du dossier à un utilisateur ou un groupe spécifique.

1 Depuis le menu Démarrer, sélectionner **Panneau de configuration, Apparence et personnalisation**, puis **Options des dossiers**.

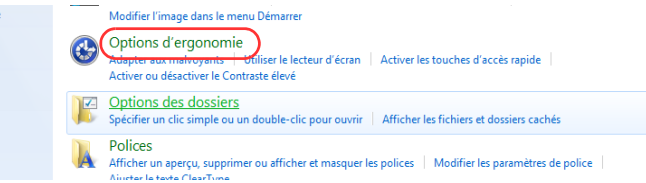

Sous Windows XP, cliquer sur **Poste de travail** et sélectionner **Options des dossiers** dans **Outils**.

2 Cliquer sur l'onglet **Affichage** et décocher la case **Utiliser l'Assistant Partage (recommandé)** dans **Paramètres avancés**.

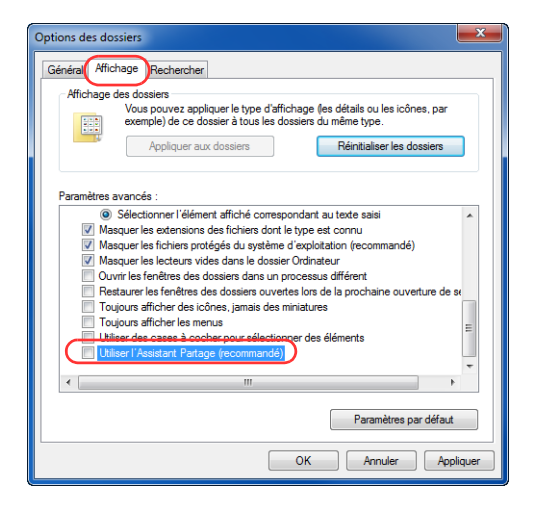

Sous Windows XP, cliquer sur l'onglet **Affichage** et décocher la case **Utiliser le partage de fichiers simple (recommandé)** dans **Paramètres avancés**.

- 3 Cliquer sur le bouton **OK** pour fermer l'écran des options des dossiers.
	- **1** Créer un dossier sur le disque local (C).

**REMARQUE :** Par exemple, créer un dossier avec le nom "scannerdata" sur le disque local (C).

**2** Effectuer un clic droit sur le dossier scannerdata et cliquer sur **Partager** et **Partage avancé**. Cliquer sur le bouton **Partage avancé**.

La boîte de dialogue Propriétés de scannerdata s'affiche.

3

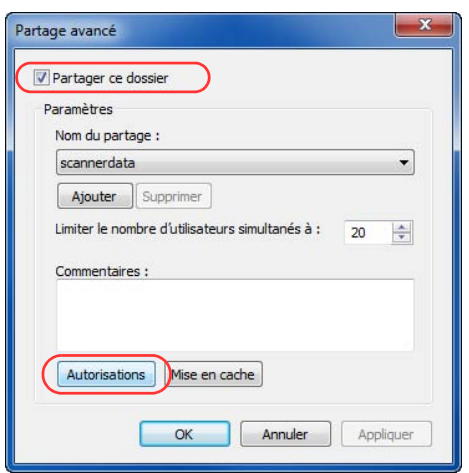

#### Autorisations pour scannerdata Autorisations du partage Noms de groupes ou d'utilisateurs : **SR** Tout le Ajouter. Supprimer Autorisations pour Tout le monde Autorise Refuser Contrôle total  $\Box$  $\overline{\mathbb{P}}$ Modifier  $\Box$  $\overline{\mathbb{R}}$ Lecture Ø  $\overline{\Box}$ Informations sur le contrôle d'accès et les autorisations OK Annuler Applique

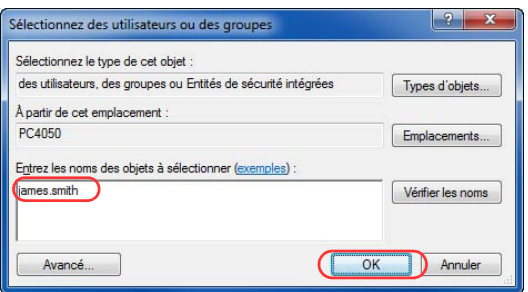

Sous Windows XP, effectuer un clic droit sur Poste de travail et sélectionner **Propriétés** (ou **Partage**).

**3** Cocher la case **Partager ce dossier** et cliquer sur le bouton **Autorisations**.

La boîte de dialogue Autorisations de scannerdata s'affiche.

Sous Windows XP, sélectionner **Partager ce dossier** et cliquer sur le bouton **Autorisations**.

**4** Cliquer sur le bouton **Ajouter**.

**5** Entrer le nom d'utilisateur dans la case de texte et cliquer sur le bouton **OK**.

Cliquer sur le bouton d'emplacement et sélectionner l'emplacement. Pour sélectionner la zone de recherche, sélectionner un emplacement. En cas de présence d'un domaine, le domaine est sélectionné par défaut comme zone de recherche. **6** Sélectionner l'utilisateur saisi, sélectionner les autorisations **Modifier** et **Lecture**, puis cliquer sur le bouton **OK**.

Sous Windows XP, passer à l'étape 8.

**REMARQUE :** "Tout le monde" donne l'autorisation de partage à toutes les personnes sur le réseau. Pour renforcer la sécurité, il est recommandé de sélectionner Tout le monde et de décocher l'autorisation **Lecture**.

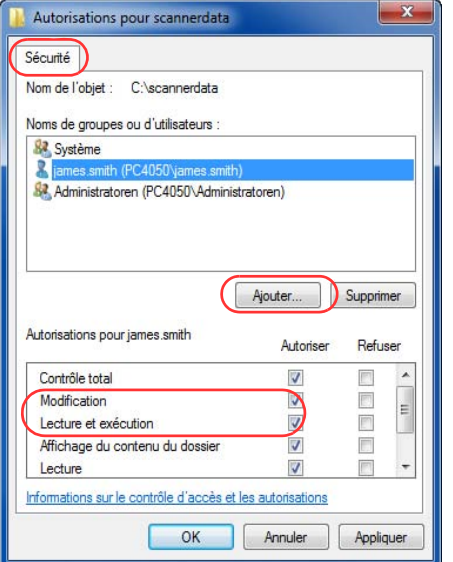

Autorisations pour scannerdata Autorisations du partage Noms de groupes ou d'utilisateurs james.smith (PC4050\james.smith)

Ajouter... Supprimer

Refuser

 $\Box$ 

 $\overline{\Box}$  $\Box$ 

Annuler **Appliquer** 

Autoriser

 $\Box$ 

 $\mathbf{D}$ 

**S**Tout le monde

Autorisations pour james smith

Informations sur le contrôle d'accès et les autorisations  $\overline{\overline{\text{OK}}}$ 

Contrôle total Modifie

Lecture

- **7** Cliquer sur le bouton **OK** dans l'écran de Partage avancé pour fermer l'écran.
- **8** Cliquer sur l'onglet **Sécurité**, puis cliquer sur le bouton **Modifier**.

Sous Windows XP, cliquer sur l'onglet Sécurité , puis cliquer sur le bouton **Ajouter**.

**9** Sélectionner l'utilisateur saisi, s'assurer que les case d'autorisation **Modifier** et **Lecture et exécution**, puis cliquer sur le bouton **Fermer**.

## **Vérification du [Chemin]**

Vérifier le nom de partage du dossier partagé qui sera la destination pour le document.

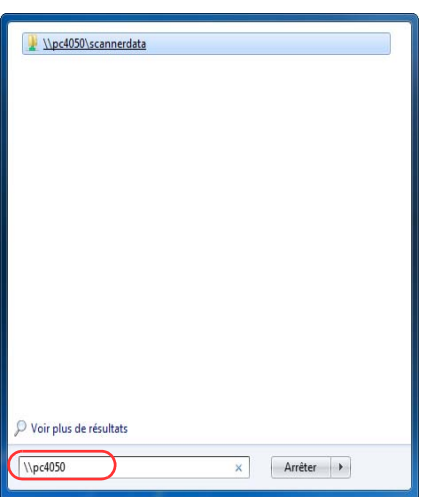

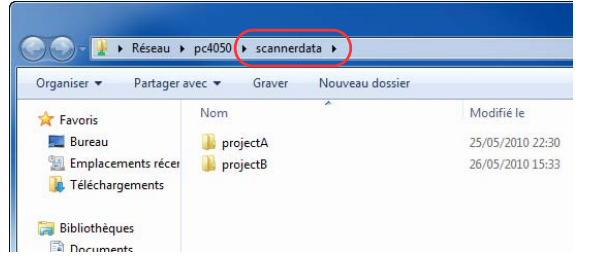

**1** Entrer "\\pc4050" dans "Recherche de programmes et fichiers" dans le menu Démarrer.

L'écran des résultats de recherche s'affiche.

Sous Windows XP, cliquer sur Rechercher dans le menu Démarrer, sélectionner **Tous les fichiers et dossiers** et rechercher

l'ordinateur de destination auquel sera envoyé le fichier.

Dans l'assistant de recherche, cliquer sur **Ordinateurs ou personnes**, puis **Un ordinateur sur le réseau**.

Dans la case de texte "Nom de l'ordinateur:" entrer le nom de l'ordinateur qui a été vérifié (pc4050), puis cliquer sur Rechercher.

**2** Cliquer sur "\\pc4050\scannerdata" qui s'affiche dans les résultats de recherche.

Sous Windows XP, effectuer un double clic sur l'ordinateur ("pc4050") qui s'affiche dans les résultats de recherche.

**3** Cliquer sur "\\pc4050\scannerdata" qui s'affiche dans les résultats de recherche.

Vérifier la barre d'adresses. La troisième chaîne de texte et les suivantes  $($ ) doivent être entrées pour le chemin.

Sous Windows XP, effectuer un double clic sur le dossier scannerdata et vérifier la barre d'adresses. La chaîne de texte à droit de la troisième barre oblique inverse (\) doit être saisie dans **Chemin**.

(Exemple : scannerdata)

**REMARQUE :** Il est également possible de spécifier un sous-dossier dans le dossier partagé comme emplacement d'envoi des données. Dans ce cas, "nom de partage\nom du dossier dans le dossier partagé" doit être saisi dans **Chemin**. Dans la fenêtre d'exemple ci-dessus "scannerdata\projectA" est le **Chemin**.

## **Configuration du pare-feu Windows (pour Windows 7)**

Autoriser le partage de fichiers et d'imprimantes et définir le port utilisé pour la transmission SMB.

**REMARQUE :** Se connecter à Windows avec des privilèges d'administrateur.

## **Vérification du partage de fichiers et d'imprimantes**

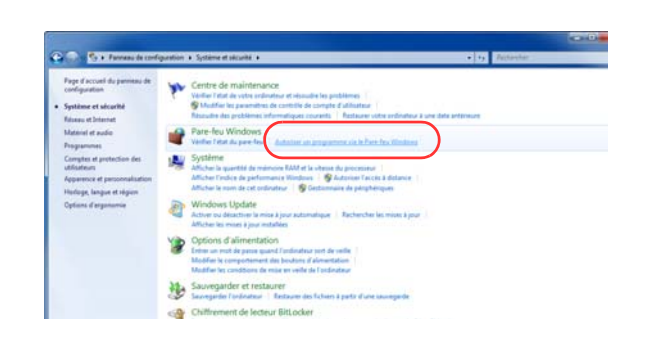

**1** Depuis le menu Démarrer, sélectionner **Panneau de configuration, Système et Sécurité**, puis **Autoriser un programme via le Pare-feu Windows**.

**REMARQUE :** Si la boîte de dialogue Contrôle de compte utilisateur s'affiche, cliquer sur le bouton **Continuer**.

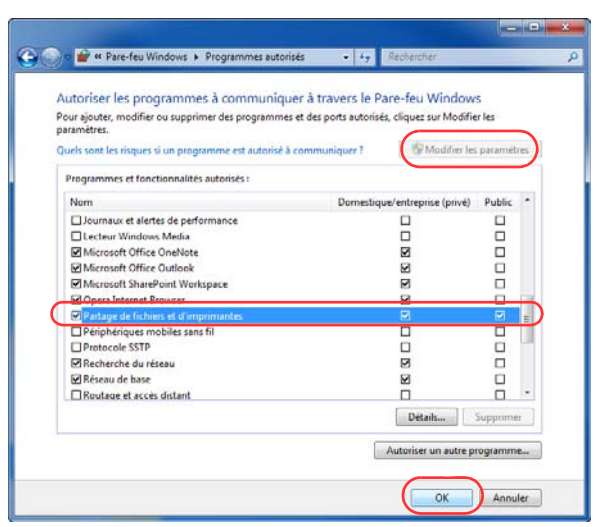

**2** Cliquer sur **Modifier les paramètres**, cocher la case **Partage de fichiers et d'imprimantes**, puis cliquer sur **OK**.

## **Ajout d'un port**

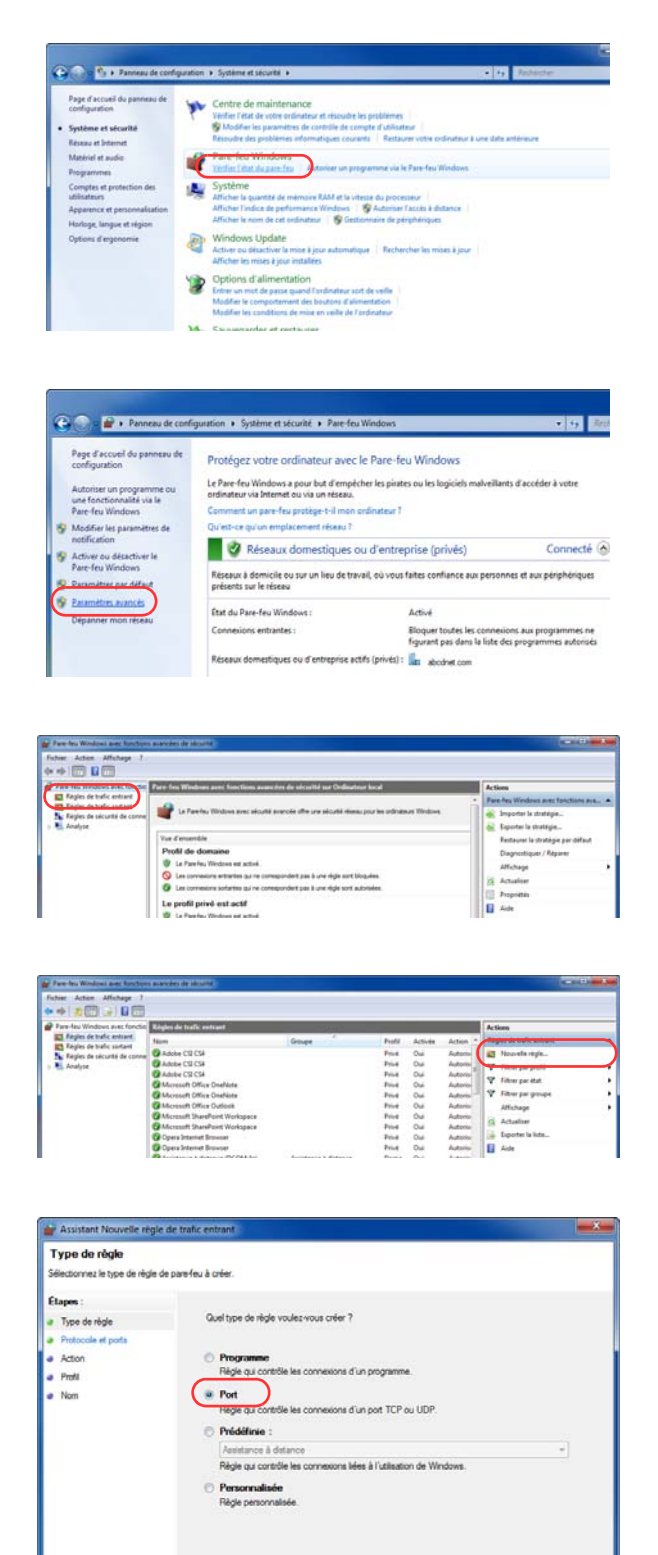

En savoir plus sur les types de règles

**1** Depuis le menu Démarrer, sélectionner **Panneau de configuration**, **Système et Sécurité**, puis **Vérifier l'état du pare-feu**.

**2** Cliquer sur **Paramètres avancés**.

- **3** Cliquer sur **Règles de trafic entrant**.
- **4** Cliquer sur **Nouvelle règle**.
- **5** Sélectionner **Port** et cliquer sur **Suivant**.

Chicader Savart > Arnale

- **6** Sélectionner **TCP**, sélectionner **Ports locaux spécifiques**, entrer "139", puis cliquer sur **Suivant**.
- Assistant Nouvelle règle de trafic entrant Protocole et ports .<br>Spécifiez les pro .<br>Applique cette règle s et les Étapes: Cette règle s'applique t-elle à TCP ou UDP ? a Type de règle<br>a Protocole et poits **E** TCP a Action<br>a Profil<br>a Nom Cette règle s'applique tielle à tous les ports locaux ou à des ports locaux spécifiques ? Tous les ports lo **Excess to Country Specificates :** (139) En savoir plus sur le protocole et les ports Chécédert (Suivant ) Annier

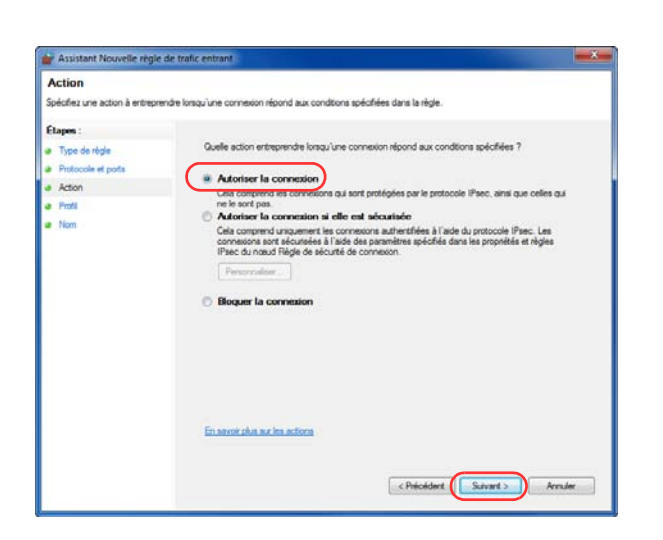

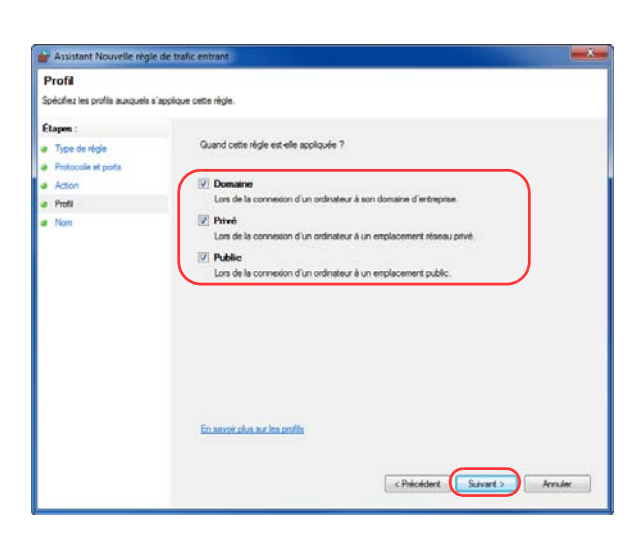

**7** Sélectionner **Autoriser la connexion** et cliquer sur **Suivant**.

**8** S'assurer que toutes les cases sont cochées et cliquer sur **Suivant**.

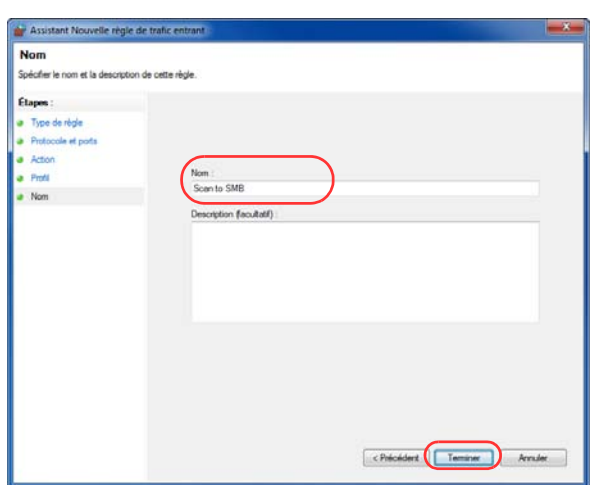

**9** Entrer "Numériser vers SMB" dans "Nom" et cliquer sur **Terminer**.

**REMARQUE :** Sous Windows XP ou Windows Vista, suivre la procédure ci-dessous pour définir le port.

1 Depuis le menu Démarrer, sélectionner **Panneau de configuration**, **Système et sécurité** (ou **Centre de sécurité**), puis Vérifier **l'état du pare-feu**) (ou **Pare-feu Windows**).

Si la boîte de dialogue Contrôle de compte utilisateur s'affiche, cliquer sur le bouton **Continuer**.

- 2 Cliquer sur l'onglet Exceptions, puis sur le bouton **Ajouter un port...**.
- 3 Spécifier les paramètres pour **Ajouter un port**.

Entrer un nom dans "Nom" (par exemple : Numériser vers SMB). Cela sera le nom du nouveau port. Entrer "139" dans "Numéro de port". Sélectionner **TCP** pour "Protocole".

4 Cliquer sur le bouton **OK** pour fermer la boîte de dialogue Ajouter un port.

# <span id="page-142-0"></span>**Spécification de la destination**

Pour spécifier un destinataire, utiliser le carnet d'adresses ou les touches uniques.

**REMARQUE :** Il est possible de configurer la machine afin que l'écran du carnet d'adresses s'affiche lorsque l'on appuie sur la touche **Envoyer**. Pour plus d'informations, se reporter à la section *[Écran par défaut à la page](#page-353-0)  [9-46](#page-353-0)*.

Lorsque le kit de fax en option est installé, il est possible de spécifier la destination du fax. Entrer le numéro du destinataire à l'aide des touches numériques.

## **Carnet d'adresses**

Sélectionner une destination enregistrée dans le carnet d'adresses.

Pour plus d'informations sur la méthode d'enregistrement des destinations dans le carnet d'adresses, se reporter à la section *[Modification de destinations \(carnet d'adresses/ajout de touches uniques\) à la page 9-76](#page-383-0).*

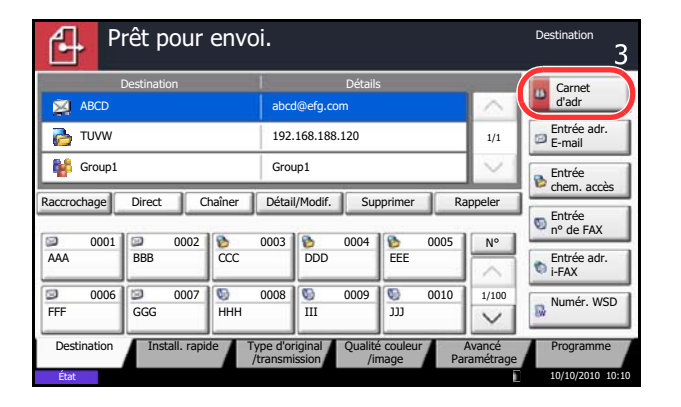

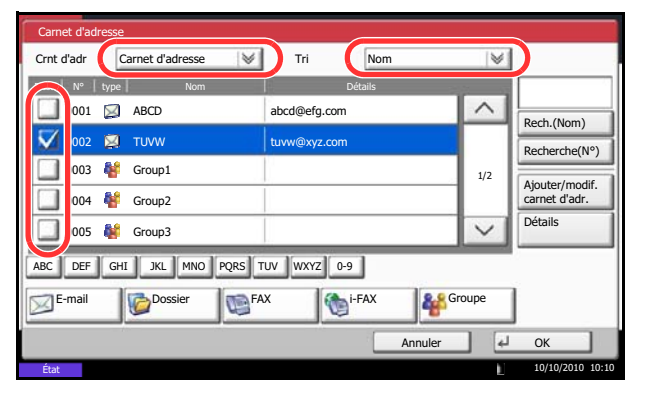

**1** Dans l'écran de base de la fonction envoi, appuyer sur [Carnet d'adr].

**2** Cocher la case pour sélectionner le destinataire désiré dans la liste. Il est possible de sélectionner plusieurs destinataires. Les destinataires sélectionnés sont signalés par une coche dans la case à cocher. Pour utiliser un carnet d'adresses sur le serveur LDAP, sélectionner [Crnt d'adr ext.] dans le menu déroulant *Crnt d'adr*.

Il est possible de modifier l'ordre dans lequel sont énumérées les destinations en sélectionnant [Nom] ou [Nº] dans le menu déroulant *Tri*.

**REMARQUE :** Pour annuler la sélection, décocher la case. Pour plus de détails sur le carnet d'adresses externe, se reporter au *Embedded Web Server RX Operation Guide*.

**3** Appuyer sur [OK] pour enregistrer le destinataire sélectionné dans la liste de destinations.

**REMARQUE :** Pour supprimer un destinataire de la liste, le sélectionner et appuyer sur [Supprimer]. Pour modifier le paramètre par défaut pour *Tri*, se reporter à la section *[Tri à la page 9-82](#page-389-0)*.

## **Recherche de destinataire**

Il est possible d'effectuer une recherche sur les destinataires enregistrés dans le carnet d'adresses. Une recherche avancée par type ou par lettre initiale est également possible.

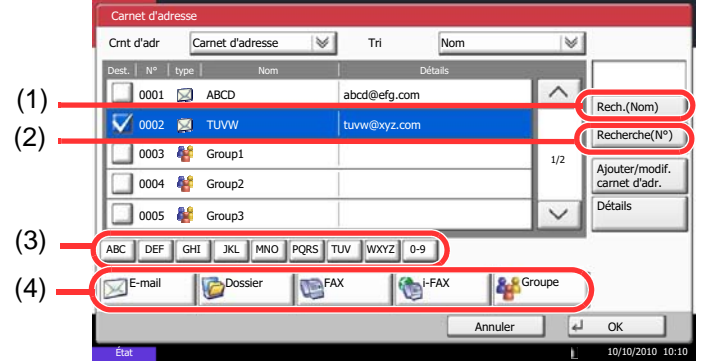

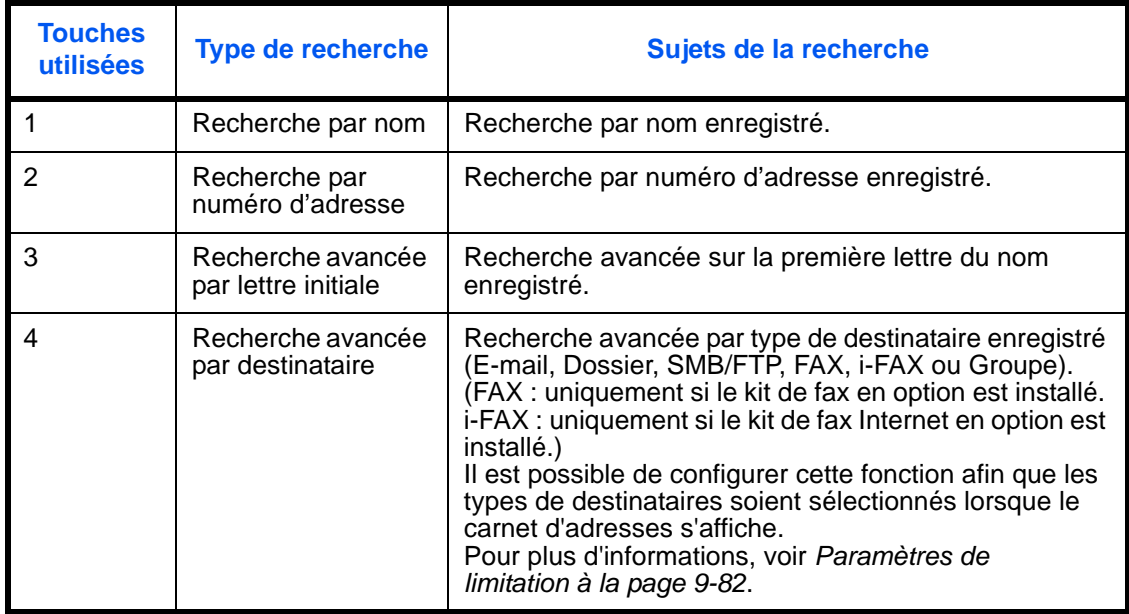

La méthode permettant d'utiliser les différents modes de recherche est décrite ci-après.

### **Recherche par nom**

Appuyer sur [Recherche(Nom)] et entrer le nom désiré.

**Recherche par numéro d'adresse**

Appuyer sur [Recherche(Nº)] et entrer le numéro d'adresse à rechercher.

**Recherche avancée par lettre initiale**

Appuyer sur la touche de la première lettre désirée.

### **Recherche avancée par destinataire**

Appuyer sur [E-mail], [Dossier], [FAX], [i-FAX] ou [Groupe]. Les destinataires enregistrés dans ce type s'affichent.
3

# **Touche unique**

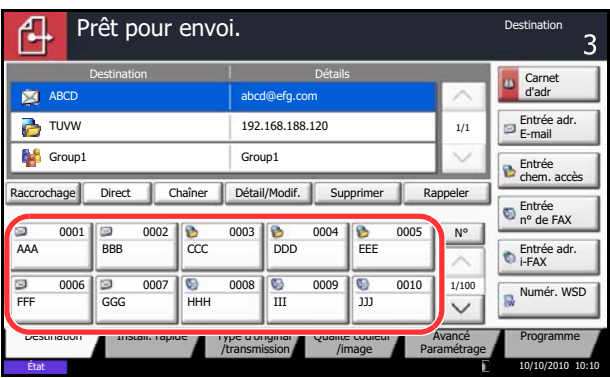

Sélectionner le destinataire à l'aide de la touche unique.

Dans l'écran de base de la fonction d'envoi, cliquer sur la touche unique sur laquelle le destinataire est enregistré.

**REMARQUE :** Si la touche unique du destinataire désiré n'est pas affichée sur l'écran tactile, cliquer sur  $[\vee]$  ou sur  $[\wedge]$  pour faire défiler et afficher la touche unique suivante ou précédente.

Cette méthode suppose que des touches uniques sont déjà enregistrées.

Se reporter à la section *[Ajout d'une destination à l'aide](#page-387-0)  [d'une touche unique \(touche unique\) à la page 9-80](#page-387-0)* pour plus d'informations sur l'ajout de touches uniques.

# **Composition rapide**

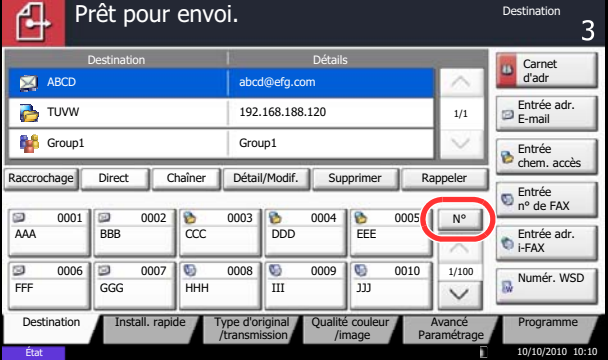

Sélectionner le destinataire à l'aide d'un numéro de touche unique à quatre chiffres de 0001 à 1000 (numérotation abrégée).

Dans l'écran de base de la fonction d'envoi, cliquer sur la touche **Recherche rapide par nº** ou [Nº] et utiliser les touches numériques pour entrer le numéro de **touche unique** dans l'écran de saisie numérique.

**REMARQUE :** Si le numéro rapide est composé de 1 à 3 chiffres, appuyer sur [OK].

### **Envoi vers différents types de destinataires (Envoi multiple)**

Il est possible de spécifier des destinataires qui combinent adresses e-mail, dossiers (SMB ou FTP) et numéros de fax (en option). Cette fonction est appelée *Envoi multiple*. Cela est utile pour l'envoi vers différents types de destinataires (adresses e-mail, dossiers, etc.) en une seule opération.

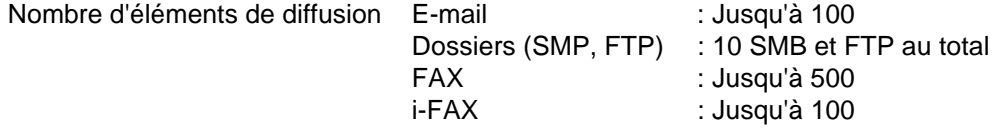

Selon les réglages, il est également possible d'envoyer et d'imprimer simultanément.

Les procédures sont les mêmes que celles utilisées pour spécifier les destinataires de chaque type. Il suffit d'ajouter l'adresse E-mail ou le chemin d'accès du dossier pour les afficher dans la liste de destinations. Appuyer sur la touche **Départ** pour lancer la transmission simultanément vers tous les destinataires.

**REMARQUE :** Si les destinations incluent un fax, les images envoyées à toutes les destinations seront en noir et blanc.

# **Utilisation de la Boîte de document**

### **Présentation de la Boîte de document**

La Boîte de document est une zone du disque dur permettant de stocker des documents en vue de les utiliser ultérieurement ou de les partager entre plusieurs utilisateurs.

La Boîte de document contient quatre types de boîtes secondaires assurant les fonctions suivantes.

### **Boîte personnalisée..[.page 7-2](#page-269-0)**

La Boîte personnalisée est une boîte secondaire que l'utilisateur peut créer à l'intérieur de la Boîte de document en vue de stocker des documents pour une utilisation ultérieure. Les opérations suivantes permettent de créer ou de supprimer une Boîte personnalisée et de manipuler les données :

- Création d'une boîte...[page 7-2](#page-269-1)
- Stockage de documents dans une Boîte personnalisée..[.page 7-5](#page-272-0)
- Impression d'un document dans une Boîte personnalisée...[page 7-6](#page-273-0)
- Envoi d'un document à partir d'une Boîte personnalisée..[.page 7-7](#page-274-0)
- Déplacement/copie/fusion de documents dans une Boîte personnalisée..[.page 7-9](#page-276-0)
- Suppression de documents dans une Boîte personnalisée...[page 7-12](#page-279-0)

### **Boîte des travaux**

La Boîte des travaux permet le stockage temporaire ou permanent de données d'impression en vue d'une utilisation avec différentes options d'impression, notamment Travail privé, Travail stocké, Copie rapide, Vérification avant impression, Recommencer la copie et Formulaire en filigrane, qui seront décrites plus loin. Quatre Boîtes de travaux associées à ces options existent déjà dans la Boîte de document. Ces boîtes ne peuvent pas être créées ni supprimées par l'utilisateur.

**REMARQUE :** Il est possible de configurer la machine afin que les documents temporaires dans les boîtes de travail soient automatiquement supprimés. Pour plus d'informations, se reporter à la section *[Suppr. stockage](#page-285-0)  [travaux à la page 7-18](#page-285-0)*.

### **Boîte Travail impression/stocké privé...[page 7-13](#page-280-0)**

L'option Travail privé permet de configurer un travail afin qu'il ne soit pas imprimé tant que l'impression n'est pas demandée à partir du panneau de commande. Lors de l'envoi du travail à partir de l'application, il suffit de spécifier un code d'accès à 4 chiffres au niveau du pilote d'imprimante. Pour lancer le travail, il est nécessaire de saisir ce code d'accès sur le panneau de commande, ce qui assure la confidentialité de l'impression. Les données seront supprimées à la fin de l'impression ou lors de la mise hors tension de la machine.

Les codes d'accès ne sont pas obligatoires dans l'option En attente, mais peuvent être définis au niveau du pilote d'imprimante si l'impression avec sécurité PIN est requise. Dans ce cas, il est nécessaire de saisir le code d'accès pour imprimés les travaux stockés. Les données d'impression seront stockées sur le disque dur après impression, ce qui permet d'imprimer plusieurs fois le même document.

### **Boîte Copie rapide/Vérification avant impression...[page 7-14](#page-281-0)**

La fonction Copie rapide permet d'imprimer des exemplaires supplémentaires d'un document déjà imprimé. L'activation de l'option Copie rapide et l'impression d'un document via le pilote d'imprimante permet de stocker les données d'impression dans la Boîte des travaux Copie rapide. Si des impressions supplémentaires sont requises, il est possible de réimprimer à partir du panneau de commande. Par défaut, 32 documents peuvent être stockés au maximum. Si la machine est mise hors tension, tous les travaux stockés sont supprimés.

**REMARQUE :** Si l'on tente de stocker un nombre de documents supérieur au maximum, le document le plus ancien sera écrasé par le document le plus récent.

La fonction Vérification avant impression permet de générer une épreuve unique de plusieurs travaux d'impression et de mettre en attente l'impression des exemplaires suivants. L'impression multiple avec l'option Vérification avant impression via le pilote d'imprimante permet de n'imprimer qu'un seul exemplaire et de conserver le document dans la Boîte des travaux. Pour imprimer les exemplaires suivants, utiliser le panneau de commande. Il est possible de modifier le nombre d'exemplaires à imprimer.

#### **Boîte Recommencer la copie...[page 7-17](#page-284-0)**

La fonction Recommencer la copie permet de stocker le document original copié dans la Boîte des travaux et d'imprimer des exemplaires supplémentaires ultérieurement. Par défaut, 32 documents peuvent être stockés au maximum. Si la machine est mise hors tension, les données de l'original sont supprimées.

**REMARQUE :** La fonction Recommencer la copie n'est pas disponible si le Data Security Kit en option est installé.

#### **Boîte Filigrane...[page 7-19](#page-286-0)**

La fonction Formulaire pour filigrane permet de copier le document original avec une image ou un formulaire en filigrane. Cette Boîte de travaux permet de stocker les formulaires ou les images utilisés comme filigranes.

#### **Boîte Mémoire amovible**

Une mémoire USB insérée dans le port USB (A1) de la machine est également reconnue comme Boîte de travaux. Cette fonction permet d'imprimer des données PDF stockées en mémoire USB. Il est possible d'imprimer directement les données PDF de la mémoire USB sans utiliser de PC. Les images numérisées avec cette machine peuvent également être sauvegardées dans la mémoire USB au format PDF, TIFF, JPEG, XPS ou PDF haute compression (numérisation vers USB).

#### **Boîte de Fax**

La Boîte de Fax stocke les données de télécopie reçues. Pour plus de précisions, se reporter au *Manuel d'utilisation* fourni avec le kit de fax.

### **Utilisation de base de la Boîte de document**

Cette section explique les opérations de base pour les boîtes de document en prenant des exemples où les tâches sont effectuées avec des boîtes personnalisées.

**REMARQUE :** Dans les paragraphes suivants, on suppose que l'administration des connexions d'utilisateurs est activée. Pour plus de détails sur les droits de connexion utilisateur, se reporter à la section *[Droits](#page-152-0)  [d'utilisateur à la page 3-51](#page-152-0)*.

La procédure de base pour l'utilisation des boîtes de document est décrite ci-après.

**1** Appuyer sur la touche **Boîte de document**.

L'écran de boîte de document par défaut s'affiche.

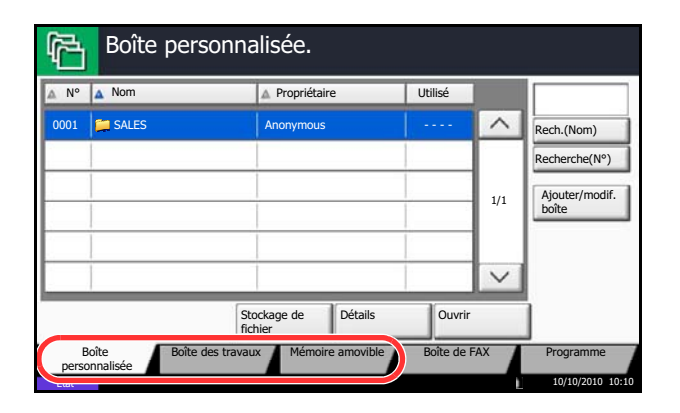

**2** Appuyer sur [Boîte personnalisée], [Boîte des travaux] or [Mémoire amovible] pour sélectionner le type de boîte de document à utiliser.

Dans cet exemple, appuyer sur [Boîte personnalisée].

L'écran de liste de boîtes s'affiche.

Il est possible d'utiliser cet écran pour les tâches comme l'enregistrement et la modification de boîtes. Pour plus d'informations sur l'utilisation de la liste de boîtes, se reporter à la section *[Liste des](#page-148-0)  [Boîtes personnalisées à la page 3-47](#page-148-0)*.

**REMARQUE :** Pour plus d'informations sur l'enregistrement des boîtes, se reporter à la section *[Création d'une nouvelle boîte personnalisée \(ajouter/](#page-269-1) [modifier boîte\) à la page 7-2](#page-269-1)*.

Il est impossible d'accéder aux boîtes si le mot de passe a été oublié. Dans ce cas, accéder à la machine à l'aide des droits d'administrateur et écraser le mot de passe de la boîte.

Se reporter à la section *[Ajout d'un utilisateur \(liste](#page-420-0)  [utilisateur local\) à la page 10-5](#page-420-0)* pour obtenir le nom d'utilisateur et le mot de passe par défaut pour la connexion.

**3** Sélectionner la boîte contenant le document à utiliser et appuyer sur [Ouvrir].

L'écran de liste de document s'affiche.

Il est possible d'utiliser cet écran pour les tâches comme l'impression et l'envoi de documents. Pour plus d'informations sur l'utilisation de la liste de documents, se reporter à la section *[Liste des](#page-149-0)  [documents à la page 3-48](#page-149-0)*.

**REMARQUE :** Si une boîte personnalisée est protégée par mot de passe, entrer le mot de passe correct.

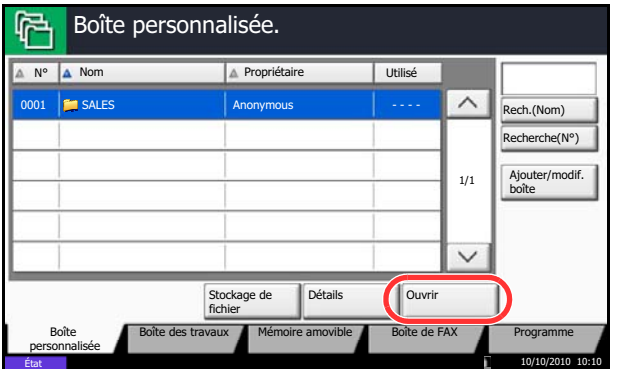

### <span id="page-148-0"></span>**Liste des Boîtes personnalisées**

La liste de boîtes affiche les boîtes personnalisées enregistrées. Le boîtes personnalisées peuvent être affichées par numéros ou par noms. Cette liste peut être utilisée de différentes manières, comme indiqué ciaprès.

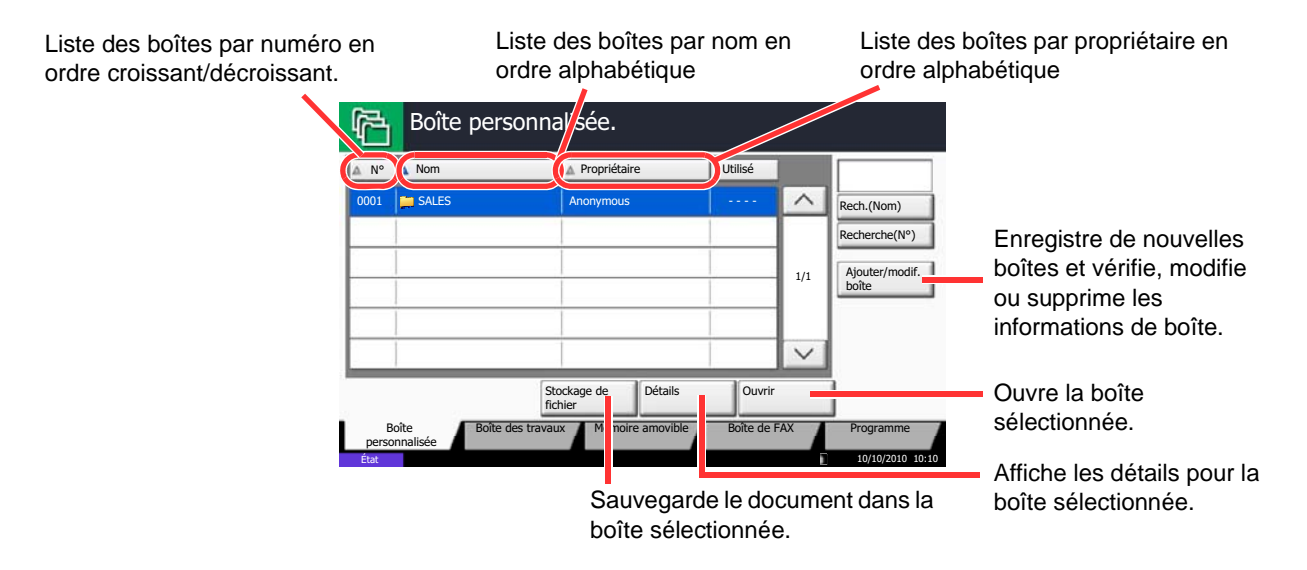

# <span id="page-149-0"></span>**Liste des documents**

La liste des documents répertorie les documents stockés dans une Boîte personnalisée. Les documents peuvent être répertoriés par nom ou bien sous forme de miniatures. La liste peut être utilisée comme suit.

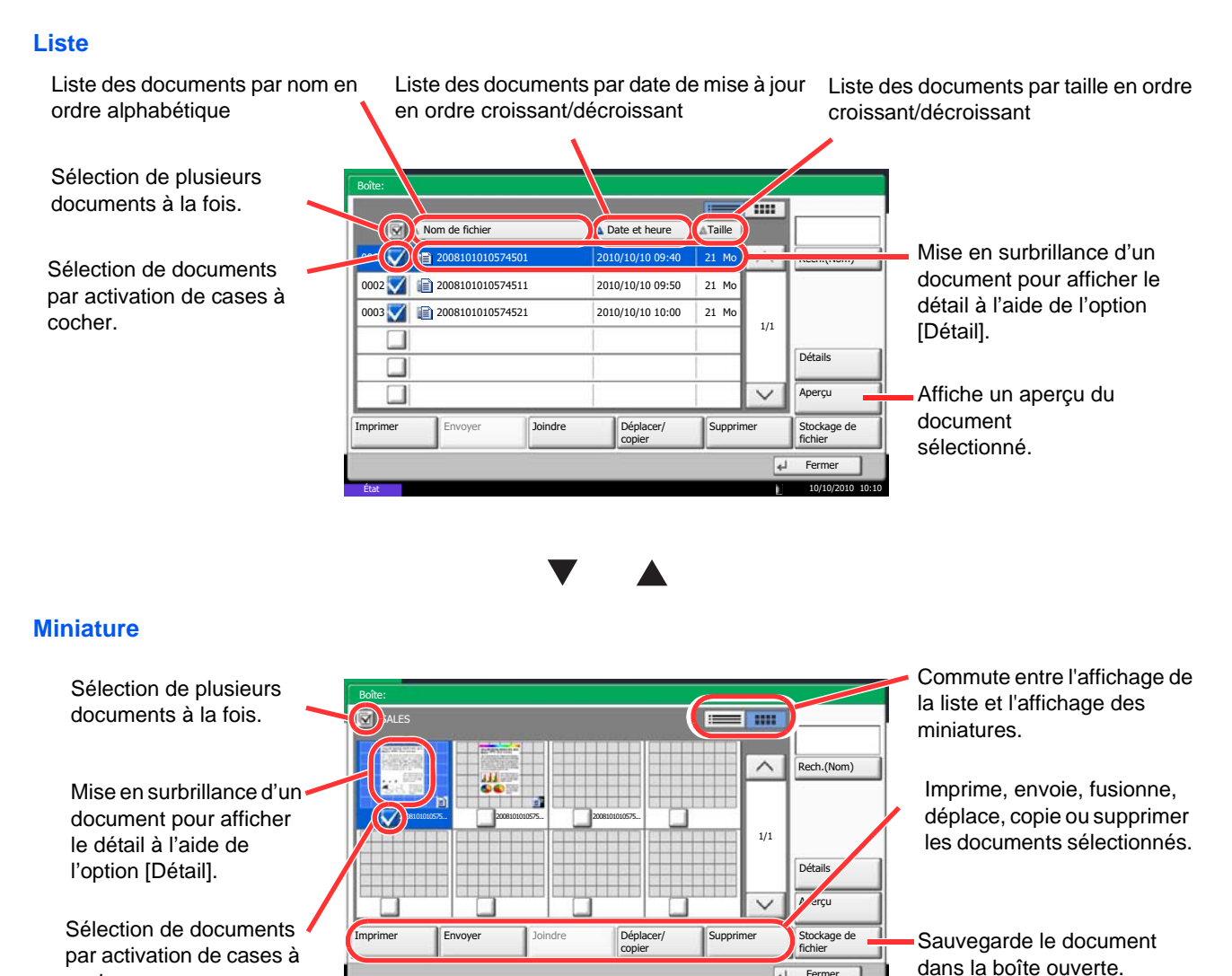

**REMARQUE :** Il est possible de sélectionner plusieurs documents en appuyant sur les cases à cocher respectives des documents. Toutefois, il est impossible de sélectionner plusieurs documents lors de l'envoi de

État

**Fern** 

 $\overline{u}$ 

10/10/2010 10:10

documents.

cocher.

### **Visualisation/modification du contenu d'une boîte**

Il est possible de vérifier et de modifier les informations d'une boîte.

Procéder comme suit.

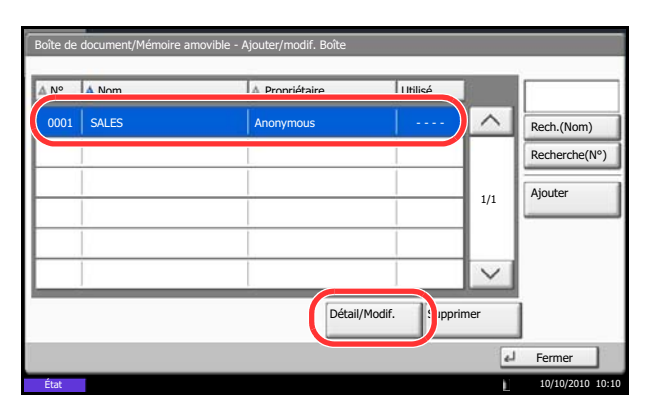

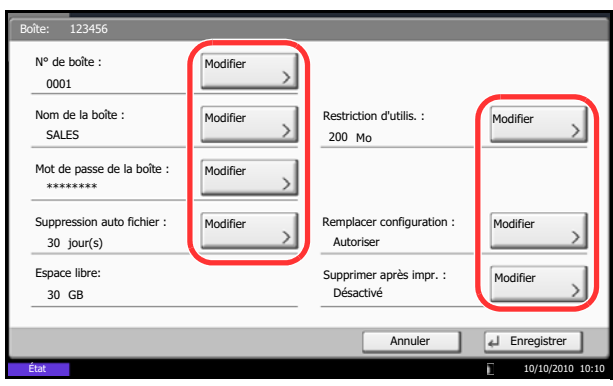

- **1** Appuyer sur [Ajouter/modif. Boîte] dans l'écran de la liste de boîtes.
- **2** Mettre en surbrillance la boîte dont le détail doit être affiché ou modifié et appuyer sur [Détail/ Modif.].

**REMARQUE :** Si une boîte personnalisée est protégée par mot de passe, entrer le mot de passe correct.

**3** Vérifier les détails de la boîte.

Pour modifier le contenu, cliquer sur [Modifier] dans l'option à modifier. Effectuer les modifications et appuyer sur [OK].

**4** Si les détails ont été modifiés, appuyer sur [Enregistrer], puis sur [Oui] dans l'écran de confirmation.

Si les détails n'ont pas été modifiés, appuyer sur [Non].

**5** Appuyer sur [Fermer]. L'écran Boîte de document par défaut réapparaît.

### **Aperçu des documents/vérification des détails du document**

Cette fonction permet d'afficher un aperçu des documents stockés dans une boîte de document ou d'afficher les détails du document pour la vérification.

Procéder comme suit.

- **1** Sélectionner (mise en surbrillance) un document à afficher et appuyer sur [Aperçu] ou [Détail].
- **2** Afficher un aperçu du document ou vérifier les détails du document.

Les opérations disponibles sur l'écran d'aperçu sont les suivants.

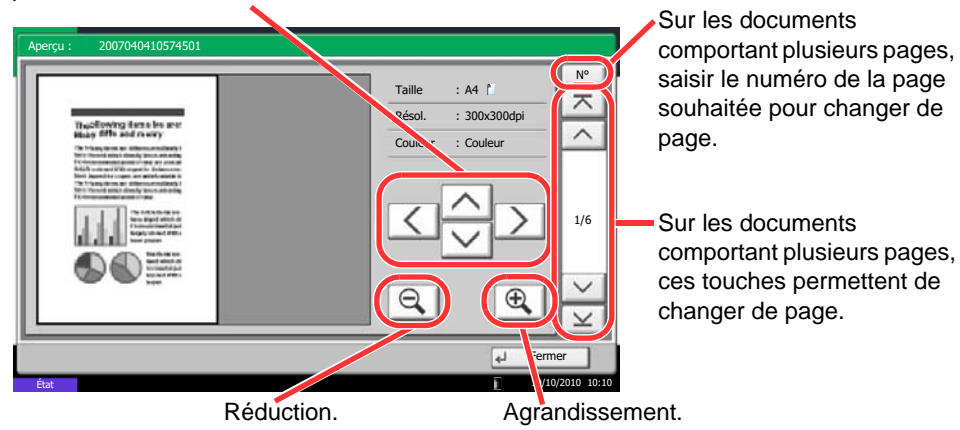

Si l'image est agrandie, ces touches permettent de déplacer la zone affichée.

> **3** Une fois que tous les aperçus de documents ou toutes les vérifications des détails des documents sont terminés, appuyer sur [Fermer].

# <span id="page-152-0"></span>**Droits d'utilisateur**

Si l'administration des connexions d'utilisateurs est activée, l'accessibilité des éléments de la Boîte de document varie en fonction des droits d'utilisateur attribués.

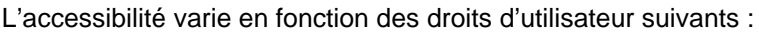

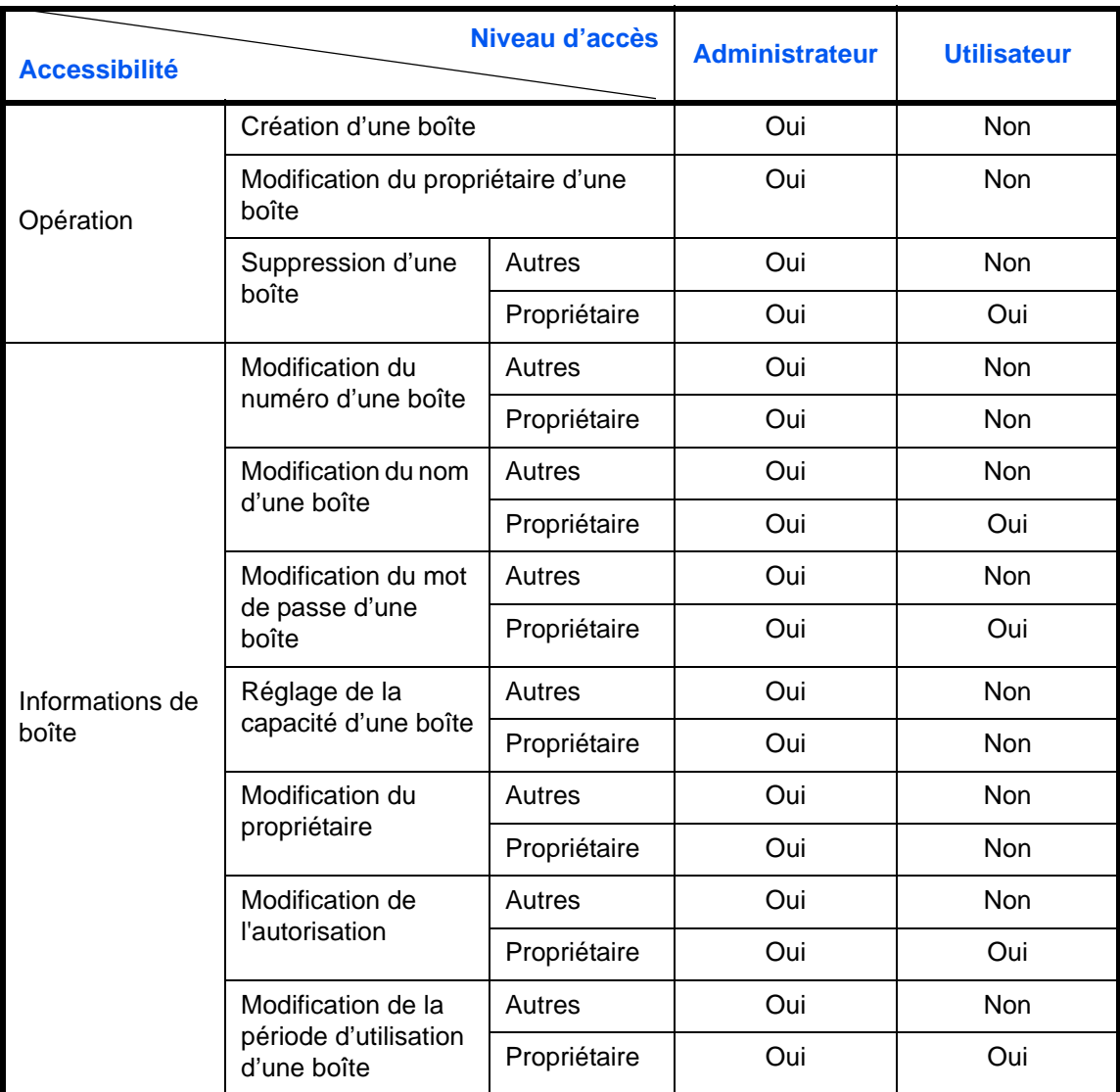

### **Restriction de l'accès à une boîte**

L'accessibilité d'une Boîte personnalisée varie en fonction du niveau des droits suivants :

Administrateur : L'administrateur peut ouvrir et gérer toutes les boîtes.

Utilisateur : Les utilisateurs peuvent ouvrir et gérer leurs propres boîtes et les boîtes partagées.

#### **Saisie de mot de passe**

Lorsque l'administration des connexions d'utilisateurs est activée, l'utilisation ou non d'un mot de passe varie en fonction du niveau des droits suivants :

Administrateur : L'administrateur n'est pas obligé d'utiliser de mot de passe pour accéder à une boîte.

Utilisateur : Les utilisateurs doivent utiliser un mot de passe pour accéder à une boîte protégée par mot de passe. Ils ne sont pas obligés d'utiliser de mot de passe pour accéder à leurs propres boîtes.

### **Création de nouvelles Boîtes personnalisées lorsque l'administration des connexions d'utilisateur est activée**

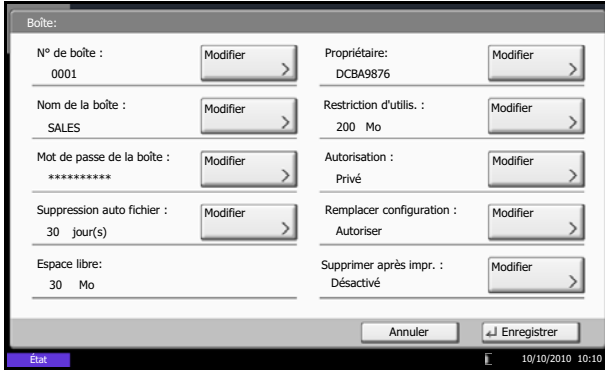

Lorsque l'administration des connexions d'utilisateurs est activée, lors de la création d'une nouvelle Boîte personnalisée l'écran s'affiche pour permettre la modification du propriétaire et des droits d'accès. Seuls les administrateurs et les administrateurs de la machine peuvent créer de nouvelles Boîtes personnalisées.

Modification du propriétaire : Appuyer sur [Modifier] dans *Propriétaire* et sélectionner le nouveau propriétaire de la boîte dans la liste qui s'affiche. Appuyer ensuite sur [OK]. Modification des autorisations : Appuyer sur [Modifier] dans *Autorisation* et sélectionner [Privé] ou [Partagé]. Appuyer ensuite sur [OK].

**REMARQUE :** Pour plus de détails sur les autres paramètres, se reporter à la section *[Création d'une](#page-269-1)  [nouvelle boîte personnalisée \(ajouter/modifier boîte\) à](#page-269-1)  [la page 7-2](#page-269-1)*.

#### **Travailler avec des droits d'utilisateur lorsque l'administration des connexions d'utilisateurs est activée**

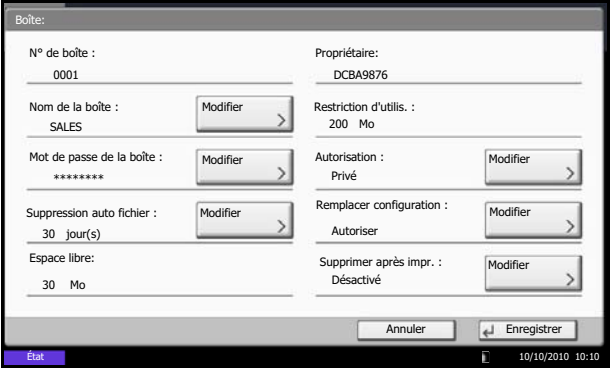

Lorsque l'administration des connexions d'utilisateurs est activée, le propriétaire d'une boîte possédant des droits d'utilisateur peut modifier les informations suivantes : nom de la boîte, mot de passe de la boîte, autorisation, suppression automatique de fichiers et paramètre d'écrasement.

3

# **Annulation de travaux**

Procéder comme suit pour annuler un travail d'impression ou d'envoi en cours d'exécution.

### **Annulation de travaux**

Il est également possible d'annuler des travaux en appuyant sur la touche **Arrêter**.

### **Impressions**

**1** Appuyer sur la touche **Arrêter** lorsque l'écran de copie ou l'écran d'envoi est affiché.

L'écran *Annulation de travail* s'affiche.

Le travail d'impression en cours est temporairement interrompu.

- **2** Sélectionner le travail à annuler et appuyer sur [Annuler]. Appuyer ensuite sur [Oui] dans l'écran de confirmation.
- **1** Appuyer sur la touche **Arrêter** lorsque l'écran de copie ou l'écran d'envoi est affiché.

*Annulation de travail* s'affiche.

**REMARQUE :** L'appui sur la touche **Arrêter** n'arrête pas temporairement un travail dont l'envoi a déjà été commencé.

**2** Pour annuler l'impression, sélectionner [Annuler], puis cliquer sur [Oui] dans l'écran de confirmation.

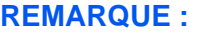

**Si** *Réserver priorité suiv.***(se reporter** *[page 9-43](#page-350-0)***) est sur [Désactivé]**

L'écran Copie s'affiche sur l'écran tactile pendant l'impression.

**1** Appuyer sur la touche **Arrêter** ou [Annuler].

Le travail d'impression en cours est annulé.

### **Envois**

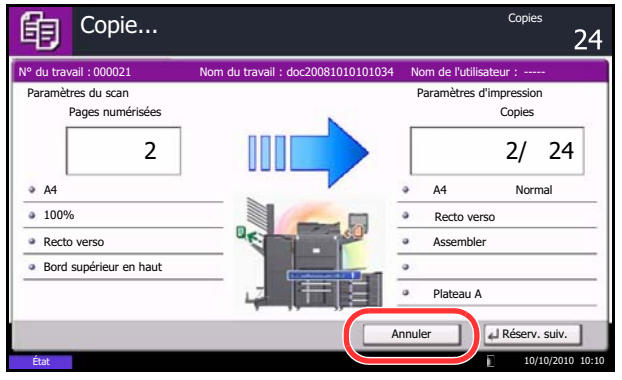

# **Annulation d'impression depuis un ordinateur**

Pour annuler un travail d'impression exécuter en utilisant le pilote d'imprimante avant que l'imprimante commence à imprimer, procéder comme suit :

- **1** Effectuer un double clic sur l'icône de l'imprimante ( **)** affichée dans la barre des tâches en bas à droit du bureau Windows pour afficher une boîte de dialogue pour l'imprimante.
- **2** Cliquer sur le fichier pour lequel annuler l'impression et sélectionner **Annuler** depuis le menu **Document**.

# **Écran Installation rapide**

Dans l'écran initial des fonctions de copie et d'envoi (écran qui s'affiche immédiatement après le premier appui sur la touche **Copier** ou **Envoyer** après la mise sous tension), les fonctions importantes et souvent utilisées sont enregistrées parmi les différentes fonctions de cette machine. Cet écran initial est appelé écran *Installation rapide*. Il est possible de régler l'enregistrement des fonctions de l'écran d'installation rapide en fonction de l'environnement de travail, afin d'optimiser le rendement.

# **Fonctions pouvant être enregistrées dans l'écran d'installation rapide**

Les enregistrements par défaut et les fonctions enregistrables sont les suivants. Pour plus de précisions concernant l'écran Installation rapide, se reporter au *FAX System (V) Manuel d'utilisation*.

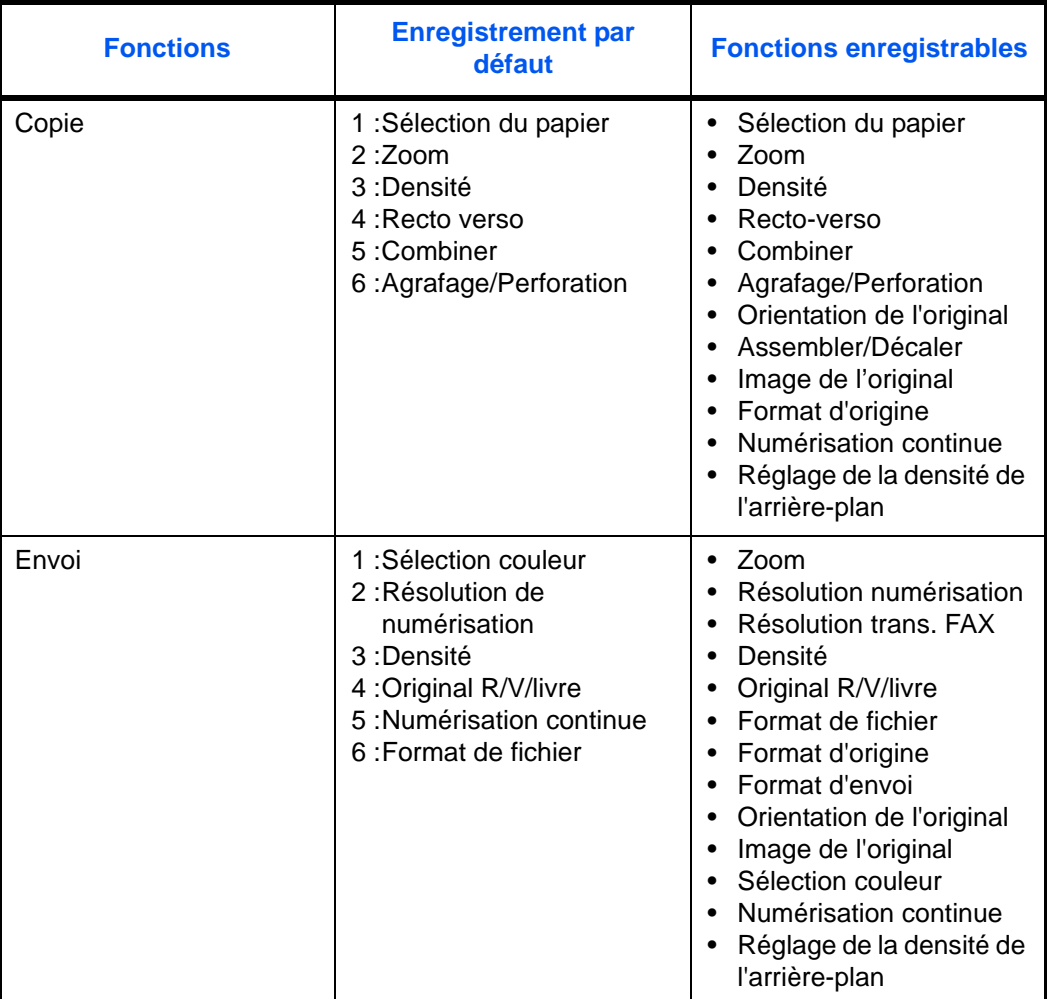

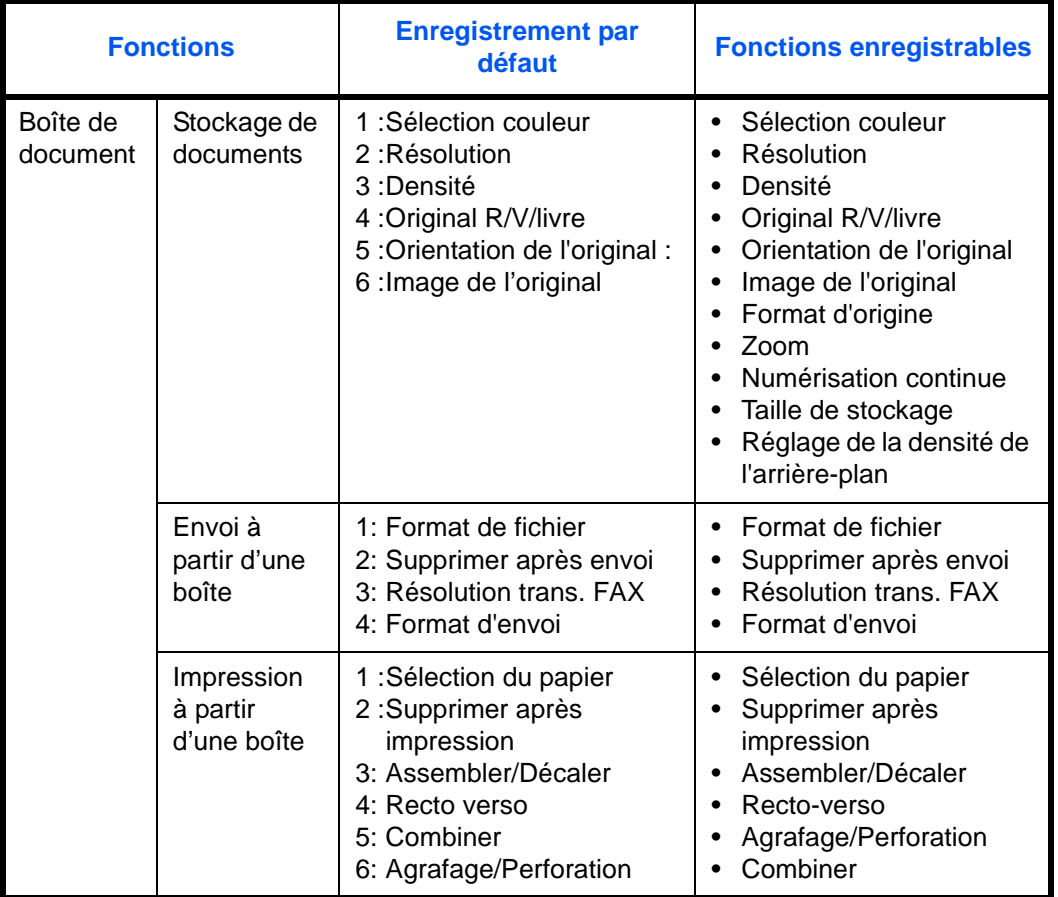

# **Modification des enregistrements**

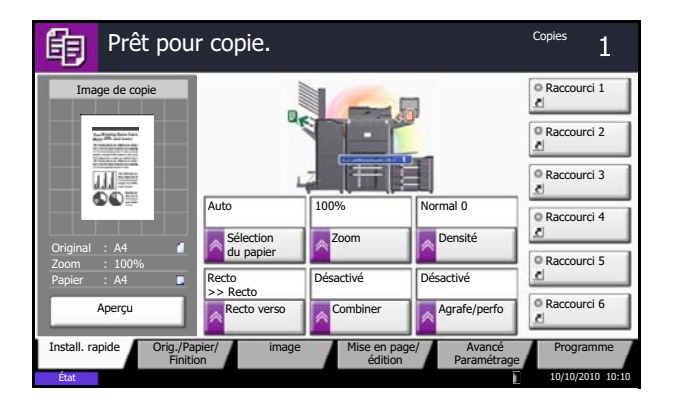

La procédure suivante donne un exemple de remplacement de l'enregistrement de *Densité* par *Image de l'original* dans l'écran *Install. rapide* pour la copie.

- **1** Appuyer sur la touche **Menu Système**.
- **2** Appuyer sur [Copier], [Suivant] dans *Enreg. install. rapide*, puis sur [Modifier] dans *Image de l'original*.

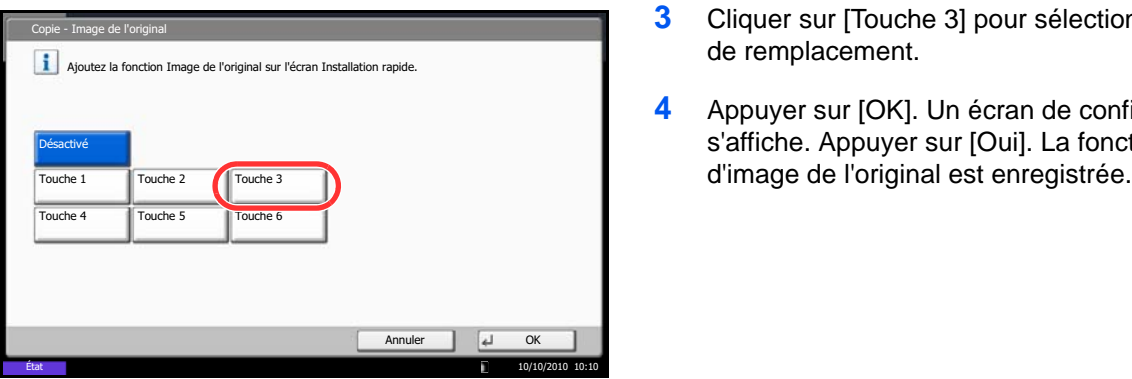

- **3** Cliquer sur [Touche 3] pour sélectionner la touche de remplacement.
- **4** Appuyer sur [OK]. Un écran de confirmation s'affiche. Appuyer sur [Oui]. La fonction Qualité

# **Programme**

Après avoir enregistré sous la forme d'un seul programme des jeux de fonctions fréquemment utilisées, il suffit d'appuyer sur le numéro du programme pour rappeler ces fonctions en cas de besoin. Il est également possible d'attribuer un nom aux programmes pour les identifier plus facilement lors d'un rappel.

Les programmes ci-dessous ont été préenregistrés. Les contenus enregistrés peuvent être à nouveau enregistrés pour faciliter l'utilisation dans votre environnement.

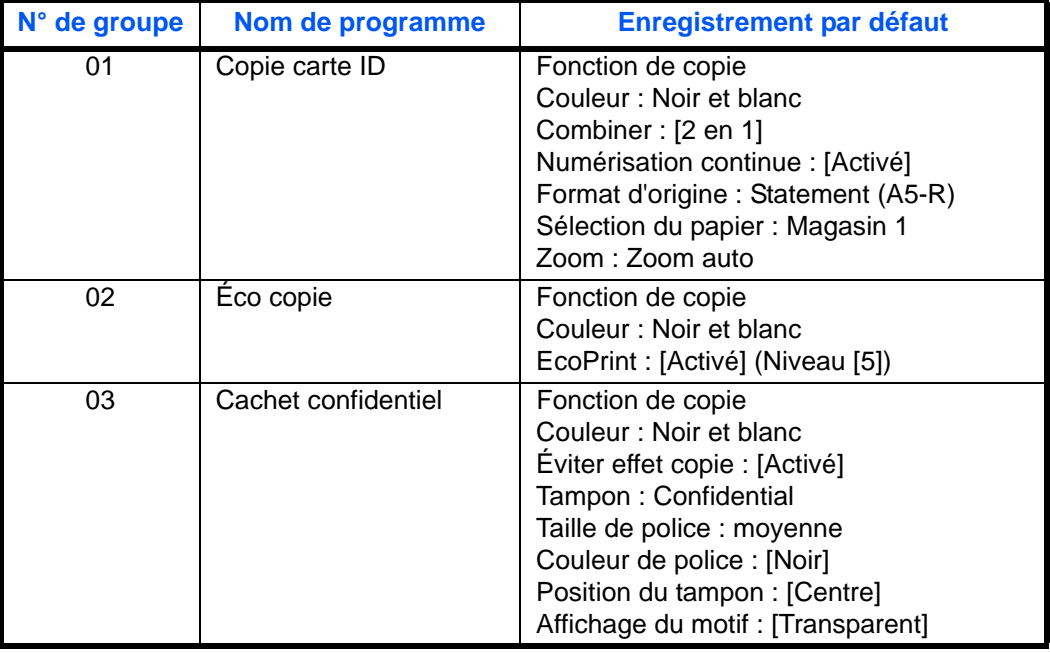

**REMARQUE :** Il est possible d'enregistrer jusqu'à 50 fonctions combinées de copie et d'envoi.

Si l'administration des connexions d'utilisateurs est activée, seul l'administrateur peut enregistrer des fonctions.

### **Enregistrement de programmes**

Pour enregistrer un programme, procéder comme suit.

La procédure suivante est un exemple d'enregistrement de la fonction de copie.

- **1** Appuyer sur la touche **Programme** lorsque la machine est en mode copie.
- **2** Appuyer sur [Ajouter] et appuyer sur un chiffre (de 01 à 50) pour affecter un numéro au programme. En cas d'accès à l'écran Programme depuis l'écran Copie, l'écran Envoyer ou l'écran Boîte de document, passer à l'étape 4.

**REMARQUE :** Si l'on sélectionne un numéro de programme déjà enregistré, les fonctions déjà enregistrées peuvent être remplacées par les nouvelles fonctions.

- **3** Vérifier que [Copie] est sélectionné et appuyer sur [Suivant].
- **4** Entrer le nouveau nom du programme et appuyer sur [Enregistrer] pour enregistrer le programme.

### **Rappel de programmes**

Pour rappeler un programme enregistré, procéder comme suit.

### **Si la touche Programme est enfoncée 1** Appuyer sur la touche **Programme**.

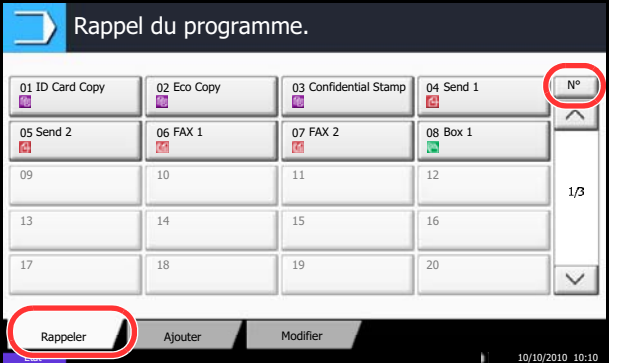

- 
- **2** Appuyer sur [Rappeler] et appuyer sur la touche correspondant au numéro du programme (de 01 à 50) à rappeler. Appuyer sur la touche **Recherche rapide par nº** ou sur [Nº] pour entrer directement le numéro du programme à rappeler.

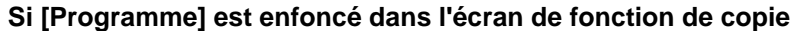

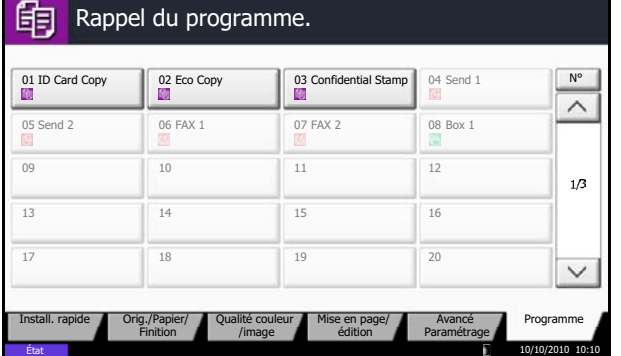

**REMARQUE :** S'il n'est pas possible de rappeler le programme, cela signifie que la Boîte de document ou le filigrane spécifié dans le programme ont peut-être été supprimés. Vérifier la Boîte de document. [Programme] peut être sélectionné dans chaque fonction pour rappeler le programme enregistré pour la fonction.

**3** Mettre en place les originaux et appuyer sur la touche **Départ**. La copie est effectuée en fonction du programme enregistré.

### **Modification et suppression de programmes**

Il est possible de modifier le numéro ou le nom d'un programme, ou de supprimer un programme.

Pour modifier ou supprimer un programme, procéder comme suit.

- **1** Appuyer sur la touche **Programme**.
- **2** Appuyer sur [Modifier] et appuyer sur la touche ou les touches correspondant au numéro du programme (de 01 à 50) à modifier ou à supprimer.
- **3** Pour modifier un programme, procéder comme pour l'enregistrement et appuyer sur [Modifier]. Puis, modifier le numéro et le nom du programme et appuyer sur [Enregistrer] Appuyer sur [Oui] dans l'écran de confirmation pour modifier le programme.

Pour supprimer le programme, appuyer sur [Supprimer ce prog.]. Appuyer sur [Oui] dans l'écran de confirmation pour supprimer le programme.

# **Enregistrement de raccourcis (copie, envoi et réglages de boîte de documents)**

Cette fonction permet d'ajouter des raccourcis dans l'écran d'installation rapide, afin de faciliter l'accès aux fonctions les plus utilisées. Le nom de la fonction associée au raccourci enregistrée peut être modifié à tout moment. Il est possible d'enregistrer jusqu'à 6 raccourcis pour les fonctions de copie, les fonctions d'envoi et les fonctions de réglage de boîte de documents.

# **Ajout de raccourcis**

L'enregistrement des raccourcis s'effectue dans l'écran de paramétrage de chaque fonction. Toutes les fonctions qui affichent [Aj.raccourci] peuvent être enregistrées dans des raccourcis.

Pour enregistrer un raccourci, procéder comme suit.

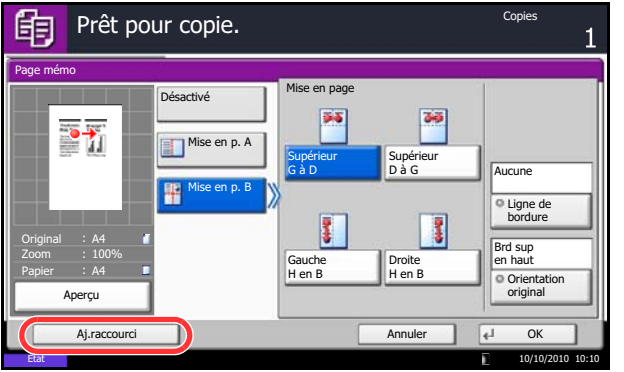

**1** Après avoir sélectionné les paramètres souhaités dans l'écran de paramétrage de chaque fonction, appuyer sur [Aj.raccourci].

**2** Appuyer sur les touches correspondant au numéro du raccourci (01 à 06) à enregistrer.

**REMARQUE :** Si l'on sélectionne un numéro de raccourci déjà enregistré, le raccourci déjà enregistré peut être remplacé par le nouveau.

**3** Entrer le nouveau nom du raccourci et appuyer sur [Enregistrer] pour enregistrer le raccourci.

# **Modification et suppression de raccourcis**

Procéder comme suit pour modifier le numéro ou le nom d'un raccourci, ou pour supprimer un raccourci.

- **1** Dans l'écran de paramétrage de chaque fonction, appuyer sur [Aj.raccourci] en bas de l'écran.
- **2** Appuyer sur [Modifier] et appuyer sur les touches correspondant au numéro du raccourci (01 à 06) à modifier ou à supprimer.
- **3** Pour modifier un raccourci, appuyer sur [Modifier] pour changer le numéro et le nom de touche de raccourci, puis appuyer sur [OK] et [Enregistrer]. Appuyer sur [Oui] dans l'écran de confirmation pour modifier le raccourci.

Pour supprimer le raccourci, appuyer sur [Supprimer ce raccourci]. Appuyer sur [Oui] dans l'écran de confirmation pour supprimer le raccourci.

# **Utilisation de l'explorateur Internet**

Cette section explique comment utiliser l'explorateur Internet.

**REMARQUE :** Pour utiliser le navigateur Internet, ce dernier doit être sur [Activé] dans *[Paramètre de](#page-390-0)  [l'explorateur Internet à la page 9-83](#page-390-0)*.

#### **Lancement et sortie de l'explorateur**

Procéder comme suit pour lancer et quitter l'explorateur Internet.

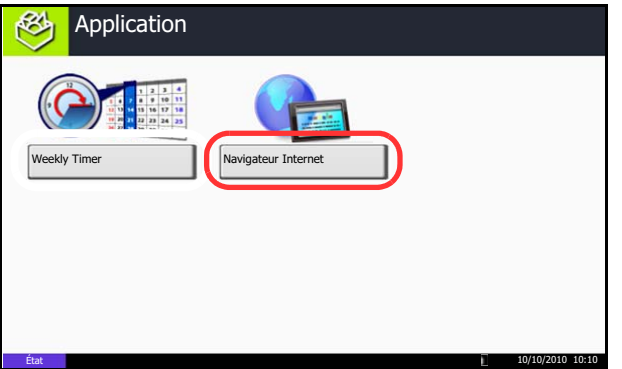

**1** Appuyer sur la touche **Application**.

L'écran de liste d'applications s'affiche.

**2** Appuyer sur [Navigateur Internet].

L'explorateur Internet se lance.

**3** Utiliser l'écran de l'explorateur pour parcourir les pages Web.

Pour plus d'information sur l'utilisation de l'écran de l'explorateur, se reporter à la section *[Utilisation de](#page-163-0)  [l'écran de l'explorateur à la page 3-62](#page-163-0)*.

**4** Pour quitter le navigateur, appuyer sur [X] (Fermer), puis sur [Oui] dans l'écran de confirmation de sortie.

L'écran de liste d'applications s'affiche à nouveau.

**REMARQUE :** Il est possible de spécifier les préférences comme le mode d'affichage de l'écran de l'explorateur Internet. Pour plus d'informations, se reporter à la section *[Internet](#page-390-1) [\(page 9-83\)](#page-390-1)*.

### <span id="page-163-0"></span>**Utilisation de l'écran de l'explorateur**

Les opérations disponibles sur l'écran de l'explorateur Internet sont les suivants.

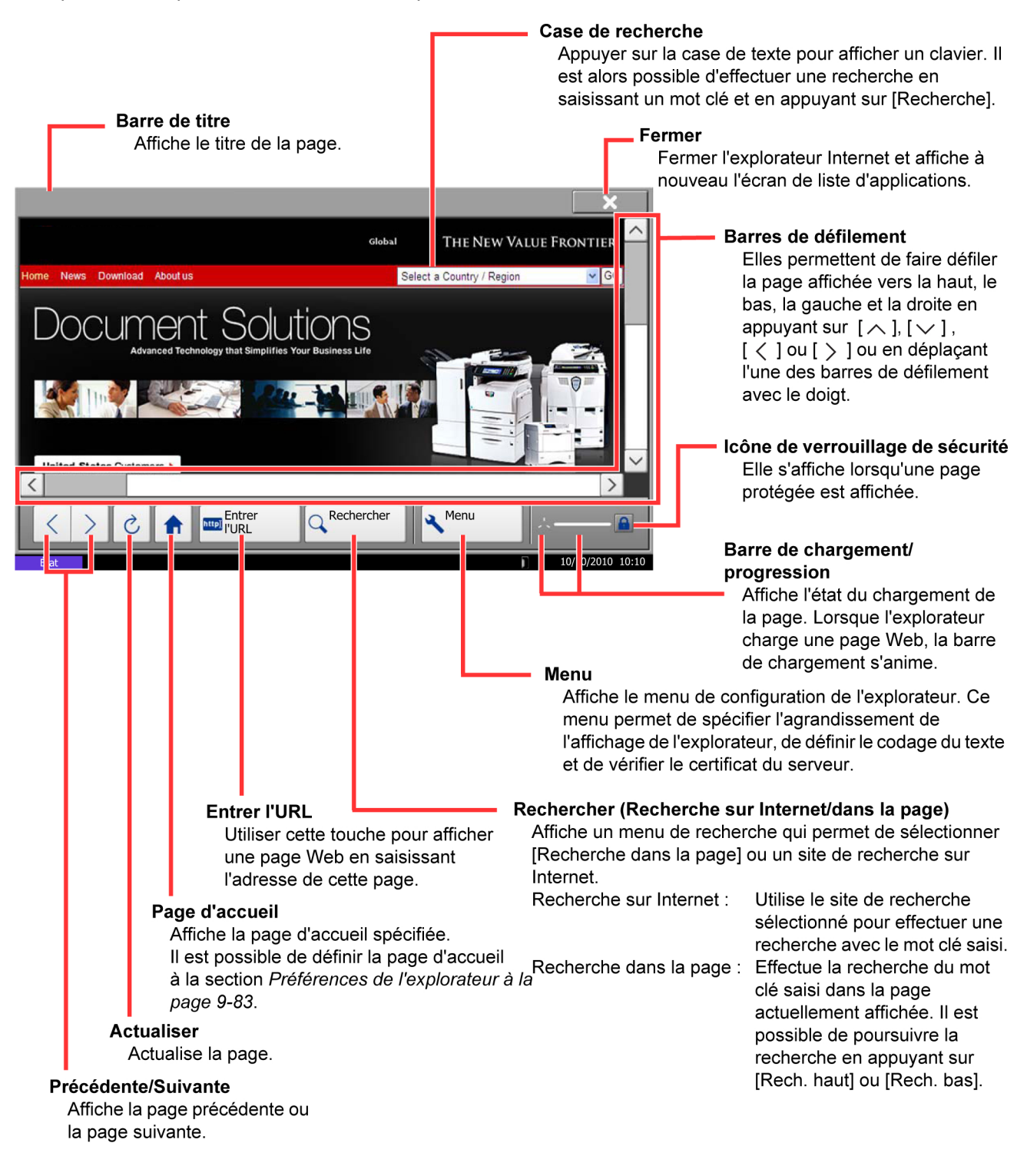

**REMARQUE :** L'appui sur la touche **Annuler** pendant l'affichage de l'explorateur Internet permet de quitter l'explorateur et de revenir à l'écran de liste d'applications sans afficher la sortie de l'explorateur

# **Utilisation de Weekly Timer**

"Weekly Timer" est installé sur la machine comme application standard. Weekly Timer permet de mémoriser les heures de marche/arrêt de la machine pour chaque jour de la semaine et de mettre automatiquement la machine sous ou hors tension à ces heures.

**IMPORTANT :** La mise sous/hors tension avec Weekly Timer place la machine dans le même état (veille) que lorsque la touche Power est enfoncée sur le panneau de commande. Lors de l'utilisation de Weekly Timer, ne pas mettre la machine hors tension.

**REMARQUE :** Lorsque la gestion d'utilisateur est activée, il faut se connecter avec des privilèges d'administrateurs pour utiliser cette fonction.

Ne pas oublier de configurer l'heure avant d'utiliser Weekly Timer. Pour plus de détails, se reporter à la section *[Configuration de la date et de l'heure à la page 2-14](#page-61-0)*.

**Réglage de Weekly Timer**

**1** Appuyer sur la touche **Application**.

L'écran de liste d'applications s'affiche.

**2** Appuyer sur [Weekly Timer].

Weekly Timer démarre.

- **3** Appuyer sur [Activez l'application] pour cocher cette case.
- **4** Sélectionner le jour à paramétrer et appuyer sur [Modifier].
- **5** Appuyer sur les cases [Activer] pour la mise sous/ hors tension afin les cocher, appuyer sur [+] ou [-] pour entrer les heures, puis appuyer sur [OK].

[TouchesNº] peut être utilisé pour entrer l'heure à l'aide des touches numériques sur le panneau de commande.

- **6** S'il est nécessaire de modifier le nombre de tentatives effectuées lorsque la mise hors tension n'est pas réussie, appuyer sur [Tentatives].
- **7** Définir les *Tentatives* et l'*Intervalle tent.*, puis appuyer sur [OK].

Pour que la machine tente en permanence de se mettre hors tension jusqu'à y parvenir, appuyer sur [Continuer à réessayer] pour cocher cette case.

**8** Pour fermer, appuyez sur [Fin].

L'écran de la listes des applications s'affiche à nouveau.

# **Vérification du compteur**

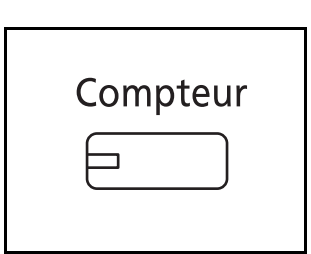

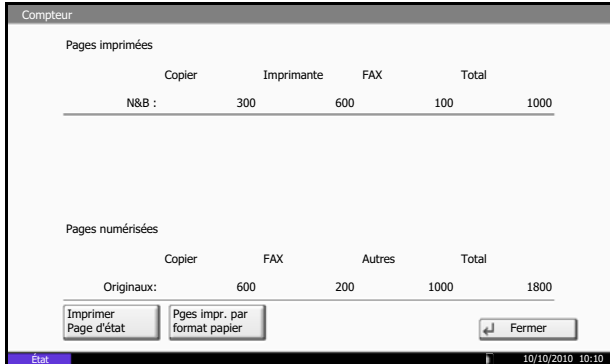

Appuyer sur la touche **Compteur** pour vérifier le nombre de pages imprimées et numérisées.

Pour plus d'informations, se reporter à la section *[Vérification et impression du compteur à la page 10-35](#page-450-0)*.

# **Écran d'aide**

En cas de difficulté pour utiliser la machine, il est possible de consulter les instructions en utilisant l'écran tactile.

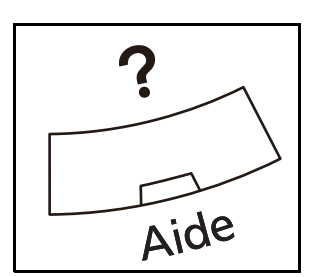

Pour afficher l'écran d'aide, appuyer sur la touche **Aide** du panneau de commande. L'écran d'aide affiche les explications sur les fonctions et leur utilisation.

### **Affichage de l'écran d'aide**

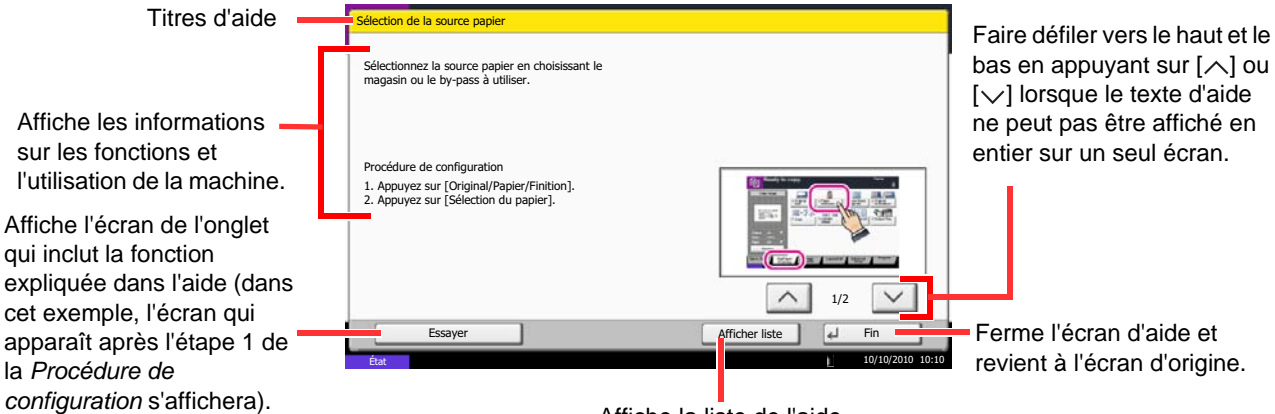

Affiche la liste de l'aide.

# **4 Fonctions de copie**

Ce chapitre décrit les fonctions de copie.

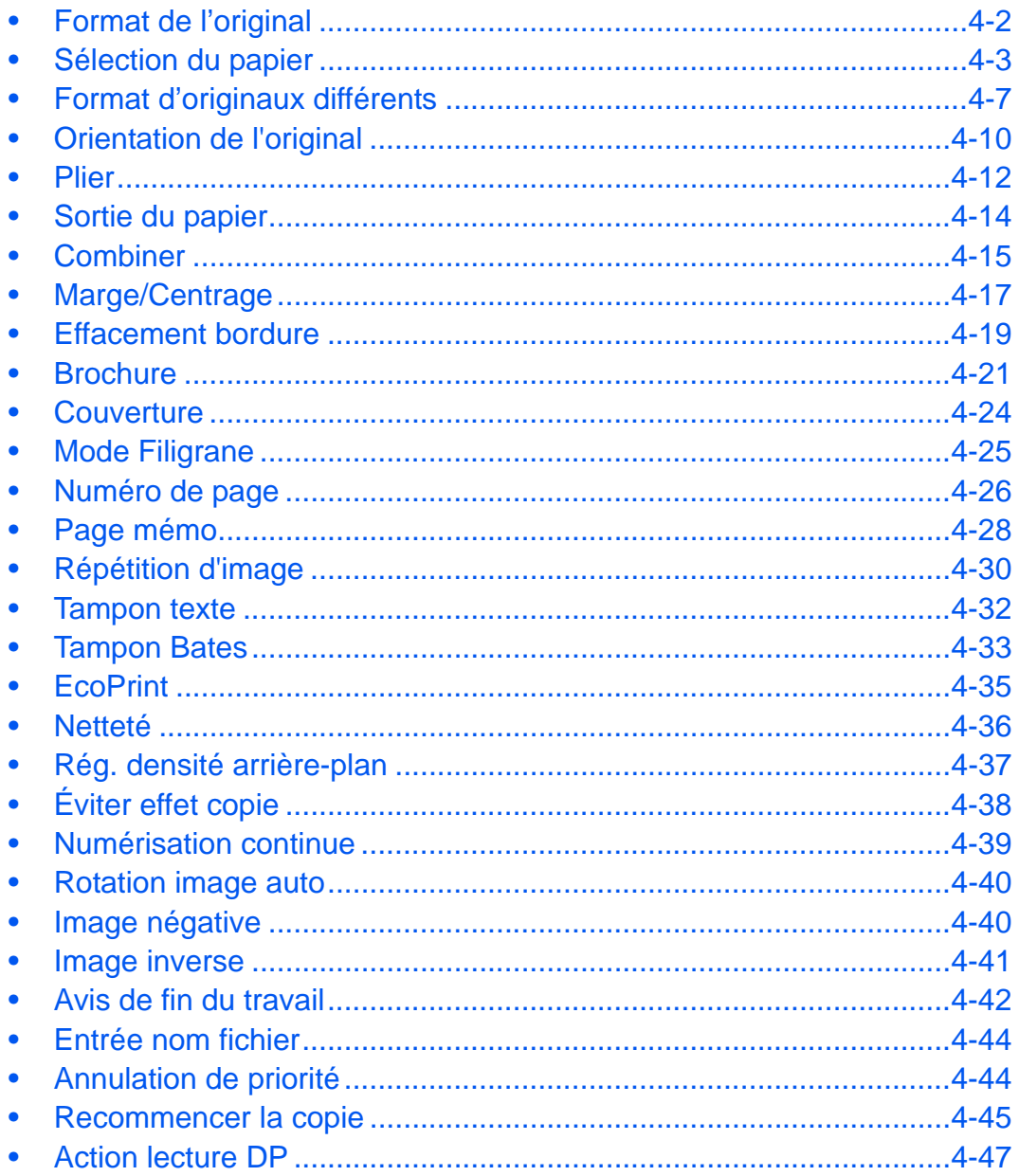

# <span id="page-167-0"></span>**Format de l'original**

Cette fonction permet de définir le format de l'original à numériser. Veiller à indiquer le format d'original lors de la copie d'originaux de format non standard.

Les options suivantes sont disponibles.

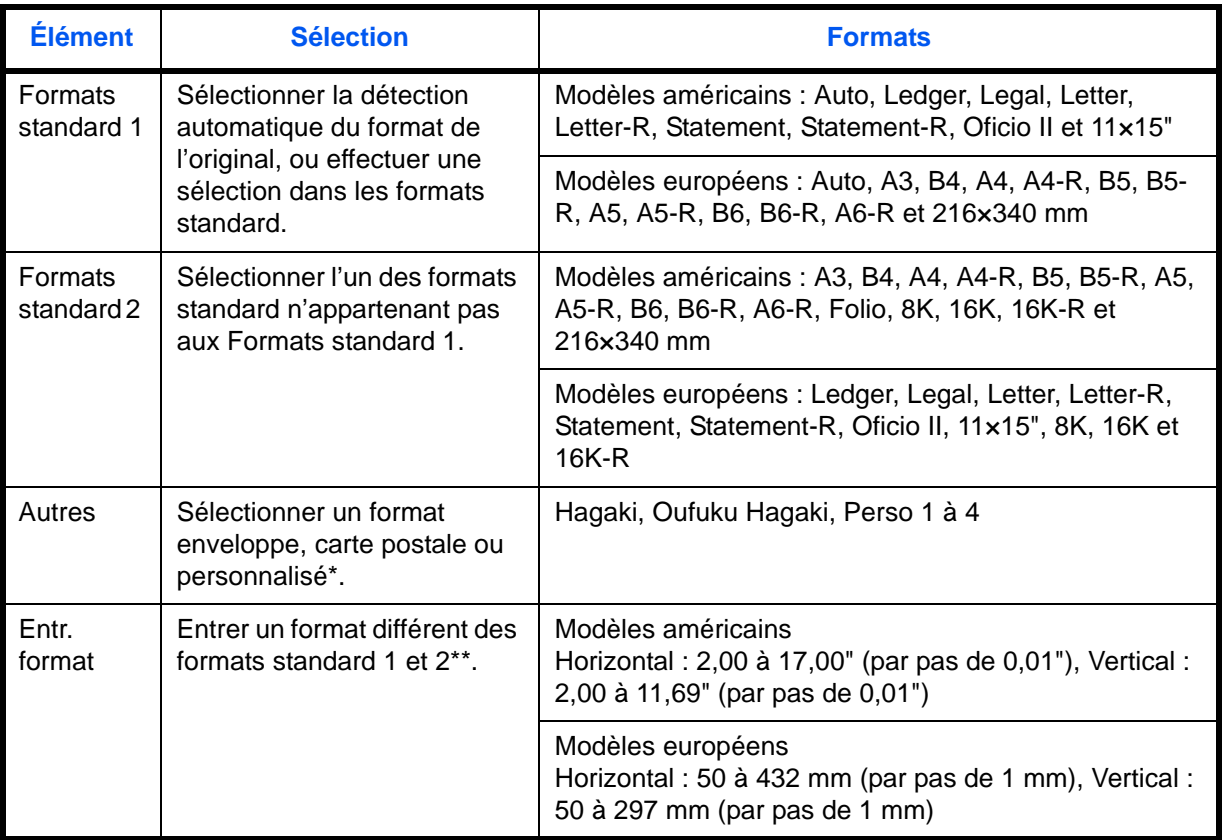

\* Pour plus d'information sur la spécification de formats personnalisés (Perso 1 à 4), se reporter à la section *[Format d'original personnalisé à la page 9-4](#page-311-0)*.

\*\* Les unités peuvent être modifiées dans le menu Système. Se reporter à la section *[Mesure à la page 9-12](#page-319-0)*.

Pour sélectionner le format de l'original, procéder comme suit.

- **1** Appuyer sur la touche **Copier**.
- **2** Placer les originaux sur la glace d'exposition
- **3** Appuyer sur [Originaux/Papier/Finition], puis sur [Format d'originaux].

**4** Pour sélectionner le format d'original, appuyer sur [Format standard 1], [Format standard 2], [Autres] ou [Entrée format].

Si l'on sélectionne [Entrée format], appuyer sur [+] ou [–] pour entrer les formats X (horizontal) et Y (vertical). Appuyer sur [TouchesNº] pour entrer le

format directement à l'aide des touches

**6** Appuyer sur la touche **Départ** pour lancer la copie.

numériques.

**5** Appuyer sur [OK].

- Prêt pour copie.Copies 的 Format d'origine (50 - 432) X Format standard 1 297 <sub>mm</sub>  $+$ Format standard 2 Ш ¢ TouchesN° Autres  $(50 - 297)$ Y mm 210 Entrée Original 210x297r<mark>i</mark>m format Zoom 100%  $+$ Papier A4 Aperçu TouchesN° Aj.raccourci | DK | Annuler | + OK
- <span id="page-168-0"></span>**Sélection du papier**

Sélectionner la source de papier contenant le format désiré.

**REMARQUE :** Spécifier au départ le format et le type de papier chargé dans le magasin (se reporter à la section *[Config. original/papier à la page 9-4](#page-311-1)*). Lors de l'impression sur du papier plus large que le papier utilisé auparavant, la saleté sur le guide de transport peut tacher les bords du papier. Si le papier est taché, utiliser le chiffon de nettoyage fourni pour nettoyer le guide de transport (se reporter à la section *[Guide de transport à la](#page-464-0)  [page 11-13](#page-464-0)*)

### **Sélection du magasin**

Pour sélectionner le magasin papier, procéder comme suit.

- **1** Appuyer sur la touche **Copier**.
- **2** Placer les originaux sur la glace d'exposition
- **3** Appuyer sur [Originaux/Papier/Finition], puis sur [Sélection du papier].

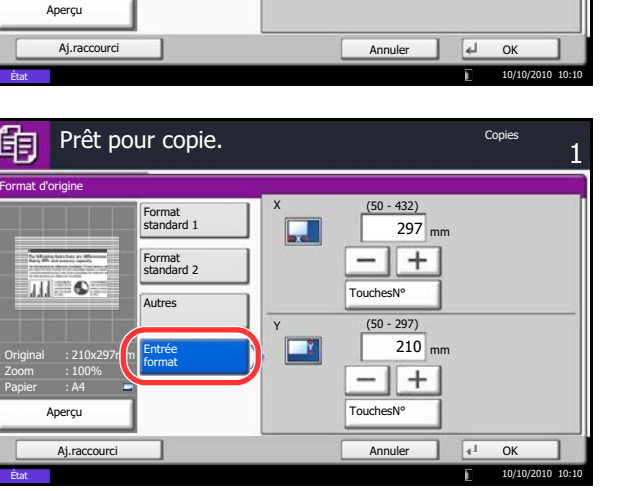

A3

 $\Box$  B4  $\Box$  B5

a

**B6** C B6

A4 **A**5

 $\overline{a}$ 

 $\overline{a}$ 

 $\overline{a}$ 

A4 <sup>4</sup>

**B5** 

216x340

Prêt pour copie. Copies and the copies

Format **Auto** 

standard 1 Format standard 2 Autres

Format d'origine

的

Original Zoom Papier

Entrée format

100% A4 : A4

四

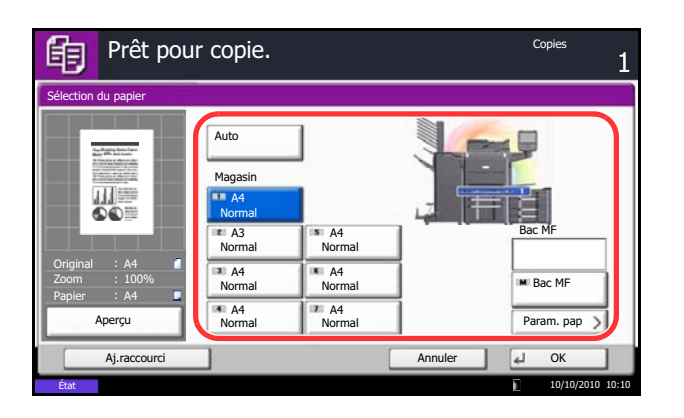

**4** Appuyer sur la touche de la source de papier correspondant au format désiré. Le magasin contenant le papier est sélectionné.

Lorsque la fonction de sélection automatique du papier ([Auto]) est sélectionnée, le format de l'original est détecté automatiquement.

- **5** Appuyer sur [OK].
- **6** Appuyer sur la touche **Départ** pour lancer la copie.

# **Sélection du bac MF**

Sélectionner le format et le type de papier.

Les formats et les types de papier disponibles sont répertoriés dans le tableau suivant.

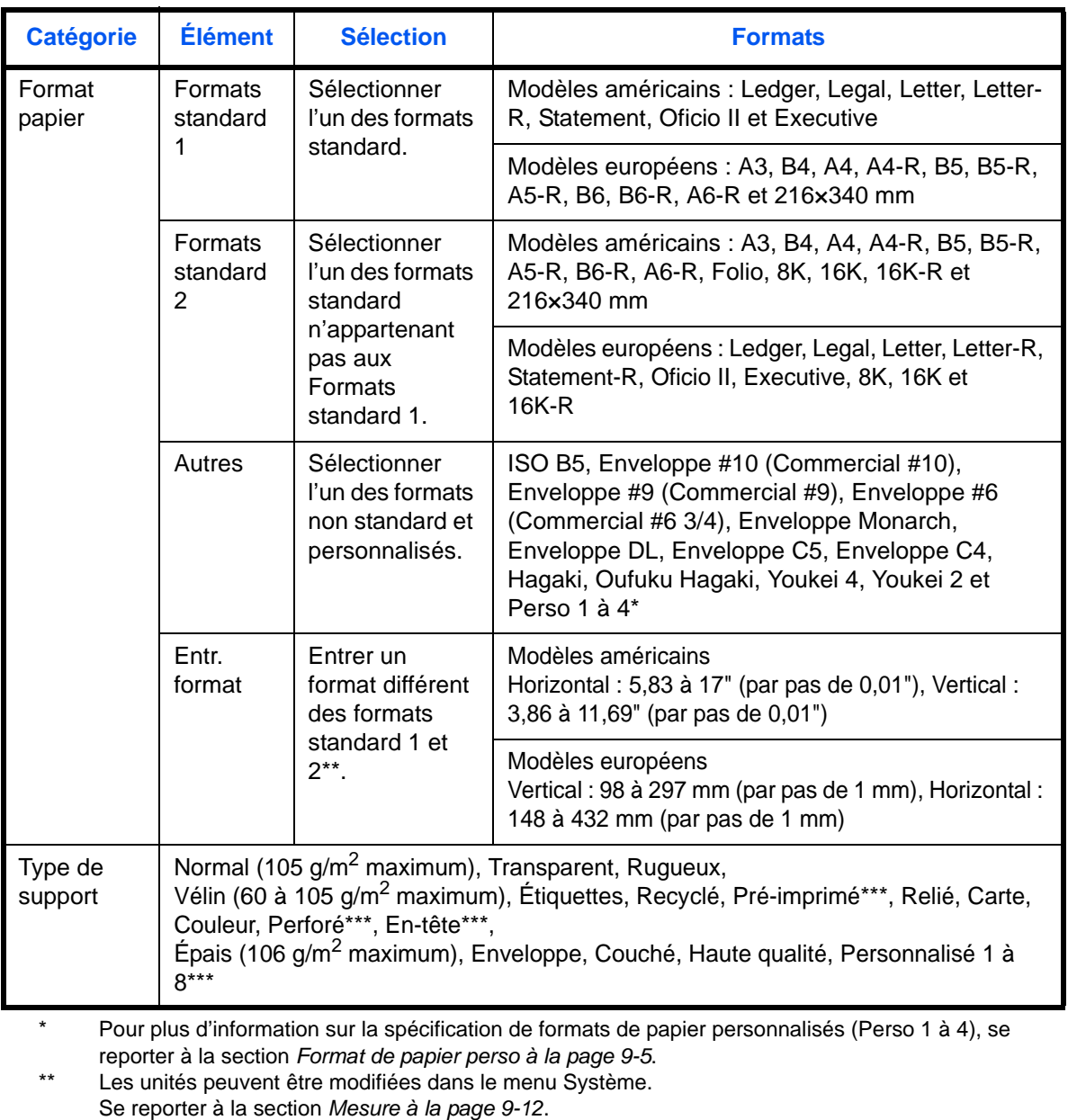

\*\*\* Pour plus d'information sur la spécification des types de papier personnalisés 1 à 8, se reporter à la section *[Type de support à la page 9-8](#page-315-0)*. Pour imprimer sur du papier pré-imprimé, perforé ou en-tête, se reporter à la section *[Action pour](#page-318-0)  [papier spécial à la page 9-11](#page-318-0)*.

**REMARQUE :** Il peut être utile de présélectionner le type et le format de papier le plus utilisé et de les enregistrer par défaut (se reporter à la section *[Format de papier et type de support pour le bac MF \(paramètre](#page-314-0)  [du bac MF\) à la page 9-7](#page-314-0)*).

Pour sélectionner le format et le type de papier, procéder comme suit.

- **1** Appuyer sur la touche **Copier**.
- **2** Placer les originaux sur la glace d'exposition
- **3** Appuyer sur [Originaux/Papier/Finition], [Sélection du papier], puis sur [Type de support].
- **4** Pour sélectionner le format de papier, appuyer sur [Format standard 1], [Format standard 2], [Autres] ou [Entrée format].

Si l'on sélectionne [Entrée format], appuyer sur [+] ou [–] pour entrer les formats *X* (horizontal) et *Y* (vertical). Il est possible d'entrer le format directement à l'aide des touches numériques après l'appui sur [TouchesN°].

- **5** Appuyer sur [Type de support].
- **6** Sélectionner un type de papier, puis appuyer sur [OK].
- **7** Appuyer sur [OK].
- **8** Appuyer sur [OK].
- **9** Appuyer sur la touche **Départ** pour lancer la numérisation des originaux.
- **10** Si le format de papier spécifié n'est pas chargé dans le magasin de source du papier ou dans le bac MF, un écran de confirmation s'affiche. Lorsque [Auto] est utilisé et que le même format de papier que le format original détecté n'est pas chargé, un écran de confirmation du papier s'affiche.

Charger le papier souhaité dans le bac MF et appuyer sur [Continuer] pour lancer la copie.

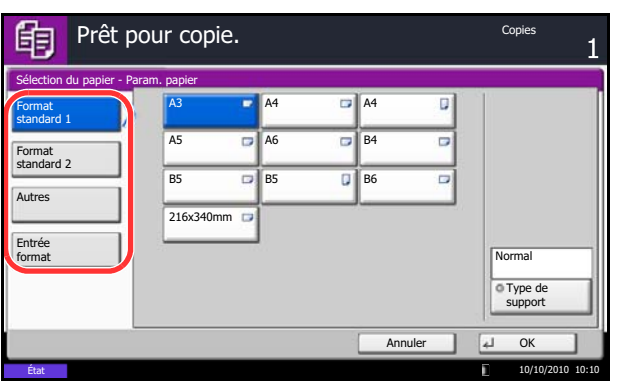

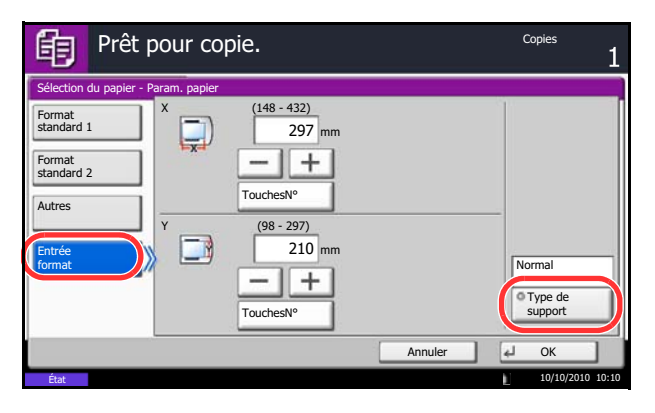

# <span id="page-172-0"></span>**Format d'originaux différents**

Le processeur de document permet le chargement par lot et la copie d'originaux en plusieurs tailles. Dans cette configuration, il est possible de charger 30 originaux de formats différents dans le chargeur de documents.

# **Mélanges d'originaux pris en charge**

### **Originaux de largeur identique**

Les combinaisons d'originaux prises en charge sont les suivantes :

### **Ledger et Letter (A3 et A4)**

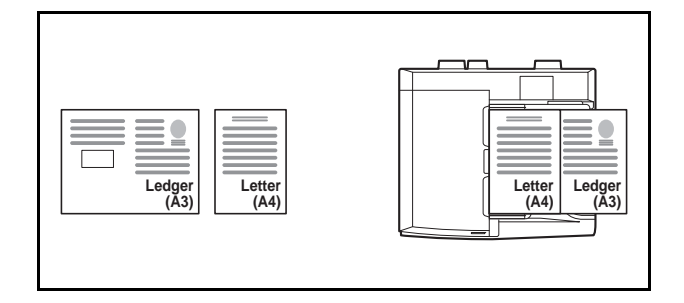

### **Ledger et Letter-R (Folio et A4-R)**

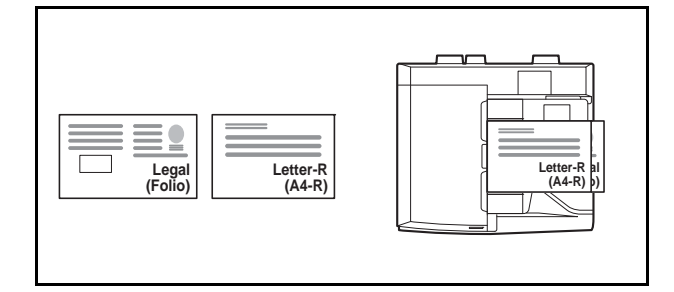

### **B4 et B5**

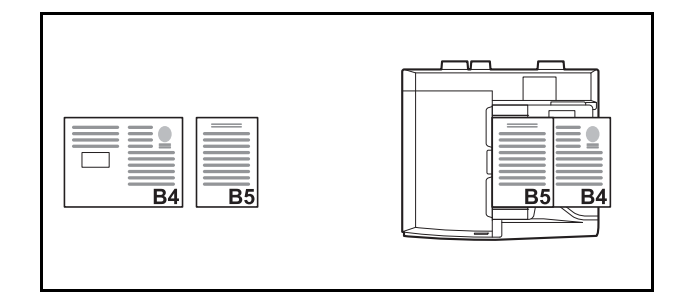

### **Originaux de largeurs différentes (disponible pour les modèles métriques uniquement)**

Mettre en place tous les originaux de largeur différente. Les combinaisons d'originaux prises en charge sont les suivantes :

**REMARQUE :** Lors du mélange des formats d'originaux en utilisant la combinaison suivante : Folio, A4-R et B5-R, s'assurer de configurer **Menu système** -> *Paramètres communs* -> *Config. original/papier* -> *Détection auto original* sur [Activé] pour [Folio].

Pour plus d'informations, voir *[Détection auto original \(disponible pour les modèles métriques uniquement\) à la](#page-317-0)  [page 9-10](#page-317-0)*.

#### **A3, B4, A4 et B5**

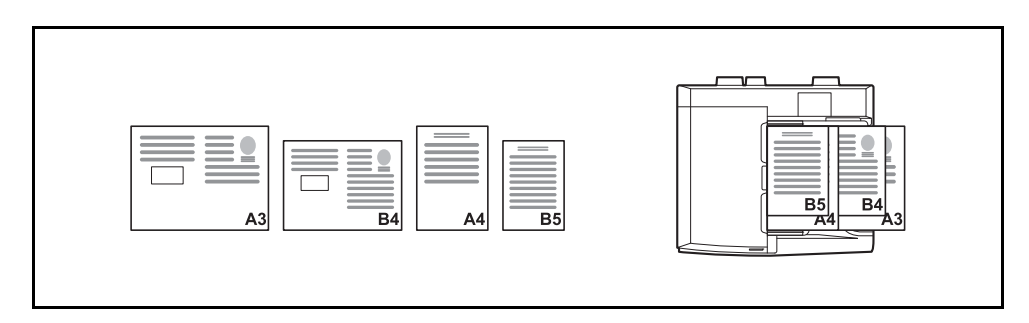

### **B4, A4-R et B5**

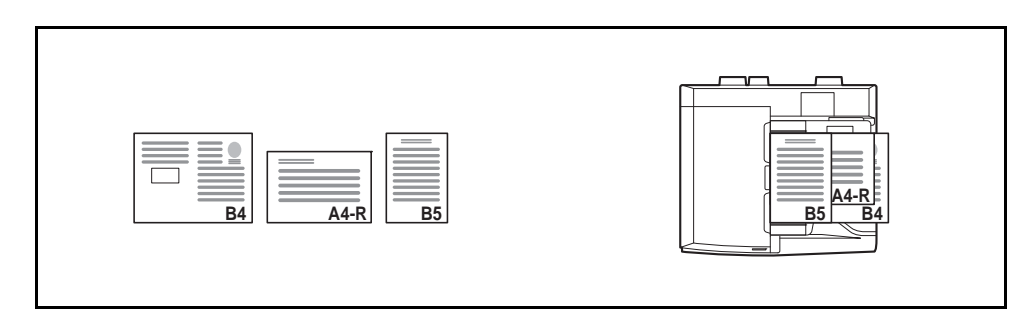

#### **Folio, A4-R et B5-R**

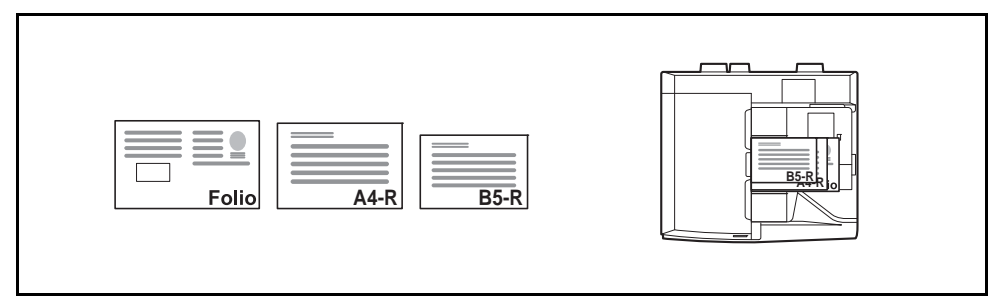

# **Sélection du mode de copie**

Cette fonction permet d'effectuer des copies sur des formats de papier différents en fonction du format des originaux ou d'effectuer toutes les copies sur le même format de papier.

**REMARQUE :** Cette fonction est disponible que les originaux soient de largeur identique ou non.

Le tableau ci-après répertorie les formats de documents finis en fonction des différentes options de format d'original.

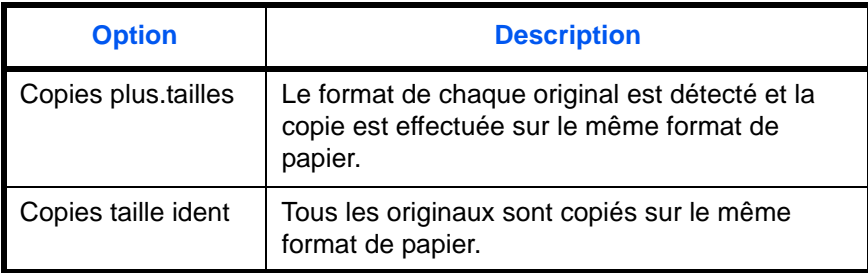

Pour copier des originaux de formats différents, procéder comme suit.

- **1** Appuyer sur la touche **Copier**.
- **2** Mettre les originaux en place dans le chargeur de documents.

**IMPORTANT :** Lors du placement d'originaux de largeurs différentes, disposer les originaux de sorte que leur côté gauche et leur côté supérieur soient alignés, puis placer les originaux en alignement avec le guide de largeur extérieur. Si les originaux ne sont pas alignés de cette manière, ils peuvent ne pas être numérisés correctement et un décalage ou des bourrages papier peuvent se produire.

- **3** Appuyer sur [Originaux/Papier/Finition], puis sur [Originaux mixtes].
- **4** Sélectionner [Copies plus.tailles] ou [Copies taille ident] comme format de sortie.
- **5** Sélectionner la combinaison d'originaux : [Largeur identique] ou [Largeur différente]. Si l'option [Copies plus.tailles] est sélectionnée, sélectionner [Bord long Gauche] ou [Bord court Gauche] pour l'orientation du premier original.
- **6** Appuyer sur [OK].
- **7** Appuyer sur la touche **Départ** pour lancer la copie.

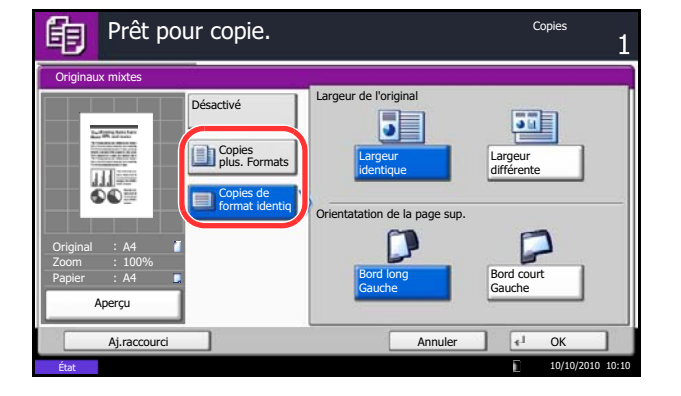

# <span id="page-175-0"></span>**Orientation de l'original**

Sélectionner l'orientation de l'original lors de l'utilisation des fonctions suivantes.

- Zoom (Zoom XY)
- Recto-verso
- Marge/Centrage
- **Effacement bordure**
- **Combiner**
- Page mémo
- Numérotation des pages
- **Brochures**
- Agrafage/perforation (en option)
- Original R/V/livre
- Tampon texte
- **Tampon Bates**

**REMARQUE :** Si le paramètre *[Confirmation de l'orientation à la page 9-16](#page-323-0)* est réglé sur [Activé] dans le Menu système, la sélection de l'une des fonctions ci-dessus affiche l'écran de sélection de l'orientation de l'original.

# **Originaux sur la glace d'exposition**

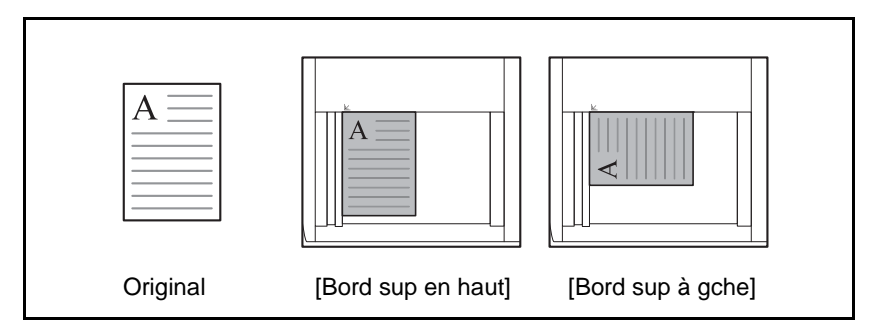

### **Originaux dans le chargeur de documents**

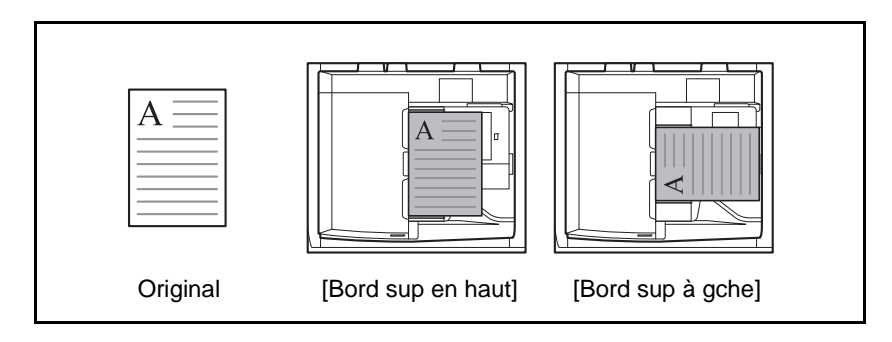

**REMARQUE :** Pour modifier l'orientation de l'original, se reporter à la section *[Orientation de l'original à la](#page-323-1)  [page 9-16](#page-323-1)*.

Pour sélectionner l'orientation des originaux sur la glace d'exposition, procéder comme suit.

- **1** Appuyer sur la touche **Copier**.
- **2** Placer les originaux sur la glace d'exposition
- **3** Appuyer sur [Originaux/Papier/Finition], puis sur [Orientation de l'original].
- **4** Sélectionner [Bord sup en haut] ou [Bord sup à gche] pour l'orientation de l'original.
- **5** Appuyer sur [OK].
- **6** Appuyer sur la touche **Départ** pour lancer la copie.

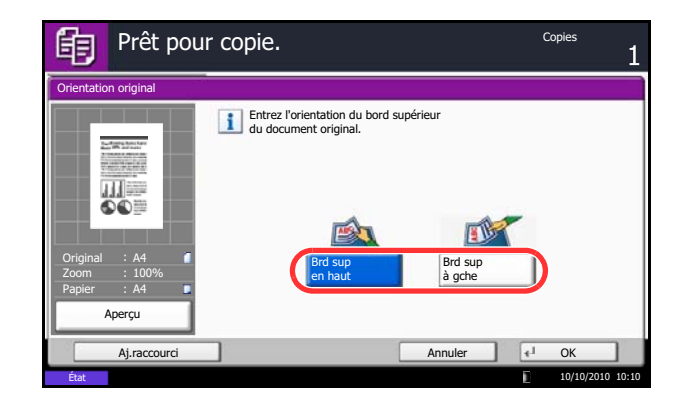

# <span id="page-177-0"></span>**Plier**

Il est possible de plier les copies finies.

**REMARQUE :** Le pliage nécessite le finisseur de documents et l'unité de pliage. Pour plus de détails sur les formats de papier et le nombre de feuilles pouvant être pliées, se reporter à la section *[Unité de pliage central \(option\) à la page Annexe-28](#page-551-0)*.

Les options de pliage et les orientations suivantes sont disponibles.

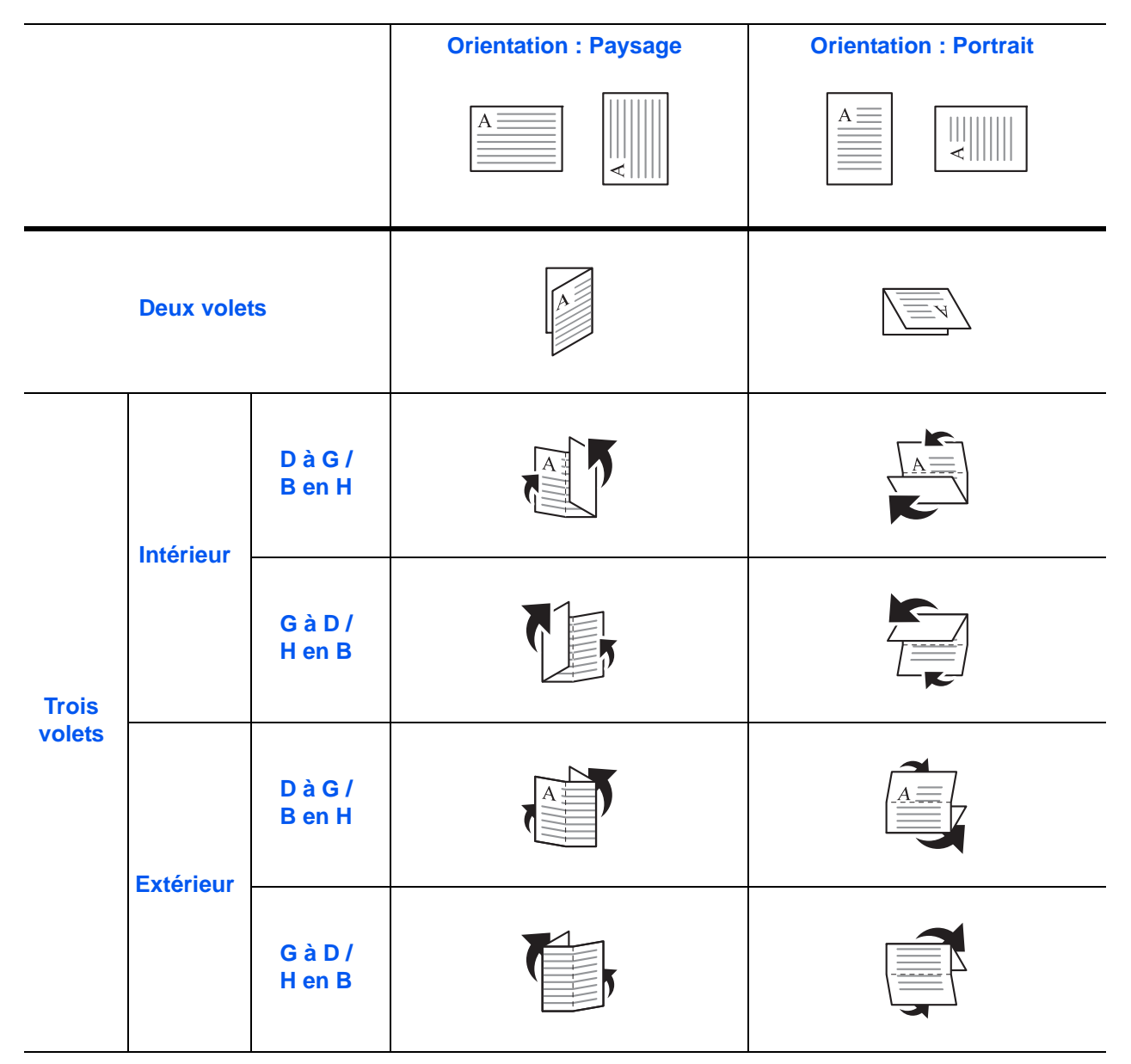

4

La méthode permettant d'utiliser l'option de pliage est décrite ci-après.

- **1** Appuyer sur la touche **Copier**.
- **2** Placer les originaux sur la glace d'exposition
- **3** Appuyer sur [Originaux/Papier/Finition], puis sur [Plier].].
- **4** Sélectionner la méthode de pliage.

**REMARQUE :** Pour utiliser la piqûre à cheval, appuyer sur [Deux volets], puis [Piqûre à cheval]. Lors du placement des originaux, veiller à placer la page de couverture en bas. Pour plus d'informations sur la piqûre centrale, se reporter à la section *[Brochure à la](#page-186-0)  [page 4-21](#page-186-0)*.

- **5** Appuyer sur [OK].
- **6** Appuyer sur la touche **Départ** pour lancer la copie.
- Prêt pour copie.Copies 的 Plier Désactivé **Agrafe** í Deux volets 碼 Trois volet Original A4 Désactivé **Piqûre à** Zoom 100% cheval Papier A4 Aperçu Aj.raccourci Annuler OK 10/10/2010 10:10

# <span id="page-179-0"></span>**Sortie du papier**

Cette fonction permet de sélectionner une destination de sortie des copies, par exemple le finisseur de documents en option.

**REMARQUE :** Les destinations de sortie en option comprennent : le finisseur de documents 4000 feuilles et la boîte aux lettres.

Le tableau ci-après répertorie les destinations de sortie disponibles.

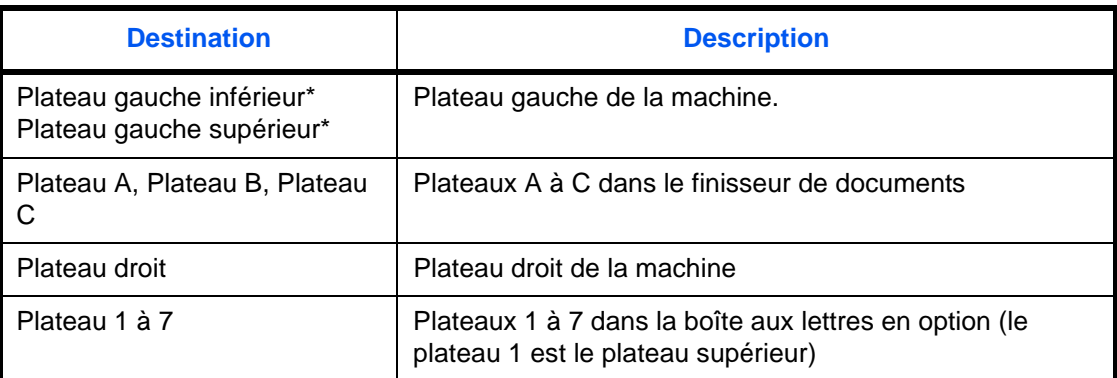

\* Sélection impossible lorsque le finisseur de document en option est installé.

**REMARQUE :** Pour modifier la destination par défaut des copies, se reporter à la section *[Sortie du papier à](#page-322-0)  [la page 9-15](#page-322-0)*.

Pour sélectionner la destination de sortie, procéder comme suit.

- **1** Appuyer sur la touche **Copier**.
- **2** Placer les originaux sur la glace d'exposition
- **3** Appuyer sur [Originaux/Papier/Finition], puis sur [Sortie papier].
- **4** Sélectionner la destination de sortie des copies terminées.
- **5** Appuyer sur [OK].
- **6** Appuyer sur la touche **Départ** pour lancer la copie.

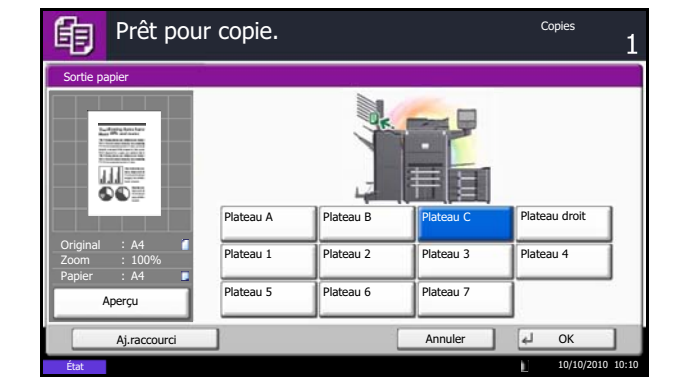
## **Combiner**

Ce mode permet de copier 2 ou 4 originaux sur une même feuille. Les modes 2/1 ou 4/1 sont disponibles. Il est possible d'indiquer la limite de page de chaque original.

**REMARQUE :** Le mode Combiner prend en charge les formats de papier suivants : A3, B4, Folio, A4, A4-R, B5, B5-R, A5-R, Ledger, Legal, Oficio II, 216×340 mm, Letter, Letter-R, Statement-R, 8K, 16K et 16K-R.

#### **Mode 2/1**

Copie de deux originaux sur une même feuille. Ce mode peut être utilisé avec le mode Recto verso pour copier quatre originaux sur une feuille unique.

Les options 2/1 et les orientations de sortie suivantes sont disponibles.

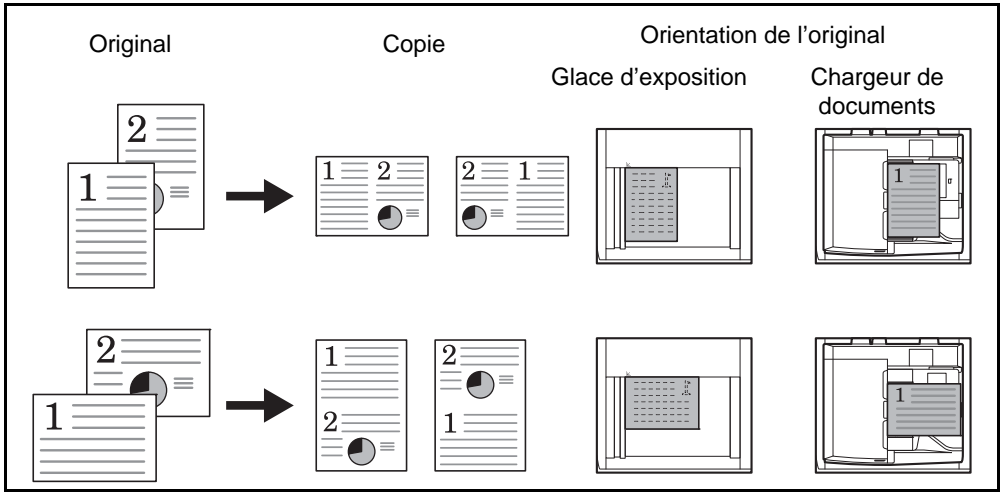

**REMARQUE :** Lors de la mise en place de l'original sur la glace d'exposition, veiller à copier les originaux dans l'ordre des pages.

#### **Mode 4/1**

Copie de quatre originaux sur une même feuille. Ce mode peut être utilisé avec le mode Recto verso pour copier huit originaux sur une feuille unique.

Les options 4/1 et les orientations de sortie suivantes sont disponibles.

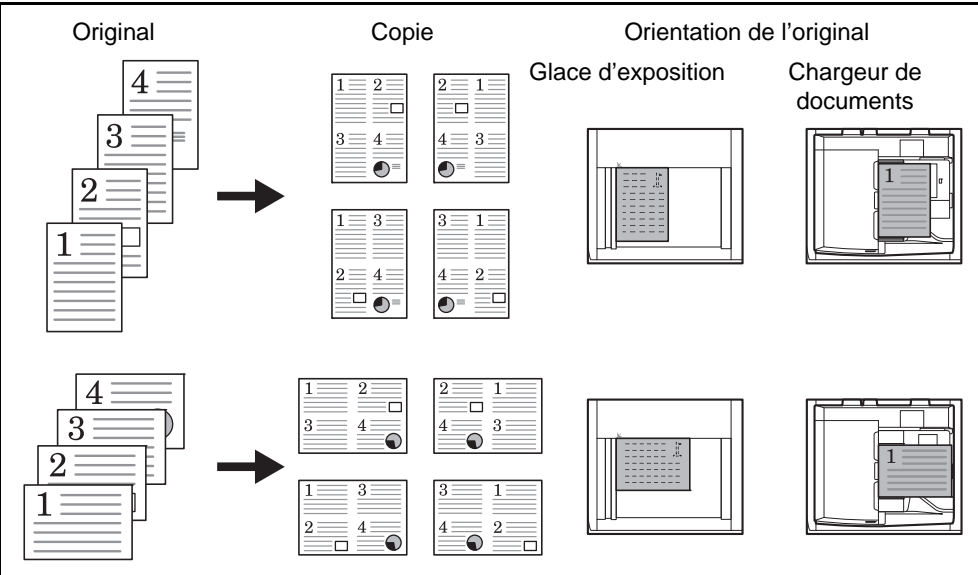

**REMARQUE :** Lors de la mise en place de l'original sur la glace d'exposition, veiller à copier les originaux dans l'ordre des pages.

#### **Types de limites de page**

Les types de limites de page suivants sont disponibles.

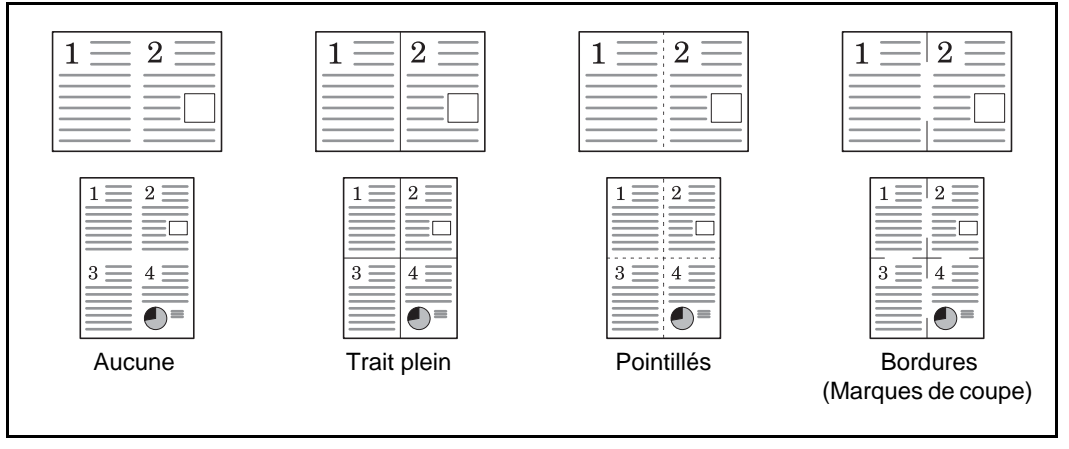

La procédure de copie en mode Combiner est décrite ci-après.

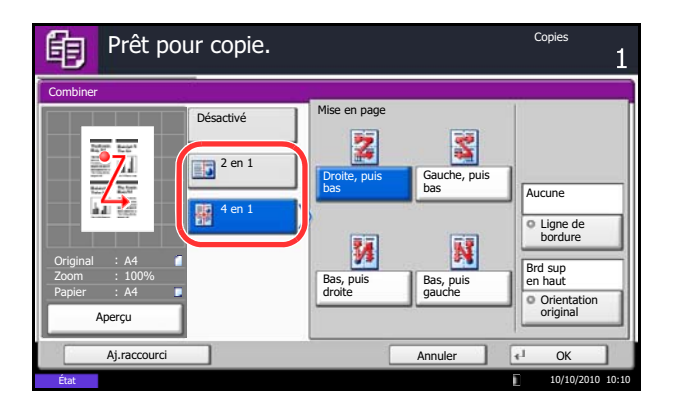

- **1** Appuyer sur la touche **Copier**.
- **2** Placer les originaux sur la glace d'exposition
- **3** Appuyer sur [Mise en page/édition], puis sur [Combiner].
- **4** Appuyer sur [2 en 1] ou sur [4 en 1], puis sélectionner la disposition dans Mise en page.
- **5** Appuyer sur [Ligne de bordure] pour sélectionner le type de ligne matérialisant les limites de page. Appuyer sur [OK].
- **6** Appuyer sur [Orientation original] pour choisir l'orientation des originaux, [Bord sup en haut] ou [Bord sup à gche]. Appuyer ensuite sur [OK].
- **7** Appuyer sur [OK].
- **8** Appuyer sur la touche **Départ**. La copie commence.

Si l'original est placé sur la glace d'exposition, mettre l'original suivant en place et appuyer sur la touche **Départ**.

Lorsque tous les originaux ont été lus, appuyer sur [Fin de num] pour lancer la copie.

## **Marge/Centrage**

Cette fonction permet de déplacer l'image originale afin de laisser un espace sur la copie pour une reliure à gauche (droite) ou en haut (bas).

Si du papier dont le format est différent de l'original est utilisé pour la copie, cette fonction permet de centrer l'image de l'original sur le papier.

Les largeurs de marge suivantes sont disponibles.

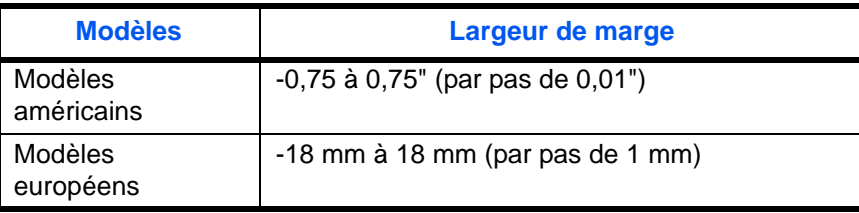

#### **Marge sur le verso**

En mode Recto verso, il est également possible de définir la marge au verso.

#### **Auto**

Si l'option [Auto] est sélectionnée, la marge appliquée au verso correspond automatiquement à celle définie pour le verso et à l'orientation de reliure.

#### **Marges recto/verso**

Cette fonction permet de configurer individuellement les marges des pages recto et verso.

**REMARQUE :** Il est possible de définir la largeur de marge par défaut. Pour plus d'informations, se reporter à la section *[Marge par défaut à la page 9-23](#page-330-0)*.

Pour réaliser des copies avec marges, procéder comme suit.

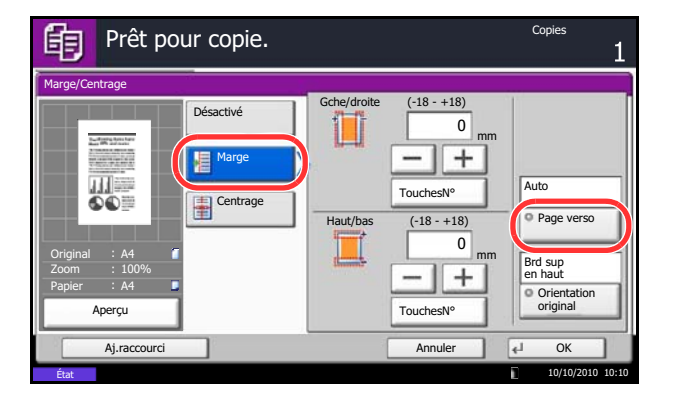

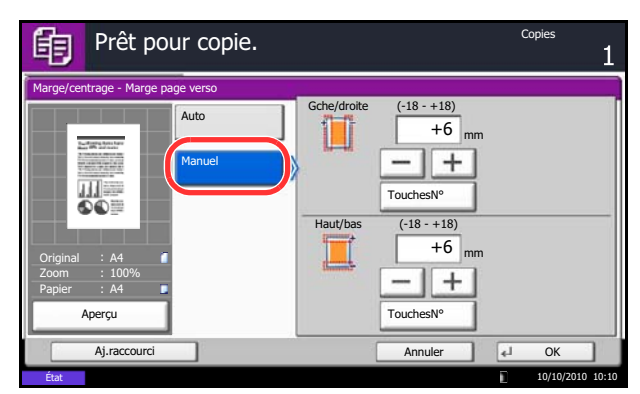

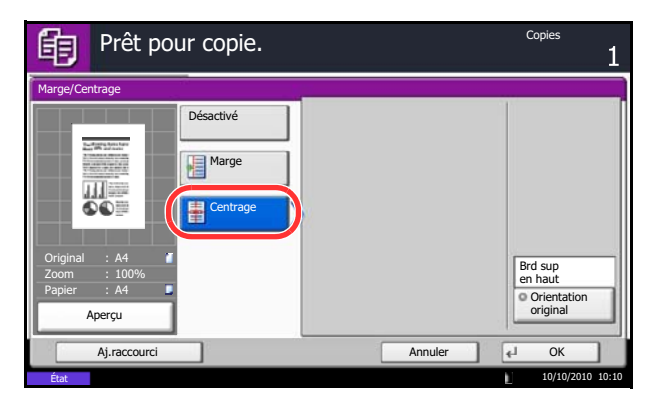

- **1** Appuyer sur la touche **Copier**.
- **2** Placer les originaux sur la glace d'exposition
- **3** Appuyer sur [Mise en page/édition], puis sur [Marge/centrage].
- **4** Appuyer sur [Marge] pour sélectionner une copie avec marge.

Utiliser [+] ou [–] pour définir les marges pour *Gche/ droite* et *Haut/bas*. Appuyer sur [TouchesNº] pour utiliser les touches numériques.

En mode Recto verso, appuyer sur [Page verso] et sélectionner [Auto] ou [Manuel].

Si [Auto] a été sélectionné, appuyer sur [OK]. Avec l'option [Manuel], saisir les marges dans l'écran qui s'affiche, puis appuyer sur [OK].

Appuyer sur [Centrage] pour centrer l'image de l'original sur la copie.

- **5** Appuyer sur [Orientation original] pour choisir l'orientation des originaux, [Bord sup en haut] ou [Bord sup à gche]. Appuyer ensuite sur [OK].
- **6** Appuyer sur [OK].
- **7** Appuyer sur la touche **Départ** pour lancer la copie.

## **Effacement bordure**

Ce mode permet de supprimer les ombres éventuellement présentes sur les bords des originaux. Les options suivantes sont disponibles.

#### **Effac. bord. feuille**

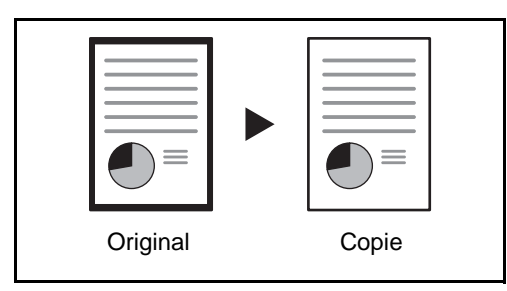

Permet d'effacer les bordures noires autour d'un original composé d'une page.

## **Effac. bord. livre**

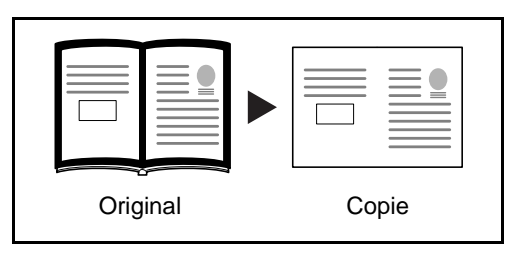

Permet d'effacer les bordures noires sur les bords et au centre d'un original tel qu'un livre épais. Spécifier si besoin est chaque largeur pour effacer les bordures qui entourent les bords et le centre du livre.

## **Effac. bord. individuelle**

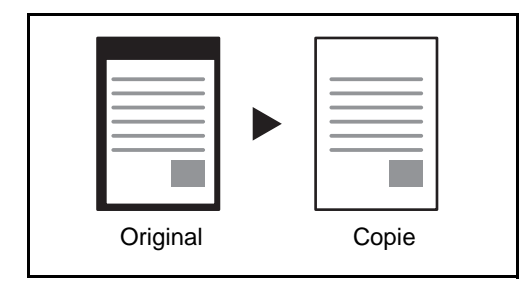

Permet de définir la largeur d'effacement des bordures sur tous les côtés.

Les plages suivantes sont disponibles pour chacune des options.

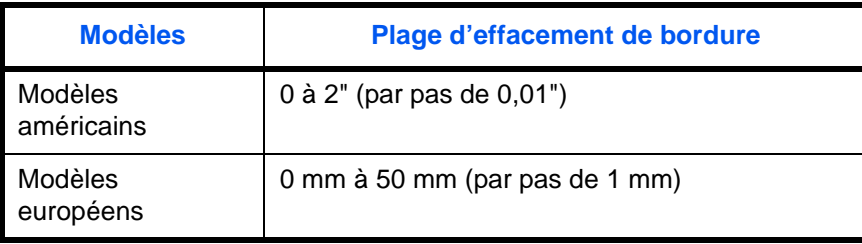

**REMARQUE :** Il est possible de définir une valeur d'effacement de bordure par défaut ; pour plus de détails, se reporter à la section *[Défaut effacement bordure à la page 9-22](#page-329-0)*.

#### **Effacement bordure pour la page verso**

Lors de la numérisation d'un original recto verso, cela permet d'effacer les bordures à l'arrière de l'original. Le tableau ci-après répertorie les options disponibles.

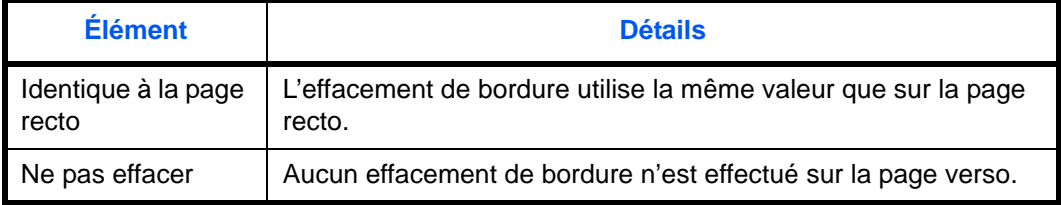

**REMARQUE :** Il est possible de modifier le paramètre par défaut pour Effacement bordure pour la page verso. Pour plus d'informations, se reporter à la section *[Sélection du papier à la page 9-41](#page-348-0)*.

Pour réaliser des copies avec effacement des bordures, procéder comme suit.

- **1** Appuyer sur la touche **Copier**.
- **2** Placer les originaux sur la glace d'exposition
- **3** Appuyer sur [Mise en page/édition], puis sur [Effac.bord.].
- **4** Sélectionner [Effac.bord. feuille] pour éliminer les bordures sur une feuille individuelle, ou [Effac.bord. livre] pour éliminer les bordures sur un livre.

Utiliser [+] ou [–] pour définir les marges pour *Bordure* ou *Mge interne*. Appuyer sur [TouchesNº] pour utiliser les touches numériques.

Appuyer sur [Effac.bord. individuelle] pour sélectionner l'effacement des bordures individuellement.

Utiliser [+] ou [–] pour définir les marges pour *Haut*, *Bas*, *Gauche* ou *Droite*. Appuyer sur [TouchesNº] pour utiliser les touches numériques.

Appuyer sur [Orientation original] pour choisir l'orientation des originaux, [Bord sup en haut] ou [Bord sup à gche]. Appuyer ensuite sur [OK].

Pour les originaux recto verso, appuyer sur [Page verso], puis sur [Identique à la page recto] ou [Ne pas effacer].

- **5** Appuyer sur [OK].
- **6** Appuyer sur la touche **Départ** pour lancer la copie.

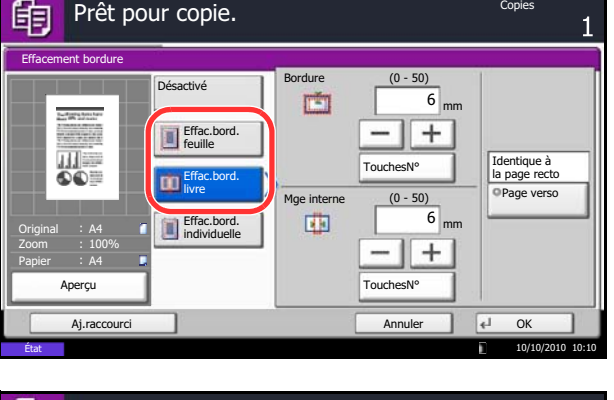

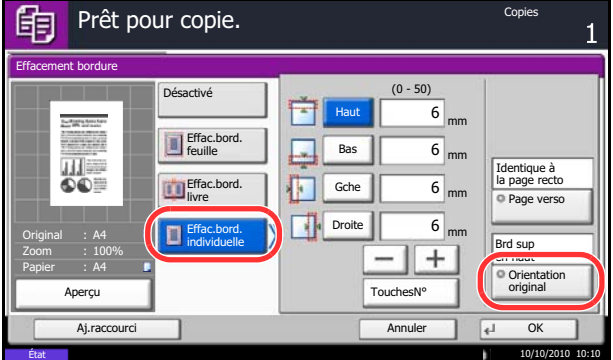

## **Brochure**

Cette fonction permet de créer des brochures (par exemple, livrets ou plaquettes) à partir de feuilles individuelles. Une pliure centrale permet de créer des brochures tels que des magazines.

Il est possible de copier la couverture sur du papier de couleur ou du papier épais. Le papier utilisé pour la couverture provient du bac MF. Pour utiliser du papier de couverture d'un magasin, se reporter à la section *[Source de papier pour la couverture à la page 9-11](#page-318-0)*.

**REMARQUE :** L'utilisation du finisseur de documents et de l'unité de pliage permet d'effectuer la piqûre à cheval des copies (elles sont pliées en deux et agrafées sur le pli central). Cette option est limitée aux formats A3, B4, A4-R, Ledger, Legal, Letter-R et 8K.

Les formats d'originaux et de papier pris en charge sont les suivants :

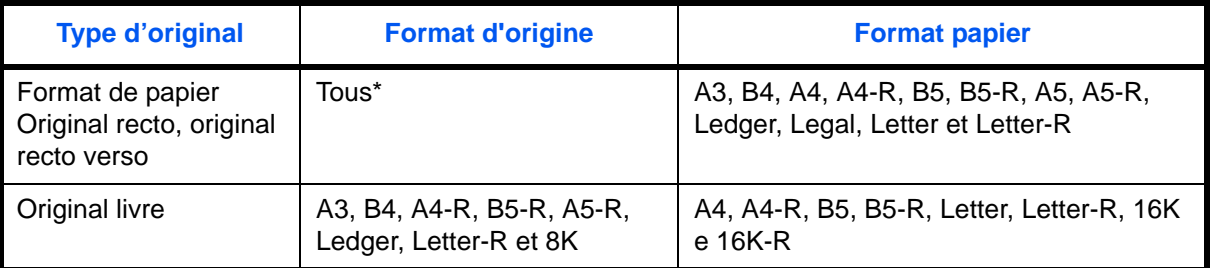

Sauf formats personnalisés.

#### **Reliure sur le côté gauche**

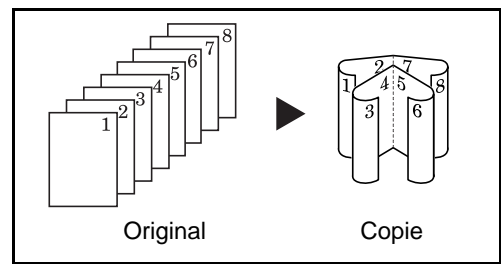

#### **Reliure sur le côté droit**

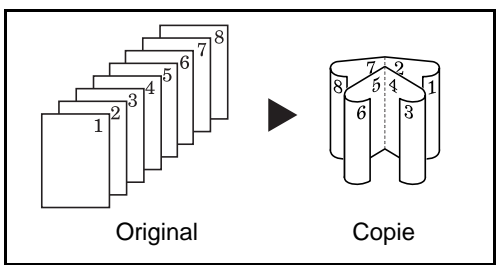

#### **Reliure supérieure**

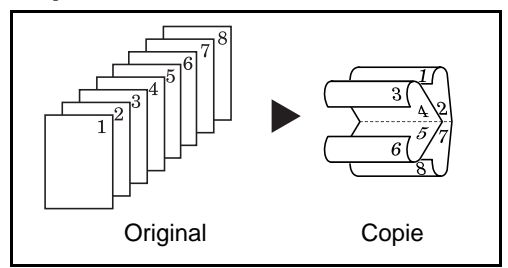

Les copies pliées peuvent être lues de gauche à droite.

Les copies pliées peuvent être lues de droite à gauche.

Les copies pliées peuvent être lues de haut en bas.

4

La procédure de copie en mode Brochure est décrite ci-après.

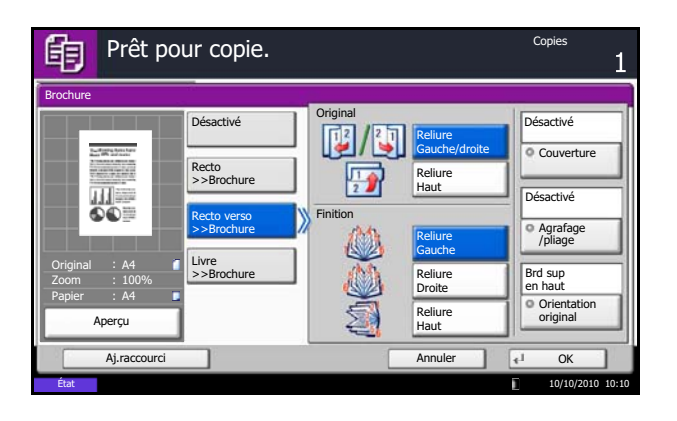

- **1** Appuyer sur la touche **Copier**.
- **2** Placer les originaux sur la glace d'exposition
- **3** Appuyer sur [Mise en page/édition], puis sur [Brochure].
- **4** Sélectionner [Recto>>Brochure] pour créer une brochure à partir d'originaux recto.

Sélectionner [Recto verso>>Brochure] pour créer une brochure à partir d'originaux recto verso.

Sélectionner [Livre>>Brochure] pour créer une brochure à partir d'un original livre ouvert.

**5** Si [Recto verso>>Brochure] ou [Livre>>Brochure] a été sélectionné, sélectionner l'orientation de reliure dans Finition.

Si [Recto>>Brochure] a été sélectionné, sélectionner l'orientation de reliure dans Finition.

- **6** Si l'on sélectionne [Recto>>Brochure], [Recto verso>>Brochure] ou [Livre>>Brochure], il est possible d'jouter la couverture. Appuyer sur [Couverture], sélectionner [Couverture], puis appuyer sur [OK].
- **7** Appuyer sur [Orientation original] pour choisir l'orientation des originaux, [Bord sup en haut] ou [Bord sup à gche]. Appuyer ensuite sur [OK].
- **8** Si le finisseur de documents et l'unité de pliage sont installés, l'option [Agrafage/pliage] est affichée.

Pour plier les copies finies en deux, appuyer sur [Agrafage/pliage], puis sur [Pliage seulement].

Pour utiliser la piqûre à cheval, appuyer sur [Agrafage/pliage], puis [Piqûre à cheval].

**REMARQUE :** Le nombre de feuilles pouvant être pliées ou agrafées avec piqûre à cheval varie en fonction du grammage du papier. Pour plus de détails, se reporter à la section *[Unité de pliage central](#page-551-0)  [\(option\) à la page Annexe-28](#page-551-0)*.

- **9** Appuyer sur [OK].
- **10** Appuyer sur la touche **Départ**. La copie commence.

**REMARQUE :** Lorsque la glace d'exposition est utilisée, veiller à placer les originaux dans l'ordre des pages.

Si les originaux sont placés sur la glace d'exposition, mettre l'original suivant en place et appuyer sur la touche **Départ**.

Lorsque tous les originaux ont été lus, appuyer sur [Fin de num] pour lancer la copie.

## **Couverture**

Cette fonction permet d'ajouter une couverture aux copies terminées. Elle permet de copier la première et/ou la dernière page sur du papier de couleur ou du papier épais provenant d'une source de papier différente de la source normale. Les deux options suivantes sont disponibles. Le papier utilisé pour la couverture provient du bac MF.

Pour utiliser du papier de couverture d'un magasin, se reporter à la section *[Source de papier pour la](#page-318-0)  [couverture à la page 9-11](#page-318-0)*.

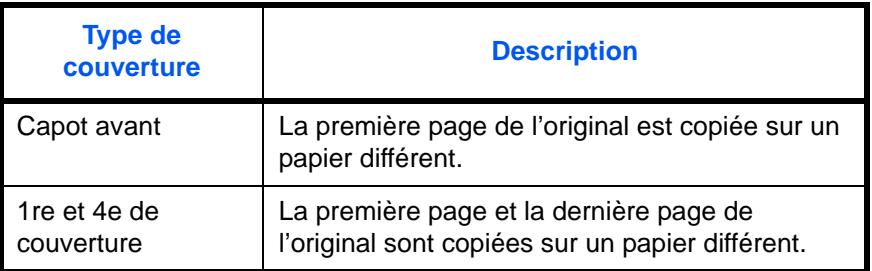

La procédure de copie en mode Couverture est décrite ci-après.

- Prêt pour copie.眴 Copies Couverture  $\mathbf{i}$ Imprimez les couvertures en utilisant une autre source de papier. Choisissez [Couverture] ou [Couverture et Dos]. \*Définissez la source papier dans le menu système. 川語 EIn FIIn Original A4 Couverture et Désactivé *[[*] Couverture Zoom 100% dos Papier A4 Aperçu Aj.rac O 10/10/2010 10:10
- **1** Appuyer sur la touche **Copier**.
- **2** Placer les originaux sur la glace d'exposition
- **3** Appuyer sur [Mise en page/édition], puis sur [Couverture].
- **4** Appuyer sur [Couverture] ou [Couverture et dos].
- **5** Appuyer sur [OK].

**6** Appuyer sur la touche **Départ**. La copie commence.

Si les originaux sont placés sur la glace d'exposition, mettre l'original suivant en place et appuyer sur la touche **Départ**.

Lorsque tous les originaux ont été lus, appuyer sur [Fin de num] pour lancer la copie.

## **Mode Filigrane**

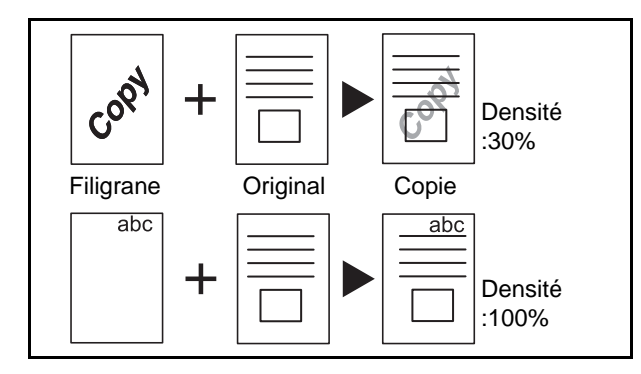

Procéder comme suit pour utiliser les filigranes.

Cette fonction permet de copier l'image de l'original sur un filigrane. Après avoir numérisé et enregistré le filigrane, celui-ci est superposé à l'original. Il est également possible d'utiliser un filigrane déjà mémorisé sur la machine.

**REMARQUE :** Pour enregistrer un filigrane, se reporter à la section *[Formulaire pour filigrane à la page](#page-286-0)  [7-19](#page-286-0)*.

- **1** Appuyer sur la touche **Copier**.
- **2** Appuyer sur [Mise en page/édition], puis sur [Filigrane].
- **3** Appuyer sur [Numériser nouv. filigrane] pour utiliser la première page de l'original comme formulaire.

**REMARQUE :** Il est possible de sélectionner 4 niveaux de densité pour le filigrane, entre 10 %, 20 %, 30 % et 100 %. Appuyer sur [+] ou [–] dans *Densité*.

Pour utiliser des filigranes préenregistrés, appuyer sur [Sélectionner filigrane stocké]. Appuyer sur [Sélectionner un filigrane] pour afficher les boîtes de document qui contiennent des documents pouvant être utilisés comme filigrane. Sélectionner le filigrane souhaité dans la liste et appuyer sur [OK].

**REMARQUE :** Pour revenir à un dossier supérieur, appuyer sur [Haut].

- **4** Appuyer sur [OK].
- **5** Mettre en place les originaux.

Placer l'original utilisé pour le filigrane au-dessus des autres originaux. Si le chargeur de documents est installé, la première page des originaux doit être placée dessus.

**6** Appuyer sur la touche **Départ** pour lancer la copie.

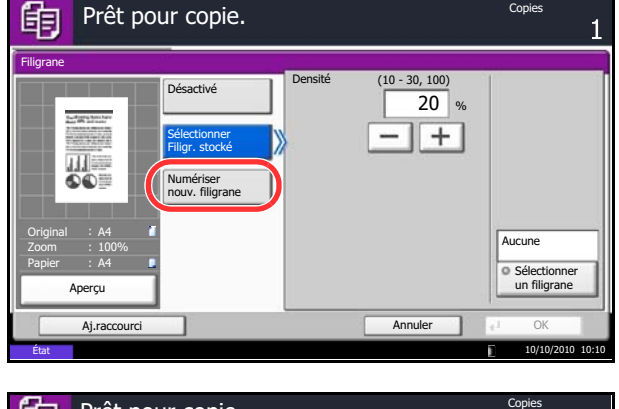

Copies

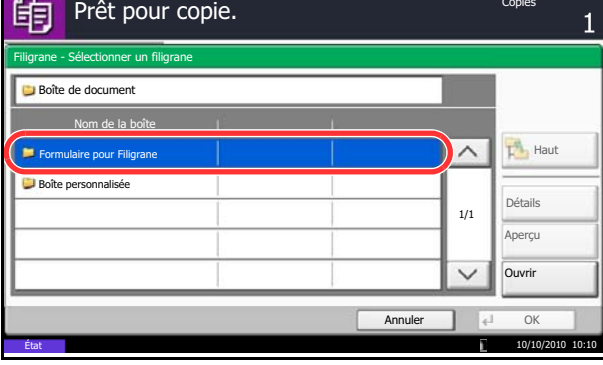

# **Numéro de page**

Cette fonction permet de numéroter des originaux de plusieurs pages dans l'ordre séquentiel. Les formats de numérotation disponibles sont : [-1-], [P.1] ou [1/n]. Le format [1/n] imprime le nombre total de pages à la place de *n*.

Sélectionner la position de numérotation de la page *En haut à gauche*, *En haut au milieu*, *En haut à droite*, *En bas à gauche*, *En bas au milieu* ou *En bas à droite*.

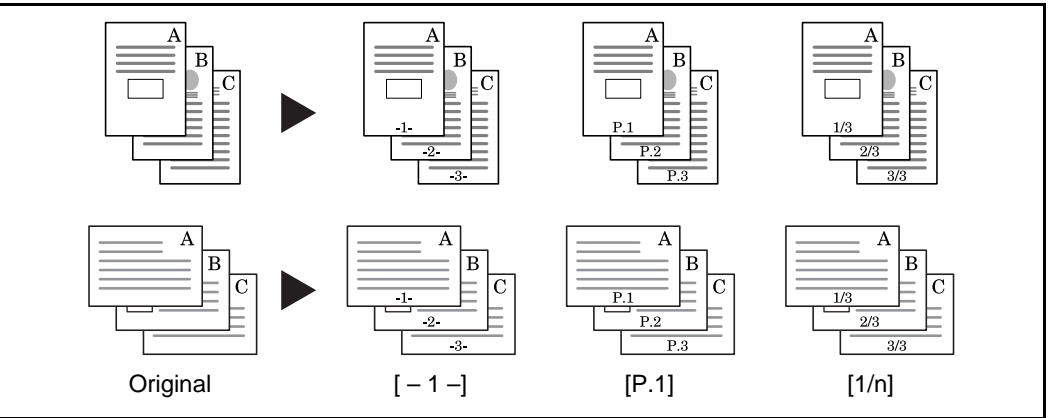

Les éléments pouvant être configurés pour la police du numéro de page sont indiqués ci-dessous.

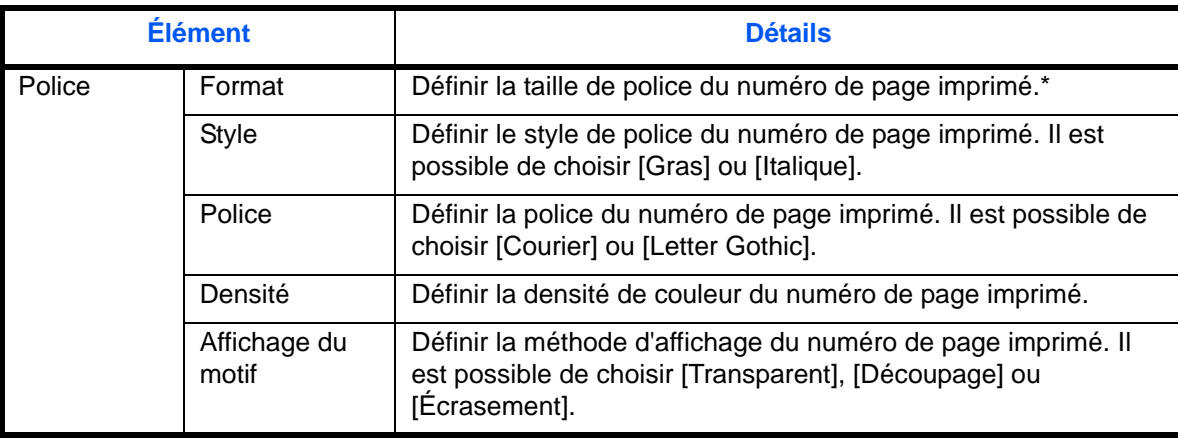

\* Les tailles de police enregistrées sont affichées. Pour plus de détails sur l'enregistrement des tailles de police, se reporter à la section *[Tampon système à la page 9-30](#page-337-0)*.

Pour insérer des numéros de pages, procéder comme suit.

- **1** Appuyer sur la touche **Copier**.
- **2** Placer les originaux sur la glace d'exposition ou dans le chargeur de documents.
- **3** Appuyer sur [Mise en page/édition], puis sur [Nº page].

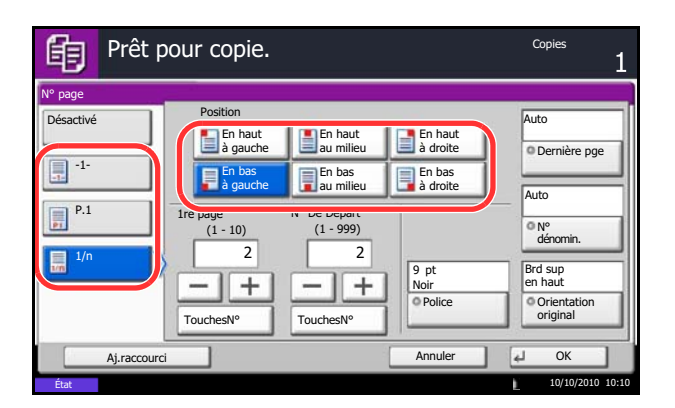

- **4** Sélectionner le format de numérotation [-1-], [P.1] ou [1/n].
- **5** Sélectionner la position de numérotation de la page.
- **6** Pour commencer la numérotation à partir d'une page autre que la première page, appuyer sur [+] ou [–] dans 1re page et sélectionner la page de début. Il est également possible d'entrer le numéro à l'aide des touches numériques, après avoir appuyé sur [TouchesNº].
- **7** Pour commencer la numérotation à partir d'un numéro autre que 1, appuyer sur [+] ou [–] dans N° DeDépart et sélectionner le numéro de début. Il est également possible d'entrer le numéro à l'aide des touches numériques, après avoir appuyé sur [TouchesNº].
- **8** Appuyer sur [Police] et sélectionner la police et les paramètres d'affichage pour la numérotation de page.
- **9** Si la dernière page ne doit pas être numérotée, appuyer sur [Dernière pge]. Sélectionner *Manuel* et utiliser [+] ou [-] pour entrer la page finale à numéroter (un nombre de pages négatifs à compter de la dernière page). Appuyer ensuite sur [OK]. Il est possible de saisir une valeur jusqu'à - 10. Il est également possible d'entrer le numéro à l'aide des touches numériques, après avoir appuyé sur [TouchesNº].
- **10** Il est possible de modifier manuellement le nombre total de pages *n* dans le format [1/n]. Appuyer sur [Nº dénominateur] et sélectionner [Manuel]. Appuyer sur [+] ou [–] pour entrer le nombre total de pages, puis appuyer sur [OK]. Il est également possible d'entrer le numéro à l'aide des touches numériques, après avoir appuyé sur [TouchesNº].
- **11** Appuyer sur [Orientation original] pour choisir l'orientation des originaux, [Bord sup en haut] ou [Bord sup à gche]. Appuyer sur [OK].
- **12** Appuyer sur [OK].
- **13** Appuyer sur la touche **Départ** pour lancer la copie.

# **Page mémo**

Cette fonction permet de réaliser des copies comportant un espace pour l'ajout de notes. Il est également possible de copier deux originaux sur une même feuille comportant un espace ou d'ajouter des lignes afin d'indiquer les limites de page.

**REMARQUE :** Le mode Page mémo prend en charge les formats de papier suivants : Ledger, Legal, Oficio II, 216×340 mm, Letter, Letter-R, Statement-R, A3, B4, Folio, A4, A4-R, B5, B5-R, A5-R, 8K, 16K et 16K-R.

## **Mise en page A**

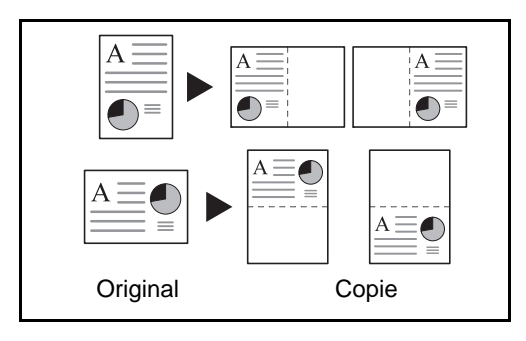

Réduit les images d'un original d'une page pour la copie sur la moitié d'une page, en laissant l'autre moitié pour les notes.

## **Mise en page B**

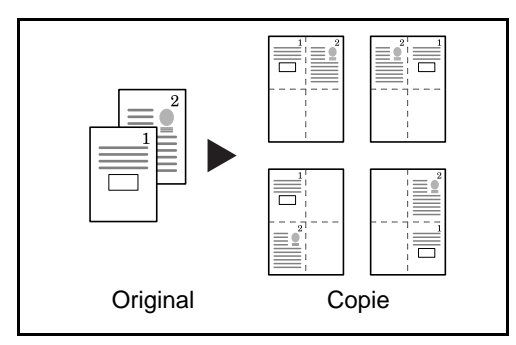

Réduit les images d'un original de deux pages pour la copie sur la moitié d'une seule page, en laissant l'autre moitié pour les notes.

## **Types de limites de page**

Les lignes de limites de page suivantes sont disponibles.

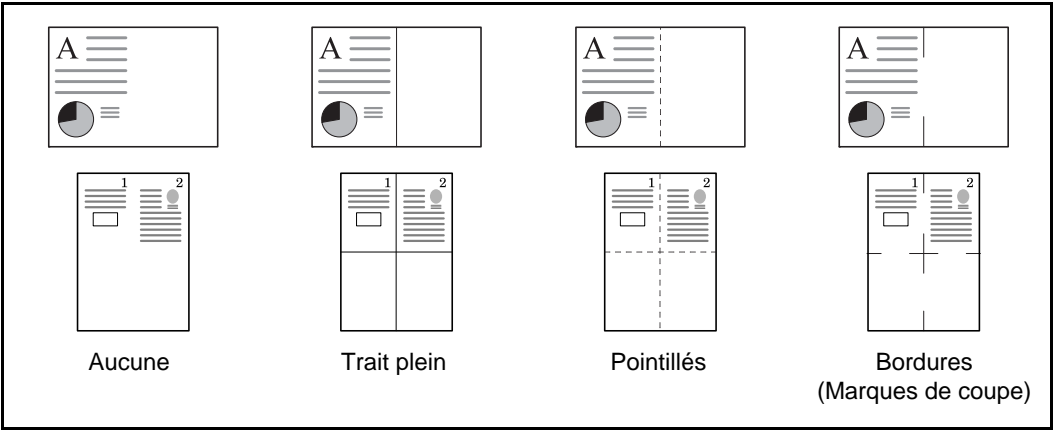

Pour insérer des types de limites de page, procéder comme suit.

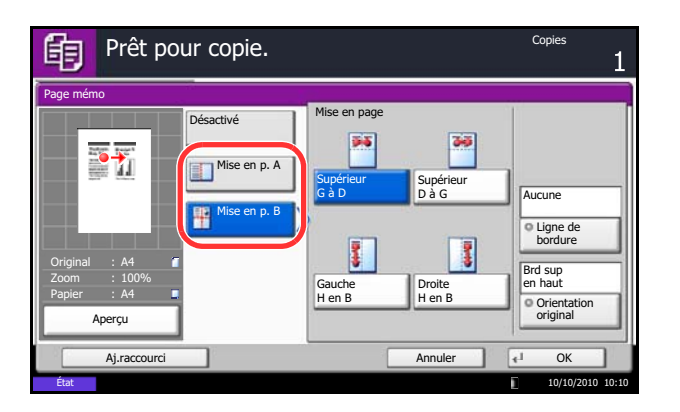

- **1** Appuyer sur la touche **Copier**.
- **2** Placer les originaux sur la glace d'exposition
- **3** Appuyer sur [Mise en page/édition], puis sur [Page mémo].
- **4** Appuyer sur [Mise en p. A] ou [Mise en p. B]. Sélectionner la mise en page souhaitée dans *Mise en page*.
- **5** Appuyer sur [Ligne de bordure] pour sélectionner le type de ligne de limite de page. Appuyer sur [OK].
- **6** Appuyer sur [Orientation original] pour choisir l'orientation des originaux, [Bord sup en haut] ou [Bord sup à gche]. Appuyer sur [OK].
- **7** Appuyer sur [OK].
- **8** Appuyer sur la touche **Départ** pour lancer la copie.

# **Répétition d'image**

Cette option remplit la première feuille copie avec une image d'original. Il est aussi possible de spécifier la zone de l'original à répéter.

#### **Répétition d'image**

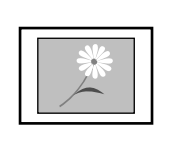

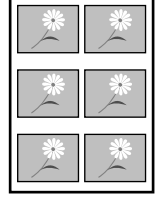

Original Copie

Cette option copie l'image d'original plusieurs fois sur une feuille à l'échelle spécifiée.

Il est aussi possible de spécifier le nombre de fois que l'original est copié.

**Copie double**

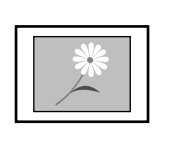

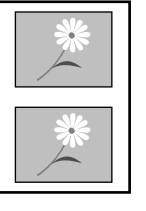

Cette option effectue 2 copies du même original sur une seule feuille.

Par exemple, il est possible de copier en double un original A4 sur une feuille A3 qui sera ensuite coupée en deux pour réaliser 2 copies identiques à l'original.

Original Copie

Procéder comme suit pour utiliser la répétition d'image.

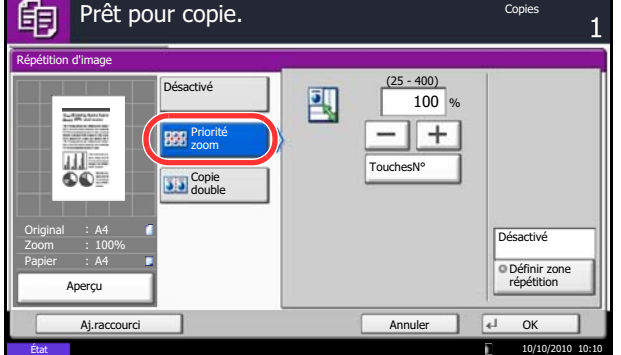

- **1** Appuyer sur la touche **Copier**.
- **2** Placer les originaux sur la glace d'exposition
- **3** Appuyer sur [Mise en page/édition], puis sur [Répétition d'image].
- **4** Appuyer sur [Priorité Zoom].

Pour effectuer des copies doubles, appuyer sur [Copie double] et passer à l'étape 8.

**5** Appuyer sur [+] ou [–] pour définir la taille d'agrandissement.

Appuyer sur [TouchesNº] pour utiliser les touches numériques pour la saisie.

**6** Pour définir la zone de l'original à répéter, appuyer sur [Activé] pour *Définir zone répétition.*

**7** Appuyer sur [+] ou [–] pour entrer la zone de l'original à répéter.

Avec les modèles métriques, il est possible d'entrer directement la largeur de bordure à l'aide des touches numériques après l'appui sur [TouchesN°].

*Y1* : Longueur à partir du coin en haut à gauche de la glace d'exposition jusqu'au bord supérieur de la zone à répéter

*X1* : Longueur à partir du coin en haut à gauche de la glace d'exposition jusqu'au bord de gauche de la zone à répéter

*Y2* : Hauteur de la zone à répéter

*X2* : Largeur de la zone à répéter

- **8** Appuyer sur [OK].
- **9** Appuyer sur la touche **Départ**. La copie commence.

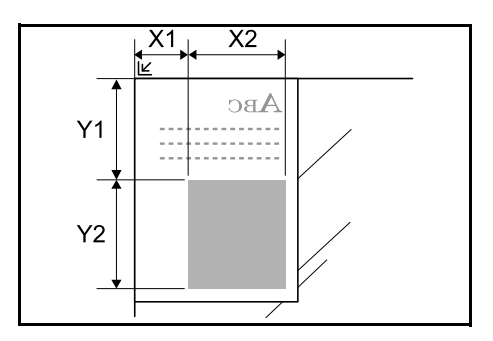

## **Tampon texte**

Lors de la copie, il est possible d'imprimer un tampon texte sur l'impression de la copie.

**REMARQUE :** Cette option ne peut pas être définie lorsque Tampon texte est défini dans les paramètres système. Pour plus de détails, se reporter à la section *[Impressions à la page 9-31](#page-338-0)*.

Les éléments pouvant être configurés sont les suivants :

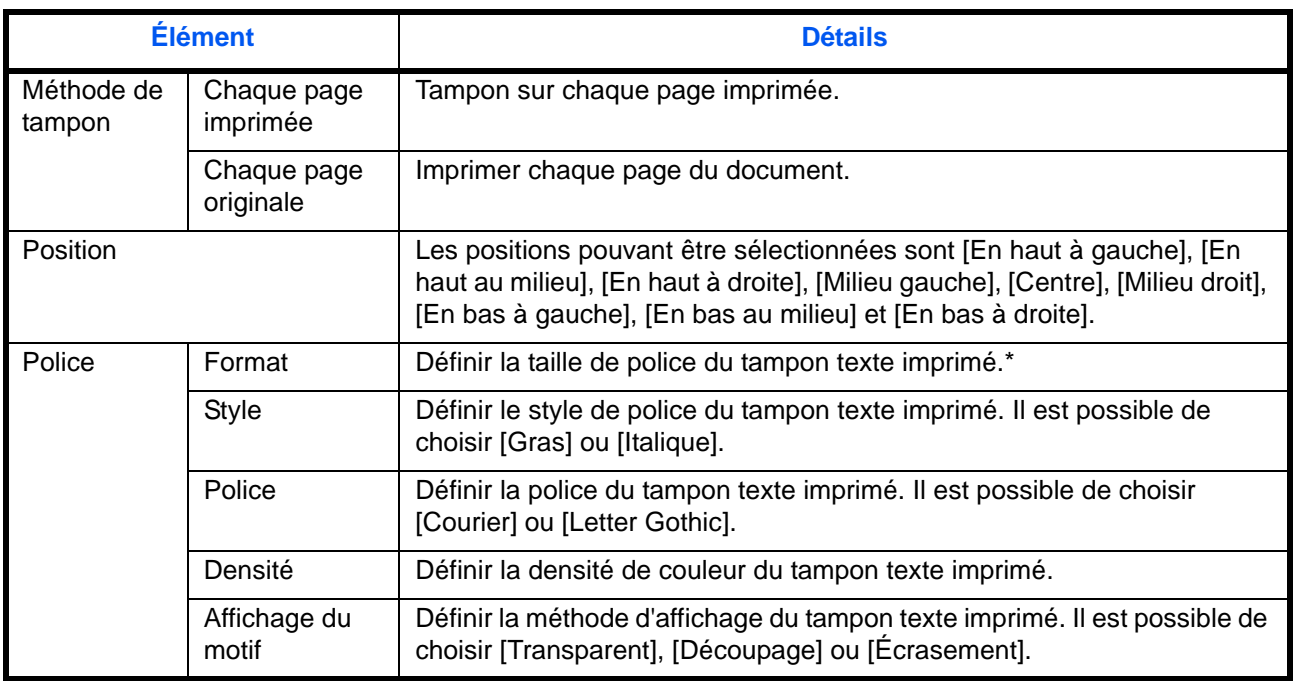

Les tailles de police enregistrées sont affichées. Pour plus de détails sur l'enregistrement des tailles de police, se reporter à la section *[Tampon système à la page 9-30](#page-337-0)*.

Pour configurer les paramètres du tampon texte, procéder comme suit.

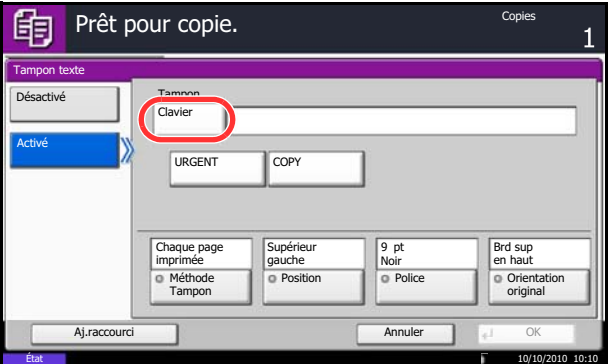

- **1** Appuyer sur la touche **Copier**.
- **2** Placer les originaux sur la glace d'exposition
- **3** Appuyer sur [Mise en page/édition], puis sur [Tampon texte].
- **4** Appuyer sur [Activé].
- **5** Appuyer sur [Clavier] et entrer la chaîne de texte à imprimer ou sélectionner un tampon texte parmi les modèles affichés.

**REMARQUE :** Les modèles qui ont été définis s'affichent. Pour plus de détails sur l'enregistrement des modèles, se reporter à la section *[Tampon](#page-337-0)  [système à la page 9-30](#page-337-0)*.

- **6** Appuyer sur [Méthode tampon] et définir la méthode de tampon pour le tampon texte.
- **7** Appuyer sur [Position] et sélectionner la position du tampon texte.
- **8** Appuyer sur [Police] et sélectionner la police et les paramètres d'affichage pour le tampon texte.
- **9** Appuyer sur [Orientation original] pour choisir l'orientation des originaux, [Bord sup en haut] ou [Bord sup à gche]. Appuyer ensuite sur [OK].
- **10** Appuyer sur [OK].
- **11** Appuyer sur la touche **Départ**. La copie commence.

## **Tampon Bates**

Lors de la copie, il est possible d'imprimer un tampon Bates sur les originaux.

**REMARQUE :** Cette option ne peut pas être définie lorsque Tampon Bates est défini dans les paramètres système. Pour plus de détails, se reporter à la section *[Impressions à la page 9-31](#page-338-0)*.

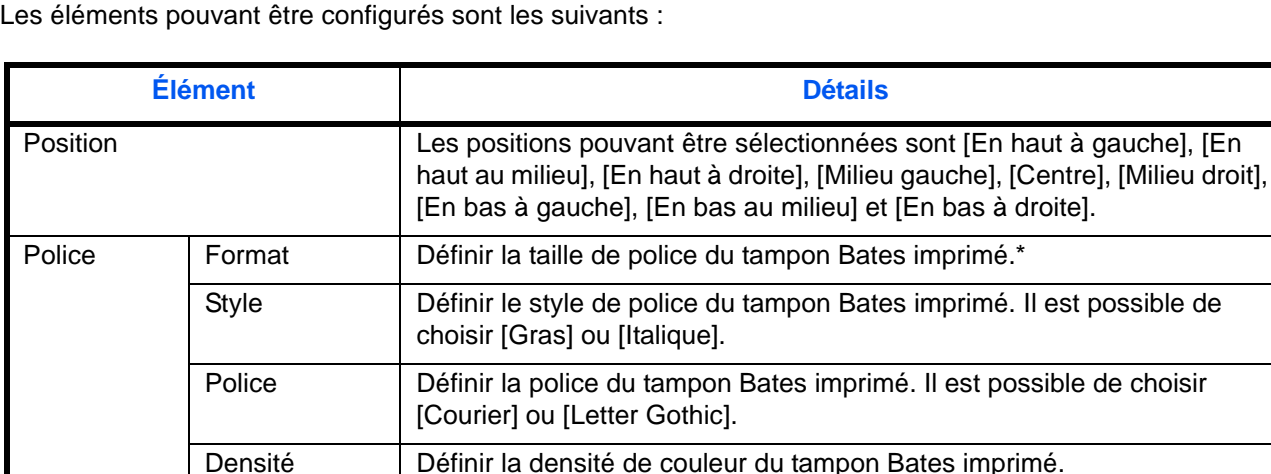

Affichage du

motif

Les tailles de police enregistrées sont affichées. Pour plus de détails sur l'enregistrement des tailles de police, se reporter à la section *[Tampon système à la page 9-30](#page-337-0)*.

Pour configurer les paramètres du Tampon Bates, procéder comme suit.

**1** Appuyer sur la touche **Copier**.

Définir la méthode d'affichage du tampon Bates imprimé. Il est possible

de choisir [Transparent], [Découpage] ou [Écrasement].

- **2** Placer les originaux sur la glace d'exposition
- **3** Appuyer sur [Mise en page/édition], puis sur [Tampon Bates].

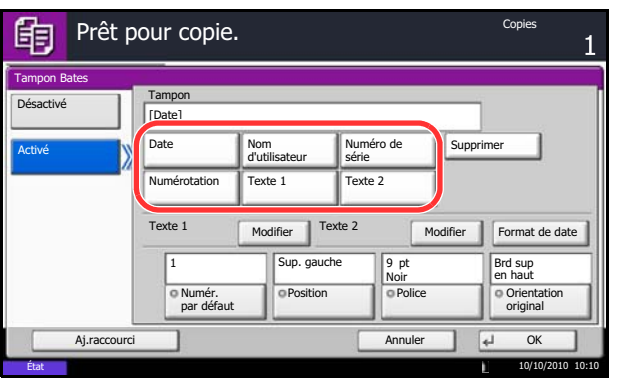

- **4** Appuyer sur [Activé].
- **5** Appuyer sur [Date], [Nom d'utilisateur], [Numéro de série], [Numérotation], [Texte 1] ou [Texte 2] et définir les informations supplémentaires à imprimer dans le tampon.

Si [Texte 1] ou [Texte 2] est sélectionné, appuyer sur [Modifier] au-dessous et entrer la chaîne de texte à imprimer.

Si [Date] est sélectionné, Appuyer sur [Format de date] et sélectionner [MM/JJ/AAAA], [JJ/MM/ AAAA] ou [AAAA/MM/JJ] pour définir le format de date.

Si [Numérotation] est sélectionné, appuyer sur [Numér. par défaut] et définir le numéro de début de séquence (1 à 9999999).

- **6** Appuyer sur [Position] et sélectionner la position du tampon Bates.
- **7** Appuyer sur [Police] et sélectionner la police et les paramètres d'affichage pour le tampon Bates.
- **8** Appuyer sur [Orientation original] pour choisir l'orientation des originaux, [Bord sup en haut] ou [Bord sup à gche]. Appuyer ensuite sur [OK].
- **9** Appuyer sur [OK].
- **10** Appuyer sur la touche **Départ**. La copie commence.

## **EcoPrint**

Cette fonction permet d'activer le mode EcoPrint pour réaliser des économies de toner. Elle est utile pour effectuer des copies de test et dans les cas où une qualité d'impression élevée n'est pas nécessaire.

La procédure de copie en mode EcoPrint est décrite ci-après.

- **1** Appuyer sur la touche **Copier**.
- **2** Placer les originaux sur la glace d'exposition
- **3** Appuyer sur [Qualité couleur/image], puis sur [EcoPrint].
- **4** Appuyer sur [Activé].
- **5** Appuyer sur [1] à [5] (*Faible Élevé*) pour ajuster le Niveau d'économie de toner.
- **6** Appuyer sur [OK].
- **7** Appuyer sur la touche **Départ** pour lancer la copie.

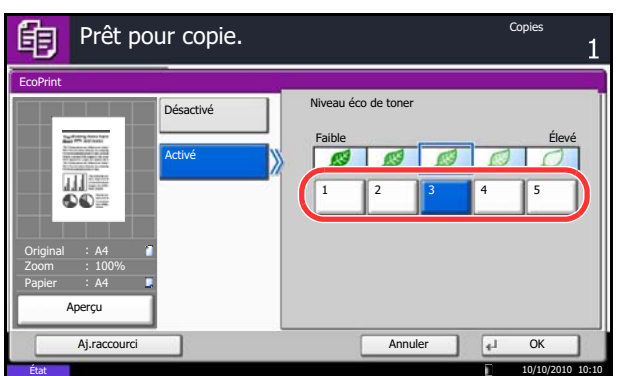

# **Netteté**

.

Cette fonction permet d'ajuster la netteté des contours de l'image. Lors de la copie d'originaux écris au stylo avec des lignes grossières ou interrompues, des copies claires peuvent être effectuées en réglant ajustant la netteté sur [Netteté O]. Lors de la copie d'images constituées de motifs de points comme les photos des magazines (qui présentent des motifs moirés\*), le lissage des bords et l'atténuation de l'effet de moiré peuvent être obtenus en réglant la netteté sur [Netteté N].

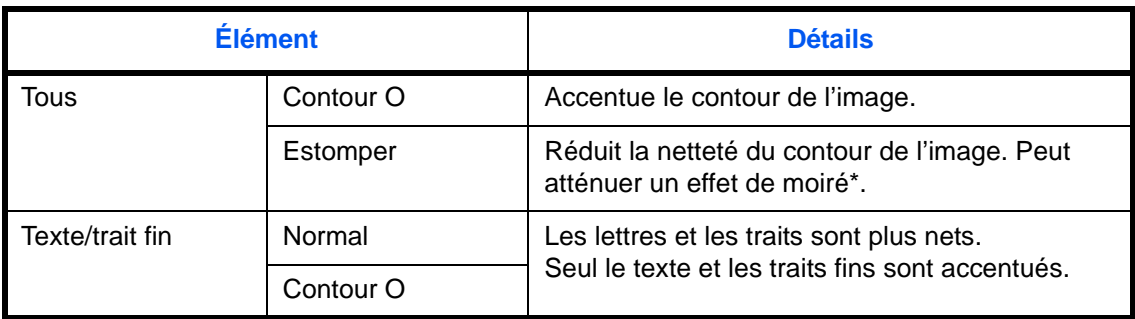

\* Motifs qui sont créés par une distribution irrégulière des points de demi-teinte.

Procéder comme suit pour ajuster la netteté.

- **1** Appuyer sur la touche **Copier**.
- **2** Placer les originaux sur la glace d'exposition
- **3** Appuyer sur [Qualité couleur/image], puis sur [Netteté].
- **4** Appuyer sur [Tout] ou [Texte/trait fin].
- **5** Lorsque [Tout] est sélectionné, appuyer sur [-3] à [3] (*Estomper - Contour O*) pour ajuster la netteté.

Lorsque [Texte/trait fin] est sélectionné, appuyer sur [0] à [3] (*Normal - Contour O*) pour ajuster la netteté.

- **6** Appuyer sur [OK].
- **7** Appuyer sur la touche **Départ**. La copie commence.

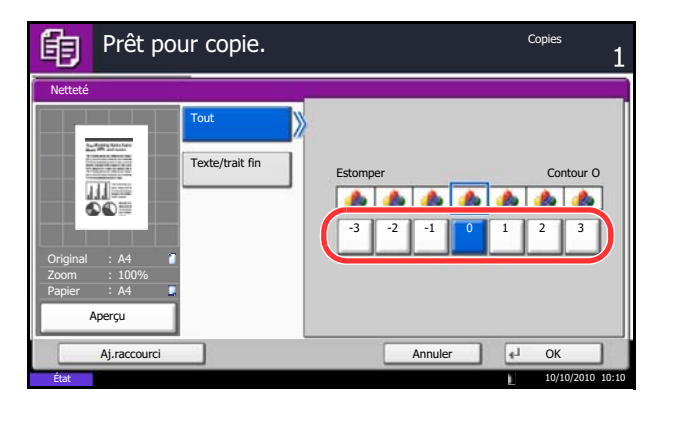

## **Rég. densité arrière-plan**

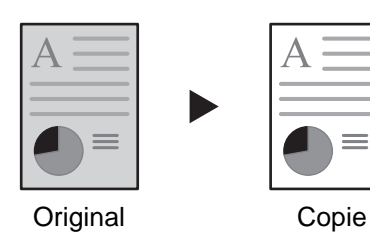

Supprimer l'arrière-plan sombre des originaux, comme les journaux. Plus le numéro est petit, plus l'arrière-plan devient clair. Si la couleur d'arrière-plan est trop en évidence, sélectionner [Auto]. Si [Auto] ne supprime pas la couleur d'arrière-plan, sélectionner [Manuel] et ajuster la densité de la couleur d'arrière-plan.

Procéder comme suit pour régler la densité d'arrière-plan.

- **1** Appuyer sur la touche **Copier**.
- **2** Placer les originaux sur la glace d'exposition
- **3** Appuyer sur [Qualité couleur/image], puis sur [Rég. densité arrière-plan].
- **4** Appuyer sur [Auto] ou [Manuel].
- **5** Lorsque [Manuel] est sélectionné, appuyer sur [1] à [5] (*+ clair - + foncé*) pour ajuster l'intensité de la densité d'arrière-plan.
- **6** Appuyer sur [OK].

**7** Appuyer sur la touche **Départ**. La copie commence.

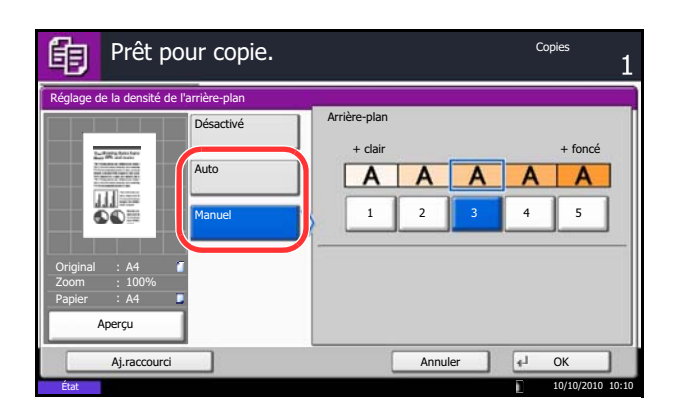

# **Éviter effet copie**

Masquer les couleurs d'arrière-plan et l'effet copie de l'image lors de la numérisation des originaux fins.

La procédure de copie en mode éviter effet copie est décrite ci-après.

- **1** Appuyer sur la touche **Copier**.
- **2** Placer les originaux sur la glace d'exposition
- **3** Appuyer sur [Qualité couleur/image], puis sur [Éviter effet copie].
- **4** Appuyer sur [Activé]. Éviter effet copie est sélectionné.
- **5** Appuyer sur [OK].

**6** Appuyer sur la touche **Départ**. La copie commence.

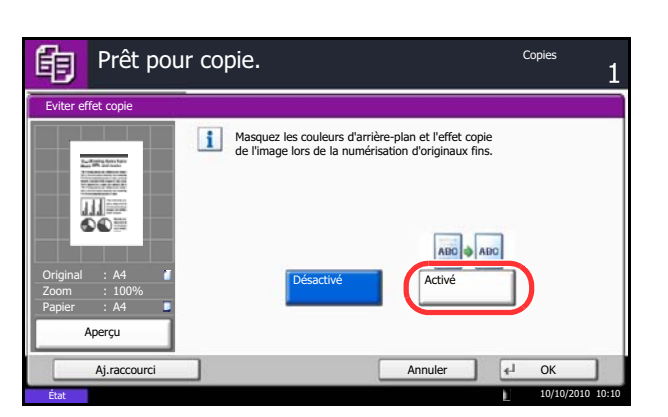

# **Numérisation continue**

S'il n'est pas possible de placer un grand nombre d'originaux dans le chargeur de documents à la fois, il est possible de numériser les originaux dans des lots séparés puis de les copier dans un travail unique. Cette fonction numérise les originaux jusqu'à l'appui sur [Fin de num].

Il est possible de modifier les paramètres suivants en cours de numérisation.

- 
- Image de l'original Zoom
- Sélection de la qualité image **•** Effacement bordure
- Recto-verso Densité
- Rég. densité arrière-plan Éviter effet copie
- Format de l'original Sélection du papier
	-
	-
	-
	-

Si l'on utilise l'option "Créat. trav.", il est possible d'insérer une feuille blanche en cours de numérisation ou une feuille blanche lors de la copie recto verso.

La procédure de copie en mode Numérisation continue est décrite ci-après.

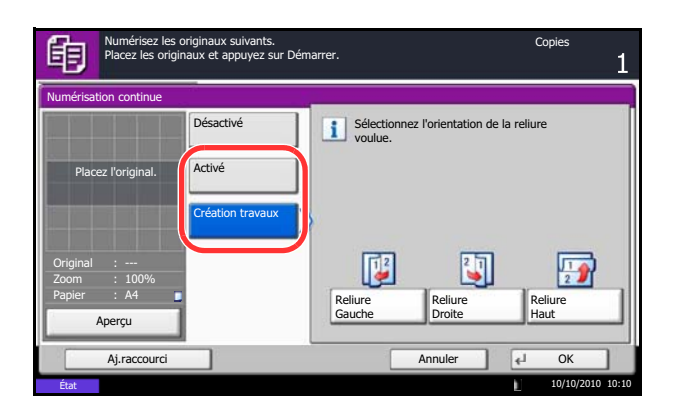

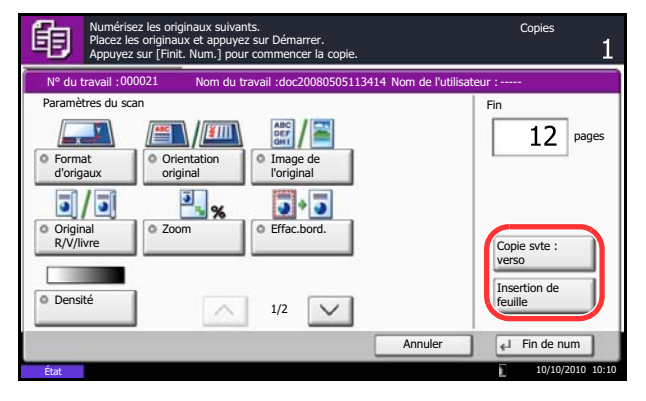

- **1** Appuyer sur la touche **Copier**.
- **2** Appuyer sur [Avancé Paramétrage], puis [Numérisation continue].
- **3** Si la numérisation continue est sélectionnée, appuyer sur [Activé].

Si la création de travail est sélectionnée, appuyer sur [Création travaux] et sélectionner l'orientation de reliure souhaitée.

- **4** Appuyer sur [OK].
- **5** Placer les originaux sur la glace d'exposition ou dans le chargeur de documents et appuyer sur la touche **Départ**.

Si l'option [Création travaux] est sélectionnée, il est possible de modifier la page suivante. Appuyer sur [Insertion de feuille] pour insérer une feuille blanche. Appuyer sur [Copie svte : verso] en copie recto verso pour imprimer la page suivante sur le verso.

**6** Mettre en place l'original suivant et appuyer sur la touche **Départ**. Recommencer les étapes précédentes pour numériser les originaux restants.

Lorsque tous les originaux ont été lus, appuyer sur [Fin de num] pour lancer la copie.

# **Rotation image auto**

Cette fonction permet d'appliquer une rotation automatique aux images lorsque l'original et le papier chargé ont un format identique mais une orientation différente. Les images subiront une rotation de 90° dans le sens antihoraire avant la copie.

**REMARQUE :** Il est possible de sélectionner Rotation image auto comme réglage par défaut (se reporter à la section *[Rotation image auto à la page 9-23](#page-330-1)*).

La procédure de copie en mode Rotation image auto est décrite ci-après.

- **1** Appuyer sur la touche **Copier**.
- **2** Placer les originaux sur la glace d'exposition
- **3** Appuyer sur [Avancé Paramétrage], puis [Rotation image auto].
- **4** Appuyer sur [Activé] pour sélectionner la rotation automatique de l'image.
- **5** Appuyer sur [OK].
- **6** Appuyer sur la touche **Départ** pour lancer la copie.

## **Image négative**

Cette fonction permet d'inverser les parties noires et blanches de l'image lors de l'impression.

Pour réaliser des copies en image négative, procéder comme suit.

- **1** Appuyer sur la touche **Copier**.
- **2** Placer les originaux sur la glace d'exposition
- **3** Appuyer sur [Avancé Paramétrage], puis [Image négative].
- **4** Appuyer sur [Activé] pour sélectionner Image négative.
- **5** Appuyer sur [OK].
- **6** Appuyer sur la touche **Départ** pour lancer la copie.

# **Image inverse**

Cette fonction permet d'inverser l'image de l'original.

Pour réaliser des copies en image inverse, procéder comme suit.

- **1** Appuyer sur la touche **Copier**.
- **2** Placer les originaux sur la glace d'exposition
- **3** Appuyer sur [Avancé Paramétrage], puis [Image miroir].
- **4** Appuyer sur [Activé] pour sélectionner Image miroir.
- **5** Appuyer sur [OK].
- **6** Appuyer sur la touche **Départ** pour lancer la copie.

# **Avis de fin du travail**

Cette fonction permet d'envoyer un avis par e-mail à la fin d'un travail. Les utilisateurs peuvent être informés de la fin d'un travail alors qu'il travaille sur un autre poste, ce qui permet d'éviter de perdre du temps en attendant la fin de l'opération à côté de la machine.

**REMARQUE :** Le PC de l'utilisateur doit être préconfiguré en vue d'utiliser le courrier électronique. Pour plus d'informations, se reporter à la section *[Embedded Web Server](#page-74-0) RX (paramètres e-mail) à la page 2-27*. L'e-mail peut être envoyé à une seule destination.

#### **Exemple d'avis de fin du travail**

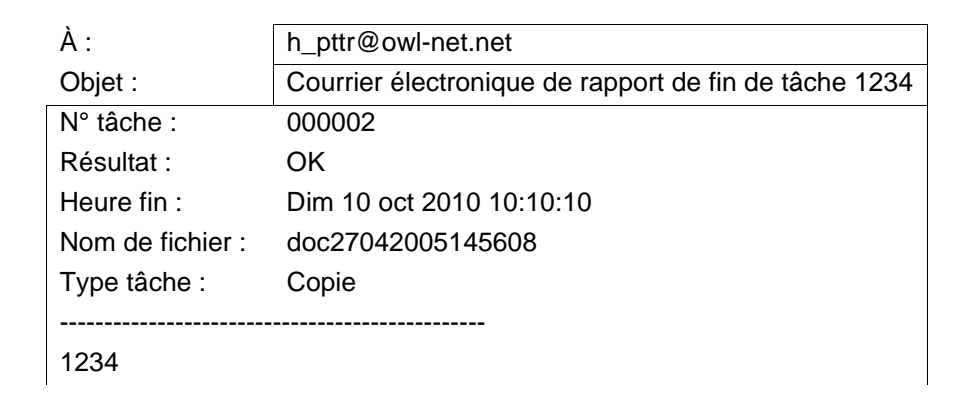

Pour activer l'avis de fin de travail en copie, procéder comme suit.

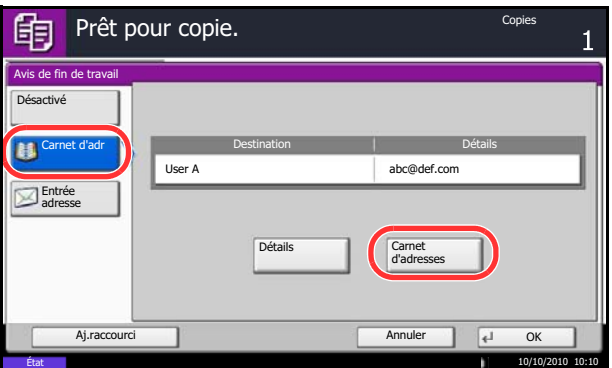

- **1** Appuyer sur la touche **Copier**.
- **2** Placer les originaux sur la glace d'exposition
- **3** Appuyer sur [Avancé Paramétrage], puis [Avis de fin de travail].
- **4** Pour sélectionner le destinataire dans le carnet d'adresses, appuyer sur [Carnet d'adr] à gauche de l'écran et appuyer sur [Carnet d'adr] dans l'écran suivant. Sélectionner la destination à notifier dans l'écran du carnet d'adresses et appuyer sur [OK].

**REMARQUE :** Pour plus de détails sur la sélection d'une destination dans le carnet d'adresses, se reporter à la section *[Spécification de la destination à la](#page-142-0)  [page 3-41](#page-142-0)*.

Pour afficher les détails du destinataire de l'avis, appuyer sur [Détails].

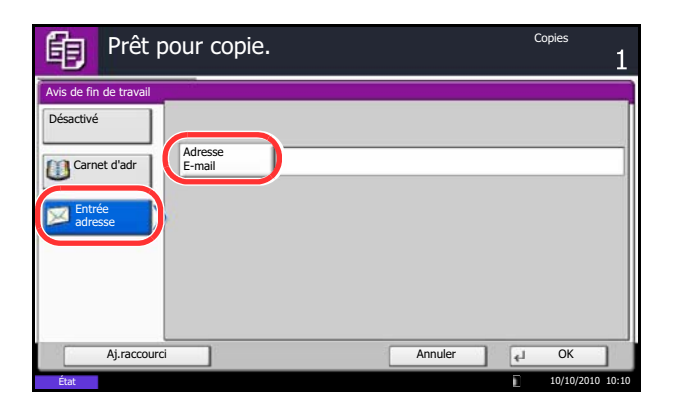

Pour entrer directement l'adresse E-mail, appuyer sur [Entrée adresse]. Appuyer sur [Adresse Email], pour entrer l'adresse E-mail souhaitée, puis appuyer sur [OK].

- **5** Appuyer sur [OK].
- **6** Appuyer sur la touche **Départ** pour lancer la copie. Une fois le travail terminé, un avis est envoyé par e-mail au destinataire sélectionné.

# <span id="page-209-0"></span>**Entrée nom fichier**

Cette fonction permet d'affecter un nom à un travail de copie. Elle permet d'ajouter des informations complémentaires, par exemple, la date et l'heure ou un numéro de travail. Elle permet de vérifier l'historique des travaux ou le statut des travaux à l'aide du nom de travail, de la date et de l'heure ou du numéro de travail spécifiés à ce stade.

Pour affecter un nom à un travail de copie, procéder comme suit.

- Copie Prêt pour copie.眴 Entrée du nom du fichier Li. Donnez un nom au document numérisé. Des informations supplémentaires, comme N° travail et Date et heure peuvent également être définies. m de fichier doc Info suppl. Job No. N° trava  $\overline{A}$ ira  $\sqrt{4}$  Ok État 10/10/2010 10:10
- **1** Appuyer sur la touche **Copier**.
- **2** Placer les originaux sur la glace d'exposition
- **3** Appuyer sur [Avancé Paramétrage], puis [Entrée nom fichier].
- **4** Appuyer sur [Nom de fichier], saisir le nom d'un travail de copie, puis appuyer sur [OK].

Pour ajouter la date et l'heure, appuyer sur [Date et heure]. Pour ajouter un numéro de travail, appuyer sur [Nº travail]. Les informations complémentaires s'affichent dans le champ Infos suppl.

- **5** Appuyer sur [OK].
- **6** Appuyer sur la touche **Départ** pour lancer la copie.

# **Annulation de priorité**

Cette fonction permet de suspendre un travail et de donner la priorité de copie au travail sélectionné. Le travail suspendu reprend à la fin du travail prioritaire.

**REMARQUE :** Il n'est pas possible de suspendre un travail en cours sélectionné en Annulation de priorité.

La procédure de copie en mode Annulation de priorité est décrite ci-après.

- **1** Appuyer sur la touche **Copier**.
- **2** Placer les originaux sur la glace d'exposition
- **3** Appuyer sur [Avancé Paramétrage], puis [Annulation de priorité].
- **4** Appuyer sur [Activé] pour sélectionner Annulation de priorité.
- **5** Appuyer sur [OK].
- **6** Appuyer sur la touche **Départ**. Le travail en cours de copie et suspendu et le travail prioritaire démarre. Le travail suspendu reprend à la fin du travail prioritaire.

## **Recommencer la copie**

Cette fonction permet d'effectuer des copies supplémentaires après la fin d'un travail de copie. Pour les documents confidentiels, il est possible d'affecter un mot de passe à la fonction Recommencer la copie. Dans ce cas, ce mot de passe doit être saisi pour pouvoir utiliser la fonction Recommencer la copie.

**IMPORTANT :** Les travaux Recommencer la copie sont effacés lorsque l'interrupteur d'alimentation principal est en position arrêt.

La fonction Recommencer la copie n'est pas disponible si le Data Security Kit en option est installé.

La fonction Recommencer la copie n'est pas disponible si le nombre maximum de travaux en répétition à conserver dans la Boîte de document est de zéro (se reporter à la section *[Nombre maximal de travaux de](#page-211-0)  [répétition de copie conservés à la page 4-46](#page-211-0)*).

Il est possible de définir la fonction Recommencer la copie comme réglage par défaut. Se reporter à la section *[Recommencer la copie à la page 9-28](#page-335-0)*.

L'affectation d'un nom de fichier à un travail de copie facilite l'identification des données lors de la copie (se reporter à la section *[Entrée nom fichier à la page 4-44](#page-209-0)*).

#### **Sélection de la fonction Recommencer la copie**

Pour sélectionner la fonction Recommencer la copie, procéder comme suit.

- **1** Appuyer sur la touche **Copier**.
- **2** Placer les originaux sur la glace d'exposition
- **3** Appuyer sur [Avancé Paramétrage], puis [Recommencer la copie].
- **4** Appuyer sur [Activé].

Pour enregistrer un mot de passe, appuyer sur [TouchesNº] et entrer le mot de passe (4 chiffres).

**IMPORTANT :** En cas d'oubli du mot de passe, il sera impossible d'utiliser la fonction Recommencer la copie. Il est recommandé de noter le mot de passe.

- **5** Appuyer sur [OK].
- **6** Appuyer sur la touche **Départ** pour lancer la copie et enregistrer le travail dans l'option Recommencer la copie.

#### **Sortie des travaux de répétition de copie**

Les travaux de répétition de copie sont stockés dans la Boîte de document. Pour imprimer les travaux de répétition de copie, se reporter à la section *[Boîte des travaux à la page 3-44](#page-145-0)*.

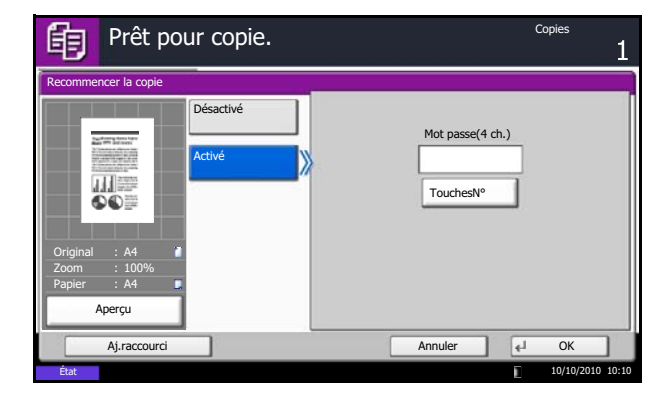

#### <span id="page-211-0"></span>**Nombre maximal de travaux de répétition de copie conservés**

Il est possible de modifier le nombre maximal de travaux de copie à conserver dans la Boîte de document.

Pour modifier le nombre maximal de travaux de copie à conserver, procéder comme suit.

- **1** Appuyer sur la touche **Menu Système**.
- **2** Appuyer sur [Boîte de document/Mémoire amovible], puis sur [Suivant] dans *Boîte de travaux*.
- **3** Appuyer sur [Modifier] dans *Stocker les travaux pour réimprimer les copies*.
- **4** Appuyer sur **[+]** ou **[–]** pour sélectionner le nombre maximal à conserver.

Il est également possible d'utiliser les touches numériques.

Il est possible de conserver de 0 à 50 travaux.

**REMARQUE :** Si la valeur sélectionnée est 0 (zéro), il n'est pas possible d'utiliser la fonction Recommencer la copie.

**5** Appuyer sur [OK].

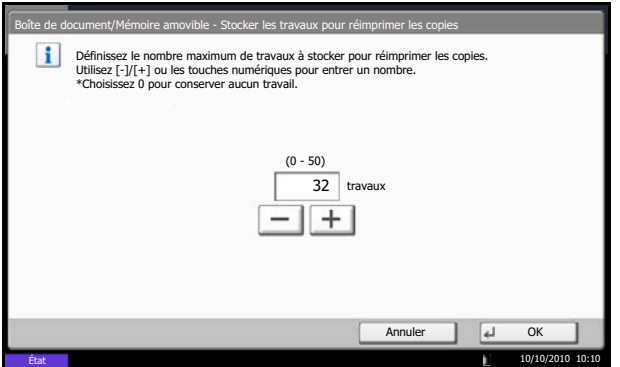

# **Action lecture DP**

Définir l'opération lorsqu'un document est numérisé depuis le chargeur de document. Le tableau ci-après répertorie les options disponibles.

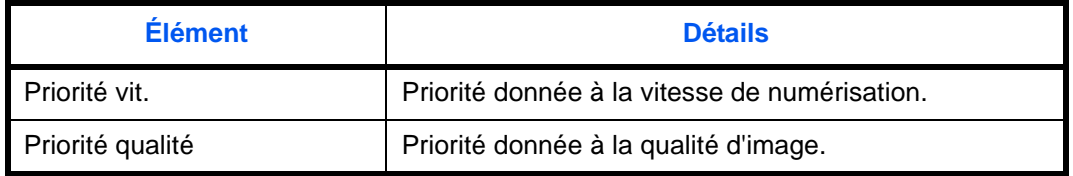

Pour configurer une Action lecture chargeur de document, procéder comme suit.

- **1** Appuyer sur la touche **Copier**.
- **2** Mettre l'original en place.
- **3** Appuyer sur [Avancé Paramétrage], puis [Action lecture DP].
- **4** Sélectionner [Priorité vitesse] ou [Priorité qualité].
- **5** Appuyer sur [OK].
- **6** Appuyer sur la touche **Départ**. La copie commence.

# **5 Impression**

Ce chapitre décrit les fonctions d'impression.

Pour plus d'informations sur l'utilisation de la boîte de documents, se reporter au *chapitre [7 -](#page-268-0)  [Boîte de document](#page-268-0)*.

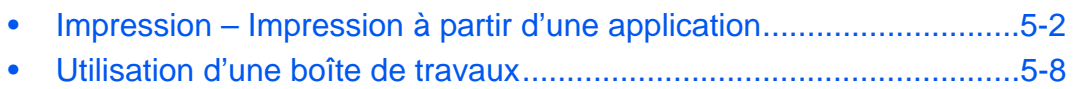

# <span id="page-215-0"></span>**Impression – Impression à partir d'une application**

Procéder comme suit pour imprimer des documents à partir d'une application.

**REMARQUE :** Pour imprimer le document à partir d'applications, installer le pilote d'imprimante sur l'ordinateur à l'aide du DVD (Product Library) fourni.

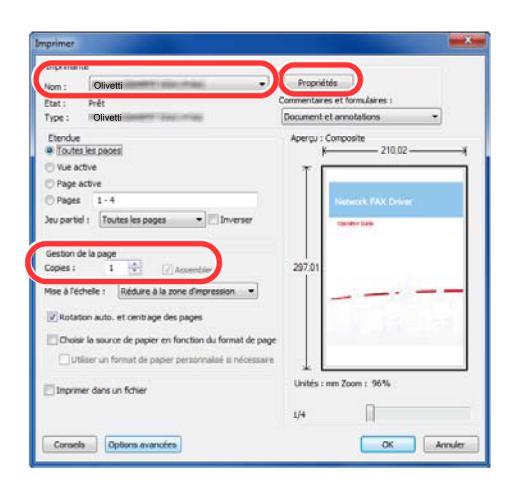

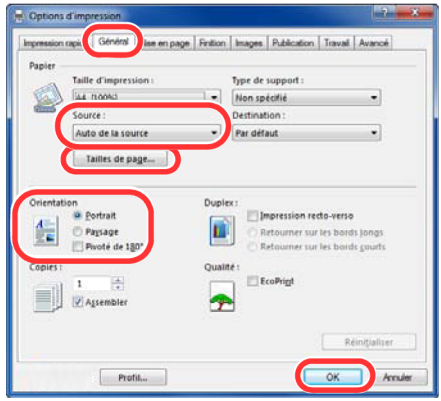

- **1** Créer un document dans une application.
- **2** Cliquer sur **Fichier** et sélectionner **Imprimer** dans l'application. La boîte de dialogue **Imprimer** s'affiche.
- **3** Cliquer sur le bouton ▼ à côté du champ Nom et sélectionner cette machine dans la liste.
- **4** Indiquer le nombre d'impressions souhaitées dans la case **Nombre de copies**. Le nombre maximum est de 999.

Pour imprimer plusieurs documents, sélectionner **Assembler** afin de les imprimer un par un dans l'ordre des pages.

- **5** Cliquer sur le bouton **Propriétés**. La boîte de dialogue **Propriétés** s'affiche.
- **6** Sélectionner l'onglet **Général** et cliquer sur le bouton **Format page** pour sélectionner le format du papier.

Pour imprimer sur des papiers spéciaux, par exemple papier épais ou transparents, cliquer sur le menu **Type de support** et sélectionner le type de support.

**7** Cliquer sur **Source** et sélectionner la source de papier.

**REMARQUE :** Si l'option **Sélection auto.** est activée, le papier est alimenté automatiquement à partir de la source de papier contenant le format et le type de papier adapté. Pour imprimer sur des papiers spéciaux, par exemple enveloppe ou papier épais, placer le papier dans le bac MF et sélectionner **Bac MF**.

**8** Sélectionner l'orientation du papier, **Portrait** ou **Paysage**, en fonction de l'orientation du document.
Si l'option **Retourné** est activée, le document sera imprimé après une rotation de 180°.

- **9** Cliquer sur le bouton **OK** pour revenir à la boîte de dialogue **Imprimer**.
- **10** Cliquer sur le bouton **OK** pour lancer l'impression.

#### **Écran des paramètres d'impression du pilote d'imprimante**

L'écran des paramètres d'impression du pilote d'imprimante permet de configurer de nombreux paramètres liés à l'impression. Pour plus d'informations, se reporter au document Printer Driver User Guide sur le DVD.

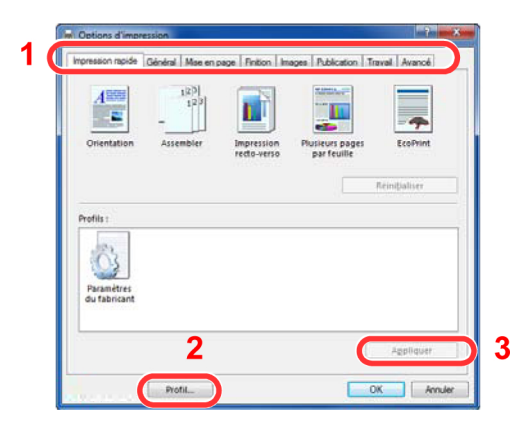

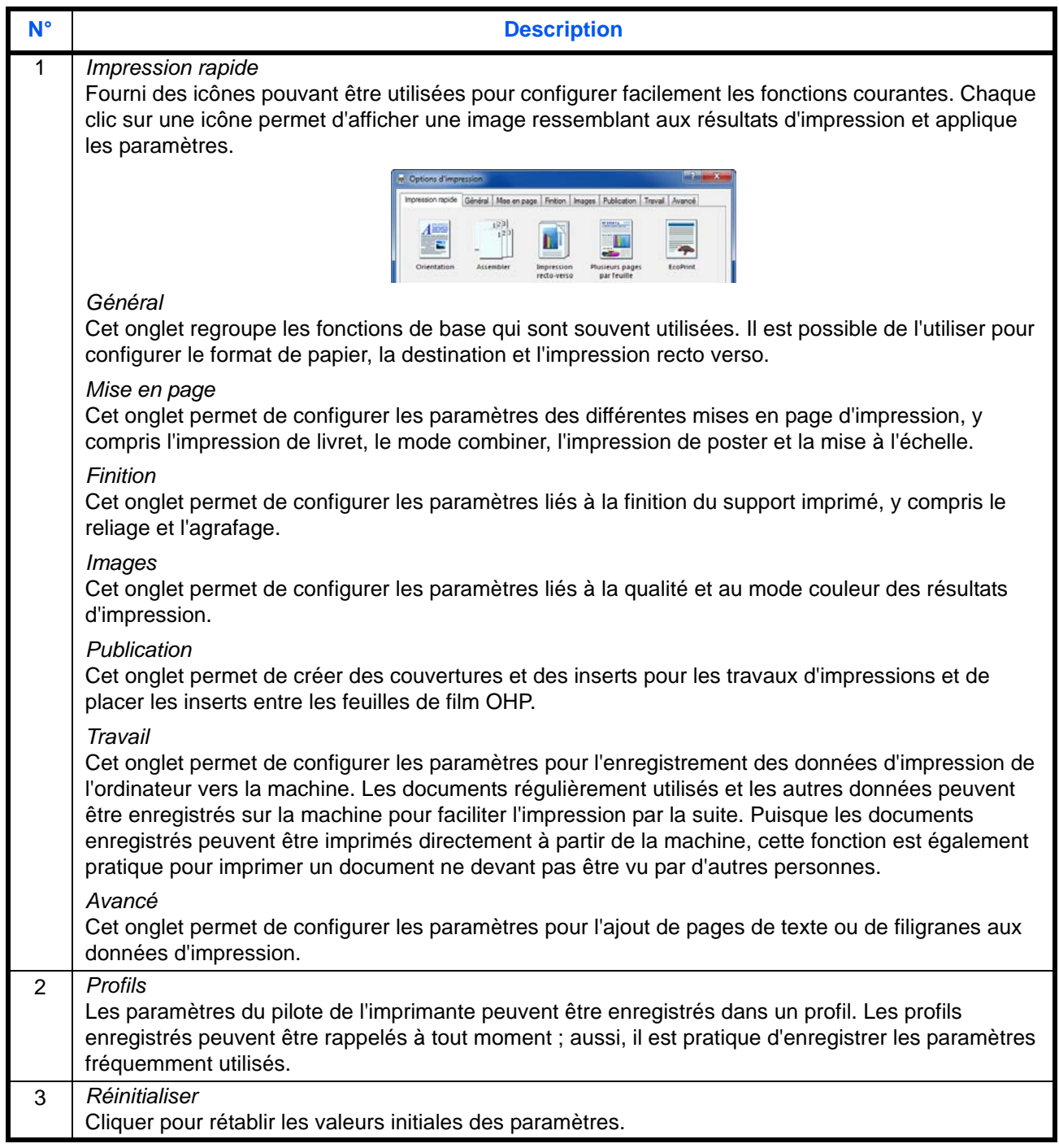

#### **Aide du pilote d'imprimante**

Le pilote d'imprimante inclut une aide. Pour en savoir plus sur les paramètres d'impression, ouvrir l'écran des paramètres d'impression du pilote d'imprimante et afficher l'aide comme indiqué ci-dessous.

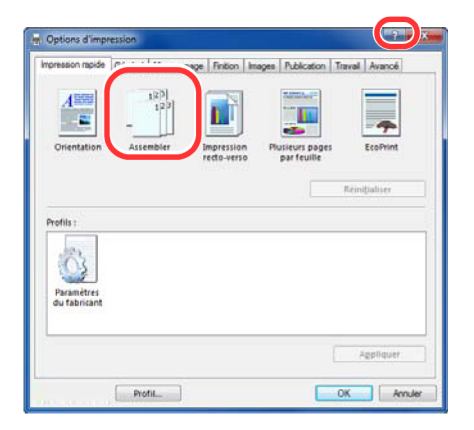

- **1** Cliquer sur le bouton **?** en haut à droite de l'écran, puis cliquer sur l'élément sur lequel en savoir plus.
- **2** Cliquer sur l'élément sur lequel en savoir plus et appuyer sur la touche [F1] du clavier.

#### **Impression d'un document long**

Lorsqu'une longueur de document de 470,1 mm (18,51") à un maximum de 1220,0 mm (48") est spécifié pour l'impression, le travail d'impression est traité comme impression de document long. Lorsque l'impression est exécutée dans ce cas, un message s'affiche sur le panneau de commande de la machine. Placer le papier dans le bac MF, continuer à le soutenir pour qu'il ne tombe pas et appuyer sur [Continuer]. Pour annuler l'impression, appuyer sur [Annuler].

**REMARQUE :** Lorsque KPDL est utilisé pour les paramètres PDL du pilote de l'imprimante, un réglage de longueur de 470,5 mm (18,53") ou plus est traité comme une impression longue.

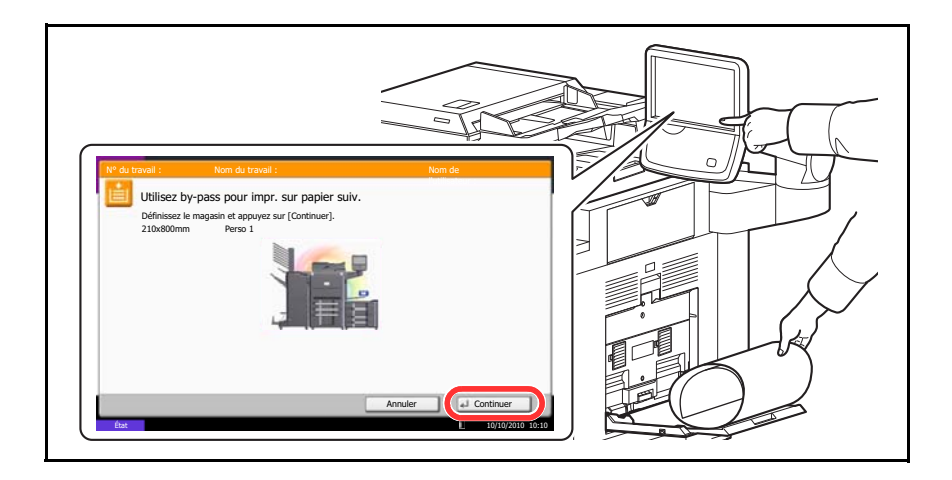

**IMPORTANT :** Si un plateau de sortie qui ne peut pas être utilisé pour l'impression d'un document long, tel que la boîte aux lettres (option), est sélectionné dans le pilote d'imprimante, le plateau de sortie est automatiquement remplacé par un plateau pouvant être utilisé.

Pour imprimer sur un papier de 164 g/m<sup>2</sup> ou plus, enregistrer le papier comme type de support personnalisé dans le menu système et sélectionner ce type dans *Type de support* dans le pilote d'imprimante avant l'impression. (Se reporter à la section *[Spécification du format de papier et du type de support pour le bac MF](#page-94-0)  [\(paramètre du bac MF\) à la page 2-47](#page-94-0)* et *[Type de support à la page 9-8](#page-315-0)*).

Pour imprimer sur plusieurs feuilles, placer chaque feuille une fois que la feuille précédente est imprimée, puis appuyer sur [Continuer].

Après avoir appuyé sur [Continuer], soutenir le papier des deux mains pour qu'il soit chargé correctement.

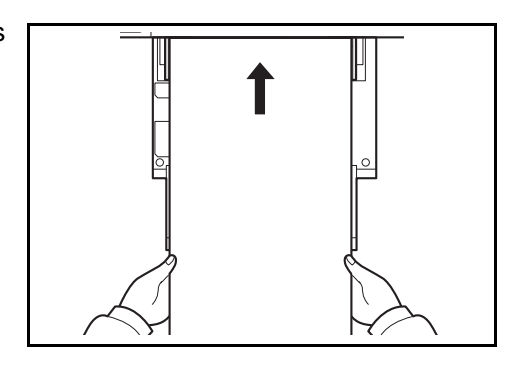

Après le début de l'impression, saisir le papier lorsqu'il sort afin qu'il ne tombe pas. Lors de l'utilisation du plateau interne comme emplacement de sortie, ne pas relever la butée. La butée relevée pourrait causer des bourrages papier.

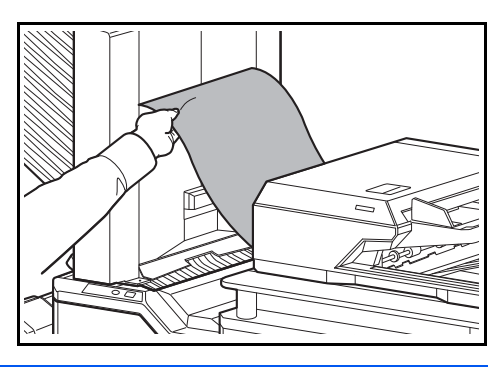

# **Utilisation d'une boîte de travaux**

La boîte de travaux mémorise les données d'impression dans la boîte de documents de la machine (disque dur) pour l'impression ultérieure à partir du panneau de commande selon les besoins.

### **Impression privée**

L'impression privée mémorise les données d'impression imprimées via le pilote d'imprimante pour envoyer les données en tant qu'impression privée.

L'option Travail privé permet de configurer un travail afin qu'il ne soit pas imprimé tant que l'impression n'est pas demandée à partir du panneau de commande. Lors de l'envoi du travail à partir de l'application, il suffit de spécifier un code d'accès à 4 chiffres au niveau du pilote d'imprimante. Pour lancer le travail, il est nécessaire de saisir ce code d'accès sur le panneau de commande, ce qui assure la confidentialité de l'impression. Les données seront supprimées à la fin de l'impression ou lors de la mise hors tension de la machine.

Se reporter au document Printer Driver User Guide pour plus de détails sur l'impression d'un document en tant qu'impression privée à l'aide du pilote d'imprimante.

Pour plus d'informations sur la procédure d'impression privée, se reporter à la section *[Travail impression/stocké](#page-280-0)  [privé à la page 7-13](#page-280-0)*.

### **Boîte de vérification avant impression**

La boîte de vérification avant impression contient les documents imprimés via le pilote d'imprimante pour envoyer les données en tant que vérification avant impression.

La fonction Vérification avant impression permet de générer une épreuve unique de plusieurs travaux d'impression et de mettre en attente l'impression des exemplaires suivants. L'impression multiple avec l'option Vérification avant impression via le pilote d'imprimante permet de n'imprimer qu'un seul exemplaire et de conserver le document dans la Boîte des travaux. Pour imprimer les exemplaires suivants, utiliser le panneau de commande. Il est possible de modifier le nombre d'exemplaires à imprimer.

Se reporter au document Printer Driver User Guide pour plus de détails sur l'impression d'un document en tant que vérification avant impression.

Pour plus d'informations sur la procédure de boîte de vérification avant impression, se reporter à la section *[Copie rapide/Vérification avant impression à la page 7-14](#page-281-0)*.

### **Paramètres de suppression automatique pour les documents temporaires**

Cette option spécifie que les documents (par ex. Impression privée ou Vérification avant impression) sauvegardés temporairement dans la boîte de travaux sont automatiquement supprimés lorsqu'ils ont été stockés pendant une période définie.

**REMARQUE :** Cette fonction est valide pour les documents sauvegardés après l'activation de la fonction. Les documents temporaires sont supprimés lorsque la machine est mise hors tension, sans tenir compte du réglage de cette fonction.

Pour plus d'informations sur la procédure de suppression automatique pour les documents temporaires, se reporter à la section *[Suppr. stockage travaux à la page 7-18](#page-285-0)*.

#### **Stockage de travail**

Le stockage de travail est une option de stockage de travail (e-MPS) qui permet de stocker un travail d'impression de manière permanente sur le disque dur pour une impression ultérieure. Il est également possible de protéger le travail d'impression contre l'impression sans autorisation en utilisant un code d'accès. Cette fonction est disponible lorsqu'un disque dur est installé et sélectionné dans l'onglet Paramètres du périphérique.

Le stockage de travail est utile pour les travaux devant être disponible pour l'impression à tout moment, même lorsque l'imprimante a été mise hors tension, puis à nouveau sous tension.

Au besoin, il est possible d'associer un code d'accès à quatre caractères au travail stocké de manière à pouvoir imprimer un travail sans que personne ne le voie ou de limiter l'impression aux utilisateurs approuvés. Lorsque le code d'accès est utilisé, le travail est imprimé uniquement lorsqu'un utilisateur l'imprime depuis le panneau de commande de l'imprimante.

Se reporter au document Printer Driver User Guide pour plus de détails sur l'impression d'un document en tant que vérification avant impression.

# **6 Fonctions d'envoi**

Ce chapitre décrit les fonctions d'envoi de documents.

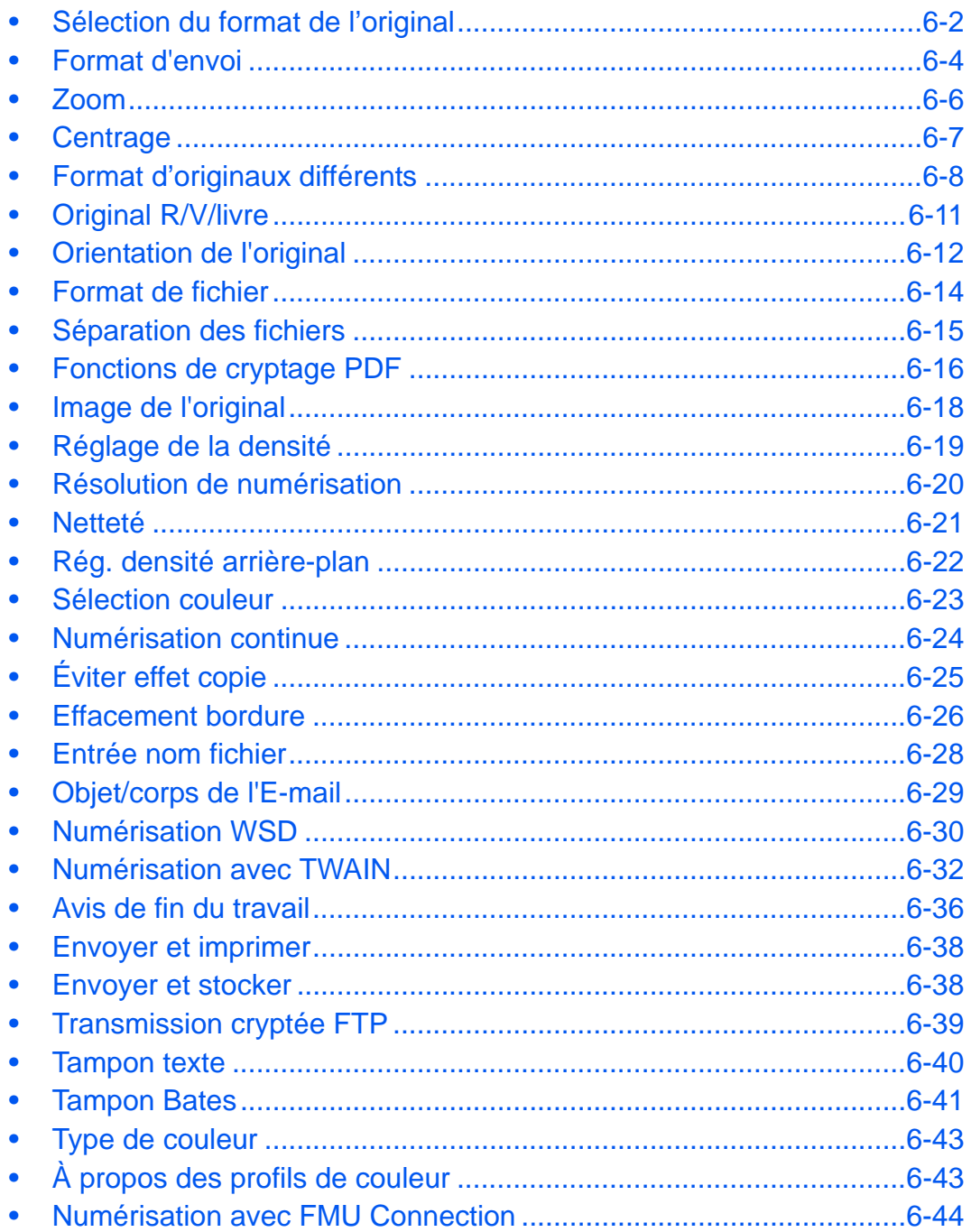

### <span id="page-225-0"></span>**Sélection du format de l'original**

Cette fonction permet de sélectionner le format d'original à utiliser pour la numérisation. Veiller à sélectionner le format d'original lors l'utilisation d'originaux de format non standard.

Sélectionner les formats d'original dans les groupes de format d'original ci-dessous.

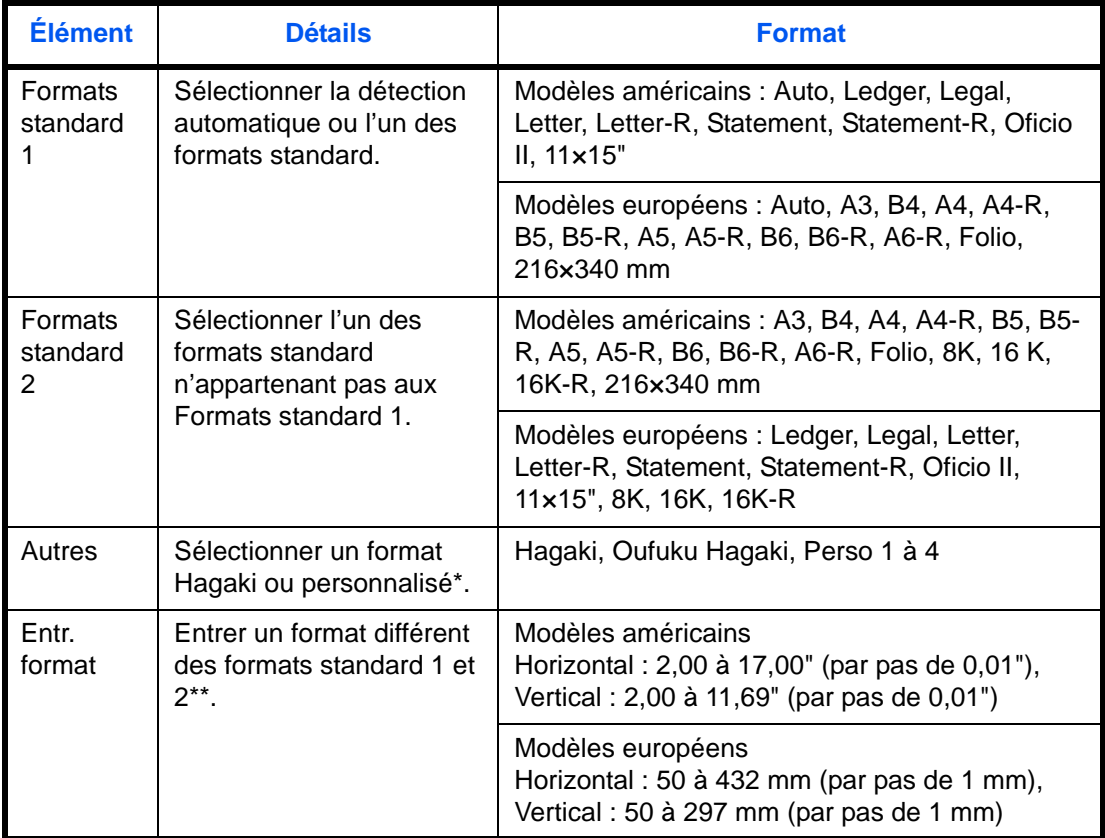

Pour plus d'informations sur le paramétrage des formats personnalisés (Perso 1 à 4), se reporter à la section *[Format d'original personnalisé à la page 9-4](#page-311-0)*.

\*\* Les unités peuvent être modifiées dans le menu Système. Se reporter à la section *[Mesure à la page 9-12](#page-319-0)*.

Pour sélectionner le format de l'original lors de l'envoi de documents numérisés, procéder comme suit.

- **1** Appuyer sur la touche **Envoyer**.
- **2** Placer les originaux sur la glace d'exposition
- **3** Appuyer sur [Type d'original/transmission], puis sur [Format d'originaux].
- **4** Pour sélectionner le format d'original, appuyer sur [Format standard 1], [Format standard 2], [Autres] ou [Entrée format].
- Prêt pour envoi. ብ 1 Format d'origine A<sup>3</sup>  $\Box$ **A4** Format Auto standard 1 A4  $0$  A5  $\sigma$ **A5** o Format standard 2 A<sub>6</sub>  $\Box$ B4  $\Box$  B5 G 711 -**Autres**  $\bullet$ **B5**  $\boxed{0}$ **B6 C B6** ī Entrée format Original : A4  $216x34$ Zoom 100% Envoyer A4 Aperçu Aj.raccourci Annuler OK **Etat** 10/10/2010 10:10

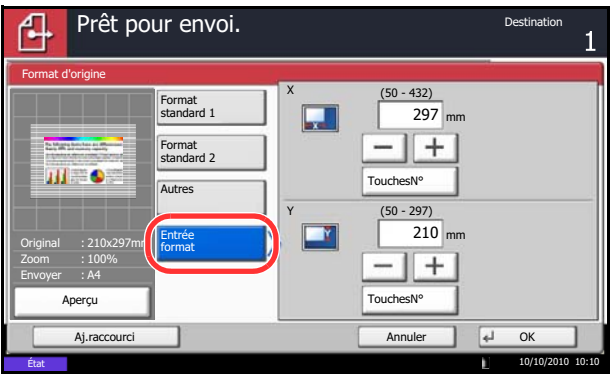

Si [Entrée format] a été sélectionné, appuyer sur [+] ou

[–] pour configurer les formats *X* (horizontal) et *Y* (vertical). Appuyer sur [TouchesNº] pour utiliser les touches numériques.

- **5** Appuyer sur [OK].
- **6** Sélectionner la destination et appuyer sur la touche **Départ** pour lancer l'envoi.

### <span id="page-227-0"></span>**Format d'envoi**

Cette fonction permet de sélectionner le format d'envoi (format de l'image à envoyer).

Le tableau ci-après répertorie les formats disponibles.

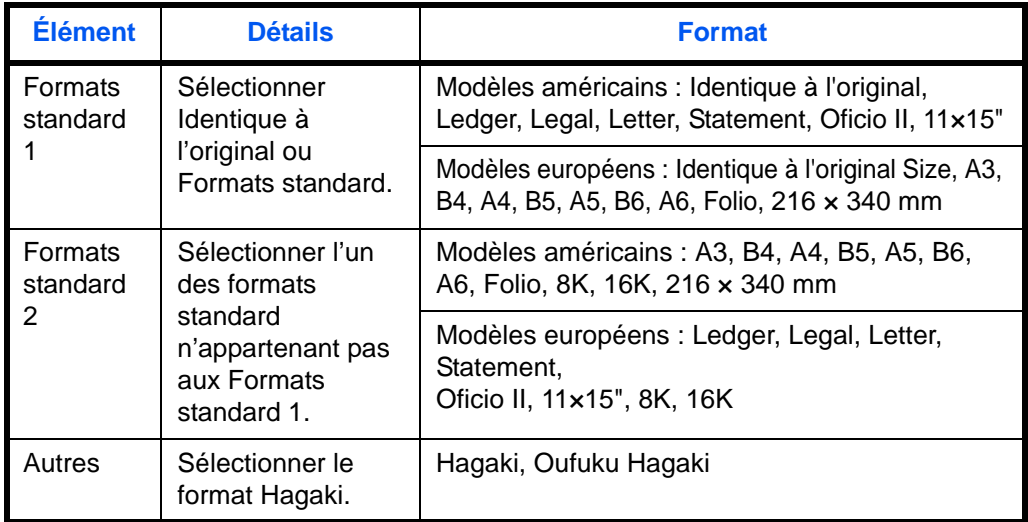

#### **Relations entre les options Format d'origine, Taille envoi et Zoom**

Les options *Format d'originaux [\(page 6-2\)](#page-225-0)*, *Taille d'envoi* et *Zoom [\(page 6-6\)](#page-229-0)* sont liées. Se reporter au tableau suivant.

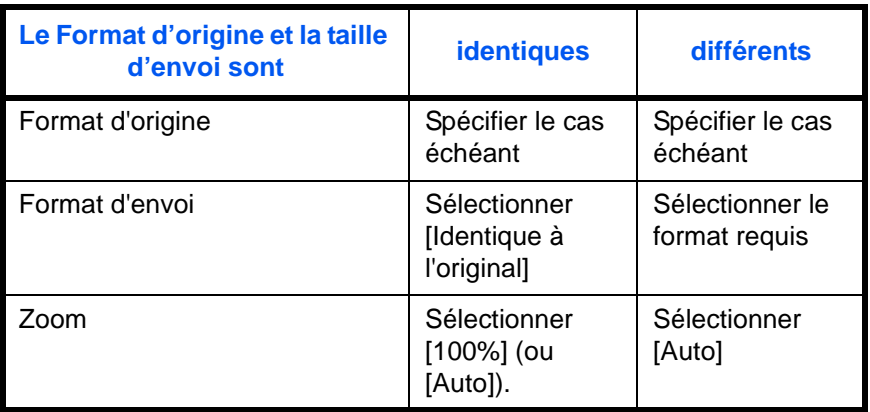

**REMARQUE :** Si la taille d'envoi est différente du format d'origine et si le zoom sélectionné est [100%], il est possible d'envoyer l'image à son format réel (pas de zoom).

6

Pour sélectionner la taille d'envoi lors de l'envoi de documents numérisés, procéder comme suit.

- **1** Appuyer sur la touche **Envoyer**.
- **2** Placer les originaux sur la glace d'exposition
- **3** Appuyer sur [Type d'original/transmission], puis sur [Taille d'envoi].
- **4** Pour sélectionner la taille d'envoi, appuyer sur [Format standard 1], [Format standard 2] ou [Autres].
- **5** Appuyer sur [OK].
- **6** Sélectionner la destination et appuyer sur la touche **Départ** pour lancer l'envoi.
- Prêt pour envoi. ብ Taille envoi Identique à A3 A4 Format **intervalse and all the serves** density in the series of the series of the series of the series of the series of the series of the series of the series of the series of the series of the series of the series of the standard 1 B4 A5 A6 Format standard 2 216x340mm лH — Autres Original A4 Zoom 100% Envoyer A4 Aperçu Aj.raccourci **Annuler** Annuler **Annuler Annuler Annuler** État 10/10/2010 10:10

### <span id="page-229-0"></span>**Zoom**

Cette fonction permet de numériser l'original en appliquant automatiquement un taux de reproduction en fonction du format d'envoi.

Le tableau ci-après répertorie les options disponibles.

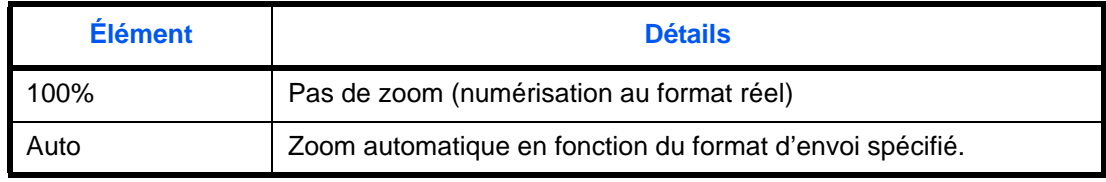

**REMARQUE :** Si l'on utilise l'agrandissement ou la réduction, se reporter à la section *[Format d'envoi à la](#page-227-0)  [page 6-4](#page-227-0)* pour sélectionner la taille d'envoi.

L'image est positionnée sur le bord du papier en fonction de la combinaison du format d'origine et du format d'envoi. Pour sélectionner le format d'original vertical et horizontal sur la page, utiliser la fonction de centrage décrite à la section *[Centrage à la page 6-7](#page-230-0)*.

Pour agrandir ou réduire l'original en fonction du format d'envoi, procéder comme suit.

- **1** Appuyer sur la touche **Envoyer**.
- **2** Placer les originaux sur la glace d'exposition
- **3** Sélectionner le format d'envoi.
- **4** Appuyer sur [Avancé Paramétrage], puis [Zoom].
- **5** Appuyer sur [100%] ou [Auto].
- **6** Appuyer sur [OK].

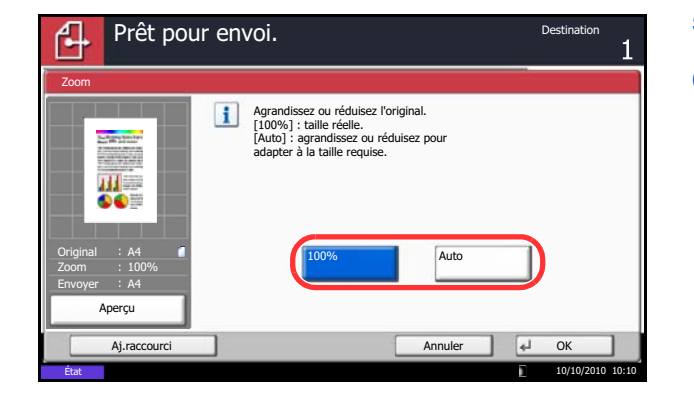

### <span id="page-230-0"></span>**Centrage**

Une fois l'original numérisé après avoir spécifie le format d'origine et le format d'envoi, et en fonction de ces formats, une marge est créée en bas, sur la gauche ou sur la droite du papier. La fonction de centrage permet de positionner l'image de manière à créer une marge égale par rapport aux options Haut/Bas et Gauche/Droite.

Pour centrer l'image lors de l'envoi de documents numérisés, procéder comme suit.

- **1** Appuyer sur la touche **Envoyer**.
- **2** Placer les originaux sur la glace d'exposition
- **3** Appuyer sur [Avancé Paramétrage], puis [Centrage].
- **4** Appuyer sur [Activé]. Le centrage est effectué.
- **5** Appuyer sur [OK].
- **6** Sélectionner la destination et appuyer sur la touche **Départ** pour lancer l'envoi.

# <span id="page-231-0"></span>**Format d'originaux différents**

Le chargeur de documents permet de charger et d'envoyer des originaux de formats différents par lots. Dans cette configuration, il est possible de charger 30 originaux de formats différents dans le chargeur de documents.

#### **Originaux de largeur identique**

Lorsque la largeur des originaux est identique, les mélanges d'originaux suivants sont pris en charge.

• Ledger et Letter (A3 et A4)

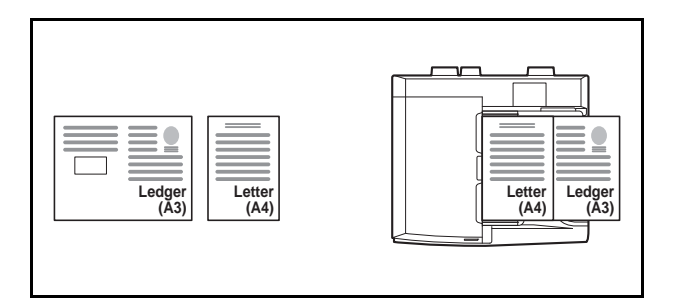

• Legal et Letter-R (A4-R et Folio)

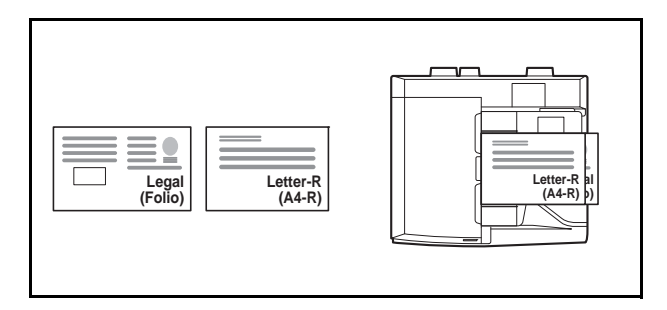

B<sub>4</sub> et B<sub>5</sub>

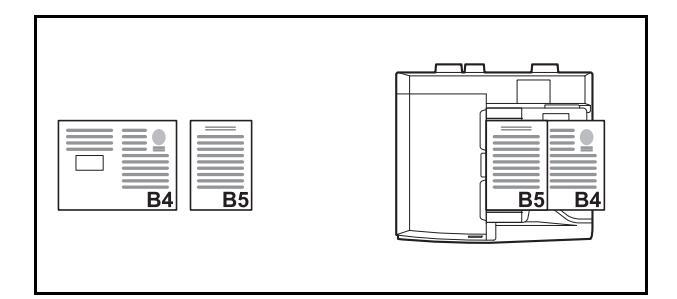

#### **Originaux de largeurs différentes (disponible pour les modèles métriques uniquement)**

Les mélanges d'originaux de formats différents pris en charge sont les suivants.

**REMARQUE :** Lors du mélange des formats d'originaux en utilisant la combinaison suivante : A4-R, B5-R et Folio, s'assurer de configurer **Menu système** -> *Paramètres communs* -> *Config. original/papier* -> *Détection auto original* sur [Activé] pour [Folio]. Pour plus d'informations, voir *[Détection auto original \(disponible pour les](#page-317-0)  [modèles métriques uniquement\) à la page 9-10](#page-317-0)*.

• A3, B4, A4, B5

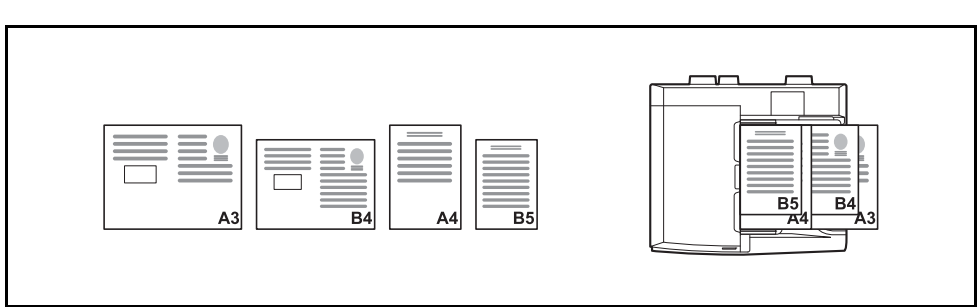

• B4, A4-R, B5

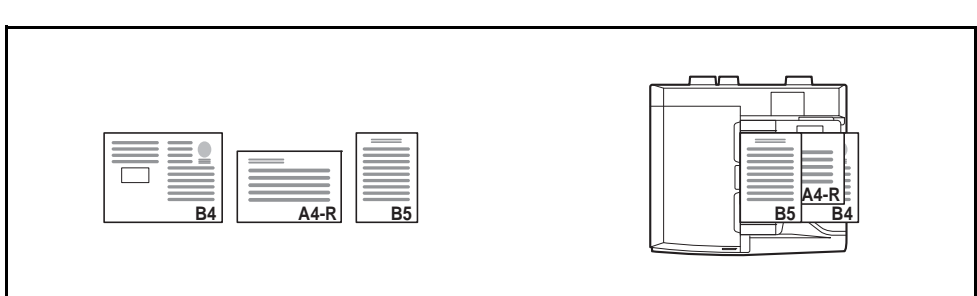

• A4-R, B5-R, Folio

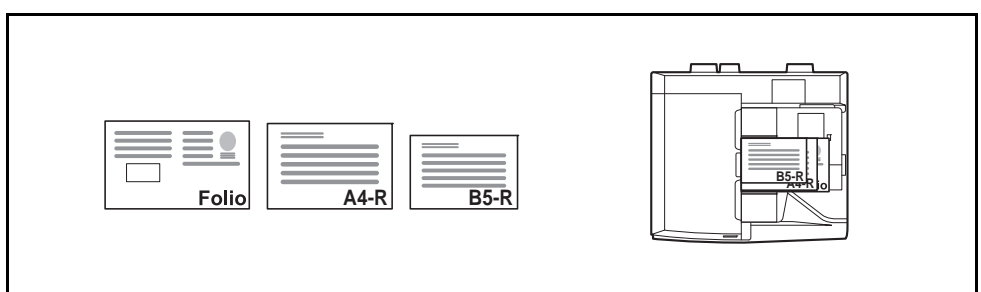

Pour envoyer des originaux de formats différents sous forme de lot, procéder comme suit.

- **1** Appuyer sur la touche **Envoyer**.
- **2** Mettre l'original en place dans le chargeur de documents.

**IMPORTANT :** Lors du placement d'originaux de largeurs différentes, disposer les originaux de sorte que leur côté gauche et leur côté supérieur soient alignés, puis placer les originaux en alignement avec le guide de largeur extérieur. Si les originaux ne sont pas alignés de cette manière, ils peuvent ne pas être numérisés correctement et un décalage ou des bourrages papier peuvent se produire.

- **3** Appuyer sur [Type d'original/transmission], puis sur [Originaux mixtes].
- **4** Sélectionner la combinaison d'originaux : [Largeur identique] et [Largeur différente].
- **5** Appuyer sur [OK].

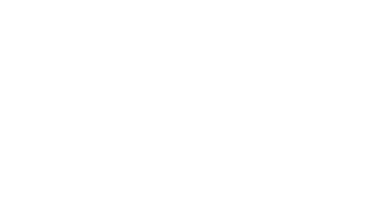

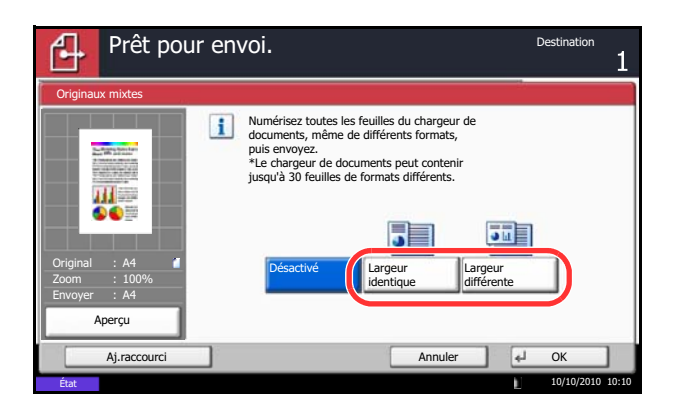

### <span id="page-234-0"></span>**Original R/V/livre**

Cette fonction permet de sélectionner le type et la reliure en fonction de l'original.

Le tableau ci-après répertorie les sens de reliure pour chaque type d'original.

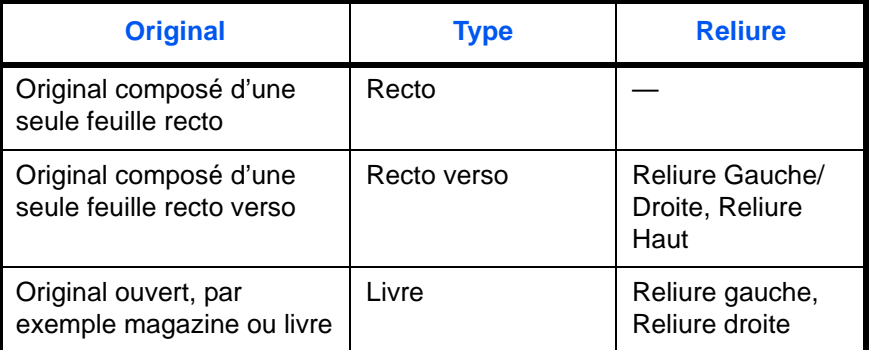

Pour sélectionner le format de l'original et le sens de reliure lors de l'envoi de documents numérisés, procéder comme suit.

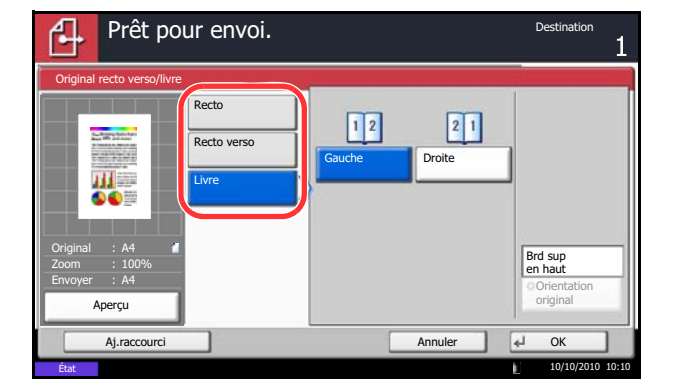

- **1** Appuyer sur la touche **Envoyer**.
- **2** Placer les originaux sur la glace d'exposition
- **3** Appuyer sur [Type d'original/transmission], puis sur [Original R/V/livre].
- **4** Appuyer sur [Recto], [Recto verso] ou [Livre].
- **5** Si l'on sélectionne [Recto verso], sélectionner également l'orientation et la position de reliure et appuyer sur [Orientation original] pour sélectionner l'orientation de l'original sur la glace d'exposition. Si l'on sélectionne [Livre], sélectionner l'orientation et la position de reliure.
- **6** Appuyer sur [OK].
- **7** Sélectionner la destination et appuyer sur la touche **Départ** pour lancer l'envoi.

# <span id="page-235-0"></span>**Orientation de l'original**

Pour envoyer le document avec une orientation permettant une lecture facile, spécifier l'orientation supérieure de l'original. Pour utiliser les fonctions suivantes, sélectionner l'orientation de l'original sur la glace d'exposition.

- Original R/V/livre
- **Effacement bordure**

**REMARQUE :** Si le paramètre *[Confirmation de l'orientation \(page 9-16\)](#page-323-0)* est réglé sur [Activé] dans le Menu système, la sélection de l'une des fonctions ci-dessus affiche l'écran de sélection de l'orientation de l'original.

#### **Originaux sur la glace d'exposition**

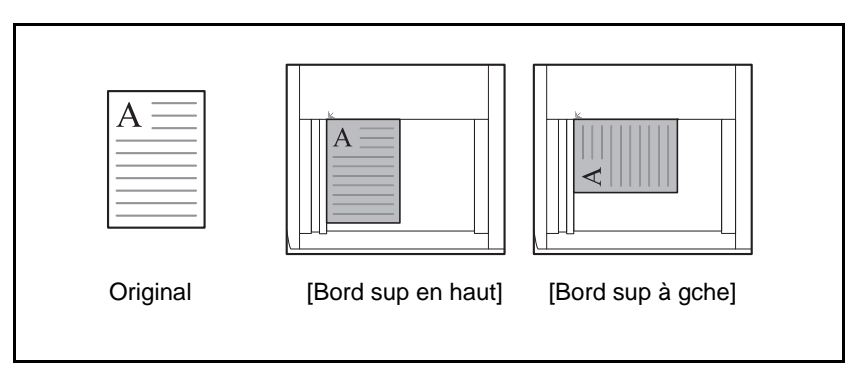

#### **Originaux dans le chargeur de documents**

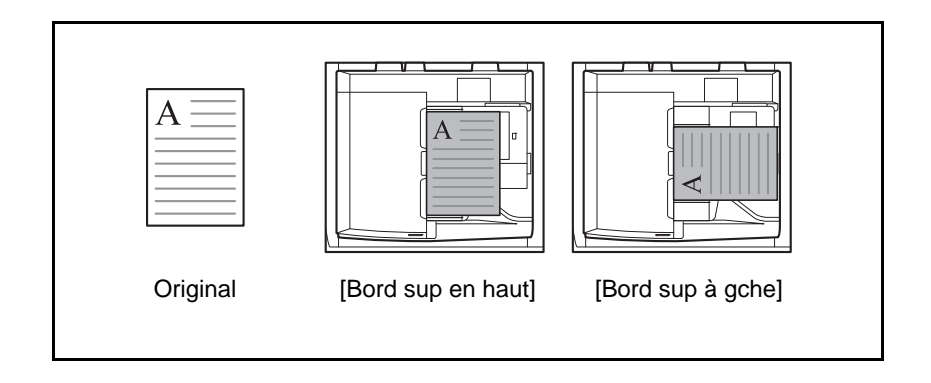

Pour sélectionner l'orientation des originaux sur la glace d'exposition pour l'envoi, procéder comme suit.

- **1** Appuyer sur la touche **Envoyer**.
- **2** Placer les originaux sur la glace d'exposition
- **3** Appuyer sur [Type d'original/transmission], puis sur [Orientation original].
- **4** Sélectionner l'orientation de l'original dans la section [Bord sup en haut] et [Bord sup à gche].
- **5** Appuyer sur [OK].

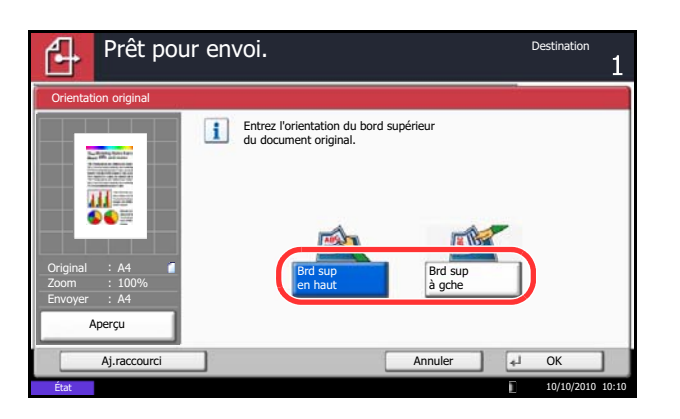

# <span id="page-237-0"></span>**Format de fichier**

Cette fonction permet de sélectionner le format de fichier de l'image à envoyer.

Le tableau ci-après répertorie les formats de fichiers et leurs caractéristiques.

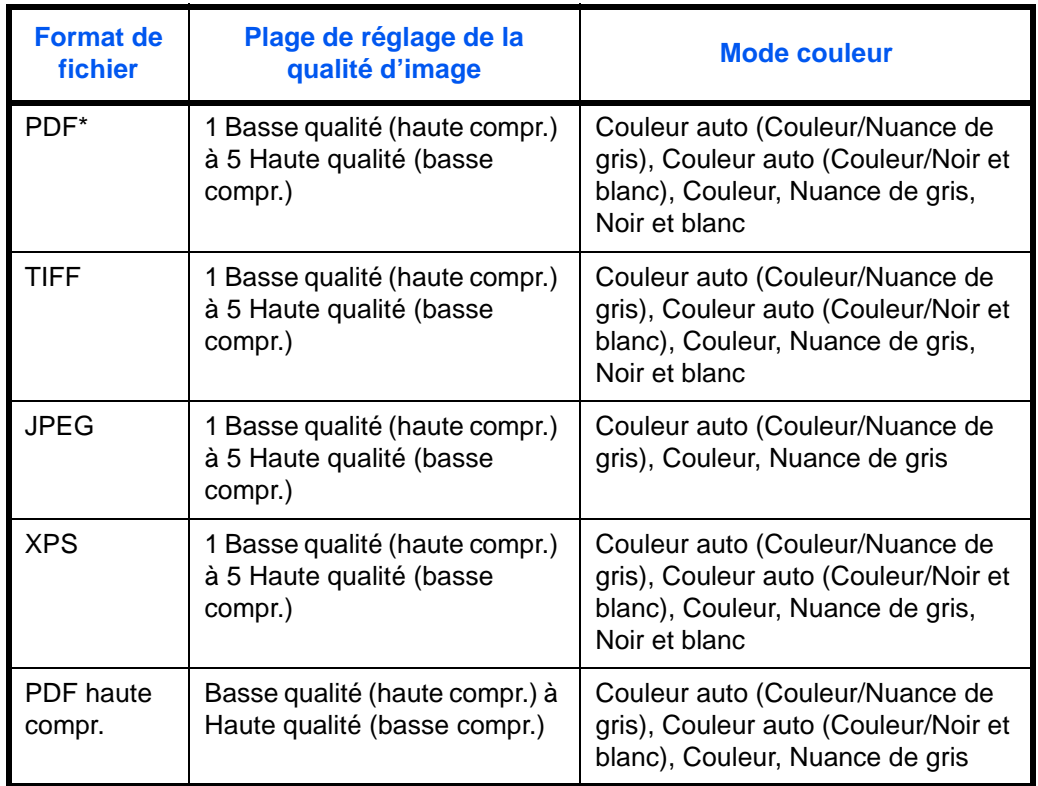

\* Le format de fichier peut être réglé sur [PDF/A-1a] ou [PDF/A-1b].

**REMARQUE :** Lorsque [PDF haute compr.] est spécifié, il est impossible d'ajuster la qualité de l'image. Il est possible d'utiliser les fonctions de cryptage PDF. Pour plus de détails, se reporter à la section *[Fonctions](#page-239-0)  [de cryptage PDF à la page 6-16](#page-239-0)*.

Pour sélectionner le format de fichier d'envoi, procéder comme suit.

- Prêt pour envoi. Format de fichier ité de l'imag PD TIFF B Priorité Standard Priorité qualité niveau compr. Ш JPEG XPS Original A4 Désactivé Désactiver Zoom 100% Envoyer A4  $PDF/A$ **Cryptage** PDF haute Aperçu compression Aj.raccourci **I** OK 10/10/2010 10:10 **Etat**
- **1** Appuyer sur la touche **Envoyer**.
- **2** Placer les originaux sur la glace d'exposition
- **3** Appuyer sur [Type d'original/transmission], puis sur [Format de fichier].
- **4** Sélectionner le format de fichier [PDF], [TIFF], [JPEG], [XPS], et [PDF haute compr.].

Si le mode couleur de numérisation sélectionné est Nuances de gris ou Couleur, régler la qualité d'image.

Si l'on sélectionne [PDF] ou [PDF haute compr.], il est possible de spécifier les paramètres de cryptage ou PDF/A.

**REMARQUE :** Si le cryptage est activé, les paramètres PDF/A ne peuvent pas être spécifiés.

- **5** Appuyer sur [OK].
- **6** Sélectionner la destination et appuyer sur la touche **Départ** pour lancer l'envoi.

### <span id="page-238-0"></span>**Séparation des fichiers**

Cette fonction permet de créer plusieurs fichiers en subdivisant les données de l'original numérisé par page et d'envoyer les fichiers.

Pour subdiviser l'original numérisé en plusieurs fichiers lors de l'envoi, procéder comme suit.

- **1** Appuyer sur la touche **Envoyer**.
- **2** Placer les originaux sur la glace d'exposition
- **3** Appuyer sur [Type d'original/transmission], puis sur [Séparation des fichiers].
- **4** Appuyer sur [Chaque page] pour définir la séparation des fichiers.
- **5** Appuyer sur [OK].
- **6** Sélectionner la destination et appuyer sur la touche **Départ**. Les originaux numérisés sont envoyés après subdivision en plusieurs fichiers contenant chacun une page.

**REMARQUE :** Un numéro séquentiel à trois chiffres du type abc\_001.pdf, abc\_002.pdf... est ajouté à la fin du nom des fichiers.

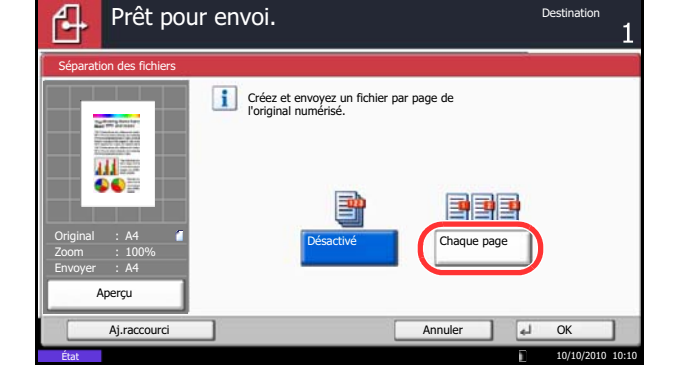

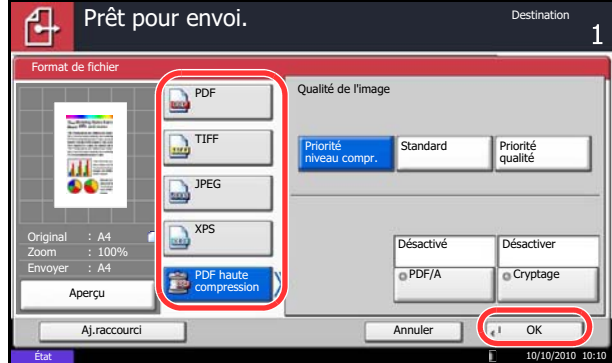

### <span id="page-239-0"></span>**Fonctions de cryptage PDF**

Si le format de fichier sélectionné est "PDF" ou "PDF haute compr.", il est possible de limiter le niveau d'accès pour l'affichage, l'impression et la modification du PDF en attribuant un mot de passe sécurisé.

Il est possible de limiter le niveau d'accès des options suivantes.

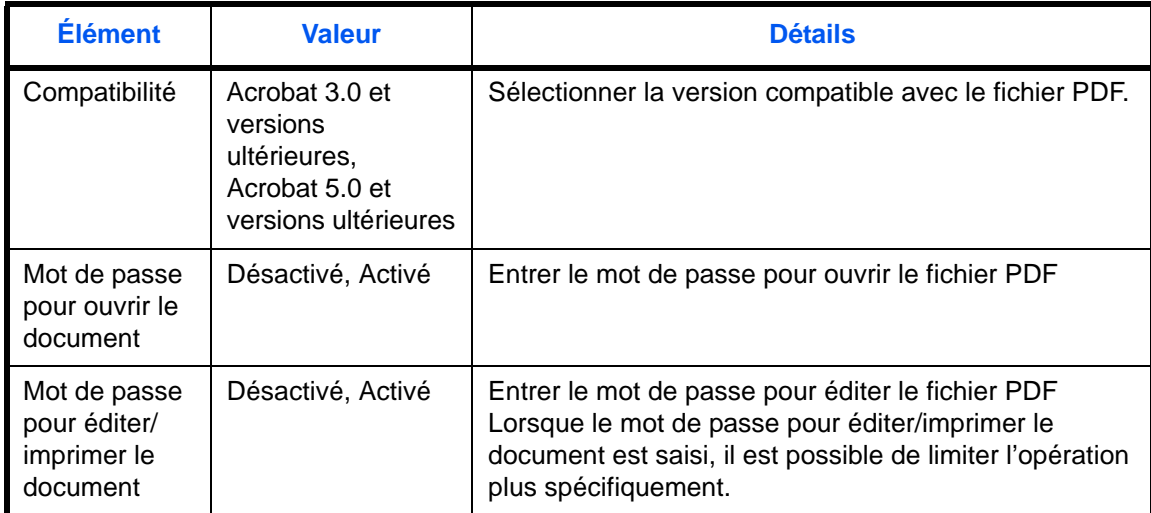

Pour envoyer un fichier PDF, procéder comme suit pour crypter le fichier à envoyer.

- **1** Appuyer sur la touche **Envoyer**.
- **2** Placer les originaux sur la glace d'exposition
- **3** Appuyer sur [Type d'original/transmission], puis sur [Format fich.], [PDF] ou [PDF haute compr.] et sur [Cryptage].
- **4** Appuyer sur [ $\le$ ] dans *Compatibilité*, sélectionner *Acrobat 3.0 et versions ultérieures* ou *Acrobat 5.0 et versions ultérieures*.
- **5** Lors de la saisie du mot de passe pour ouvrir le fichier PDF, sélectionner [Activé] dans *Mot de passe pour ouvrir le doc.*
- **6** Appuyer sur [Mot de passe], entrer le mot de passe (256 caractères maximum) et appuyer sur [OK].

**REMARQUE :** Pour plus de détails sur la saisie de caractères, se reporter à la section *[Méthode de saisie](#page-531-0)  [de caractères à la page Annexe-8](#page-531-0)*.

- **7** Appuyer sur [Confirmation] et entrer à nouveau le mot de passe pour confirmer. Appuyer ensuite sur  $[OK]$ .
- **8** Lors de la saisie du mot de passe pour ouvrir le fichier PDF, sélectionner [Activé] dans *Mot de passe pour modifier/imprimer le document*.

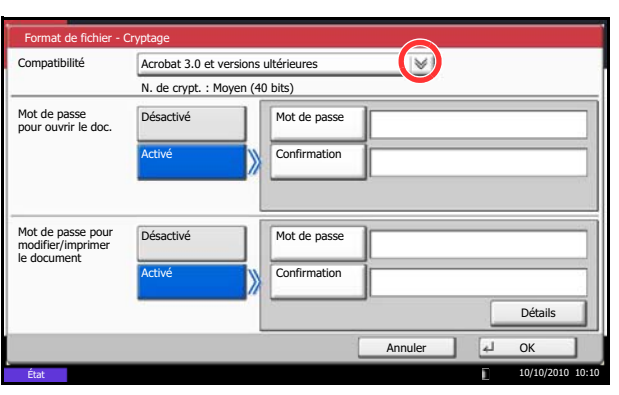

- **9** Entrer le mot de passe permettant de modifier le fichier PDF en procédant de la même manière que pour la saisie du *Mot de passe pour ouvrir le doc.*
- **10** Appuyer sur [Détails].
- **11** Limiter le niveau d'accès au fichier PDF. Appuyer sur [ ] dans *Impr. autorisée* pour sélectionner l'option (contenu de la limitation). L'option affichée dépend de la version d'Acrobat sélectionnée pour l'option *Compatibilité* à l'étape 4.

er<br>Aformation autorisée Non autorisées Modif. autorisées Non autorisées  $\vee$ Copie de texte/d'images/autre **Désactiver** Activer Annuler OK **Etat** 10/10/2010 10:10

Le tableau ci-après répertorie les options disponibles.

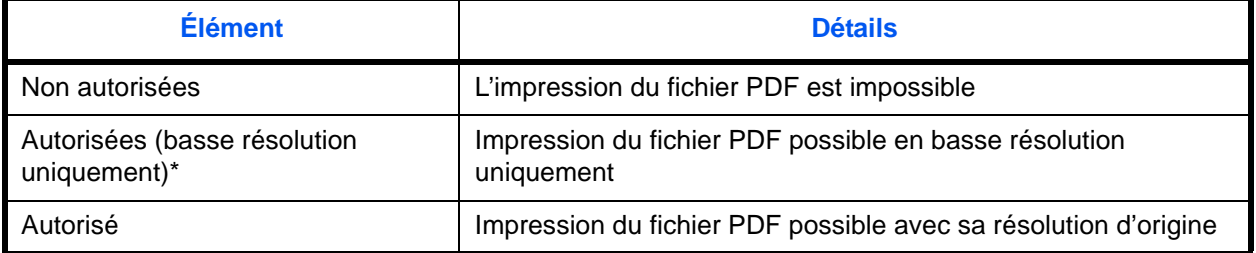

\* Affiché uniquement lorsque [Acrobat 5.0 et versions ultérieures] est sélectionné dans *Compatibilité*.

**12** Appuyer sur [ $\vee$ ] dans *Modif. autorisées* pour sélectionner l'option (contenu de la limitation). L'option affichée dépend de la version d'Acrobat sélectionnée pour l'option *Compatibilité* à l'étape 4.

Le tableau ci-après répertorie les options disponibles.

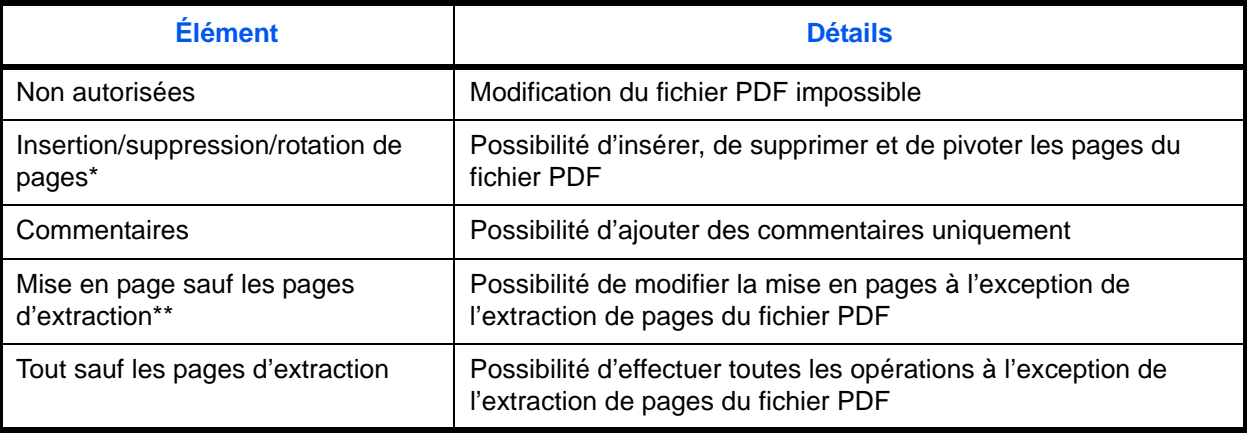

\* Affiché uniquement lorsque [Acrobat 5.0 et versions ultérieures] est sélectionné dans *Compatibilité.*

\*\* Affiché uniquement lorsque [Acrobat 3.0 et versions ultérieures] est sélectionné dans *Compatibilité*.

**13** Dans *Copie de texte/d'images/autres*, sélectionner [Désactiver] ou [Activer].

Le tableau ci-après répertorie les options disponibles.

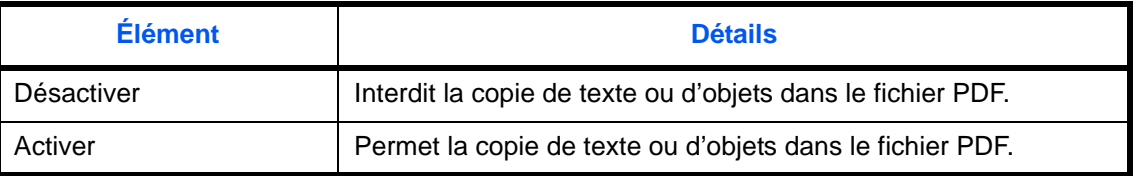

- **14** Appuyer trois fois sur [OK] pour revenir à *Type d'original/transmission*.
- **15** Sélectionner la destination et appuyer sur la touche **Départ** pour lancer l'envoi.

### <span id="page-241-0"></span>**Image de l'original**

Cette fonction permet de choisir la qualité d'image adaptée au type d'original.

Le tableau ci-après répertorie les options de qualité.

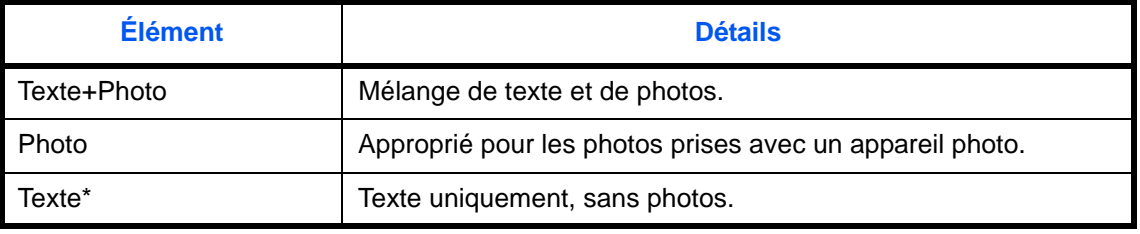

\* Le paramètre *pour OCR* peut être activé. Lorsque [Activé] est sélectionné, la numérisation produit une image adapté pour la reconnaissance de caractères (OCR). Cette fonction n'est disponible que pour le mode noir et blanc.

Pour sélectionner la qualité lors de l'envoi de documents numérisés, procéder comme suit.

- **1** Appuyer sur la touche **Envoyer**.
- **2** Placer les originaux sur la glace d'exposition
- **3** Appuyer sur [Qualité couleur/image], puis sur [Image de l'original].
- **4** Sélectionner l'image de l'original.
- **5** Appuyer sur [OK].

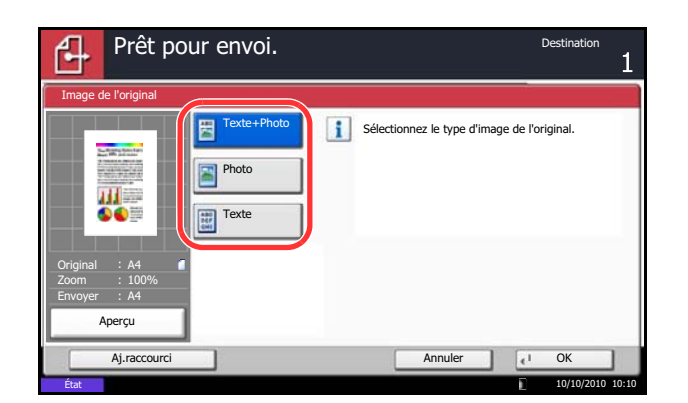

6

### <span id="page-242-0"></span>**Réglage de la densité**

Pour régler la densité de numérisation des originaux, procéder comme suit.

Il est possible de régler la densité à l'aide de 13 niveaux.

La méthode permettant de régler la densité est décrite ci-après.

- **1** Appuyer sur la touche **Envoyer**.
- **2** Placer les originaux sur la glace d'exposition
- **3** Appuyer sur [Qualité couleur/image], puis sur [Densité].
- **4** Pour régler la densité, appuyer sur [-3] [+3] (*+ clair – + foncé*).
- **5** Appuyer sur [OK].
- **6** Sélectionner la destination et appuyer sur la touche **Départ** pour lancer l'envoi.
- Prêt pour envoi. ብ Densité 进一 + clair Normal + foncé **DO** -3 -2 -1 0 +1 +2 +3 Original A4 Zoom 100%  $-2.5$   $-1.5$   $-0.5$   $+0.5$   $+1.5$   $+2.5$ Envoyer A4 Aperçu Aj.raccourci Annuler OK **Etat** 10/10/2010 10:10

# <span id="page-243-0"></span>**Résolution de numérisation**

Cette fonction permet de sélectionner la finesse de la résolution de numérisation. Plus la numérisation est fine (plus la valeur est élevée), meilleure est la qualité d'image. Toutefois, une meilleure résolution génère également des fichiers plus grands (capacité) et les temps de numérisation et d'envoi sont plus longs. La résolution pouvant être sélectionnée est 200x100dpi Normal, 200x200dpi Fin, 200x400dpi Très fin, 300x300dpi, 400x400dpi Ultra-fin ou 600x600dpi.

Les procédures de réglage de la résolution de numérisation lors de l'envoi d'un document sont décrites ci-après.

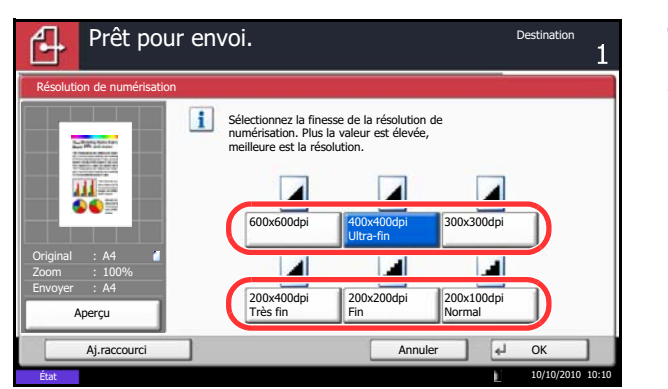

- **1** Appuyer sur la touche **Envoyer**.
- **2** Placer les originaux sur la glace d'exposition
- **3** Appuyer sur [Qualité couleur/image], puis sur [Résolution de numérisation].
- **4** Sélectionner la résolution.
- **5** Appuyer sur [OK].

### <span id="page-244-0"></span>**Netteté**

Cette fonction permet d'ajuster la netteté du contour des images.

Le tableau ci-après répertorie les options disponibles.

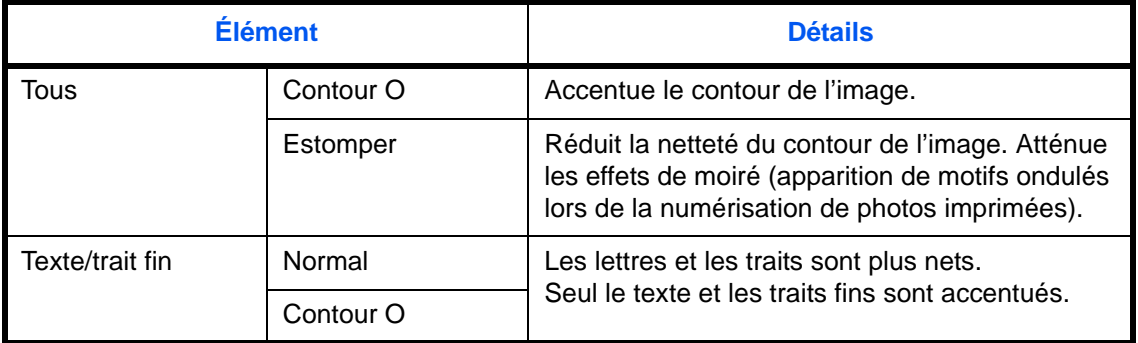

Pour définir la netteté lors de l'envoi de documents numérisés, procéder comme suit.

- **1** Appuyer sur la touche **Envoyer**.
- **2** Placer les originaux sur la glace d'exposition
- **3** Appuyer sur [Qualité couleur/image], puis sur [Netteté].
- **4** Appuyer sur [Tout] ou [Texte/trait fin].
- **5** Lorsque [Tout] est sélectionné, appuyer sur [-3] à [+3] (*Estomper* - *Contour O*) pour ajuster la netteté.

Lorsque [Texte/trait fin] est sélectionné, appuyer sur [0] à [3] (*Normal - Contour O*) pour ajuster la netteté.

- **6** Appuyer sur [OK].
- **7** Sélectionner la destination et appuyer sur la touche **Départ** pour lancer l'envoi.

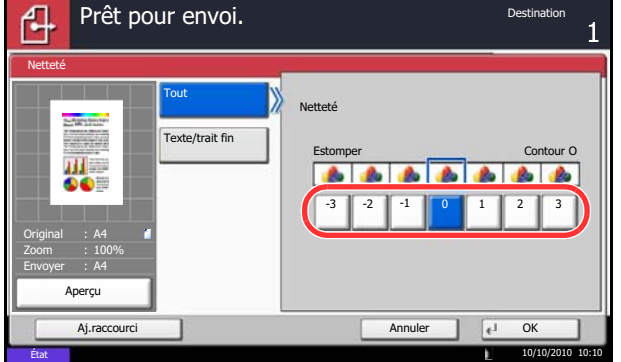

# <span id="page-245-0"></span>**Rég. densité arrière-plan**

Supprimer l'arrière-plan sombre des originaux, comme les journaux. Plus le numéro est petit, plus l'arrière-plan devient clair. Si la couleur d'arrière-plan est trop en évidence, sélectionner [Auto]. Si [Auto] ne supprime pas la couleur d'arrière-plan, sélectionner [Manuel] et ajuster la densité de la couleur d'arrière-plan.

Pour définir la densité d'arrière-plan lors de l'envoi de documents numérisés, procéder comme suit.

- **1** Appuyer sur la touche **Envoyer**.
- **2** Placer les originaux sur la glace d'exposition
- **3** Appuyer sur [Qualité couleur/image], puis sur [Rég. densité arrière-plan].
- **4** Appuyer sur [Auto] ou [Manuel].
- **5** Lorsque [Manuel] est sélectionné, appuyer sur [1] à [5] (*+ clair* - *+ foncé*) pour ajuster l'intensité de l'arrière-plan.
- **6** Appuyer sur [OK].

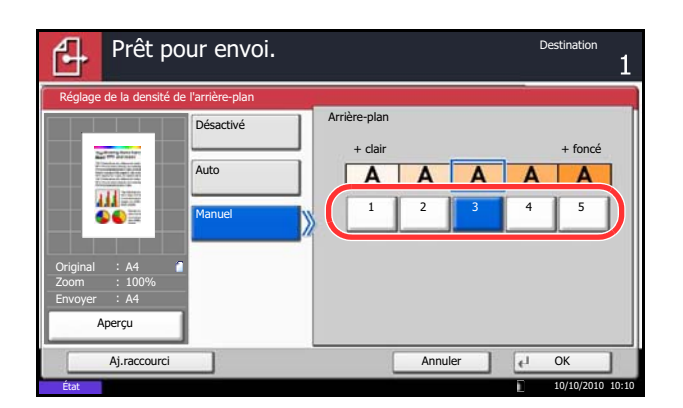

6

### <span id="page-246-0"></span>**Sélection couleur**

Cette fonction permet de sélectionner le mode couleur de numérisation pour l'envoi de documents. Il est possible de sélectionner Couleur Auto/gris auto, Couleur Auto/N&B auto, Couleur, N. de gris ou Noir & Blanc.

Pour sélectionner le mode couleur lors de l'envoi de documents numérisés, procéder comme suit.

- **1** Appuyer sur la touche **Envoyer**.
- **2** Placer les originaux sur la glace d'exposition
- **3** Appuyer sur [Qualité couleur/image], puis sur [Sélection couleurs].
- **4** Sélectionner le mode de couleur à utiliser pour la numérisation.
- **5** Appuyer sur [OK].

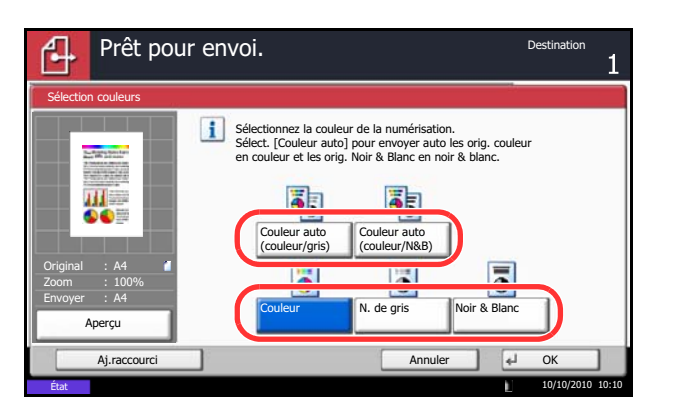

### <span id="page-247-0"></span>**Numérisation continue**

S'il n'est pas possible de placer l'ensemble d'un original de plusieurs pages dans le chargeur de documents, il est possible de numériser les originaux dans des lots séparés puis de les envoyer dans un travail unique. Cette fonction numérise les originaux successifs jusqu'à l'appui sur [Fin de num].

Il est possible de modifier les paramètres suivants en cours de numérisation.

- Format d'origine
- Orientation de l'original
- Original R/V/livre
- **Densité**
- Image de l'original
- Résolution de numérisation
- Sélection couleur
- Format d'envoi
- Zoom
- **Effacement bordure**
- Éviter effet copie
- Résolution de transmission de fax (pour plus d'informations, se reporter au *Manuel d'utilisation du FAX System (V)*).

La procédure de numérisation continue lors de l'envoi d'un document est décrite ci-après.

- Prêt pour envoi. Numérisation continue  $\mathbf{i}$ Numérisez l'original en plusieurs lots, puis exécutez en un seul travail. \*Les paramètres peuvent être modifiés au cours de la numérisation. 山三 Original A4 Désactivé **Activé** Zoom 100% Envoyer A4 Aperçu Aj.raccourci Annuler OK 10/10/2010 10:10
- **1** Appuyer sur la touche **Envoyer**.
- **2** Appuyer sur [Avancé Paramétrage], puis [Numérisation continue].
- **3** Appuyer sur [Activé]. La numérisation continue est sélectionnée.
- **4** Appuyer sur [OK].

- **5** Sélectionner la destination.
- **6** Mettre en place l'original et appuyer sur la touche **Départ**.

Une fois la numérisation terminée, modifier le paramétrage si besoin est.

**7** Mettre en place l'original suivant et appuyer sur la touche **Départ**. Numériser les originaux restants en procédant de même.

Lorsque tous les originaux ont été numérisés. appuyer sur [Fin de num] pour lancer l'envoi.

6

# <span id="page-248-0"></span>**Éviter effet copie**

Masquer les couleurs d'arrière-plan et l'effet copie de l'image lors de la numérisation des originaux fins.

Pour définir la suppression de l'effet copie lors de l'envoi de documents numérisés, procéder comme suit.

- **1** Appuyer sur la touche **Envoyer**.
- **2** Placer les originaux sur la glace d'exposition
- **3** Appuyer sur [Qualité couleur/image], puis sur [Éviter effet copie].
- **4** Appuyer sur [Activé]. Éviter effet copie est sélectionné.
- **5** Appuyer sur [OK].

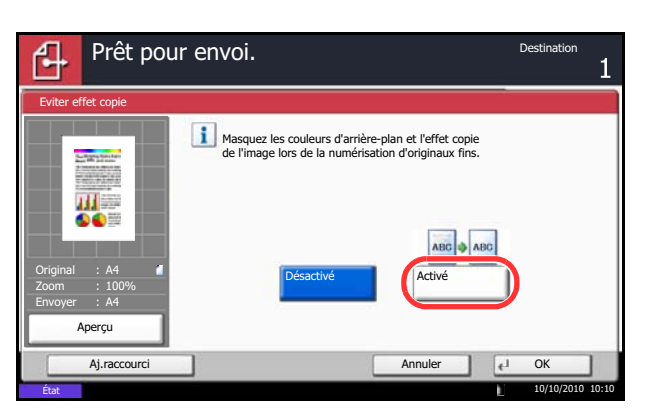

### <span id="page-249-0"></span>**Effacement bordure**

Ce mode permet de supprimer les ombres éventuellement présentes sur les bords des originaux, lors de la numérisation et de l'envoi. Les options suivantes sont disponibles.

#### **Effac. bord. feuille**

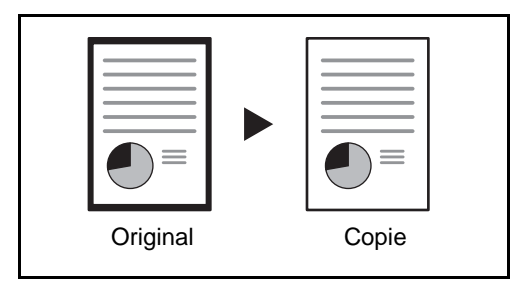

Permet d'effacer les bordures noires autour d'un original composé d'une page.

#### **Effac. bord. livre**

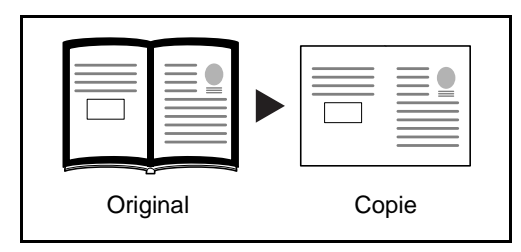

Permet d'effacer les bordures noires sur les bords et au centre d'un original tel qu'un livre épais. Spécifier si besoin est chaque largeur pour effacer les bordures qui entourent les bords et le centre du livre.

#### **Effac. bord. individuelle**

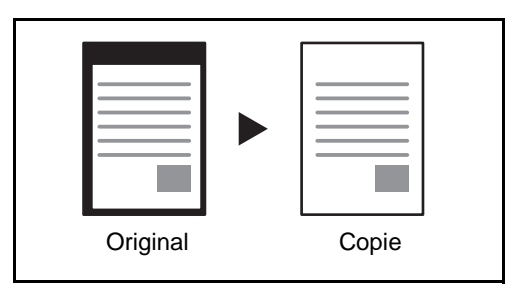

Permet de définir la largeur d'effacement des bordures sur tous les côtés.

Les plages suivantes sont disponibles pour chacune des options.

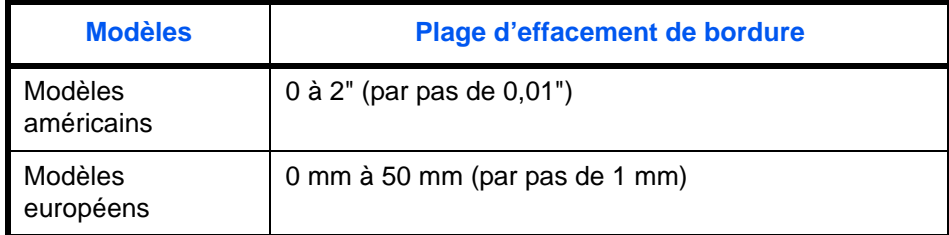

#### **Effacement bordure pour la page verso**

Lors de la numérisation d'un original recto verso, cela permet d'effacer les bordures à l'arrière de l'original. Le tableau ci-après répertorie les options disponibles.

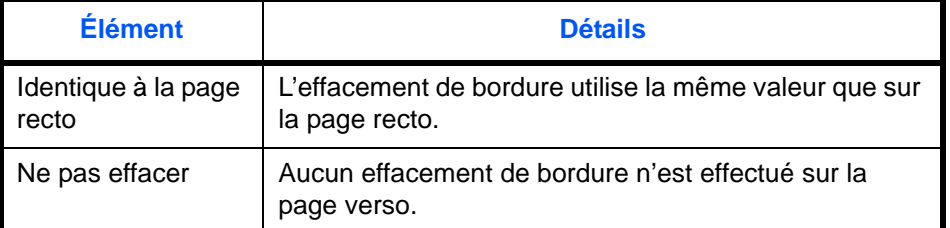

Pour envoyer des documents avec effacement des bordures, procéder comme suit.

10/10/2010 10:10

- **1** Appuyer sur la touche **Envoyer**.
- **2** Placer les originaux sur la glace d'exposition
- **3** Appuyer sur [Avancé Paramétrage], puis [Effac.bord.].
- Prêt pour envoi. ብ Effacement bordure rdure (0 - 50) Désactivé 广 mm 6  $+$ Effac.bord. feuille 甜 Identique à la page recto TouchesN° **DO** Effac.bord. œ livre Page verso Mge interne (0 - 50) 中  $6 \vert_{\text{mm}}$ Effac.bord. individuelle Original A4 Zoom 100%  $^{+}$ Envoyer A4 TouchesN° Aperçu Aj.raccourci Annuler OK

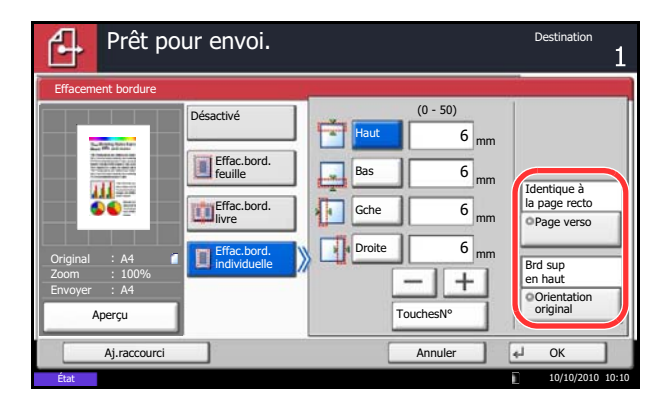

**4** Appuyer sur [Effac.bord. feuille] pour éliminer les bordures sur une feuille individuelle, ou [Effac.bord. livre] pour éliminer les bordures sur un livre.

Utiliser [+] ou [–] pour définir les marges pour *Bordure* ou *Mge interne*. Appuyer sur [TouchesNº] pour utiliser les touches numériques.

Appuyer sur [Effac.bord. individuelle] pour sélectionner l'effacement des bordures individuellement.

Appuyer sur [+] ou [–] pour définir la largeur de bordure, ou appuyer sur [TouchesNº] et saisir la largeur à l'aide des touches numériques.

Appuyer sur [Orientation original] pour choisir l'orientation des originaux, [Bord sup en haut] ou [Bord sup à gche] et appuyer sur [OK].

Pour les originaux recto verso, appuyer sur [Page verso], puis sur [Identique à la page recto] ou [Ne pas effacer].

- **5** Appuyer sur [OK].
- **6** Sélectionner la destination et appuyer sur la touche **Départ** pour lancer l'envoi.

### <span id="page-251-0"></span>**Entrée nom fichier**

Cette fonction permet d'affecter un nom de document aux images numérisées. Il est possible de spécifier un nom de document par défaut.

Pour affecter un nom à un document numérisé pour l'envoi, procéder comme suit.

- **1** Appuyer sur la touche **Envoyer**.
- **2** Placer les originaux sur la glace d'exposition
- **3** Appuyer sur [Avancé Paramétrage], puis [Entrée nom fichier].
- **4** Appuyer sur [Nom de fichier].

**5** Entrer le nom du document et appuyer sur [OK].

**REMARQUE :** Le nom du document peut contenir 32 caractères maximum.

- **6** Appuyer sur [Nº travail] pour saisir un numéro de travail et sur [Date et heure] pour saisir la date et l'heure.
- **7** Appuyer sur [OK].
- **8** Sélectionner la destination et appuyer sur la touche **Départ** pour lancer l'envoi.

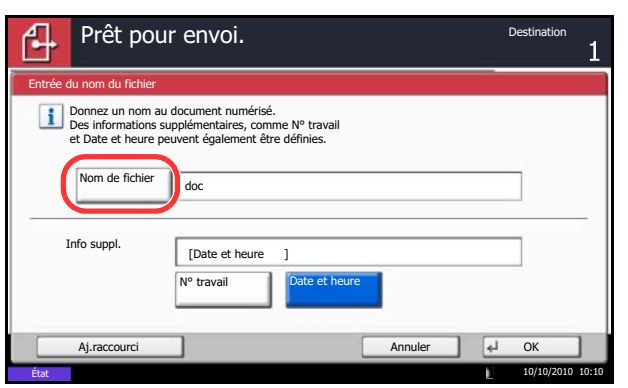
# **Objet/corps de l'E-mail**

Lors de l'envoi par e-mail, cette fonction permet de saisir l'objet et le corps de l'e-mail.

Procéder comme suit pour saisir l'objet et le corps d'un message e-mail, puis envoyer cet e-mail.

- **1** Appuyer sur la touche **Envoyer**.
- **2** Placer les originaux sur la glace d'exposition
- **3** Appuyer sur [Avancé Paramétrage], puis [Objet/ corps E-mail].
- **4** Appuyer sur [Objet].
- **5** Entrer l'objet et appuyer sur [OK].

**REMARQUE :** L'objet peut contenir 60 caractères maximum.

- **6** Appuyer sur [Corps].
- **7** Entrer le corps et appuyer sur [OK].

**REMARQUE :** Le corps peut contenir 500 caractères maximum.

**8** Il est possible d'appuyer sur [Corps 1], [Corps 2] ou [Corps 3] pour entrer le texte stocké pour le texte du corps.

**REMARQUE :** Pour plus de détails sur l'enregistrement des modèles, se reporter à la section *[Objet/corps de l'E-Mail à la page 9-28](#page-335-0)*.

- **9** Appuyer sur [OK].
- **10** Sélectionner la destination et appuyer sur la touche **Départ** pour lancer l'envoi.

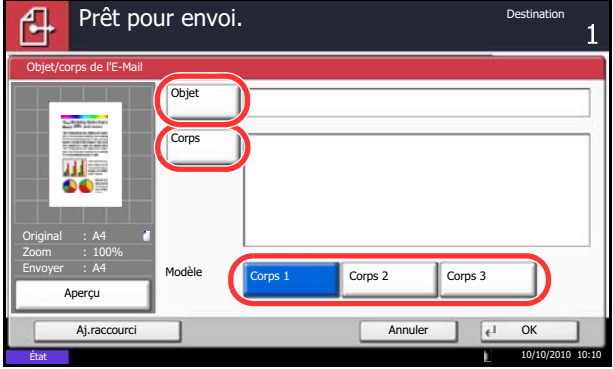

# **Numérisation WSD**

# **(Windows 7, Windows Vista et Windows Server 2008)**

La numérisation WSD enregistre les images des originaux numérisés sur cette machine sous forme de fichiers sur un ordinateur compatible WSD.

**REMARQUE :** Pour utiliser la numérisation WSD, vérifier que l'ordinateur utilisé pour la numérisation WSD et la machine sont reliés au réseau et que *Numér. WSD ([page 9-95\)](#page-402-0)* est réglé sur *Activé* dans les paramètres réseau. Pour plus d'informations sur l'utilisation de l'ordinateur, consultez l'aide de l'ordinateur ou le manuel d'utilisation de votre logiciel.

**Installation du logiciel pilote (pour Windows 7)**

- **1** Cliquer sur **Démarrer**, puis sur **Réseau** sur l'ordinateur.
- **2** Effectuer un clic droit sur l'icône de la machine (Olivetti: XXX:XXX), puis cliquer sur **Installer**.

**REMARQUE :** Si la fenêtre **contrôle de compte utilisateur** s'affiche, cliquer sur **Continuer**.

Si la fenêtre **nouveau matériel détecté** s'affiche, cliquer sur **Annuler**.

**3** Pendant l'installation, effectuer un double clic sur l'icône dans la barre des tâches pour afficher l'écran **Installation du logiciel pilote**. Lorsque **Votre périphérique est prêt pour l'utilisation** s'affiche sur l'écran **Installation du logiciel pilote**, l'installation est terminée.

## **Procédure en utilisant cette machine**

**1** Appuyer sur la touche **Envoyer**.

Affiche l'écran Envoyer.

**REMARQUE :** En fonction des paramètres, l'écran du carnet d'adresses peut s'afficher. Dans ce cas, appuyer sur [Annuler] pour afficher l'écran d'envoi.

- **2** Placer les originaux sur la glace d'exposition ou dans le chargeur de documents.
- **3** Appuyer sur [Numér. WSD].
- **4** Appuyer sur [Depuis panneau de commande], puis sur [Suivant].

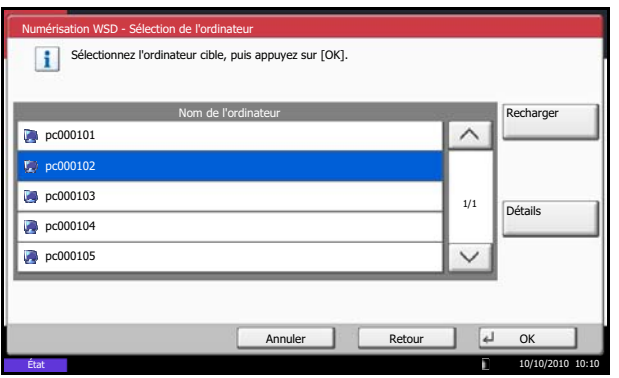

**5** Sélectionner l'ordinateur de destination et cliquer sur [OK].

Appuyer sur [Actualiser] pour actualiser la liste des ordinateurs.

Pour afficher les détails de l'ordinateur sélectionné, appuyer sur [Détails].

- **6** Le cas échéant, régler le type d'original, le format de fichier, etc.
- **7** Appuyer sur la touche **Départ**. L'envoi commence et le logiciel installé sur l'ordinateur est activé.

### **Procédure en utilisant la numérisation WSD à partir de l'ordinateur**

**1** Appuyer sur la touche **Envoyer**.

L'écran d'envoi s'affiche.

**REMARQUE :** En fonction des paramètres, l'écran du carnet d'adresses peut s'afficher. Dans ce cas, appuyer sur [Annuler] pour afficher l'écran d'envoi.

- **2** Placer les originaux sur la glace d'exposition ou dans le chargeur de documents.
- **3** Appuyer sur [Numér. WSD].
- **4** Appuyer sur [Depuis l'ordinateur], puis sur [Suivant].
- **5** Utiliser le logiciel installé sur l'ordinateur pour envoyer les images.

# **Numérisation avec TWAIN**

.<br>Paramètres d'origine

 $\mathbb{F}$  $\overline{\mathbf{A}^{\text{r}}}$ 

 $\overline{a}$ 

-<br>Taile d'origne

 $\overline{A}$ 

Confessations dwwg  $\sqrt{2}$ 

Nd

 $\sqrt{44}$ 

Cette section explique comment numériser un original avec TWAIN. La fonction TWAIN/WIA de la machine peut être utilisée pour deux types de numérisations : numérisation d'un document placé dans la machine et numérisation d'un document qui a été stocké dans une boîte personnalisée.

La procédure de numérisation avec le pilote TWAIN est expliquée sous forme d'exemple. Le pilote WIA est utilisé de la même manière.

### **Numérisation d'un document placé dans la machine**

Paramètres d'image

Noir & bland

 $200dp$ 

 $Texter$ 

 $\sqrt{2}$ 

altá d'mar

ent d'image

 $\overline{\cdot}$ 

k

 $\overline{\cdot}$ 

- **1** Lancer l'application compatible TWAIN.
- **2** Sélectionner la machine dans l'application et afficher la boîte de dialogue TWAIN.

**REMARQUE :** Pour sélectionner la machine, se reporter au Manuel d'utilisation ou à l'Aide du logiciel utilisé.

**3** Sélectionner les paramètres de numérisation dans la boîte de dialogue TWAIN qui s'affiche.

Les paramètres qui s'affichent dans la boîte de dialogue TWAIN sont les suivants.

 $\overline{\cdot}$ 

 $\overline{\phantom{0}}$ 

 $\overline{\phantom{0}}$ 

Auto

Numérise

Ferme

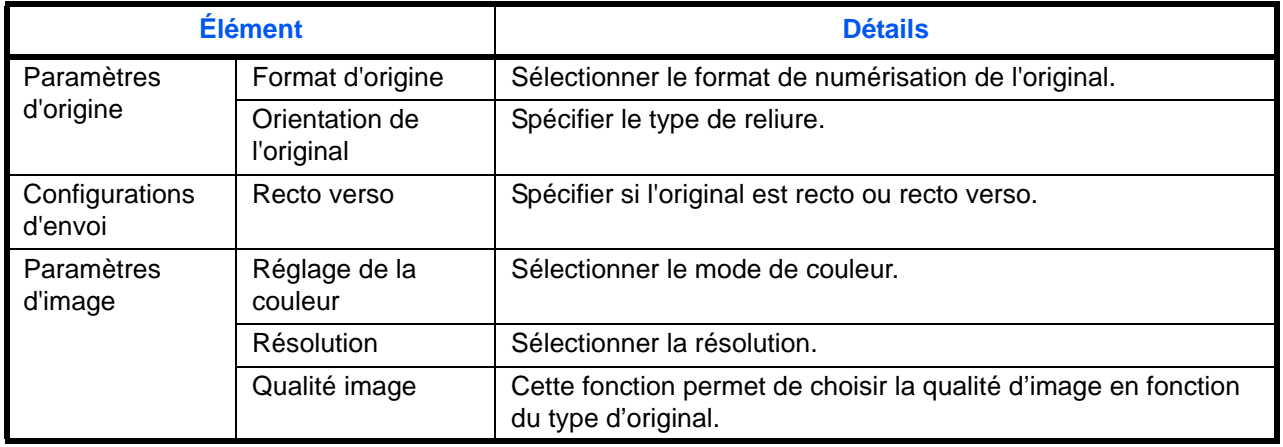

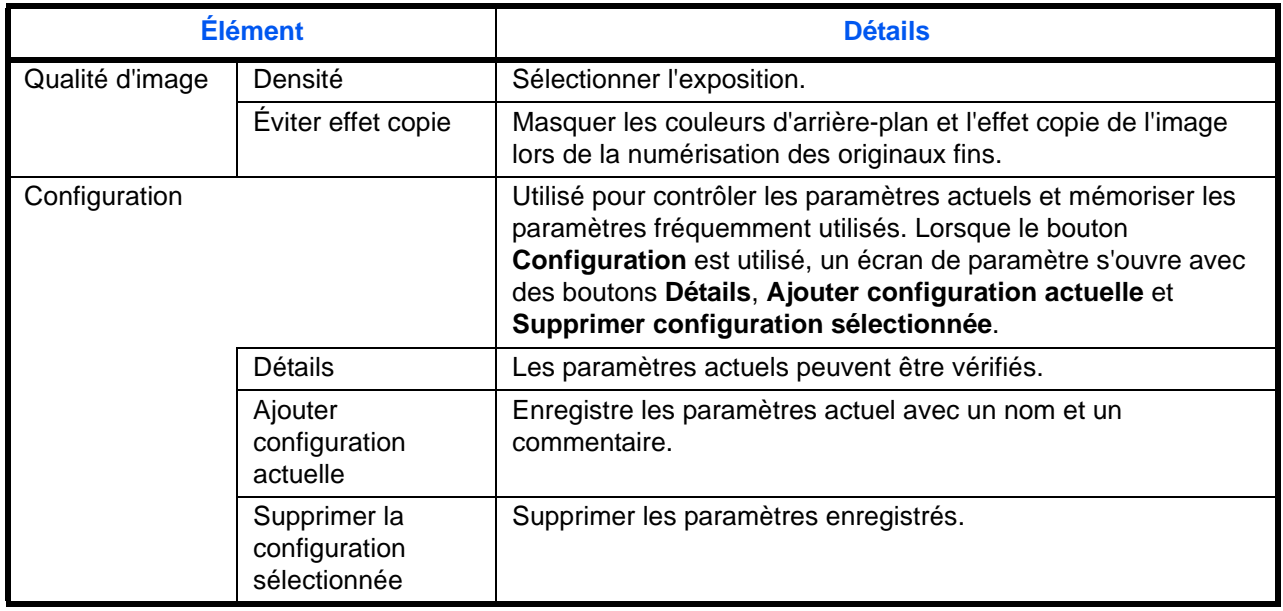

- **4** Placer les originaux sur la glace d'exposition ou dans le chargeur de documents.
- **5** Cliquer sur le bouton **Numériser**.

Les données sont numérisées.

#### **Numérisation d'un document stocké dans une boîte personnalisée.**

REMARQUE : Pour numériser un document stocké dans une boîte personnalisée, sélectionner un nom de modèle avec (Boîte) dans *Modèle* dans l'écran des paramètres du pilote TWAIN.

- **1** Lancer l'application compatible TWAIN.
- **2** Sélectionner la machine dans l'application et afficher la boîte de dialogue TWAIN.

**REMARQUE :** Pour sélectionner la machine, se reporter au Manuel d'utilisation ou à l'Aide du logiciel utilisé.

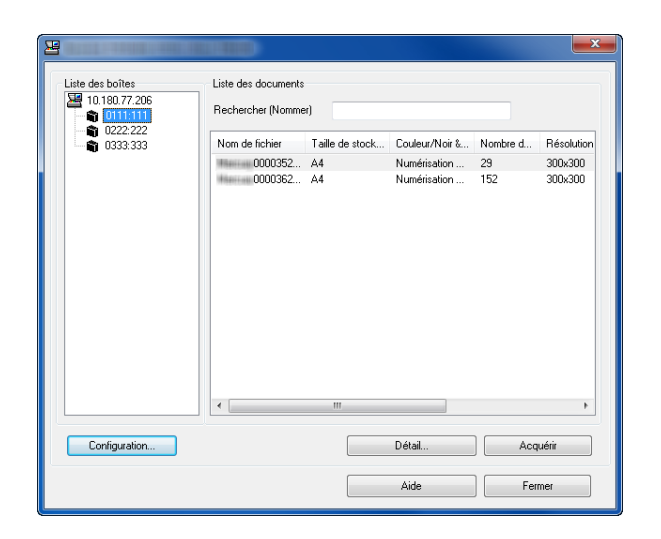

**3** Sélectionner la Boîte personnalisée contenant le fichier à numériser dans le champ **Liste des boîtes**. Si la boîte est protégée par un mot de passe, l'écran de saisie du mot de passe s'affiche. Saisir le mot de passe et cliquer sur **OK**. Lors de la sélection d'une boîte, les fichiers contenus dans la Boîte personnalisée s'affichent dans le champ **Liste des documents**.

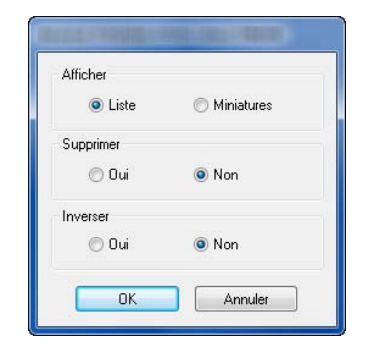

**4** Paramétrer l'affichage des données. Cliquer sur le bouton **Configuration** pour sélectionner les différents éléments.

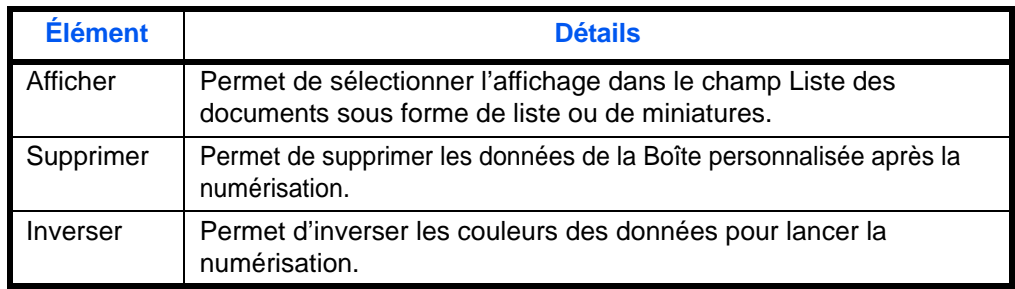

**5** Cliquer sur le bouton **OK**.

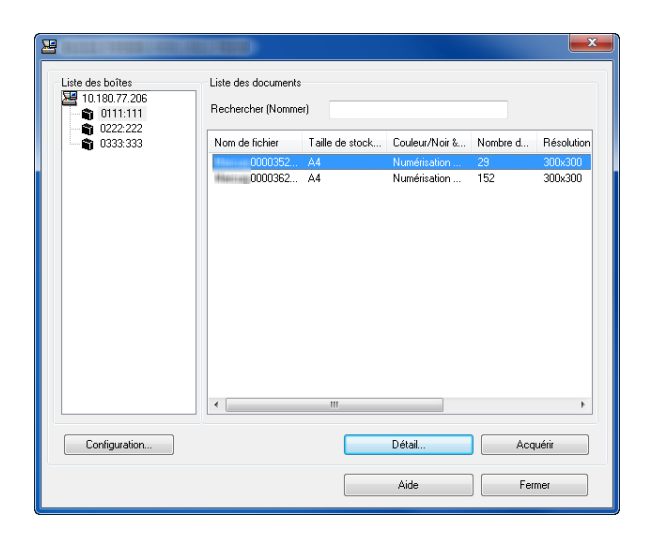

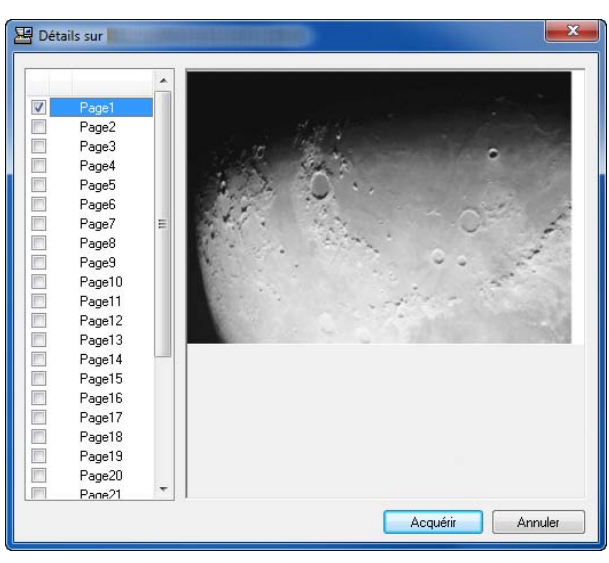

**6** Sélectionner les données à numériser dans le champ **Liste des documents**.

Entrer le nom du document dans le champ **Rechercher (Nommer)** pour rechercher les données ayant le même nom de document ou la même en-tête dans le nom de document.

**7** Cliquer sur le bouton **Détail** pour afficher les données du document sélectionné. Si le document comporte plusieurs pages, activer la case à cocher à côté de la page à numériser. Les pages sélectionnées sont numérisées.

**REMARQUE :** Dans ce cas, la page numérisée ou les données du document sélectionné ne seront pas supprimés de la boîte personnalisée.

**8** Cliquer sur le bouton **Acquérir**. Les données sont numérisées.

# **Avis de fin du travail**

Cette fonction permet d'envoyer un avis par e-mail à la fin d'un travail. Les utilisateurs peuvent être informés de la fin d'un travail alors qu'il travaille sur un autre poste, ce qui permet d'éviter de perdre du temps en attendant la fin de l'opération à côté de la machine.

**REMARQUE :** Le PC de l'utilisateur doit être préconfiguré en vue d'utiliser le courrier électronique. Pour plus d'informations, se reporter à la section *[Embedded Web Server](#page-74-0) RX (paramètres e-mail) à la page 2-27*. L'e-mail peut être envoyé à une seule destination.

Procéder comme suit pour définir les options de l'Avis de fin du travail.

- **1** Appuyer sur la touche **Envoyer**.
- **2** Placer les originaux sur la glace d'exposition
- **3** Appuyer sur [Avancé Paramétrage], puis [Avis de fin de travail].
- **4** Pour sélectionner le destinataire dans le carnet d'adresses, appuyer sur [Carnet d'adr] à gauche de l'écran et appuyer sur [Carnet d'adr] dans l'écran suivant.

Sélectionner destinataire de l'avis et appuyer sur [OK].

Pour afficher les détails du destinataire de l'avis, appuyer sur [Détails].

**5** Indiquer le destinataire de l'avis de fin du travail, puis appuyer sur [OK].

**REMARQUE :** Pour plus de détails sur la sélection d'une destination dans le carnet d'adresses, se reporter à la section *[Spécification de la destination à la](#page-142-0)  [page 3-41](#page-142-0)*.

**6** Pour entrer directement l'adresse E-mail, appuyer sur [Entrée adresse], puis sur [Adresse E-mail].

- **7** Entrer l'adresse E-mail, puis appuyer sur [OK].
- **8** Appuyer sur [OK].

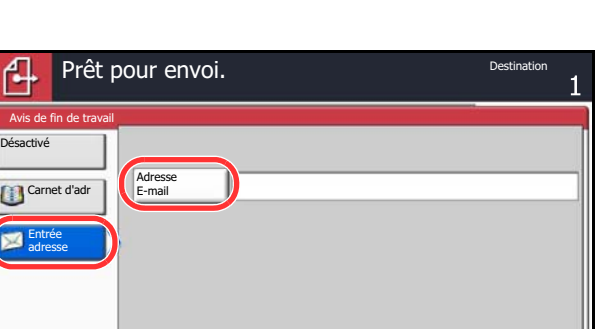

Aj.raccourci Annuler OK État 10/10/2010 10:10

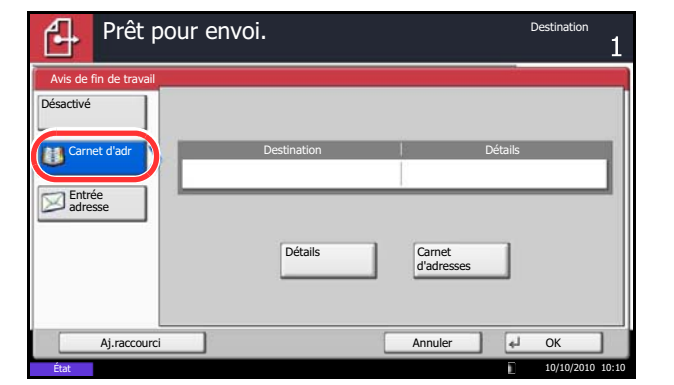

**9** Sélectionner la destination et appuyer sur la touche **Départ** pour lancer l'envoi.

Une fois l'envoi terminé, l'avis de fin de travail est envoyé à l'adresse E-mail spécifiée.

# **Envoyer et imprimer**

Cette fonction permet d'imprimer une copie du document envoyé.

La procédure d'utilisation de la fonction Envoyer et imprimer est décrite ci-après.

- **1** Appuyer sur la touche **Envoyer**.
- **2** Placer les originaux sur la glace d'exposition
- **3** Appuyer sur [Avancé Paramétrage], puis [Envoyer et imprimer].
- **4** Appuyer sur [Activé].
- **5** Appuyer sur [OK].
- **6** Sélectionner la destination et appuyer sur la touche **Départ**. La transmission débute et une copie du document envoyé s'imprime.

# **Envoyer et stocker**

Cette fonction permet de stocker une copie du document envoyé dans une Boîte personnalisée.

La procédure d'utilisation de la fonction Envoyer et stocker est décrite ci-après.

- **1** Appuyer sur la touche **Envoyer**.
- **2** Placer les originaux sur la glace d'exposition
- **3** Appuyer sur [Avancé Paramétrage],  $[\vee]$ , puis [Envoyer et stocker].
- **4** Appuyer sur [Activé].
- **5** Sélectionner la Boîte personnalisée dans laquelle la copie doit être stockée.

Si un écran de saisie de mot de passe s'affiche pour la Boîte personnalisée, saisir le mot de passe.

Pour afficher les détails de la Boîte personnalisée sélectionnée, appuyer sur [Détails].

- **6** Appuyer sur [OK].
- **7** Sélectionner la destination et appuyer sur la touche **Départ**. La transmission débute et une copie du document envoyé est stockée dans la Boîte personnalisée spécifiée.

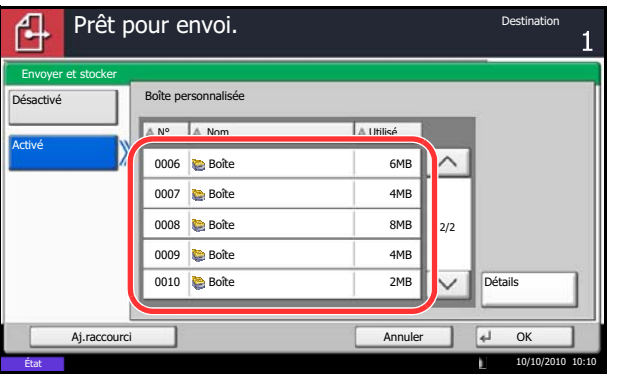

# **Transmission cryptée FTP**

Cette option permet de crypter des documents lors de leur envoi. Si l'on sélectionne [Activé] dans cette option, il est possible de sélectionner la méthode de cryptage dans l'écran d'envoi de base.

Pour numériser et envoyer des originaux sous forme de fichiers cryptés, procéder comme suit.

- **1** Appuyer sur la touche **Envoyer**.
- **2** Placer les originaux sur la glace d'exposition ou dans le chargeur de documents.
- **3** Appuyer sur [Avancé Paramétrage],  $[\vee]$ , puis [Transmission cryptée FTP].
- **4** Appuyer sur [Activé].
- **5** Appuyer sur [OK].

**REMARQUE :** Il n'est possible de modifier les paramètres qu'en se connectant avec des privilèges d'administrateur.

Se reporter à la section *[Ajout d'un utilisateur \(liste](#page-420-0)  [utilisateur local\) à la page 10-5](#page-420-0)* pour obtenir le nom d'utilisateur et le mot de passe par défaut pour la connexion.

Cliquer sur Paramètres -> *Avancé* -> Protocoles de sécurité dans Embedded Web Server RX. S'assurer que l'option **SSL** dans **Paramètres du protocole de sécurité** est réglée sur *Activé* et qu'un ou deux cryptages effectifs sont sélectionnés dans **Paramètres côté client**. Pour plus de détails, se reporter à *Embedded Web Server RX Operation Guide*.

# **Tampon texte**

Lors de l'envoi, il est possible d'afficher un tampon texte sur les originaux.

**REMARQUE :** Cette option ne peut pas être définie lorsque Tampon texte est défini dans les paramètres système. Pour plus de détails, se reporter à la section *[Envois à la page 9-33](#page-340-0)*.

Les éléments pouvant être configurés sont les suivants :

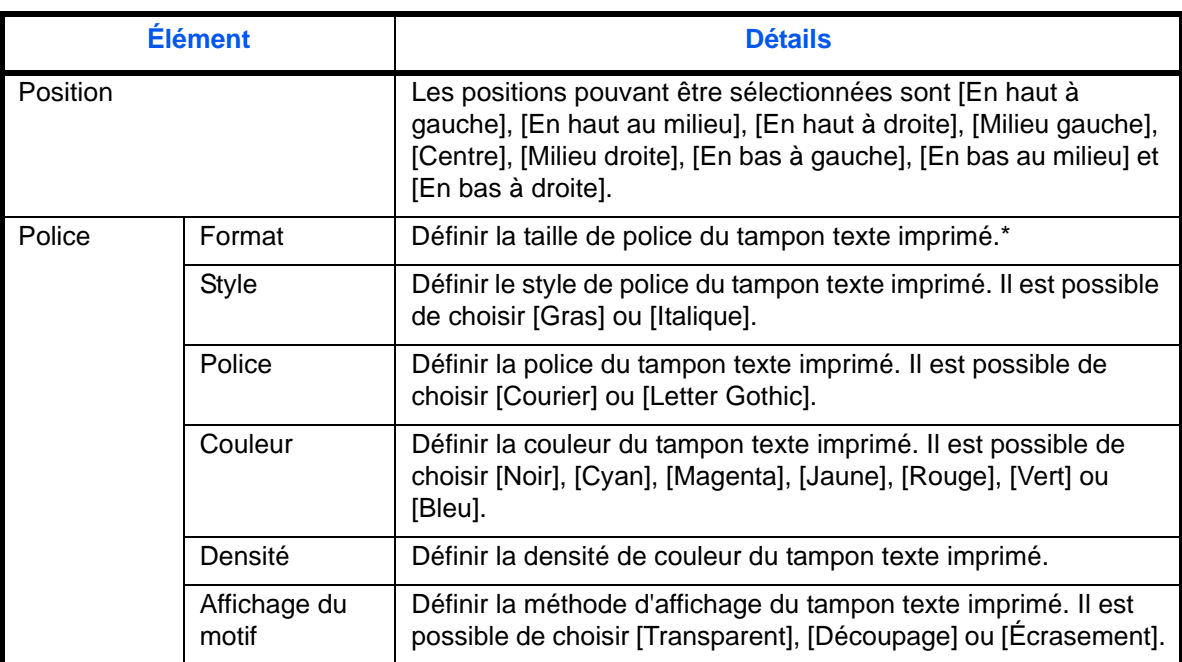

\* Les tailles de police enregistrées sont affichées. Pour plus de détails sur l'enregistrement des tailles de police, se reporter à la section *[Tampon système à la page 9-30](#page-337-0)*.

Pour configurer les paramètres du tampon texte, procéder comme suit.

- **1** Appuyer sur la touche **Envoyer**.
- **2** Placer les originaux sur la glace d'exposition
- **3** Appuyer sur [Avancé Paramétrage],puis sur [Tampon texte].
- **4** Appuyer sur [Activé].
- **5** Appuyer sur [Clavier] et entrer la chaîne de texte à afficher ou sélectionner un tampon texte parmi les modèles affichés.

**REMARQUE :** Les modèles qui ont été définis s'affichent. Pour plus de détails sur l'enregistrement des modèles, se reporter à la section *[Tampon](#page-337-0)  [système à la page 9-30](#page-337-0)*.

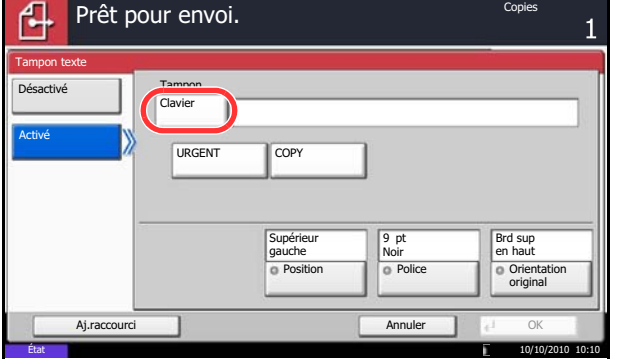

- **6** Appuyer sur [Position] et sélectionner la position du tampon texte.
- **7** Appuyer sur [Police] et sélectionner la police et les paramètres d'affichage pour le tampon texte.
- **8** Appuyer sur [Orientation original] pour choisir l'orientation des originaux, [Bord sup en haut] ou [Bord sup à gche]. Appuyer ensuite sur [OK].
- **9** Appuyer sur [OK].
- **10** Sélectionner la destination et appuyer sur la touche **Départ** pour lancer l'envoi.

# **Tampon Bates**

Lors de l'envoi, il est possible d'afficher un tampon Bates sur les originaux.

**REMARQUE :** Cette option ne peut pas être définie lorsque Tampon Bates est défini dans les paramètres système. Pour plus de détails, se reporter à la section *[Envois à la page 9-33](#page-340-0)*.

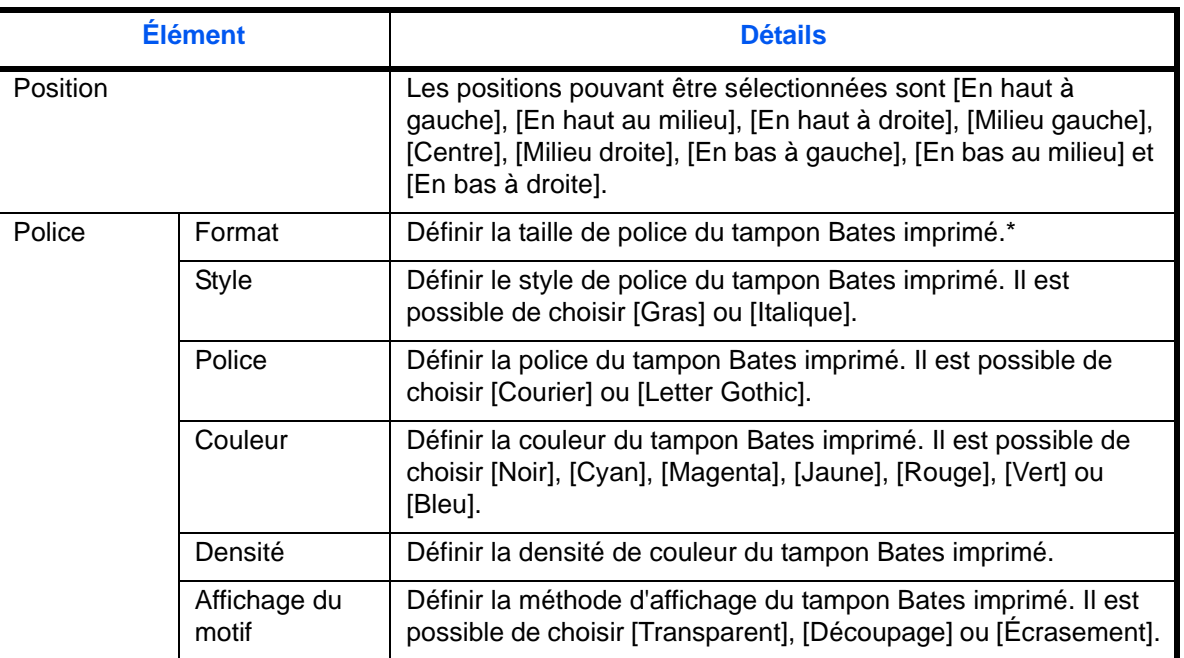

Les éléments pouvant être configurés sont les suivants :

Les tailles de police enregistrées sont affichées. Pour plus de détails sur l'enregistrement des tailles de police, se reporter à la section *[Tampon système à la page 9-30](#page-337-0)*.

Pour configurer les paramètres du Tampon Bates, procéder comme suit.

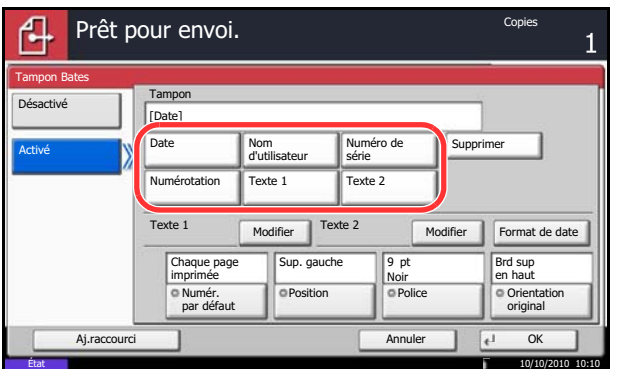

- **1** Appuyer sur la touche **Envoyer**.
- **2** Placer les originaux sur la glace d'exposition
- **3** Appuyer sur [Avancé Paramétrage],puis sur [Tampon Bates].
- **4** Appuyer sur [Activé].
- **5** Appuyer sur [Date], [Nom d'utilisateur], [Numéro de série], [Numérotation], [Texte 1] ou [Texte 2] et définir les informations supplémentaires à afficher avec le tampon.

Si [Texte 1] ou [Texte 2] est sélectionné, appuyer sur [Modifier] au-dessous et entrer la chaîne de texte à afficher.

Si [Date] est sélectionné, Appuyer sur [Format de date] et sélectionner [MM/JJ/AAAA], [JJ/MM/ AAAA] ou [AAAA/MM/JJ] pour définir le format de date.

Si [Numérotation] est sélectionné, appuyer sur [Numér. par défaut] et définir le numéro de début de séquence (1 à 9999999).

- **6** Appuyer sur [Position] et sélectionner la position du tampon texte.
- **7** Appuyer sur [Police] et sélectionner la police et les paramètres d'affichage pour le tampon texte.
- **8** Appuyer sur [Orientation original] pour choisir l'orientation des originaux, [Bord sup en haut] ou [Bord sup à gche]. Appuyer ensuite sur [OK].
- **9** Appuyer sur [OK].
- **10** Sélectionner la destination et appuyer sur la touche **Départ** pour lancer l'envoi.

# **Type de couleur**

Cette option permet de définir le type de couleur lors de l'envoi de documents en couleur. Le tableau ci-après répertorie les options disponibles.

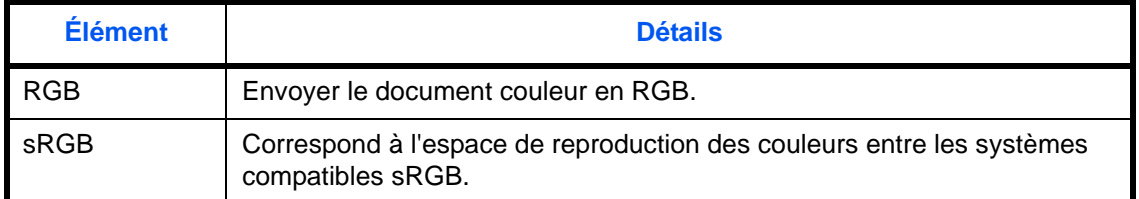

Sélectionner *RGB* pour afficher les valeurs du profil de couleur définies sur la machine.

- **1** Appuyer sur la touche **Menu Système**.
- **2** Appuyer sur [Envoyer] et [Modifier] dans *Type de couleur*.
- **3** Sélectionner [RGB] ou [sRGB].
- **4** Appuyer sur [OK].

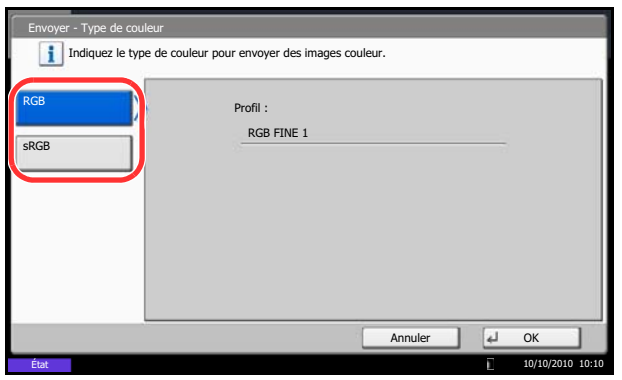

# **À propos des profils de couleur**

Le scanner couleur est doté de profils de couleur pour ajuster la couleur.

**REMARQUE :** La méthode d'importation des données de profil de couleur varie pour chaque logiciel compatible TWAIN/WIA. Utiliser le profil de couleur après avoir lu attentivement le manuel fourni avec le logiciel compatible TWAIN/WIA.

## **Sélection d'un profil de couleur compatible avec cet appareil**

**1** Sélectionner le profil de couleur se trouvant sur le DVD fourni avec ce scanner (Product Library) dans le dossier **Color Profile**.

**REMARQUE :** Utiliser les profils de couleur indiqués lorsque l'on sélectionne RGB dans Type de couleur.

6

# **Numérisation avec FMU Connection**

"FMU Connection" est installé sur la machine comme application standard. FMU Connection peut être utilisé pour numériser un original selon les paramètres configurés avec "File Management Utility" sur le DVD fourni et enregistrer les données d'image et les informations de numérisation sur un serveur spécifié ou un dossier spécifié. Contrairement aux fonctions de transmission habituelles, cette application permet d'utiliser les métadonnées telles que la date et l'heure de numérisation et le format de données.

**REMARQUE :** Lors de la première utilisation de FMU Connection, il faut l'activer dans le menu système. Pour plus de détails, se reporter à la section *[Application à la page 9-85](#page-392-0)*.

Pour utiliser FMU Connection, il faut installer File Management Utility sur l'ordinateur et configurer les paramètres pour la machine multifonctions à utiliser, les conditions de numérisation et l'emplacement d'enregistrement des fichiers. Pour installer File Management Utility, se reporter à *[Installation du logiciel à la](#page-66-0)  [page 2-19](#page-66-0)*.

Pour plus d'informations sur l'utilisation de File Management Utility, se reporter à File Management Utility User Guide sur le DVD.

### **Utilisation de FMU Connection pour numériser un original**

- **1** S'assurer que File Management Utility est lancé sur l'ordinateur (ou le serveur) sur lequel File Management Utility est installé.
- **2** Mettre l'original en place.
- **3** Appuyer sur la touche **Application**.

La liste d'applications s'affiche.

**4** Appuyer sur [FMU Connection].

FMU Connection démarre.

- **5** Suivre les instructions sur l'écran pour entrer les informations nécessaire, puis appuyer sur [Suivant].
- **6** Lorsque l'écran des paramètres de numérisation s'affiche, appuyer sur chaque élément et configurer les paramètres nécessaires.

Les fonctions pouvant être configurées dépendent de File Management Utility.

**7** Appuyer sur la touche **Départ**.

La transmission démarre.

# **7 Boîte de document**

Ce chapitre décrit les procédures d'utilisation habituelle de la Boîte de document.

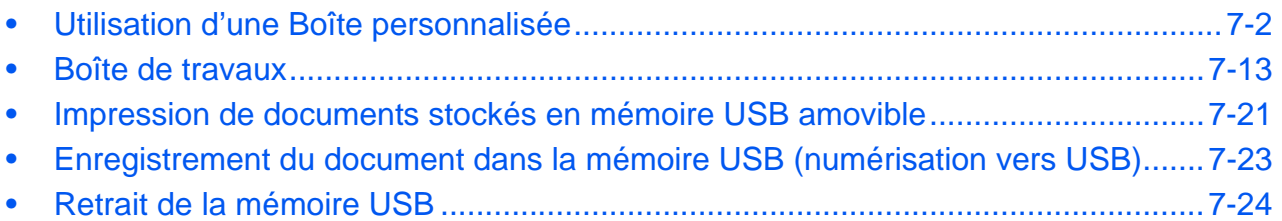

# <span id="page-269-0"></span>**Utilisation d'une Boîte personnalisée**

**REMARQUE :** Dans les paragraphes suivants, on suppose que l'administration des connexions d'utilisateurs est activée. Pour plus de détails sur les droits de connexion utilisateur, se reporter à la section *[Droits](#page-152-0)  [d'utilisateur à la page 3-51](#page-152-0)*.

# **Création d'une nouvelle boîte personnalisée (ajouter/modifier boîte)**

Pour créer une nouvelle boîte dans la boîte utilisateur, procéder comme suit.

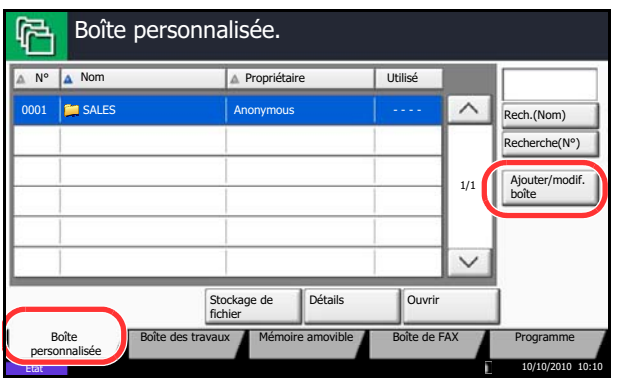

- **1** Appuyer sur la touche **Boîte de document**.
- **2** Appuyer sur [Boîte personnalisée], puis sur [Ajouter/modif. Boîte].

- **3** Appuyer sur [Ajouter].
- **4** Appuyer sur [Modifier] pour chaque élément, entrer les informations et appuyer sur [OK].

Le tableau suivant énumère les éléments à définir.

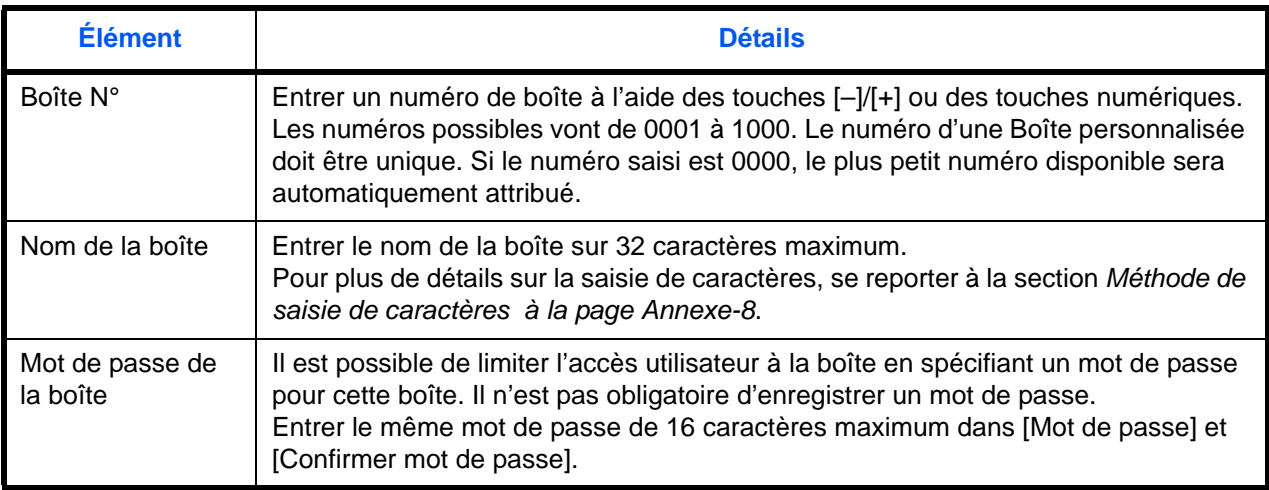

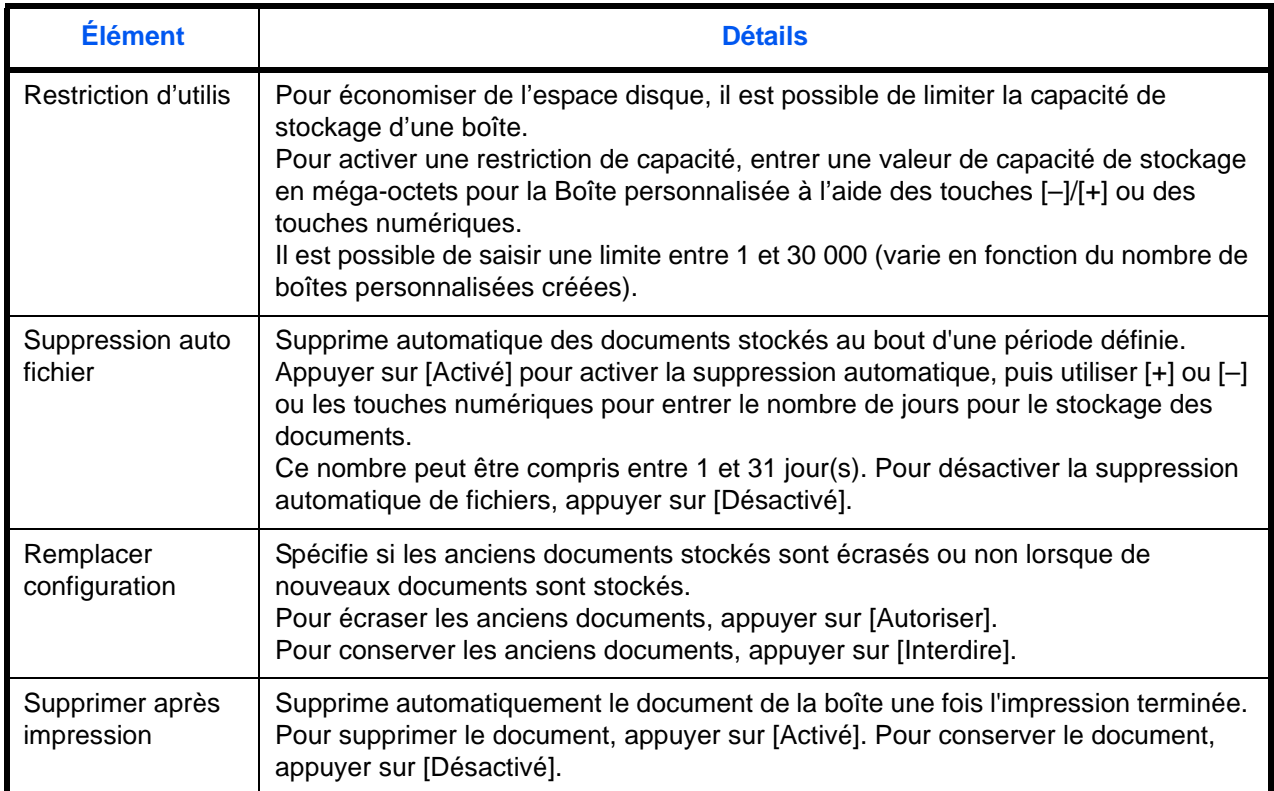

**REMARQUE :** Si l'administration des connexions d'utilisateur est activée, les options Propriétaire et Autorisation sont également affichées. Se reporter à la section *[Création de nouvelles Boîtes personnalisées](#page-153-0)  [lorsque l'administration des connexions d'utilisateur est](#page-153-0)  [activée à la page 3-52](#page-153-0)*.

**5** Vérifier les informations saisies et appuyer sur [Ajouter]. La Boîte personnalisée est créée.

## **Réglage de l'heure de suppression des documents**

Régler l'heure à laquelle les documents stockés dans une boîte personnalisée sont supprimés.

La procédure d'utilisation de la fonction Tps suppr. auto fichier est décrite ci-après.

- **1** Appuyer sur la touche **Menu Système**.
- **2** Appuyer sur [Boîte de document/mémoire amovible], [Suivant] dans *Boîte personnalisée*, [Suivant] dans *Paramètre par défaut*, puis [Modifier] dans *Tps suppr. auto fichier*.

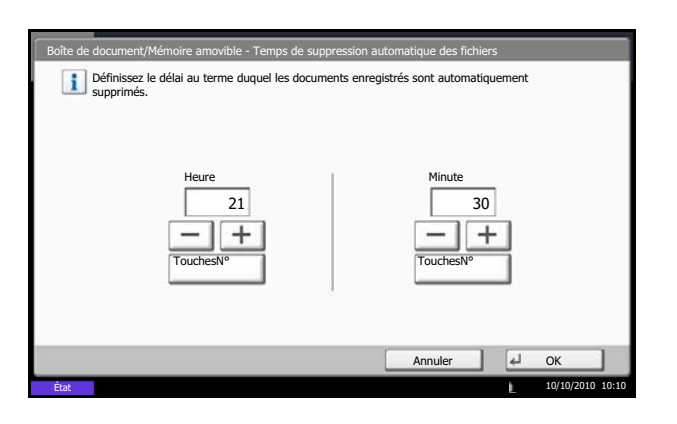

- **3** Régler l'heure à laquelle les documents sont supprimés en utilisant [+], [-]. Appuyer sur [TouchesNº] pour entrer l'heure directement à l'aide des touches numériques.
- **4** Appuyer sur [OK]. L'heure de suppression des documents est réglée.

## **Stockage de documents (stocker fichier)**

La méthode permettant de stocker des documents dans une boîte personnalisée est décrite ci-après.

- **1** Appuyer sur la touche **Boîte de document**.
- **2** Placer les originaux sur la glace d'exposition ou dans le chargeur de documents.
- **3** Appuyer sur [Boîte personnalisée], sélectionner la boîte où seront stockés les documents et appuyer sur [Stockage de fichier].

- **4** Le cas échéant, régler le type d'original, la densité de numérisation, etc.
- **5** Appuyer sur la touche **Départ**. L'original est numérisé et les données sont stockées dans la Boîte de document spécifiée.

**REMARQUE :** Entrer le nom de fichier sur 64 caractères maximum.

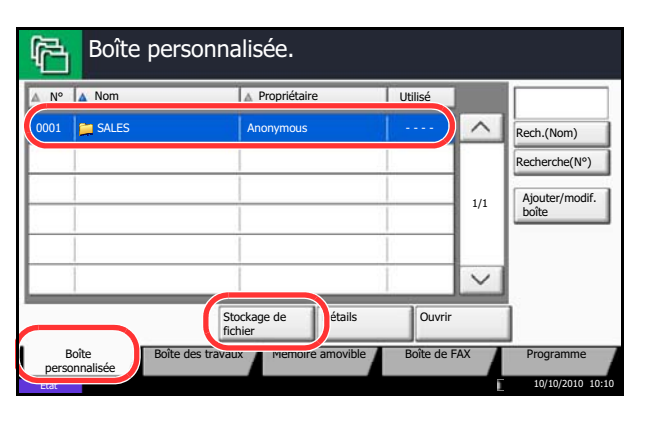

## **Impression de documents (imprimer)**

La méthode permettant d'imprimer des documents dans une boîte personnalisée est décrite ci-après.

- **1** Appuyer sur la touche **Boîte de document**.
- **2** Appuyer sur [Boîte personnalisée], sélectionner la boîte contenant le document à imprimer et appuyer sur [Ouvrir].

**REMARQUE :** Si une boîte personnalisée est protégée par mot de passe, entrer le mot de passe correct.

**3** Sélectionner le document à imprimer dans la liste en cochant la case correspondante.

Le document est signalé par une coche.

**REMARQUE :** Pour désélectionner, cliquer une deuxième fois sur la case pour supprimer la coche.

- **4** Appuyer sur [Imprimer].
- **5** Le cas échéant, définir le type de papier, l'impression recto verso, etc.

Si un document stocké à partir d'un ordinateur est sélectionné, l'écran de sélection des paramètres d'impression s'affiche.

- Pour utiliser les paramètres utilisés lors de l'impression (lorsque le document a été enregistré), appuyer sur [Imprimer tel quel]. Appuyer sur [Lancer impr.] pour lancer l'impression.
- Pour modifier les paramètres d'impression appuyer sur [Imprimer après modif. des paramètres] et modifier les paramètres d'impression.
- **6** Appuyer sur la touche **Départ**. L'impression du document sélectionné débute.

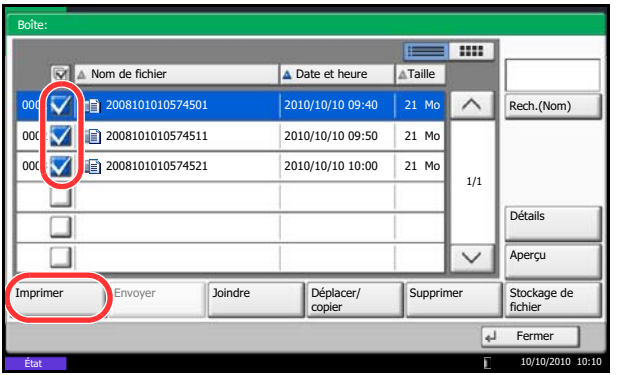

## **Envoi de documents (envoyer)**

La méthode permettant d'envoyer des documents dans une boîte personnalisée est décrite ci-après.

- **1** Appuyer sur la touche **Boîte de document**.
- **2** Appuyer sur [Boîte personnalisée], sélectionner la boîte contenant le document à envoyer et appuyer sur [Ouvrir].

**REMARQUE :** Si une boîte personnalisée est protégée par mot de passe, entrer le mot de passe correct.

**3** Sélectionner le document à envoyer dans la liste en cochant la case correspondante.

Le document est signalé par une coche.

**REMARQUE :** Il n'est pas possible de sélectionner et d'envoyer plusieurs documents. Pour désélectionner, cliquer une deuxième fois sur la case pour supprimer la coche.

**4** Appuyer sur [Envoyer].

L'écran d'envoi s'affiche.

**REMARQUE :** En fonction des paramètres, l'écran du carnet d'adresses peut s'afficher.

**5** Définir la destination.

**REMARQUE :** Pour plus d'informations sur la sélection des destinations, se reporter à la section *[Spécification de la destination à la page 3-41](#page-142-0)*.

**6** Appuyer sur la touche **Départ**. L'envoi du document sélectionné débute.

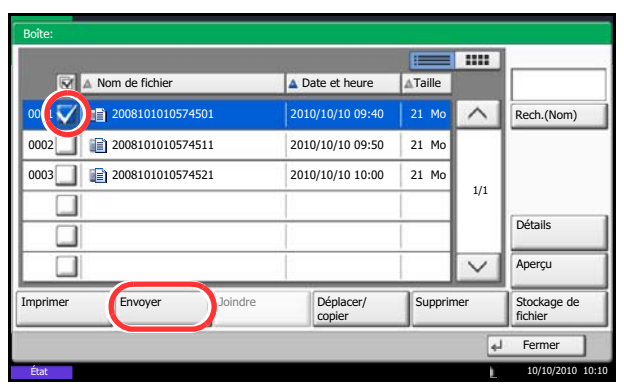

## <span id="page-275-0"></span>**Filigrane pour Boîtes personnalisées (filigrane)**

Cette fonction permet de sélectionner des images (fichiers images), de les superposer sur des documents stockés dans les boîtes personnalisées et d'imprimer le résultat.

Procéder comme suit.

- **1** Appuyer sur la touche **Boîte de document**.
- **2** Appuyer sur [Boîte personnalisée], sélectionner la boîte contenant le document sur lequel superposer l'image avant l'impression et appuyer sur [Ouvrir].

**REMARQUE :** Si une boîte personnalisée est protégée par mot de passe, entrer le mot de passe correct.

**3** Sélectionner le document à imprimer dans la liste en cochant la case correspondante.

Le document est signalé par une coche.

**REMARQUE :** Pour désélectionner, cliquer une deuxième fois sur la case pour supprimer la coche.

- **4** Appuyer sur [Imprimer].
- **5** Appuyer sur [Fonctions], [Filigrane], [Sélectionné filigrane stocké], puis sur [Sélectionner un filigrane].

**REMARQUE :** Il est possible de sélectionner 4 niveaux de densité pour le filigrane, entre 10 %, 20 %, 30 % et 100 %. Appuyer sur [+] ou [–] dans *Densité*.

**6** Dans *Filigrane - Sélectionner un filigrane*, sélectionner le fichier image à superposer au document à partir des boîtes de document affichées.

Un seul fichier image peut être sélectionné.

- **7** Appuyer sur [OK].
- **8** Appuyer à nouveau sur [OK] pour revenir à l'écran Fonctions.
- **9** Appuyer sur la touche **Départ**. L'impression débute.

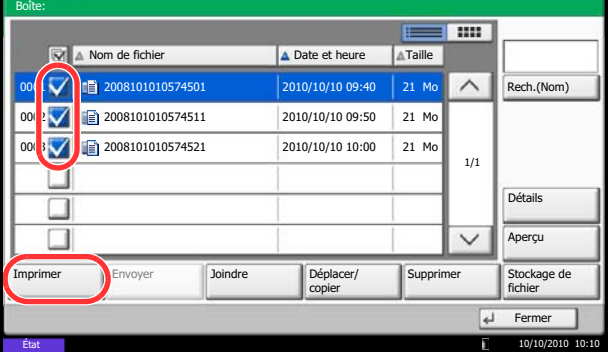

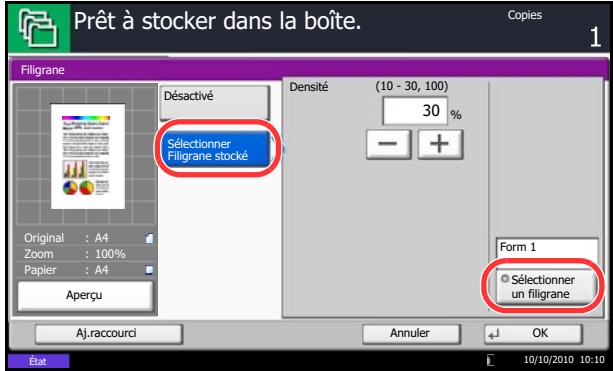

# **Édition de documents**

Cette fonction permet de déplacer ou de copier des documents stockés dans les boîtes personnalisées vers d'autres boîtes ou de fusionner plusieurs documents ensemble. Il est aussi possible de copier les documents vers la mémoire USB connectée à cette machine.

## **Déplacement d'un document/copie d'un document (déplacer/copier)**

La méthode permettant de déplacer ou de copier des documents est décrite ci-après.

- **1** Appuyer sur la touche **Boîte de document**.
- **2** Appuyer sur [Boîte personnalisée], sélectionner la boîte contenant le document à déplacer ou copier et appuyer sur [Ouvrir].

**REMARQUE :** Si une boîte personnalisée est protégée par mot de passe, entrer le mot de passe correct.

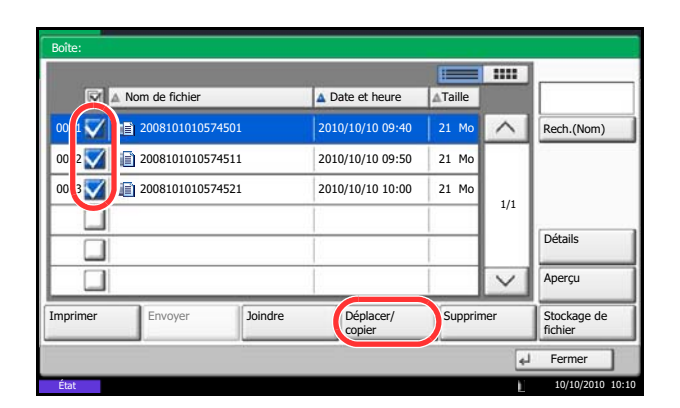

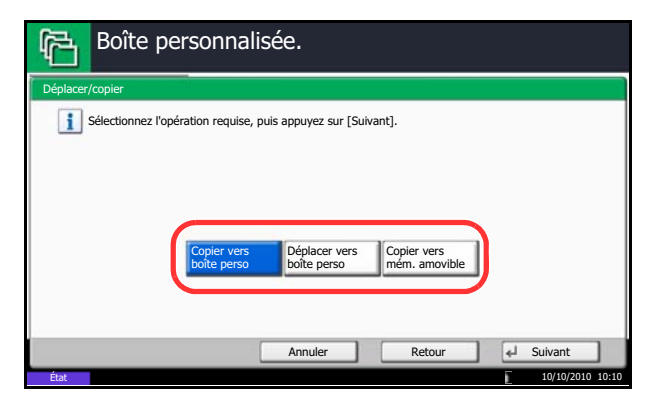

**3** Sélectionner dans la liste le document à déplacer ou copier en cochant la case.

Le document est signalé par une coche.

**REMARQUE :** Pour désélectionner, cliquer une deuxième fois sur la case pour supprimer la coche.

- **4** Appuyer sur [Déplacer/copier].
- **5** Pour déplacer le document, appuyer sur [Déplacer vers boîte personnalisée].

Pour copier le document, appuyer sur [Copier dans la boîte personnalisée] ou [Copier dans la mémoire].

**6** Appuyer sur [Suivant].

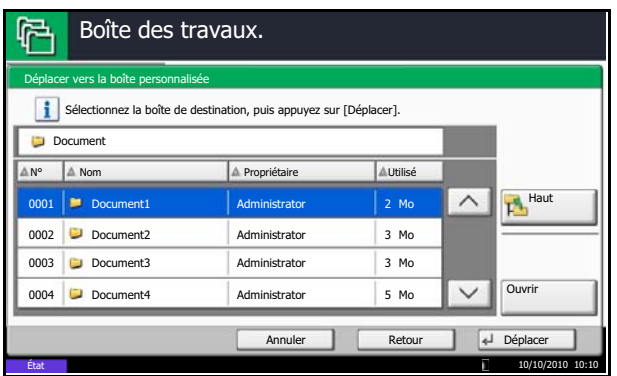

**7** Pour copier ou déplacer le document dans une boîte personnalisée, sélectionner la boîte de destination.

Pour copier le document vers une mémoire USB, sélectionner le dossier de destination et appuyer sur [Suivant]. Si nécessaire, définir la taille du fichier sauvegardé, le format de fichier, etc.

**8** Appuyer sur [Déplacer] ou [Copier], puis appuyer sur [Oui] dans l'écran de confirmation. Le document sélectionné est déplacé ou copié.

**REMARQUE :** Si la boîte vers laquelle le document doit être déplacé ou copié est protégée par mot de passe, entrer le mot de passe correct.

## **Fusion de documents (fusionner)**

La méthode permettant de fusionner des documents dans une boîte personnalisée est décrite ci-après.

**REMARQUE :** Il est possible uniquement de fusionner un document avec d'autres documents dans la même boîte personnalisée. Si nécessaire, déplacer les documents à fusionner auparavant.

- **1** Appuyer sur la touche **Boîte de document**.
- **2** Appuyer sur [Boîte personnalisée], sélectionner la boîte contenant les documents à fusionner et appuyer sur [Ouvrir].

**REMARQUE :** Si une boîte personnalisée est protégée par mot de passe, entrer le mot de passe correct.

**3** Sélectionner dans la liste les documents à fusionner en cochant la case.

Le document est signalé par une coche.

Il est possible de fusionner jusqu'à 10 documents.

**REMARQUE :** Pour désélectionner, cliquer une deuxième fois sur la case pour supprimer la coche.

**4** Appuyer sur [Fusionner].

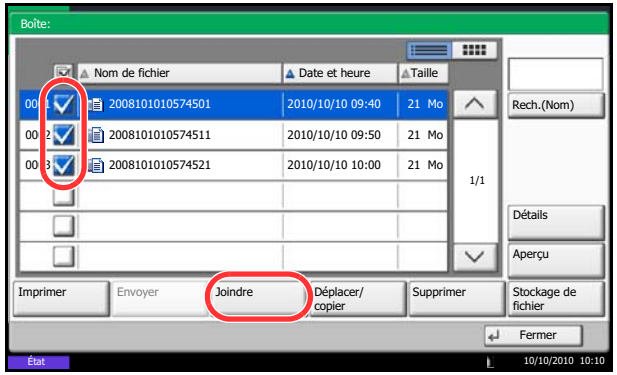

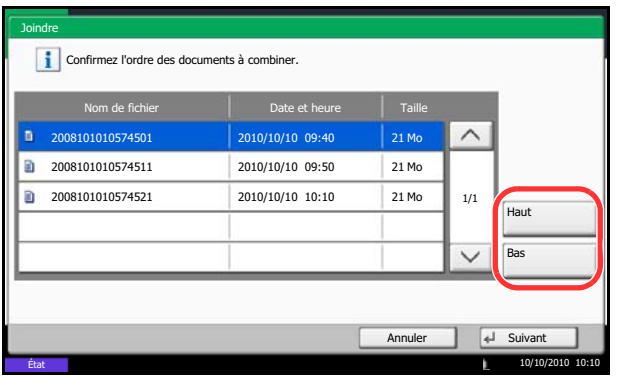

**5** Disposer les documents dans l'ordre dans lequel ils doivent être fusionnés.

Mettre en surbrillance le document à disposer et appuyer sur [Haut] ou [Bas] pour le déplacer dans l'ordre correct dans la séquence.

- **6** Appuyer sur [Suivant].
- **7** Appuyer sur [Nom de fichier], entrer le nom du fichier pour le document fusionné et appuyer sur  $[OK]$ .

**REMARQUE :** Entrer le nom de fichier sur 64 caractères maximum.

**8** Appuyer sur [Fusionner ], puis appuyer sur [Oui] dans l'écran de confirmation. Les documents sont fusionnés.

**REMARQUE :** Après la fusion, les documents originaux demeurent inchangés. Les supprimer s'ils ne sont plus utiles.

# **Suppression de documents**

La méthode permettant de supprimer des documents dans une boîte personnalisée est décrite ci-après.

- **1** Appuyer sur la touche **Boîte de document**.
- **2** Appuyer sur [Boîte personnalisée], sélectionner la boîte contenant le document à supprimer et appuyer sur [Ouvrir].

**REMARQUE :** Si une boîte personnalisée est protégée par mot de passe, entrer le mot de passe correct.

**3** Sélectionner le document à supprimer dans la liste en cochant la case correspondante.

Le document est signalé par une coche.

**REMARQUE :** L'option [Supprimer] est désactivée tant qu'aucun document n'est sélectionné. Pour désélectionner, cliquer une deuxième fois sur la case pour supprimer la coche.

- **4** Appuyer sur [Supprimer]. L'écran de confirmation de suppression s'affiche.
- **5** Appuyer sur [Oui]. Le document est supprimé.

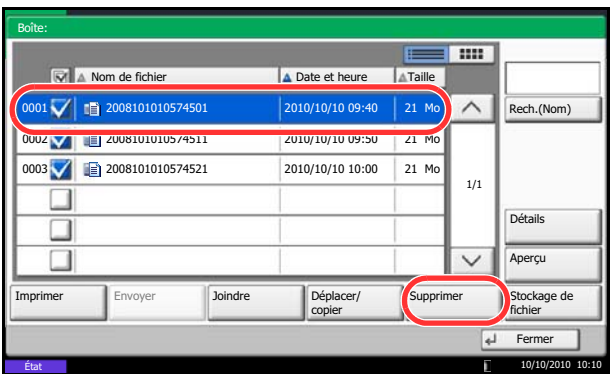

# <span id="page-280-0"></span>**Boîte de travaux**

## **Travail impression/stocké privé**

La Boîte Travail impression/stocké privé mémorise les données d'impression imprimées via le pilote d'imprimante en tant que Travail impression/stocké privé.

Se reporter au document *Printer Driver User Guide* pour plus de détails sur *l'impression d'un document en tant que Travail impression privé* ou en tant que *Travail stocké à l'aide du pilote d'imprimante*.

#### **Impression d'un document dans la Boîte Travail impression/stocké privé**

Il est possible d'imprimer des documents stockés dans la Boîte Travail impression/stocké privé.

Pour imprimer un document, procéder comme suit.

- **1** Appuyer sur la touche **Boîte de document**.
- **2** Appuyer sur [Boîte de travaux].
- **3** Sélectionner [Travail impression/stocké privé] et appuyer sur [Ouvrir].
- **4** Sélectionner l'auteur du document à imprimer et cliquer sur [Ouvrir].

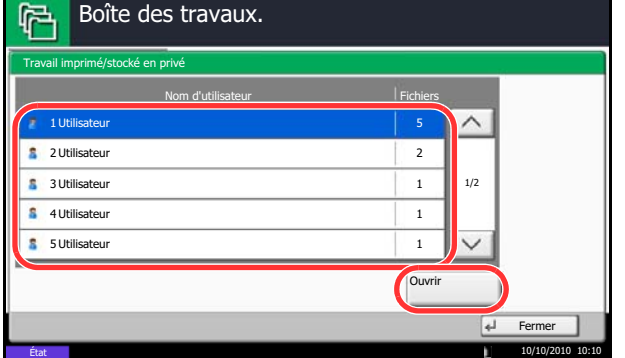

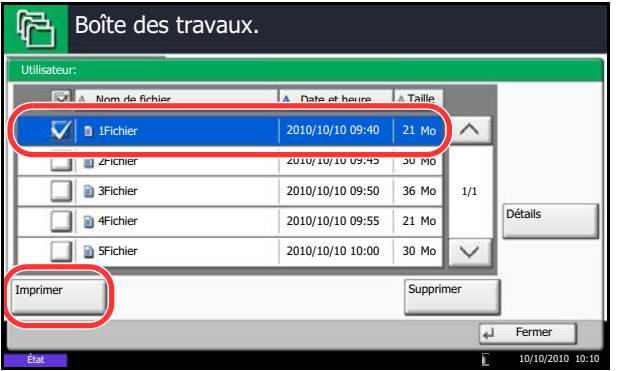

**5** Sélectionner le document et cliquer sur [Imprimer].

- **6** Si le document est protégé par mot de passe, entrer le mot de passe à l'aide des touches numériques.
- **7** Indiquer le nombre d'exemplaires souhaité.

**8** Appuyer sur [Lancer impr.] pour lancer l'impression.

> À la fin de l'impression, le Travail privé est automatiquement supprimé.

### **Suppression d'un document**

Il est possible de supprimer des documents stockés dans la Boîte Travail impression/stocké privé.

Pour supprimer un document, procéder comme suit.

- **1** Appuyer sur la touche **Boîte de document**.
- **2** Appuyer sur [Boîte de travaux].
- **3** Sélectionner [Travail impression/stocké privé] et appuyer sur [Ouvrir].
- **4** Sélectionner l'auteur du document et cliquer sur [Ouvrir].

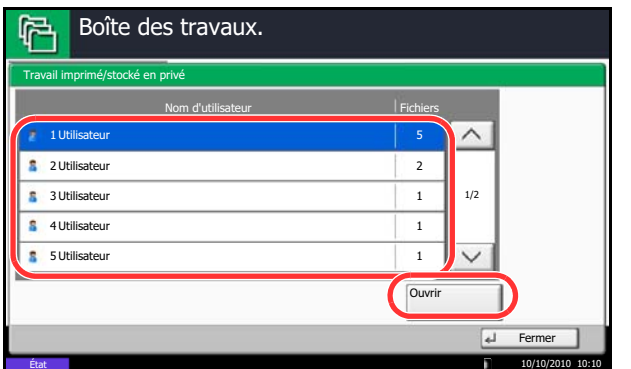

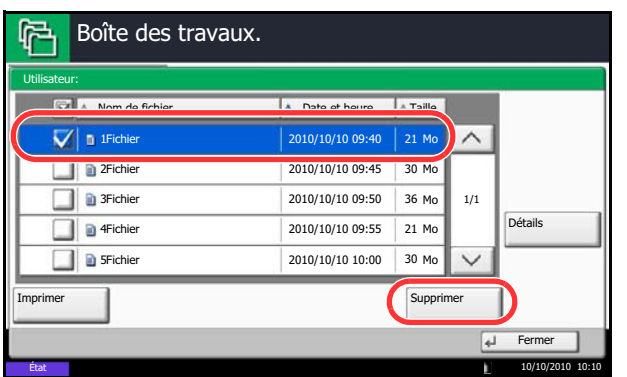

**5** Pour supprimer le document, le sélectionner et appuyer sur [Supprimer].

Lorsque l'écran de confirmation s'affiche, appuyer sur [Oui].

Si le document est protégé par mot de passe, entrer le mot de passe à l'aide des touches numériques afin de supprimer le document.

# **Copie rapide/Vérification avant impression**

La boîte Copie rapide/Vérification avant impression contient les documents imprimés via le pilote d'imprimante avec les options Copie rapide ou Vérification avant impression.

Se reporter au document *Printer Driver User Guide* pour plus de détails sur *l'impression d'un document en Copie rapide* ou *Vérification avant impression via le pilote d'imprimante*.

### **Rét. trav. Copie rapide**

Pour économiser de l'espace disque, il est possible de configurer le nombre maximum de travaux stockés.

Pour configurer le nombre de travaux stockés, procéder comme suit.

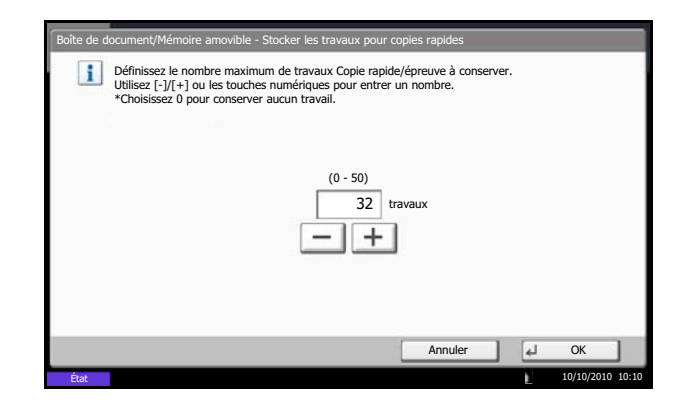

- **1** Appuyer sur la touche **Menu Système**.
- **2** Appuyer sur [Boîte de document/Mémoire amovible], [Suivant] dans *Boîte de travaux*, puis [Modifier] dans *Stock trav pr cop rapide*.

**3** Appuyer sur [+] ou [–] pour entrer le nombre maximum de travaux stockés. Il est possible de sélectionner une valeur entre 0 et 50.

Il est également possible d'utiliser les touches numériques.

**REMARQUE :** Si la valeur sélectionnée est 0 (zéro), il n'est pas possible d'utiliser la fonction Recommencer la copie.

**4** Appuyer sur [OK]. Le nombre maximum de travaux stockés est configuré.

#### **Impression d'un document**

Il est possible d'imprimer des documents stockés dans la Boîte Copie rapide/Vérification avant impression.

Pour imprimer un document, procéder comme suit.

- **1** Appuyer sur la touche **Boîte de document**.
- **2** Appuyer sur [Boîte de travaux].
- **3** Sélectionner [Copie rapide/Vérification avant impression] et appuyer sur [Ouvrir].
- **4** Sélectionner l'auteur du document et cliquer sur [Ouvrir].

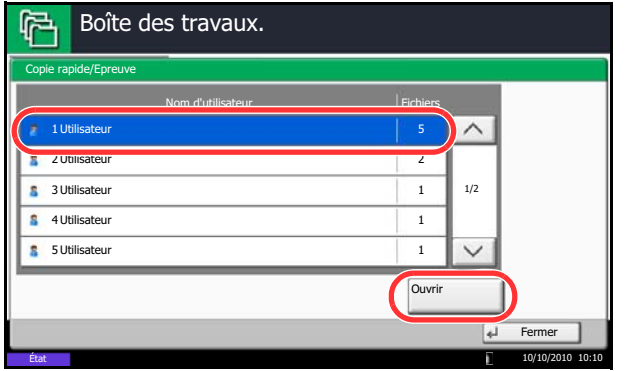

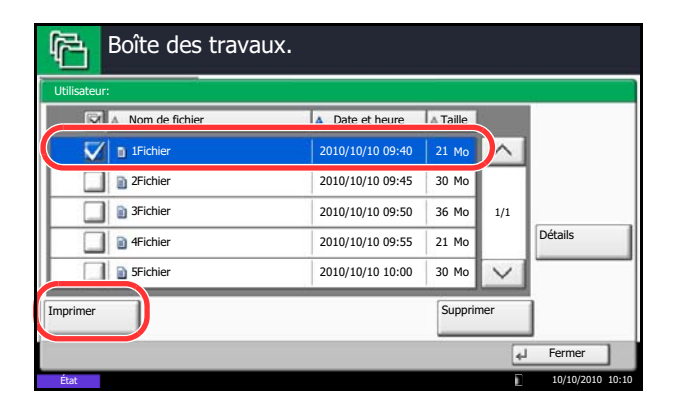

**5** Sélectionner le document à imprimer et appuyer sur [Imprimer].

- **6** Indiquer le nombre d'exemplaires souhaité.
- **7** Appuyer sur [Lancer impr.] pour lancer l'impression.

## **Suppression d'un document**

Il est possible de supprimer des documents stockés dans la Boîte Copie rapide/Vérification avant impression.

Pour supprimer un document, procéder comme suit.

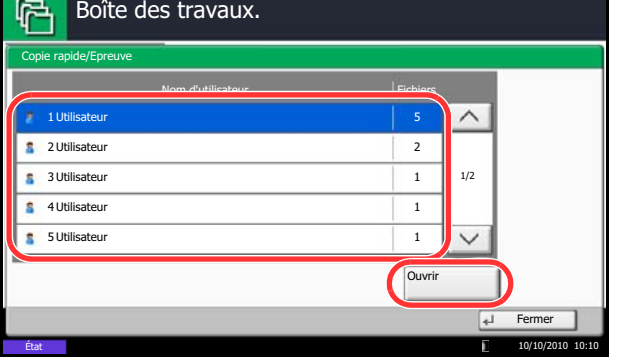

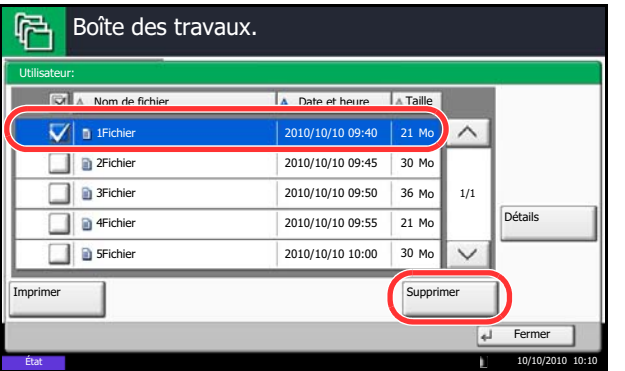

- **1** Appuyer sur la touche **Boîte de document**.
- **2** Appuyer sur [Boîte de travaux], [Copie rapide/ Vérification avant impression], puis sur [Ouvrir].
- **3** Sélectionner l'auteur du document et cliquer sur [Ouvrir].

**4** Sélectionner le document à supprimer et appuyer sur [Supprimer].

L'écran de confirmation de suppression s'affiche.

**5** Appuyer sur [Oui]. Le document est supprimé.

## **Recommencer la copie**

#### **Rétention des travaux Recommencer la copie**

Boîte de document/Mémoire amovible - Stocker les travaux pour réimprimer les copies

Définissez le nombre maximum de travaux à stocker pour réimprimer les copies.<br>Utilisez [-]/[+] ou les touches numériques pour entrer un nombre.<br>\*Choisissez 0 pour conserver aucun travail.

(0 - 50)

32 travaux

 $+$ 

Pour économiser de l'espace disque, il est possible de configurer le nombre maximum de travaux stockés. Pour spécifier le nombre maximum de travaux stockés, procéder comme suit.

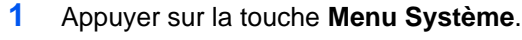

- **2** Appuyer sur [Boîte de document/Mémoire amovible], [Suivant] dans *Boîte de travaux*, puis [Modifier] dans *Stock trav pr cop répétée*.
- **3** Appuyer sur [+] ou [–], ou utiliser les touches numériques pour entrer le nombre maximum de travaux stockés.

Il est possible de sélectionner une valeur entre 0 et 50.

**REMARQUE :** Si la valeur sélectionnée est 0 (zéro), aucun travail n'est stocké.

**4** Appuyer sur [OK]. Le nombre maximum de travaux stockés est configuré.

#### **Impression d'un document**

**Etat** 

Il est possible d'imprimer les documents stockés dans la Boîte Recommencer la copie. Pour imprimer un document, procéder comme suit.

10/10/2010 10:10

Annuler | 4 OK

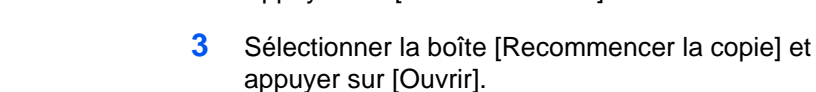

**4** Sélectionner le document à imprimer et appuyer sur [Imprimer].

**1** Appuyer sur la touche **Boîte de document**.

**2** Appuyer sur [Boîte de travaux].

**5** Si le document est protégé par mot de passe, entrer le mot de passe à l'aide des touches numériques.

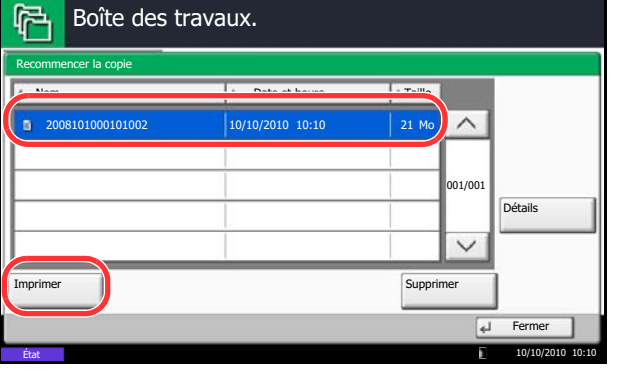

**6** Appuyer sur [Lancer impr.] pour lancer l'impression.

> Les travaux de la Boîte Recommencer la copie sont supprimés lorsque la machine est mise hors tension.

### **Suppr. stockage travaux**

Cette option spécifie que les documents (par ex. Impression privée, Copie rapide ou Vérification avant impression) sauvegardés temporairement dans la boîte de travaux sont automatiquement supprimés lorsqu'ils ont été stockés pendant une période définie.

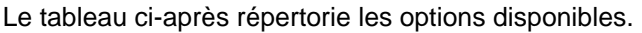

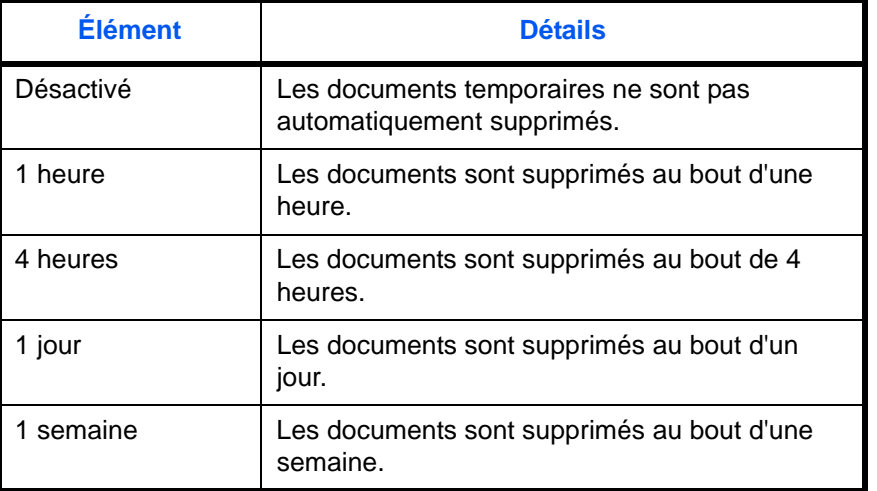

Pour configurer la suppression automatique des documents temporaires, procéder comme suit.

- **1** Appuyer sur la touche **Menu Système**.
- **2** Appuyer sur [Boîte de document/Mémoire amovible], [Suivant] dans *Boîte de travaux*, puis [Modifier] dans *Suppr. stockage travaux*.
- **3** Sélectionner le délai de suppression automatique.

Pour désactiver la suppression automatique, appuyer sur [Désactivé].

**4** Appuyer sur [OK].

**REMARQUE :** Cette fonction est valide pour les documents sauvegardés après l'activation de la fonction. Les documents temporaires sont supprimés lorsque la machine est mise hors tension, sans tenir compte du réglage de cette fonction.

## **Formulaire pour filigrane**

#### **Enregistrement d'un filigrane**

Boîte des travaux.

Imprimer

Il est possible d'enregistrer des formulaires qui seront utilisés pour la *boîte filigrane*. Une page peut être enregistrée dans un formulaire.

Pour enregistrer un formulaire, procéder comme suit.

| Fichiers

Fer Supprimer Stockage de

⊡

 $\checkmark$ 

- **1** Appuyer sur la touche **Boîte de document**.
- **2** Placer l'original à copier sur la glace d'exposition ou dans le chargeur de documents.
- **3** Appuyer sur [Boîte de travaux].
- **4** Sélectionner [Filigrane], puis appuyer sur [Ouvrir].
- $\land$ Travail impression/stocké privé 21 Copie rapide/Vérification avant impression 21 Recommencer la copie 21  $\vert$  21 **Filigrane P** Ouvrir Boîte de FAX Boîte Boîte des travaux Mémoire amovible Programme personnalisée 10/10/2010 10:10 Formulaire pour Filigrane a ma A Date et heure A Taille 2008101009530900 2010/10/10 09:00  $\wedge$ 2008101000530910 2010/10/10 09:10 30 Mo 2008101000530920 2010/10/10 09:20 30 Mo 1/1 Détails

État 10/10/2010 10:10

**5** Appuyer sur [Stockage de fichier].

- **6** Le cas échéant, régler la qualité d'image de l'original, la densité de numérisation, etc., avant de numériser l'original.
- **7** Appuyer sur la touche **Départ**. L'original est numérisé et stocké dans la boîte *Filigrane*.

**REMARQUE :** Pour plus d'informations sur l'utilisation des filigranes avec un formulaire stocké, se reporter à la section *[Mode Filigrane à la page 4-25](#page-190-0)* et *[Filigrane pour Boîtes personnalisées \(filigrane\) à la](#page-275-0)  [page 7-8](#page-275-0)*.

### **Suppression d'un filigrane enregistré**

Il est possible de supprimer un filigrane enregistré dans la boîte *Filigrane*.

Pour supprimer un filigrane, procéder comme suit.

- **1** Appuyer sur la touche **Boîte de document**.
- **2** Appuyer sur [Boîte de travaux].
- **3** Sélectionner [Filigrane], puis appuyer sur [Ouvrir].
- **4** Sélectionner le filigrane à supprimer et appuyer sur [Supprimer].

L'écran de confirmation de suppression s'affiche.

**5** Appuyer sur [Oui]. Le filigrane est supprimé.

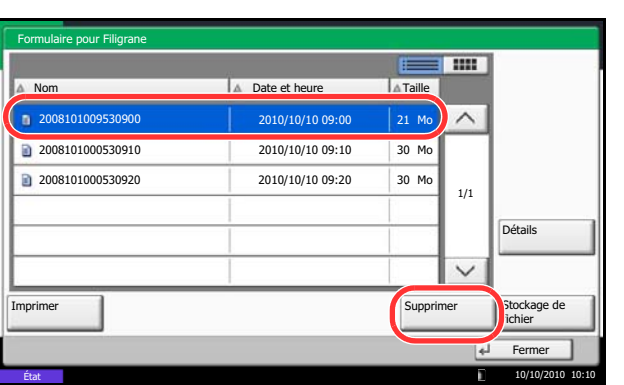
# **Impression de documents stockés en mémoire USB amovible**

Brancher la mémoire USB directement dans la machine pour imprimer rapidement et facilement les fichiers stockés dans la mémoire USB sans avoir besoin d'utiliser un ordinateur.

# **Limitations**

- Les types de fichiers suivants peuvent être imprimés :
	- Fichier PDF (Version 1.7 ou supérieure)
	- Fichier TIFF (format TIFF V6/TTN2)
	- Fichier JPEG
	- Fichier XPS
	- Fichier PDF crypté
- Les fichiers PDF à imprimer doivent comporter une extension (.pdf).
- Les fichiers à imprimer doivent être sauvegardés au maximum au troisième niveau d'arborescence des dossiers, y compris le dossier racine.
- La mémoire USB utilisée doit être formatée par cette machine.
- Brancher la mémoire USB directement dans le port USB (A1). En cas d'utilisation d'un concentrateur USB, l'impression à partir de la mémoire USB peut comporter des erreurs.

# **Impression (imprimer)**

Impression de documents stockés en mémoire USB amovible.

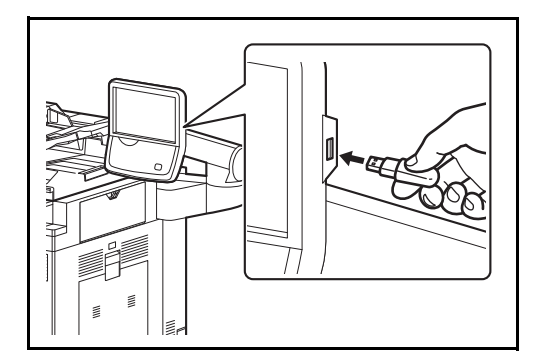

**1** Brancher la mémoire USB dans le port USB (A1).

**IMPORTANT :** La mémoire USB utilisée doit être formatée par cette machine. Si la mémoire USB utilisée est formatée par une autre machine, le message *La mémoire amovible n'est pas formatée* risque de s'afficher. Pour formater une mémoire USB, appuyer sur [Formater] et suivre les instructions qui s'affichent.

**2** Lorsque la machine lit la mémoire USB, *La mémoire amovible est reconnue. Affichage des fichiers.* peut s'afficher. Appuyer sur [Oui] pour afficher l'écran de la mémoire amovible.

**REMARQUE :** Si le message ne s'affiche pas, appuyer sur la touche Boîte de document, puis sur [Mémoire amovible].

**3** Sélectionner le dossier contenant le fichier à imprimer et cliquer sur [Ouvrir].

La machine affiche les documents dans les 3 premiers niveaux d'arborescence des dossiers, racine comprise.

7

**REMARQUE :** 1000 documents peuvent être affichés. Pour revenir à un dossier supérieur, appuyer sur [Haut].

**4** Sélectionner le fichier à imprimer et appuyer sur [Imprimer].

- **5** Le cas échéant, modifier le nombre de copies, l'impression recto verso, etc.
- **6** Appuyer sur la touche **Départ**. L'impression du fichier sélectionné débute.

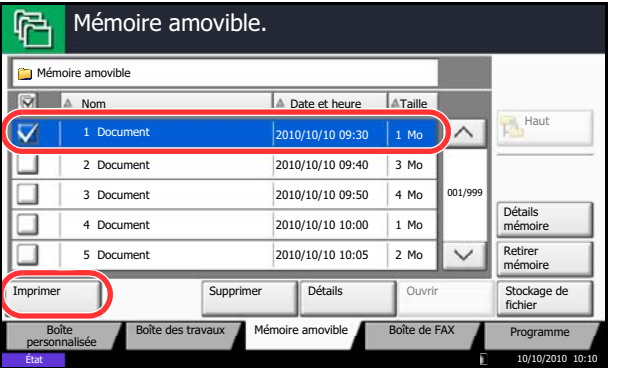

7

# **Enregistrement du document dans la mémoire USB (numérisation vers USB)**

Cette fonction permet de stocker des fichiers images numérisés dans la mémoire USB connectée à la machine. Il est possible de stocker des fichiers au format PDF, TIFF, JPEG, XPS ou PDF haute compression.

**REMARQUE :** Le nombre maximum de fichiers pouvant être stockés est de 100.

# **Stockage de documents (stocker fichier)**

La procédure de stockage des documents dans la mémoire USB amovible est décrite ci-dessous.

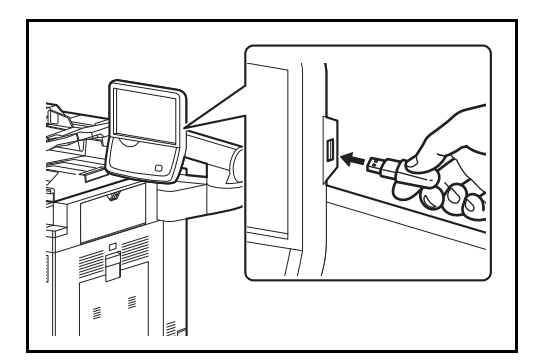

**1** Brancher la mémoire USB dans le port USB (A1).

**IMPORTANT :** La mémoire USB utilisée doit avoir été formatée par cette machine. Si la mémoire USB utilisée est formatée par une autre machine, le message *La mémoire amovible n'est pas formatée* risque de s'afficher. Appuyer sur [Formater] pour formater la mémoire USB.

**ATTENTION :** Lorsque [Format] est sélectionné, toutes les données dans le support externe sont effacées.

**2** Lorsque la machine lit la mémoire USB, *La mémoire amovible est reconnue. Affichage des fichiers.* peut s'afficher. Appuyer sur [Oui] pour afficher l'écran de la mémoire amovible.

**REMARQUE :** Si le message ne s'affiche pas, appuyer sur la touche Boîte de document, puis sur [Mémoire amovible].

**3** Sélectionner le dossier dans lequel stocker le fichier et appuyer sur [Ouvrir].

La machine affiche les 3 premiers niveaux d'arborescence des dossiers, racine comprise.

- Mémoire amovible. G Mémoire amovible **Nom Date et heure Taille** 1 Document 2010/10/10 09:30 1 Mo  $\overline{a}$ □ 2 Document Document 2010/10/10 09:40 3 Mo 3 Document Document 2010/10/10 09:50 4 Mo 001/999 Détails mémoire 4 Document Document 2010/10/10 10:00 1 Mo ٦ 5 Document Retirer Document 2010/10/10 10:05 2 Mo mémoire Supprimer Détails Ouvr Imprimer Stockage de fichier Mémoire amovible Boîte de FAX  $\overline{P}$ r Boîte personnalisée État 10/10/2010 10:10
- **4** Appuyer sur [Stockage de fichier].

- **5** Le cas échéant, régler le type d'original, le format de fichier, etc.
- **6** Appuyer sur la touche **Départ**. L'original est numérisé et les données sont stockées dans la mémoire USB.

# **Retrait de la mémoire USB**

Retirer la mémoire USB.

**IMPORTANT :** Respecter la bonne procédure afin d'éviter d'endommager les données ou la mémoire USB.

- **1** Appuyer sur la touche **Boîte de document**.
- **2** Appuyer sur [Mémoire amovible].
- **3** Appuyer sur [Retirer mémoire].

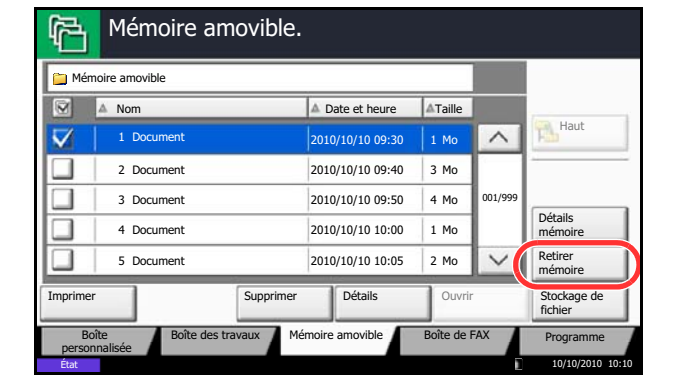

**4** Appuyer sur [OK], et retirer la mémoire USB après l'affichage du message *Retrait mémoire amovible sans risque*.

**REMARQUE :** La mémoire USB peut aussi être retirée après le contrôle de l'état du périphérique. Pour plus d'informations, se reporter à *[Vérification du](#page-305-0)  [statut des périphériques, on page 8-14.](#page-305-0)*

# **8 Statut/Annulation des travaux**

Ce chapitre explique comment vérifier le statut et l'historique des travaux et comment annuler les travaux en cours de traitement ou en attente d'impression.

Il explique également comment vérifier le niveau de toner et de papier, le statut des périphériques, et comment annuler les communications fax.

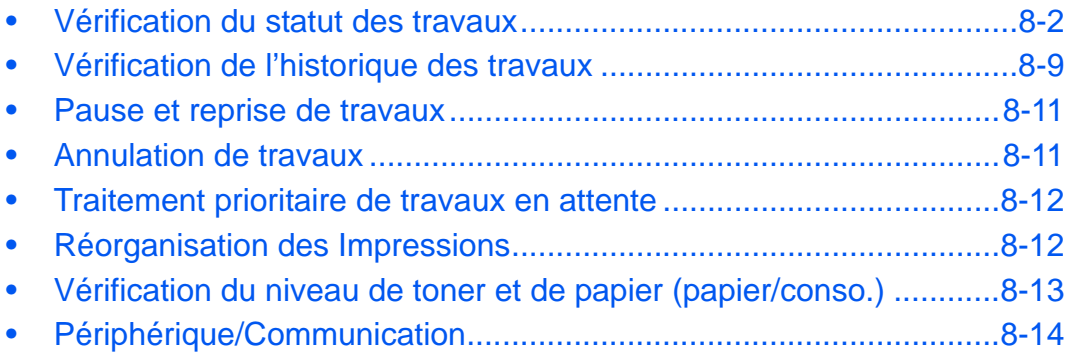

# <span id="page-293-0"></span>**Vérification du statut des travaux**

Vérification de l'état des travaux en cours de traitement ou en attente d'impression.

# **Écrans de statut disponibles**

Les statuts de traitement et d'attente des travaux sont affichés sous forme de liste sur l'écran tactile, dans trois écrans différents : Impressions, Envois, et Stockages. Les statuts suivants sont disponibles.

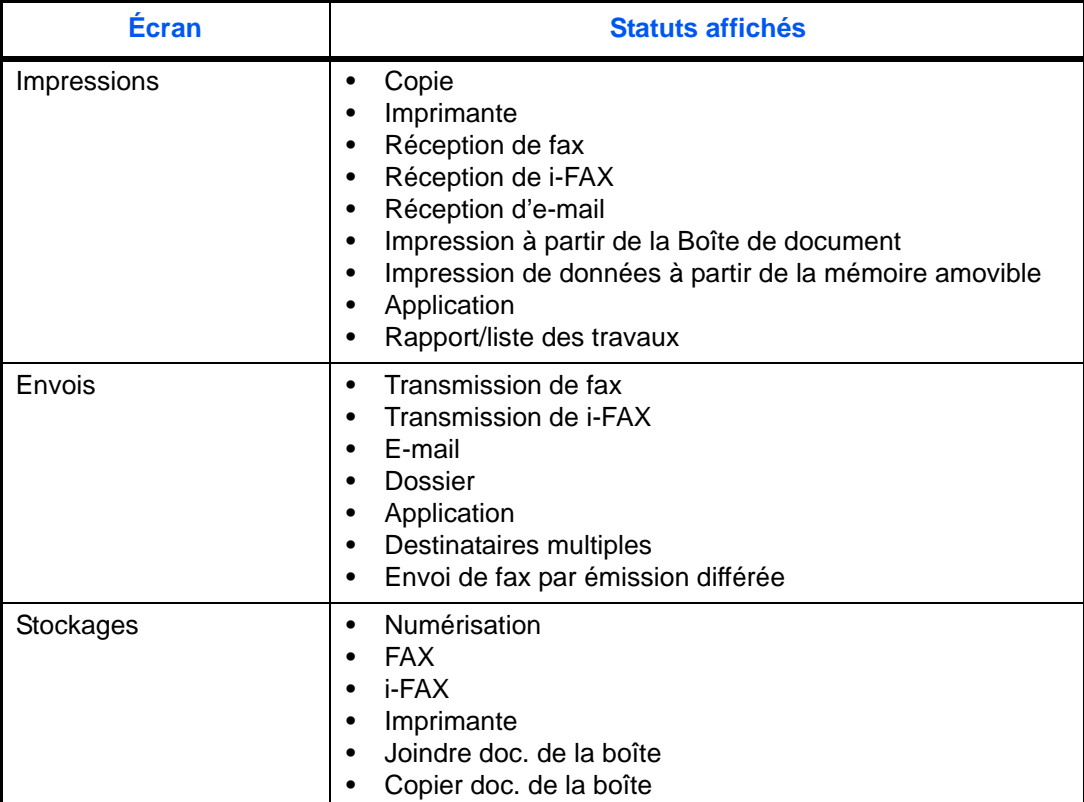

# <span id="page-293-1"></span>**Affichage des écrans État**

Pour afficher l'écran État, procéder comme suit.

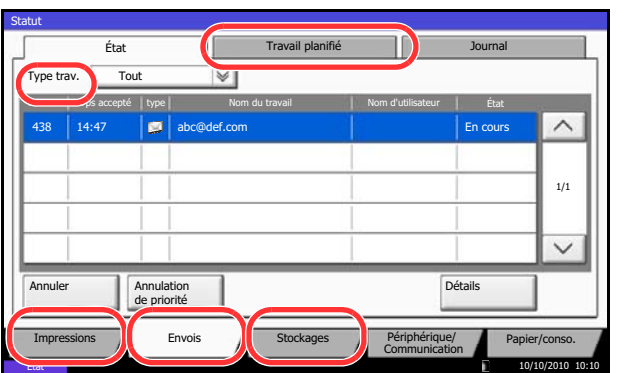

- **1** Appuyer sur la touche **Statut/Annul. Job**.
- **2** L'écran État s'affiche. Appuyer sur [Impressions], [Envois] ou [Stockages] pour vérifier l'état.

Pour vérifier un travail de transmission programmé, appuyer sur [Envois] puis sur [Travail planifié].

Pour plus d'informations sur l'écran, se reporter à la section *[Contenu des écrans État à la page 8-3](#page-294-0)*.

# <span id="page-294-0"></span>**Contenu des écrans État**

Les écrans État affichent les touches et les éléments suivants.

Pour plus d'informations sur l'affichage de l'écran État, se reporter à la section *[Affichage des écrans État à la](#page-293-1)  [page 8-2](#page-293-1)*.

# **Impressions**

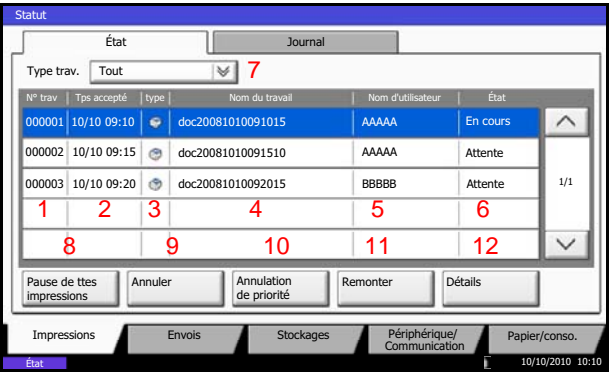

Le tableau ci-après répertorie les éléments affichés dans l'écran Impressions.

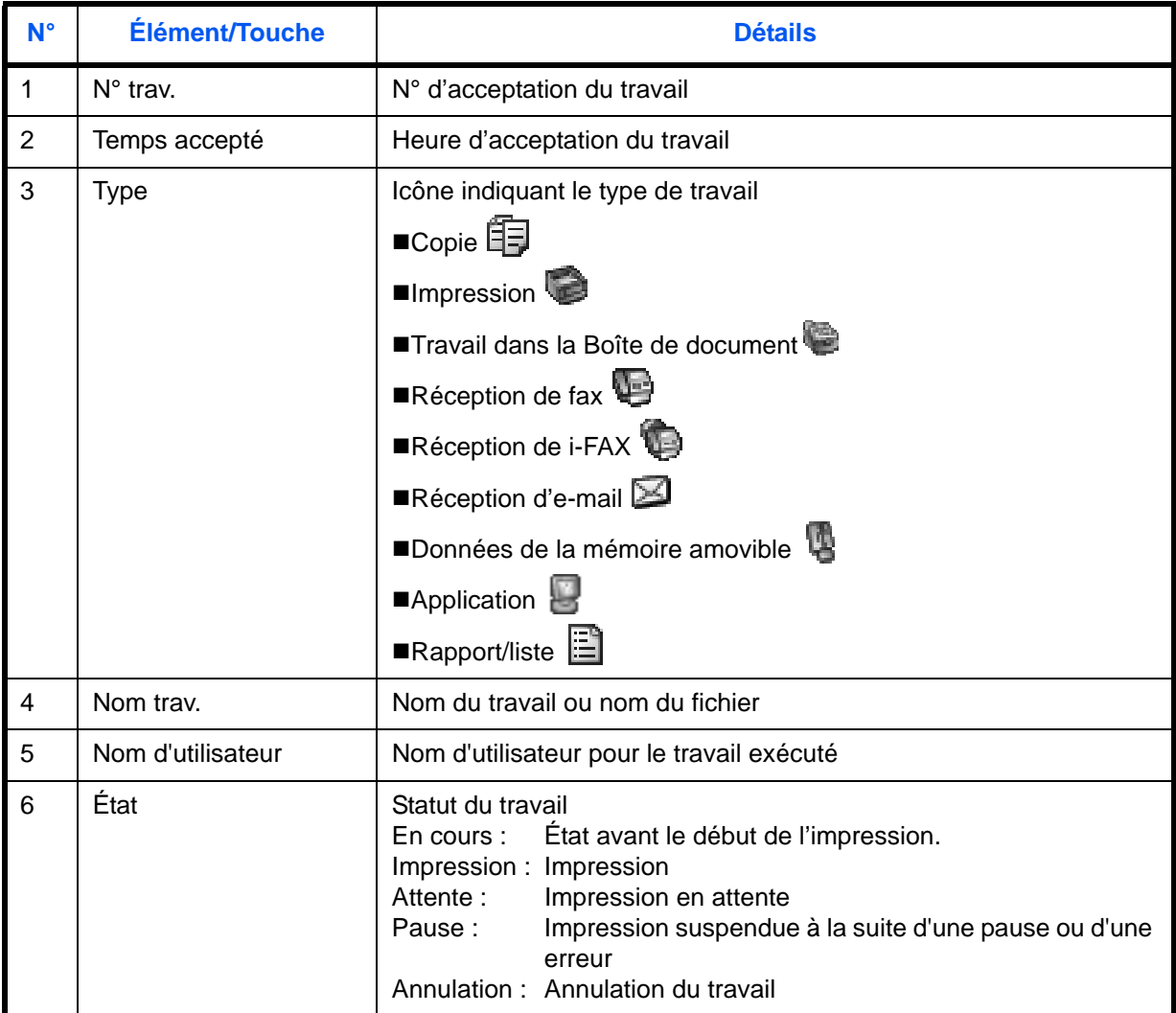

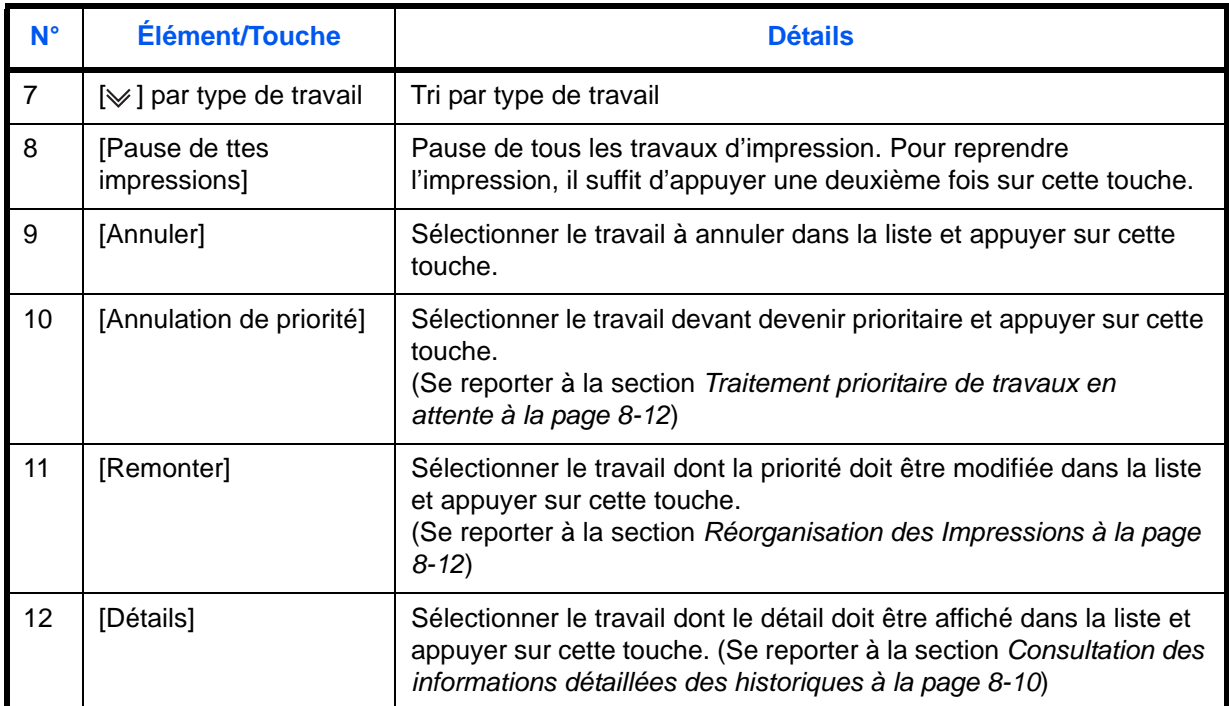

# **Envois**

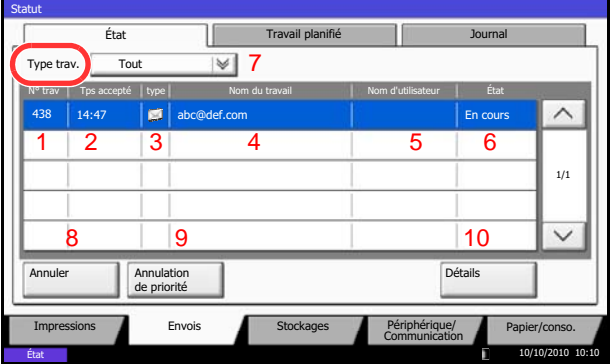

Le tableau ci-après répertorie les éléments affichés dans l'écran Envois.

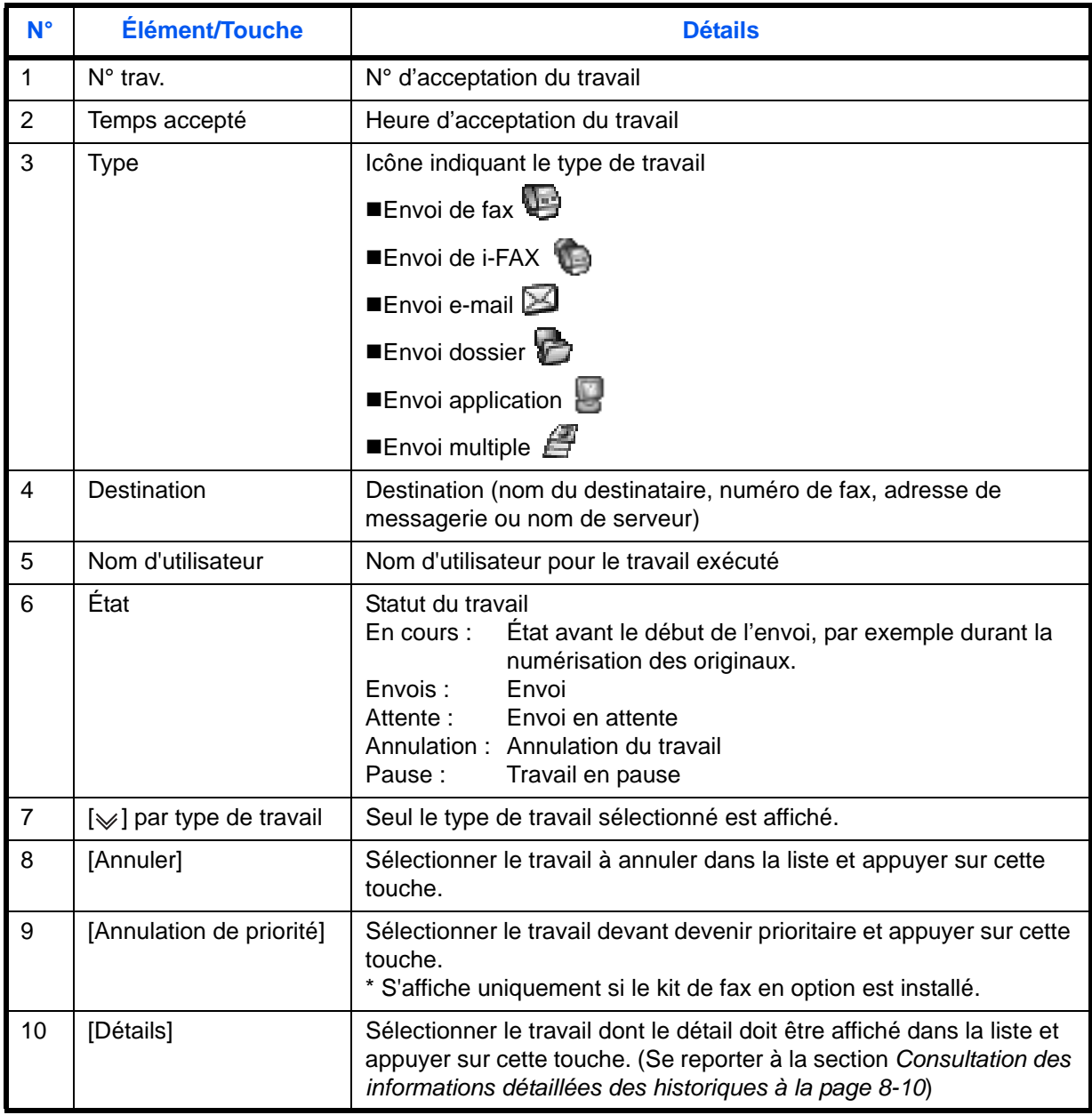

# **Stockages**

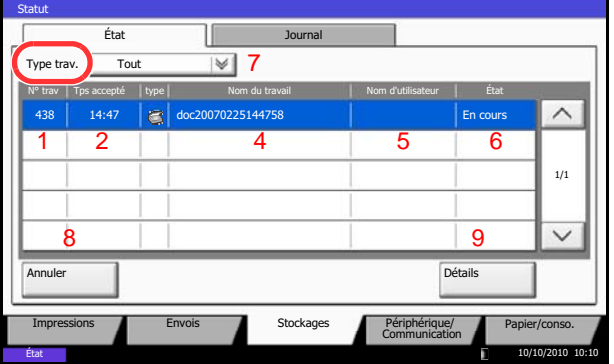

Le tableau ci-après répertorie les éléments affichés dans l'écran Stockages.

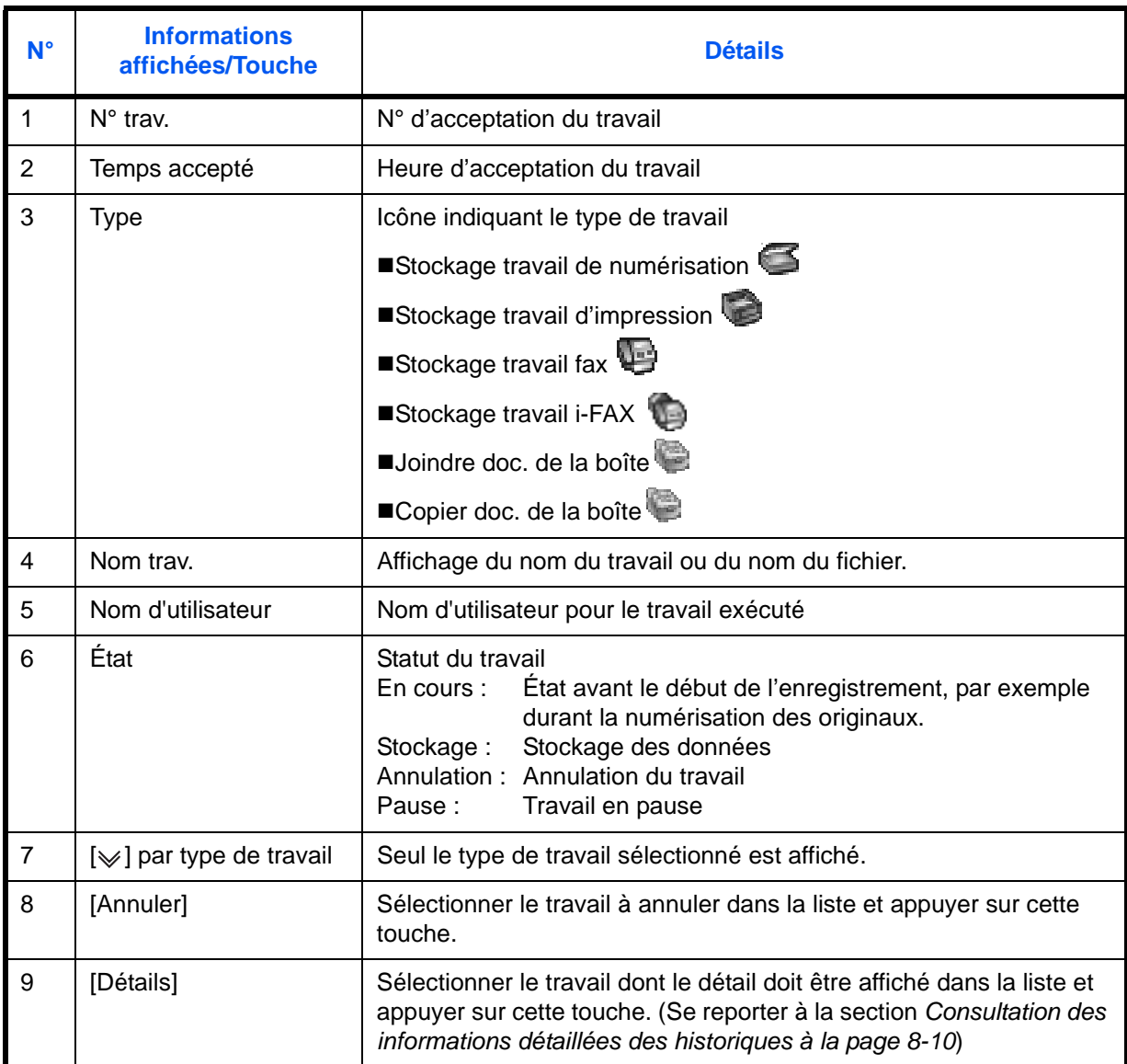

# **Consultation des informations détaillées des travaux**

Il est possible de consulter des informations détaillées sur chaque travail.

Pour vérifier les informations d'un travail, procéder comme suit.

- **1** Appuyer sur la touche **Statut/Annul. Job**.
- **2** Appuyer sur [Impressions], [Envois] ou [Stockages].

Pour vérifier une transmission programmée, appuyer sur [Envois] puis sur [Travail planifié].

**3** Sélectionner le travail dont le détail doit être affiché dans la liste et appuyer sur [Détails].

Des informations détaillées sur le travail sélectionné s'affichent.

Appuyer sur  $[\vee]$  ou sur  $[\wedge]$  pour consulter les informations affichées sur la page suivante ou précédente.

Dans l'écran Envois, il est possible d'afficher le destinataire en cliquant sur [Détails] dans *État/ Destination*.

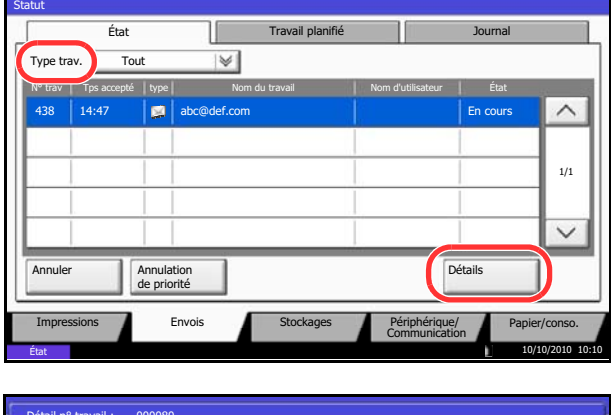

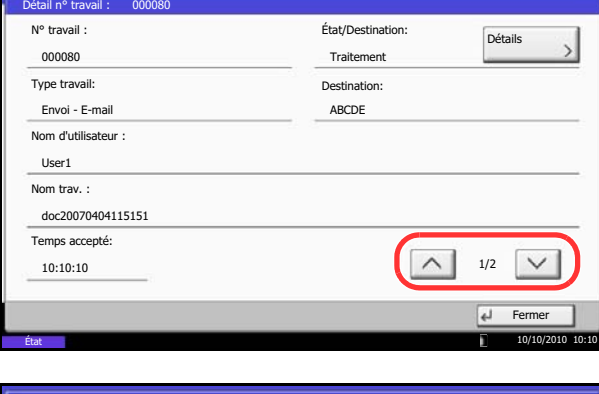

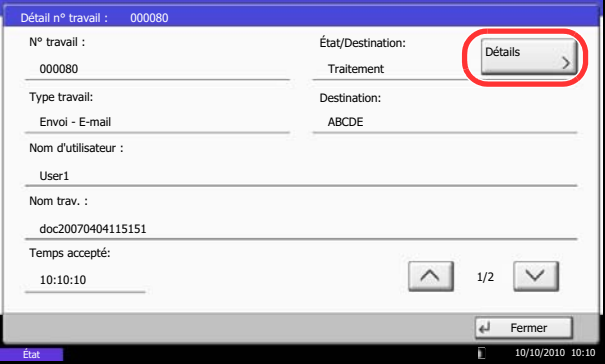

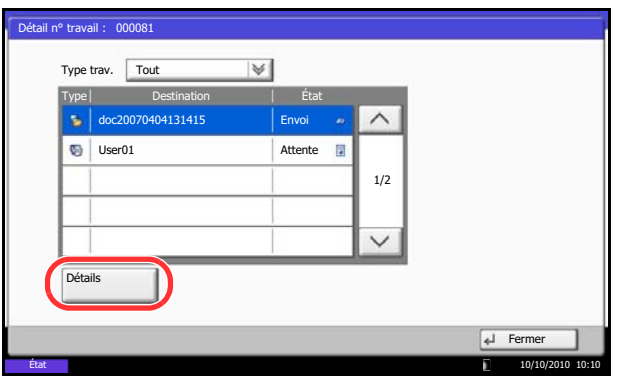

L'écran *État/Destination* s'affiche lorsque l'adresse est sélectionnée. Pour afficher la liste, appuyer sur [Détails].

Appuyer sur [ $\downarrow$ ] ou [ $\land$ ], sélectionner un destinataire et appuyer sur [Détails]. Des informations détaillées sur le travail sélectionné s'affichent.

**4** Pour quitter la fenêtre des informations détaillées, appuyer sur [Fermer].

# <span id="page-300-0"></span>**Vérification de l'historique des travaux**

Cette fonction permet de vérifier l'historique des travaux terminés.

**REMARQUE :** Il est également possible de consulter l'historique des travaux sur l'ordinateur, via Command Embedded Web Server RX ou Network Print Monitor.

# **Écrans d'historique des travaux disponibles**

istoriques des stravaux sont affichés dans trois écrans différents : Impressions, Envois et Stockages. Les écrans suivants sont disponibles.

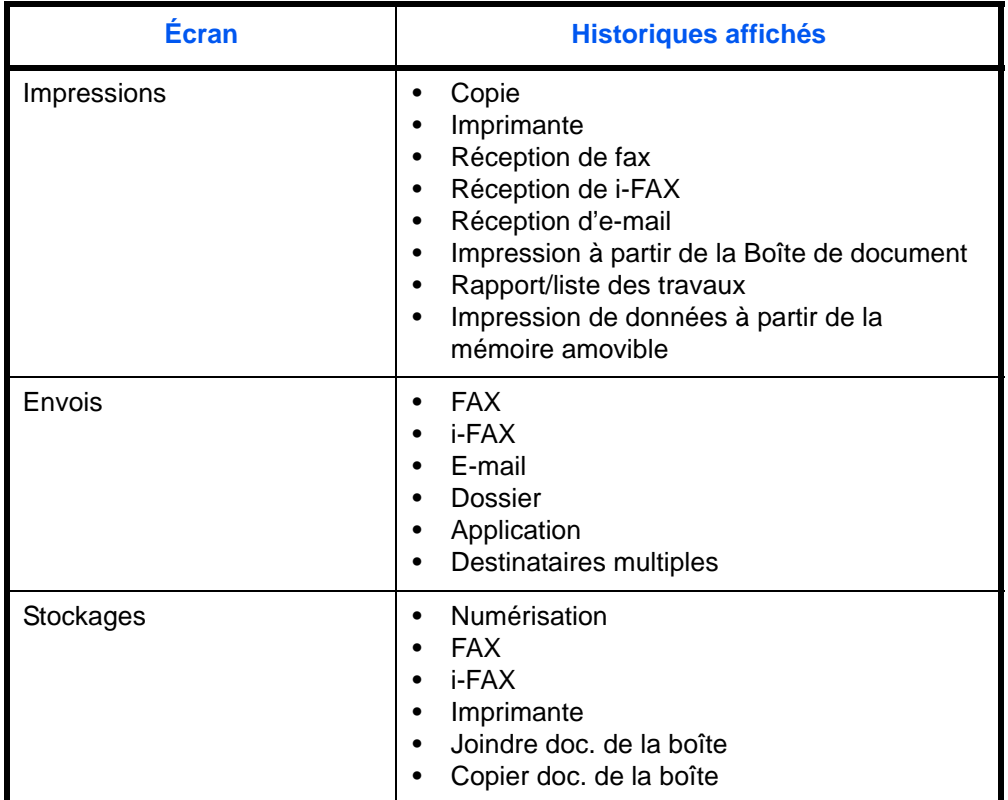

# **Affichage de l'écran de l'historique des travaux**

La procédure d'affichage de l'écran de l'historique des travaux est décrite ci-après.

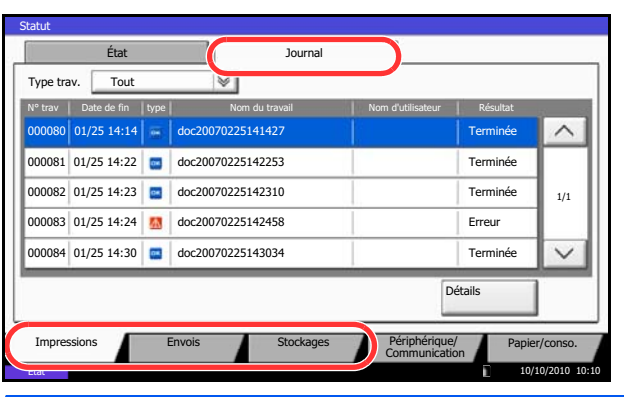

- **1** Appuyer sur la touche **Statut/Annul. Job**.
- **2** Appuyer sur [Impressions], [Envois] ou [Stockages] pour consulter le journal et appuyer sur [Journal].

# <span id="page-301-0"></span>**Consultation des informations détaillées des historiques**

Il est possible de consulter les informations détaillées de chaque historique.

### **Affichage des informations détaillées de l'historique des travaux terminés**

Utiliser la procédure ci-dessous pour consulter l'historique des travaux terminés.

- **1** Appuyer sur la touche **Statut/Annul. Job**.
- **2** Appuyer sur [Impressions], [Envois] ou [Stockages], puis sur [Journal].
- **3** Sélectionner le travail dont le détail doit être affiché dans la liste et appuyer sur [Détails].

Des informations détaillées sur le travail sélectionné s'affichent.

**REMARQUE :** Appuyer sur  $[\sqrt]$  ou sur  $[\wedge]$  pour consulter les informations affichées sur la page précédente ou la page suivante.

**4** Pour quitter la fenêtre des informations détaillées, appuyer sur [Fermer].

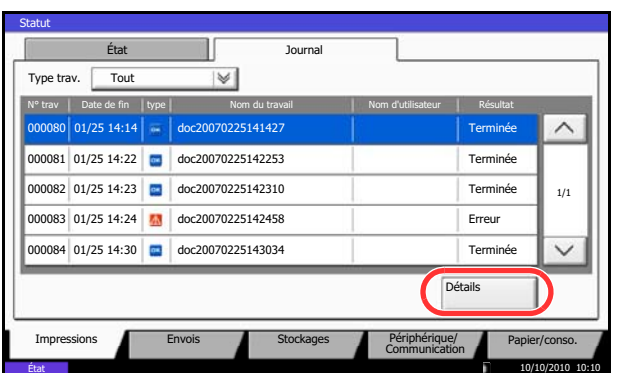

# <span id="page-302-0"></span>**Pause et reprise de travaux**

Pause et reprise de tous les travaux en cours d'impression ou en attente.

La procédure de pause et de reprise des travaux est décrite ci-après.

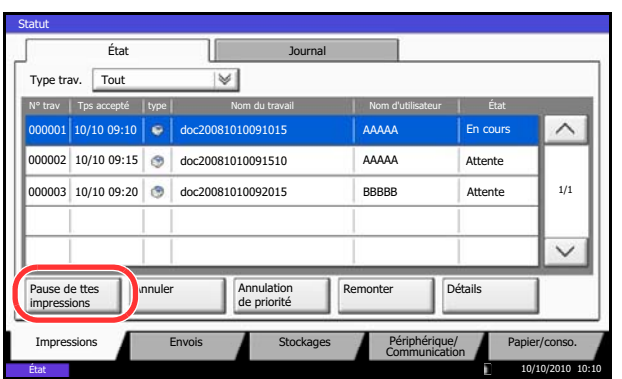

- **1** Appuyer sur la touche **Statut/Annul. Job**.
- **2** Appuyer sur [Pause de ttes impressions] dans l'écran d'état des travaux d'impression. L'impression s'arrête.

**3** Pour reprendre l'impression des travaux en pause, appuyer sur [Liste de ttes les impr.].

# <span id="page-302-1"></span>**Annulation de travaux**

Pour plus d'informations sur l'annulation de travaux, se reporter à la section *[Annulation de travaux à la page 3-](#page-154-0) [53](#page-154-0)*.

# <span id="page-303-0"></span>**Traitement prioritaire de travaux en attente**

AAAAA AAAAA

Remonter

Impressions Envois Envois Stockages Périphérique/ Papier/conso.

Détails

La fonction Annulation de priorité permet de suspendre le travail en cours et d'imprimer en premier un travail en attente.

La procédure de copie en mode Annulation de priorité est décrite ci-après.

- **1** Appuyer sur la touche **Statut/Annul. Job**.
- **2** Appuyer sur [Impressions].
- **3** Sélectionner le travail qui doit devenir prioritaire et appuyer sur [Annulation de priorité].

- **4** Appuyer sur [Oui] dans l'écran de confirmation. Le travail en cours d'impression et suspendu et le travail prioritaire est imprimé.
- **5** Une fois le travail prioritaire terminé, l'impression du travail suspendu reprend.

# <span id="page-303-1"></span>**Réorganisation des Impressions**

000001 10/10 09:10 | = doc20081010091015 | AAAAA | En cours 000002 10/10 09:15 **8** doc20081010091510 **AAAAA** Attente

000003 10/10 09:20 doc20081010092015 BBBBB Attente

N° trav | Tps accepté | type | Nom du travail Nom du travail Nom d'utilisateur | Etat

Annuler **Annulation**<br>de priorité

État Journal

 $|\mathbb{V}|$ 

Pause de ttes impressions

Statut

Type trav. Tout

Cette fonction permet de sélectionner un travail d'impression en file d'attente et de modifier sa priorité.

1/1

 $\overline{\mathsf{v}}$ 

 $\wedge$ 

10/10/2010 10:10

La méthode permettant de réorganiser les impressions est décrite ci-après.

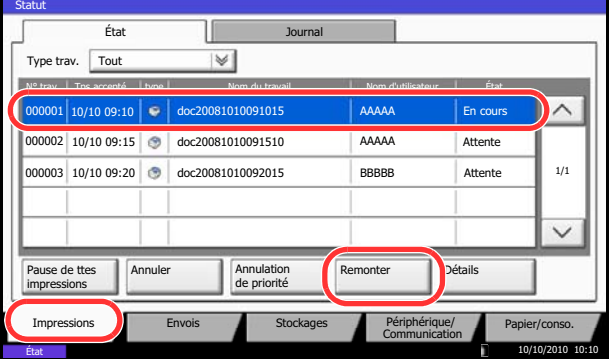

- **1** Appuyer sur la touche **Statut/Annul. Job**.
- **2** Appuyer sur [Impressions].
- **3** Sélectionner le travail qui doit devenir prioritaire et appuyer sur [Remonter]. La priorité du travail sélectionnée remonte d'un niveau.

Pour affecter une priorité supérieurs, appuyer sur [Remonter] de nouveau. Chaque appui sur [Remonter] remonte la priorité d'un niveau.

# <span id="page-304-0"></span>**Vérification du niveau de toner et de papier (papier/conso.)**

Vérification du niveau de toner, de papier et d'agrafes sur l'écran tactile.

Pour vérifier les quantités restantes, procéder comme suit.

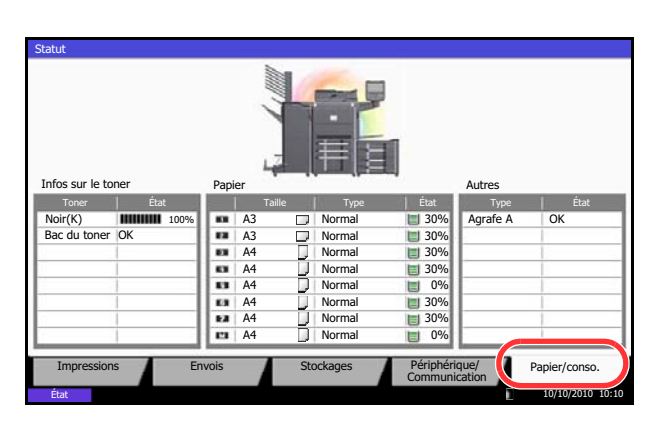

Il est possible de vérifier les éléments suivants.

#### **Niveau de toner**

- **1** Appuyer sur la touche **Statut/Annul. Job**.
- **2** Appuyer sur [Papier/Fournitures]. Vérifier le niveau de toner et l'état du bac de récupération de toner dans *Infos sur le toner*, et le niveau de papier dans chaque source de papier dans *Paper*.

Il est possible de vérifier le niveau de toner restant de chaque couleur entre 100 et 0 % (par incréments de 1 %).

### **Statut du bac de récupération de toner**

Il est possible de vérifier le statut du bac de récupération de toner.

#### *Papier*

Il est possible de vérifier le format, l'orientation, le type et le niveau de papier dans chaque source de papier. Le niveau de papier est indiqué sur 5 niveaux (100, 80, 50, 30 et 0 %), cependant, le papier du bac MF est affiché sur 2 niveaux de 100 % et 0 %.

#### *Autres*

Il est possible de vérifier le statut du bac de récupération des agrafes et de perforation.

**REMARQUE :** Si le finisseur de document en option et l'unité de perforation sont installés, la section *Autres* indique l'état du bac de récupération de perforation et si les agrafes sont disponibles ou non.

# <span id="page-305-1"></span>**Périphérique/Communication**

Vérification du statut ou configuration des périphériques et des lignes installés ou connectés à la machine. Il est également possible de contrôler les périphériques en fonction de leur statut.

# **Affichage de l'écran Périphérique/Communication**

La procédure d'utilisation de l'écran Périphérique/Communication est décrite ci-après.

- **1** Appuyer sur la touche **Statut/Annul. Job**.
- **2** Appuyer sur [Périphérique/Communication].

L'écran de vérification du statut ou de configuration des périphériques s'affiche.

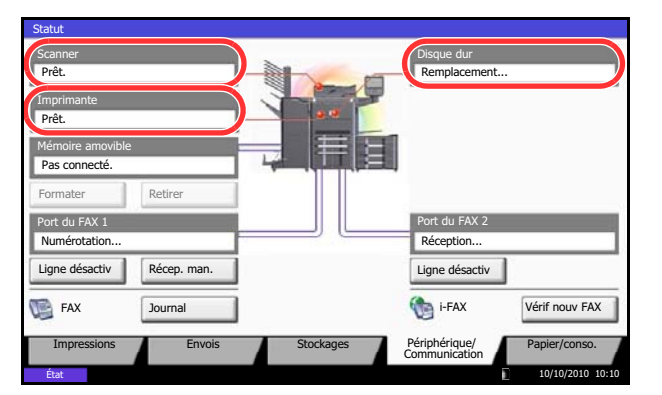

# <span id="page-305-0"></span>**Vérification du statut des périphériques**

Il est possible de vérifier les éléments suivants.

# *Scanner*

Affichage du statut de numérisation des originaux dans le chargeur de documents ou des informations d'erreur (bourrage papier, capot ouvert, etc.).

# *Imprimante*

Affichage des informations d'erreur, par exemple bourrage papier, manque de toner, manque de papier, et du statut, par exemple en attente.

# *Disque dur*

Affichage d'informations relatives au disque, par exemple, formatage, écrasement pour effacement ou erreur.

# **Configuration des périphériques**

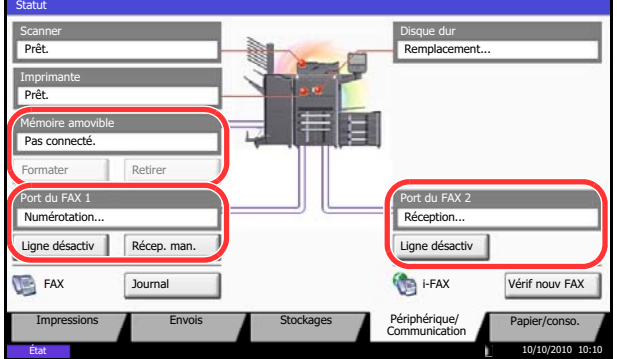

Les paragraphes suivants décrivent le contrôle des périphériques.

# *Mémoire amovible (Mémoire USB)*

- Affichage de l'utilisation et de la capacité du support amovible connecté à la machine.
- Appuyer sur [Formater] pour formater le support externe.

ATTENTION : Lorsque [Format] est sélectionné, toutes les données dans le support externe sont effacées.

• Appuyer sur [Retirer] pour retirer le support externe en toute sécurité. Pour plus d'informations, se reporter à la section *[Retrait de la mémoire USB](#page-307-0)*.

# *Port du FAX 1***,** *Port du FAX 2*

- Affichage des informations relatives à l'envoi, à la réception et à la numérotation.
- Appuyer sur [Ligne désactiv] pour annuler l'envoi ou la réception de fax. Pour plus d'informations, se reporter à la section *[Annulation d'une communication fax à la page 8-16](#page-307-1)*.
- Appuyer sur [Récep.manuelle] pour lancer le fax. Utiliser ce mode lorsqu'une conversation avec l'expéditeur doit précéder la réception des fax. Pour plus de précisions, se reporter au *Manuel d'utilisation* du kit de fax.
- Appuyer sur [Journal] pour afficher l'historique d'émission des fax. Pour plus de précisions, se reporter au *Manuel d'utilisation* du kit de fax.

# <span id="page-307-0"></span>**Retrait de la mémoire USB**

Il existe une méthode permettant de retirer la mémoire USB en toute sécurité.

Pour retirer la mémoire USB, procéder comme suit.

#### Prêt. Scanner Prêt. Imprimante  $P$ as conn Mémoire amovible dur dur Formate Ligne désactiv<sup>al</sup> Récep. man. Port du FAX 1 FAX Journal II Channel i-FAX Vérif nouv FAX Port du FAX 1<br>Numérotation... Réception... Ligne désactiv État Impressions Envois Stockages Périphérique/ Papier/conso. Statut Remplacem 10/10/2010 10:10

- **1** Appuyer sur la touche **Statut/Annul. Job**.
- **2** Appuyer sur [Périphérique/Communication] > [Retirer] dans *Mémoire amovible*.

**3** Lorsque le message *Retrait mémoire amovible sans risque.* s'affiche, retirer la mémoire USB.

# <span id="page-307-1"></span>**Annulation d'une communication fax**

Cette fonction permet d'annuler une communication fax

Pour annuler la communication fax, procéder comme suit.

#### Prêt. Scanner Prêt. Imprimante  $P$ as co Mémoire amovible isque dur Retire Ligne désactiv **Récep.** man. Port du FAX 1 Port du FAX 1 Port du FAX 1 Port du FAX 1 Port du FAX in the seption... FAX Journal Journal in the set of the set of the set of the set of the set of the set of the set of the set of the set of the set of the set of the set of the set of the set of the set of the set of the set of the set of t Port du FAX Ligne désactiv État Impressions Envois Stockages Périphérique/ Papier/conso. Statut Remplacement... 10/10/2010 10:10

- **1** Appuyer sur la touche **Statut/Annul. Job**.
- **2** Appuyer sur [Périphérique/Communication] > [Ligne désactiv] dans *Port du FAX 1* ou *Port du FAX 2*.

**3** Appuyer sur [Oui] dans l'écran de confirmation. La ligne est déconnectée et la communication fax est annulée.

# Paramètres par défaut (Menu Système) 9

Ce chapitre explique comment configurer divers paramètres à l'aide des menus du panneau de commande de la machine.

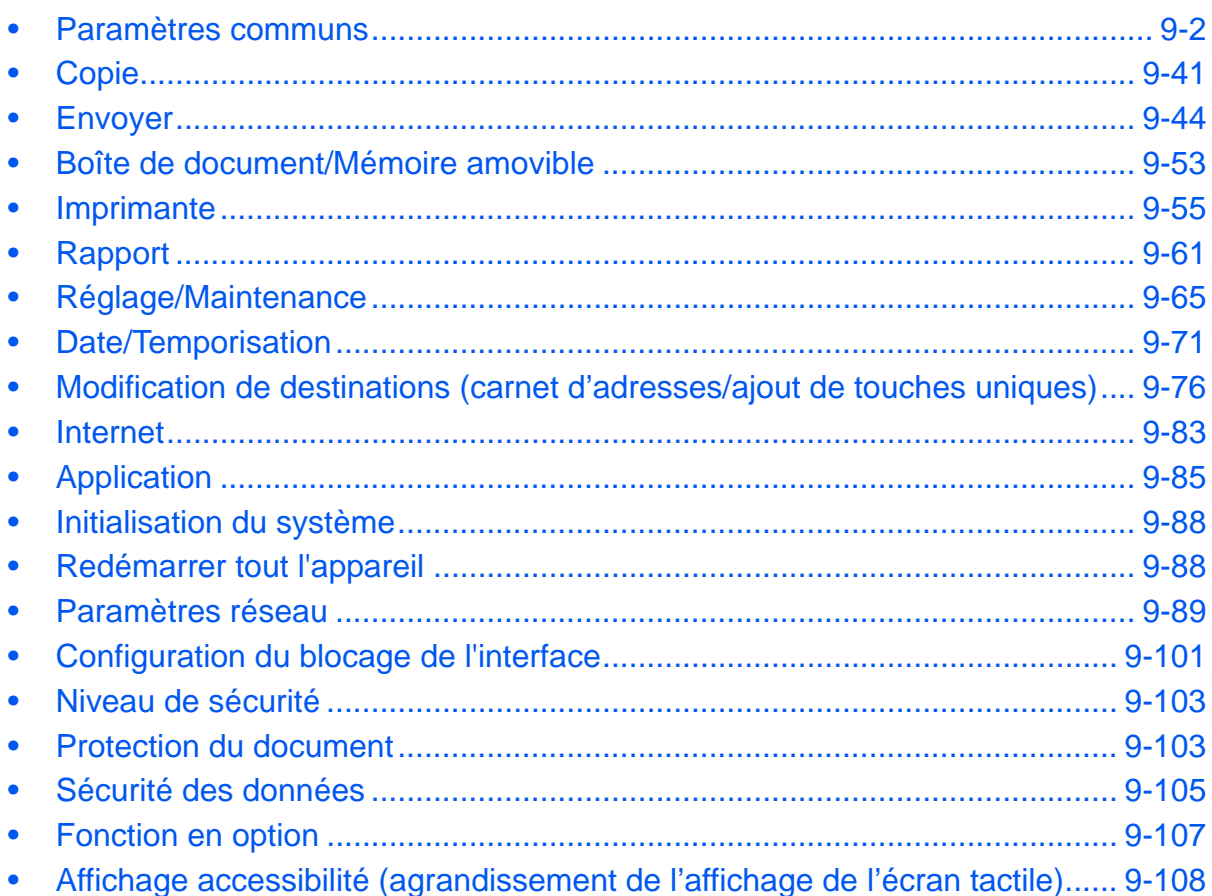

# <span id="page-309-0"></span>**Paramètres communs**

Les paramètres communs sont les suivants :

- Langue ...9-2
- • [Écran par défaut](#page-310-0) …[9-3](#page-310-0)
- • [Son](#page-311-0) …[9-4](#page-311-0)
- • [Config. original/papier](#page-311-1) […9-4](#page-311-1)
- • [Mesure …9-12](#page-319-0)
- • [Gestion des erreurs](#page-320-0) …[9-13](#page-320-0)
- • [Sortie du papier](#page-322-0) …[9-15](#page-322-0)
- • [Confirmation de l'orientation](#page-323-0) […9-16](#page-323-0)
- • [Fonctions par défaut](#page-323-1) […9-16](#page-323-1)
- • [Type clavier USB](#page-337-0) …[9-30](#page-337-0)
- • [Tampon système](#page-337-1) …[9-30](#page-337-1)
- • [Agrafage manuel](#page-346-0) […9-39](#page-346-0)
- • [Personnaliser affichage d'état](#page-347-0) […9-40](#page-347-0)
- • [Niveau alerte toner bas …9-40](#page-347-1)

**REMARQUE :** Si l'administration des connexions d'utilisateurs est activée, seul l'administrateur peut enregistrer des fonctions.

# <span id="page-309-1"></span>**Langue**

Cette fonction permet de sélectionner la langue d'affichage de l'écran tactile.

Pour sélectionner la langue, procéder comme suit.

- **1** Appuyer sur la touche **Menu Système**.
- **2** Appuyer sur [Paramètres communs], puis sur [Modifier] dans *Langue*.
- **3** Appuyer sur la touche correspondant à la langue souhaitée.
- **4** Appuyer sur [OK].

La langue de l'écran tactile est modifiée.

# <span id="page-310-0"></span>**Écran par défaut**

Cette fonction permet de sélectionner l'écran qui s'affiche lors du démarrage (écran par défaut). Les options suivantes sont disponibles.

Le tableau ci-après répertorie les écrans disponibles.

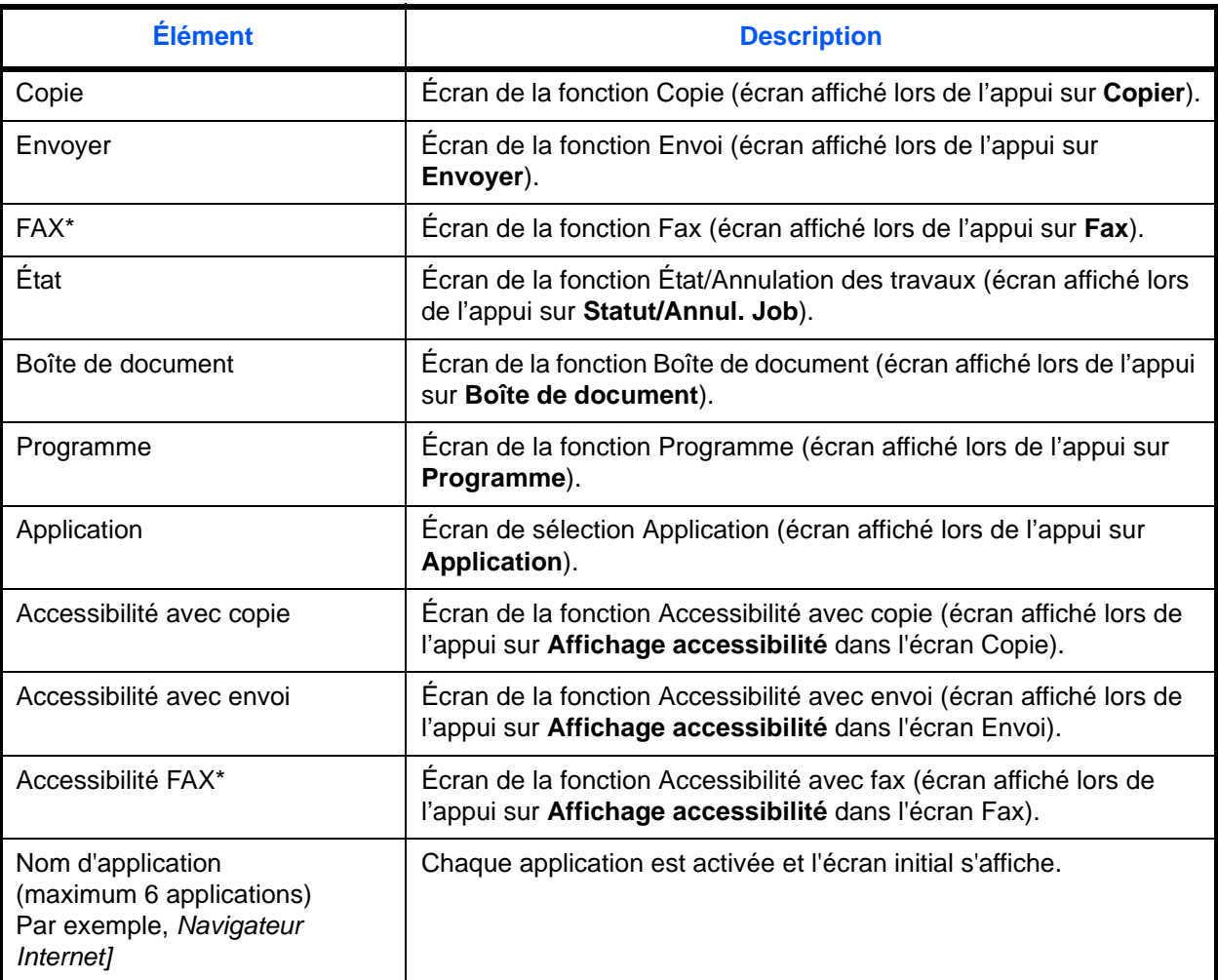

\* Ce paramètre est affiché lorsque le kit de fax en option est installé.

Pour sélectionner l'écran de démarrage par défaut, procéder comme suit.

- **1** Appuyer sur la touche **Menu Système**.
- **2** Appuyer sur [Paramètres communs], puis sur [Modifier] dans *Écran par défaut*.
- **3** Sélectionner l'écran par défaut souhaité.

**REMARQUE :** Les noms d'application s'affichent si les applications sont installées et possèdent une licence officielle.

**4** Appuyer sur [OK].

# <span id="page-311-0"></span>**Son**

Cette fonction permet de définir les options d'alarme sonore émise par la machine en fonctionnement. Le tableau ci-après répertorie les paramètres des types d'alarme et leurs caractéristiques.

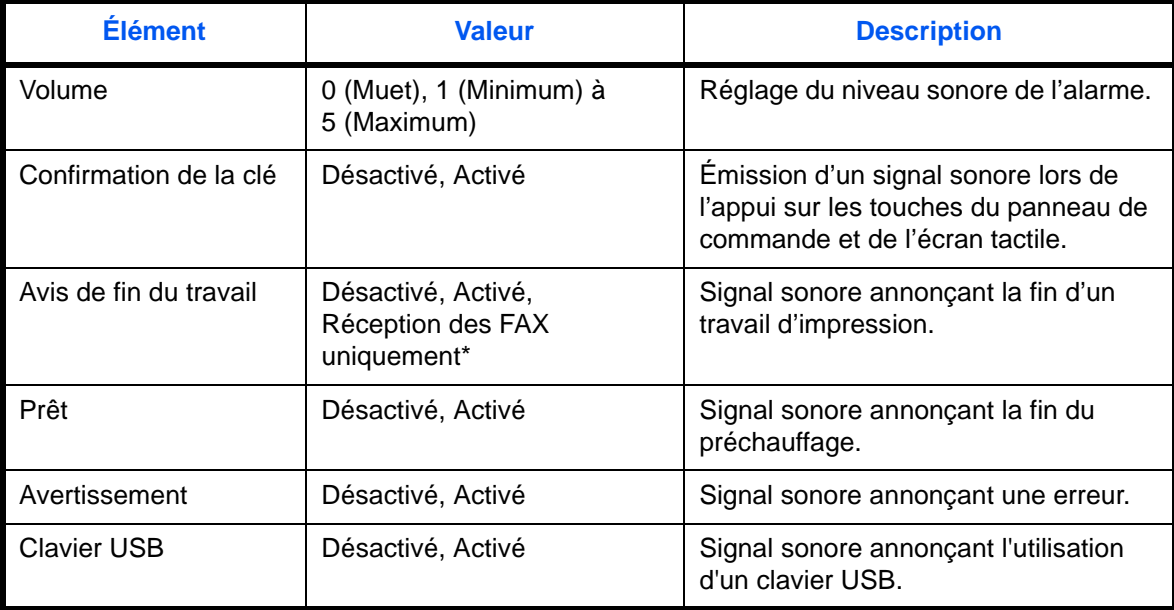

Ce paramètre est affiché lorsque le kit de fax en option est installé.

Pour configurer les options du son, procéder comme suit.

- **1** Appuyer sur la touche **Menu Système**.
- **2** Appuyer sur [Paramètres communs], [Suivant] dans *Son*, puis [Suivant] dans *Alarme*.
- **3** Appuyer sur [Modifier] dans *Volume*, *Confirmation de la clé*, *Avis de fin du travail*, *Prêt*, *Avertissement*, ou *Clavier USB*.
- **4** Sélectionner le niveau sonore de l'alarme ou d'autres options sonores.

# <span id="page-311-1"></span>**Config. original/papier**

Cette fonction permet de définir des types et des formats supplémentaires de papier et d'originaux.

### **Format d'original personnalisé**

Cette fonction permet de configurer les formats d'originaux utilisés régulièrement. Les options de format personnalisé s'affichent à l'écran pour permettre de sélectionner un format d'orignal. Les dimensions suivantes sont disponibles.

Le tableau suivant répertorie les formats disponibles.

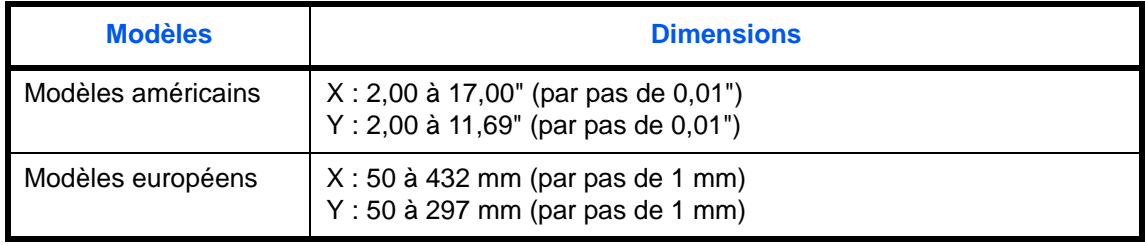

Il est possible d'enregistrer jusqu'à quatre formats personnalisés d'originaux. Pour définir un format d'original personnalisé, procéder comme suit.

- **1** Appuyer sur la touche **Menu Système**.
- **2** Appuyer sur [Paramètres communs], [Suivant] dans *Config. original/papier*, puis [Suivant] dans *Format de l'orig. perso*.
- **3** Appuyer sur [Modifier] dans *Perso 1* à *Perso 4*, pour enregistrer le format.
- **4** Appuyer sur [Activé], puis sur [+] ou [–], ou utiliser les touches numériques pour entrer les formats *X (horizontal)* et *Y (vertical)*.
- **5** Appuyer sur [OK].
- **6** Passer à l'écran de copie, d'envoi ou boîte de document et appuyer sur la touche **Annuler**.

# <span id="page-312-0"></span>**Format de papier perso**

Cette fonction permet de configurer quatre formats utilisés régulièrement. Les options de format personnalisé s'affichent à l'écran pour permettre de sélectionner le papier chargé dans le bac MF. Le tableau suivant répertorie les formats disponibles.

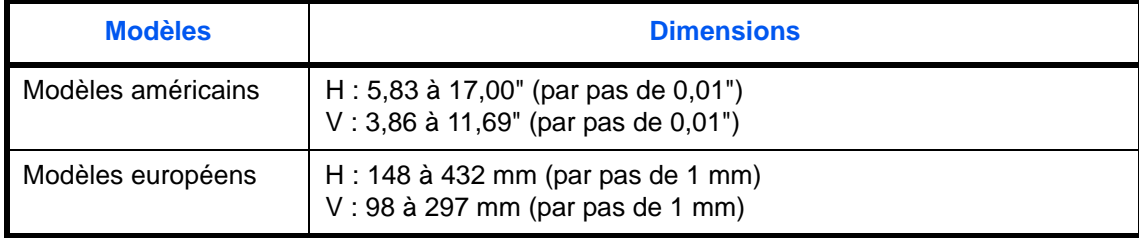

Il est possible d'enregistrer jusqu'à quatre formats de papier personnalisés. Sélectionner le type de papier pour chaque format.

Types de supports : Normal, Transp., Rugueux, Vélin, Étiquettes, Recyclé, Préimprimé, Relié, Carte, Couleur, Perforé, En-tête, Épais, Enveloppe, Couché, Hte qual. et Perso 1 à 8

**REMARQUE :** Se reporter à la section *[Type de support à la page 9-8](#page-315-0)* pour sélectionner les types de support perso 1 à 8.

Pour sélectionner un format et un type de papier personnalisé, procéder comme suit.

- **1** Appuyer sur la touche **Menu Système**.
- **2** Appuyer sur [Paramètres communs], [Suivant] dans *Config. original/papier*, puis [Suivant] dans *Format de papier perso*.
- **3** Appuyer sur [Modifier] dans *Perso 1* à *Perso 4*, pour enregistrer le format.
- **4** Appuyer sur [Activé], puis sur [+] ou [–], ou utiliser les touches numériques pour entrer les formats X (horizontal) et Y (vertical).
- **5** Appuyer sur [Type de support] pour sélectionner un type de papier, puis appuyer sur [OK].
- **6** Appuyer sur [OK].
- **7** Passer à l'écran de copie ou boîte de document et appuyer sur la touche **Annuler**.

# **Sélection du format de papier et du type de support pour les magasins (paramètre magasin)**

Cette fonction permet de sélectionner les types et formats de papier pour les magasins 1, 2 et pour les chargeurs en option (Magasins 3 et 7).

Les formats et les types de papier disponibles sont répertoriés dans le tableau suivant.

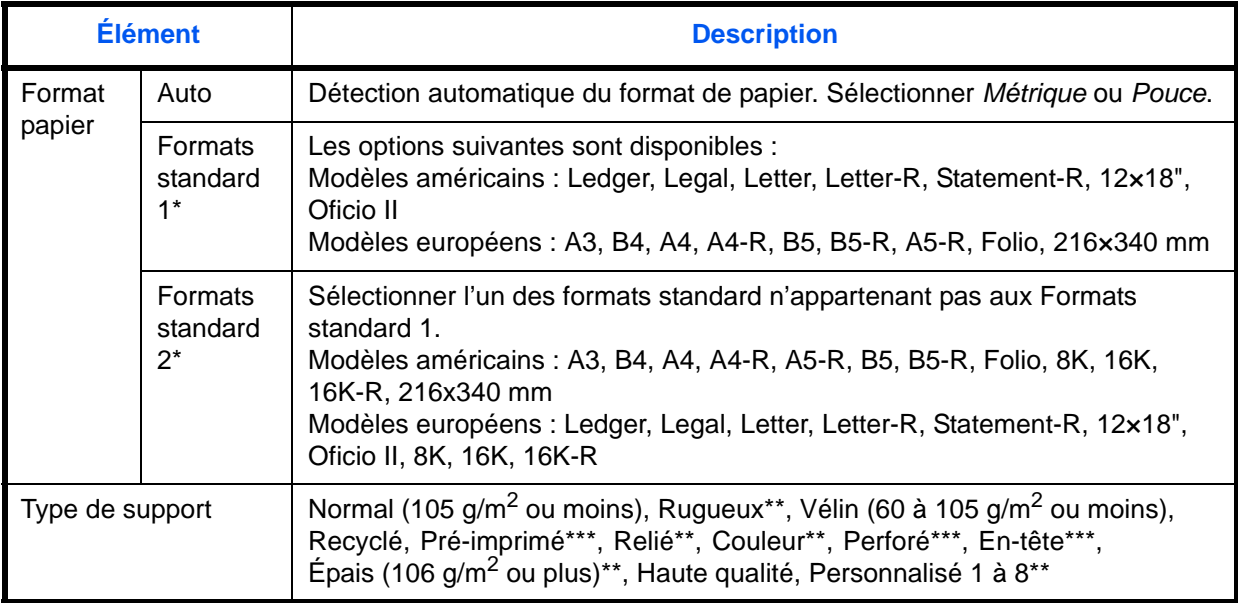

Il n'est possible de spécifier que les formats A4, Letter et B5 dans les magasins 6 et 7 lorsque les magasins 3 et 4 et le chargeur latéral grande capacité (500, 1500 feuilles x 2) sont utilisés.

\*\* Pour sélectionner un type de support différent de *Normal*, se reporter à la section *[Type de support à la](#page-315-0)  [page 9-8](#page-315-0)*. Lorsque les réglages de grammage ci-dessous sont sélectionnés, le support indiqué pour chaque réglage ne peut pas être sélectionné.

- Rugueux : *Lourd 5* Vélin : *Lourd 5*
- 
- Préimprimé : *Lourd 5* Couleur : *Lourd 5*
	-
- En-tête : *Lourd 5* Épais : *Lourd 5*

• Perso 1 à 8 : *Lourd 5 ou Très lourd*

Sur le modèle 30/30 ppm et le modèle 35/35 ppm, le papier ne peut également pas être sélectionné lorsque *Lourd 4* est réglé.

\*\*\* Pour imprimer sur du papier pré-imprimé, perforé ou en-tête, se reporter à la section *[Action pour papier](#page-318-0)  [spécial à la page 9-11](#page-318-0)*.

Pour sélectionner les formats et types de papier dans chaque magasin, procéder comme suit.

**1** Appuyer sur la touche **Menu Système**.

- **2** Appuyer sur [Paramètres communs], [Suivant] dans *Config. original/papier*, [Suivant] dans *Configuration du magasin*, [Suivant] dans *Magasin 1* à *Magasin 7* pour enregistrer le format, puis sur [Modifier] dans *Format papier*.
- **3** Pour détecter automatiquement le format du papier, appuyer sur [Auto] et sélectionner *Métrique* ou *Pouce*.

Pour sélectionner le format du papier, appuyer sur [Format standard 1] ou [Format standard 2] dans Format papier.

- **4** Appuyer sur [OK]. L'écran précédent s'affiche.
- **5** Appuyer sur [Modifier] dans *Type de support* et sélectionner le type de support, puis appuyer sur [OK].

# **Format de papier et type de support pour le bac MF (paramètre du bac MF)**

Cette fonction permet de sélectionner les formats et types de papier pour le bac MF. Elle permet de configurer les formats et les types de papier utilisés régulièrement avant utilisation.

Les formats et les types de papier disponibles sont répertoriés dans le tableau suivant.

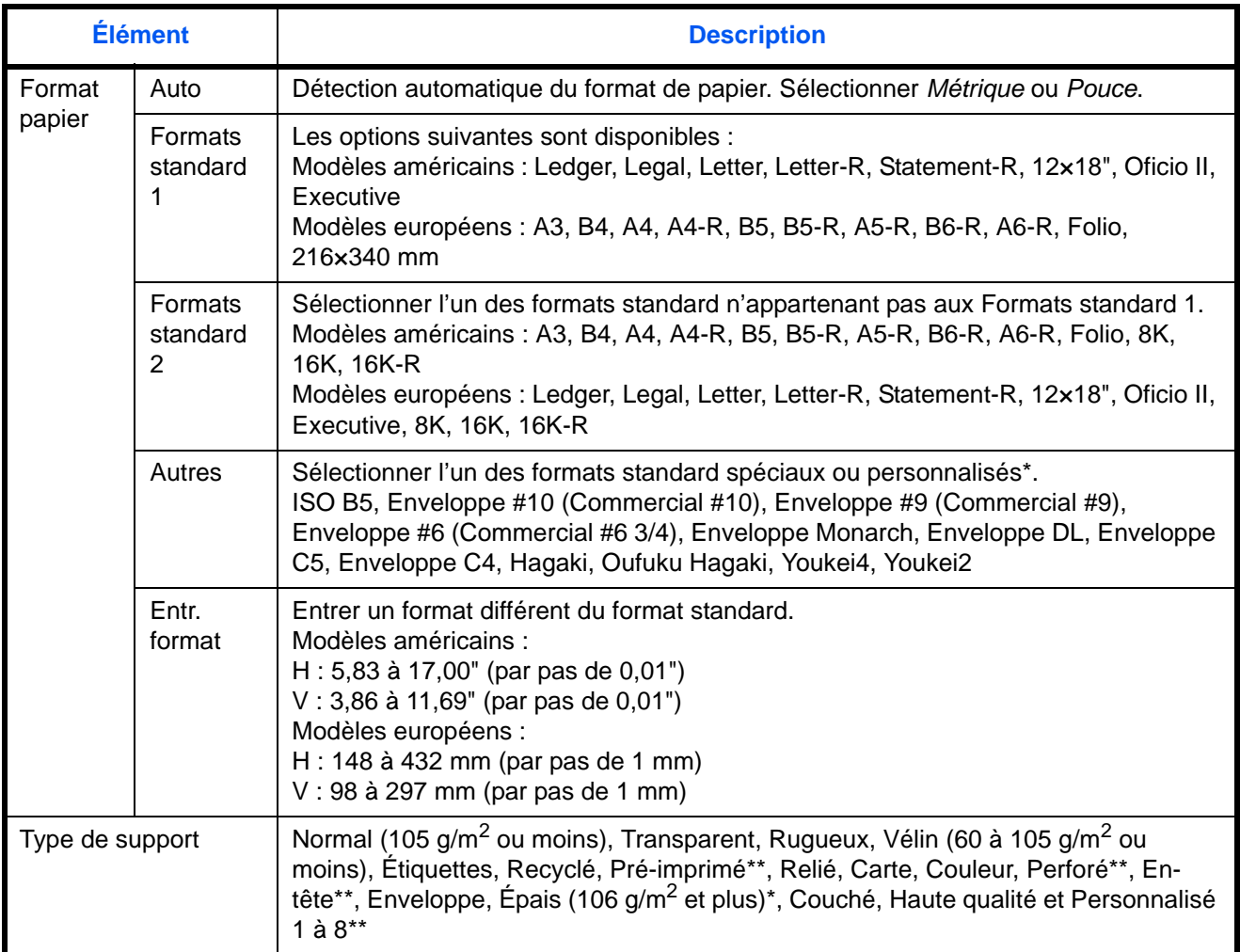

Se reporter à la section *[Format de papier perso à la page 9-5](#page-312-0)* pour les formats de papier perso 1 à 4.

Se reporter à la section *[Type de support à la page 9-8](#page-315-0)* pour sélectionner les types de papier perso 1 à 8. Pour imprimer sur du papier pré-imprimé, perforé ou en-tête, se reporter à la section *[Action pour papier spécial à la](#page-318-0)  [page 9-11](#page-318-0)*.

**REMARQUE :** Pour sélectionner un type de support différent de *Normal*, se reporter à la section *[Type de](#page-315-0)  [support à la page 9-8](#page-315-0)*.

Pour sélectionner les formats et types de papier pour le bac MF, procéder comme suit.

- **1** Appuyer sur la touche **Menu Système**.
- **2** Appuyer sur [Paramètres communs], [Suivant] dans *Config. original/papier*, [Suivant] dans *Configuration du by-pass*, puis [Modifier] dans *Format papier*.

9

**3** Pour détecter automatiquement le format du papier, appuyer sur [Auto] et sélectionner *Métrique* ou *Pouce*. Pour sélectionner le format du papier, appuyer sur [Format standard 1], [Format standard 2], [Autres] ou [Entrée format] dans Format papier.

Si l'on sélectionne [Entrée format], appuyer sur [+] ou [–] pour entrer les formats *X (horizontal)* et *Y (vertical)*. Appuyer sur [TouchesNº] pour entrer le format de papier à l'aide des touches numériques.

- **4** Appuyer sur [OK]. L'écran précédent s'affiche.
- **5** Appuyer sur [Modifier] dans *Type de support* et sélectionner le type de support, puis appuyer sur [OK].

#### <span id="page-315-0"></span>**Type de support**

Cette fonction permet de sélectionner le grammage pour chaque type de papier. Les options suivantes sont disponibles pour le type et le grammage du papier.

#### **Types et grammages de papier**

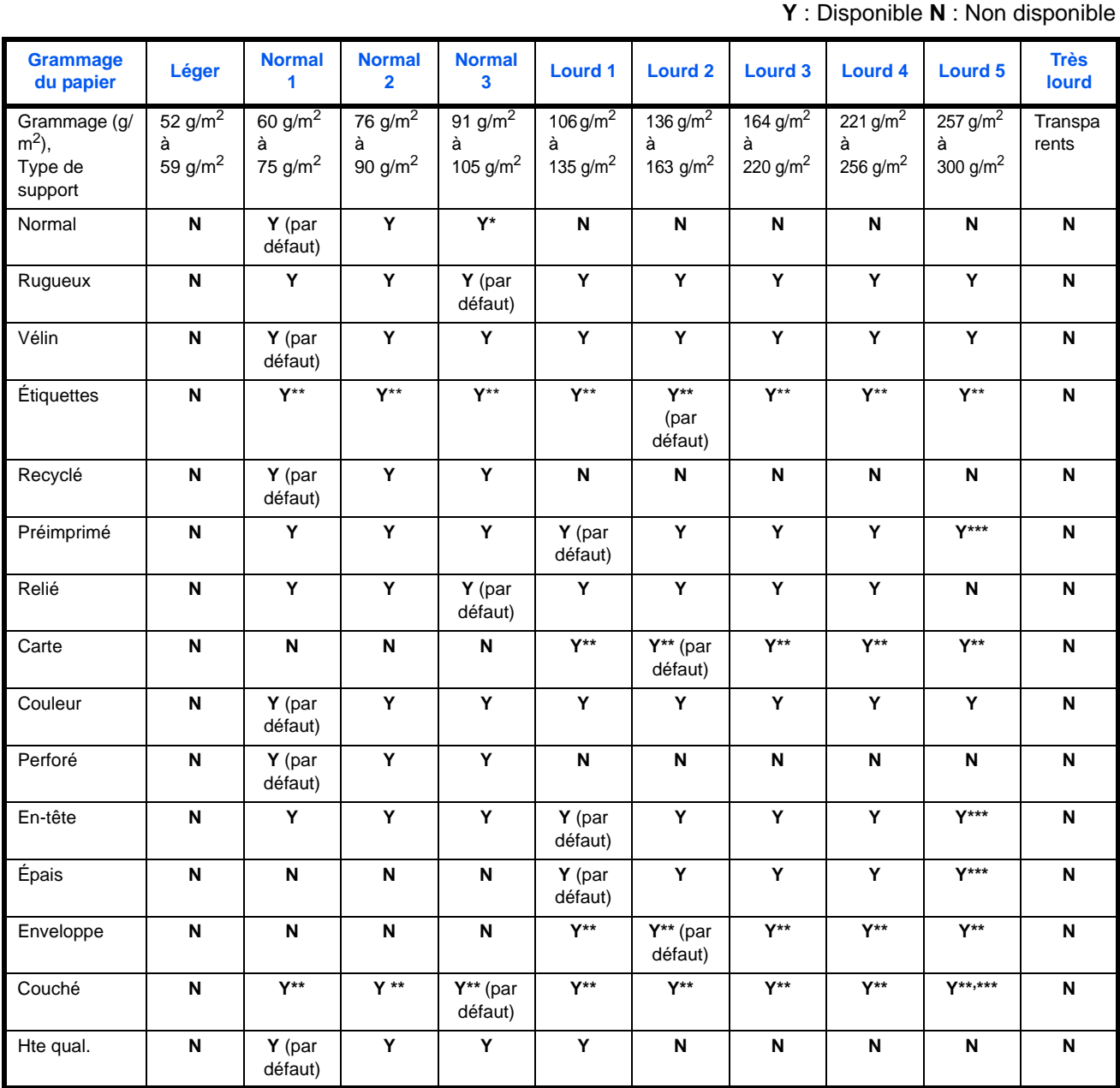

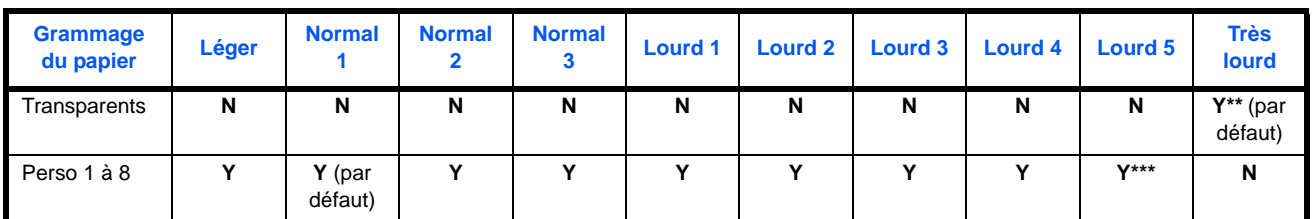

Lorsque Normal 3 est sélectionné pour un finisseur de documents, le nombre maximum de feuilles de papier A4ou inférieur pouvant être agrafé est de 50 feuilles.

\*\* Le type de support ne peut pas être sélectionné pour les magasins.<br>\*\*\* Lis time de support défini pour Megasin 11 è Megasin 71 pe

Un type de support défini pour [Magasin 1] à [Magasin 7] ne peut pas être défini.

Pour les options Perso 1 à 8, les paramètres d'impression recto verso et le nom du type de support peuvent varier.

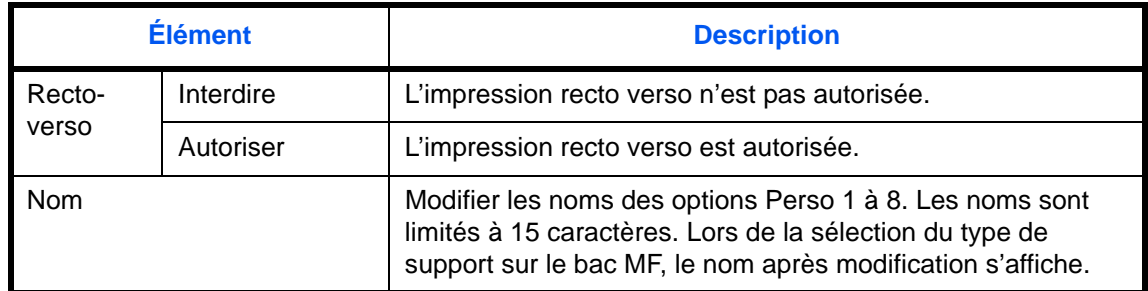

Pour configurer le grammage du papier, procéder comme suit.

- **1** Appuyer sur la touche **Menu Système**.
- **2** Appuyer sur [Paramètres communs], [Suivant] dans *Config. original/papier*, puis [Suivant] dans *Config. type de support*.
- **3** Appuyer sur [Suivant] pour le type de papier dont le grammage doit être modifié.
- **4** Appuyer sur [Modifier] dans *Épaisseur du support*.
- **5** Sélectionner le grammage et cliquer sur [OK].

L'écran précédent s'affiche.

- **6** Appuyer sur [Fermer].
- **7** Pour modifier les paramètres d'impression recto verso des options Perso 1 (à 8), appuyer sur [Suivant] dans *Perso 1(-8)* et appuyer sur [Modifier] dans *Recto verso*. Sélectionner [Interdire] ou [Autoriser] et appuyer sur [OK]. L'écran précédent s'affiche.

**8** Appuyer sur [Fermer].

**9** Pour modifier les paramètres de nom des options Perso 1 (à 8), appuyer sur [Suivant] dans *Perso 1(-8)* et appuyer sur [Modifier] dans *Nom*. Entrer le nom et appuyer sur [OK].

**REMARQUE :** Pour plus de détails sur la saisie de caractères, se reporter à la section *[Méthode de saisie de](#page-531-0)  [caractères à la page Annexe-8](#page-531-0)*.

# **Source de papier par défaut**

Cette fonction permet de sélectionner la source de papier par défaut, Magasin 1 à 7 et bac MF.

**REMARQUE :** [Magasin 5] à [Magasin 7] sont affichés lorsque les options suivantes sont installées.

- [Magasin 5] : Lorsqu'un chargeur latéral (3000 feuilles x 2), un charge latéral (500 feuilles x 3) ou un chargeur grande capacité (500, 1500 feuilles x 2) est installé
- [Magasin 6] : Lorsqu'un chargeur latéral (500 feuilles x 3) ou un chargeur grande capacité (500, 1500 feuilles x 2) est installé
- [Magasin 7] : Lorsqu'un chargeur latéral (500 feuilles x 3) ou un chargeur grande capacité (500, 1500 feuilles x 2) est installé

Pour sélectionner la source de papier par défaut, procéder comme suit.

- **1** Appuyer sur la touche **Menu Système**.
- **2** Appuyer sur [Paramètres communs], [Suivant] dans *Config. original/papier*, puis [Modifier] dans *Source papier par défaut*.
- **3** Sélectionner les paramètres par défaut du magasin papier souhaité.
- **4** Appuyer sur [OK].
- **5** Passer à l'écran de copie ou boîte de document et appuyer sur la touche **Annuler**.

### **Détection auto original (disponible pour les modèles métriques uniquement)**

Cette fonction permet de détecter automatiquement les originaux ayant un format spécial ou non standard.

Le tableau suivant répertorie les formats d'originaux spéciaux ou non standard.

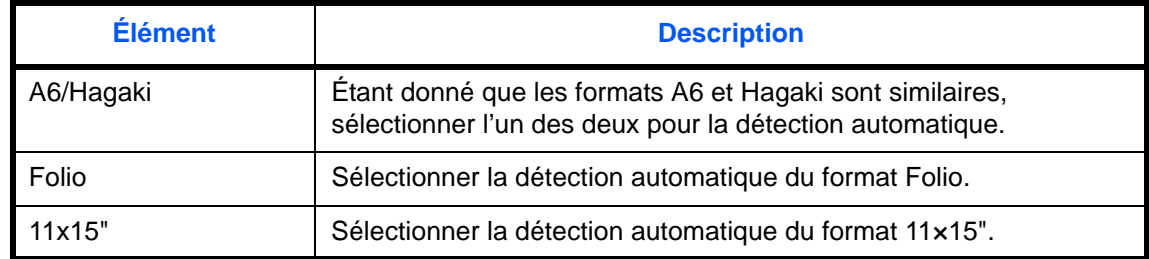

Pour configurer la détection automatique des originaux, procéder comme suit.

- **1** Appuyer sur la touche **Menu Système**.
- **2** Appuyer sur [Paramètres communs], [Suivant] dans *Config. original/papier*, puis [Modifier] dans *Détection auto original*.
- **3** Sélectionner [A6] ou [Hagaki] dans *A6/Hagaki*.

Sélectionner [Désactivé] pour désactiver la détection automatique ou [Activé] pour activer la détection automatique des formats *Folio* et *11x15"* respectivement.

**4** Appuyer sur [OK].

# **Type papier auto (couleur/N&B)**

Cette fonction permet de sélectionner un type de support par défaut pour la sélection automatique du papier lorsque l'option [Auto] est sélectionnée dans *Sélection du papier*. Si l'option *Normal* est sélectionnée, la source de papier doit être chargée en papier ordinaire au format spécifié. Sélectionner [Tous types de supports] pour pouvoir charger tous les types de papier dans la source de papier au format spécifié.

Pour sélectionner les formats et types de papier en sélection automatique, procéder comme suit.

- **1** Appuyer sur la touche **Menu Système**.
- **2** Appuyer sur [Paramètres communs], [Suivant] dans *Config. original/papier*, puis [Modifier] dans *Media Sup. pour Auto (couleur) ou Support Mode Auto (N&B).*
- **3** Sélectionner [Tous types de supports] ou un type de support.
- **4** Appuyer sur [OK].

#### **Source de papier pour la couverture**

Cette fonction permet de sélectionner la source de papier pour la couverture, Magasin 1 à 7 ou bac MF. Les couvertures sont utilisées en mode Brochure (voir *[page 4-21](#page-186-0)*) et en mode Couverture (voir *[page 4-24](#page-189-0)*).

**REMARQUE :** [Magasin 5] à [Magasin 7] sont affichés lorsque les options suivantes sont installées.

- [Magasin 5] : Lorsqu'un chargeur latéral (3000 feuilles x 2), un charge latéral (500 feuilles x 3) ou un chargeur grande capacité (500, 1500 feuilles x 2) est installé
- [Magasin 6] : Lorsqu'un chargeur latéral (500 feuilles x 3) ou un chargeur grande capacité (500, 1500 feuilles x 2) est installé
- [Magasin 7] : Lorsqu'un chargeur latéral (500 feuilles x 3) ou un chargeur grande capacité (500, 1500 feuilles x 2) est installé

Pour sélectionner la source de papier pour la couverture, procéder comme suit.

- **1** Appuyer sur la touche **Menu Système**.
- **2** Appuyer sur [Paramètres communs], [Suivant] dans *Config. original/papier*, [ $\vee$ ] puis [Modifier] dans *Source papier couverture*.
- **3** Sélectionner la source de papier contenant le papier couverture.
- **4** Appuyer sur [OK].

### <span id="page-318-0"></span>**Action pour papier spécial**

Lors de l'impression sur papier perforé, pré-imprimé et sur papier à en-tête, les perforations peuvent ne pas être alignées ou le sens d'impression peut être inversé selon le paramétrage des originaux et la combinaison des fonctions de copie. Dans ce cas, sélectionner [Définir sens d'impression] pour régler le sens d'impression. Si l'orientation du papier n'a pas d'importance, sélectionner [Priorité vit.].

Le tableau ci-après répertorie les paramètres disponibles et leurs caractéristiques.

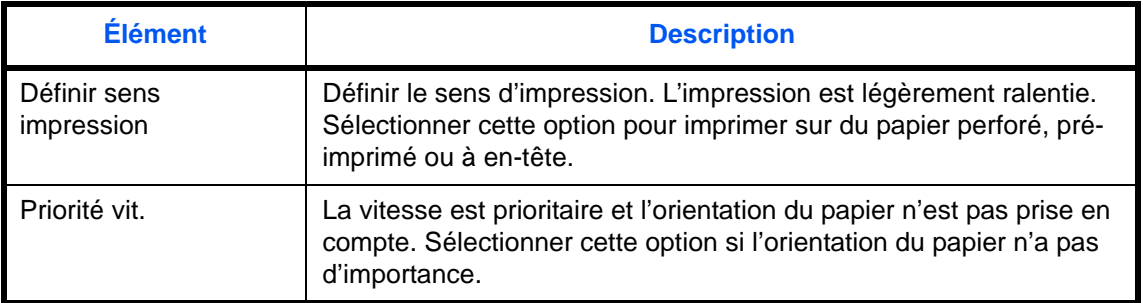

Si l'on sélectionne [Définir sens d'impression], charger le papier en procédant comme suit.

Exemple : copie sur papier à en-tête

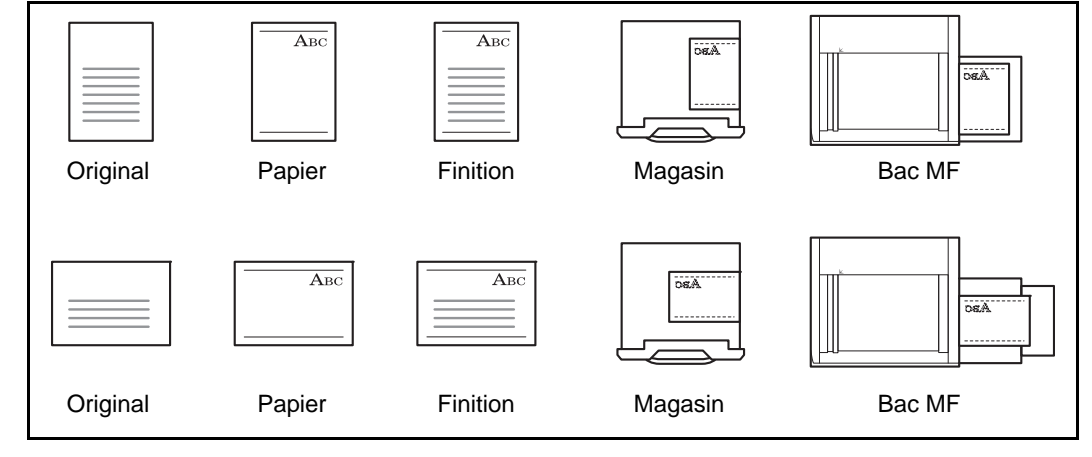

**REMARQUE :** Pour charger du papier de couverture dans un magasin ou dans le bac MF, charger la face sur laquelle l'impression doit être effectuée vers le haut.

Procéder comme suit pour configurer les options relatives aux types de papiers spéciaux.

- **1** Appuyer sur la touche **Menu Système**.
- **2** Appuyer sur [Paramètres communs], [Suivant] dans *Config. original/papier*, [ $\vee$ ] puis [Modifier] dans *Action papier spécial*.
- **3** Sélectionner [Définir sens d'impression] ou [Priorité vit.].
- **4** Appuyer sur [OK].

# <span id="page-319-0"></span>**Mesure**

Cette fonction permet de sélectionner des formats de papier américains ou européens.

Pour modifier les unités de mesure, procéder comme suit.

- **1** Appuyer sur la touche **Menu Système**.
- **2** Appuyer sur [Paramètres communs], puis sur [Modifier] dans *Mesure*.
- **3** Sélectionner [mm] pour les unités métriques ou [pouce] pour les unités en pouce.
- **4** Appuyer sur [OK].

# <span id="page-320-0"></span>**Gestion des erreurs**

Cette fonction permet de demander l'annulation ou la poursuite d'un travail en cas d'erreur. Les erreurs possibles et les solutions sont les suivantes.

### **Erreur Recto verso**

Sélectionner une action lorsque l'impression recto verso n'est pas possible pour les formats et types de papier sélectionnés.

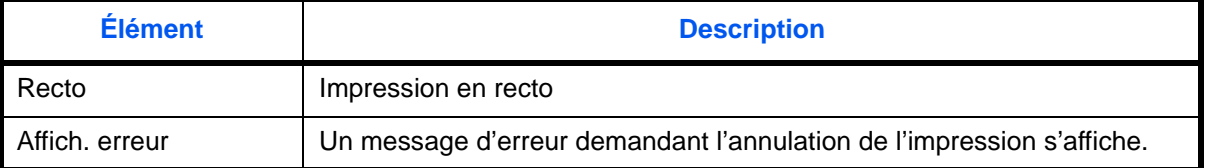

#### **Erreur de finition**

Sélectionner des actions alternatives lorsque la finition (agrafage ou décalage) n'est pas disponible pour le format de papier ou le type de support sélectionnés.

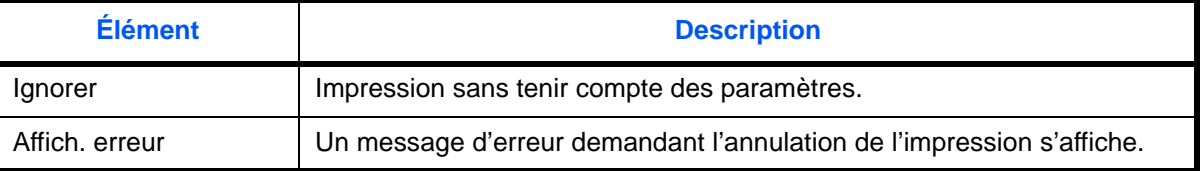

#### **Erreur absence agrafe**

Sélectionner une action en cas de manque d'agrafes lors de l'impression.

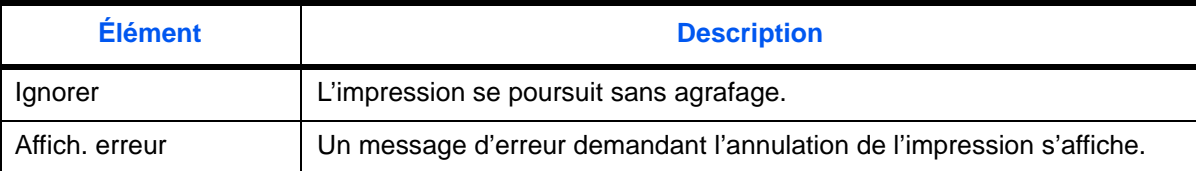

**REMARQUE :** Ce paramètre s'affiche lorsqu'un finisseur de documents en option est installé.

### **Erreur limite d'agrafage**

Sélectionner une action en cas de dépassement de la capacité de finition (agrafage ou décalage) lors de l'impression.

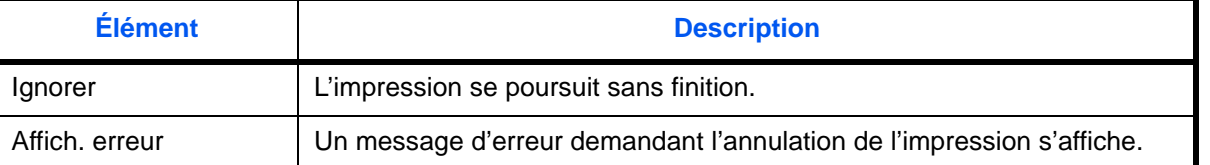

**REMARQUE :** Ce paramètre s'affiche lorsqu'un finisseur de documents en option est installé.

# **Bac de récupération de perforation plein**

Sélectionner une action lorsque le bac de récupération de perforation est plein lors de l'impression.

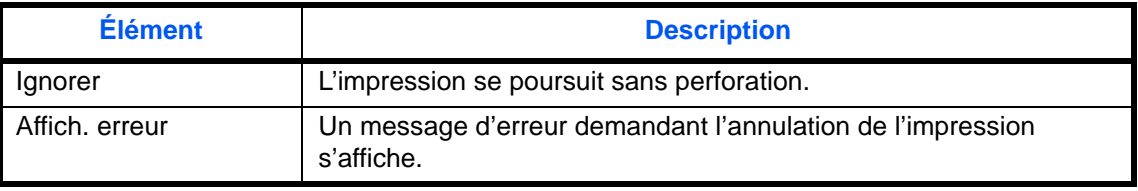

**REMARQUE :** Ce paramètre s'affiche lorsqu'un finisseur de documents en option et une unité de perforation sont installés.

#### **Papier non-correspondant**

Sélectionner une action lorsque le format ou le type du papier sélectionné ne correspondant pas au format ou au type chargé dans la source de papier spécifiée lors de l'impression à partir de l'ordinateur en spécifiant le magasin ou le bac MF.

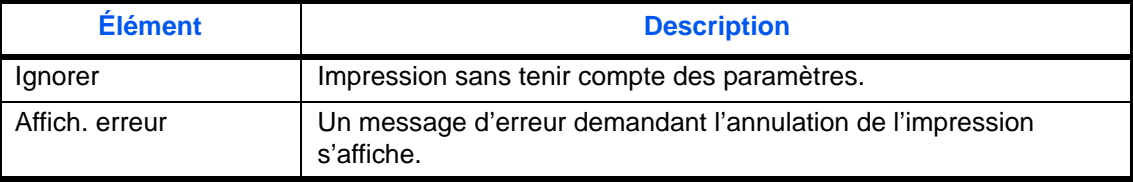

#### **Papier inséré non-correspondant**

Sélectionner l'action à effectuer lorsque la machine détecte que le format de papier du magasin ne correspond pas au format de papier effectivement chargé.

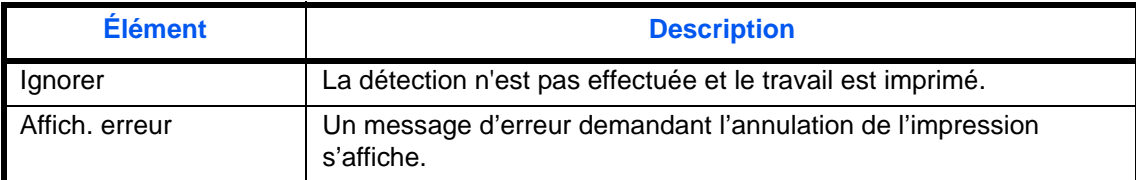

### **Bourrage papier avant agrafage**

La page à partir de laquelle l'impression est reprise lorsqu'un bourrage papier se produit durant un travail avec agrafage peut être sélectionnée.

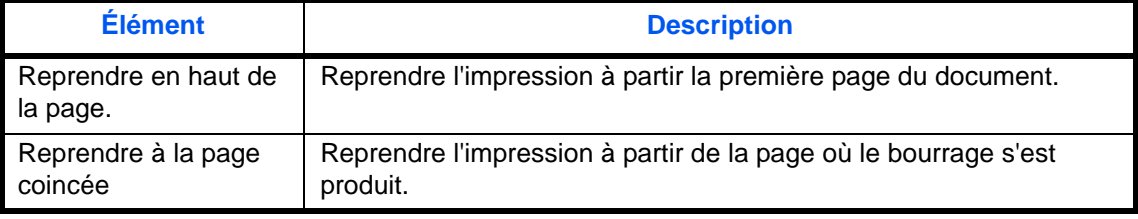

**REMARQUE :** Ce paramètre s'affiche lorsqu'un finisseur de documents en option est installé.

Procéder comme suit pour définir les options de gestion des erreurs.

- **1** Appuyer sur la touche **Menu Système**.
- **2** Appuyer sur [Paramètres communs], puis sur [Suivant] dans *Gestion des erreurs*.
- **3** Appuyer sur [Modifier] dans l'erreur dont la gestion doit être modifiée.
- **4** Sélectionner la méthode de gestion de chacune des erreurs dans l'écran de sélection et appuyer sur [OK].
- **5** L'écran précédent s'affiche. Pour configurer la gestion d'une autre erreur, recommencer les étapes 3 et 4.

# <span id="page-322-0"></span>**Sortie du papier**

Cette fonction permet de sélectionner un bac de sortie pour les travaux de copie, les travaux d'impression dans une Boîte personnalisée, à partir d'un ordinateur et les données de réception de fax. Les options suivantes sont disponibles.

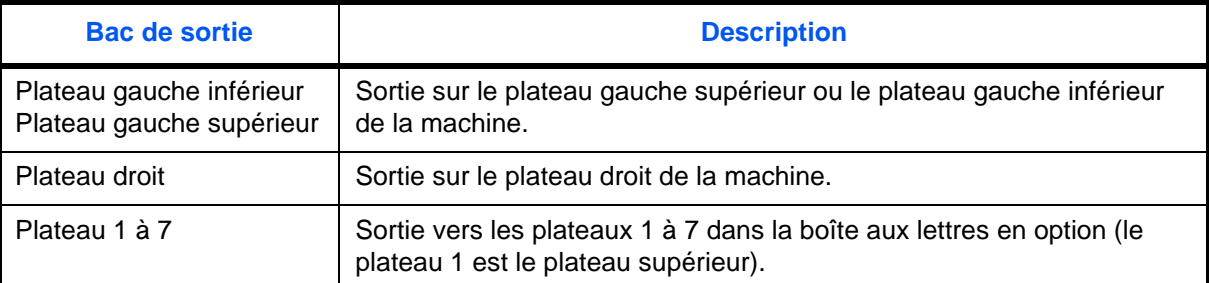

# **REMARQUE :** Le finisseur de documents en option est nécessaire dans ce cas.

la sortie des données de réception fax peut être définie lorsque le kit de fax en option est installé.

**IMPORTANT :** Pour pouvoir activer immédiatement les paramètres par défaut modifiés, passer à l'écran de fonction et appuyer sur la touche **Annuller**.

Pour sélectionner le réceptacle de sortie, procéder comme suit.

- **1** Appuyer sur la touche **Menu Système**.
- **2** Appuyer sur [Paramètres communs], puis sur [Suivant] dans *Sortie du papier*.
- **3** Appuyer sur [Modifier] dans *Copie/Boîte perso*, *Imprimante*, *Port FAX 1* ou *Port FAX 2*.

**REMARQUE :** *Port FAX 1* est affiché lorsque le kit de fax en option est installé.

Si 2 kits de fax en option sont installés, *Port Fax 2* est affiché. Il est possible de spécifier le plateau de sortie pour le deuxième kit (double FAX).

- **4** Sélectionner le bac de sortie.
- **5** Lors du changement de plateau de sortie pour *Copie/Boîte perso*, passer à l'écran de copie ou de boîte de document et appuyer sur la touche **Annuler**.

# <span id="page-323-0"></span>**Confirmation de l'orientation**

Sélectionner l'affichage ou non d'un écran pour la sélection de l'orientation des originaux à placer sur la glace lors de l'utilisation des fonctions suivantes. (Pour plus d'informations, voir *[page 4-10](#page-175-0) pour la fonction [Orientation](#page-175-0)  [de l'original](#page-175-0).*)

- Zoom (Zoom XY) Numérotation des pages
- Recto-verso Brochures
- Marge/Centrage Agrafage/perforation (en option)
- Effacement bordure Original R/V/livre
- Combiner Combiner Tampon texte
- -
- Page mémo  **Tampon Bates**

Pour sélectionner le paramètre *Confirmation orientation* par défaut, procéder comme suit.

- **1** Appuyer sur la touche **Menu Système**.
- **2** Appuyer sur [Paramètres communs] et sur [Modifier] dans *Confirmation orientation*.
- **3** Sélectionner [Désactivé] ou [Activé] comme valeur par défaut.
- **4** Appuyer sur [OK].

# <span id="page-323-1"></span>**Fonctions par défaut**

Les valeurs par défaut sont les valeurs appliquées automatiquement à la fin du préchauffage ou lors de l'appui sur la touche **Annuler**.

Cette fonction permet de définir des valeurs par défaut pour les paramètres de copie et d'envoi. La définition de valeurs utilisées régulièrement comme valeurs par défaut facilite l'exécution des travaux ultérieurs.

**IMPORTANT :** Pour pouvoir activer immédiatement les paramètres par défaut modifiés, passer à l'écran de fonction et appuyer sur la touche **Annuler**.

### **Orientation de l'original**

Définir l'orientation de l'original par défaut. Les options par défaut sont les suivantes.

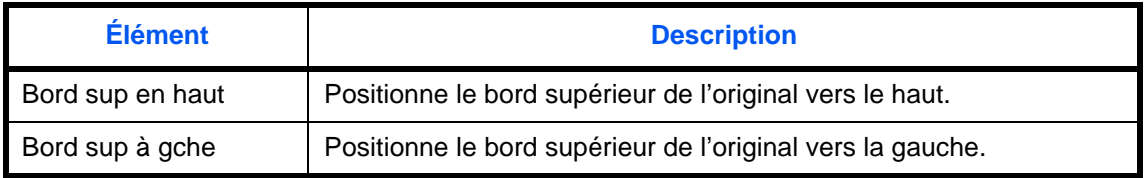

Pour plus de détails sur *l'orientation des originaux*, se reporter à la *[page 4-10](#page-175-0)*.

Pour sélectionner l'orientation des originaux par défaut sur la glace d'exposition, procéder comme suit.

- **1** Appuyer sur la touche **Menu Système**.
- **2** Appuyer sur [Paramètres communs], [ $\cup$ ], [Suivant] dans *Fonctions par défaut*, puis [Modifier] dans *Orientation original*.
- **3** Sélectionner [Bord sup en haut] ou [Bord sup à gche] pour le réglage par défaut.
- **4** Appuyer sur [OK].
## **Image de l'original (copie)**

Cette fonction permet de sélectionner le type d'original par défaut pour la copie. Les options par défaut sont les suivantes.

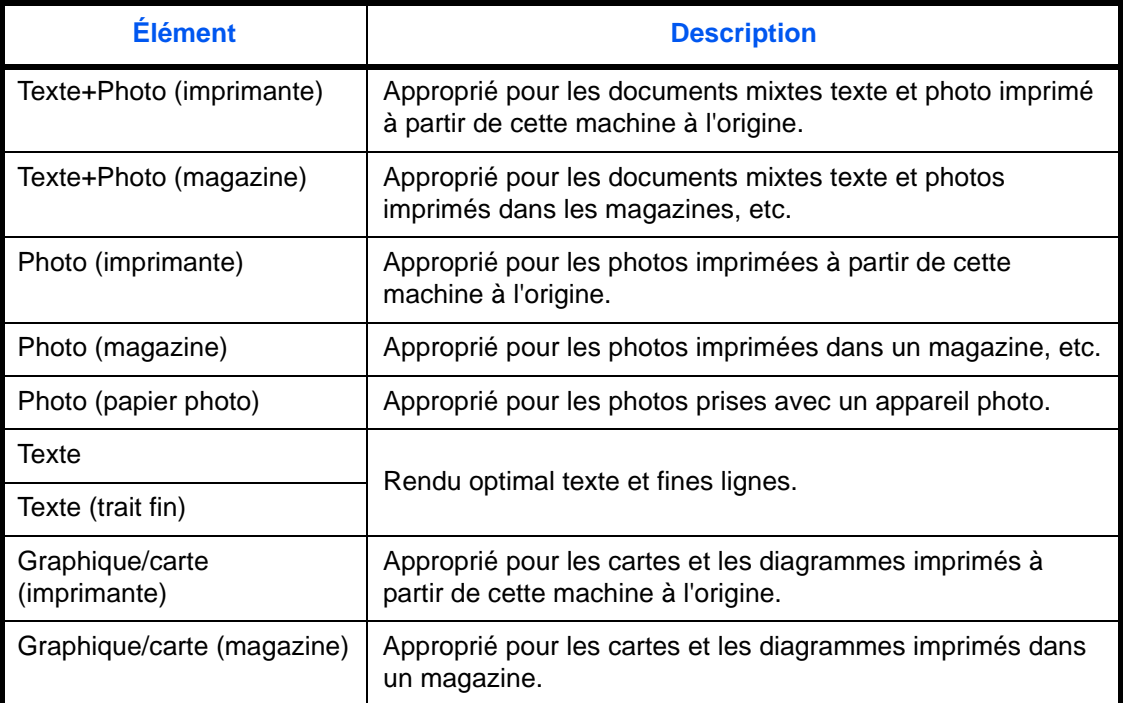

Pour sélectionner les options de qualité par défaut pour les originaux, procéder comme suit.

- **1** Appuyer sur la touche **Menu Système**.
- **2** Appuyer sur [Paramètres communs], [ $\vee$ ], [Suivant] dans *Fonctions par défaut*, puis [Modifier] dans *Image de l'original (copie)*.
- **3** Cette fonction permet de sélectionner le type d'original par défaut.
- **4** Appuyer sur [OK].

#### **Image original (envoyer/stocker)**

Sélectionner le type de document original par défaut pout l'envoi et le stockage dans une boîte de document. Les options par défaut sont les suivantes.

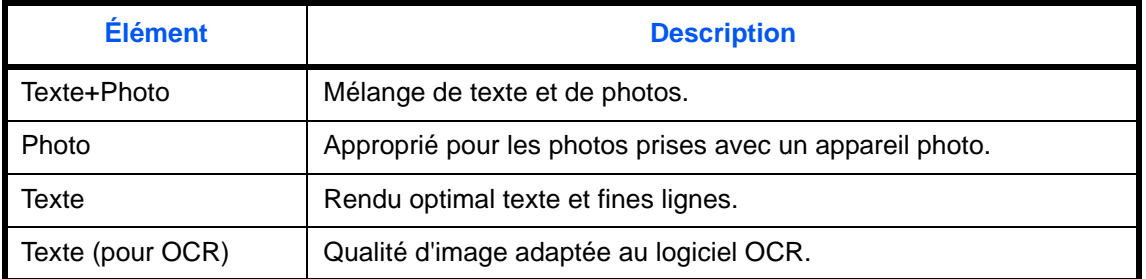

Pour sélectionner les options de qualité par défaut pour les originaux, procéder comme suit.

**1** Appuyer sur la touche **Menu Système**.

9

- **2** Appuyer sur [Paramètres communs], [ $\vee$ ], [Suivant] dans *Fonctions par défaut*, puis [Modifier] dans *Image original (envoyer/stocker)*.
- **3** Sélectionner [Texte+Photo], [Photo], [Texte] ou [Texte (pour OCR)] comme réglage par défaut.
- **4** Appuyer sur [OK].

## **Résolution numérisation**

Cette fonction permet de sélectionner la résolution de numérisation par défaut. Les options sont 600x600dpi, 400x400dpi Ultra-fin, 300x300dpi, 200x400dpi Très fin, 200x200dpi Fin, 200x100dpi Normal.

Pour sélectionner l'option de résolution par défaut, procéder comme suit.

- **1** Appuyer sur la touche **Menu Système**.
- **2** Appuyer sur [Paramètres communs], [ $\cup$ ], [Suivant] dans *Fonctions par défaut*, puis [Modifier] dans *Résolution numérisation*.
- **3** Sélectionner la résolution par défaut.
- **4** Appuyer sur [OK].

#### **Sélection couleur**

Cette fonction permet de sélectionner le mode couleur de numérisation de documents par défaut. Les options par défaut sont les suivantes.

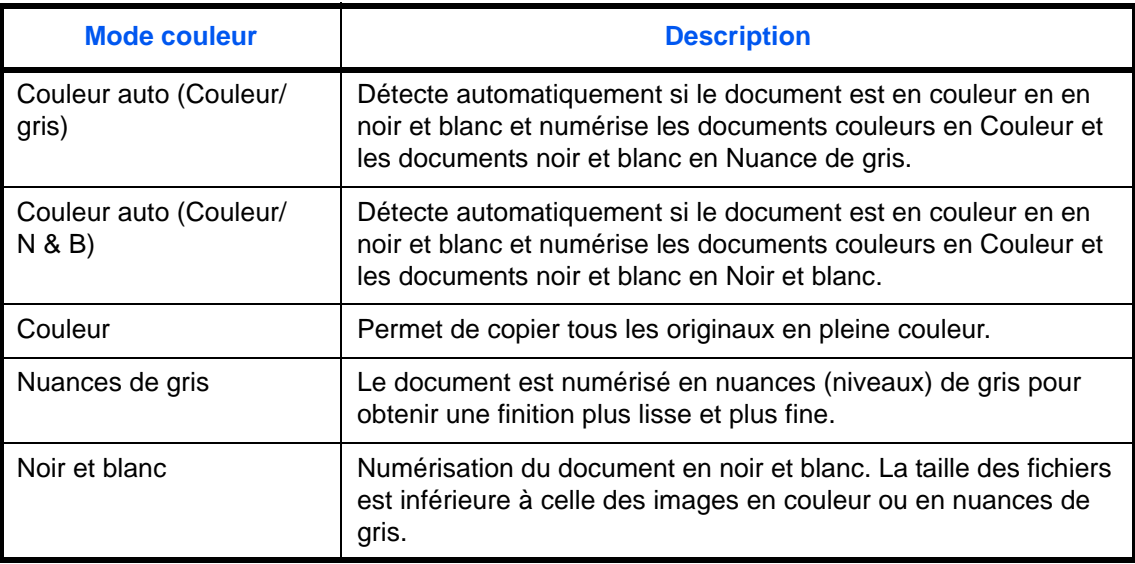

Pour sélectionner le mode de couleur par défaut, procéder comme suit.

- **1** Appuyer sur la touche **Menu Système**.
- **2** Appuyer sur [Paramètres communs], [ $\vee$ ], [Suivant] dans *Fonctions par défaut*, puis [Modifier] dans *Sélect. coul.*. Sélectionner le mode de couleur par défaut.
- **3** Appuyer sur [OK].

## **Format de fichier**

Cette fonction permet de sélectionner le type de fichier par défaut pour l'envoi des originaux numérisés. Les options par défaut sont les suivantes.

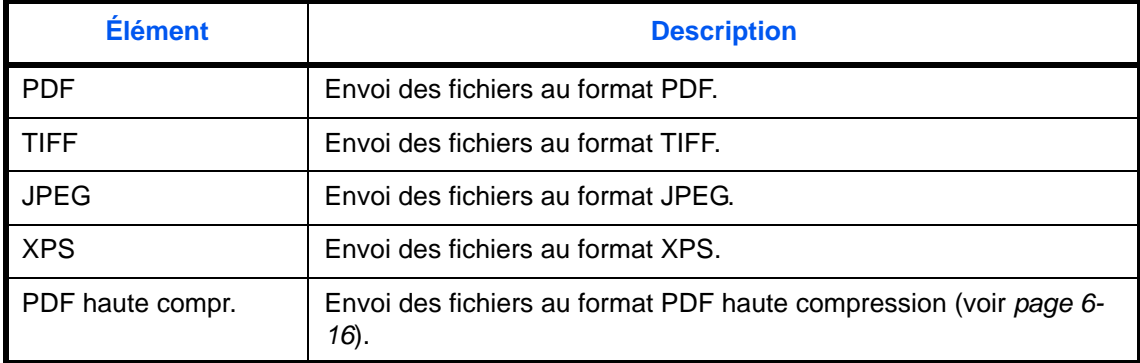

**REMARQUE :** Se reporter à la section *[page 6-14](#page-237-0)* pour plus d'informations sur les formats de fichiers.

Pour sélectionner le format de fichier par défaut, procéder comme suit.

- **1** Appuyer sur la touche **Menu Système**.
- **2** Appuyer sur [Paramètres communs], [ $\vee$ ], [Suivant] dans *Fonctions par défaut*, puis [Modifier] dans *Format de fichier*.
- **3** Sélectionner le format de fichier par défaut.
- **4** Appuyer sur [OK].

#### **Séparation des fichiers**

Cette fonction permet de sélectionner les paramètres de séparation de fichiers par défaut. Les options par défaut sont les suivantes.

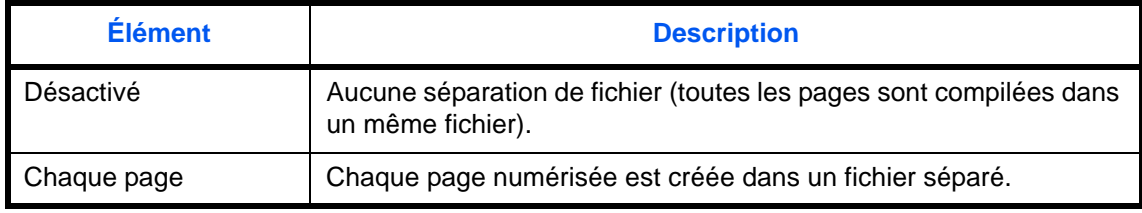

**REMARQUE :** Se reporter à la *[page 6-15](#page-238-0)* pour plus d'informations sur la séparation de fichiers.

Pour sélectionner la séparation de fichier par défaut, procéder comme suit.

- **1** Appuyer sur la touche **Menu Système**.
- **2** Appuyer sur [Paramètres communs], [ $\vee$ ], [Suivant] dans *Fonctions par défaut*, puis [Modifier] dans *Séparation des fichiers*.
- **3** Sélectionner [Désactivé] ou [Activé] comme valeur par défaut.
- **4** Appuyer sur [OK].

## **Densité arrière-plan (copie)**

Cette fonction permet de sélectionner la densité d'arrière-plan (copie) par défaut. Les options par défaut sont les suivantes.

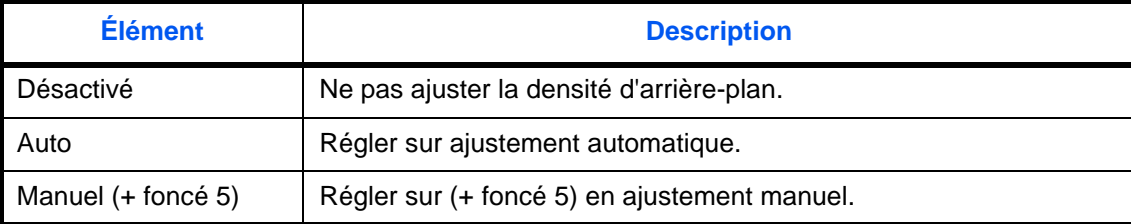

Pour sélectionner la densité d'arrière-plan (copie) par défaut, procéder comme suit.

- **1** Appuyer sur la touche **Menu Système**.
- **2** Appuyer sur [Paramètres communs], [ $\vee$ ], [Suivant] dans *Fonctions par défaut*, [ $\vee$ ], puis [Modifier] dans *Dens.Arr.-plan (copie)*.
- **3** Cette fonction permet de définir la densité d'arrière-plan (copie) par défaut.
- **4** Appuyer sur [OK].

## **Dens Arr.-plan (env/enr)**

Sélectionner la densité d'arrière-plan par défaut pout l'envoi et le stockage dans une boîte de document. Les options par défaut sont les suivantes.

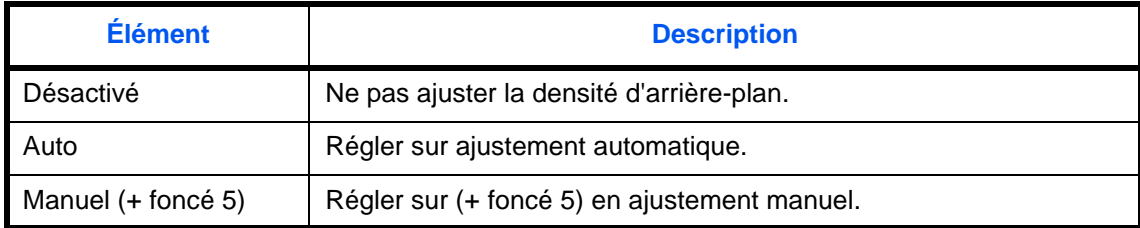

Pour sélectionner la densité d'arrière-plan (envoi/stockage) par défaut, procéder comme suit.

- **1** Appuyer sur la touche **Menu Système**.
- **2** Appuyer sur [Paramètres communs],  $[\vee]$ , [Suivant] dans *Fonctions par défaut*,  $[\vee]$ , puis [Modifier] dans *Dens Arr.-plan (env/enr)*.
- **3** Sélectionner la densité d'arrière-plan (envoi/stockage) par défaut.
- **4** Appuyer sur [OK].

#### **Éviter effet copie (copie)**

Cette fonction permet de définir le paramètre par défaut pour éviter l'effet copie (copie).

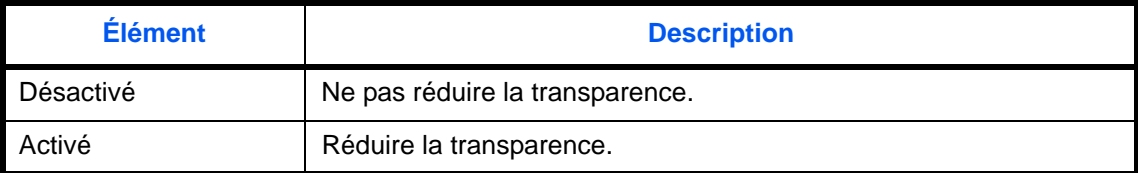

Pour sélectionner le paramètre par défaut pour éviter l'effet copie (copie), procéder comme suit.

- **1** Appuyer sur la touche **Menu Système**.
- **2** Appuyer sur [Paramètres communs],  $[\vee]$ , [Suivant] dans *Fonctions par défaut*,  $[\vee]$ , puis [Modifier] dans *Éviter effet copie (copie)*.
- **3** Cette fonction permet de définir le paramètre par défaut pour éviter l'effet copie (copie).
- **4** Appuyer sur [OK].

### **Éviter effet copie (env/enr)**

Définir le paramètre par défaut pour éviter l'effet copie (envoi/stockage).

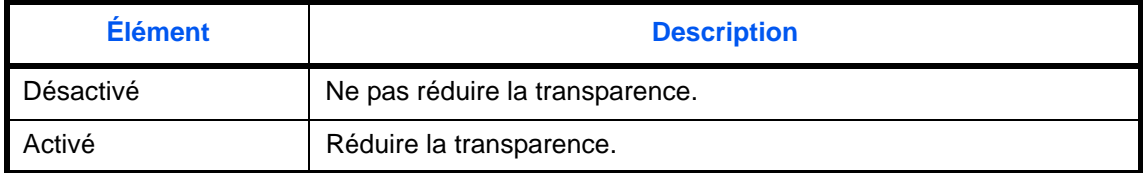

Pour sélectionner le paramètre par défaut pour éviter l'effet copie (envoi/stockage), procéder comme suit.

- **1** Appuyer sur la touche **Menu Système**.
- **2** Appuyer sur [Paramètres communs],  $[\vee]$ , [Suivant] dans *Fonctions par défaut*,  $[\vee]$ , puis [Modifier] dans *Éviter effet copie (env/enr)*.
- **3** Définir le paramètre par défaut pour éviter l'effet copie (envoi/stockage).
- **4** Appuyer sur [OK].

#### **Zoom**

Cette fonction permet de sélectionner les paramètres du taux de reproduction par défaut, en cas de modification du format papier ou du format d'envoi après la mise en place des originaux. Les options par défaut sont les suivantes.

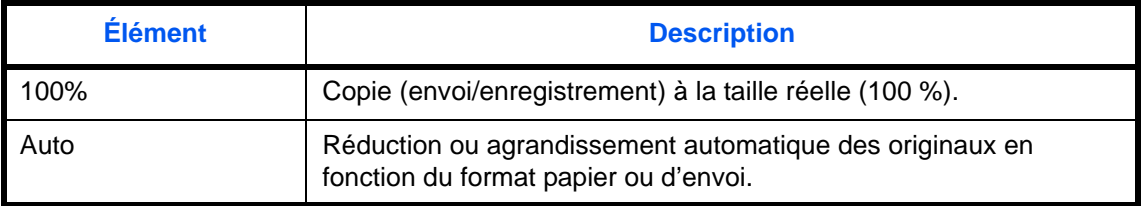

Pour sélectionner l'option de zoom par défaut, procéder comme suit.

- **1** Appuyer sur la touche **Menu Système**.
- **2** Appuyer sur [Paramètres communs],  $[\vee]$ , [Suivant] dans *Fonctions par défaut*,  $[\vee]$ , trois fois, puis [Modifier] dans *Zoom*.
- **3** Sélectionner le paramètre de zoom par défaut.
- **4** Appuyer sur [OK].

## **Défaut effacement bordure**

Cette fonction permet de définir la largeur de bordure à effacer par défaut. Le tableau suivant répertorie les plages disponibles.

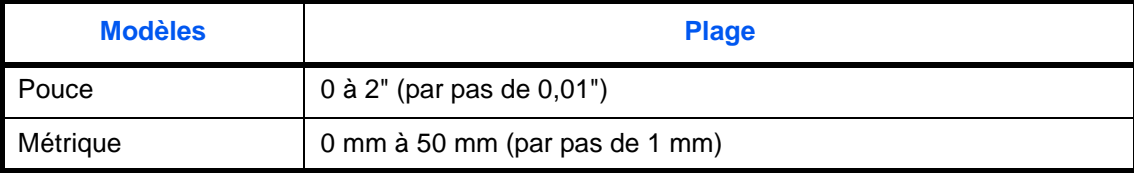

**REMARQUE :** Se reporter à la *[page 4-19](#page-184-0)* et à la *[page 6-26](#page-249-0) pour l'effacement des bordures.*

Pour configurer la largeur d'effacement de bordure par défaut, procéder comme suit.

- **1** Appuyer sur la touche **Menu Système**.
- **2** Appuyer sur [Paramètres communs],  $[\vee]$ , [Suivant] dans *Fonctions par défaut*,  $[\vee]$ , puis [Modifier] dans *Effacer bordure par déf.*
- **3** Appuyer sur |+] ou sur [–] pour définir la largeur d'effacement de *Bordure* et de *Mge reliure*.

Il est également possible d'utiliser les touches numériques pour la saisie directe du numéro.

**4** Appuyer sur [OK].

#### **Effacement bordure pour la page verso**

Cette fonction permet de sélectionner le type d'effacement de bordure sur le verso de la page. Le tableau ciaprès répertorie les options disponibles.

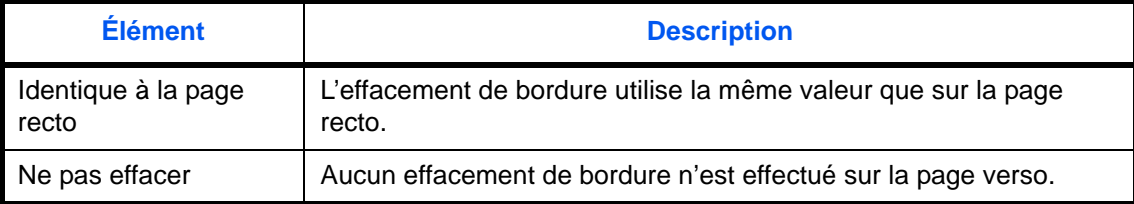

**REMARQUE :** Se reporter à la *[page 4-19](#page-184-0)* et à la *[page 6-26](#page-249-0)* pour l'effacement des bordures.

Procéder comme suit pour définir les options d'effacement des bordures sur le verso de la page d'origine.

- **1** Appuyer sur la touche **Menu Système**.
- **2** Appuyer sur [Paramètres communs],  $[\lor]$ , [Suivant] dans *Fonctions par défaut*,  $[\lor]$ , puis [Modifier] dans *Effacement bordure pour la page verso*.
- **3** Appuyer sur [Identique à la page recto] ou [Ne pas effacer].
- **4** Appuyer sur [OK].

## **Marge par défaut**

Cette fonction permet de sélectionner la marge par défaut. Le tableau suivant répertorie les plages disponibles.

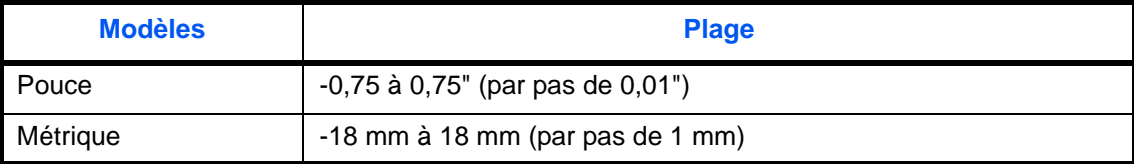

Pour configurer la largeur de marge par défaut, procéder comme suit.

- **1** Appuyer sur la touche **Menu Système**.
- **2** Appuyer sur [Paramètres communs],  $[\vee]$ , [Suivant] dans *Fonctions par défaut*,  $[\vee]$ , puis [Modifier] dans *Marge par défaut*.
- **3** Utiliser [+] ou [–] pour définir les largeurs de marge pour *Gche/droite* et *Haut/bas*.

Il est également possible d'utiliser les touches numériques pour la saisie directe du numéro.

**4** Appuyer sur [OK].

#### **Rotation image auto**

Cette fonction permet de sélectionner le paramètre de rotation image automatique par défaut. Le tableau ciaprès répertorie les options disponibles.

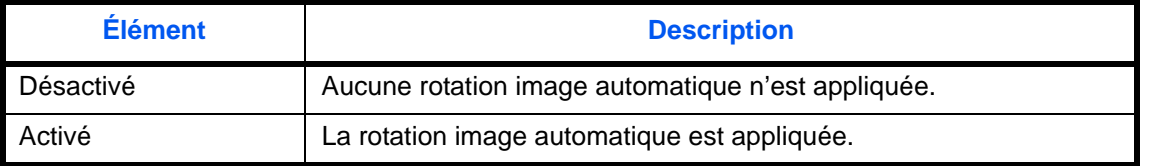

**REMARQUE :** Se reporter à la *[page 4-40](#page-205-0)* pour plus de détails sur la fonction *Rotation image auto*.

Pour sélectionner les options par défaut de la fonction Rotation image auto, procéder comme suit.

- **1** Appuyer sur la touche **Menu Système**.
- **2** Appuyer sur [Paramètres communs],  $[\lor]$ , [Suivant] dans *Fonctions par défaut*,  $[\lor]$ , puis [Modifier] dans *Rotation image auto*.
- **3** Sélectionner [Désactivé] ou [Activé] comme valeur par défaut.
- **4** Appuyer sur [OK].

#### **EcoPrint**

Cette fonction permet de sélectionner le mode EcoPrint par défaut. Le tableau ci-après répertorie les options disponibles.

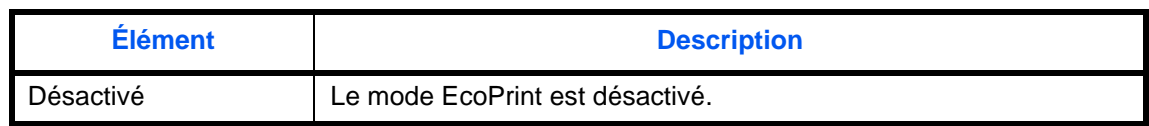

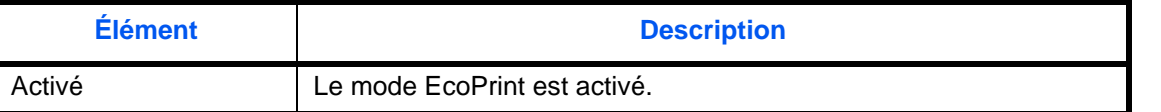

**REMARQUE :** Se reporter à la *[page 4-15](#page-180-0) pour plus de détails sur la fonction EcoPrint.*

Pour sélectionner l'option EcoPrint par défaut, procéder comme suit.

- **1** Appuyer sur la touche **Menu Système**.
- **2** Appuyer sur [Paramètres communs],  $[\vee]$ , [Suivant] dans *Fonctions par défaut*,  $[\vee]$  deux fois, puis [Modifier] dans *EcoPrint*.
- **3** Sélectionner [Désactivé] ou [Activé] comme valeur par défaut.
- **4** Appuyer sur [OK].

## **Niveau éco toner (EcoPrint)**

Cette fonction permet de sélectionner le niveau d'économie de toner (EcoPrint) par défaut. Il est possible de définir l'un des cinq niveaux [1] à [5].

**REMARQUE :** Augmenter le niveau réduit la consommation de toner, mais diminue la qualité de l'image.

**IMPORTANT :** Pour pouvoir activer immédiatement les paramètres par défaut modifiés, passer à l'écran de fonction et appuyer sur la touche **Annuler**.

Pour sélectionner le niveau d'économie de toner (EcoPrint) par défaut, procéder comme suit.

- **1** Appuyer sur la touche **Menu Système**.
- **2** Appuyer sur [Paramètres communs],  $[\vee]$ , [Suivant] dans *Fonctions par défaut*,  $[\vee]$  deux fois, puis [Modifier] dans *Niveau éco toner (EcoPrint)*.
- **3** Cette fonction permet de sélectionner de [1] à [5] le niveau d'économie de toner (EcoPrint) par défaut.
- **4** Appuyer sur [OK].

#### **Image PDF haute compr.**

Sélectionner le paramètre de qualité par défaut pout les fichiers PDF haute compression.

Le tableau ci-après répertorie les options disponibles.

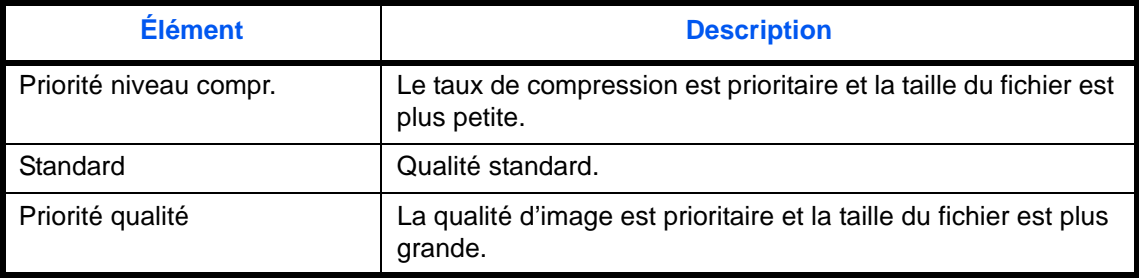

Pour sélectionner les options de qualité par défaut pour les fichiers PDF compressés, procéder comme suit.

**1** Appuyer sur la touche **Menu Système**.

- **2** Appuyer sur [Paramètres communs], [ $\vee$ ] et [Suivant] dans *Fonctions par défaut*. Appuyer deux fois sur [ $\vee$ ], puis [Modifier] dans *Image PDF hte compr.*
- **3** Sélectionner le paramètre par défaut pour [Priorité niveau comp.], [Standard], ou [Priorité qualité].
- **4** Appuyer sur [OK].

## **Compression TIFF couleur**

Sélectionner la méthode de compression pour les images TIFF gérées sur cette machine. Pour sélectionner le paramètre de compression couleur TIFF par défaut, procéder comme suit.

- **1** Appuyer sur la touche **Menu Système**.
- **2** Appuyer sur [Paramètres communs],  $[\sqrt{\ }]$  et [Suivant] dans *Fonctions par défaut*. Appuyer deux fois sur [ ], puis [Modifier] dans *Compression TIFF couleur*.
- **3** Sélectionner [TIFF V6] ou [TTN2].
- **4** Appuyer sur [OK].

## **Qualité image (format fichier)**

Cette fonction permet de sélectionner la qualité de fichier PDF/TIFF/JPEG/XPS par défaut. Cinq options sont disponibles, de 1 Basse qualité (haute compr.) à 5 Haute qualité (basse compr.).

**REMARQUE :** Une qualité élevée augmente le volume des fichiers stockés. Se reporter à la section *[page 6-14](#page-237-0)* pour plus d'informations sur les formats de fichiers.

Pour sélectionner l'option de qualité de fichier par défaut, procéder comme suit.

- **1** Appuyer sur la touche **Menu Système**.
- **2** Appuyer sur [Paramètres communs], [ $\vee$ ] et [Suivant] dans *Fonctions par défaut*. Appuyer deux fois sur [ ], puis [Modifier] dans *Qualité image (format fichier)*.
- **3** Sélectionner la qualité d'image par défaut, entre [1 ] (basse qualité) et [5] (haute qualité).
- **4** Appuyer sur [OK].

#### **Assembler/Décaler**

Cette fonction permet de sélectionner les paramètres par défaut des options Assembler/Décaler. Le tableau ciaprès répertorie les options disponibles.

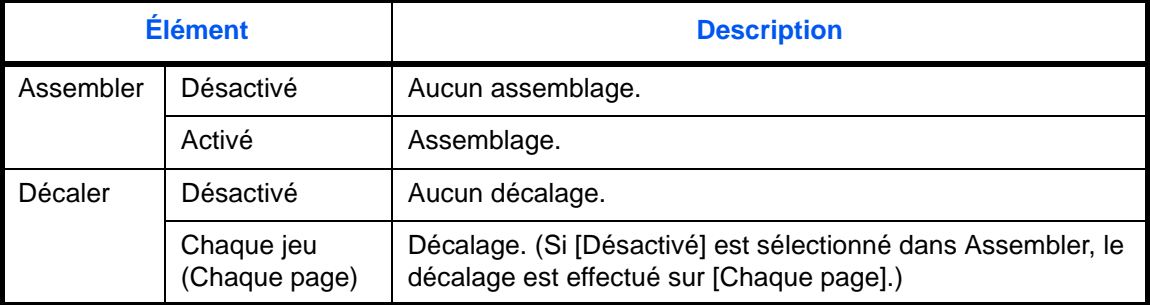

**REMARQUE :** Se reporter à la *[page 3-15](#page-116-0) pour plus de détails sur la fonction Assembler/Décaler.*

Pour sélectionner les options Assembler/Décaler par défaut, procéder comme suit.

- **1** Appuyer sur la touche **Menu Système**.
- **2** Appuyer sur [Paramètres communs],  $[\lor]$  et [Suivant] dans *Fonctions par défaut*. Appuyer deux fois sur [ ], puis [Modifier] dans *Assembler/Décaler*.
- **3** Sélectionner les paramètres par défaut des options Assembler et Décaler.
- **4** Appuyer sur [OK].

#### **Impression JPEG/TIFF**

Sélectionner la taille de l'image (résolution) lors de l'impression de fichier JPEG ou TIFF. Le tableau ci-après répertorie les options disponibles.

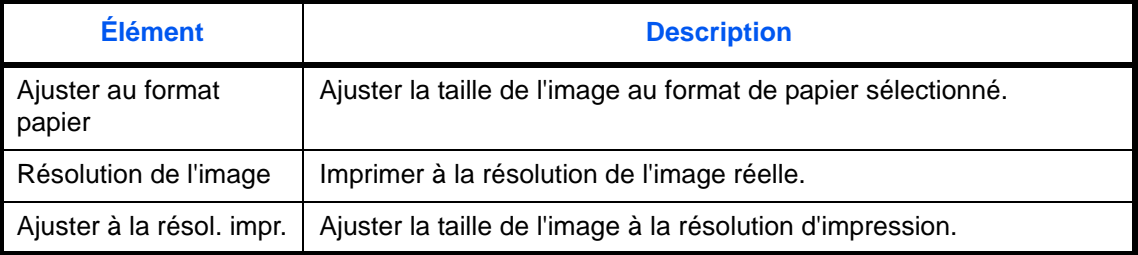

Pour sélectionner les options Impression JPEG/TIFF par défaut, procéder comme suit.

- **1** Appuyer sur la touche **Menu Système**.
- **2** Appuyer sur [Paramètres communs], [ $\vee$ ] et [Suivant] dans *Fonctions par défaut*. Appuyer deux fois sur [ ], puis [Modifier] dans *Impression JPEG/TIFF*.
- **3** Sélectionner le paramètre par défaut pour [Ajuster au format papier], [Résolution de l'image] ou [Ajuster à la résol. impr.].
- **4** Appuyer sur [OK].

#### **Adapter XPS à la page**

Réduire ou agrandir la taille de l'image pour l'ajuster au format de papier sélectionné lors de l'impression de fichier XPS.

Pour sélectionner les options Adapter XPS à la page par défaut, procéder comme suit.

- **1** Appuyer sur la touche **Menu Système**.
- **2** Appuyer sur [Paramètres communs], [ $\vee$ ] et [Suivant] dans *Fonctions par défaut*. Appuyer deux fois sur [ ], puis [Modifier] dans *Adapter XPS à la page*.
- **3** Sélectionner [Désactivé] ou [Activé] comme valeur par défaut.
- **4** Appuyer sur [OK].

## **Numérisation continue**

Cette fonction permet de définir la numérisation continue par défaut. Les options par défaut sont les suivantes.

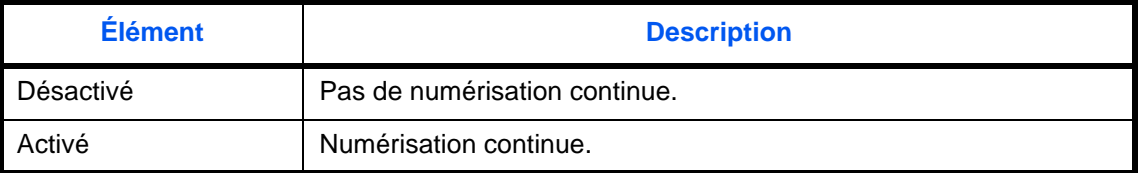

Se reporter à la section *[page 4-39](#page-204-0) pour la fonction [Numérisation continue](#page-204-0).*

Pour sélectionner les options de numérisation continue par défaut, procéder comme suit.

- **1** Appuyer sur la touche **Menu Système**.
- **2** Appuyer sur [Paramètres communs],  $[\vee]$ , [Suivant] dans *Fonctions par défaut*,  $[\vee]$  deux fois, puis [Modifier] dans *Numérisation continue*.
- **3** Sélectionner [Désactivé] ou [Activé] comme valeur par défaut.
- **4** Appuyer sur [OK].

#### **PDF/A**

Définir la méthode de compression PDF utilisée sur la machine.

Pour sélectionner le PDF/A par défaut, procéder comme suit.

- **1** Appuyer sur la touche **Menu Système**.
- **2** Appuyer sur [Paramètres communs],  $[\vee]$  et [Suivant] dans *Fonctions par défaut*. Appuyer sur trois fois sur [ ], puis [Modifier] dans *PDF/A*.
- **3** Sélectionner [Désactivé], [PDF/A-1a] ou [PDF/A-1b].
- **4** Appuyer sur [OK].

#### **Entrée du nom de fichier**

Cette fonction permet de définir un nom de travail entré automatiquement (par défaut). Il est également possible de configurer des informations complémentaires, par exemple Date et heure et N° de travail.

**REMARQUE :** Se reporter à la *[page 4-44](#page-209-0)* et à la *[page 6-28](#page-251-0) pour la saisie du nom.*

Pour configurer le nom de fichier par défaut, procéder comme suit.

- **1** Appuyer sur la touche **Menu Système**.
- **2** Appuyer sur [Paramètres communs],  $[\vee]$ , [Suivant] dans *Fonctions par défaut*,  $[\vee]$ , trois fois, puis [Modifier] dans *Entrée nom fichier*.
- **3** Appuyer sur [Nom de fichier] et entrer le nom du fichier sur 32 caractères maximum.

**REMARQUE :** Pour plus de détails sur la saisie de caractères, se reporter à la section *[Méthode de saisie de](#page-531-0)  [caractères à la page Annexe-8](#page-531-0)*.

- **4** Appuyer sur [OK].
- **5** Appuyer sur [Date et heure] pour ajouter la date et l'heure au travail, ou sur [Nº travail] pour ajouter un numéro au travail. Les informations ainsi ajoutées s'affichent dans la zone *Info suppl.*
- **6** Appuyer sur [OK].

## **Objet/corps de l'E-Mail**

Cette fonction permet de définir le sujet et le corps entrés automatiquement (objet et corps par défaut) lors de l'envoi des originaux numérisés par e-mail. Définir également le modèle pour la saisie du texte du corps. L'un des trois modèles peut être sélectionné.

**REMARQUE :** Se reporter à la section *[Envoi en E-mail \(Entrée Adr. e-mail\) à la page 3-24](#page-125-0)*.

Pour configurer l'objet d'e-mail et le corps de message par défaut, procéder comme suit.

- **1** Appuyer sur la touche **Menu Système**.
- **2** Appuyer sur [Paramètres communs],  $[\vee]$ , [Suivant] dans *Fonctions par défaut*,  $[\vee]$ , trois fois, puis [Modifier] dans *Objet/corps de l'E-Mail*.
- **3** Appuyer sur [Objet] pour entrer l'objet de l'e-mail sur 60 caractères maximum.

**REMARQUE :** Pour plus de détails sur la saisie de caractères, se reporter à la section *[Méthode de saisie de](#page-531-0)  [caractères à la page Annexe-8](#page-531-0)*.

- **4** Appuyer sur [OK].
- **5** Appuyer sur [Corps 1] et entrer un maximum de 500 caractères pour le modèle du corps de l'e-mail.
- **6** Pour enregistrer un autre modèle, appuyer sur [Corps 2] ou [Corps 3] et entrer un maximum de 500 caractères pour le modèle du corps de l'e-mail.
- **7** Sélectionner le texte du corps par défaut de [Corps 1] à [Corps 3] dans *Modèle par défaut*.
- **8** Appuyer sur [OK].
- **9** Vérifier que la saisie est correcte et appuyer sur [OK].

#### **Recommencer la copie**

Cette fonction permet de sélectionner l'option Recommencer la copie par défaut. Les options suivantes sont disponibles. Le tableau ci-après répertorie les options disponibles.

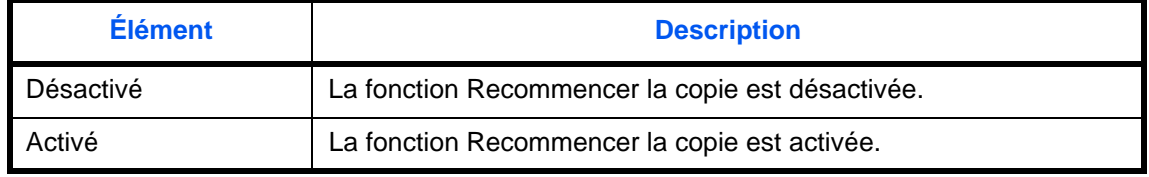

**REMARQUE :** Ce paramètre n'est pas affiché lorsque le Data Security Kit en option est installé ou lorsque le travail Recommencer la copie est mis à *0*.

Se reporter à la section *[page 4-45](#page-210-0) pour la fonction [Recommencer la copie.](#page-210-0)*

Pour configurer l'option Recommencer la copie par défaut, procéder comme suit.

- **1** Appuyer sur la touche **Menu Système**.
- **2** Appuyer sur [Paramètres communs], [ $\vee$ ] et [Suivant] dans *Fonctions par défaut*. Appuyer sur trois fois sur [ ], puis [Modifier] dans *Recommencer la copie*.
- **3** Sélectionner [Désactivé] ou [Activé] comme valeur par défaut.
- **4** Appuyer sur [OK].

### **Action lecture DP**

Définir l'opération lorsqu'un document est numérisé depuis le chargeur de document. Le tableau ci-après répertorie les options disponibles.

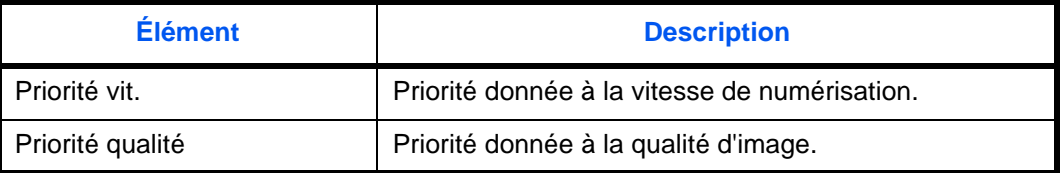

Pour configurer une Action lecture chargeur de document, procéder comme suit.

- **1** Appuyer sur la touche **Menu Système**.
- **2** Appuver sur [Paramètres communs], [ $\vee$ ] et [Suivant] dans *Fonctions par défaut*. Appuyer sur trois fois sur [ ], puis [Modifier] dans *Action lecture DP*.
- **3** Sélectionner [Priorité vitesse] ou [Priorité qualité].
- **4** Appuyer sur [OK].

## **Type clavier USB**

Définir le type de clavier USB qui est connecté.

- **1** Appuyer sur la touche **Menu Système**.
- **2** Appuyer sur [Paramètres communs], [ $\vee$ ] et sur [Modifier] dans *Type clavier USB*.
- **3** Sélectionner [US-Anglais], [US-Anglais avec Euro], [Français] ou [Allemand].
- **4** Appuyer sur [OK].

## **Tampon système**

Les paramètres suivants d'en-tête, de pied de page et de tampon peuvent être sélectionnés dans Paramètres de tampon système.

- **Général**
- **Impressions**
- **Envois**
- **Stockages**

## **Général**

Sélectionner les paramètres de tampon affiché.

#### **Texte (tampon texte)**

Définir un texte (tampon texte). Le texte défini ici peut être sélectionné comme modèle de tampon durant l'envoi. Pour définir un texte (tampon texte), procéder comme suit.

- **1** Appuyer sur la touche **Menu Système**.
- **2** Appuyer sur [Paramètres communs] > [ ] > [Suivant] dans *Tampon système* > [Suivant] dans *Général* > [Ajouter/Modifier] dans *Texte (tampon texte)*.
- **3** Sélectionner la touche sur laquelle le texte à imprimer sera enregistré, appuyer sur [Ajouter/Modifier] et entrer un maximum de 32 caractères pour la chaîne de texte.
- **4** Appuyer sur [OK].

## **Police (nº de page)**

Lorsque des numéros de page sont utilisés, définir les tailles de police pouvant être sélectionnées.

Pour configurer une police (nº de page), procéder comme suit.

- **1** Appuyer sur la touche **Menu Système**.
- **2** Appuyer sur [Paramètres communs] > [ ] > [Suivant] dans *Tampon système* > [Suivant] dans *Général* > [Suivant] dans *Police (nº de page)*.
- **3** Appuyer sur [Modifier] dans *Taille 1 Taille 3* et définir la taille de police.
- **4** Appuyer sur [OK].

## **Police (tampon Bates)**

Lorsqu'un tampon Bates est utilisé, définir les tailles de police pouvant être sélectionnées. Pour configurer une police (tampon Bates), procéder comme suit.

**1** Appuyer sur la touche **Menu Système**.

- **2** Appuyer sur [Paramètres communs] > [ $\vee$ ] > [Suivant] dans *Tampon système* > [Suivant] dans *Général* > [Suivant] dans *Police (tampon Bates)*.
- **3** Appuyer sur [Modifier] dans *Taille 1 Taille 3* et définir la taille de police.
- **4** Appuyer sur [OK].

## **Police (tampon texte)**

Lorsqu'un tampon texte est utilisé, définir les tailles de police pouvant être sélectionnées. Pour configurer une police (tampon texte), procéder comme suit.

- **1** Appuyer sur la touche **Menu Système**.
- **2** Appuyer sur [Paramètres communs] > [ $\vee$ ] > [Suivant] dans *Tampon système* > [Suivant] dans *Général*> [Modifier] dans *Police (tampon texte)*.
- **3** Appuyer sur [Modifier] dans *Taille 1 Taille 3* et définir la taille de police.
- **4** Appuyer sur [OK].

#### **Impressions**

Configurer les paramètres pour les tampons lorsqu'un document est imprimé. Après la configuration des paramètres, revenir à l'écran des fonctions de copie ou de la boîte de document (impression d'un document) à partir du menu système, puis appuyer sur la touche **Annuler**.

#### **Tampon texte**

Sélectionner s'il faut utiliser ou non un tampon texte.

Pour configurer un tampon texte, procéder comme suit.

- **1** Appuyer sur la touche **Menu Système**.
- **2** Appuyer sur [Paramètres communs] > [ ] > [Suivant] dans *Tampon système* > [Suivant] dans *Impressions* > [Modifier] dans *Tampon texte*.
- **3** Sélectionner [Désactivé] ou [Activé].
- **4** Appuyer sur [OK].

**REMARQUE :** Lorsque [Activé] est sélectionné, les paramètres du tampon texte ne peuvent pas être modifiés lors de l'impression.

#### **Modifier le tampon texte**

Définir le tampon texte par défaut. Pour modifier un tampon texte, procéder comme suit.

- **1** Appuyer sur la touche **Menu Système**.
- **2** Appuyer sur [Paramètres communs] > [ ] > [Suivant] dans *Tampon système* > [Suivant] dans *Impressions* > [Modifier] dans *Tampon texte*.
- **3** Appuyer sur [Clavier] et entrer un maximum de 32 caractères pour la chaîne de texte ou sélectionner le tampon texte à imprimer parmi les modèles affichés.

*9-31*

**4** Appuyer sur [Méthode tampon] et définir la méthode de tampon pour le tampon texte.

Les paramètres suivants sont disponibles.

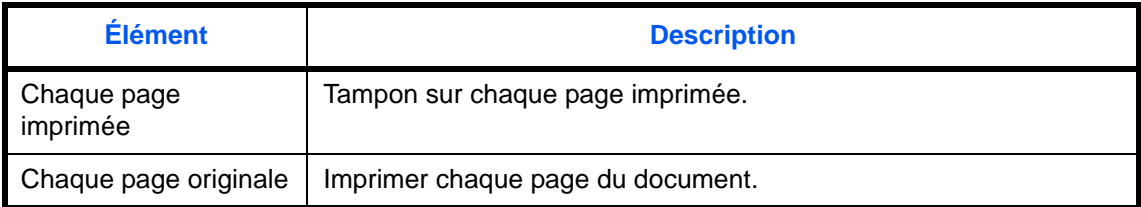

**5** Appuyer sur [Position] et définir la position du tampon texte imprimé.

Les positions pouvant être sélectionnées sont [En haut à gauche], [En haut au milieu], [En haut à droite], [Milieu gauche], [Centre], [Milieu droite], [En bas à gauche], [En bas au milieu] et [En bas à droite].

**6** Appuyer sur [Police] et définir la police et les paramètres d'affichage pour le tampon texte imprimé.

Les paramètres suivants sont disponibles.

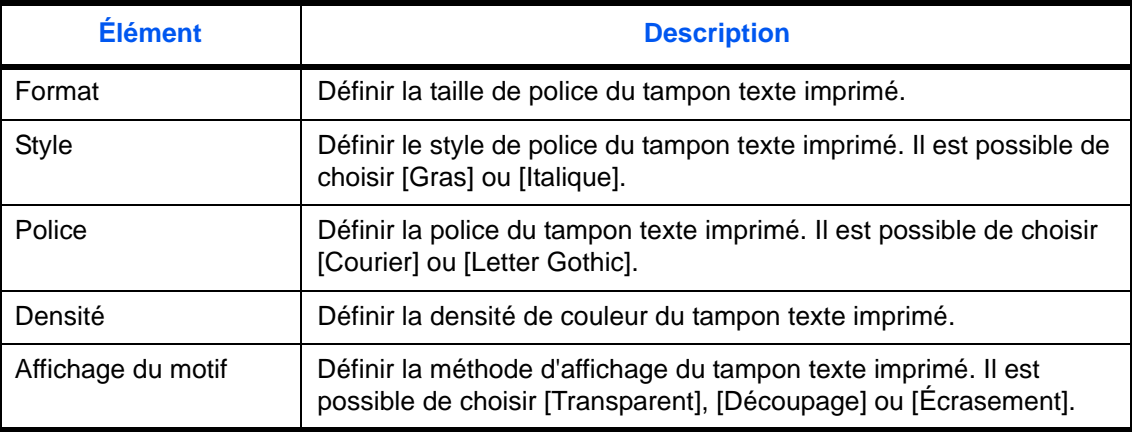

## **7** Appuyer sur [OK].

#### **Tampon Bates**

Sélectionner si définir ou non un tampon Bates.

Pour configurer un tampon Bates, procéder comme suit.

- **1** Appuyer sur la touche **Menu Système**.
- **2** Appuyer sur [Paramètres communs] > [ ] > [Suivant] dans *Tampon système* > [Suivant] dans *Impressions* > [Modifier] dans *Tampon Bates*.
- **3** Sélectionner [Désactivé] ou [Activé].
- **4** Appuyer sur [OK].

**REMARQUE :** Lorsque [Activé] est sélectionné, les paramètres du tampon Bates ne peuvent pas être modifiés lors de l'impression.

## **Modifier tampon Bates**

Définir le tampon Bates par défaut.

Pour modifier un tampon Bates, procéder comme suit.

- **1** Appuyer sur la touche **Menu Système**.
- **2** Appuyer sur [Paramètres communs] > [ $\vee$ ] > [Suivant] dans *Tampon système* > [Suivant] dans *Impressions* > [Modifier] dans *Modifier tampon Bates*.
- **3** Définir le tampon Bates à imprimer. Les éléments pouvant être définis sont [Date], [Nom d'utilisateur], [Numéro de série], [Numérotation], [Texte 1] et [Texte 2]. Si [Texte 1] ou [Texte 2] est sélectionné, appuyer sur [Modifier] au-dessous et entrer un maximum de 32 caractères pour la chaîne de texte.
- **4** Si [Date] est sélectionné pour le tampon Bates à imprimer, appuyer sur [Format de date] et définir le format d'affichage de la date.

Les éléments pouvant être définis sont [MM/JJ/AAAA], [JJ/MM/AAAA] et [AAAA/MM/JJ].

- **5** Si [Numérotation] est sélectionné pour le tampon Bates à imprimer, appuyer sur [Numér. par défaut] et définir le numéro de début de séquence (1 à 9999999).
- **6** Appuyer sur [Position] et définir la position du tampon Bates imprimé.

Les positions pouvant être sélectionnées sont [En haut à gauche], [En haut au milieu], [En haut à droite], [Milieu gauche], [Centre], [Milieu droite], [En bas à gauche], [En bas au milieu] et [En bas à droite].

**7** Appuyer sur [Police] et sélectionner la police et les paramètres d'affichage pour le tampon Bates à imprimer. Les paramètres suivants sont disponibles.

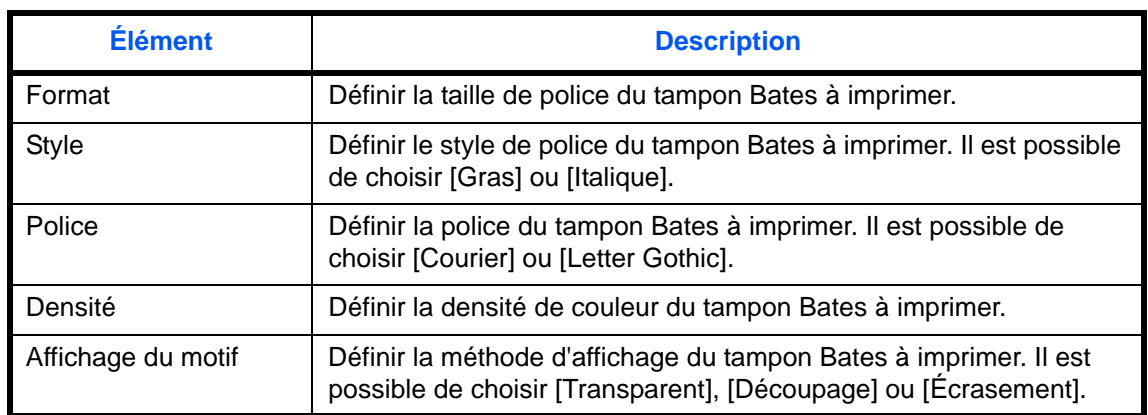

#### **8** Appuyer sur [OK].

#### **Envois**

Configurer les paramètres de tampon pour l'envoi de documents.

Après la configuration des paramètres, revenir à l'écran des fonctions d'envoi ou de la boîte de document (envoi des documents) à partir du menu système, puis appuyer sur la touche **Annuler**.

#### **Tampon texte**

Sélectionner s'il faut utiliser ou non un tampon texte. Pour configurer un tampon texte, procéder comme suit.

**1** Appuyer sur la touche **Menu Système**.

- **2** Appuyer sur [Paramètres communs] > [ ] > [Suivant] dans *Tampon système* > [Suivant] dans *Envois* > [Modifier] dans *Tampon texte*.
- **3** Sélectionner [Désactivé] ou [Activé].
- **4** Appuyer sur [OK].

**REMARQUE :** Lorsque [Activé] est sélectionné, les paramètres du tampon texte ne peuvent pas être modifiés lors de l'envoi.

## **Modifier le tampon texte**

Définir le tampon texte par défaut. Pour modifier un tampon texte, procéder comme suit.

- **1** Appuyer sur la touche **Menu Système**.
- **2** Appuyer sur [Paramètres communs] > [ ] > [Suivant] dans *Tampon système* > [Suivant] dans *Envois* > [Modifier] dans *Modifier tampon texte*.
- **3** Appuyer sur [Clavier] et entrer un maximum de 32 caractères pour la chaîne de texte ou sélectionner le tampon texte à imprimer parmi les modèles affichés.
- **4** Appuyer sur [Position] et définir la position du tampon texte imprimé.

Les positions pouvant être sélectionnées sont [En haut à gauche], [En haut au milieu], [En haut à droite], [Milieu gauche], [Centre], [Milieu droite], [En bas à gauche], [En bas au milieu] et [En bas à droite].

**5** Appuyer sur [Police] et définir la police et les paramètres d'affichage pour le tampon texte imprimé. Les paramètres suivants sont disponibles.

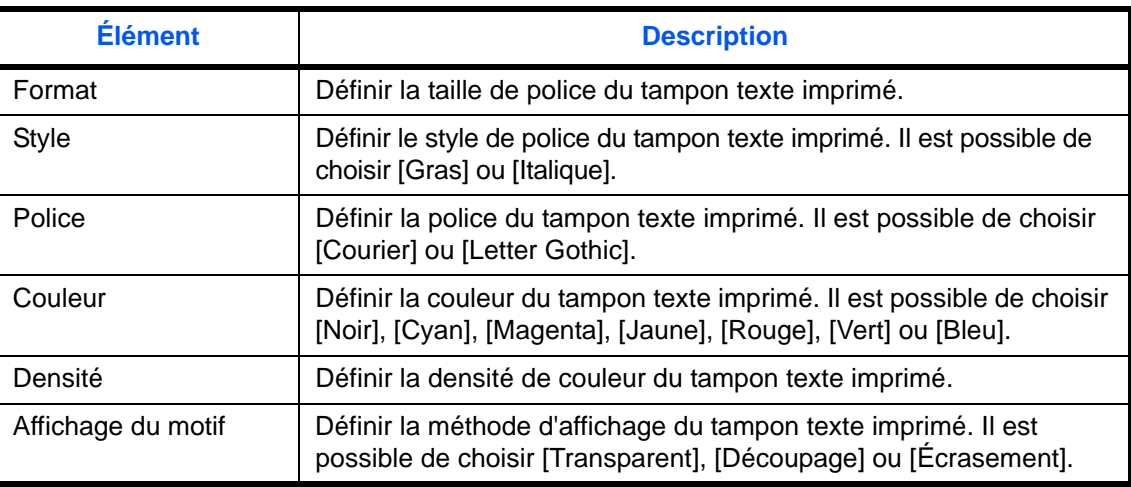

**6** Appuyer sur [OK].

## **Tampon Bates**

Sélectionner si définir ou non un tampon Bates.

Pour configurer un tampon Bates, procéder comme suit.

- **1** Appuyer sur la touche **Menu Système**.
- **2** Appuyer sur [Paramètres communs] > [ ] > [Suivant] dans *Tampon système* > [Suivant] dans *Envois* > [Modifier] dans *Tampon Bates*.
- **3** Sélectionner [Désactivé] ou [Activé].
- **4** Appuyer sur [OK].

**REMARQUE :** Lorsque [Activé] est sélectionné, les paramètres du tampon Bates ne peuvent pas être modifiés lors de l'envoi.

#### **Modifier tampon Bates**

Définir le tampon Bates par défaut.

Pour modifier un tampon Bates, procéder comme suit.

- **1** Appuyer sur la touche **Menu Système**.
- **2** Appuyer sur [Paramètres communs] > [ $\vee$ ] > [Suivant] dans *Tampon système* > [Suivant] dans *Envois* > [Modifier] dans *Modifier tampon Bates*.
- **3** Définir le tampon Bates à imprimer.

Les éléments pouvant être définis sont [Date], [Nom d'utilisateur], [Numéro de série], [Numérotation], [Texte 1] et [Texte 2].

Si [Texte 1] ou [Texte 2] est sélectionné, appuyer sur [Modifier] au-dessous et entrer un maximum de 32 caractères pour la chaîne de texte.

**4** Si [Date] est sélectionné pour le tampon Bates à imprimer, appuyer sur [Format de date] et définir le format d'affichage de la date.

Les éléments pouvant être définis sont [MM/JJ/AAAA], [JJ/MM/AAAA] et [AAAA/MM/JJ].

- **5** Si [Numérotation] est sélectionné pour le tampon Bates à imprimer, appuyer sur [Numér. par défaut] et définir le numéro de début de séquence (1 à 9999999).
- **6** Appuyer sur [Position] et définir la position du tampon Bates à imprimer.

Les positions pouvant être sélectionnées sont [En haut à gauche], [En haut au milieu], [En haut à droite], [Milieu gauche], [Centre], [Milieu droite], [En bas à gauche], [En bas au milieu] et [En bas à droite].

**7** Appuyer sur [Police] et sélectionner la police et les paramètres d'affichage pour le tampon Bates à imprimer.

Les paramètres suivants sont disponibles.

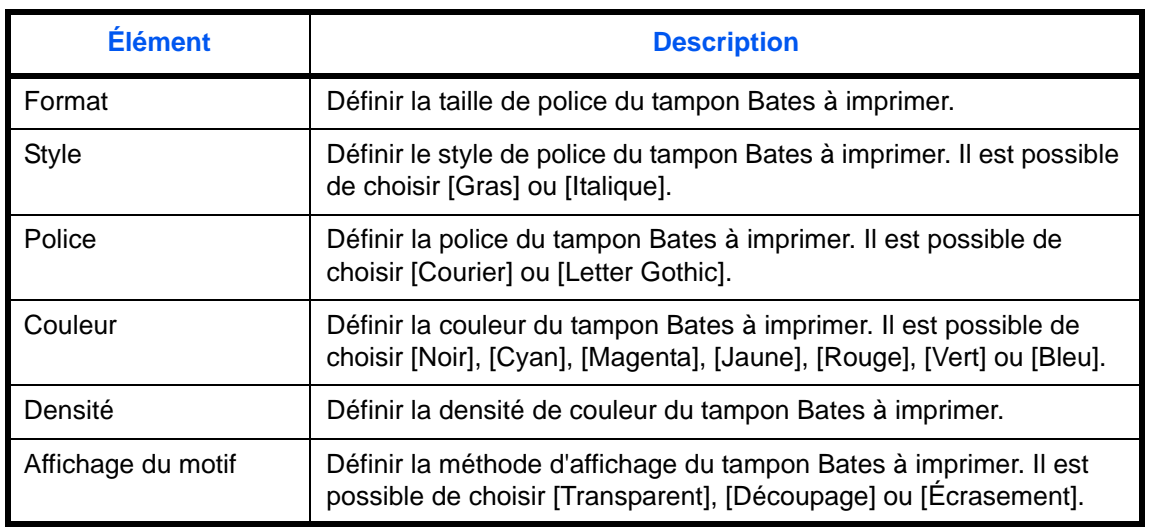

## **8** Appuyer sur [OK].

## **Stockages**

Configurer les paramètres du tampon pour le stockage des documents sur la mémoire amovible. Après la configuration des paramètres, revenir à l'écran de la boîte de document (stockage des documents) à partir du menu système, puis appuyer sur la touche **Annuler**.

## **Tampon texte**

Sélectionner s'il faut utiliser ou non un tampon texte.

Pour configurer un tampon texte, procéder comme suit.

- **1** Appuyer sur la touche **Menu Système**.
- **2** Appuyer sur [Paramètres communs] > [ ] > [Suivant] dans *Tampon système* > [Suivant] dans *Stockages* > [Modifier] dans *Tampon texte*.
- **3** Sélectionner [Désactivé] ou [Activé].
- **4** Appuyer sur [OK].

**REMARQUE :** Lorsque [Activé] est sélectionné, les paramètres du tampon texte ne peuvent pas être modifiés lors du stockage.

#### **Modifier le tampon texte**

Définir le tampon texte par défaut.

Pour modifier un tampon texte, procéder comme suit.

- **1** Appuyer sur la touche **Menu Système**.
- **2** Appuyer sur [Paramètres communs] > [ $\vee$ ] > [Suivant] dans *Tampon système* > [Suivant] dans *Stockages* > [Modifier] dans *Modifier tampon texte*.
- **3** Appuyer sur [Clavier] et entrer un maximum de 32 caractères pour la chaîne de texte ou sélectionner le tampon texte à imprimer parmi les modèles affichés.
- **4** Appuyer sur [Position] et définir la position du tampon texte imprimé.

Les positions pouvant être sélectionnées sont [En haut à gauche], [En haut au milieu], [En haut à droite], [Milieu gauche], [Centre], [Milieu droite], [En bas à gauche], [En bas au milieu] et [En bas à droite].

**5** Appuyer sur [Police] et définir la police et les paramètres d'affichage pour le tampon texte imprimé.

Les paramètres suivants sont disponibles.

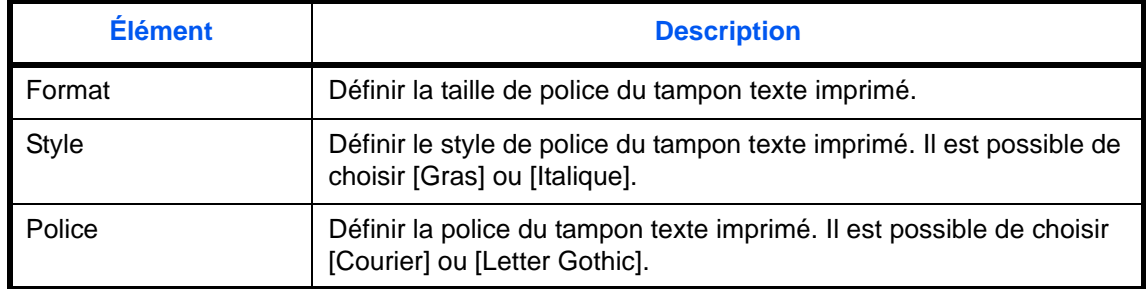

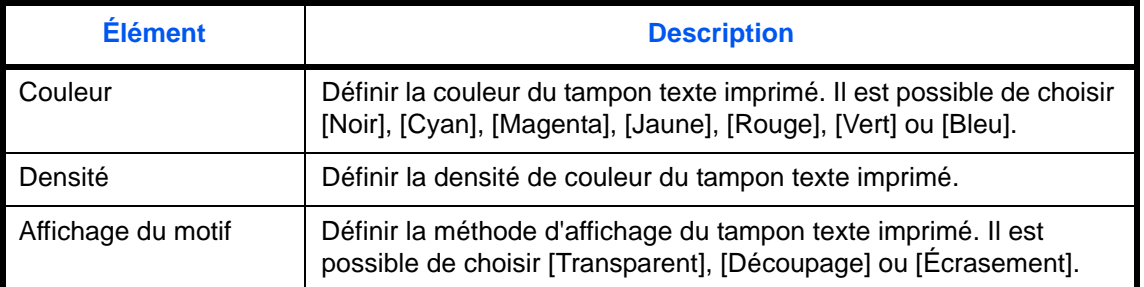

**6** Appuyer sur [OK].

## **Tampon Bates**

Sélectionner si définir ou non un tampon Bates.

Pour configurer un tampon Bates, procéder comme suit.

- **1** Appuyer sur la touche **Menu Système**.
- **2** Appuyer sur [Paramètres communs] > [ $\vee$ ] > [Suivant] dans *Tampon système* > [Suivant] dans *Stockages* > [Modifier] dans *Tampon Bates*.
- **3** Sélectionner [Désactivé] ou [Activé].
- **4** Appuyer sur [OK].

**REMARQUE :** Lorsque [Activé] est sélectionné, les paramètres du tampon Bates ne peuvent pas être modifiés lors du stockage.

### **Modifier tampon Bates**

Définir le tampon Bates par défaut.

Pour modifier un tampon Bates, procéder comme suit.

- **1** Appuyer sur la touche **Menu Système**.
- **2** Appuyer sur [Paramètres communs] > [ $\vee$ ] > [Suivant] dans *Tampon système* > [Suivant] dans *Stockages* > [Modifier] dans *Modifier tampon Bates*.
- **3** Définir le tampon Bates à imprimer.

Les éléments pouvant être définis sont [Date], [Nom d'utilisateur], [Numéro de série], [Numérotation], [Texte 1] et [Texte 2].

Si [Texte 1] ou [Texte 2] est sélectionné, appuyer sur [Modifier] au-dessous et entrer un maximum de 32 caractères pour la chaîne de texte.

**4** Si [Date] est sélectionné pour le tampon Bates à imprimer, appuyer sur [Format de date] et définir le format d'affichage de la date.

Les éléments pouvant être définis sont [MM/JJ/AAAA], [JJ/MM/AAAA] et [AAAA/MM/JJ].

- **5** Si [Numérotation] est sélectionné pour le tampon Bates à imprimer, appuyer sur [Numér. par défaut] et définir le numéro de début de séquence (1 à 9999999).
- **6** Appuyer sur [Position] et définir la position du tampon Bates imprimé.

Les positions pouvant être sélectionnées sont [En haut à gauche], [En haut au milieu], [En haut à droite], [Milieu gauche], [Centre], [Milieu droite], [En bas à gauche], [En bas au milieu] et [En bas à droite].

**7** Appuyer sur [Police] et sélectionner la police et les paramètres d'affichage pour le tampon Bates à imprimer. Les paramètres suivants sont disponibles.

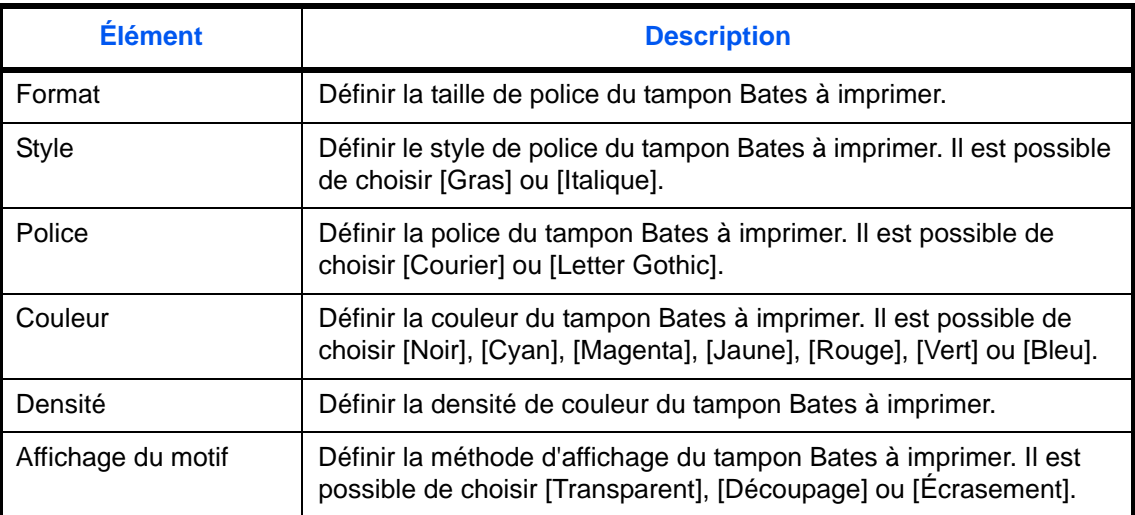

**8** Appuyer sur [OK].

## **Agrafage manuel**

Les paramètres suivants peuvent être configurés dans les paramètres d'agrafage manuel.

- Agrafage manuel
- Position d'agrafage

**REMARQUE :** Si aucun finisseur de documents n'est installé, ces paramètres ne peuvent pas être configurés.

#### **Agrafage manuel**

Sélectionner si définir ou non le paramètre pour l'agrafage manuel. Le tableau ci-après répertorie les options disponibles.

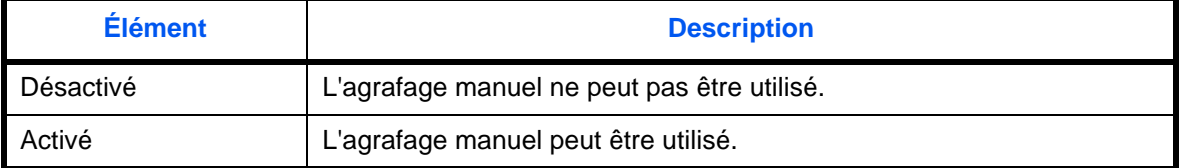

Pour sélectionner le paramètre d'agrafage manuel par défaut, procéder comme suit.

- **1** Appuyer sur la touche **Menu Système**.
- **2** Appuyer sur [Paramètres communs] > [ $\vee$ ] > [Suivant] dans *Agrafage manuel* > [Modifier] dans *Agrafage manuel*.
- **3** Sélectionner le paramètre par défaut pour l'agrafage manuel.
- **4** Si [Activé] est sélectionné en 3, définir l'heure à laquelle le mode d'agrafage manuel est automatiquement annulé.
- **5** Appuyer sur [OK].

#### **Position d'agrafage**

Cette fonction permet de définir la position d'agrafage par défaut. Le tableau ci-après répertorie les options disponibles.

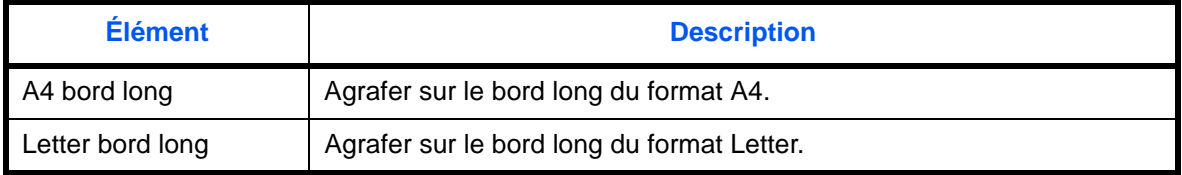

Pour sélectionner position d'agrafage par défaut, procéder comme suit.

- **1** Appuyer sur la touche **Menu Système**.
- **2** Appuyer sur [Paramètres communs] > [ $\vee$ ] > [Suivant] dans *Agrafage manuel* > [Modifier] dans *Position d'agrafage*.
- **3** Sélectionner [A4 bord long] ou [Letter bord long].
- **4** Appuyer sur [OK].

9

## **Personnaliser affichage d'état**

Définir les éléments qui s'affichent dans l'écran de statut du travail d'impression. Le tableau ci-après répertorie les options disponibles.

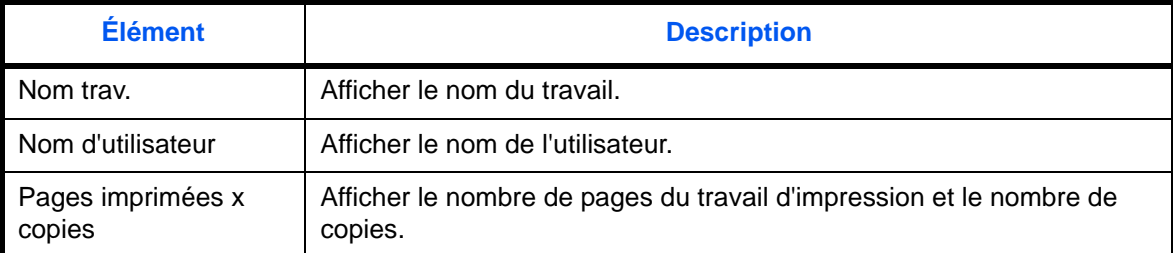

Pour sélectionner l'affichage d'état personnalisé par défaut, procéder comme suit.

- **1** Appuyer sur la touche **Menu Système**.
- **2** Appuyer sur [Paramètres communs], >[ $\vee$ ] > et [Suivant] dans *Personnaliser affichage d'état.*
- **3** Sélectionner [Modifier] dans *Colonne 1 travail d'impression* ou *Colonne 2 travail d'impression*.
- **4** Sélectionner [Nom de travail], [Nom d'utilisateur] ou [Pages imprimées x copies].
- **5** Appuyer sur [OK].

## **Niveau alerte toner bas**

Définir la quantité de toner restant pour avertir du niveau de toner bas. La plage de réglage est comprise entre 5 et 100 % (par incréments de 1 %). Sélectionner [Désactiver] pour être averti du toner bas lorsque la quantité de toner restant atteint 5 %.

La procédure permettant de définir le niveau d'alerte de toner bas est décrite ci-après.

- **1** Appuyer sur la touche **Menu Système**.
- **2** Appuyer sur [Paramètres communs] >  $[\vee]$  > [Modifier] dans *Niveau alerte toner bas.*

Si l'écran d'authentification utilisateur s'affiche, entrer un nom d'utilisateur et un mot de passe de connexion, puis appuyer sur [Connexion]. Il est nécessaire de se connecter à l'aide des droits administrateur. Se reporter à la section *[Ajout d'un utilisateur \(liste utilisateur local\) à la page 10-5](#page-420-0)* pour obtenir le nom d'utilisateur et le mot de passe par défaut pour la connexion.

- **3** Sélectionner [Activé] ou [Désactivé].
- **4** Si [Activé] est sélectionné, définir le niveau de toner auquel la notification a lieu avec [+], [-] ou les touches numériques.
- **5** Appuyer sur [OK].

# **Copie**

Les paramètres suivants sont disponibles pour les fonctions de copie.

- • [Sélection du papier](#page-348-0) …[9-41](#page-348-0)
- • [Sélection automatique du papier …9-42](#page-349-0)
- • [Priorité % automatique](#page-349-1) […9-42](#page-349-1)
- • [Réserver priorité suivante](#page-350-0) …[9-43](#page-350-0)
- • [Limite prédéfinie …9-43](#page-350-1)
- • [Enreg. install. rapide](#page-350-2) […9-43](#page-350-2)

**REMARQUE :** Si l'administration des connexions d'utilisateurs est activée, seul l'administrateur peut enregistrer des fonctions.

## <span id="page-348-0"></span>**Sélection du papier**

Cette fonction permet de sélectionner le papier par défaut. Le tableau ci-après répertorie les options disponibles.

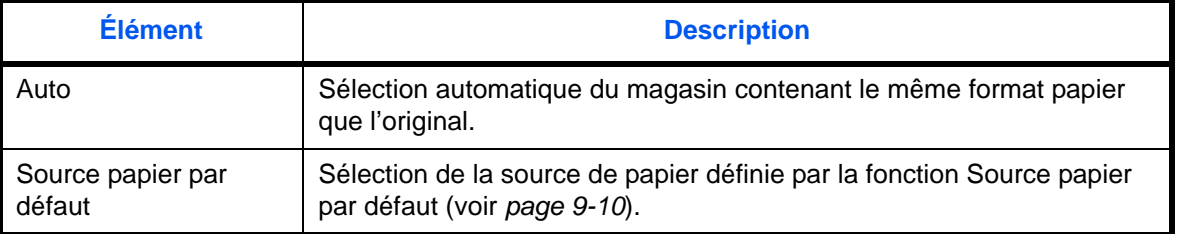

Pour configurer la sélection de papier par défaut, procéder comme suit.

- **1** Appuyer sur la touche **Menu Système**.
- **2** Appuyer sur [Copier] et [Modifier] dans *Sélection du papier*.
- **3** Appuyer sur [Auto] ou [Source papier par défaut].
- **4** Appuyer sur [OK].
- **5** Passer à l'écran de copie et appuyer sur la touche **Annuler**.

## <span id="page-349-0"></span>**Sélection automatique du papier**

Si [Auto] est sélectionné dans la fonction Sélection du papier, cette fonction permet la sélection automatique du papier lors du changement du taux de zoom. Le tableau ci-après répertorie les options disponibles.

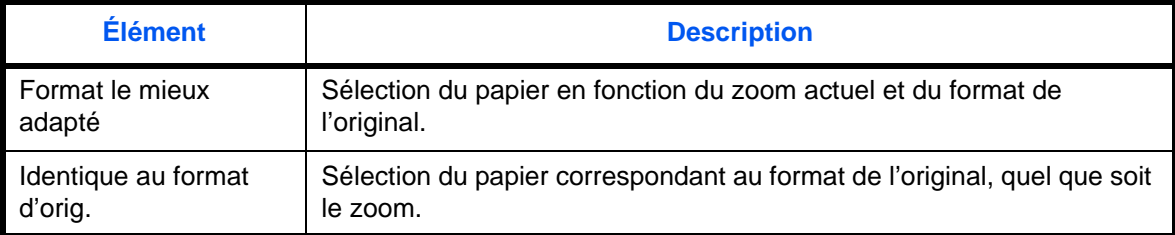

**IMPORTANT :** Pour pouvoir activer immédiatement les paramètres par défaut modifiés, passer à l'écran de fonction et appuyer sur la touche **Annuler**.

Procéder comme suit pour configurer les options relatives à la sélection automatique du papier.

- **1** Appuyer sur la touche **Menu Système**.
- **2** Appuyer sur [Copier] et [Modifier] dans *Sélection auto du papier*.
- **3** Appuyer sur [Format le mieux adapté] ou [Identique au format d'orig.].
- **4** Appuyer sur [OK].
- **5** Passer à l'écran de copie et appuyer sur la touche **Annuler**.

## <span id="page-349-1"></span>**Priorité % automatique**

Lorsqu'une source de papier ayant un format différent de l'original est sélectionnée, cette fonction permet de définir l'application automatique ou non du zoom (réduction/agrandissement). Le tableau ci-après répertorie les options disponibles.

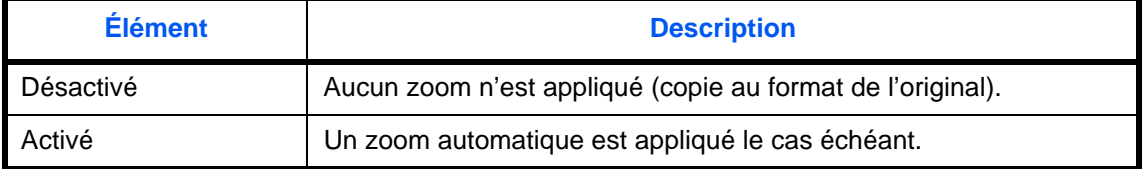

**IMPORTANT :** Pour pouvoir activer immédiatement les paramètres par défaut modifiés, passer à l'écran de fonction et appuyer sur la touche **Annuler**.

Pour sélectionner l'option de zoom automatique par défaut, procéder comme suit.

- **1** Appuyer sur la touche **Menu Système**.
- **2** Appuyer sur [Copier] et [Modifier] dans *Priorité % auto*.
- **3** Sélectionner [Désactivé] ou [Activé] comme valeur par défaut.
- **4** Appuyer sur [OK].
- **5** Passer à l'écran de copie et appuyer sur la touche **Annuler**.

## <span id="page-350-0"></span>**Réserver priorité suivante**

Sélectionner le fonctionnement des fonctions de réservation de copie et d'interruption de copie et pour l'annulation de travaux.

Pour sélectionner le paramètre *Réserver priorité suiv.* par défaut, procéder comme suit.

- **1** Appuyer sur la touche **Menu Système**.
- **2** Appuyer sur [Copier] et [Modifier] dans *Réserver priorité suiv.*
- **3** Sélectionner [Désactivé] ou [Activé] comme valeur par défaut.
- **4** Appuyer sur [OK].

## <span id="page-350-1"></span>**Limite prédéfinie**

Cette fonction permet de limiter le nombre de copies pouvant être effectué à un moment donné. Les valeurs varient de 1 à 999 copies.

Pour configurer le nombre limite de copies, procéder comme suit.

- **1** Appuyer sur la touche **Menu Système**.
- **2** Appuyer sur [Copier] et [Modifier] dans *Limite prédéfinie*.
- **3** Appuyer sur [+], [–] ou utiliser les touches numériques pour définir le nombre de copies par défaut.
- **4** Appuyer sur [OK].

## <span id="page-350-2"></span>**Enreg. install. rapide**

Cette fonction permet de sélectionner les fonctions de copie à enregistrer pour l'installation rapide. Six touches de l'écran Install. rapide sont affectées aux fonctions habituelles, mais peuvent être modifiées si besoin est. Six éléments peuvent être sélectionnés parmi les options suivantes.

Sélection du papier, Zoom, Agrafage/Perforation, Densité, Recto verso, Combiner, Assembler/Décaler, Image de l'original.

Format d'originaux, Orientation original, Numérisation continue, Sélection couleur, Rég. densité arrière-plan

**REMARQUE :** Se reporter à la section *[Écran Installation rapide à la page 3-55](#page-156-0)* pour les étapes d'installation rapide.

Pour enregistrer les fonctions d'installation rapide, procéder comme suit.

- **1** Appuyer sur la touche **Menu Système**.
- **2** Appuyer sur [Copier] et [Suivant] dans *Enreg. install. rapide*.
- **3** Appuyer sur [Modifier] dans la fonction à enregistrer pour l'installation rapide.
- **4** Sélectionner une touche (1 à 6) affectée sur l'écran *Enregistrement de l'installation rapide*. Appuyer sur [Désactivé] pour supprimer une touche de l'installation rapide.
- **5** Appuyer sur [OK]. Si le paramètre est écrasé, un écran de confirmation s'affiche. Appuyer sur [Oui].

# **Envoyer**

Les paramètres d'envoi permettent de configurer les options d'envoi suivantes.

- • [Enreg. install. rapide](#page-351-0) […9-44](#page-351-0)
- • [Vérification de destination avant envoi …9-44](#page-351-1)
- • [Type de couleur](#page-352-0) […9-45](#page-352-0)
- • [Contr. entrée nouv. dest.](#page-352-1) …[9-45](#page-352-1)
- • [Écran par défaut](#page-353-0) …[9-46](#page-353-0)
- • [Envoyer et transférer …9-46](#page-353-1)

**REMARQUE :** Si l'administration des connexions d'utilisateurs est activée, seul l'administrateur peut enregistrer des fonctions.

## <span id="page-351-0"></span>**Enreg. install. rapide**

Cette fonction permet de sélectionner les fonctions d'envoi à enregistrer pour l'installation rapide. Six touches de l'écran Install. rapide sont affectées aux fonctions habituelles, mais peuvent être modifiées si besoin est.

Six éléments peuvent être sélectionnés parmi les options suivantes.

Format de l'original, Original R/V/livre, Taille d'envoi, Orientation original, Format de fichier, Densité, Image de l'original, Résolution de numérisation, Résolution trans. FAX, Sélection couleur, Zoom, Numérisation continue, Rég. densité arrière-plan

Pour enregistrer les fonctions d'installation rapide, procéder comme suit.

- **1** Appuyer sur la touche **Menu Système**.
- **2** Appuyer sur [Envoyer] et [Suivant] dans *Enreg. install. rapide*.
- **3** Appuyer sur [Modifier] dans la fonction à enregistrer pour l'installation rapide.
- **4** Sélectionner une touche (1 à 6) affectée sur l'écran *Enregistrement de l'installation rapide*. Appuyer sur [Désactivé] pour supprimer une touche de l'installation rapide.
- **5** Appuyer sur [OK]. Si le paramètre est écrasé, un écran de confirmation s'affiche. Appuyer sur [Oui].

## <span id="page-351-1"></span>**Vérification de destination avant envoi**

Lors de l'exécution des travaux d'envoi, afficher l'écran de confirmation des destinations après avoir appuyé sur la touche **Départ**.

Le tableau ci-après répertorie les options disponibles.

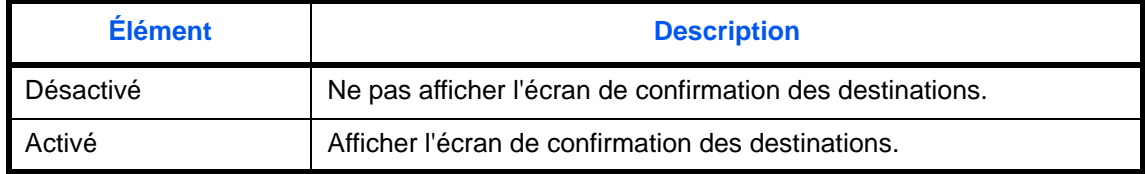

**REMARQUE :** Se reporter à la section *[Écran de confirmation des destinations à la page 3-30](#page-131-0)* pour les étapes d'installation rapide.

Pour sélectionner la vérification de destination avant l'envoi, procéder comme suit.

- **1** Appuyer sur la touche **Menu Système**.
- **2** Appuyer sur [Envoyer] et [Modifier] dans *Conf. dest. avant envoi*.
- **3** Sélectionner [Désactivé] ou [Activé].
- **4** Appuyer sur [OK].

## <span id="page-352-0"></span>**Type de couleur**

Cette option permet de définir le type de couleur lors de l'envoi de documents en couleur. Le tableau ci-après répertorie les options disponibles.

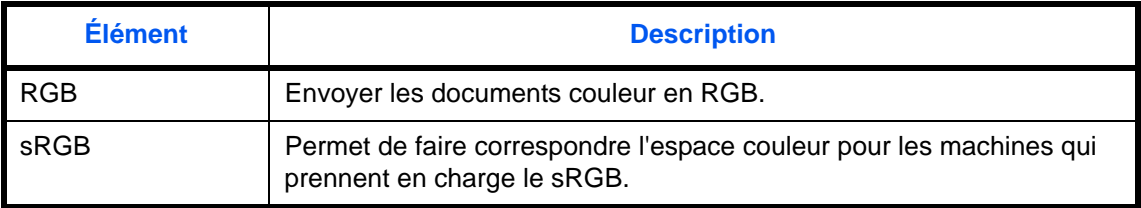

Sélectionner *RGB* pour afficher les valeurs du profil de couleur définies sur la machine. Pour définir le type de couleur, procéder comme suit.

- **1** Appuyer sur la touche **Menu Système**.
- **2** Appuyer sur [Envoyer] et [Modifier] dans *Type de couleur*.
- **3** Sélectionner [RGB] ou [sRGB].
- **4** Appuyer sur [OK].

## <span id="page-352-1"></span>**Contr. entrée nouv. dest.**

Lors de l'ajout d'une nouvelle destination, afficher l'écran de vérification d'entrée pour vérifier la destination entrée. Le tableau ci-après répertorie les options disponibles.

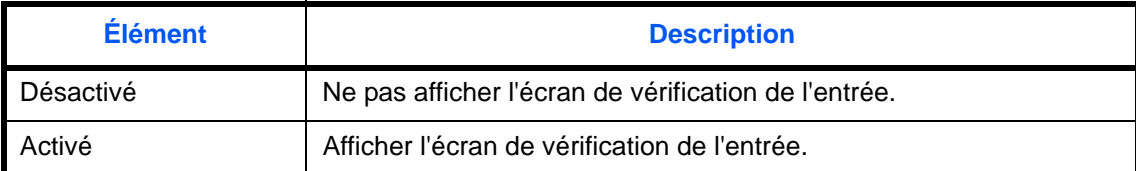

Pour définir la vérification de l'entrée de la nouvelle destination, procéder comme suit.

- **1** Appuyer sur la touche **Menu Système**.
- **2** Appuyer sur [Envoyer] et [Modifier] dans *Contr. entrée nouv. dest.*
- **3** Sélectionner [Désactivé] ou [Activé].
- **4** Appuyer sur [OK].

## <span id="page-353-0"></span>**Écran par défaut**

Pour définir l'écran par défaut affiché lors de l'appui sur la touche **Envoyer**, procéder comme suit.

Le tableau ci-après répertorie les options disponibles.

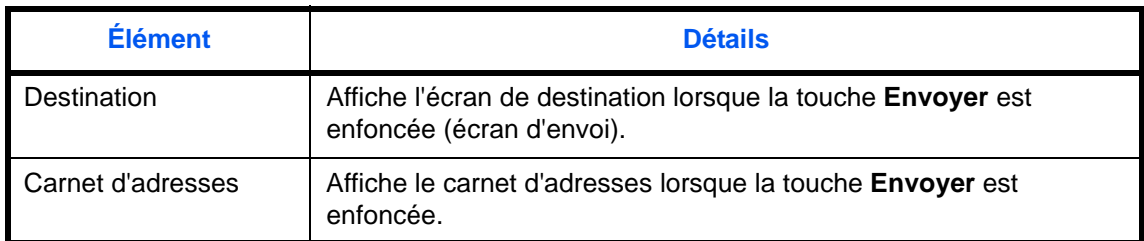

Pour définir l'écran d'envoi par défaut, procéder comme suit.

- **1** Appuyer sur la touche **Menu Système**.
- **2** Appuyer sur [Envoyer] et [Modifier] dans *Écran par défaut*.
- **3** Appuyer sur [Destination] ou [Carnet d'adresses].
- **4** Appuyer sur [OK].

## <span id="page-353-1"></span>**Envoyer et transférer**

Il est possible de définir si les copies de transmission sont transmises à une adresse spécifiée lorsque des documents sont envoyés. Le tableau ci-après répertorie les options disponibles.

- 
- Renvoi auto Format de fichier
- Destination séparation des fichiers
- 
- 
- Réglage de la couleur Objet de l'e-mail
	- Résolution numérisation Transmission cryptée FTP

## **Renvoi auto**

Définir si les copies de transmission sont transférées ou non. Le tableau ci-après répertorie les options disponibles.

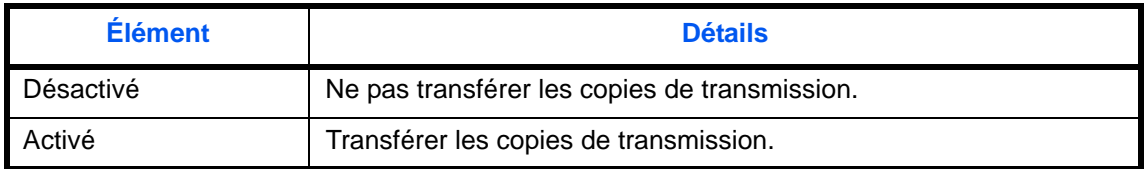

Pour définir les paramètres de renvoi auto, procéder comme suit.

- **1** Appuyer sur la touche **Menu Système**.
- **2** Appuyer sur [Envoyer] > [Suivant] dans *Envoyer et transférer* > [Modifier] dans *Renvoi auto*.
- **3** Sélectionner [Désactivé] ou [Activé].
- **4** Sélectionner le type d'adresse à spécifier comme destination de renvoi et appuyer sur [OK].

## **Destination**

Définir l'adresse à laquelle les copies de transmission doivent être transférées.

Pour définir la Destination par défaut, procéder comme suit.

- **1** Appuyer sur la touche **Menu Système**.
- **2** Appuyer sur [Envoyer] > [Suivant] dans *Envoyer et transférer* > [Modifier] dans *Destination*.
- **3** Pour spécifier la destination de transfert depuis le carnet d'adresses, appuyer sur [Carnet d'adresses]. Pour spécifier en entrant une adresse e-mail, appuyer sur [Entrée Adr. e-mail]. Pour spécifier un dossier, appuyer sur [Entrée chemin accès].

La méthode diffère selon le mode de transmission sélectionné.

#### **Spécification d'une adresse à partir du carnet d'adresses**

Sélectionner l'adresse à spécifier comme destination de transfert.

**REMARQUE :** Il est possible de trier ou de rechercher les destinations par nom ou par numéro d'adresse. Se reporter à la section *[Spécification de la destination à la page 3-41](#page-142-0)* pour la liste d'adresses.

#### **Spécification en entrant une adresse e-mail**

Appuyer sur [Adresse e-mail], entrer l'adresse e-mail et appuyer sur [OK].

**REMARQUE :** Pour plus de détails sur la saisie de caractères, se reporter à la section *[Méthode de saisie de](#page-531-0)  [caractères à la page Annexe-8](#page-531-0)*.

#### **Spécification d'un dossier**

Sélectionner [FTP] ou [SMB], appuyer sur [Nom d'hôte], [Chemin], [Nom de connexion de l'ut.] et [Mot de passe connexion], entrer chaque élément et appuyer sur [OK].

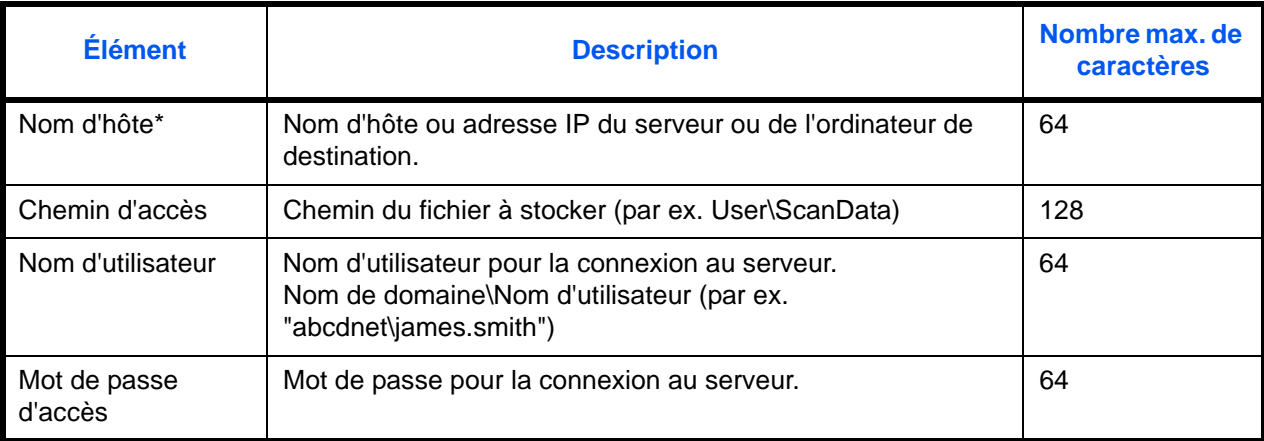

Le tableau suivant décrit les informations à saisir.

Si le numéro de port spécifié est différent du port par défaut (FTP : 21, SMB : 139), utiliser le format "Nom d'hôte : numéro de port". (exemple, Nom d'hôte FTP : 140). Pour saisir l'adresse IPv6, mettre l'adresse entre crochets [ ]. (par ex. [3ae3:9a0:cd05:b1d2:28a:1fc0:a1:10ae]:140)

Pour rechercher et enregistrer un dossier sur un ordinateur du réseau, appuyer sur [Recherche Hôte SMB] ou [Réseau Windows].

Si [Recherche Hôte SMB] est sélectionné, entrer "Domaine/Groupe de travail" et le "Nom d'hôte" pour rechercher les ordinateurs sur le réseau.

Si [Réseau Windows] a été sélectionné, la recherche est effectuée sur tous les ordinateurs du réseau. Il est possible d'afficher 500 adresses maximum. Sélectionner le nom d'hôte (nom d'ordinateur) à spécifier dans l'écran qui s'affiche et appuyer sur [Suivant]. L'écran de saisir du nom d'utilisateur et du mot de passe de connexion s'affiche. Après avoir saisi le nom d'utilisateur et le mot de passe de connexion, les dossiers partagés s'affichent. Sélectionner le dossier à spécifier et appuyer sur [Suivant]. L'adresse du dossier partagé sélectionné est définie.

**REMARQUE :** Pour plus de détails sur la saisie de caractères, se reporter à la section *[Méthode de saisie de](#page-531-0)  [caractères à la page Annexe-8](#page-531-0)*.

Appuyer sur [Test de connexion] pour vérifier la connexion au serveur sélectionné. Si la connexion échoue, vérifier la saisie.

**4** Vérifier que la destination saisie est correcte et appuyer sur [OK]. La destination est alors ajoutée au carnet d'adresses.

#### **Réglage de la couleur**

Il est possible de définir les réglages de couleur pour les copies de transmission transmises.

Les paramètres sont décrits ci-dessous.

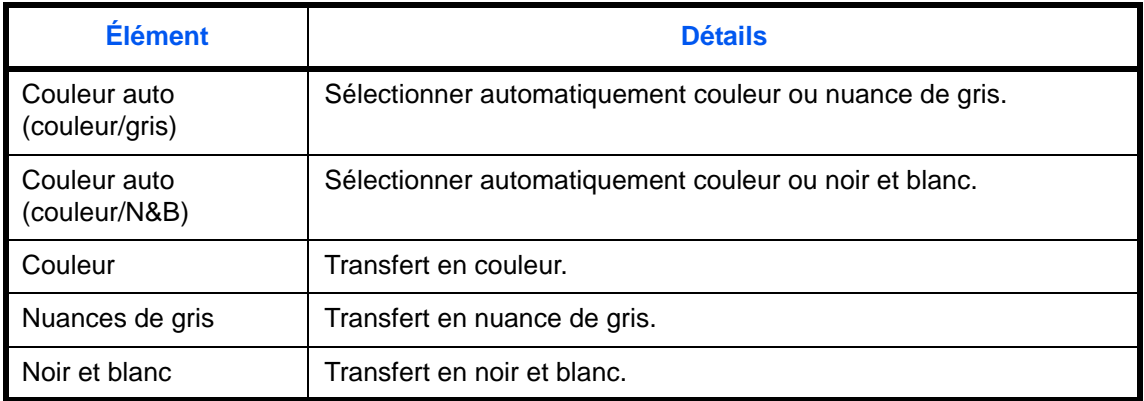

**REMARQUE :** Tous les travaux envoyés par fax réseau sont transférés en noir et blanc.

Pour définir l'option de couleur par défaut, procéder comme suit.

- **1** Appuyer sur la touche **Menu Système**.
- **2** Appuyer sur [Envoyer] > [Suivant] dans *Envoyer et transférer* > [Modifier] dans *Réglage de la couleur*.
- **3** Sélectionner le mode couleur de numérisation.
- **4** Appuyer sur [OK].

## **Résolution de numérisation**

La résolution des copies transférées peut être définie. Les options sont 200x100dpi Normal, 200x200dpi Fin, 200x400dpi Très fin, 300x300dpi, 400x400dpi Ultra fin, 600x600dpi.

**REMARQUE :** Les travaux envoyés par fax réseau sont envoyés dans la même résolution que la résolution de transmission de fax.

Pour définir la résolution de numérisation par défaut, procéder comme suit.

- **1** Appuyer sur la touche **Menu Système**.
- **2** Appuyer sur [Envoyer] > [Suivant] dans *Envoyer et transférer* > [Modifier] dans *Résolution de numérisation*.
- **3** Sélectionner la résolution.
- **4** Appuyer sur [OK].

#### **Format de fichier**

Sélectionner le format de fichier des copies de transmission transférées. Le tableau ci-après répertorie les formats de fichiers et leurs caractéristiques.

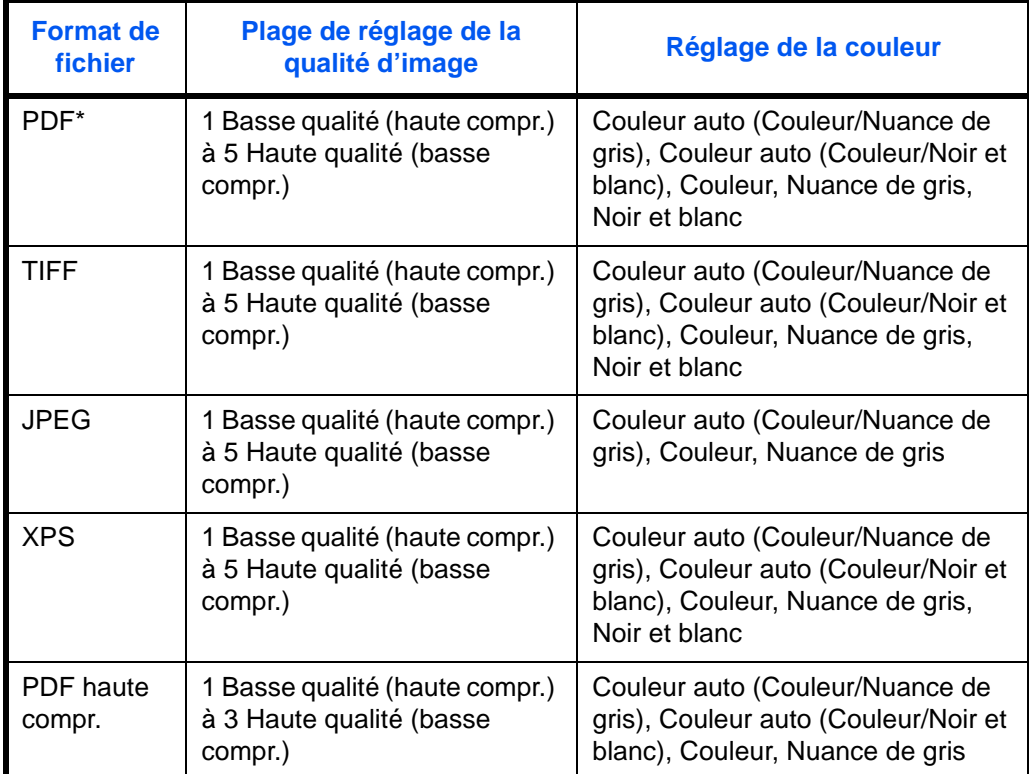

\* Le format de fichier peut être réglé sur [PDF/A-1a] ou [PDF/A-1b].

**REMARQUE :** Lorsque [PDF haute compr.] est spécifié, il est impossible d'ajuster la qualité de l'image. Il est possible d'utiliser les fonctions de cryptage PDF. Pour plus d'informations, se reporter à la section *Fonctions de cryptage PDF* ci-après.

Pour définir le format de fichier par défaut, procéder comme suit.

- **1** Appuyer sur la touche **Menu Système**.
- **2** Appuyer sur [Envoyer] > [Suivant] dans *Envoyer et transférer* > [Modifier] dans *Format de fichier*.
- **3** Sélectionner le format de fichier [PDF], [TIFF], [JPEG], [XPS], et [PDF haute compr.].

Si le mode couleur de numérisation sélectionné est Nuances de gris ou Couleur, régler la qualité d'image. Si l'on sélectionne [PDF] ou [PDF haute compr.], il est possible de spécifier les paramètres de cryptage et PDF/A.

**REMARQUE :** Si le cryptage est activé, les paramètres PDF/A ne peuvent pas être spécifiés.

**4** Appuyer sur [OK].

## **Fonctions de cryptage PDF**

Si le format de fichier sélectionné est "PDF" ou "PDF haute compr.", il est possible de limiter le niveau d'accès pour l'affichage, l'impression et la modification du PDF en attribuant un mot de passe sécurisé.

Il est possible de limiter le niveau d'accès des options suivantes.

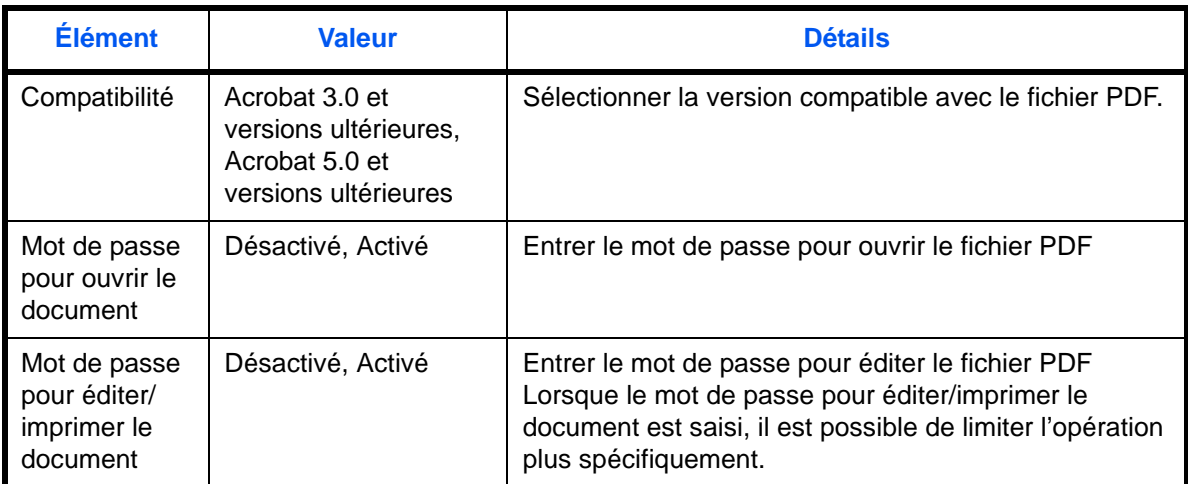

Pour envoyer un fichier PDF, procéder comme suit pour crypter le fichier à envoyer.

- **1** Appuyer sur la touche **Menu Système**.
- **2** Appuyer sur [Envoyer] > [Suivant] dans *Envoyer et transférer* > [Modifier] dans *Format de fichier*.
- **3** Appuyer sur [PDF] ou [PDF haute compr.] et sur [Cryptage].
- **4** Appuyer sur [ ] dans *Compatibilité*, sélectionner *Acrobat 3.0 et versions ultérieures* ou *Acrobat 5.0 et versions ultérieures*.
- **5** Lors de la saisie du mot de passe pour ouvrir le fichier PDF, sélectionner [Activé] dans *Mot de passe pour ouvrir le doc.*
- **6** Appuyer sur [Mot de passe], entrer le mot de passe (256 caractères maximum) et appuyer sur [OK].

**REMARQUE :** Pour plus de détails sur la saisie de caractères, se reporter à la section *[Méthode de saisie de](#page-531-0)  [caractères à la page Annexe-8](#page-531-0)*.

- **7** Appuyer sur [Confirmation] et entrer à nouveau le mot de passe pour confirmer. Appuyer ensuite sur [OK].
- **8** Lors de la saisie du mot de passe pour ouvrir le fichier PDF, sélectionner [Activé] dans *Mot de passe pour modifier/imprimer le document*.
- **9** Entrer le mot de passe permettant de modifier le fichier PDF en procédant de la même manière que pour la saisie du *Mot de passe pour ouvrir le doc.*
- **10** Appuyer sur [Détails].
- 11 Limiter le niveau d'accès au fichier PDF. Appuyer sur  $\sim$  1 dans *Impr. autorisée* pour sélectionner l'option (contenu de la limitation). L'option affichée dépend de la version d'Acrobat sélectionnée pour l'option *Compatibilité* à l'étape 4.

Le tableau ci-après répertorie les options disponibles.

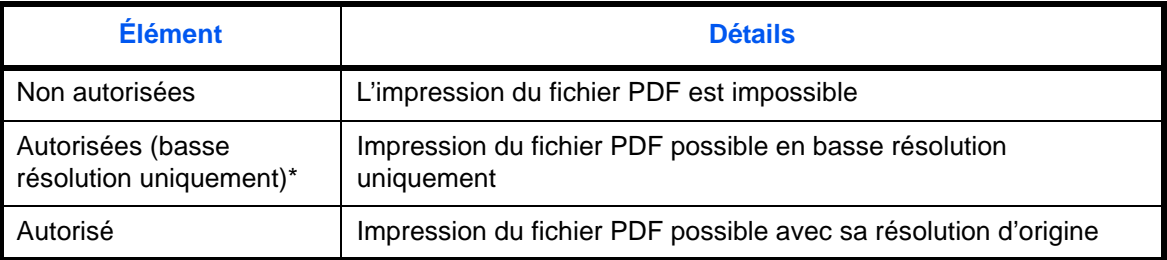

Affiché uniquement lorsque [Acrobat 5.0 et versions ultérieures] est sélectionné dans *Compatibilité*.

**12** Appuyer sur [  $\le$  ] dans *Modif. autorisées* pour sélectionner l'option (contenu de la limitation). L'option affichée dépend de la version d'Acrobat sélectionnée pour l'option *Compatibilité* à l'étape 4.

Le tableau ci-après répertorie les options disponibles.

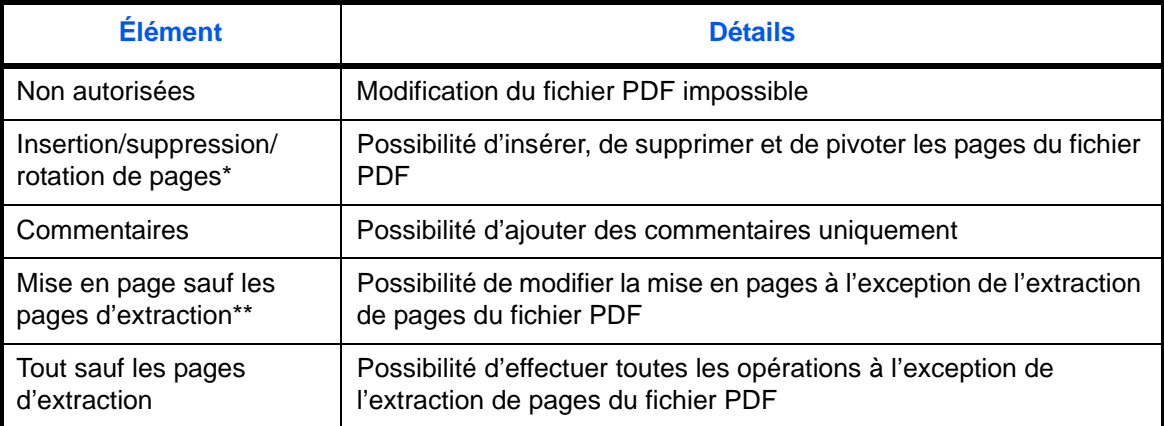

Affiché uniquement lorsque [Acrobat 5.0 et versions ultérieures] est sélectionné dans *Compatibilité.*

\*\* Affiché uniquement lorsque [Acrobat 3.0 et versions ultérieures] est sélectionné dans *Compatibilité*.

**13** Dans *Copie de texte/d'images/autres*, sélectionner [Désactiver] ou [Activer].

Le tableau ci-après répertorie les options disponibles.

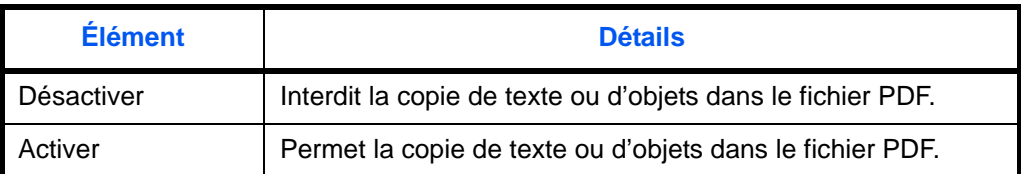

**14** Appuyer sur [OK].

#### **Séparation des fichiers**

Définir si les copies de transmission sont divisées ou non en plusieurs fichiers avant le renvoi auto.

Pour définir la séparation de fichier par défaut, procéder comme suit.

- **1** Appuyer sur la touche **Menu Système**.
- **2** Appuyer sur [Envoyer] > [Suivant] dans *Envoyer et transférer* > [Modifier] dans *Séparation des fichiers*.
- **3** Appuyer sur [Désactivé] ou [Chaque page] pour définir la séparation des fichiers.
- **4** Appuyer sur [OK].

**REMARQUE :** Un numéro séquentiel à trois chiffres du type abc\_001.pdf, abc\_002.pdf... est ajouté à la fin du nom des fichiers.

#### **Objet de l'e-mail**

Définir l'objet des e-mails transférés.

Pour définir l'objet de l'e-mail par défaut, procéder comme suit.

- **1** Appuyer sur la touche **Menu Système**.
- **2** Appuyer sur [Envoyer] > [Suivant] dans *Envoyer et transférer* > [Modifier] dans *Objet de l'e-mail*.
- **3** Entrer un maximum de 60 caractères pour l'objet de l'e-mail et appuyer sur [OK].

**REMARQUE :** Pour plus de détails sur la saisie de caractères, se reporter à la section *[Méthode de saisie de](#page-531-0)  [caractères à la page Annexe-8](#page-531-0)*.

#### **Transmission cryptée FTP**

Définir si les copies de transmission sont cryptées ou non avant le renvoi auto.

Pour définir la Transmission cryptée FTP par défaut, procéder comme suit.

- **1** Appuyer sur la touche **Menu Système**.
- **2** Appuyer sur [Envoyer] > [Suivant] dans *Envoyer et transférer* > [Modifier] dans *Transmission cryptée FTP*.
- **3** Sélectionner [Désactivé] ou [Activé].
- **4** Appuyer sur [OK].

**REMARQUE :** Lorsque le paramètre SSL n'est pas activé, la transmission cryptée FTP ne peut pas être activée.
# **Boîte de document/Mémoire amovible**

Les paramètres suivants sont disponibles pour la boîte de document.

- • [Boîte personnalisée …9-53](#page-360-0)
- • [Paramètre par défaut …9-53](#page-360-1)
- • [Boîte des travaux](#page-360-2) …[9-53](#page-360-2)
- • [Enreg. install. rapide](#page-361-0) […9-54](#page-361-0)

## <span id="page-360-0"></span>**Boîte personnalisée**

Cette fonction permet de créer une nouvelle boîte, de modifier une boîte, de vérifier les détails d'une boîte dans la Boîte personnalisée ou de supprimer une boîte de la Boîte personnalisée. Pour plus d'informations, se reporter à la section *[Utilisation d'une Boîte personnalisée à la page 7-2](#page-269-0)*.

## <span id="page-360-1"></span>**Paramètre par défaut**

Régler l'heure à laquelle les documents dans une boîte personnalisée sont automatiquement supprimés. Pour plus d'informations, se reporter à la section *[Réglage de l'heure de suppression des documents à la page](#page-270-0)  [7-3](#page-270-0)*.

### <span id="page-360-2"></span>**Boîte des travaux**

Les trois opérations suivantes sont possibles. Pour plus de détails, se reporter aux pages indiquées.

- *[Copie rapide/Vérification avant impression](#page-281-0)* (*[page 7-14](#page-281-0)*)
- *[Recommencer la copie](#page-284-0)* (*[page 7-17](#page-284-0)*)
- *[Suppression d'un filigrane enregistré](#page-287-0)* (*[page 7-20](#page-287-0)*)

## <span id="page-361-0"></span>**Enreg. install. rapide**

Cette fonction permet de sélectionner les fonctions de stockage dans la Boîte, d'envoi à partir de la Boîte, d'impression à partir de la Boîte à enregistrer pour l'installation rapide. Six touches de l'écran Install. rapide sont affectées aux fonctions habituelles, mais peuvent être modifiées si besoin est.

Les options suivantes sont disponibles.

### **Installation rapide Stocker le fichier**

Sélection couleur, Taille de stockage, Densité, Original R/V/livre, Résolution, Zoom,

Orientation original, Format d'originaux, Image de l'original, Numérisation continue, Rég. densité arrière-plan

### **Installation rapide Impression**

Sélection du papier, Assembler/Décaler, Agrafage/Perforation, Recto verso, Combiner, Supprimer après impression

### **Installation rapide Envoi**

Taille d'envoi, Résolution de transmission FAX, Format de fichier, Supprimer après envoi

Pour enregistrer les fonctions d'installation rapide, procéder comme suit.

- **1** Appuyer sur la touche **Menu Système**.
- **2** Appuyer sur [Boîte de document/mémoire amovible] et [Suivant] dans *Enreg. install. rapide*.
- **3** Appuyer sur [Suivant] dans *Stocker le fichier*, *Imprimer* ou *Envoyer*.
- **4** Appuyer sur [Modifier] dans la fonction à enregistrer pour l'installation rapide.
- **5** Sélectionner une touche (1 à 6) affectée sur l'écran *Install. rapide*. Appuyer sur [Désactivé] pour supprimer une touche de l'installation rapide.
- **6** Appuyer sur [OK]. Si le paramètre est écrasé, un écran de confirmation s'affiche. Appuyer sur [Oui].

# **Imprimante**

En cas d'impression à partir d'un ordinateur, les paramètres sont généralement définis au niveau de l'écran de l'application. Toutefois, les paramètres suivants sont disponibles pour configurer les valeurs par défaut de personnalisation de la machine.

- • [Émulation](#page-362-0) …[9-55](#page-362-0)
- • [EcoPrint](#page-363-0) …[9-56](#page-363-0)
- • [Niveau éco toner \(EcoPrint\)](#page-363-1) …[9-56](#page-363-1)
- • [Annuler A4/Letter](#page-364-0) …[9-57](#page-364-0)
- Recto-verso ...[9-57](#page-364-1)
- • [Copies](#page-365-0) […9-58](#page-365-0)
- • [Orientation](#page-365-1) …[9-58](#page-365-1)
- • [Expiration du délai saut de page](#page-365-2) …[9-58](#page-365-2)
- Saut de ligne ...9-59
- • [Retour chariot](#page-366-1) …[9-59](#page-366-1)
- • [Nom trav.](#page-366-2) …[9-59](#page-366-2)
- • [Nom d'utilisateur](#page-367-1) […9-60](#page-367-1)
- • [Mode d'alimentation du papier …9-60](#page-367-2)
- • [KIR…9-60](#page-367-0)

**REMARQUE :** Si l'administration des connexions d'utilisateurs est activée, seul l'administrateur peut enregistrer des fonctions.

## <span id="page-362-0"></span>**Émulation**

Sélectionner l'émulation de la machine en cas de commande par d'autres imprimantes.

### **Sélection de l'émulation**

L'imprimante permet les émulations suivantes : PCL 6, KPDL et KPDL (Auto).

Pour sélectionner l'émulation, procéder comme suit.

- **1** Appuyer sur la touche **Menu Système**.
- **2** Appuyer sur [Imprimante] > [Modifier] dans *Émulation*.
- **3** Sélectionner l'émulation souhaitée.

**REMARQUE :** Si l'on sélectionne [KPDL(Auto)], configurer également l'*émulation alternative*. (Se reporter à la section *[page 9-56](#page-363-2)*)

Si l'on sélectionne [KPDL] ou [KPDL(Auto)], configurer également le *rapport des erreurs KPDL*. (Se reporter à la section *[page 9-56](#page-363-3)*)

**4** Appuyer sur [OK].

### <span id="page-363-2"></span>**Sélection d'une émulation alternative**

Si l'on sélectionne le mode d'émulation [KPDL(Auto)], il est possible de basculer entre le mode KPDL et une autre émulation (émulation alternative) automatiquement, en fonction des données à imprimer. L'émulation alternative possible est [PCL6].

Pour sélectionner une émulation alternative, procéder comme suit.

- **1** Appuyer sur la touche **Menu Système**.
- **2** Appuyer sur [Imprimante] > [Modifier] dans *Émulation* > [KPDL(Auto)] > [Émulation alt].
- **3** Sélectionner l'émulation alternative souhaitée et appuyer sur [OK].
- **4** Appuyer sur [OK].

### <span id="page-363-3"></span>**Configuration du rapport des erreurs KPDL**

En cas d'erreur durant l'impression en mode d'émulation KPDL, sélectionner si le rapport des erreurs doit être imprimé ou non. Le réglage par défaut est *Désactivé* (pas d'impression).

Procéder comme suit pour définir les options du rapport d'erreurs KPDL.

- **1** Appuyer sur la touche **Menu Système**.
- **2** Appuyer sur [Imprimante] > [Modifier] dans *Émulation* > [KPDL] ou [KPDL(Auto)] > [KPDL rapport erreur].
- **3** Appuyer sur [Activé] ou [Désactivé] , puis appuyer sur [OK].
- **4** Appuyer sur [OK].

## <span id="page-363-0"></span>**EcoPrint**

Cette fonction permet d'activer le mode EcoPrint pour réaliser des économies de toner. Cette option est recommandée pour les copies de test où l'impression plus légère ne constitue pas un problème.

Pour configurer l'option EcoPrint, procéder comme suit.

- **1** Appuyer sur la touche **Menu Système**.
- **2** Appuyer sur [Imprimante] et [Modifier] dans *EcoPrint*.
- **3** Sélectionner [Activé] ou [Désactivé].
- **4** Appuyer sur [OK].

## <span id="page-363-1"></span>**Niveau éco toner (EcoPrint)**

Cette fonction permet de sélectionner le niveau d'économie de toner (EcoPrint) par défaut. Il est possible de définir l'un des cinq niveaux [1] à [5].

**REMARQUE :** Augmenter le niveau réduit la consommation de toner, mais diminue la qualité de l'image.

Pour sélectionner le niveau d'économie de toner (EcoPrint) par défaut, procéder comme suit.

**1** Appuyer sur la touche **Menu Système**.

- **2** Appuyer sur [Imprimante] et [Modifier] dans *Niveau éco toner (EcoPrint)*.
- **3** Cette fonction permet de sélectionner de [1] à [5] le niveau d'économie de toner (EcoPrint) par défaut.
- **4** Appuyer sur [OK].

## <span id="page-364-0"></span>**Annuler A4/Letter**

Cette fonction permet de traiter les formats A4 et Letter qui sont similaires, comme un même format lors de l'impression. Le tableau ci-après répertorie les options disponibles.

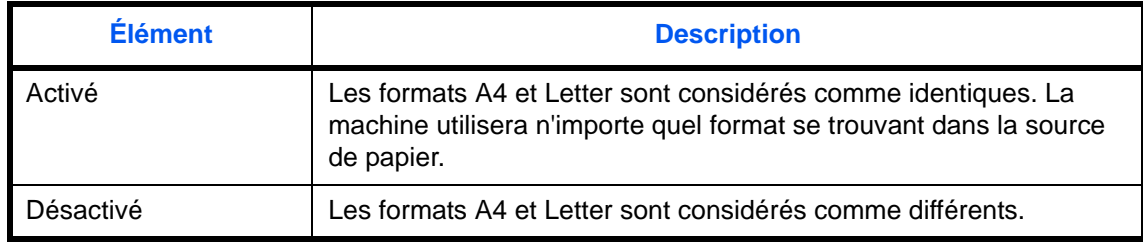

Pour configurer l'option annuler A4/Letter, procéder comme suit.

- **1** Appuyer sur la touche **Menu Système**.
- **2** Appuyer sur [Imprimante] et [Modifier] dans *Annuler A4/Letter*.
- **3** Sélectionner [Activé] ou [Désactivé].
- **4** Appuyer sur [OK].

### <span id="page-364-1"></span>**Recto-verso**

Cette fonction permet de sélectionner l'orientation de la reliure en mode recto verso. Le tableau ci-après répertorie les options disponibles.

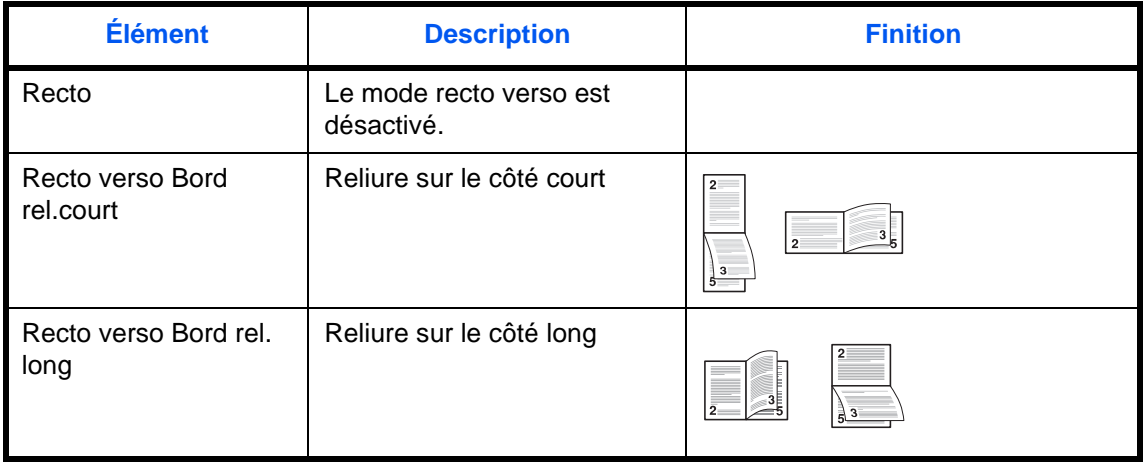

Pour sélectionner une option recto verso, procéder comme suit.

- **1** Appuyer sur la touche **Menu Système**.
- **2** Appuyer sur [Imprimante] et [Modifier] dans *Recto verso*.
- **3** Appuyer sur [Recto], [Recto verso Bord rel. long] ou [Recto verso Bord rel.court].
- **4** Appuyer sur [OK].

## <span id="page-365-0"></span>**Copies**

Cette fonction permet de définir le nombre de copies, entre 1 et 999.

Pour spécifier le nombre de copies par défaut, procéder comme suit.

- **1** Appuyer sur la touche **Menu Système**.
- **2** Appuyer sur [Imprimante] et [Modifier] dans *Copies*.
- **3** Appuyer sur [+], [–] ou utiliser les touches numériques pour définir le nombre de copies par défaut.
- **4** Appuyer sur [OK].

## <span id="page-365-1"></span>**Orientation**

Définir l'orientation par défaut *Portrait* ou *Paysage*.

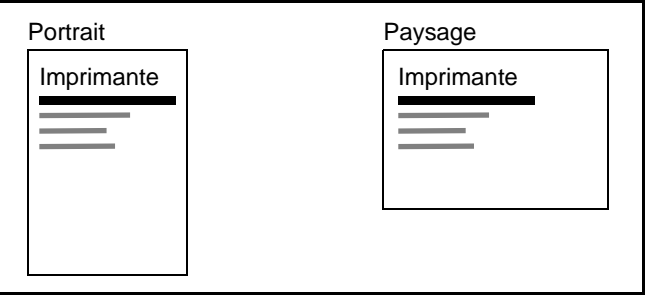

Pour configurer l'orientation de l'impression par défaut, procéder comme suit.

- **1** Appuyer sur la touche **Menu Système**.
- **2** Appuyer sur [Imprimante] et [Modifier] dans *Orientation*.
- **3** Appuyer sur [Portrait] ou [Paysage].
- **4** Appuyer sur [OK].

## <span id="page-365-2"></span>**Expiration du délai saut de page**

Lors de la réception de données de l'ordinateur, la machine doit parfois attendre si aucune information ne permet d'identifier le fait que la dernière page ne comporte pas de données à imprimer. Une fois le délai prédéfini écoulé, la machine imprime automatiquement le document. Le délai varie de 5 à 495 secondes.

Pour configurer l'expiration du délai saut de page, procéder comme suit.

- **1** Appuyer sur la touche **Menu Système**.
- **2** Appuyer sur [Imprimante], [ $\vee$ ] et [Modifier] dans *Délai saut de page*.
- **3** Appuyer sur [+] ou [–] pour définir le délai de temporisation de l'alimentation papier.

Il est possible de définir le délai en secondes.

Il n'est pas possible d'utiliser les touches numériques pour entrer cette valeur.

**4** Appuyer sur [OK].

## <span id="page-366-0"></span>**Saut de ligne**

Cette fonction permet de définir le saut de ligne lorsque la machine reçoit le code de saut de ligne (code caractère 0AH).

Le tableau ci-après répertorie les options disponibles.

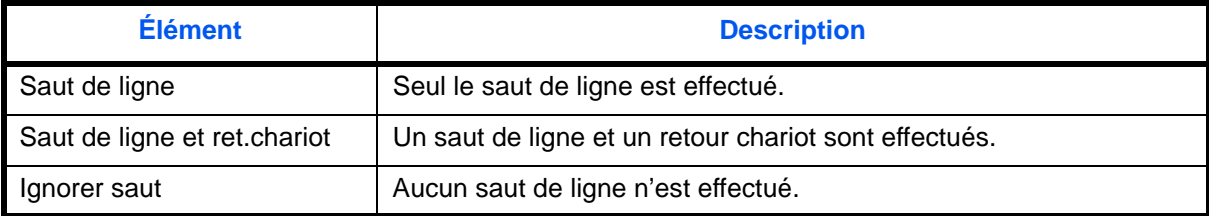

Pour spécifier une action de saut, procéder comme suit.

- **1** Appuyer sur la touche **Menu Système**.
- **2** Appuyer sur [Imprimante],  $[\vee]$  et [Modifier] dans *Saut de ligne*.
- **3** Appuyer sur [Saut de ligne], [Saut de ligne et ret.chariot] ou [Ignorer saut].
- **4** Appuyer sur [OK].

### <span id="page-366-1"></span>**Retour chariot**

Cette fonction permet de définir le retour chariot lorsque la machine reçoit le code de retour (code caractère 0DH). Le tableau ci-après répertorie les options disponibles.

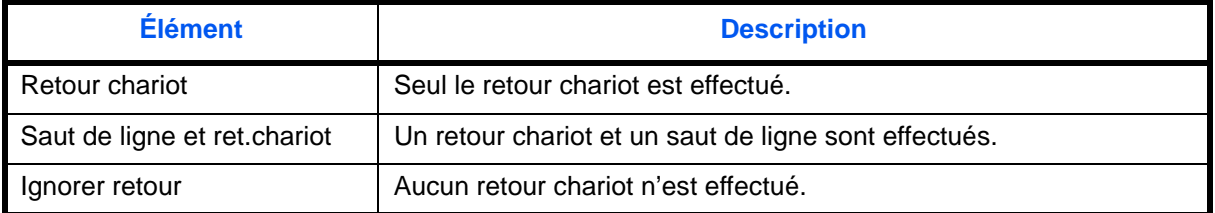

Pour spécifier un retour chariot, procéder comme suit.

- **1** Appuyer sur la touche **Menu Système**.
- **2** Appuyer sur [Imprimante], [ $\vee$ ] et [Modifier] dans *Retour chariot*.
- **3** Appuyer sur [Retour chariot], [Saut de ligne et ret.chariot] ou [Ignorer retour].
- **4** Appuyer sur [OK].

### <span id="page-366-2"></span>**Nom trav.**

Définir si le nom de travail est affiché ou non dans le pilote d'imprimante.

Pour configurer le nom de travail, procéder comme suit.

- **1** Appuyer sur la touche **Menu Système**.
- **2** Appuyer sur [Imprimante],  $[\vee]$  et [Modifier] dans *Nom trav.*
- **3** Sélectionner [Désactivé] ou [Activé].
- **4** Appuyer sur [OK].

## <span id="page-367-1"></span>**Nom d'utilisateur**

Définir si le nom d'utilisateur est affiché ou non dans le pilote d'imprimante.

Pour configurer le nom d'utilisateur, procéder comme suit.

- **1** Appuyer sur la touche **Menu Système**.
- **2** Appuyer sur [Imprimante], [ ] et [Modifier] dans *Nom d'utilisateur*.
- **3** Sélectionner [Désactivé] ou [Activé].
- **4** Appuyer sur [OK].

## <span id="page-367-2"></span>**Mode d'alimentation du papier**

Durant l'impression à partir de l'ordinateur, sélectionner le mode d'alimentation du papier lorsque la source de papier et le type sont spécifiés. Le tableau ci-après répertorie les options disponibles.

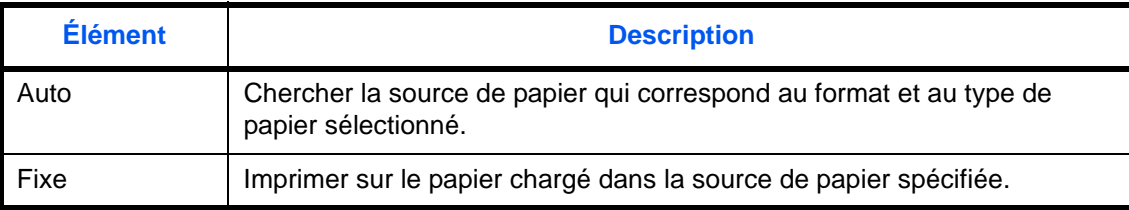

Pour sélectionner le mode d'alimentation du papier, procéder comme suit.

- **1** Appuyer sur la touche **Menu Système**.
- **2** Appuyer sur [Imprimante], [ $\vee$ ] et [Modifier] dans *Mode alimentation papier*.
- **3** Appuyer sur [Auto] ou [Fixe].
- **4** Appuyer sur [OK].

## <span id="page-367-0"></span>**KIR**

La machine est équipée de la fonction de lissage, qui réalise une impression excellente d'environ 9600 dpi (dégradés de 600 dpi  $\times$  15)  $\times$  600 dpi.

Pour régler la fonction KIR, procéder comme suit.

- **1** Appuyer sur la touche **Menu Système**.
- **2** Appuyer sur [Imprimante],  $[\sqrt]$  et [Modifier] dans *KIR*.
- **3** Sélectionner [Désactivé] ou [Activé].
- **4** Appuyer sur [OK].

## **Rapport**

Cette fonction permet d'imprimer des rapports en vue de vérifier les paramètres et l'état de la machine. Il est également possible de configurer des paramètres par défaut pour l'impression de rapports de résultats.

**REMARQUE :** Si l'administration des connexions d'utilisateurs est activée, seul l'administrateur peut imprimer.

### **Rapport d'impression**

Les options d'impression de rapports suivantes sont disponibles.

#### **Page d'état**

Permet de vérifier des informations, notamment les paramètres actuels, la mémoire installée et les équipements en option installés.

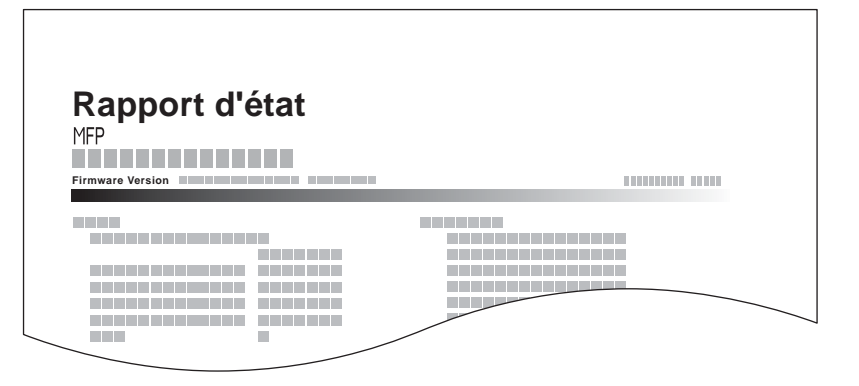

#### **Liste des polices**

Permet de vérifier des exemples de polices installées sur la machine.

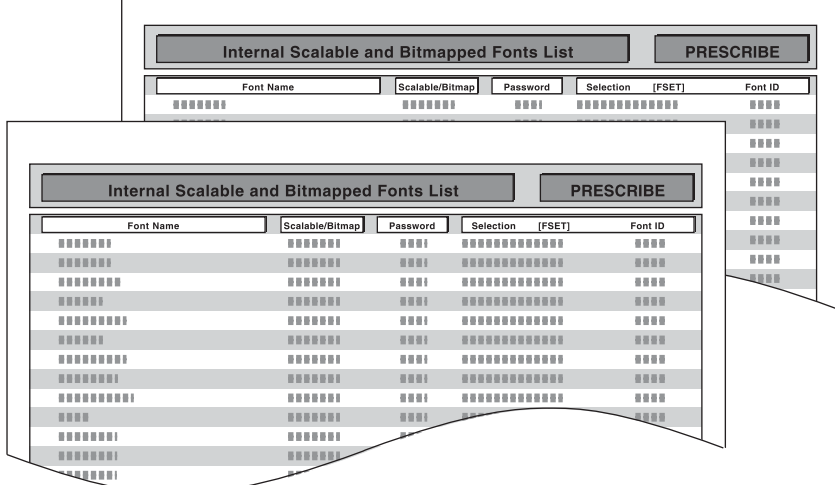

### **État du réseau**

Permet de vérifier des informations, notamment la version du micrologiciel, l'adresse réseau et le protocole.

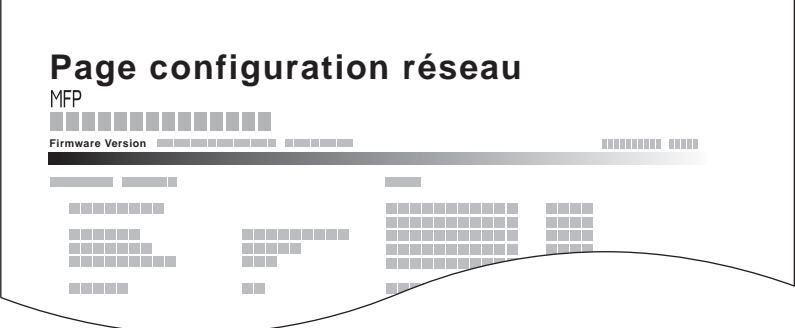

#### **Page d'état du service**

Permet d'imprimer des informations plus détaillées que la page d'état. Les techniciens après-vente utilisent généralement les pages d'état du service à des fins de maintenance.

Pour imprimer un rapport, procéder comme suit.

- **1** Appuyer sur la touche **Menu Système**.
- **2** Appuyer sur [Rapport], puis sur [Suivant] dans *Imprimer rapport*.
- **3** Appuyer sur la touche [Imprimer] correspondant au rapport à imprimer. Un écran de confirmation s'affiche. Appuyer sur [Oui]. L'impression démarre.

### **Rapport résult. d'envoi**

Impression automatique d'un rapport de résultats de transmission à la fin de la transmission. Le tableau ci-après répertorie les options disponibles.

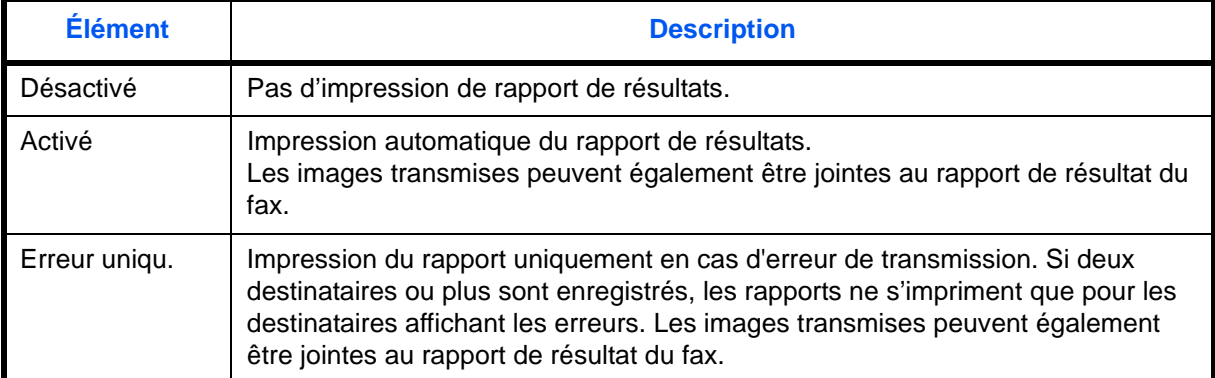

- **1** Appuyer sur la touche **Menu Système**.
- **2** Appuyer sur [Rapport], [Suivant] dans *Param rapport de résult.*, [Suivant] dans *Rapport résult. d'envoi*, puis sur [Modifier] dans *E-mail/Dossier*.
- **3** Sélectionner [Désactivé], [Activé] ou [Erreur uniqu.].
- **4** Appuyer sur [OK].

### **Rapport pour travail annulé avant l'envoi**

Imprimer un rapport de résultat d'envoi lorsque le travail est annulé avant d'être envoyé.

- **1** Appuyer sur la touche **Menu Système**.
- **2** Appuyer sur [Rapport], [Suivant] dans *Param rapport de résult.*, [Suivant] dans *Rapport résult. d'envoi*, puis sur [Modifier] dans *Annulé avant l'envoi*.
- **3** Sélectionner [Activé] ou [Désactivé].
- **4** Appuyer sur [OK].

### **Historique journal d'envoi**

Il est possible d'envoyer l'historique du journal par e-mail. L'envoi est possible manuellement selon les besoin ou automatiquement lorsqu'un nombre de travaux défini a été atteint.

#### **Sélection de la destination**

Sélectionner la destination d'envoi des historiques du journal.

Pour sélectionner la destination, procéder comme suit.

- **1** Appuyer sur la touche **Menu Système**.
- **2** Appuyer sur [Rapport], [Suivant] dans *Envoi de l'historique journal*, puis [Modifier] dans *Destination*.
- **3** Appuyer sur [Entrée adresse e-mail], pour entrer une nouvelle adresse e-mail.

Appuyer sur [Adresse e-mail], entrer l'adresse e-mail du destinataire et appuyer sur [OK].

- **4** Pour sélectionner une adresse dans le carnet d'adresses, appuyer sur [E-mail Carnet d'adresses].
- **5** Appuyer sur [Crnt d'adr]. Sélectionner la destination dans le carnet d'adresses et appuyer sur [OK].

Les adresses e-mail sélectionnées sont affichées.

**REMARQUE :** Pour plus d'informations la sélection de la destination, se reporter à la section *[Spécification de](#page-142-0)  [la destination à la page 3-41](#page-142-0)*.

Pour afficher les détails des destinations sélectionnées, appuyer sur [Détails].

#### **6** Appuyer sur [OK].

#### **Envoi automatique**

Cette fonction envoie automatiquement l'historique du journal aux destinations sélectionnées lorsqu'un nombre de travaux défini a été journalisé.

Pour configurer la transmission automatique de l'historique du journal, procéder comme suit.

- **1** Appuyer sur la touche **Menu Système**.
- **2** Appuyer sur [Rapport], [Suivant] dans *Envoi de l'historique journal*, puis [Modifier] dans *Envoi auto*.
- **3** Appuyer sur [Activé] et entrer le nombre de travaux pour l'historique du journal en utilisant [+]/[–] ou les touches numériques. Ce nombre peut être compris entre 1 et 1500.
- **4** Appuyer sur [OK].

## **Historique journal d'envoi**

Il est également possible d'envoyer manuellement l'historique du journal aux destinations spécifiées.

Utiliser la procédure ci-dessous pour envoyer manuellement l'historique du journal.

- **1** Appuyer sur la touche **Menu Système**.
- **2** Appuyer sur [Rapport], [Suivant] dans *Envoi de l'historique journal*, puis [Démarrer] dans *Envoi de l'historique journal*.

Lorsque l'écran de confirmation s'affiche, appuyer sur [Oui]. L'historique du journal est envoyé.

### **Objet journal travaux**

Cette option définit automatiquement l'objet entré lors de l'envoi des historiques du journal par e-mail.

Pour définir l'objet, procéder comme suit.

- **1** Appuyer sur la touche **Menu Système**.
- **2** Appuyer sur [Rapport], [Suivant] dans *Envoi de l'historique journal*, puis [Modifier] dans *Objetjournal travaux*.
- **3** Entrer un objet de l'e-mail sur 60 caractères maximum.

**REMARQUE :** Pour plus de détails sur la saisie de caractères, se reporter à la section *[Méthode de saisie de](#page-531-0)  [caractères](#page-531-0)* de l'*[Annexe-8](#page-531-0)*.

**4** Vérifier que la saisie est correcte et appuyer sur [OK].

# **Réglage/Maintenance**

Cette fonction permet de régler la qualité d'impression et d'effectuer la maintenance de la machine.

- • [Ajustement de la densité](#page-372-0) …[9-65](#page-372-0)
- • [Réglage de la densité d'arrière-plan …9-65](#page-372-1)
- • [Correction des lignes noires](#page-373-0) …[9-66](#page-373-0)
- • [Initialisation du système](#page-374-0) […9-67](#page-374-0)
- • [Luminosité de l'affichage](#page-374-1) …[9-67](#page-374-1)
- Mode silence ...[9-67](#page-374-2)
- • [Correction auto couleur](#page-374-3)...[9-67](#page-374-3)
- • [Ajustement de la courbe de tonalité](#page-375-1)..[.9-68](#page-375-1)
- • [Rafraîch. tamb. 1.](#page-375-0).[.9-68](#page-375-0)
- • [Rafraîch. tamb. 1.](#page-375-0).[.9-69](#page-376-1)
- • [Cycle de calibration.](#page-376-0)..[9-69](#page-376-0)
- • [Calibration](#page-377-0)..[.9-70](#page-377-0)
- • [Rafraîch. développeur.](#page-377-1).[.9-70](#page-377-1)

**REMARQUE :** Si l'administration des connexions d'utilisateurs est activée, seul l'administrateur peut enregistrer des fonctions.

### <span id="page-372-0"></span>**Ajustement de la densité**

La densité pour toutes les copies et la densité pour tous les envois et les stockages dans les boîtes de document peuvent être assombries ou éclaircies.

Pour régler la densité, procéder comme suit.

#### **Copie**

- **1** Appuyer sur la touche **Menu Système**.
- **2** Appuyer sur [ ], [Réglage/Maintenance], puis sur [Suivant] dans *Ajustement de la densité*.
- **3** Appuyer sur [Suivant] dans *copie*.
- **4** Pour régler la densité, appuyer sur [-3] [+3] (+ clair + foncé).
- **5** Appuyer sur [OK].

#### **Envoyer/boîte**

- **1** Appuyer sur la touche **Menu Système**.
- **2** Appuyer sur [ ], [Réglage/Maintenance], puis sur [Suivant] dans *Ajustement de la densité*.
- **3** Appuyer sur [Suivant] dans *Envoyer/Boîte*.
- **4** Pour régler la densité, appuyer sur [-3] [+3] (+ clair + foncé).
- **5** Appuyer sur [OK].

### <span id="page-372-1"></span>**Réglage de la densité d'arrière-plan**

Ajuster la densité utilisée lorsque l'arrière-plan des documents est automatiquement ajusté.

Pour régler la densité d'arrière-plan, procéder comme suit.

## **Copier (auto)**

- **1** Appuyer sur la touche **Menu Système**.
- **2** Appuyer sur [ ], [Réglage/Maintenance], puis sur [Suivant] dans *Rég. densité arrière-plan*.
- **3** Appuyer sur [Suivant] dans *Copie (Auto)*.
- **4** Pour régler la densité d'arrière-plan, appuyer sur [-3] [+3] (+ clair + foncé).
- **5** Appuyer sur [OK].

### **Envoyer/boîte (auto)**

- **1** Appuyer sur la touche **Menu Système**.
- **2** Appuyer sur [ $\vee$ ], [Réglage/Maintenance], puis sur [Suivant] dans *Rég. densité arrière-plan.*
- **3** Appuyer sur [Suivant] dans *Envoyer/Boîte (Auto)*.
- **4** Pour régler la densité d'arrière-plan, appuyer sur [-3] [+3] (+ clair + foncé).
- **5** Appuyer sur [OK].

## <span id="page-373-0"></span>**Correction des lignes noires**

Cette fonction permet de corriger les lignes fines (traces dues à la contamination), susceptibles d'apparaître sur l'image lorsque le chargeur de documents est utilisé.

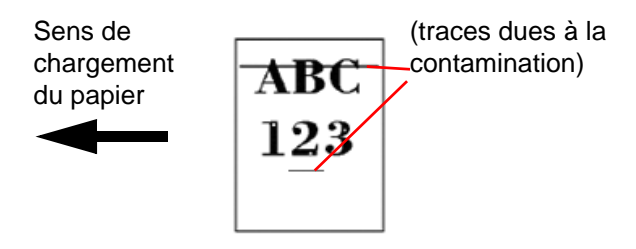

Le tableau ci-après répertorie les options disponibles.

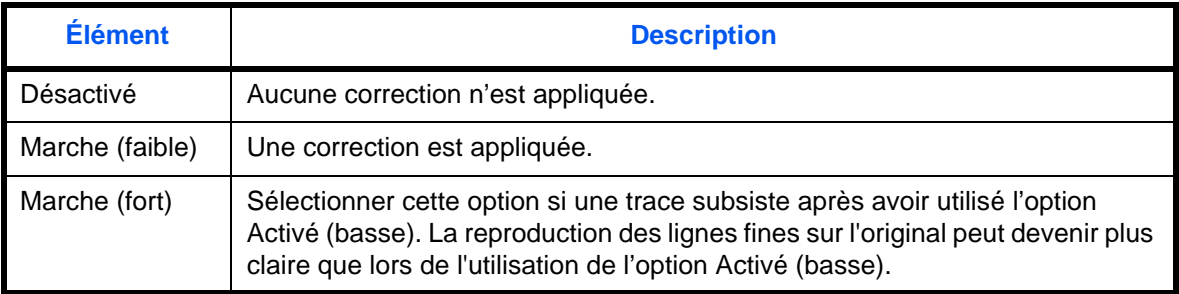

Procéder comme suit pour définir les options de correction des lignes noires.

- **1** Appuyer sur la touche **Menu Système**.
- **2** Appuyer sur [ $\vee$ ], [Réglage/Maintenance], puis sur [Modifier] dans *Correction lignes noires*.
- **3** Sélectionner [Désactivé], [Activé(basse)] ou [Activé(haute)].
- **4** Appuyer sur [OK].

## <span id="page-374-0"></span>**Initialisation du système**

Cette fonction permet d'initialiser le disque dur installé sur la machine afin de restaurer ses paramètres par défaut.

Se reporter à la section *[Initialisation du système à la page 9-88](#page-395-0)* pour plus d'informations sur cette procédure.

## <span id="page-374-1"></span>**Luminosité de l'affichage**

Cette fonction permet de régler la luminosité de l'écran tactile.

Pour régler la luminosité de l'affichage, procéder comme suit.

- **1** Appuyer sur la touche **Menu Système**.
- **2** Appuyer sur [ $\vee$ ], [Réglage/Maintenance], puis sur [Modifier] dans *Luminosité affichage*.
- **3** Pour régler la luminosité, appuyer sur [1] [4] (+ foncé + clair).
- **4** Appuyer sur [OK].

### <span id="page-374-2"></span>**Mode silence**

Cette fonction permet de configurer la machine afin que son fonctionnement soit plus silencieux. Sélectionner ce mode si le fonctionnement est trop bruyant.

Pour configurer le mode silence procéder comme suit.

- **1** Appuyer sur la touche **Menu Système**.
- **2** Appuyer sur  $[\vee]$ , [Réglage/Maintenance], puis sur [Modifier] dans *Mode silence*.
- **3** Sélectionner [Activé] ou [Désactivé].
- **4** Appuyer sur [OK].

**REMARQUE :** Lorsque ce réglage est Activé, la spécification du temps de sortie de la première impression n'est pas satisfaite.

### <span id="page-374-3"></span>**Correction auto couleur**

Cette fonction permet de régler le niveau de détection appliqué par la machine afin de déterminer si l'original est un document couleur ou noir et blanc en mode Sélection couleur auto. Une valeur faible entraîne un plus grand nombre de détections d'originaux couleur et une valeur élevée augmente le nombre de détections d'originaux noir et blanc.

Pour configurer le niveau de détection auto couleur, procéder comme suit.

- **1** Appuyer sur la touche **Menu Système**.
- **2** Appuyer sur [ $\vee$ ], [Réglage/Maintenance], [ $\vee$ ], puis [Modifier] dans *Correction couleur auto*.
- **3** Appuyer sur l'une des touches [1] à [5] (Couleur N&B) pour configurer le niveau de détection.
- **4** Appuyer sur [OK].

## <span id="page-375-1"></span>**Ajustement de la courbe de tonalité**

Rend les nuances de gris de l'image imprimée plus cohérentes avec l'original. Effectuer un enregistrement avant d'utiliser l'ajustement de la courbe de tonalité. Si les nuances de gris ne sont pas améliorées avec l'enregistrement (voir *[page 9-68](#page-375-1)*), utiliser l'ajustement de la courbe de tonalité.

**REMARQUE :** Pour effectuer le réglage de la courbe de tonalité, vérifier que du papier Letter ou A4 est présent dans un magasin.

Un total de 2 pages de motif (nº 1 et 2) sont imprimées pendant l'ajustement. Les motifs imprimés sont lus en séquence pendant le réglage.

Pour le réglage normal, procéder comme suit.

- **1** Appuyer sur la touche **Menu Système**.
- **2** Appuyer sur  $[\vee]$ , [Réglage/Maintenance],  $[\vee]$ , puis sur [Suivant] dans *Réglage de la courbe des tons*.
- **3** Appuyer sur [Démarrer]. Un motif en couleur s'imprime.

Vérifier que le numéro "1" est imprimé au bas du motif.

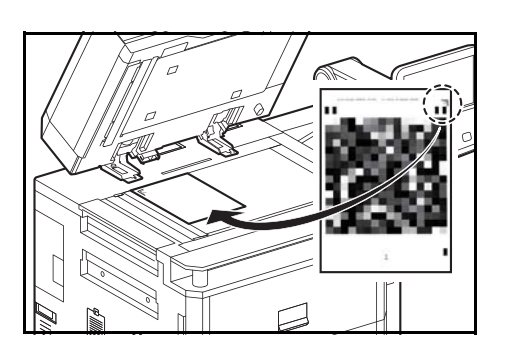

- **4** Comme illustré, placer le côté imprimé vers le bas sur la glace d'exposition avec le bord avec les flèches vers l'arrière.
- **5** Appuyer sur [Démarrer]. Le motif est lu et le réglage commence.

Un deuxième motif s'imprime.

- **6** Vérifier que le numéro "2" est imprimé au bas du motif et répéter les étapes 4 et 6 pour lire le motif.
- **7** Appuyer sur [OK] dans l'écran de confirmation de fin de réglage.

## <span id="page-375-0"></span>**Rafraîch. tamb. 1**

Rafraîchir le tambour lorsque des images floues apparaissent sur l'image des copies. L'opération dure environ 90 secondes.

**REMARQUE :** Cette opération n'est pas possible en cours d'impression. Elle doit être exécutée une fois l'impression terminée.

Pour utiliser [Rafraîch. tamb. 1], charger du papier au format Ledger ou A3 dans le bac MF.

Pour rafraîchir le tambour, procéder comme suit.

- **1** Appuyer sur la touche **Menu Système**.
- **2** Appuyer sur  $[\sqrt{}]$  et [Réglage/Maintenance].
- **3** Appuyer sur  $[\sqrt{]}$ , puis [Suivant] dans *Rafraîch. tamb. 1.*
- **4** Appuyer sur [Exécuter] pour effectuer le rafraîchissement du tambour.
- **5** Une fois le rafraîchissement des tambours terminé, appuyer sur [OK] pour revenir à l'écran *Réglage/ Maintenance*.

## <span id="page-376-1"></span>**Rafraîch. tamb. 2**

Utiliser ce mode lorsque des points blancs apparaissent sur les images. L'opération dure environ 90 secondes. Lorsque [Rafraîch. tamb. 2] est exécuté, la machine émet des vibrations pendant 90 secondes environ jusqu'à la fin du rafraîchissement du tambour. Les taches de toner sur le papier éjecté sont normales et n'indiquent pas une panne.

**REMARQUE :** Cette opération n'est pas possible en cours d'impression. Elle doit être exécutée une fois l'impression terminée.

Pour utiliser [Rafraîch. tamb. 2], charger du papier au format Ledger ou A3 dans le bac MF.

Pour rafraîchir le tambour, procéder comme suit.

- **1** Appuyer sur la touche **Menu Système**.
- **2** Appuyer sur  $[\vee]$  et [Réglage/Maintenance].
- **3** Appuyer sur  $[\vee]$ , puis [Suivant] dans *Rafraîch. tamb.* 2.
- **4** Appuyer sur [Exécuter] pour effectuer le rafraîchissement du tambour.
- **5** Une fois le rafraîchissement des tambours terminé, appuyer sur [OK] pour revenir à l'écran *Réglage/ Maintenance*.

### <span id="page-376-0"></span>**Cycle de calibration**

Après l'activation de la fonction de correction automatique ou pendant l'impression, le message *Calibration... Temps restant : 50 s* peut s'afficher. Pendant l'affichage de ce message, la machine effectue les réglages pour maintenir la qualité de l'image. Attendre que ce message disparaisse.

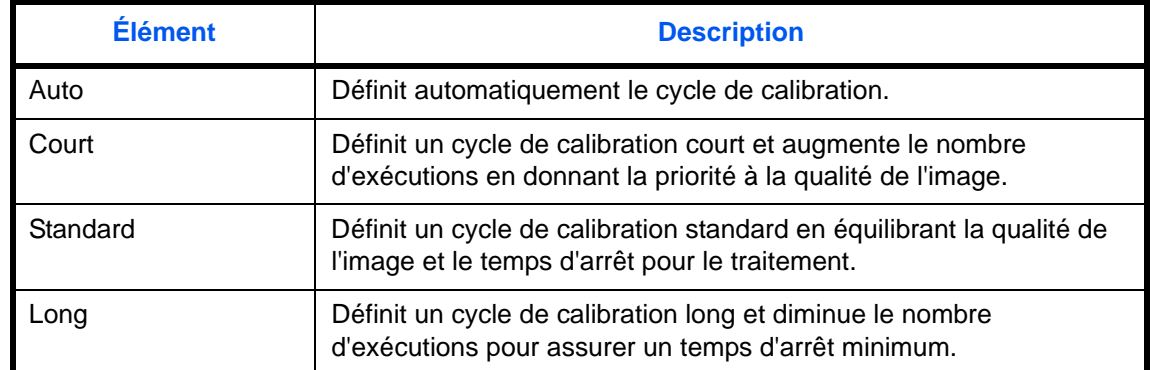

Régler le cycle de calibration ici. Les éléments suivants sont disponibles.

- **1** Appuyer sur la touche **Menu Système**.
- **2** Appuyer sur [ $\vee$ ], [Réglage/Maintenance], [ $\vee$ ] puis sur [Modifier] dans *Cycle calibration*.
- **3** Sélectionner [Auto], [Court], [Standard] ou [Long].
- **4** Appuyer sur [OK].

## <span id="page-377-0"></span>**Calibration**

Étalonnez l'appareil pour assurer la cohérence avec les nuances de gris de l'original. Si les nuances de gris ne sont pas améliorées avec l'enregistrement, utiliser l'ajustement de la courbe de tonalité (voir *[page 9-68](#page-375-1)*).

- **1** Appuyer sur la touche **Menu Système**.
- **2** Appuyer sur  $[\sqrt{]}$ , [Réglage/Maintenance],  $[\sqrt{]}$  puis sur [Suivant] dans *Calibration*.
- **3** Appuyer sur [Démarrer]. *La calibration* commence.
- **4** Appuyer sur [OK] lorsque la *calibration* est terminé.

## <span id="page-377-1"></span>**Rafraîch. développeur**

Lorsque l'impression est trop claire ou incomplète, même s'il y a suffisamment de toner, rafraîchir le développeur.

- **1** Appuyer sur la touche **Menu Système**.
- **2** Appuyer sur [ $\vee$ ], [Réglage/Maintenance], [ $\vee$ ] puis sur [Suivant] dans *Rafraîch. développeur.*
- **3** Appuyer sur [Démarrer]. *Le rafraîchissement du développeur* commence.

**REMARQUE :** Le temps d'attente peut être plus long lors du réapprovisionnement en toner pendant le rafraîchissement du développeur.

**4** Appuyer sur [OK] lorsque le *rafraîchissement du développeur* est terminé.

## **Date/Temporisation**

Les paramètres de la fonction Date/Temporisation sont les suivants :

- • [Date/heure](#page-378-0) …[9-71](#page-378-0)
- • [Format de la date …9-71](#page-378-1)
- • [Fuseau horaire …9-72](#page-379-0)
- • [Réinitialisation auto du panneau](#page-379-1) […9-72](#page-379-1)
- • [Temporisation faible consommation](#page-380-0) …[9-73](#page-380-0)
- • [Veille automatique](#page-380-1) …[9-73](#page-380-1)
- • [Temporisation de correction d'erreur](#page-381-0) […9-74](#page-381-0)
- • [Temporisation de sortie d'interruption](#page-382-0) …[9-75](#page-382-0)
- • [Erreur saut de travail](#page-382-1) …[9-75](#page-382-1)

**REMARQUE :** Si l'administration des connexions d'utilisateurs est activée, seul l'administrateur peut enregistrer des fonctions. Si l'administration des connexions d'utilisateurs est inactive, l'écran d'authentification utilisateur s'affiche. Entrer un nom d'utilisateur et un mot de passe, puis appuyer sur [Connexion]. Se reporter à la section *[Ajout d'un utilisateur \(liste utilisateur local\) à la page 10-5](#page-420-0)* pour obtenir le nom d'utilisateur et le mot de passe par défaut pour la connexion.

### <span id="page-378-0"></span>**Date/heure**

Définition de la date et de l'heure en fonction du lieu où la machine est utilisée. En cas d'utilisation de la fonction Envoi en E-mail, la date et l'heure définies à ce stade seront affichées dans l'en-tête.

**REMARQUE :** Ne pas oublier de configurer le fuseau horaire avant de configurer la date et l'heure.

Pour configurer la date et l'heure, procéder comme suit.

- **1** Appuyer sur la touche **Menu Système**.
- **2** Appuyer sur [ $\vee$ ], [Date/Temporisation], puis [Modifier] dans *Date/Heure*.
- **3** Appuyer sur [+] ou [–] pour entrer la date et l'heure.
- **4** Appuyer sur [OK].

**REMARQUE :** Si l'on tente de modifier la date/heure lorsqu'une application d'essai *[\(page 9-107\)](#page-414-0)* est en cours d'exécution, le message *Si vous changez la valeur Date/Heure, les tests ne seront pas disponibles. Êtes-vous sûr ?* s'affiche. Pour modifier la date/heure, appuyer sur [Oui].

### <span id="page-378-1"></span>**Format de la date**

Cette fonction permet de sélectionner le format d'affichage de l'année, du mois et du jour. L'année est affichée en notation occidentale.

Pour sélectionner le format de la date, procéder comme suit.

- **1** Appuyer sur la touche **Menu Système**.
- **2** Appuyer sur  $[\vee]$ , [Date/Temporisation], puis [Modifier] dans *Format de date.*

**3** Sélectionner [MM/JJ/AAAA], [JJ/MM/AAAA] ou [AAAA/MM/JJ] et appuyer sur [OK].

## <span id="page-379-0"></span>**Fuseau horaire**

Cette fonction permet de définir le décalage horaire par rapport à l'heure GMT.

Pour configurer le décalage horaire, procéder comme suit.

- **1** Appuyer sur la touche **Menu Système**.
- **2** Appuyer sur [ $\vee$ ], [Date/Temporisation], puis [Modifier] dans *Fuseau horaire*.
- **3** Sélectionner la région.

**REMARQUE :** Appuyer sur  $[\wedge]$  ou  $[\vee]$  pour sélectionner la région.

**4** Sélectionner [Activé] ou [Désactivé] pour *Heure d'été* et appuyer sur [OK].

**REMARQUE :** Si vous sélectionnez une région qui n'applique pas l'heure d'été, l'écran de réglage de l'heure d'été ne s'affiche pas.

## <span id="page-379-1"></span>**Réinitialisation auto du panneau**

Si aucun travail n'est effectué durant un certain temps, cette fonction réinitialise automatiquement les paramètres et restaure les valeurs par défaut.

**REMARQUE :** Se reporter à la *[page 9-16](#page-323-0)* pour plus d'informations sur les paramètres par défaut.

### **Réinitialisation auto du panneau**

Sélectionner l'utilisation ou non de la réinitialisation automatique du panneau.

Pour configurer la réinitialisation automatiquement du panneau, procéder comme suit.

- **1** Appuyer sur la touche **Menu Système**.
- **2** Appuyer sur [ ], [Date/Temporisation], puis [Modifier] dans *Réinit. auto du panneau*.
- **3** Sélectionner [Activé] ou [Désactivé].
- **4** Appuyer sur [OK].

### **Temporisation de la réinitialisation du panneau**

Si l'option [Activé] a été sélectionnée dans *Réinit. auto du panneau*, cette fonction permet de définir le délai d'attente avant la *Réinit. auto du panneau*. Le délai varie de 5 à 495 secondes (toutes les cinq secondes).

**REMARQUE :** Si l'option [Désactivé] est sélectionnée dans *Réinit. auto du panneau*, l'affichage de l'heure n'apparaît pas.

Pour configurer le délai de réinitialisation, procéder comme suit.

- **1** Appuyer sur la touche **Menu Système**.
- **2** Appuyer sur  $[\sqrt{]}$ , [Date/Temporisation], puis [Modifier] dans *Temporis. réinitialisat.*
- **3** Appuyer sur [+] ou sur [–] afin de régler le délai avant l'activation de la fonction *Réinit. auto du panneau*.

Il n'est pas possible d'utiliser les touches numériques pour entrer cette valeur.

**4** Appuyer sur [OK].

## <span id="page-380-0"></span>**Temporisation faible consommation**

Il est possible de spécifier le temps d'attente avant le passage en mode faible consommation auto. Spécifier une valeur comprise entre 1 et 240 minutes (par incréments de 1 minute). Pour plus d'informations sur le mode faible consommation, se reporter à la section *[Mode faible consommation](#page-58-0)  [et mode faible consommation auto à la page 2-11](#page-58-0)*.

Pour configurer le mode faible consommation, procéder comme suit.

- **1** Appuyer sur la touche **Menu Système**.
- **2** Appuyer sur  $[\sqrt{]}$ , [Date/Temporisation], puis [Temporis. faible puiss.].
- **3** Appuyer sur [+] ou sur [–], ou utiliser les touches numériques afin de régler le délai avant l'activation du mode faible consommation.
- **4** Appuyer sur [OK].

### <span id="page-380-1"></span>**Veille automatique**

Si aucun travail n'est effectué durant un certain temps, cette fonction permet de passer automatiquement en mode Veille. Pour plus d'informations sur le mode veille, se reporter à la section *[Veille et veille automatique à](#page-59-0)  [la page 2-12](#page-59-0)*.

### **Veille automatique**

Sélectionner l'utilisation ou non de la Veille auto.

**REMARQUE :** Le délai avant l'activation de la Veille auto peut être modifié en fonction des besoins.

Pour configurer l'option Veille auto, procéder comme suit.

- **1** Appuyer sur la touche **Menu Système**.
- **2** Appuyer sur [ $\vee$ ], [Date/Temporisation], puis [Modifier] dans *Veille auto.*
- **3** Sélectionner [Activé] ou [Désactivé].
- **4** Appuyer sur [OK].

#### **Mise en veille**

Régler le délai d'attente en secondes avant la mise en veille automatique. Le délai varie de 1 à 240 minutes (toutes les minutes).

**REMARQUE :** Si l'option [Désactivé] est sélectionnée pour la mise en veille automatique, l'affichage de l'heure n'apparaît pas.

Pour configurer le délai de mise en veille automatique, procéder comme suit.

- **1** Appuyer sur la touche **Menu Système**.
- **2** Appuyer sur [ $\cup$ ], [Date/Temporisation], puis [Modifier] dans *Tempor. mise en veille.*
- **3** Appuyer sur [+] ou sur [–], ou utiliser les touches numériques afin de régler le délai avant l'activation de la fonction de veille automatique.
- **4** Appuyer sur [OK].

## **Correction d'erreur automatique**

En cas d'erreur lors de l'impression, le travail s'arrête et attend une action de la part de l'utilisateur. Le mode Correction d'erreur automatique permet de corriger automatiquement l'erreur après un délai prédéfini. Pour plus d'informations, se reporter à *[Réponse aux messages d'erreur, on page 12-9.](#page-476-0)*

### **Correction d'erreur automatique**

Sélectionner l'utilisation ou non de la correction d'erreur automatique.

Pour configurer l'option de correction d'erreur automatique, procéder comme suit.

- **1** Appuyer sur la touche **Menu Système**.
- **2** Appuyer sur [ $\vee$ ], [Date/Temporisation], puis [Modifier] dans *Correction d'erreur auto*.
- **3** Sélectionner [Activé] ou [Désactivé].
- **4** Appuyer sur [OK].

### <span id="page-381-0"></span>**Temporisation de correction d'erreur**

Si l'option [Activé] est sélectionnée pour *Correction d'erreur automatique*, cette fonction permet de définir le délai d'attente avant la correction automatique des erreurs. Le délai varie de 5 à 495 secondes (toutes les cinq secondes).

**REMARQUE :** Si l'option [Désactivé] est sélectionnée dans *Correction d'erreur auto*, l'affichage de l'heure n'apparaît pas.

Pour configurer le délai de correction d'erreur automatique, procéder comme suit.

- **1** Appuyer sur la touche **Menu Système**.
- **2** Appuyer sur [ $\vee$ ], [Date/Temporisation], [ $\vee$ ] puis [Modifier] dans *Temporis. corr. d'erreur.*
- **3** Appuyer sur [+] ou [–] pour entrer le délai avant redémarrage de l'impression.

Il n'est pas possible d'utiliser les touches numériques pour entrer cette valeur.

**4** Appuyer sur [OK].

## <span id="page-382-0"></span>**Temporisation de sortie d'interruption**

Cette option définit la période au bout de laquelle la machine revient en mode Normal lorsqu'elle a été placée en mode Interruption de copie sans être utilisée ensuite. Le délai varie de 5 à 495 secondes (toutes les cinq secondes).

La procédure permettant de définir la temporisation de sortie d'interruption est décrite ci-après.

- **1** Appuyer sur la touche **Menu Système**.
- **2** Appuyer sur  $[\sqrt{]}$ , [Date/Temporisation],  $[\sqrt{]}$  puis [Modifier] dans *Temp. sort. interrupt.*
- **3** Appuyer sur [+] ou [–] pour entrer le délai avant la sortie de l'interruption.
- **4** Appuyer sur [OK].

## <span id="page-382-1"></span>**Erreur saut de travail**

Définir s'il faut sauter automatiquement, après l'écoulement d'un délai défini, un travail pour lequel une erreur "Ajoutez du papier au magasin #" ou "Ajoutez du papier au bac MF" se produit après le démarrage du travail. La période de temps peut être définie entre 5 et 90 secondes (par incréments de 5 secondes).

**REMARQUE :** Lorsqu'un travail est sauté, il est déplacé à la fin de la file des travaux.

La procédure permettant de définir l'erreur de saut de travail est décrite ci-après.

- **1** Appuyer sur la touche **Menu Système**.
- **2** Appuyer sur  $[\vee]$ , [Date/Temporisation],  $[\vee]$ , puis [Modifier] dans *Erreur saut de travail.*
- **3** Sélectionner [Activé] ou [Désactivé].
- **4** Si [Activé] est sélectionné, définir le délai au bout duquel le travail est sauté avec [+] ou [-].
- **5** Appuyer sur [OK].

# **Modification de destinations (carnet d'adresses/ajout de touches uniques)**

Enregistrer fréquemment les destinations utilisées dans le Carnet d'adresses ou à l'aide des touches uniques. Les destinations enregistrées peuvent être modifiées. Les destinations sont disponibles dans les fonctions Envoi en E-mail, Envoi vers dossier et Transmission Fax (en option).

## **Ajout d'une destination (carnet d'adresse)**

Permet d'ajouter une destination au carnet d'adresses. Il est possible d'enregistrer des contacts et des groupes. Lors de l'ajout d'un groupe, entrer le nom du groupe et sélectionner les membres du groupe dans le carnet d'adresses.

**REMARQUE :** Si l'administration des connexions d'utilisateurs est activée, seul l'administrateur peut modifier les destinataires dans le Carnet d'adresses.

## <span id="page-383-0"></span>**Contact**

Il est possible d'enregistrer 2000 adresses de contact maximum. Chaque adresse peut comporter des informations telles que le nom du destinataire, l'adresse e-mail, le chemin du dossier sur le serveur FTP, le chemin du dossier SMB et le numéro de fax (en option).

Pour enregistrer un nouveau contact individuel, procéder comme suit.

- **1** Appuyer sur la touche **Menu Système**.
- **2** Appuyer sur [Modifier destination], [Ajouter/Modifier] dans *Carnet d'adresses*, [Ajouter], [Contact], puis [Suivant].
- **3** Pour spécifier le numéro de l'adresse, appuyer sur [Modifier] dans Carnet d'adresses.
- **4** Appuyer sur [+], [–] ou les touches numériques pour entrer un numéro d'adresse (1 à 2500).

Pour affecter automatiquement un numéro d'adresse, entrer "0000".

**REMARQUE :** Le numéro d'adresse est un identificateur de destination. Il est possible de sélectionner un numéro parmi 2 000 pour les contacts et 500 pour les groupes.

Si le numéro d'adresse saisi est déjà utilisé, un message d'erreur s'affiche lors de l'appui sur [Enregistrer] et l'enregistrement est impossible. Si le numéro d'adresse est "0000", l'adresse est enregistrée sous le numéro le plus faible disponible.

- **5** Appuyer sur [OK]. L'écran illustré à l'étape 3 s'affiche à nouveau.
- **6** Appuyer sur [Modifier] dans *Nom*.
- **7** Entrer le nom du destinataire (32 caractères maximum) à afficher dans le carnet d'adresses et appuyer sur [OK]. L'écran illustré à l'étape 3 s'affiche à nouveau.

**REMARQUE :** Pour plus de détails sur la saisie de caractères, se reporter à la section *[Méthode de saisie de](#page-531-0)  [caractères à la page Annexe-8](#page-531-0)*.

**8** Appuyer sur [E-mail] pour ajouter une adresse e-mail, [SMB] pour ajouter un dossier à l'ordinateur ou [FTP] pour ajouter un dossier FTP.

La méthode diffère selon le mode de transmission sélectionné.

#### **Adresse e-mail**

Appuyer sur [Modifier] dans *Adresse E-mail*, entrer l'adresse E-mail, puis appuyer sur [OK]. Le tableau suivant décrit les informations à saisir.

**REMARQUE :** Pour plus de détails sur la saisie de caractères, se reporter à la section *[Méthode de saisie de](#page-531-0)  [caractères à la page Annexe-8](#page-531-0)*.

#### **Adresse Dossier (FTP)**

Appuyer sur [Modifier] dans *Nom d'hôte*, *Chemin*, *Nom de connexion de l'ut.* et *Mot de passe connexion*, entrer les informations pour chaque élément et appuyer sur [OK].

Le tableau suivant décrit les informations à saisir.

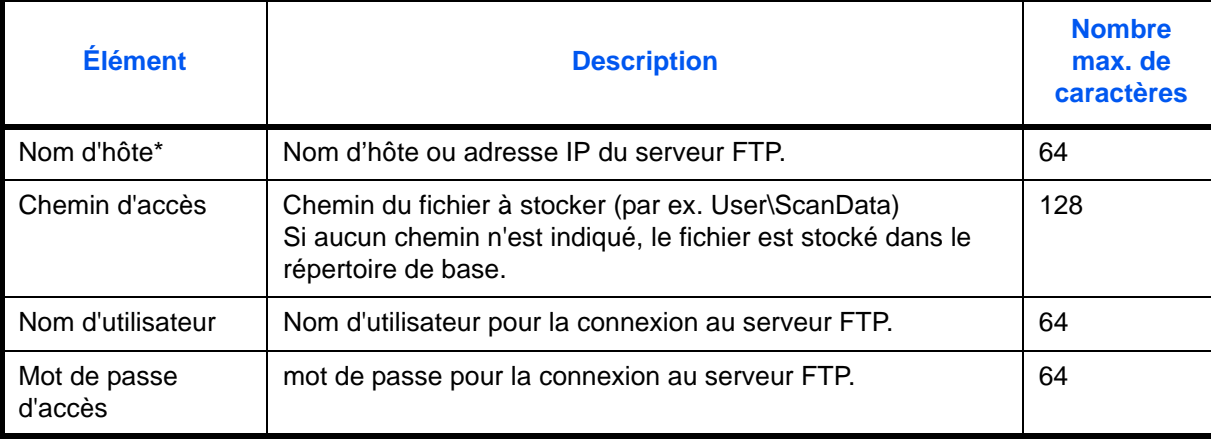

Si le numéro de port spécifié est différent du port par défaut (21), utiliser le format "Nom d'hôte : numéro de port"

(exemple, Nom d'hôte FTP : 140). Pour saisir l'adresse IPv6, mettre l'adresse entre crochets [ ]. (par ex. [3ae3:9a0:cd05:b1d2:28a:1fc0:a1:10ae]:140)

**REMARQUE :** Pour plus de détails sur la saisie de caractères, se reporter à la section *[Méthode de saisie de](#page-531-0)  [caractères à la page Annexe-8](#page-531-0)*.

Appuyer sur [Test de connexion] pour vérifier la connexion au serveur FTP sélectionné. Si la connexion échoue, vérifier la saisie.

### **Adresse Dossier (SMB)**

Appuyer sur [Modifier] dans *Nom d'hôte, Chemin, Nom de connexion de l'ut. et Mot de passe connexion*, entrer les informations pour chaque élément et appuyer sur [OK].

Le tableau suivant décrit les informations à saisir.

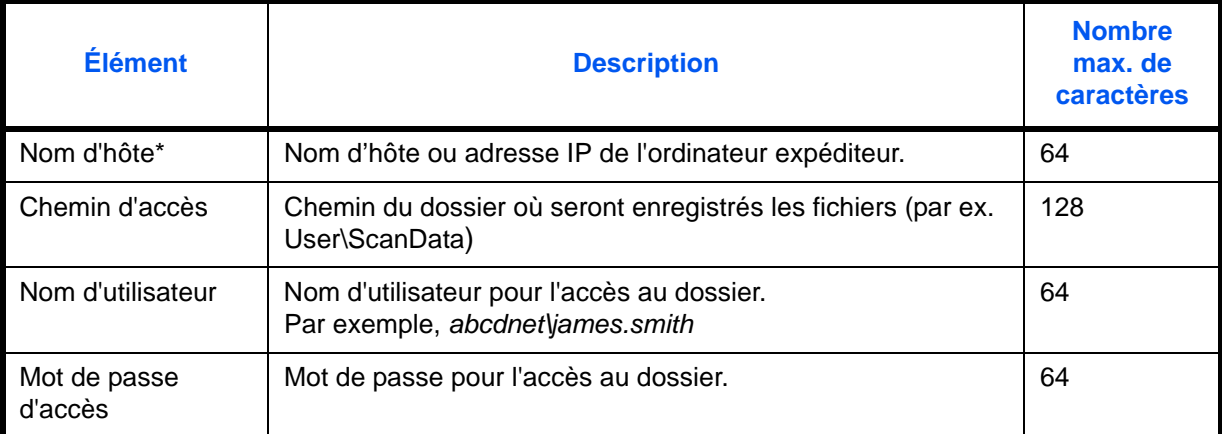

Si le numéro de port spécifié est différent du port par défaut (139), utiliser le format "Nom d'hôte :

numéro de port". (exemple, Nom d'hôte SMB : 140).

Pour saisir l'adresse IPv6, mettre l'adresse entre crochets [ ].

(par ex. [3ae3:9a0:cd05:b1d2:28a:1fc0:a1:10ae]:140)

Pour rechercher et enregistrer un dossier sur un ordinateur du réseau, appuyer sur [Recherche Hôte SMB] ou [Réseau Windows].

Si [Recherche Hôte SMB] est sélectionné, entrer "Domaine/Groupe de travail" et le "Nom d'hôte" pour rechercher les ordinateurs sur le réseau.

Si [Réseau Windows] a été sélectionné, la recherche est effectuée sur tous les ordinateurs du réseau. Il est possible d'afficher 500 adresses maximum. Sélectionner le nom d'hôte (nom d'ordinateur) à spécifier dans l'écran qui s'affiche et appuyer sur [Suivant]. L'écran de saisir du nom d'utilisateur et du mot de passe de connexion s'affiche. Après avoir saisi le nom d'utilisateur et le mot de passe de connexion, les dossiers partagés s'affichent. Sélectionner le dossier à spécifier et appuyer sur [Suivant]. L'adresse du dossier partagé sélectionné est définie.

**REMARQUE :** Pour plus de détails sur la saisie de caractères, se reporter à la section *[Méthode de saisie de](#page-531-0)  [caractères à la page Annexe-8](#page-531-0)*.

Appuyer sur [Test de connexion] pour vérifier la connexion à l'ordinateur sélectionné. Si la connexion échoue, vérifier la saisie.

**9** Vérifier que la destination saisie est correcte et appuyer sur [Enregistrer]. La destination est alors ajoutée au carnet d'adresses.

Pour enregistrer l'adresse enregistrée sur une touche unique, appuyer sur [Oui] dans l'écran qui s'affiche après avoir appuyé sur [Enregistrer].

**REMARQUE :** Pour la procédure d'enregistrement d'une touche unique, se reporter à la section *[Ajout d'une](#page-387-0)  [destination à l'aide d'une touche unique \(touche unique\) à la page 9-80](#page-387-0)*.

### <span id="page-386-0"></span>**Groupe**

Compiler deux contacts ou plus dans un groupe. Les désignations du groupe peuvent être ajoutées en même temps. Lors de l'ajout d'un groupe, il est possible d'ajouter 500 groupes maximum au carnet d'adresses.

**REMARQUE :** Avant d'ajouter un groupe au carnet d'adresses, il est impératif d'ajouter d'abord les contacts qui seront inclus dans le groupe. Il est possible d'enregistrer dans un groupe 100 destinations en E-mail, 500 destinations en Fax et un total de 10 destinations en FTP et SMB.

Pour enregistrer un groupe, procéder comme suit.

- **1** Appuyer sur la touche **Menu Système**.
- **2** Appuyer sur [Modifier destination], [Ajouter/Modifier] dans *Carnet d'adresses*, [Ajouter], [Groupe], puis [Suivant].
- **3** Pour spécifier le numéro de l'adresse, appuyer sur [Modifier] dans Carnet d'adresses.
- **4** À l'aide des touches numériques ou [+]/[-], entrer le numéro d'adresse (de 1 à 2500).

Pour affecter automatiquement un numéro d'adresse, entrer "0000".

**REMARQUE :** Le numéro d'adresse est un identificateur de groupe. Il est possible de sélectionner un numéro parmi 2 000 pour les contacts et 500 pour les groupes.

Si le numéro d'adresse saisi est déjà utilisé, un message d'erreur s'affiche lors de l'appui sur [Enregistrer] et l'enregistrement est impossible. Si le numéro d'adresse est "0000", l'adresse est enregistrée sous le numéro le plus faible disponible.

- **5** Appuyer sur [OK]. L'écran *Ajout de groupe* s'affiche.
- **6** Appuyer sur [Modifier] dans *Nom*.
- **7** Entrer le nom du groupe (32 caractères maximum) affiché dans le carnet d'adresses.

**REMARQUE :** Pour plus de détails sur la saisie de caractères, se reporter à la section *[Méthode de saisie de](#page-531-0)  [caractères à la page Annexe-8](#page-531-0)*.

- **8** Appuyer sur [Membre].
- **9** Appuyer sur [Ajouter].
- **10** Sélectionner les destinations (contacts) à ajouter au groupe.

**REMARQUE :** Il est possible de trier ou de rechercher les destinations par nom ou par numéro d'adresse. Se reporter à la section *[Spécification de la destination à la page 3-41](#page-142-0)* pour la liste d'adresses.

**11** Appuyer sur [OK].

Pour ajouter d'autres destinations, recommencer les étapes 9 à 11.

**12** Vérifier que la destination sélectionnée a été ajoutée au groupe et appuyer sur [Enregistrer]. Le groupe est ajouté au carnet d'adresses.

Pour enregistrer l'adresse enregistrée sur une touche unique, appuyer sur [Oui] dans l'écran qui s'affiche après avoir appuyé sur [Enregistrer].

**REMARQUE :** Pour la procédure d'enregistrement d'une touche unique, se reporter à la section *[Ajout d'une](#page-387-0)  [destination à l'aide d'une touche unique \(touche unique\) à la page 9-80](#page-387-0)*.

## **Modification d'une destination**

Modifier/supprimer les destinations (contacts) ajoutées au carnet d'adresses.

Pour modifier une destination, procéder comme suit.

- **1** Appuyer sur la touche **Menu Système**.
- **2** Appuyer sur [Modifier destination], puis [Ajouter/Modifier] dans *Carnet d'adresses*.
- **3** Sélectionner la destination ou le groupe à modifier.

**REMARQUE :** Il est possible de trier ou de rechercher les destinations par nom ou par numéro d'adresse. Se reporter à la section *[Spécification de la destination à la page 3-41](#page-142-0)* pour la liste d'adresses.

**4** Appuyer sur [Détails].

La méthode diffère selon les informations à modifier.

### **Modification d'un contact**

- **1** Modifier le *Numéro d'adresse*, le *Nom* ainsi que le type et l'adresse de destination. Pour plus de détails, se reporter à la section *[Contact à la page 9-76](#page-383-0)*.
- **2** Une fois que toutes les modifications sont terminées, appuyer sur [Enregistrer].
- **3** Appuyer sur [Oui] dans l'écran de confirmation de modification pour enregistrer la destination modifiée.

### **Modification d'un groupe**

- **1** Modifier le *Numéro d'adresse* et le *Nom*. Pour plus de détails, se reporter à la section *[Groupe à la](#page-386-0)  [page 9-79](#page-386-0)*.
- **2** Appuyer sur [Membre].
- **3** Pour supprimer une destination du groupe, la sélectionner et appuyer sur [Supprimer]. Appuyer sur [Oui] dans l'écran de confirmation de suppression.
- **4** Une fois que toutes les modifications sont terminées, appuyer sur [Enregistrer].
- **5** Appuyer sur [Oui] dans l'écran de confirmation de modification pour enregistrer le groupe modifié.

### **Suppression d'un contact ou d'un groupe**

Exécuter les étapes 1 à 3, appuyer sur [Supprimer]. Appuyer sur [Oui] dans l'écran de confirmation de suppression. La suppression est effectuée.

## <span id="page-387-0"></span>**Ajout d'une destination à l'aide d'une touche unique (touche unique)**

Permet d'ajouter une destination (contact ou groupe). Il est possible d'enregistrer 1000 destinations maximum.

**REMARQUE :** Pour plus d'informations sur l'utilisation des touches uniques, se reporter à la section *[Spécification de la destination à la page 3-41](#page-142-0)*.

Pour enregistrer une destination sur une touche unique, procéder comme suit.

**1** Appuyer sur la touche **Menu Système**.

- **2** Appuyer sur [Modifier destination], puis [Ajouter/Modifier] dans *Touche Unique*.
- **3** Sélectionner un numéro de touche unique (0001 à 1000) pour la destination. Appuyer sur la touche **Recherche rapide par nº** ou sur [Nº] pour entrer directement un numéro de touche unique.

Sélectionner une touche unique ne comportant pas de destination.

- **4** Appuyer sur [Ajouter/Modifier]. Le carnet d'adresses s'affiche.
- **5** Sélectionner une destination (contact ou groupe) à ajouter au numéro de touche unique.

Appuyer sur [Détails] pour afficher les informations détaillées de la destination sélectionnée.

**REMARQUE :** Il est possible de trier ou de rechercher les destinations par nom ou par numéro d'adresse. Se reporter à la section *[Spécification de la destination à la page 3-41](#page-142-0)* pour la liste d'adresses.

**6** Appuyer sur [OK]. La destination est ajoutée à la touche unique.

### **Modification d'une touche unique**

Modifier/supprimer les destinations ajoutées à la touche unique.

Pour modifier une touche unique, procéder comme suit.

- **1** Appuyer sur la touche **Menu Système**.
- **2** Appuyer sur [Modifier destination], puis [Ajouter/Modifier] dans *Touche Unique*.
- **3** Sélectionner un numéro de touche unique (0001 à 1000) pour la destination. Appuyer sur la touche **Recherche rapide par nº** ou sur [Nº] pour entrer directement un numéro de touche unique.

La méthode diffère selon les informations à modifier.

#### **Modification des informations enregistrées**

- **1** Appuyer sur [Ajouter/Modifier].
- **2** Sélectionner une nouvelle destination (contact ou groupe). Appuyer sur [Détails] pour afficher les informations détaillées de la destination sélectionnée.

**REMARQUE :** Il est possible de trier ou de rechercher les destinations par nom ou par numéro d'adresse. Se reporter à la section *[Spécification de la destination à la page 3-41](#page-142-0)* pour la liste d'adresses.

- **3** Appuyer sur [OK].
- **4** Appuyer sur [Oui] dans l'écran pour ajouter la destination à la touche unique.

#### **Suppression des informations enregistrées**

- **1** Appuyer sur [Supprimer].
- **2** Appuyer sur [Oui] dans l'écran pour confirmer la suppression des informations enregistrées sur la touche unique.

## **Tri**

Sélectionner le paramètre de tri par défaut pout les adresses du carnet d'adresses.

Le tableau ci-après répertorie les options disponibles.

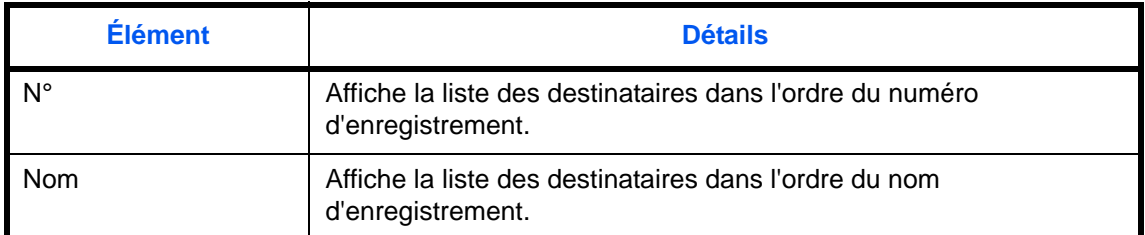

Pour configurer les paramètres de tri, procéder comme suit.

- **1** Appuyer sur la touche **Menu Système**.
- **2** Appuyer sur [Modifier destination], [Suivant] dans *Carnet d'adr. par défaut*, puis [Modifier] dans *Tri*.
- **3** Sélectionner [Nº] ou [Nom].
- **4** Appuyer sur [OK].

## **Paramètres de limitation**

Cette procédure peut être utilisée pour filtrer (réduire) les types de destination affichés lorsque le carnet d'adresses est affiché.

Le tableau ci-après répertorie les options disponibles.

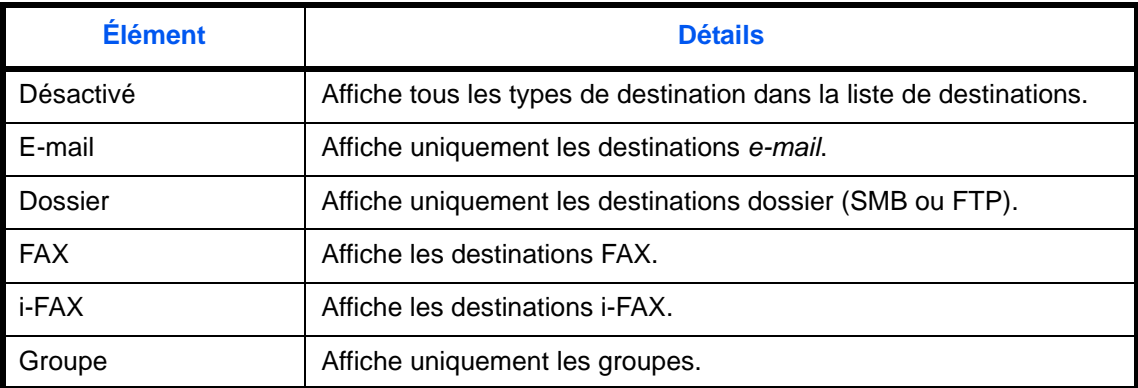

Pour configurer la limitation, procéder comme suit.

- **1** Appuyer sur la touche **Menu Système**.
- **2** Appuyer sur [Modifier destination], [Suivant] dans *Carnet d'adr. par défaut*, puis [Modifier] dans *Limitation*.
- **3** Sélectionner le type de filtre de destination.
- **4** Appuyer sur [OK].

# **Internet**

Cette procédure configure l'application de l'explorateur Internet. Il est possible de spécifier les paramètres suivants de l'explorateur Internet.

- Paramètre de l'explorateur Internet
- Préférences de l'explorateur
- Paramètres du proxy

### <span id="page-390-0"></span>**Paramètre de l'explorateur Internet**

Cette option permet de spécifier si l'explorateur Internet est utilisé ou non.

Pour configurer le paramètre de l'explorateur Internet, procéder comme suit.

- **1** Appuyer sur la touche **Menu Système**.
- **2** Appuyer sur  $[\vee]$ , puis sur [Internet].

**REMARQUE :** Si l'écran d'authentification utilisateur s'affiche, entrer un nom d'utilisateur et un mot de passe de connexion, puis appuyer sur [Connexion]. Il est nécessaire de se connecter à l'aide des droits administrateur. Se reporter à la section *[Ajout d'un utilisateur \(liste utilisateur local\) à la page 10-5](#page-420-0)* pour obtenir le nom d'utilisateur et le mot de passe par défaut pour la connexion.

- **3** Appuyer sur [Modifier] dans *Explorateur Internet*.
- **4** Sélectionner [Activé] ou [Désactivé].
- **5** Appuyer sur [OK].

## **Préférences de l'explorateur**

Cette option spécifie les préférences de l'explorateur Internet comme le paramètre de page d'accueil et la façon dont sont affichées les pages.

**REMARQUE :** Si *Désactivé* est sélectionné pour *[Paramètre de l'explorateur Internet](#page-390-0) [\(page 9-83\)](#page-390-0)*, cette option ne s'affiche pas.

Pour configurer les préférences de l'explorateur Internet, procéder comme suit.

- **1** Appuyer sur la touche **Menu Système**.
- **2** Appuyer sur  $[\sqrt{x}]$ , puis sur [Internet].

**REMARQUE :** Si l'écran d'authentification utilisateur s'affiche, entrer un nom d'utilisateur et un mot de passe de connexion, puis appuyer sur [Connexion]. Il est nécessaire de se connecter à l'aide des droits administrateur. Se reporter à la section *[Ajout d'un utilisateur \(liste utilisateur local\) à la page 10-5](#page-420-0)* pour obtenir le nom d'utilisateur et le mot de passe par défaut pour la connexion.

**3** Appuyer sur [Suivant] dans *Environnement explorateur*.

**4** Pour définir la page d'accueil, appuyer sur [Modifier] dans *Page d'accueil*, appuyer sur [URL], entrer l'adresse et appuyer sur [OK]. Appuyer à nouveau sur [OK].

**REMARQUE :** Pour plus de détails sur la saisie de caractères, se reporter à la section *[Méthode de saisie de](#page-531-0)  [caractères à la page Annexe-8](#page-531-0)*.

- **5** Pour définir la taille du texte, appuyer sur [Modifier] dans *Taille du texte*, sélectionner [Grande], [Moyenne] ou [Petite] et appuyer sur [OK].
- **6** Pour définir le mode d'affichage, appuyer sur [Modifier] dans *Mode d'affichage*, sélectionner [Normal], [Rendu adapté à la taille] ou [Rendu intelligent] et appuyer sur [OK].
- **7** Pour spécifier les paramètres d'acceptation des cookies, appuyer sur [Modifier] dans *Cookie*, sélectionner [Accepter tout], [Refuser tout] ou [Invite avant l'acceptation] et appuyer sur [OK].

## **Paramètres du proxy**

Pour configurer les paramètres du proxy, procéder comme suit.

- **1** Appuyer sur la touche **Menu Système**.
- **2** Appuyer sur  $[\vee]$ , puis sur [Internet].

**REMARQUE :** Si l'écran d'authentification utilisateur s'affiche, entrer un nom d'utilisateur et un mot de passe de connexion, puis appuyer sur [Connexion]. Il est nécessaire de se connecter à l'aide des droits administrateur. Se reporter à la section *[Ajout d'un utilisateur \(liste utilisateur local\) à la page 10-5](#page-420-0)* pour obtenir le nom d'utilisateur et le mot de passe par défaut pour la connexion.

- **3** Appuyer sur [Modifier], dans *Proxy*, puis sur [Activé].
- **Pour définir si le même serveur proxy est utilisé ou non pour tous les protocoles**
	- **1** Si le même serveur proxy n'est pas utilisé, décocher [Utiliser le même serveur proxy pour tous les protocoles].
- **Pour configurer un serveur proxy (HTTP)**
	- **1** Appuyer sur [Clavier] dans *Serveur proxy (HTTP)*, entrer l'adresse du proxy, puis appuyer sur [OK].
	- **2** Appuyer sur [TouchesNº] et entrer le numéro de port.

### **Pour configurer un serveur proxy (HTTPS)**

- **1** Appuyer sur [Clavier] dans *Serveur proxy (HTTPS)*, entrer l'adresse du proxy, puis appuyer sur [OK].
- **2** Appuyer sur [TouchesNº] et entrer le numéro de port.

### **Pour configurer les domaines qui n'utilisent pas de proxy**

**1** Appuyer sur [Clavier] dans *N'utilisez pas proxy pour les domaines suivants*, entrer le nom du domaine, puis appuyer sur [OK].

**REMARQUE :** Pour plus de détails sur la saisie de caractères, se reporter à la section *[Méthode de saisie de](#page-531-0)  [caractères à la page Annexe-8](#page-531-0)*.

**4** Appuyer sur [OK].

# **Application**

Il est possible d'installer et d'utiliser des applications permettant de rendre plus efficace l'utilisation quotidienne de la machine.

## **Installation des applications**

Il est possible d'installer de nouvelles applications.

Pour installer une application, procéder comme suit.

**1** Brancher la mémoire USB contenant l'application à installer dans le port USB (A1).

**REMARQUE :** Si *La mémoire amovible est reconnue. Affichage des fichiers.* s'affiche, appuyer sur [Non].

- **2** Appuyer sur la touche **Menu Système**.
- **3** Appuyer sur  $[\vee]$ , puis sur [Application].

**REMARQUE :** Si l'écran d'authentification utilisateur s'affiche, entrer un nom d'utilisateur et un mot de passe de connexion, puis appuyer sur [Connexion]. Il est nécessaire de se connecter à l'aide des droits administrateur. Se reporter à la section *[Ajout d'un utilisateur \(liste utilisateur local\) à la page 10-5](#page-420-0)* pour obtenir le nom d'utilisateur et le mot de passe par défaut pour la connexion.

- **4** Appuyer sur [Ajouter].
- **5** Sélectionner l'application à installer et appuyer sur [Installer].

Pour afficher les détails de l'application sélectionnée, appuyer sur [Détails].

**6** Lorsque l'écran de confirmation s'affiche, appuyer sur [Oui].

L'installation de l'application commence. Selon l'application, l'installation peut prendre un certain temps.

Une fois l'installation terminée, l'écran initial s'affiche à nouveau.

- **7** Pour installer une autre application, répéter les étapes 5 à 6.
- **8** Pour retirer la mémoire USB, appuyer sur [Retirer mémoire] et attendre l'affichage du message *Retrait mémoire amovible sans risque*. Retirer ensuite la mémoire USB.

## <span id="page-393-0"></span>**Activation/Désactivation d'application**

Pour utiliser une application, régler l'application sur *Activer*.

Pour commencer à utiliser une application, procéder comme suit.

- **1** Appuyer sur la touche **Menu Système**.
- **2** Appuyer sur  $[\lor]$ , puis sur [Application].

**REMARQUE :** Si l'écran d'authentification utilisateur s'affiche, entrer un nom d'utilisateur et un mot de passe de connexion, puis appuyer sur [Connexion]. Il est nécessaire de se connecter à l'aide des droits administrateur. Se reporter à la section *[Ajout d'un utilisateur \(liste utilisateur local\) à la page 10-5](#page-420-0)* pour obtenir le nom d'utilisateur et le mot de passe par défaut pour la connexion.

**3** Sélectionner l'application souhaitée et appuyer sur [Activer].

Pour afficher les détails de l'application sélectionnée, appuyer sur [Détails].

**REMARQUE :** Pour quitter une application, appuyer sur [Désactiver].

**4** Entrer la clé de licence et appuyer sur [Officiel].

Certaines applications n'ont pas besoin de la saisie d'une clé de licence. Si l'écran de saisie de la clé de licence ne s'affiche pas, passer à l'étape 5.

Pour utiliser l'application en période d'essai, appuyer sur [Essai] sans saisir de clé de licence.

**5** Lorsque l'écran de confirmation s'affiche, appuyer sur [Oui].

**IMPORTANT :** Si la date ou l'heure sont modifiées pendant l'utilisation d'une application, cette dernière ne pourra plus être utilisée.

## **Lancement des applications**

Il est possible de lancement n'importe quelle application pour laquelle l'option *Activer* est réglée.

Pour lancer une application, procéder comme suit.

**1** Appuyer sur la touche **Application**.

Une liste des applications disponibles s'affiche sur l'écran tactile.

**2** Appuyer sur la touche correspondant à l'application à lancer.

L'application démarre.

- **3** Pour quitter l'application, appuyer sur [✕].
- **4** Lorsque l'écran de confirmation de sortie d'application s'affiche, appuyer sur [Oui].

**REMARQUE :** La procédure de sortie de certaines applications peut être différente.

## **Suppression d'applications**

Pour supprimer une application installée, procéder comme suit.

**IMPORTANT :** Quitter toujours l'application à supprimer avant de supprimer l'application. (Se reporter à la section *[Activation/Désactivation d'application à la page 9-86](#page-393-0)*.)

- **1** Appuyer sur la touche **Menu Système**.
- **2** Appuyer sur  $[\sqrt{x}]$ , puis sur [Application].

**REMARQUE :** Si l'écran d'authentification utilisateur s'affiche, entrer un nom d'utilisateur et un mot de passe de connexion, puis appuyer sur [Connexion]. Il est nécessaire de se connecter à l'aide des droits administrateur. Se reporter à la section *[Ajout d'un utilisateur \(liste utilisateur local\) à la page 10-5](#page-420-0)* pour obtenir le nom d'utilisateur et le mot de passe par défaut pour la connexion.

**3** Sélectionner l'application à supprimer et appuyer sur [Supprimer].

Pour afficher les détails de l'application sélectionnée, appuyer sur [Détails].

**4** Lorsque l'écran de confirmation s'affiche, appuyer sur [Oui]. L'application est supprimée.

# <span id="page-395-0"></span>**Initialisation du système**

Cette fonction permet d'initialiser le disque dur installé sur la machine afin de restaurer le mode par défaut.

**ATTENTION :** L'initialisation système efface les boîtes personnalisées, les données stockées dans la Boîte de document, les adresses du carnet d'adresses, les propriétés utilisateur, les informations de comptes et les paramètres.

**REMARQUE :** Cette option n'est pas affichée lorsque le Data Security Kit en option est installé. Se reporter au *Data Security Kit (E) Operation Guide sur le DVD fourni* pour les fonctions ajoutées lorsque le Data Security Kit est installé et les procédures correspondantes.

L'utilisation de Network Print Monitor permet de sauvegarder les adresses dans le carnet d'adresses.

- **1** Appuyer sur la touche **Menu Système**.
- **2** Appuyer sur [ $\vee$ ], [Réglage/Maintenance], puis sur [Démarrer] dans *Initialisation système*.

**REMARQUE :** Si l'écran d'authentification utilisateur s'affiche, entrer un nom d'utilisateur et un mot de passe de connexion, puis appuyer sur [Connexion]. Il est nécessaire de se connecter à l'aide des droits administrateur. Se reporter à la section *[Ajout d'un utilisateur \(liste utilisateur local\) à la page 10-5](#page-420-0)* pour obtenir le nom d'utilisateur et le mot de passe par défaut pour la connexion.

**3** Lorsque l'écran de confirmation s'affiche, appuyer sur [Oui].

L'initialisation démarre.

**IMPORTANT :** Le message *Formatage... Ne mettez pas hors tension le système.* s'affiche pendant l'initialisation. Attendre la fin de l'initialisation.

**4** À la fin de l'initialisation, le message *Tâche terminée. Mettez l'appareil hors tension puis sous tension.* s'affiche. Mettre la machine hors tension.

# **Redémarrer tout l'appareil**

Cette fonction permet de redémarrer le processeur sans mettre la machine hors tension. Elle permet de résoudre les problèmes d'instabilité. (Comme un redémarrage ordinateur.)

Pour redémarrer le système, procéder comme suit.

- **1** Appuyer sur la touche **Menu Système**.
- **2** Appuyer sur [Système] et [Démarrer] dans *Redémarrer tout l'appareil*.

**REMARQUE :** Si l'écran d'authentification utilisateur s'affiche, entrer un nom d'utilisateur et un mot de passe de connexion, puis appuyer sur [Connexion]. Il est nécessaire de se connecter à l'aide des droits administrateur. Se reporter à la section *[Ajout d'un utilisateur \(liste utilisateur local\) à la page 10-5](#page-420-0)* pour obtenir le nom d'utilisateur et le mot de passe par défaut pour la connexion.

**3** Lorsque l'écran de confirmation s'affiche, appuyer sur [Oui]. Le système est redémarré.
# **Paramètres réseau**

Les paramètres réseau suivants sont disponibles.

- • [Nom d'hôte](#page-396-0) …[9-89](#page-396-0)
- • [Configuration TCP/IP \(IPv4\)](#page-397-0) […9-90](#page-397-0)
- • [Configuration TCP/IP \(IPv6\)](#page-398-0) […9-91](#page-398-0)
- • [Détails du protocole …9-93](#page-400-0)
- • [NetWare](#page-401-0) […9-94](#page-401-0)
- • [AppleTalk …9-95](#page-402-0)
- • [Numérisation WSD](#page-402-1) […9-95](#page-402-1)
- • [Impression WSD](#page-402-2) […9-95](#page-402-2)
- • [WSD amélioré](#page-403-0) …[9-96](#page-403-0)
- • [WSD amélioré \(SSL\)](#page-403-1) …[9-96](#page-403-1)
- • [Protocole sécurisé …9-96](#page-403-2)
- • [IPSec](#page-406-0) …[9-99](#page-406-0)
- • [Interface LAN](#page-407-0) […9-100](#page-407-0)
- • [Redémarrer réseau](#page-407-1) …[9-100](#page-407-1)

# <span id="page-396-0"></span>**Nom d'hôte**

Vérifier le nom d'hôte de la machine. Procéder comme suit.

- **1** Appuyer sur la touche **Menu Système**.
- **2** Appuyer sur [Suivant] dans *Enregistrement*. Vérifier le nom d'hôte affiché sous *Nom d'hôte*.

# <span id="page-397-0"></span>**Configuration TCP/IP (IPv4)**

Cette fonction permet de configurer TCP/IP (IPv4) pour une connexion au réseau Windows. Elle définit les adresses IP, les masques de sous-réseau et les adresses de passerelle. Les paramètres par défaut sont : Protocole TCP/IP *Actif*, DHCP *Actif*, Bonjour *Inactif* et Auto-IP: *Actif*.

Cette section explique les procédures *Paramètres Bonjour*. Pour les autres paramètres TCP/IP (IPv4), se reporter à la section *[Paramètres réseau \(raccordement du câble LAN\) à la page 2-16](#page-63-0)*.

#### **REMARQUE :** Avant de saisir des adresses IP, consulter l'administrateur du réseau.

**IMPORTANT :** Après la modification des paramètres, redémarrer le réseau depuis le menu système ou mettre la machine hors tension, puis à nouveau sous tension. Pour obtenir des informations détaillées sur le redémarrage du réseau, se reporter à la section *[Redémarrer réseau à la page 9-100](#page-407-1)*.

Procéder comme suit.

- **1** Appuyer sur la touche **Menu Système**.
- **2** Appuyer sur [Système], [Suivant] dans *Réseau*, puis [Suivant] dans *Configuration TCP/IP*.
- **3** Appuyer sur [Modifier] dans *TCP/IP*.
- **4** Appuyer sur [Activé], puis sur [OK].
- **5** Appuyer sur [Modifier] dans *IPv4*.
- **6** Appuyer sur [DHCP].
- **7** Appuyer sur [Désactivé] pour *DHCP*, puis sur [OK].
- **8** Appuyer sur [Bonjour].
- **9** Appuyer sur [Désactivé] pour *Bonjour*, puis sur [OK].
- **10** Appuyer sur [Adresse IP] et entrer l'adresse à l'aide des touches numériques.
- **11** Appuyer sur [Masque de sous réseau] et entrer l'adresse à l'aide des touches numériques.
- **12** Appuyer sur [Passerelle par défaut] et entrer l'adresse à l'aide des touches numériques.
- **13** Vérifier que les saisies des adresses sont correctes et appuyer sur [OK].

#### **Réglages Bonjour**

Sélectionner l'utilisation ou non de Bonjour. Le réglage par défaut est *Désactivé*.

**IMPORTANT :** Après la modification des paramètres, redémarrer le réseau depuis le menu système ou mettre la machine hors tension, puis à nouveau sous tension. Pour obtenir des informations détaillées sur le redémarrage du réseau, se reporter à la section *[Redémarrer réseau à la page 9-100](#page-407-1)*.

Procéder comme suit.

- **1** Appuyer sur la touche **Menu Système**.
- **2** Appuyer sur [Système], [Suivant] dans *Réseau*, puis [Suivant] dans *Configuration TCP/IP*.
- **3** Appuyer sur [Modifier] dans *TCP/IP*.
- **4** Appuyer sur [Activé], puis sur [OK].
- **5** Appuyer sur [Modifier] dans *IPv4*.
- **6** Appuyer sur [Bonjour].

**7** Appuyer sur [Activé] ou [Désactivé] pour *Bonjour*, puis sur [OK].

# <span id="page-398-0"></span>**Configuration TCP/IP (IPv6)**

Cette fonction permet de configurer TCP/IP (IPv6) pour une connexion au réseau. Les paramètres par défaut sont : Protocole TCP/IP *Actif*, TCP/IP (IPv6) *Inactif*.

**IMPORTANT :** Après la modification des paramètres, redémarrer le réseau depuis le menu système ou mettre la machine hors tension, puis à nouveau sous tension. Pour obtenir des informations détaillées sur le redémarrage du réseau, se reporter à la section *[Redémarrer réseau à la page 9-100](#page-407-1)*.

Procéder comme suit.

- **1** Appuyer sur la touche **Menu Système**.
- **2** Appuyer sur [Système], [Suivant] dans *Réseau*, puis [Suivant] dans *Configuration TCP/IP*.
- **3** Appuyer sur [Modifier] dans *TCP/IP*.
- **4** Appuyer sur [Activé], puis sur [OK].
- **5** Appuyer sur [Suivant] dans *IPv6*.
- **6** Appuyer sur [Modifier] dans *IPv6*.
- **7** Appuyer sur [Activé]. Appuyer sur [Activé]. Adresse IP (lien local) s'affiche.
- **8** Appuyer sur [OK].

#### **Réglage manuel (IPv6)**

Spécifier manuellement l'adresse IP, la longueur du préfixe et l'adresse de passerelle pour TCP/IP (IPv6). Le réglage manuel est disponible lorsque [Activé] est sélectionné pour TCP/IP (IPv6).

**IMPORTANT :** Après la modification des paramètres, redémarrer le réseau depuis le menu système ou mettre la machine hors tension, puis à nouveau sous tension. Pour obtenir des informations détaillées sur le redémarrage du réseau, se reporter à la section *[Redémarrer réseau à la page 9-100](#page-407-1)*.

Procéder comme suit.

- **1** Appuyer sur la touche **Menu Système**.
- **2** Appuyer sur [Système], [Suivant] dans *Réseau*, puis [Suivant] dans *Configuration TCP/IP*.
- **3** Appuyer sur [Suivant] dans *IPv6*.
- **4** Appuyer sur [Suivant] dans *Réglages manuels.*
- **5** Appuyer sur [Adresse IP (Manuelle)] pour saisir l'adresse IP. le format de l'adresse IPv6 est une séquence de numéros (128 bit au total) séparés par deux points, par ex. 2001:db8:3c4d:15::1a2c:1a1f.
- **6** Appuyer sur [OK].

Appuyer sur [TouchesN°] dans Longu. préfixe (0 - 128) pour saisir la longueur du préfixe à l'aide des touches numériques.

- **7** Appuyer sur [Passerelle par défaut] pour saisir la passerelle par défaut.
- **8** Vérifier que toutes les saisies sont correctes et appuyer sur [OK].

## **Paramètres RA (Stateless)**

Sélectionner l'utilisation ou non de RA (Stateless). Les réglages RA (Stateless) sont disponibles lorsque [Activé] est sélectionné pour *TCP/IP (IPv6)*. Le réglage par défaut est *Activé*.

**IMPORTANT :** Après la modification des paramètres, redémarrer le réseau depuis le menu système ou mettre la machine hors tension, puis à nouveau sous tension. Pour obtenir des informations détaillées sur le redémarrage du réseau, se reporter à la section *[Redémarrer réseau à la page 9-100](#page-407-1)*.

Procéder comme suit.

- **1** Appuyer sur la touche **Menu Système**.
- **2** Appuyer sur [Système], [Suivant] dans *Réseau*, puis [Suivant] dans *Configuration TCP/IP*.
- **3** Appuyer sur [Suivant] dans *IPv6*.
- **4** Appuyer sur [Modifier] dans *RA(Stateless)*.
- **5** Sélectionner [Activé] ou [Désactivé] dans *RA (Stateless)*. Lorsque [Activé] est sélectionné, *Adresse IP 1* à *5 (Stateless)* s'affiche.
- **6** Appuyer sur [OK].

## **Paramètres DHCP (IPv6)**

Sélectionner l'utilisation ou non du serveur DHCP (IPv6). Les réglages DHCP (IPv6) sont disponibles lorsque [Activé] est sélectionné pour TCP/IP (IPv6). Le réglage par défaut est *Activé*.

**IMPORTANT :** Après la modification des paramètres, redémarrer le réseau depuis le menu système ou mettre la machine hors tension, puis à nouveau sous tension. Pour obtenir des informations détaillées sur le redémarrage du réseau, se reporter à la section *[Redémarrer réseau à la page 9-100](#page-407-1)*.

Procéder comme suit.

- **1** Appuyer sur la touche **Menu Système**.
- **2** Appuyer sur [Système], [Suivant] dans *Réseau*, puis [Suivant] dans *Configuration TCP/IP*.
- **3** Appuyer sur [Suivant] dans *IPv6*.
- **4** Appuyer sur [Modifier] dans *DHCP*.
- **5** Sélectionner [Activé] ou [Désactivé] dans *DHCP*. Lorsque [Activé] est sélectionné, *Adresse IP (Stateful)* s'affiche.
- **6** Appuyer sur [OK].

# <span id="page-400-1"></span><span id="page-400-0"></span>**Détails du protocole**

Le tableau ci-après répertorie les paramètres de fonction liés au réseau. Les fonctions liées au réseau sont disponibles lorsque TCP/IP est réglé sur Activé.

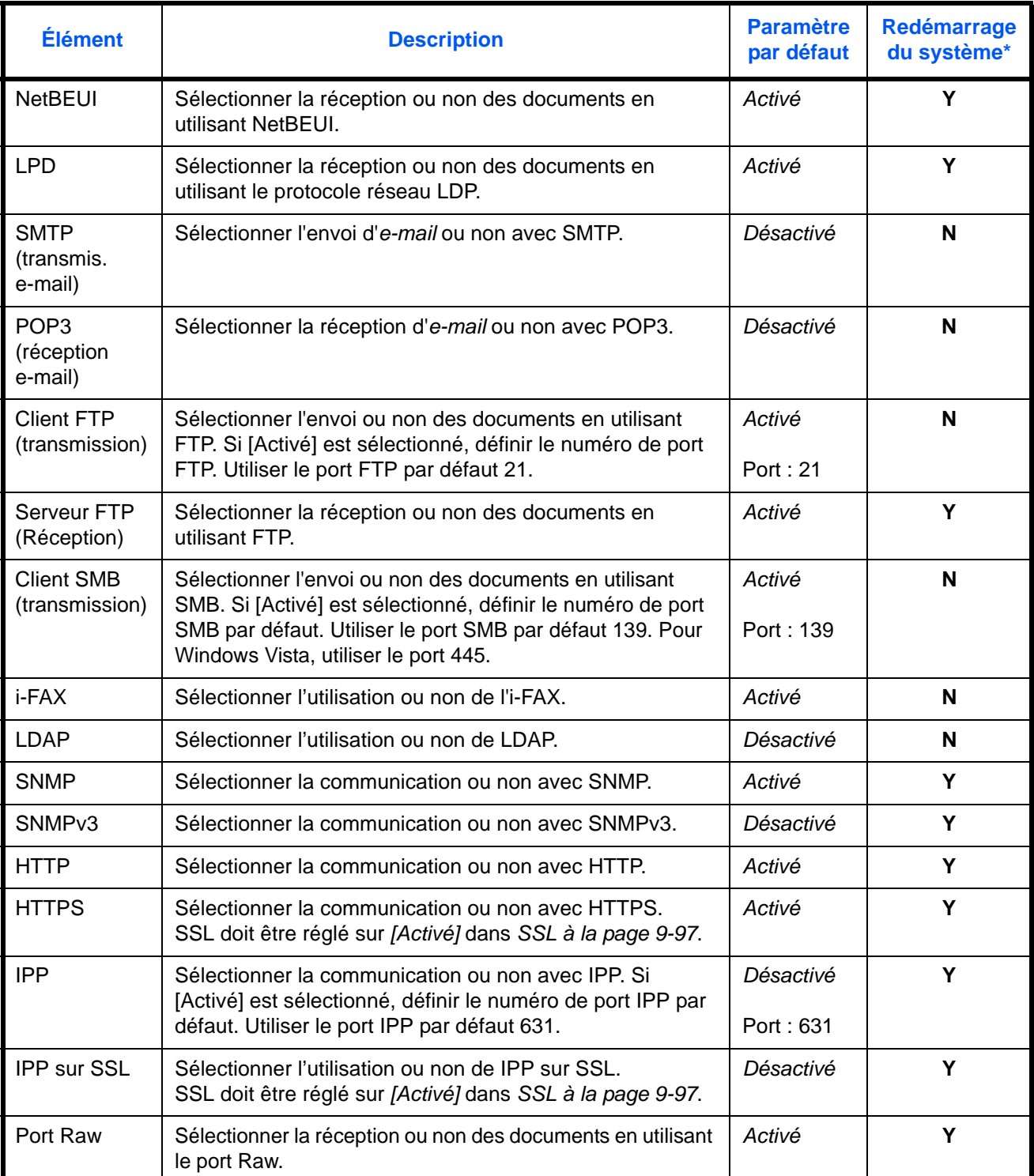

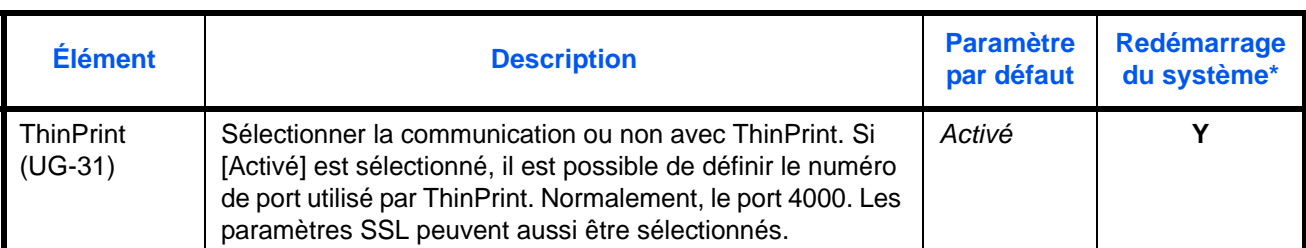

\* **Y** : la machine doit être redémarrée lorsque le paramètre est modifié.

**N** :la machine n'a pas besoin d'être redémarrée lorsque le paramètre est modifié.

**IMPORTANT :** Après la modification des paramètres, redémarrer le réseau depuis le menu système ou mettre la machine hors tension, puis à nouveau sous tension. Pour obtenir des informations détaillées sur le redémarrage du réseau, se reporter à la section *[Redémarrer réseau à la page 9-100](#page-407-1)*.

Procéder comme suit.

La procédure suivante est un exemple de configuration des paramètres SMTP (transmis. e-mail).

- **1** Appuyer sur la touche **Menu Système**.
- **2** Appuyer sur [Système], [Suivant] dans *Réseau,* [Suivant] dans *Configuration TCP/IP* , puis [Suivant] dans *Détails du protocole* pour afficher l'écran de configuration du réseau.
- **3** Afficher l'élément à configurer et appuyer sur [Modifier].

Dans cet exemple, appuyer sur [Modifier] dans *SMTP (transmis. e-mail)*.

- **4** Sélectionner [Activé] ou [Désactivé].
- **5** Appuyer sur [OK].

## <span id="page-401-0"></span>**NetWare**

Cette fonction permet de sélectionner la connexion réseau NetWare. Sélectionner ensuite les types de trame du réseau NetWare, Auto,

Ethernet-II, 802.3, 802.2, ou SNAP. Le réglage par défaut est *Activé*, type de trame : *Auto*.

**IMPORTANT :** Après la modification des paramètres, redémarrer le réseau depuis le menu système ou mettre la machine hors tension, puis à nouveau sous tension. Pour obtenir des informations détaillées sur le redémarrage du réseau, se reporter à la section *[Redémarrer réseau à la page 9-100](#page-407-1)*.

Procéder comme suit.

- **1** Appuyer sur la touche **Menu Système**.
- **2** Appuyer sur [Système], [Suivant] dans *Réseau*, puis sur [Modifier] dans *NetWare*.
- **3** Appuyer sur [Activé].
- **4** Appuyer sur la touche correspondant au type de trame désiré.
- **5** Appuyer sur [OK].

# <span id="page-402-0"></span>**AppleTalk**

Cette fonction permet de sélectionner la connexion réseau AppleTalk. Le réglage par défaut est *Activé*.

**IMPORTANT :** Après la modification des paramètres, redémarrer le réseau depuis le menu système ou mettre la machine hors tension, puis à nouveau sous tension. Pour obtenir des informations détaillées sur le redémarrage du réseau, se reporter à la section *[Redémarrer réseau à la page 9-100](#page-407-1)*.

Procéder comme suit.

- **1** Appuyer sur la touche **Menu Système**.
- **2** Appuyer sur [Système], [Suivant] dans *Réseau*, puis sur [Modifier] dans *AppleTalk*.
- **3** Sélectionner [Activé] ou [Désactivé].
- **4** Appuyer sur [OK].

## <span id="page-402-1"></span>**Numérisation WSD**

Sélectionner l'utilisation ou non de la numérisation WSD. Le réglage par défaut est *Activé*.

**IMPORTANT :** Après la modification des paramètres, redémarrer le réseau depuis le menu système ou mettre la machine hors tension, puis à nouveau sous tension. Pour obtenir des informations détaillées sur le redémarrage du réseau, se reporter à la section *[Redémarrer réseau à la page 9-100](#page-407-1)*.

Procéder comme suit.

- **1** Appuyer sur la touche **Menu Système**.
- **2** Appuyer sur [Système], [Suivant] dans *Réseau*, puis sur [Modifier] dans *Numérisation WSD*.
- **3** Sélectionner [Activé] ou [Désactivé].
- **4** Appuyer sur [OK].

#### <span id="page-402-2"></span>**Impression WSD**

Sélectionner l'utilisation ou non de l'impression WSD. Le réglage par défaut est *Activé*.

**IMPORTANT :** Après la modification des paramètres, redémarrer le réseau depuis le menu système ou mettre la machine hors tension, puis à nouveau sous tension. Pour obtenir des informations détaillées sur le redémarrage du réseau, se reporter à la section *[Redémarrer réseau à la page 9-100](#page-407-1)*.

Procéder comme suit.

- **1** Appuyer sur la touche **Menu Système**.
- **2** Appuyer sur [Système], [Suivant] dans *Réseau*, puis sur [Modifier] dans *Impression WSD*.
- **3** Sélectionner [Activé] ou [Désactivé].
- **4** Appuyer sur [OK].

*9-95*

# <span id="page-403-0"></span>**WSD amélioré**

Sélectionner s'il faut utiliser nos services Web propriétaires. Le pilote WIA, le pilote TWAIN et le pilote de fax réseau utilisent ce service Web WSD amélioré. Le réglage par défaut est *Activé*.

**IMPORTANT :** Après la modification des paramètres, redémarrer le réseau depuis le menu système ou mettre la machine hors tension, puis à nouveau sous tension. Pour obtenir des informations détaillées sur le redémarrage du réseau, se reporter à la section *[Redémarrer réseau à la page 9-100](#page-407-1)*.

Procéder comme suit.

- **1** Appuyer sur la touche **Menu Système**.
- **2** Appuyer sur [Système], [Suivant] dans *Réseau*, puis sur [Modifier] dans *WSD amélioré*.
- **3** Sélectionner [Activé] ou [Désactivé].
- **4** Appuyer sur [OK].

# <span id="page-403-1"></span>**WSD amélioré (SSL)**

Sélectionner s'il faut utiliser nos servicse Web propriétaires sur SSL. SSL doit être réglé sur Activé dans *[SSL à](#page-404-0)  [la page 9-97](#page-404-0)*. Le réglage par défaut est *Activé*.

**IMPORTANT :** Après la modification des paramètres, redémarrer le réseau depuis le menu système ou mettre la machine hors tension, puis à nouveau sous tension. Pour obtenir des informations détaillées sur le redémarrage du réseau, se reporter à la section *[Redémarrer réseau à la page 9-100](#page-407-1)*.

Procéder comme suit.

- **1** Appuyer sur la touche **Menu Système**.
- **2** Appuyer sur [Système], [Suivant] dans *Réseau*, puis sur [Modifier] dans *WSD amélioré (SSL)*.
- **3** Sélectionner [Activé] ou [Désactivé].
- **4** Appuyer sur [OK].

## <span id="page-403-2"></span>**Protocole sécurisé**

Crypter les communications entre l'ordinateur est la machine à l'aide du cryptage SSL.

**IMPORTANT :** Après la modification des paramètres, redémarrer le réseau depuis le menu système ou mettre la machine hors tension, puis à nouveau sous tension. Pour obtenir des informations détaillées sur le redémarrage du réseau, se reporter à la section *[Redémarrer réseau à la page 9-100](#page-407-1)*.

Les paramètres du protocole sécurisé réseau suivants sont disponibles.

- • [SSL](#page-404-0) …[9-97](#page-404-0)
- • [Sécurité IPP](#page-404-1) …[9-97](#page-404-1)
- • [Sécurité HTTP](#page-404-2) …[9-97](#page-404-2)
- • [Sécurité LDAP](#page-405-0) …[9-98](#page-405-0)
- • [Sécurité SMTP …9-98](#page-405-1)
- • [Sécurité POP3 \(utilisateur 1\)](#page-406-1) …[9-99](#page-406-1)
- • [Sécurité POP3 \(utilisateur 2\)](#page-406-2) …[9-99](#page-406-2)
- • [Sécurité POP3 \(utilisateur 3\)](#page-406-3) …[9-99](#page-406-3)

#### <span id="page-404-0"></span>**SSL**

Sélectionner l'utilisation ou non de SSL. Le réglage par défaut est *Activé*.

**IMPORTANT :** Après la modification des paramètres, redémarrer le réseau depuis le menu système ou mettre la machine hors tension, puis à nouveau sous tension. Pour obtenir des informations détaillées sur le redémarrage du réseau, se reporter à la section *[Redémarrer réseau à la page 9-100](#page-407-1)*.

Procéder comme suit.

- **1** Appuyer sur la touche **Menu Système**.
- **2** Appuyer sur [Système], [Suivant] dans *Réseau*, [Suivant] dans *Protocole sécur.*, puis [Suivant] dans *SSL*.
- **3** Sélectionner [Activé] ou [Désactivé].
- **4** Appuyer sur [OK].

#### <span id="page-404-1"></span>**Sécurité IPP**

Sélectionner le niveau de sécurité IPP. Ce paramètre est disponible lorsque *SSL* est réglé sur *Activé*. Le réglage par défaut est *IPP ou IPP sur SSL*.

**REMARQUE :** IPP doit être réglé sur [Activé] dans *[Détails du protocole à la page 9-93](#page-400-0)*.

**IMPORTANT :** Après la modification des paramètres, redémarrer le réseau depuis le menu système ou mettre la machine hors tension, puis à nouveau sous tension. Pour obtenir des informations détaillées sur le redémarrage du réseau, se reporter à la section *[Redémarrer réseau à la page 9-100](#page-407-1)*.

Procéder comme suit.

- **1** Appuyer sur la touche **Menu Système**.
- **2** Appuyer sur [Système], [Suivant] dans *Réseau*, [Suivant] dans *Protocole sécur.*, puis [Modifier] dans *Sécurité IPP*.
- **3** Appuyer sur [IPP sur SSL uniquement] ou [IPP ou IPP sur SSL].
- **4** Appuyer sur [OK].

#### <span id="page-404-2"></span>**Sécurité HTTP**

Sélectionner le niveau de sécurité HTTP. Ce paramètre est disponible lorsque *SSL* est réglé sur *Activé*. Le réglage par défaut est *HTTP ou HTTPS*.

**REMARQUE :** HTTP ou HTTPS doit être réglé sur [Activé] dans *[Détails du protocole à la page 9-93](#page-400-0)*.

**IMPORTANT :** Après la modification des paramètres, redémarrer le réseau depuis le menu système ou mettre la machine hors tension, puis à nouveau sous tension. Pour obtenir des informations détaillées sur le redémarrage du réseau, se reporter à la section *[Redémarrer réseau à la page 9-100](#page-407-1)*.

Procéder comme suit.

- **1** Appuyer sur la touche **Menu Système**.
- **2** Appuyer sur [Système], [Suivant] dans *Réseau*, [Suivant] dans *Protocole sécur.*, puis [Modifier] dans *Sécurité HTTP*.
- **3** Sélectionner [HTTP ou HTTPS] ou [HTTPS uniquement].
- **4** Appuyer sur [OK].

#### <span id="page-405-0"></span>**Sécurité LDAP**

Sélectionner le type de cryptage en fonction du type de sécurité utilisé par le serveur LDAP. Ce paramètre est disponible lorsque *SSL* est réglé sur *Activé*. Le réglage par défaut est *Désactivé*.

**REMARQUE :** LDAP doit être réglé sur [Activé] dans *[Détails du protocole à la page 9-93](#page-400-0)*.

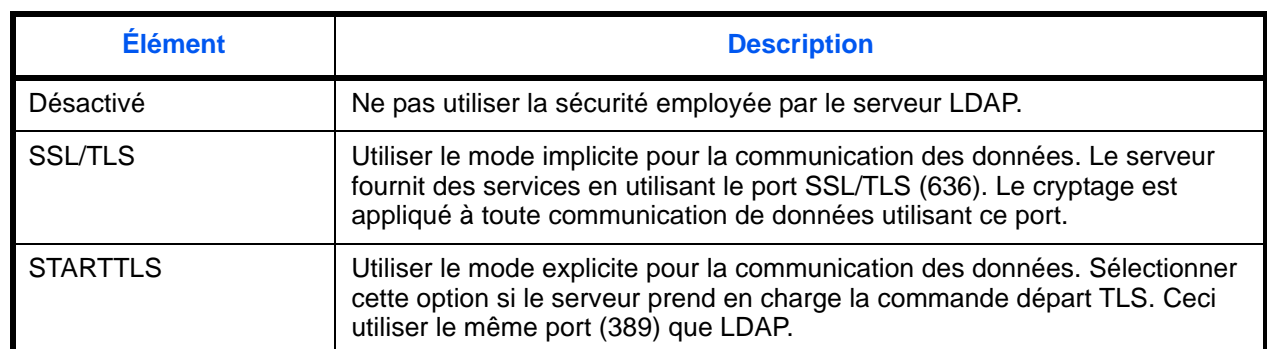

Le tableau ci-après répertorie les options disponibles.

Procéder comme suit.

- **1** Appuyer sur la touche **Menu Système**.
- **2** Appuyer sur [Système], [Suivant] dans *Réseau*, [Suivant] dans *Protocole sécur.*, puis [Modifier] dans *Sécurité LDAP*.
- **3** Appuyer sur [Désactivé], [SSL/TLS] ou [STARTTLS].
- **4** Appuyer sur [OK].

## <span id="page-405-1"></span>**Sécurité SMTP**

Définir le protocole pouvant être utilisé sur le port SMTP. Ce paramètre est disponible lorsque *SSL* est réglé sur *Activé*. Le réglage par défaut est *Désactivé*.

**REMARQUE :** SMTP doit être réglé sur Activé dans *[Détails du protocole à la page 9-93](#page-400-0)*.

Procéder comme suit.

- **1** Appuyer sur la touche **Menu Système**.
- **2** Appuyer sur [Système], [Suivant] dans *Réseau*, [Suivant] dans *Protocole sécur.*, puis [Modifier] dans *Sécurité SMTP*.
- **3** Appuyer sur [Désactivé], [SSL/TLS] ou [STARTTLS].
- **4** Appuyer sur [OK].

#### <span id="page-406-1"></span>**Sécurité POP3 (utilisateur 1)**

Définir le protocole pouvant être utilisé sur le port POP. Ce paramètre est disponible lorsque *SSL* est réglé sur *Activé*. Le réglage par défaut est *Désactivé*.

Procéder comme suit.

- **1** Appuyer sur la touche **Menu Système**.
- **2** Appuyer sur [Système], [Suivant] dans *Réseau*, [Suivant] dans *Protocole sécur.*, puis [Modifier] dans *Sécurité POP3 (utilisateur 1)*.
- **3** Appuyer sur [Désactivé], [SSL/TLS] ou [STARTTLS].
- **4** Appuyer sur [OK].

#### <span id="page-406-2"></span>**Sécurité POP3 (utilisateur 2)**

Définir le protocole pouvant être utilisé sur le port POP. Ce paramètre est disponible lorsque *SSL* est réglé sur *Activé*. Le réglage par défaut est *Désactivé*.

Pour la procédure de sélection de configuration de sécurité POP3 (utilisateur 2), voir Sécurité POP3 (utilisateur 1).

#### <span id="page-406-3"></span>**Sécurité POP3 (utilisateur 3)**

Définir le protocole pouvant être utilisé sur le port POP. Ce paramètre est disponible lorsque *SSL* est réglé sur *Activé*. Le réglage par défaut est *Désactivé*.

Pour la procédure de sélection de configuration de sécurité POP3 (utilisateur 3), voir Sécurité POP3 (utilisateur 1).

## <span id="page-406-0"></span>**IPSec**

Configuration d'IPSec. Le réglage par défaut est *Désactivé*.

**IMPORTANT :** Après la modification des paramètres, redémarrer le réseau depuis le menu système ou mettre la machine hors tension, puis à nouveau sous tension. Pour obtenir des informations détaillées sur le redémarrage du réseau, se reporter à la section *[Redémarrer réseau à la page 9-100](#page-407-1)*.

Procéder comme suit.

- **1** Appuyer sur la touche **Menu Système**.
- **2** Appuyer sur [Système], [Suivant] dans *Réseau*, puis [Modifier] dans *IPSec*.

**REMARQUE :** Si l'écran d'authentification utilisateur s'affiche, entrer un nom d'utilisateur et un mot de passe de connexion, puis appuyer sur [Connexion]. Il est nécessaire de se connecter à l'aide des droits administrateur. Se reporter à la section *[Ajout d'un utilisateur \(liste utilisateur local\) à la page 10-5](#page-420-0)* pour obtenir le nom d'utilisateur et le mot de passe par défaut pour la connexion.

- **3** Appuyer sur [Activé].
- **4** Appuyer sur [OK].

# <span id="page-407-0"></span>**Interface LAN**

Spécifier les paramètres de l'interface LAN à utiliser. Le réglage par défaut est *Auto*.

**IMPORTANT :** Après la modification des paramètres, redémarrer le réseau depuis le menu système ou mettre la machine hors tension, puis à nouveau sous tension. Pour obtenir des informations détaillées sur le redémarrage du réseau, se reporter à la section *[Redémarrer réseau à la page 9-100](#page-407-1)*.

Procéder comme suit.

- **1** Appuyer sur la touche **Menu Système**.
- **2** Appuyer sur [Système], [Suivant] dans *Réseau*, puis sur [Modifier] dans *Interface LAN*.
- **3** Sélectionner l'interface LAN [Auto], [10BASE-T Half], [10BASE-T Full], [100BASE-TX Half], [100BASETXFull] ou [1000BASE-T].
- **4** Appuyer sur [OK].

## <span id="page-407-1"></span>**Redémarrer réseau**

Pour redémarrer la carte réseau de l'appareil, procéder comme suit.

- **1** Appuyer sur la touche **Menu Système**.
- **2** Appuyer sur [Système], [Suivant] dans *Réseau*, puis sur [Démarrer] dans *Redémarrer réseau*.

# **Configuration du blocage de l'interface**

Cette option vous permet de protéger cette machine en bloquant l'interface avec les périphériques externes comme les hôtes USB ou les interfaces en option.

Les paramètres de blocage d'interface suivants sont disponibles :

- Hôte USB (paramètre du port USB)
- Périphérique USB (paramètre de l'interface USB)
- Interface en option (paramètre de la carte d'interface en option)

# **Hôte USB (paramètre du port USB)**

Cette option bloque et protège le port USB (A1) ou le port USB (A2) (hôte USB). Le réglage par défaut est *Déverrouiller*.

Pour configurer le paramètre de l'hôte USB, procéder comme suit.

- **1** Appuyer sur la touche **Menu Système**.
- **2** Appuyer sur [Système], [Suivant] dans *Config. bloc d'interface*, puis sur [Modifier] dans *Hôte USB*.

**REMARQUE :** Si l'écran d'authentification utilisateur s'affiche, entrer un nom d'utilisateur et un mot de passe de connexion, puis appuyer sur [Connexion]. Il est nécessaire de se connecter à l'aide des droits administrateur. Se reporter à la section *[Ajout d'un utilisateur \(liste utilisateur local\) à la page 10-5](#page-420-0)* pour obtenir le nom d'utilisateur et le mot de passe par défaut pour la connexion.

- **3** Appuyer sur [Verrouiller].
- **4** Appuyer sur [OK].

# **Périphérique USB (paramètre de l'interface USB)**

Cette option verrouille et protège le connecteur d'interface USB (B1) (périphérique USB). Le réglage par défaut est *Déverrouiller*.

Pour configurer le paramètre du périphérique USB, procéder comme suit.

- **1** Appuyer sur la touche **Menu Système**.
- **2** Appuyer sur [Système], [Suivant] dans *Config. bloc d'interface*, puis sur [Modifier] dans *Périphérique USB*.
- **3** Appuyer sur [Verrouiller].
- **4** Appuyer sur [OK].

# **Interface en option (paramètre de la carte d'interface en option)**

Cette option verrouille et protège les logements d'interface en option (OPT1 ou OPT2). Le réglage par défaut est *Déverrouiller*.

Pour configurer le paramètre d'interface en option, procéder comme suit.

**1** Appuyer sur la touche **Menu Système**.

- **2** Appuyer sur [Système], [Suivant] dans *Config. bloc d'interface*, puis sur [Modifier] dans *Interface optionnelle 1 ou Interface optionnelle 2*.
- **3** Appuyer sur [Verrouiller].
- **4** Appuyer sur [OK].

# **Niveau de sécurité**

Le paramètre de niveau de sécurité est une option de menu principalement utilisée par le personnel de service pour le travail de maintenance. Les clients n'ont pas besoin d'utiliser ce menu.

# **Protection du document**

Lorsque le kit de protection de document imprimé est installé, la machine empêche la copie et/ou la transmission sans autorisation des documents contenant des informations confidentielles ou personnelles importantes.

Utiliser le Filigrane de sécurité dans Avancé de KX DRIVER pour inclure le motif de protection dans un document. Pour plus de détails, se reporter à *Printer Driver User Guide*.

Nous suggérons de vérifier comment la machine exécute cette fonction dans votre environnement.

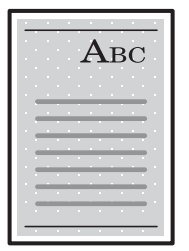

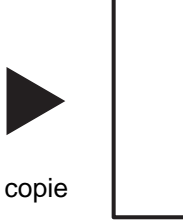

Impression du motif de protection à l'aide de KX DRIVER.

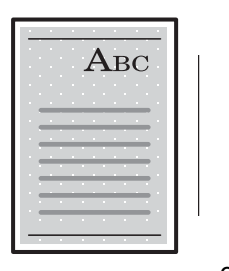

Annulé.

envoi ou fax

Utilisation de la machine après la détection du motif de protection des documents

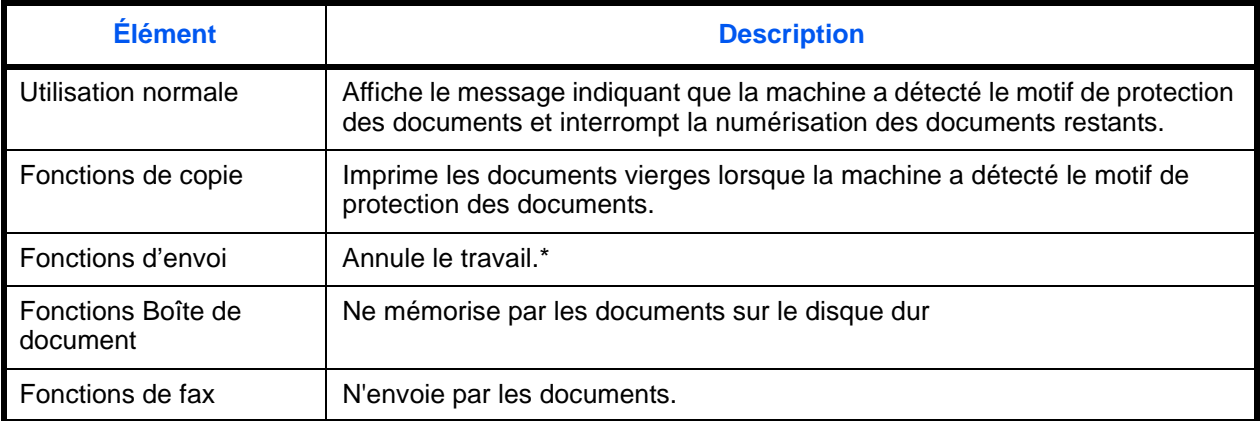

Envoi les documents qui ont été numérisés avant la détection du motif de protection des documents si Séparation des fichiers a été sélectionné. Dans le cas contraire, tous les documents ne seront pas envoyés.

Limitations :

- La vitesse de numérisation sera limitée à la vitesse de numérisation d'une image de 600 dpi. (la vitesse d'impression n'est pas limitée)
- La transmission de fax sera limitée à la transmission mémoire.

Remarque :

- Le kit de protection de document imprimé peut ne pas empêcher complètement les fuites d'informations. Nous ne garantissons aucune perte liée à l'utilisation de cette fonction ou lors d'un dysfonctionnement de cette fonction.
- Le motif de protection imprimé sur papier couleur ou sur papier décoré avec un motif spécial peut ne pas être détecté.
- Nous ne garantissons par l'intégrité de la détection. En cas de dysfonctionnement, contacter le technicien de maintenance.

Pour configurer l'option de protection de document, procéder comme suit.

- **1** Appuyer sur la touche **Menu Système**.
- **2** Appuyer sur [Système], puis sur [Modifier] dans *Protection du document*.

**REMARQUE :** Si l'écran d'authentification utilisateur s'affiche, entrer un nom d'utilisateur et un mot de passe de connexion, puis appuyer sur [Connexion]. Il est nécessaire de se connecter à l'aide des droits administrateur. Se reporter à la section *[Ajout d'un utilisateur \(liste utilisateur local\) à la page 10-5](#page-420-0)* pour obtenir le nom d'utilisateur et le mot de passe par défaut pour la connexion.

- **3** Appuyer sur [Activé].
- **4** Appuyer sur [OK].

# **Sécurité des données**

Les paramètres concernant les données stockées sur le disque dur de la machine et dans la mémoire peuvent être configurés.

## **Nettoyage des données**

Cette fonction réinitialise le disque dur et la mémoire de la machine à leur état lorsqu'ils ont quitté l'usine.

**REMARQUE :** Il faut compter environ 8 heures pour terminer cette opération selon la quantité de données. Une fois démarré, le traitement ne peut pas être annulé.

Durant le nettoyage, la réception depuis une source externe telle que le réseau ou le fax est impossible.

Ne pas mettre la machine hors tension durant le nettoyage. Si la machine est mise hors tension, le nettoyage reprendra automatiquement lorsque l'alimentation sera rétablie, mais le nettoyage complet ne peut pas être garanti.

Les données effacées par l'initialisation et les emplacements des données sont indiqués ci-dessous.

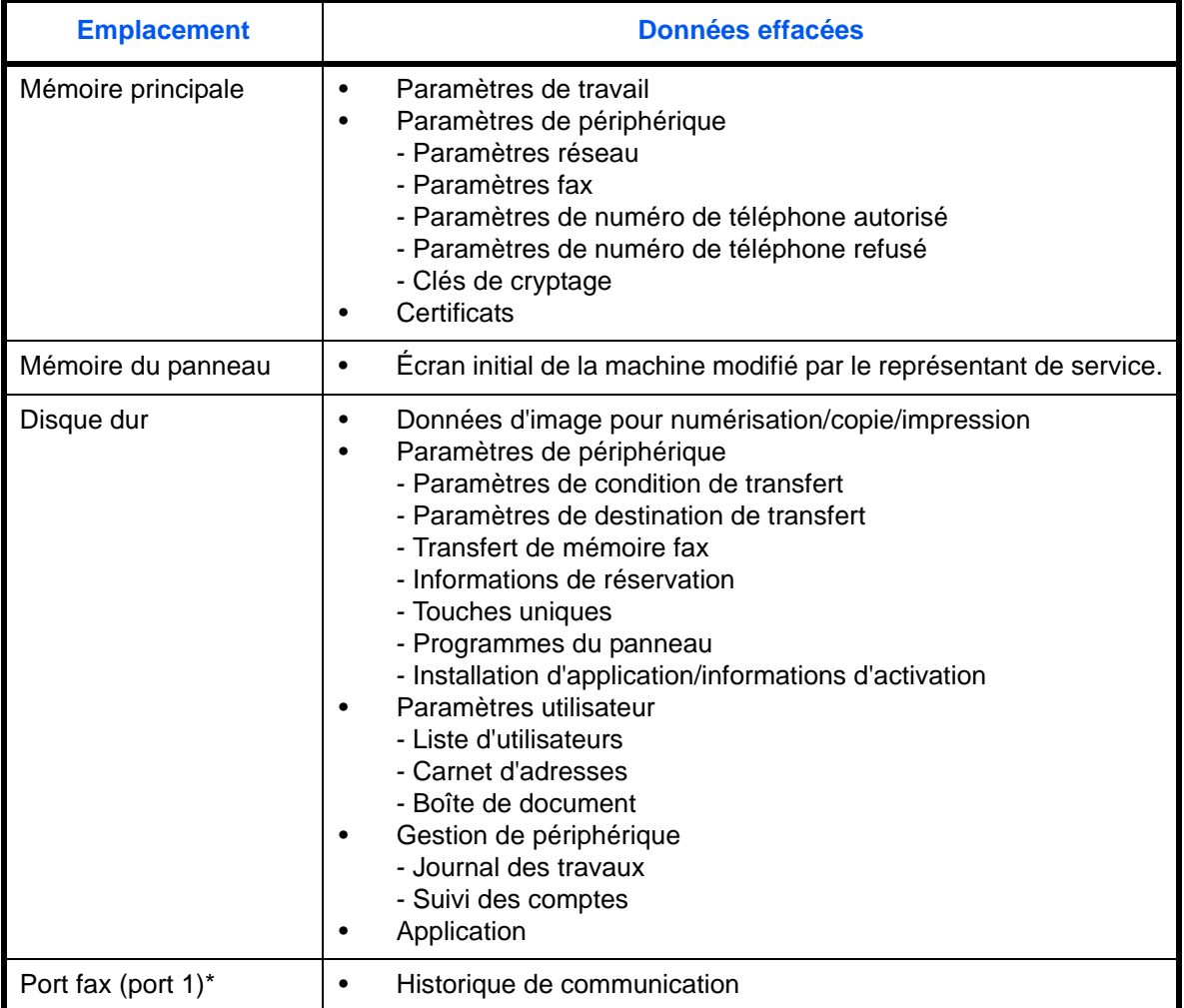

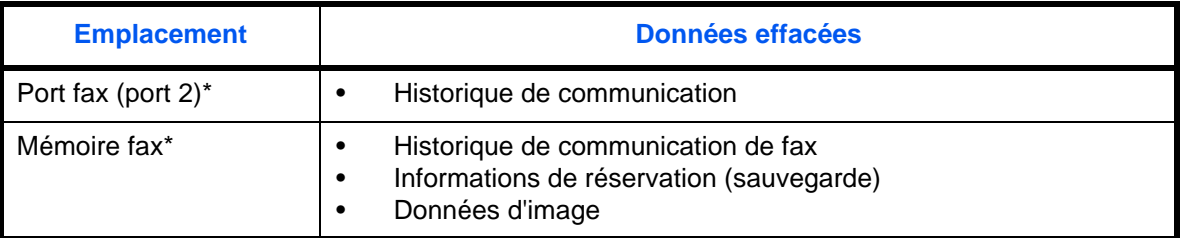

\* Uniquement si le kit de fax en option est installé.

La procédure est la suivante.

- **1** Appuyer sur la touche **Menu Système**.
- **2** Appuyer sur [Système], [Suivant] dans *Sécurité des données*, puis sur [Suivant] dans *Nettoyage des données.*

**REMARQUE :** Si l'écran d'authentification utilisateur s'affiche, entrer un nom d'utilisateur et un mot de passe de connexion, puis appuyer sur [Connexion]. Il faut se connecter avec des privilèges d'administrateur. Se reporter à la section *[Ajout d'un utilisateur \(liste utilisateur local\) à la page 10-5](#page-420-0)* pour obtenir le nom d'utilisateur et le mot de passe par défaut pour la connexion.

**3** Appuyer sur [Démarrer].

L'initialisation démarre. Lorsque l'initialisation est terminée, les résultats du nettoyage s'affichent sur l'écran.

# **Initialisation du disque dur**

Lorsque le Data Security Kit en option, [Initialisation du disque dur] est ajouté aux paramètres de *Sécurité des données*.

Pour plus d'informations, se reporter à *Data Security Kit (E) Operation Guide* sur le DVD fourni.

# **Fonction en option**

Il est possible d'utiliser les applications optionnelles installées sur cette machine.

# **Application**

Les applications indiquées ci-dessous sont installées sur cette machine.

Il est possible d'utiliser une version d'essai de ces applications pendant une période de temps limitée.

#### **• Kit de surveillance des documents imprimés**

Il empêche la copie et/ou la transmission sans autorisation des documents contenant des informations confidentielles ou personnelles importantes. Lorsqu'un document est imprimé à partir d'un ordinateur, cette fonction marque le document avec un motif spécial. Lorsque quelqu'un tente de copier ou d'envoyer ce document sur cette machine, la machine détecte le motif et protège les informations en imprimant le document vide ou empêchant la transmission.

**REMARQUE :** Les restrictions comme le nombre d'utilisation de l'application pendant la période d'essai diffèrent selon les applications.

# **Lancement d'une application**

Pour commencer à utiliser une application, procéder comme suit.

- **1** Appuyer sur la touche **Menu Système**.
- **2** Appuyer sur [Système], puis sur [Suivant] dans *Fonction facultative*.

**REMARQUE :** Si l'écran d'authentification utilisateur s'affiche, entrer un nom d'utilisateur et un mot de passe de connexion, puis appuyer sur [Connexion]. Il est nécessaire de se connecter à l'aide des droits administrateur. Se reporter à la section *[Ajout d'un utilisateur \(liste utilisateur local\) à la page 10-5](#page-420-0)* pour obtenir le nom d'utilisateur et le mot de passe par défaut pour la connexion.

**3** Sélectionner l'application souhaitée et appuyer sur [Activer].

Pour afficher les détails de l'application sélectionnée, appuyer sur [Détails].

**4** Dans l'écran de saisie de la clé de licence, appuyer sur [Officiel].

Certaines applications n'ont pas besoin de la saisie d'une clé de licence. Si l'écran de saisie de la clé de licence ne s'affiche pas, passer à l'étape 5.

Pour utiliser l'application en période d'essai, appuyer sur [Essai] sans saisir de clé de licence.

**5** Lorsque l'écran de confirmation s'affiche, appuyer sur [Oui].

**IMPORTANT :** Si la date ou l'heure sont modifiées pendant l'utilisation d'une application, cette dernière ne pourra plus être utilisée.

# **Consulter les détails de l'application**

Utiliser la procédure ci-dessous pour consulter les détails d'une application.

- **1** Appuyer sur la touche **Menu Système**.
- **2** Appuyer sur [Système], puis sur [Suivant] dans *Fonction facultative*.

**REMARQUE :** Si l'écran d'authentification utilisateur s'affiche, entrer un nom d'utilisateur et un mot de passe de connexion, puis appuyer sur [Connexion]. Il est nécessaire de se connecter à l'aide des droits administrateur. Se reporter à la section *[Ajout d'un utilisateur \(liste utilisateur local\) à la page 10-5](#page-420-0)* pour obtenir le nom d'utilisateur et le mot de passe par défaut pour la connexion.

**3** Sélectionner l'application dont les détails doivent être affichés et appuyer sur [Détails].

Il est maintenant possible de voir les informations détaillés de l'application sélectionnée.

# **Affichage accessibilité (agrandissement de l'affichage de l'écran tactile)**

Il est possible d'agrandir les caractères et les touches de l'écran tactile. Utiliser les touches numériques pour sélectionner les options et passer à l'écran suivant.

**REMARQUE :** La fonction d'accessibilité n'est utilisable que si les fonctions Copie et Envoi sont enregistrées dans l'écran Install. rapide.

Pour configurer d'autres fonctions que celles affichées dans les écrans d'accessibilité, il est nécessaire de revenir à l'écran d'origine. Appuyer de nouveau sur la touche **Affich. accessibilité**.

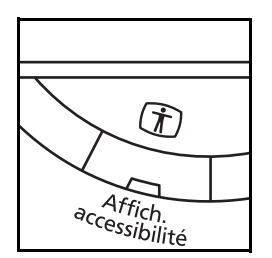

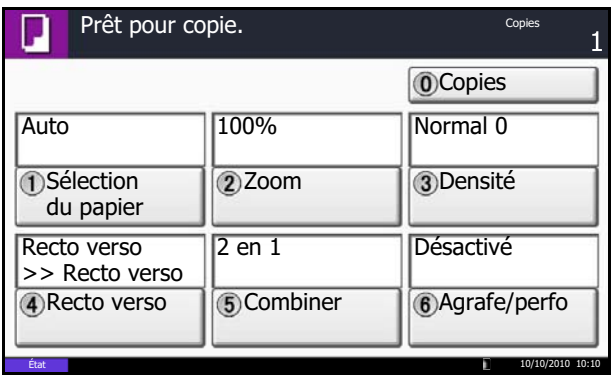

Appuyer sur la touche **Affich. accessibilité** en cours de copie ou d'envoi (c'est-à-dire lorsque le voyant **Copie** ou **Envoyer** est allumé).

Les touches ou les caractères agrandis s'affichent sur l'écran tactile.

Il est également possible d'utiliser les touches numériques correspondant au numéro affiché (par exemple, appuyer sur la touche **2** pour régler le zoom).

Suivre les instructions qui s'affichent à l'écran.

# **10 Gestion**

Ce chapitre aborde les opérations suivantes :

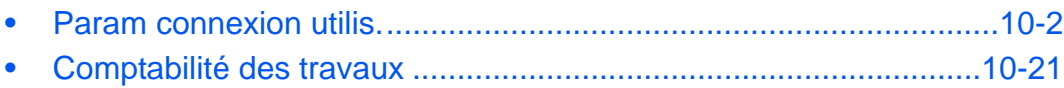

# <span id="page-417-0"></span>**Param connexion utilis.**

Cette fonction permet de définir le mode d'administration des accès utilisateurs sur cette machine. Entrer une ID d'utilisateur et un mot de passe d'authentification utilisateur, pour la connexion.

Les accès sont sur trois niveaux : utilisateur, administrateur et administrateur de la machine. Les niveaux de sécurité peuvent être modifiés uniquement par l'administrateur de la machine.

Les utilisateurs qui ne peuvent pas se connecter à la machine peuvent être autorisés à utiliser les fonctions de la machine de manière restreinte. Les utilisateurs peuvent utiliser la machine sans authentification et cette fonction est donc pratique lorsque la plupart des utilisateurs sont gérés avec la même autorité. Cette fonction peut également être utilisée pour réduire les coûts d'exploitation, par exemple en interdisant la copie en couleur dans "Param. autoris. invité" afin que seuls les utilisateurs qui se connectent puissent utiliser la copie en couleur.

Si le message *Pour utiliser cette fonction, appuyer sur la touche Authentification et se connecter* pendant l'utilisation de la machine, il faut appuyer sur la touche **Authentification/Logout** et se connecter en tant qu'utilisateur pour qui la fonction n'est pas interdite.

# **Première administration des connexions d'utilisateurs**

Procéder comme suit lors de la première administration des connexions d'utilisateurs.

Activer l'administration des connexions d'utilisateurs. (*[page 10-2](#page-417-1)*)

 $\blacktriangledown$ 

Ajouter un utilisateur. (*[page 10-5](#page-420-1)*)

 $\blacktriangledown$ 

 $\blacktriangledown$ 

Appuyer sur Logout. (*[page 10-4](#page-419-0)*)

L'utilisateur enregistré se connecte pour effectuer les opérations. (*[page 10-3](#page-418-0)*)

## <span id="page-417-1"></span>**Nom d'utilisateur**

Cette fonction permet d'activer l'administration des connexions d'utilisateurs. Sélectionner l'une des méthodes d'authentification suivantes :

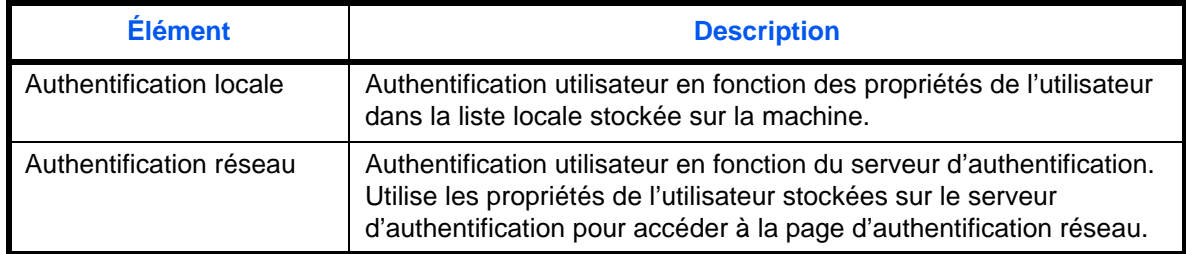

Pour activer l'administration des connexions d'utilisateurs, procéder comme suit.

- **1** Appuyer sur la touche **Menu Système**.
- **2** Appuyer sur [Nom d'utilisateur/Comptabilité des travaux].
- **3** Si l'écran d'authentification utilisateur s'affiche, entrer un nom d'utilisateur et un mot de passe de connexion, puis appuyer sur [Connexion]. Il est nécessaire de se connecter à l'aide des droits administrateur. Se reporter à la section *[Ajout d'un](#page-420-1)  [utilisateur \(liste utilisateur local\) à la page 10-5](#page-420-1)* pour obtenir le nom d'utilisateur et le mot de passe par défaut pour la connexion.

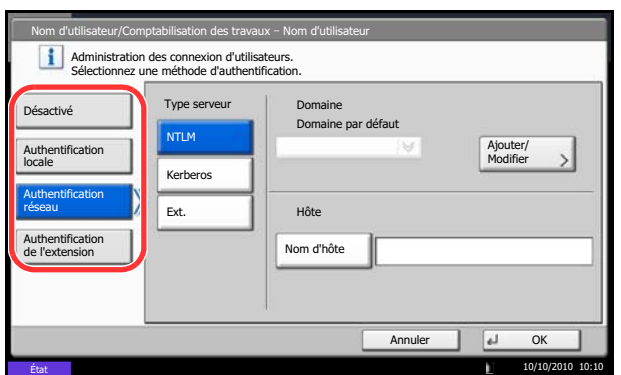

- **4** Appuyer sur [Suivant], dans *Param connexion utilis.*, puis [Modifier] dans *Connexion utilisateur*.
- **5** Sélectionner [Authentification locale] ou [Authentification réseau]. Pour désactiver l'administration des connexions d'utilisateurs, sélectionner [Désactivé].

Si l'on sélectionne [Authentification réseau], entrer le nom d'hôte (62 caractères maximum) et le nom de domaine (256 caractères maximum) du serveur d'authentification. Sélectionner [NTLM], [Kerberos] ou [Ext.] comme type de serveur.

Si [Ext.] a été sélectionné comme type de serveur, entrer le numéro de port.

**REMARQUE :** Si l'ID utilisateur et le mot de passe sont refusés, vérifier les paramètres suivants.

- Paramètres d'authentification réseau de la machine
- Propriétés utilisateur du serveur d'authentification
- Réglage de la date et de l'heure de la machine et du serveur d'authentification

Si le paramétrage de la machine ne permet pas la connexion, se connecter en tant qu'administrateur enregistré dans la liste des utilisateurs locaux et corriger les paramètres.

Jusqu'à 10 domaines peuvent être enregistrés pour l'authentification réseau.

**6** Appuyer sur [OK].

## **Connexion/déconnexion**

Si l'administration des connexions d'utilisateurs est activée, un écran de saisie de l'ID utilisateur et du mot de passe s'affiche lors de chaque utilisation de la machine.

**REMARQUE :** Si le paramètre d'authentification d'invité est activé, la touche Authentification/Logout doit être enfoncée lors de la connexion.

#### <span id="page-418-0"></span>**Connexion**

Pour la connexion, procéder comme suit.

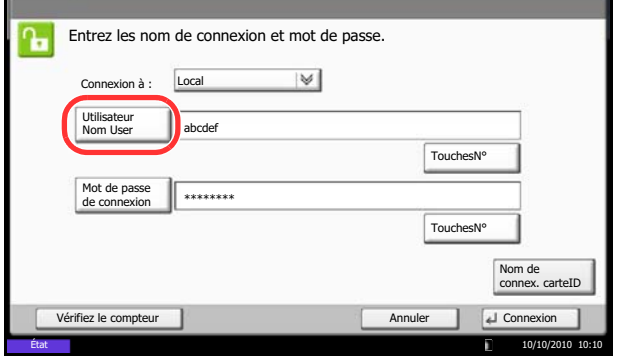

**1** Lorsque la machine est utilisée et que l'écran suivant s'affiche, sélectionner la destination d'authentification dans le menu déroulant "Connexion à :" et appuyer sur [Utilisateur Nom User].

Appuyer sur [TouchesNº] pour entrer les informations de connexion directement à l'aide des touches numériques.

**2** Entrer l'ID utilisateur et appuyer sur [OK].

*10-3*

**REMARQUE :** Pour plus de détails sur la saisie de caractères, se reporter à la section *[Méthode de saisie](#page-531-0)  [de caractères à la page Annexe-8](#page-531-0)*. L'authentification est possible sans sélectionner une destination d'authentification en entrant "Utilisateur Nom User@nom de domaine" dans "Utilisateur Nom

**3** Appuyer sur [Mot de passe de connexion].

User".

Appuyer sur [TouchesNº] pour entrer les informations de connexion directement à l'aide des touches numériques.

**4** Entrer le mot de passe de connexion et appuyer sur  $[OK]$ .

**REMARQUE :** Si la comptabilité des travaux est activée, il est possible de parcourir le nombre de pages imprimées et le nombre de pages numérisées [Vérifiez le compteur].

Si *Authentification réseau* est sélectionné comme méthode d'authentification de l'utilisateur, *Local* ou *Réseau* peuvent être sélectionnés comme destination d'authentification.

**5** Vérifier que l'ID d'utilisateur et le mot de passe sont corrects, puis appuyer sur [Connexion].

Pour déconnecter la machine, appuyer sur la touche **Authentification/Logout** pour revenir à l'écran de saisie de l'ID utilisateur et du mot de passe de connexion.

#### **Déconnexion automatique**

Une déconnexion automatique se produit dans les cas suivants :

- Lors de l'appui sur la touche **Power** pour passer en mode veille.
- Lorsque la veille automatique est activée.
- Lorsque la réinitialisation automatique du panneau est activée.
- Lorsque le mode faible consommation auto est activé.
- Lorsque le mode faible consommation auto est activé en appuyant sur la touche Économie d'Énergie.

<span id="page-419-0"></span>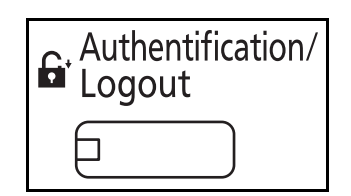

# <span id="page-420-1"></span><span id="page-420-0"></span>**Ajout d'un utilisateur (liste utilisateur local)**

Cette fonction permet d'ajouter un nouvel utilisateur. Il est possible d'ajouter 1 000 utilisateurs (y compris l'ID utilisateur par défaut).

Le tableau suivant décrit les informations utilisateur à enregistrer.

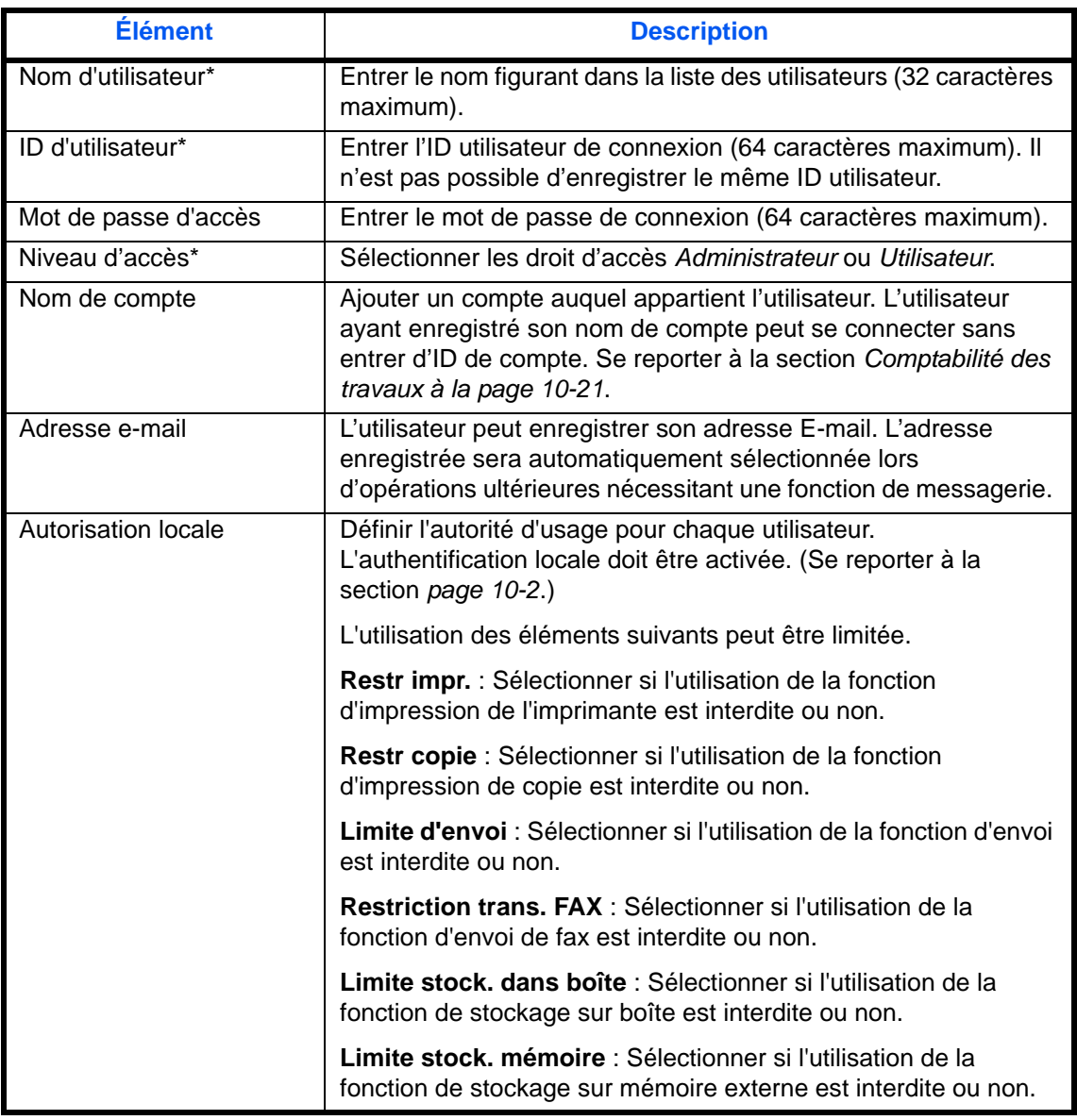

\* Obligatoire lors de l'enregistrement d'un utilisateur.

**REMARQUE :** Par défaut, un de chaque utilisateur par défaut possédant des droits d'administrateur et des privilèges d'administrateur sur la machine est déjà mémorisé. Les propriétés de chaque utilisateur sont les suivantes :

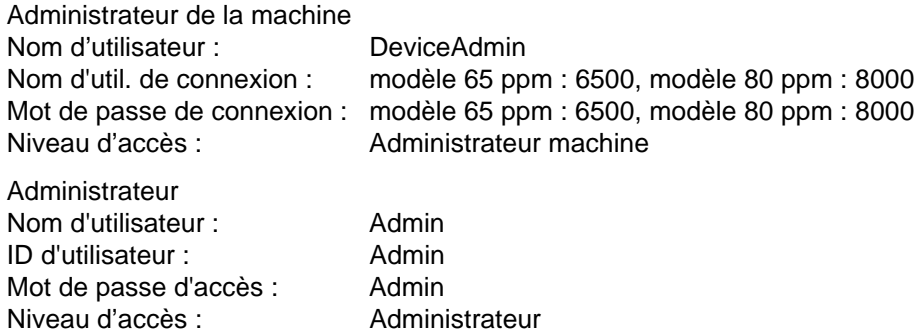

Il est recommandé de modifier périodiquement le nom d'utilisateur, l'ID utilisateur et le mot de passe de connexion pour des raisons de sécurité.

Pour enregistrer un nouvel utilisateur, procéder comme suit.

- **1** Se connecter en tant qu'administrateur.
- **2** Appuyer sur la touche **Menu Système**.
- **3** Appuyer sur [Nom d'utilisateur/Comptabilité des travaux].
- **4** Si l'écran d'authentification utilisateur s'affiche, entrer un nom d'utilisateur et un mot de passe de connexion, puis appuyer sur [Connexion]. Il est nécessaire de se connecter à l'aide des droits administrateur. Se reporter à la section *[Ajout d'un](#page-420-1)  [utilisateur \(liste utilisateur local\) à la page 10-5](#page-420-1)* pour obtenir le nom d'utilisateur et le mot de passe par défaut pour la connexion.
- **5** Appuyer sur [Suivant] dans *Param connexion utilis.*, [Ajout/Modifier] dans *Liste utilisat. locaux*, puis [Ajouter].
- **6** Appuyer sur [Modifier] dans *Nom d'utilisateur*.
- **7** Entrer le nom d'utilisateur et appuyer sur [OK].

**REMARQUE :** Pour plus de détails sur la saisie de caractères, se reporter à la section *[Méthode de saisie](#page-531-0)  [de caractères à la page Annexe-8](#page-531-0)*.

- **8** Recommencer les étapes 6 et 7 précédentes pour entrer l'ID utilisateur et l'adresse E-mail.
- **9** Appuyer sur [Modifier], dans *Mot de passe connexion*, puis sur [Mot de passe].

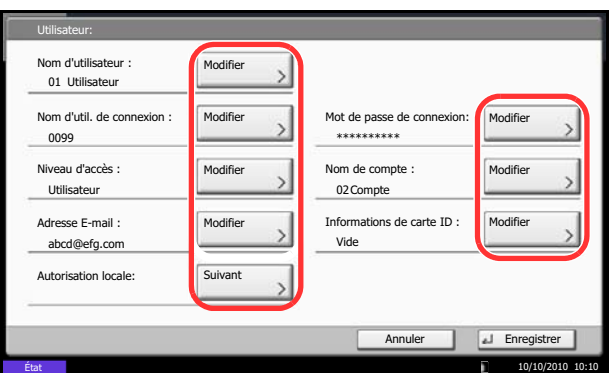

- **10** Entrer le mot de passe de connexion et appuyer sur [OK].
- **11** Appuyer sur [Confirmer mot de passe].
- **12** Entrer le mot de passe une deuxième fois et appuyer sur [OK].
- **13** Appuyer sur [OK].
- **14** Appuyer sur [Modifier] dans *Niveau d'accès*.
- **15** Sélectionner le droit d'accès et appuyer sur [OK].
- **16** Appuyer sur [Modifier] dans *Nom de compte*.
- **17** Sélectionner le compte et cliquer sur [OK].

**REMARQUE :** Sélectionner [Nom] et [ID] dans la liste déroulante *Tri* pour trier la liste des comptes. Appuyer sur [Rech.(Nom)] ou sur [Recherche(ID)] pour rechercher un compte par nom ou par ID.

- **18** Appuyer sur [Suivant] dans *Autorisation locale*.
- **19** Appuyer sur [Modifier] dans *Restr impr*.
- **20** Sélectionner [Refuser l'utilisation] ou [Désactivé] et appuyer sur [OK].
- **21** Répéter les étapes 19 et 20 pour définir *Restr copie*, *Limite d'envoi*, *Restriction trans. fax*, *Limite stock. dans boîte* et *Limite stock. mémoire*.
- **22** Appuyer sur [Fermer].
- **23** Appuyer sur [Enregistrer] pour ajouter le nouvel utilisateur à la liste des utilisateurs locaux.

**REMARQUE :** Si la connexion simple est activée, un écran de confirmation s'affiche lorsque le nouvel enregistrement est terminé pour demander de configurer les paramètres de connexion simple. Pour configurer les paramètres de connexion simple, appuyer sur [Oui]. Pour la procédure de configuration des paramètres de connexion simple, se reporter à la section *[Paramètres de connexion simple à la page 10-](#page-433-0) [18](#page-433-0)*. Si [Non] est sélectionné, l'écran de liste d'utilisateurs s'affiche à nouveau.

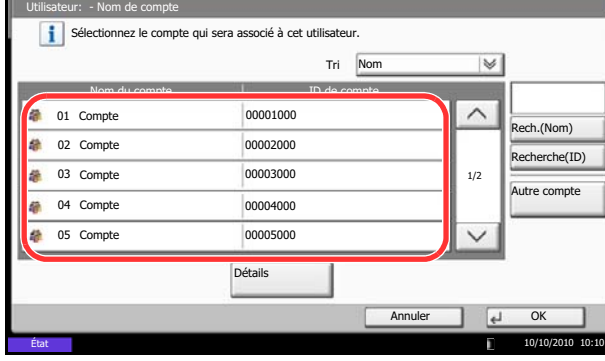

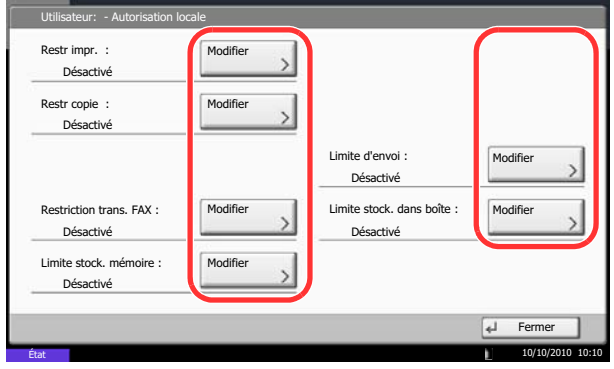

# **Modification des propriétés utilisateur**

Il est possible de modifier les propriétés utilisateur. Les types de propriétés modifiables peuvent varier en fonction des droits d'accès de l'utilisateur.

**REMARQUE :** Pour modifier les informations de l'utilisateur de l'administrateur de la machine, il faut se connecter avec des privilèges d'administrateur de la machine. Seules les informations de l'utilisateur peuvent être affichées en cas de connexion en tant qu'utilisateur ordinaire. Se reporter à la section *[Ajout d'un utilisateur](#page-420-1)  [\(liste utilisateur local\) à la page 10-5](#page-420-1)* pour obtenir le nom d'utilisateur et le mot de passe par défaut pour la connexion.

#### **Connexion d'un utilisateur possédant les droits d'administrateur**

Il est possible de modifier les propriétés utilisateur et de supprimer des utilisateurs. Les options qui peuvent être ajoutées peuvent toutes être modifiées.

Pour modifier les propriétés de l'utilisateur, procéder comme suit.

- **1** Appuyer sur la touche **Menu Système**.
- **2** Appuyer sur [Nom d'utilisateur/Comptabilité des travaux].
- **3** Si l'écran d'authentification utilisateur s'affiche, entrer un nom d'utilisateur et un mot de passe de connexion, puis appuyer sur [Connexion]. Il est nécessaire de se connecter à l'aide des droits administrateur. Se reporter à la section *[Ajout d'un](#page-420-1)  [utilisateur \(liste utilisateur local\) à la page 10-5](#page-420-1)* pour obtenir le nom d'utilisateur et le mot de passe par défaut pour la connexion.
- **4** Appuyer sur [Suivant] dans *Param connexion utilis.* et [Ajouter/Modifier] dans *Liste utilisat. locaux*.
- **5** Sélectionner l'utilisateur dont les propriétés doivent être modifiées.

**REMARQUE :** Sélectionner [Nom] et [Nom de connexion] dans la liste déroulante *Tri* pour trier la liste des utilisateurs.

Appuyer sur [Rech.(Nom)] ou sur [Rech.(Connex.)] pour rechercher par nom ou par ID d'utilisateur.

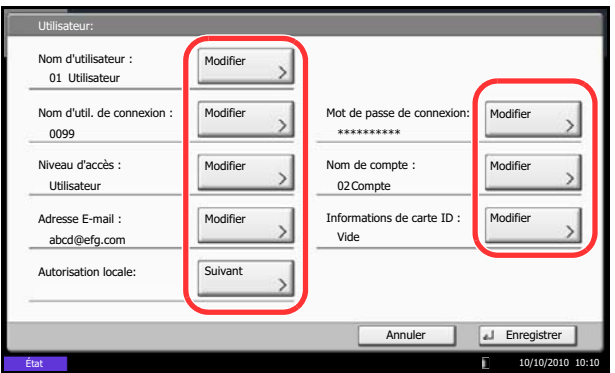

La méthode diffère selon les informations à modifier.

#### **Modification des informations utilisateur**

- **1** Appuyer sur [Détails].
- **2** Se reporter aux étapes 6 à 19 de la section *[Ajout d'un utilisateur \(liste utilisateur local\)](#page-420-1)* pour modifier les propriétés d'un utilisateur.
- **3** Appuyer sur la touche [Enregistrer].
- **4** Appuyer sur [Oui] dans l'écran de confirmation d'enregistrement. Les informations utilisateur sont modifiées.

#### **Suppression d'un utilisateur**

- **1** Appuyer sur [Supprimer].
- **2** Appuyer sur [Oui] dans l'écran de confirmation de suppression. L'utilisateur sélectionné est supprimé.

**REMARQUE :** Il n'est pas possible de supprimer un utilisateur possédant des droits d'administrateur.

#### **Connexion d'un utilisateur ne possédant pas les droits d'administrateur (propriété utilisateur)**

Ces utilisateurs peuvent modifier une partie de leurs propres propriétés, notamment le nom d'utilisateur, le mot de passe de connexion et l'adresse E-mail.

Bien que l'ID utilisateur, le niveau d'accès ou le nom de compte ne puissent pas être modifiés, les utilisateurs peuvent vérifier l'état actuel.

Pour modifier les propriétés de l'utilisateur, procéder comme suit.

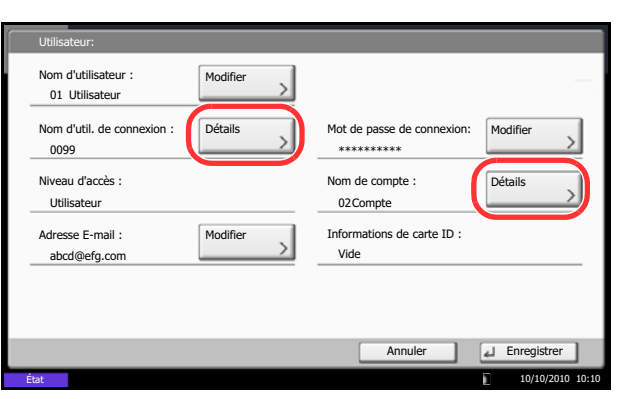

- **1** Appuyer sur la touche **Menu Système**.
- **2** Appuyer sur [Propriété utilisateur].
- **3** Se reporter aux étapes 6 à 19 de la section *[Ajout](#page-420-1)  [d'un utilisateur \(liste utilisateur local\)](#page-420-1)* pour modifier les propriétés d'un utilisateur.

Appuyer sur [Détails] dans *Nom de connexion de l'ut.* ou *Nom de compte* pour vérifier l'état actuel.

**4** Appuyer sur [Enregistrer] pour terminer la modification des propriétés de l'utilisateur. 10

# **Autorisation locale**

Sélectionner l'utilisation ou non de l'autorisation locale. Procéder comme suit.

- **1** Appuyer sur la touche **Menu Système**.
- **2** Appuyer sur [Nom d'utilisateur/Comptabilité des travaux].
- **3** Si l'écran d'authentification utilisateur s'affiche, entrer un nom d'utilisateur et un mot de passe de connexion, puis appuyer sur [Connexion]. Il est nécessaire de se connecter à l'aide des droits administrateur. Se reporter à la section *[Ajout d'un](#page-420-1)  [utilisateur \(liste utilisateur local\) à la page 10-5](#page-420-1)* pour obtenir le nom d'utilisateur et le mot de passe par défaut pour la connexion.
- **4** Appuyer sur [Suivant] dans *Param connexion utilis.* et [Modifier] dans *Autorisation locale.*
- **5** Sélectionner [Désactivé] ou [Activé].
- **6** Appuyer sur [OK].

## **Travaux avec ID utilisateur inconnu**

Cette fonction définit le type de traitement de travaux envoyés avec des noms de connexion ou des ID utilisateur inconnus (c'est-à-dire, ID non envoyés). Si l'ID utilisateur est désactivé et la Comptabilité des travaux activée, procéder comme suit si l'ID de compte est inconnu.

Le tableau ci-après répertorie les options disponibles.

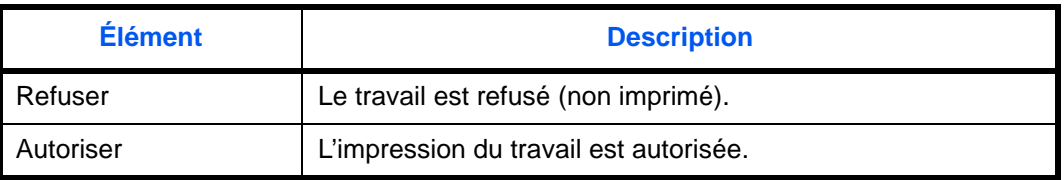

Pour traiter les travaux envoyés par des utilisateurs inconnus, procéder comme suit.

- **1** Appuyer sur la touche **Menu Système**.
- **2** Appuyer sur [Nom d'utilisateur/Comptabilité des travaux].
- **3** Si l'écran d'authentification utilisateur s'affiche, entrer un nom d'utilisateur et un mot de passe de connexion, puis appuyer sur [Connexion]. Il est nécessaire de se connecter à l'aide des droits administrateur. Se reporter à la section *[Ajout d'un](#page-420-1)  [utilisateur \(liste utilisateur local\) à la page 10-5](#page-420-1)* pour obtenir le nom d'utilisateur et le mot de passe par défaut pour la connexion.
- **4** Appuyer sur [Modifier] dans *Travail ID util. inconnu*.
- **5** Appuyer sur [Refuser] ou [Autoriser].
- **6** Appuyer sur [OK].

# **Param. autoris. groupe**

Définition des restrictions d'utilisation de la machine par chaque groupe d'individu enregistré dans le serveur d'authentification.

**REMARQUE :** Pour utiliser les paramètres d'autorisation de groupe, [Authentification réseau] doit être sélectionné en tant que méthode d'authentification dans *[Nom d'utilisateur à la page 10-2](#page-417-1)*. Sélectionner [Activé] pour LDAP dans *[Détails du protocole à la page 9-93](#page-400-1)*.

#### **Autorisation de groupe**

Utiliser l'autorisation de groupe.

Procéder comme suit.

- **1** Appuyer sur la touche **Menu Système**.
- **2** Appuyer sur [Nom d'utilisateur/Comptabilité des travaux].
- **3** Si l'écran d'authentification utilisateur s'affiche, entrer un nom d'utilisateur et un mot de passe de connexion, puis appuyer sur [Connexion]. Il est nécessaire de se connecter à l'aide des droits administrateur. Se reporter à la section *[Ajout d'un](#page-420-1)  [utilisateur \(liste utilisateur local\) à la page 10-5](#page-420-1)* pour obtenir le nom d'utilisateur et le mot de passe par défaut pour la connexion.
- **4** Appuyer sur [Suivant] pour *Param connexion utilis.*, [Suivant] pour *Param. autoris. groupe*, puis [Modifier] pour *Autorisation de groupe*.
- **5** Appuyer sur [Activé].
- **6** Appuyer sur [OK].

## **Liste des groupes**

Enregistrer les groupes dont l'utilisation de la machine est limitée. Jusqu'à 20 groupes peuvent être enregistrés de manière individuelle. Les autres utilisateurs et groupes appartiennent à *Autres*.

Le tableau suivant décrit les informations de groupe à enregistrer.

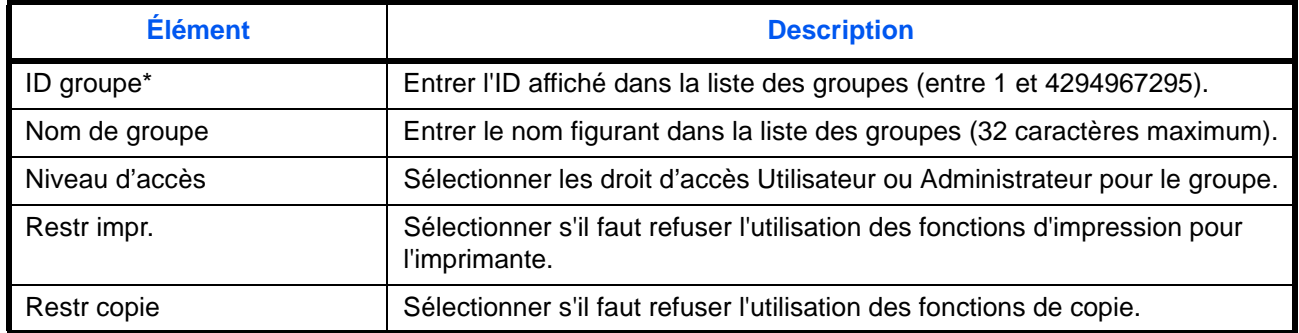

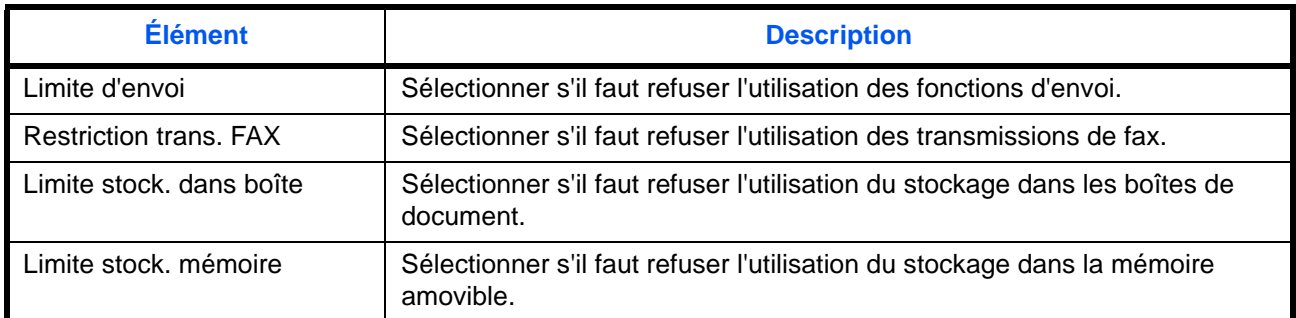

Pour ID groupe, spécifier l'ID principale de groupe attribuée par ActiveDirectory de Windows. En cas d'utilisation de Windows Server 2008, vérifier l'onglet Éditeur d'attribut des propriétés de l'utilisateur. En cas d'utilisation de Windows Server 2000/2003, vérifier ADSIEdit. ADSIEdit est un outil de support inclus sur le DVD d'installation pour le système d'exploitation Windows Server (sous \SUPPORT\TOOLS).

Procéder comme suit.

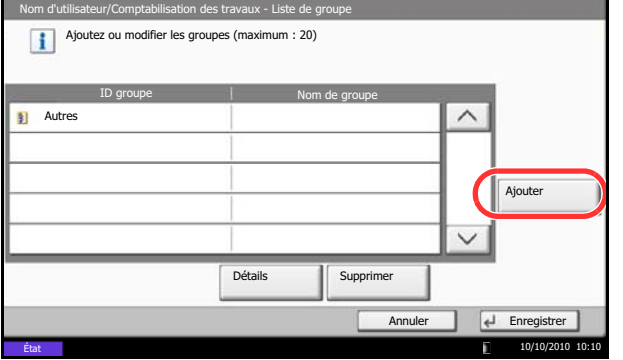

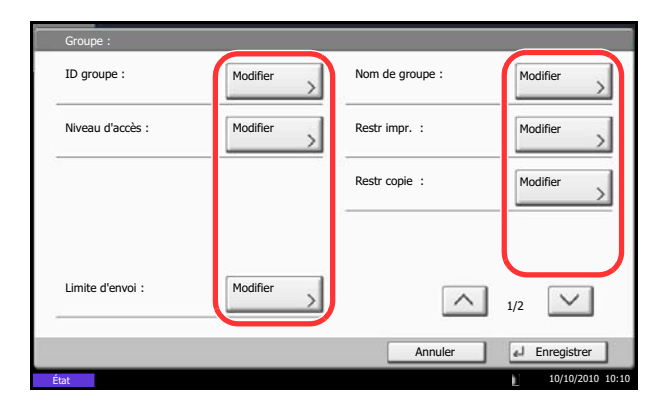

- **1** Appuyer sur la touche **Menu Système**.
- **2** Appuyer sur [Nom d'utilisateur/Comptabilité des travaux].
- **3** Si l'écran d'authentification utilisateur s'affiche, entrer un nom d'utilisateur et un mot de passe de connexion, puis appuyer sur [Connexion]. Il est nécessaire de se connecter à l'aide des droits administrateur. Se reporter à la section *[Ajout d'un](#page-420-1)  [utilisateur \(liste utilisateur local\) à la page 10-5](#page-420-1)* pour obtenir le nom d'utilisateur et le mot de passe par défaut pour la connexion.
- **4** Appuyer sur [Suivant] dans *Param connexion utilis.*, [Suivant] dans *Param. autoris. groupe*, [Ajouter/Modifier] dans *Liste de groupe*, puis [Ajouter].

- **5** Appuyer sur [Modifier] dans *ID groupe*.
- **6** Entrer l'ID de groupe et appuyer sur [OK].
- **7** Appuyer sur [Modifier] dans *Nom de groupe*.
- **8** Entrer le nom du groupe et appuyer sur [OK].

**REMARQUE :** Pour plus de détails sur la saisie de caractères, se reporter à la section *[Méthode de saisie](#page-531-0)  [de caractères à la page Annexe-8](#page-531-0)*.

**9** Appuyer sur [Modifier] dans *Niveau d'accès*.

- **10** Sélectionner le droit d'accès et appuyer sur [OK].
- **11** Appuyer sur [Modifier] dans *Restr impr.*
- **12** Sélectionner [Refuser l'utilisation] ou [Désactivé] et appuyer sur [OK].
- **13** Suivre les étapes 11 et 12 ci-dessus pour définir *Restr copie*, *Limite d'envoi*, *Restriction trans. fax*, *Limite stock. dans boîte* et *Limite stock. mémoire*.
- **14** Appuyer sur [Enregistrer] pour ajouter un nouveau groupe à la liste des groupes.

## **Param. autoris. invité**

Lorsque l'administration des connexions d'utilisateurs est activée, définir les fonctions autorisées pour les utilisateurs invités qui ne peuvent pas se connecter à la machine.

**REMARQUE :** Pour utiliser Param. autoris. invité, l'administration des connexions d'utilisateurs doit être activée dans *[Nom d'utilisateur à la page 10-2](#page-417-1)*. Utilisation impossible lorsque l'option compteur clé est utilisée.

#### **Autorisation invité**

Définir l'autorisation invité. Procéder comme suit.

- **1** Appuyer sur la touche **Menu Système**.
- **2** Appuyer sur [Nom d'utilisateur/Comptabilité des travaux].
- **3** Si l'écran d'authentification utilisateur s'affiche, entrer un nom d'utilisateur et un mot de passe de connexion, puis appuyer sur [Connexion]. Il est nécessaire de se connecter à l'aide des droits administrateur. Se reporter à la section *[Ajout d'un](#page-420-1)  [utilisateur \(liste utilisateur local\) à la page 10-5](#page-420-1)* pour obtenir le nom d'utilisateur et le mot de passe par défaut pour la connexion.
- **4** Appuyer sur [Suivant] dans *Param connexion utilis.*, [Suivant] dans *Param. autoris. invité*, puis [Modifier] dans *Autorisation invité*.

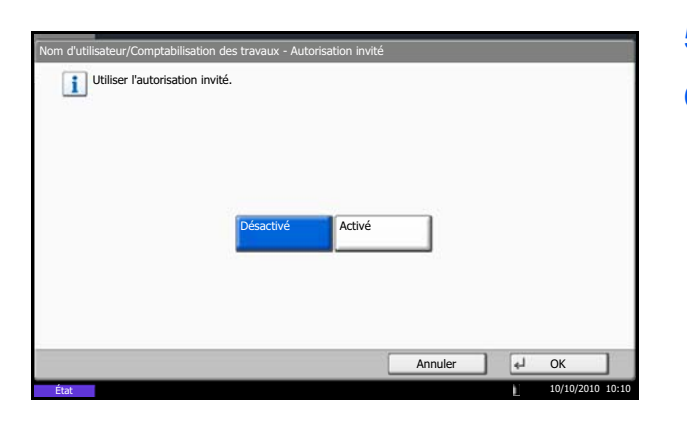

- **5** Sélectionner [Activé] ou [Désactivé].
- **6** Appuyer sur [OK].

**REMARQUE :** Si le paramètre d'authentification d'invité est activé, la touche Authentification/Logout doit être enfoncée lors de la connexion.

Dans les paramètres par défaut de l'utilisateur invité, seule la copie en noir et blanc peut être utilisée. Pour utiliser une autre fonction, se connecter en tant qu'utilisateur ayant accès à cette fonction ou modifier les paramètres dans les propriétés invité.

## **Propriété invité**

Enregistrer les informations de l'utilisateur invité et les fonctions qui sont limitées. Le tableau suivant décrit les propriétés invité à enregistrer.

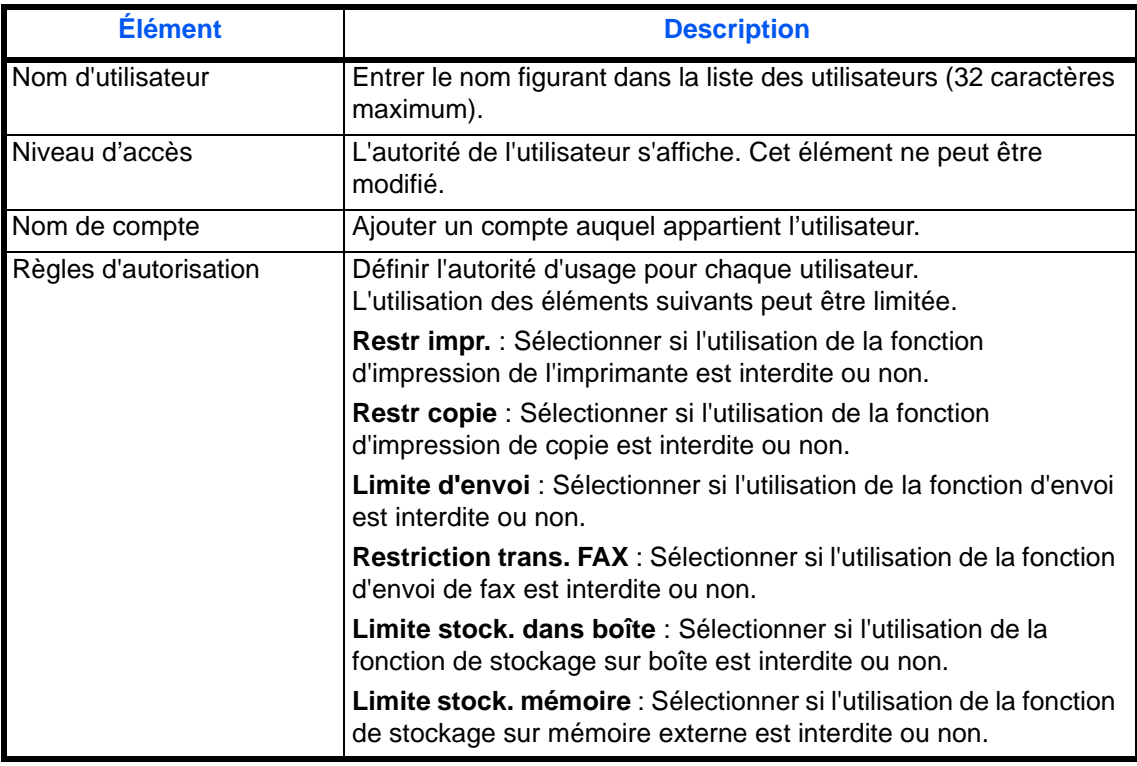

Procéder comme suit.

**1** Appuyer sur la touche **Menu Système**.

- **2** Appuyer sur [Nom d'utilisateur/Comptabilité des travaux].
- **3** Si l'écran d'authentification utilisateur s'affiche, entrer un nom d'utilisateur et un mot de passe de connexion, puis appuyer sur [Connexion]. Il est nécessaire de se connecter à l'aide des droits administrateur. Se reporter à la section *[Ajout d'un](#page-420-1)  [utilisateur \(liste utilisateur local\) à la page 10-5](#page-420-1)* pour obtenir le nom d'utilisateur et le mot de passe par défaut pour la connexion.
- **4** Appuyer sur [Suivant] dans *Param connexion utilis.*, [Suivant] dans *Param. autoris. invité*, puis [Modifier] dans *Propriété invité*.
- **5** Appuyer sur [Modifier] dans *Nom d'utilisateur*.
- **6** Entrer le nom d'utilisateur et appuyer sur [OK].

**REMARQUE :** Pour plus de détails sur la saisie de caractères, se reporter à la section *[Méthode de saisie](#page-531-0)  [de caractères à la page Annexe-8](#page-531-0)*.

- **7** Appuyer sur [Modifier] dans *Nom de compte*.
- **8** Sélectionner le compte et cliquer sur [OK].

**REMARQUE :** Sélectionner [Nom] et [ID] dans la liste déroulante *Tri* pour trier la liste des comptes. Appuyer sur [Rech.(Nom)] ou sur [Recherche(ID)] pour rechercher un compte par nom ou par ID.

- **9** Appuyer sur [Suivant] dans *Règles d'autorisation*.
- **10** Appuyer sur [Modifier] dans *Restr impr.*
- **11** Sélectionner [Refuser l'utilisation] ou [Désactivé] et appuyer sur [OK].
- **12** Répéter les étapes 11 et 12 pour définir *Restr copie*, *Limite d'envoi*, *Restriction trans. fax*, *Limite stock. dans boîte* et *Limite stock. mémoire*.
- **13** Appuyer sur [Fermer].
- **14** Appuyer sur la touche [Enregistrer].

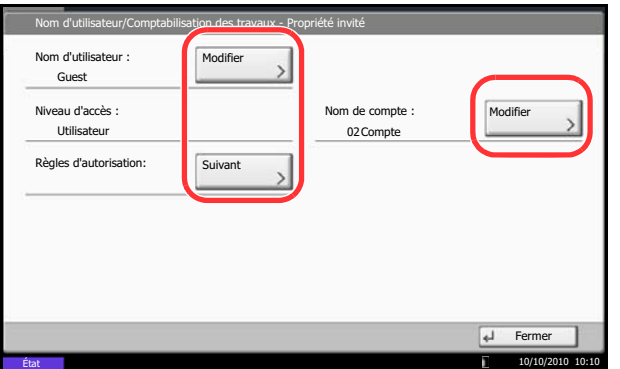

# **Obtenir les propriétés d'utilisateur réseau**

Définition des informations requises pour obtenir des propriétés d'utilisateur réseau à partir du serveur LDAP. Le nom d'utilisateur et

l'adresse e-mail obtenus avec ce paramètre sont affichés dans les informations de l'utilisateur, l'écran de confirmation de statut et l'en-tête de l'e-mail.

**REMARQUE :** Pour obtenir les propriétés d'utilisateur réseau à partir du serveur LDAP, [Authentification réseau] doit être sélectionné en tant que méthode d'authentification dans *[Nom d'utilisateur à la page 10-2](#page-417-1)*. Sélectionner [Activé] pour LDAP dans *[Détails du protocole à la page 9-93](#page-400-1)*.

Le tableau suivant décrit les informations de requises à enregistrer.

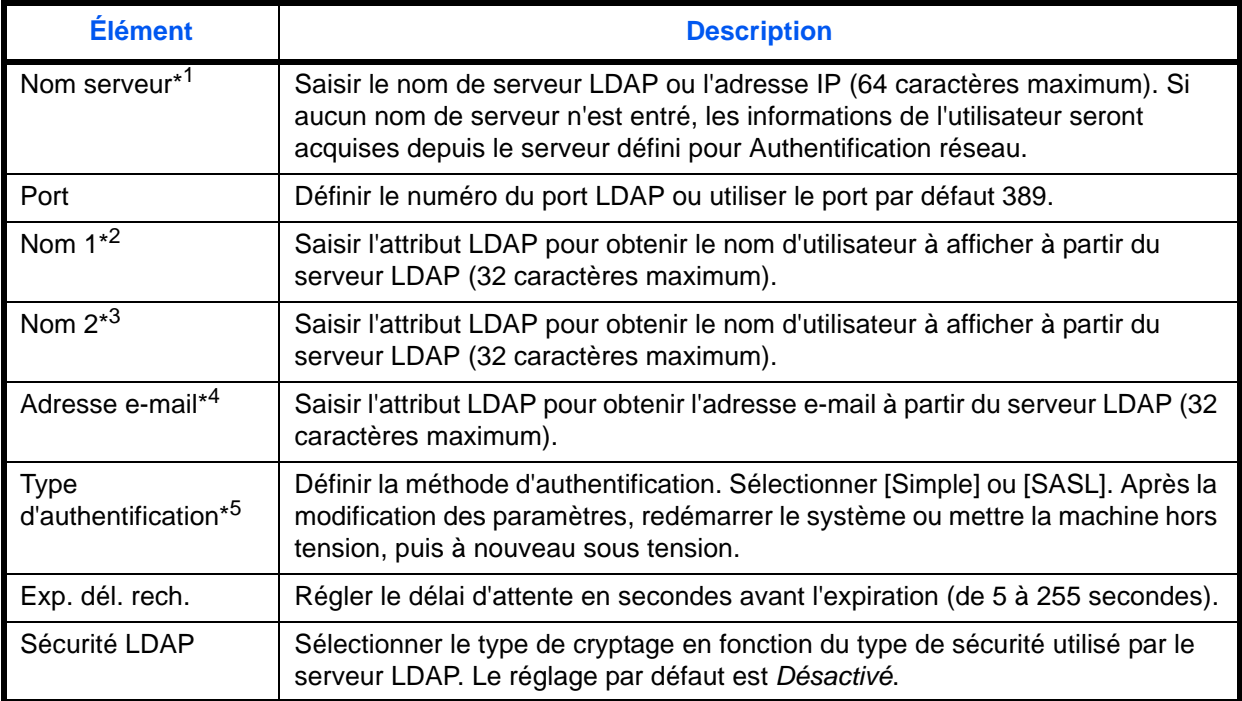

\*1 En cas d'utilisation d'Active Directory de Windows, le nom du serveur peut être le même que le nom du serveur saisi dans l'authentification réseau.

\*2 En cas d'utilisation d'Active Directory de Windows, le **Nom d'affichage** de l'Attribut peut être utilisé comme *Nom 1.*

\*3 *Nom me 2* peut être ignoré. Lors de l'attribution du **Nom d'affichage** dans *Nom 1* et de **département** dans *Nom 2*, et si la valeur de **Nom d'affichage** est "Mike Smith" et la valeur de **département** est "Ventes" dans Active Directory de Windows, le nom d'utilisateur s'affiche comme suit : *Mike Smith Ventes*.

\*4 En cas d'utilisation d'Active Directory de Windows, le **courrier** de l'Attribut peut être utilisé comme *Adresse email*.

\*5 S'affiche lorsque le type de serveur est réglé sur "Kerberos" dans "Authentification réseau".

Procéder comme suit.

**1** Appuyer sur la touche **Menu Système**.

**2** Appuyer sur [Nom d'utilisateur/Comptabilité des travaux].
- Utilisateur/Comptabilisation des travaux - Obtenir propr. util réseau R Obtenir les informations de l'utilisateur réseau. **Information** Désactivé Simple Nom serveur 192.181.11.11 Authenticat type 389 Port : **TouchesN** Activé ° 30 s. Acquisition des informations utilisateur Recherche Délai dépas. Nom 1 displayNa Nom 2 Désactivé Sécurité LDAP Adresse E-mail mail  $\overline{A}$  Ok  $10/10/20$ État
- **3** Si l'écran d'authentification utilisateur s'affiche, entrer un nom d'utilisateur et un mot de passe de connexion, puis appuyer sur [Connexion]. Il est nécessaire de se connecter à l'aide des droits administrateur. Se reporter à la section *[Ajout d'un](#page-420-0)  [utilisateur \(liste utilisateur local\) à la page 10-5](#page-420-0)* pour obtenir le nom d'utilisateur et le mot de passe par défaut pour la connexion.
- **4** Appuyer sur [Suivant], dans *Param connexion utilis.*, puis [Modifier] dans *Obtenir propr. util réseau*.
- **5** Appuyer sur [Activé].
- **6** Appuyer sur [Nom serveur].
- **7** Saisir le nom de serveur LDAP ou l'adresse IP et appuyer sur [OK].
- **8** Appuyer sur [TouchesNº] pour saisir le numéro de port LDAP à l'aide des touches numériques.
- **9** Appuyer sur [Nom 1].
- **10** Saisir l'Attribut LDAP pour obtenir le nom d'utilisateur à afficher et appuyer sur [OK].
- **11** Suivre les étapes 9 et 10 ci-dessus pour définir [Nom 2].
- **12** Appuyer sur [Adresse e-mail].
- **13** Entrer l'attribut LDAP pour obtenir l'adresse e-mail, puis appuyer sur [OK].
- **14** Si le type de serveur choisi est [Kerberos], appuyer sur [Type d'authentification] et définir la méthode d'authentification.
- **15** Appuyer sur [Exp. dél. rech.] pour définir le délai d'attente avant l'expiration.
- **16** Appuyer sur [+], [-] ou les touches numériques pour entrer l'heure et appuyer sur [OK].
- **17** Appuyer sur [Sécurité LDAP] pour sélectionner le type de cryptage en fonction du type de sécurité utilisé par le serveur LDAP.
- **18** Sélectionner [Désactivé], [SSL/TLS] ou [STARTTLS] et appuyer sur [OK].

## **Paramètres de connexion simple**

La connexion simple permet de se connecter en sélectionnant simplement un utilisateur. L'utilisateur doit être enregistré au préalable.

**REMARQUE :** Pour en savoir plus sur l'enregistrement d'utilisateur, se reporter à la section *[Ajout d'un](#page-420-0)  [utilisateur \(liste utilisateur local\) à la page 10-5](#page-420-0)*.

Pour utiliser la connexion simple, l'administration des connexions d'utilisateurs doit être activée dans *[Nom](#page-417-0)  [d'utilisateur à la page 10-2](#page-417-0)*.

#### **Connexion simple**

Sélectionner s'il faut activer ou non la connexion simple. Procéder comme suit.

- **1** Appuyer sur la touche **Menu Système**.
- **2** Appuyer sur [Nom d'utilisateur/Comptabilité des travaux].
- **3** Si l'écran d'authentification utilisateur s'affiche, entrer un nom d'utilisateur et un mot de passe de connexion, puis appuyer sur [Connexion]. Il est nécessaire de se connecter à l'aide des droits administrateur. Se reporter à la section *[Ajout d'un](#page-420-0)  [utilisateur \(liste utilisateur local\) à la page 10-5](#page-420-0)* pour obtenir le nom d'utilisateur et le mot de passe par défaut pour la connexion.
- **4** Appuyer sur [Suivant] dans *Param connexion utilis.*, [Suivant] dans *Paramètres de connexion simple*, puis [Modifier] dans *Connexion simple*.
- **5** Sélectionner [Activé] ou [Désactivé].
- **6** Appuyer sur [OK].

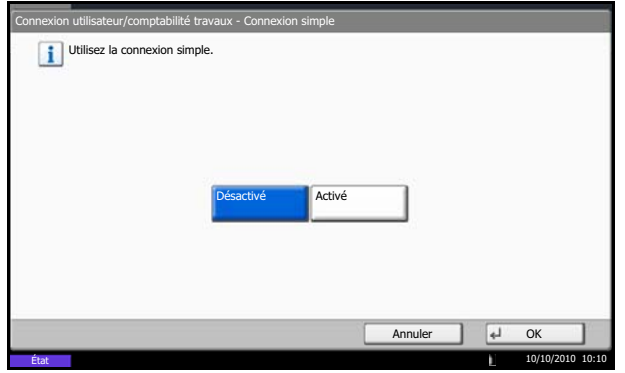

#### **Touche de connexion simple**

Enregistrer un utilisateur pour la connexion simple. Jusqu'à 20 utilisateurs peuvent être ajoutés. Procéder comme suit.

**1** Appuyer sur la touche **Menu Système**.

Connexion utilisateur/Comptabilité des travaux - Touche de connexion simple i Ajoutez ou modifiez la clé de connexion simple. 02 03 ö 01  $\sim$  02  $\sim$  03  $\sim$  $\mathcal{C}$ A B  $\lambda$ Ajouter/ Modifier Supprimer 1/1 Détails  $\checkmark$ Fermer ⋥

10/10/2010 10:10

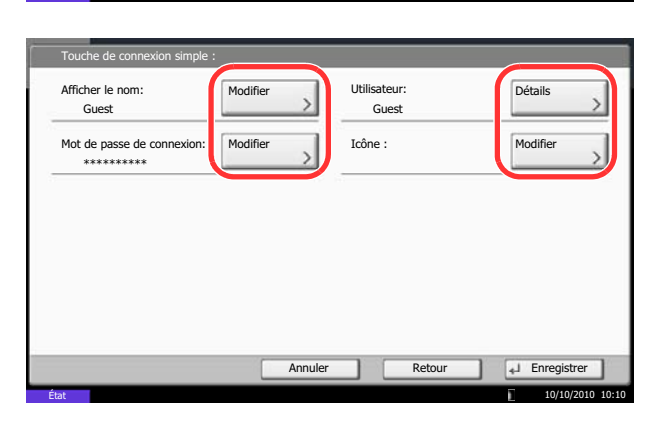

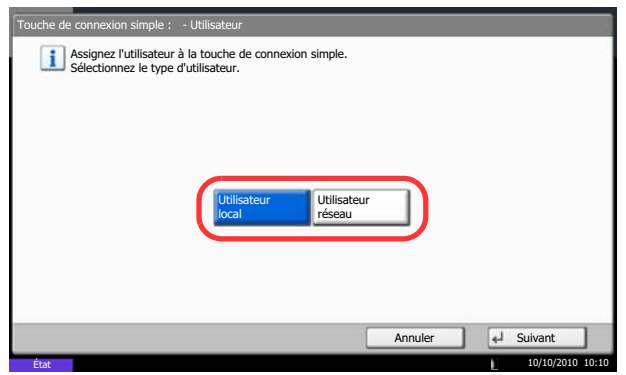

- **2** Appuyer sur [Nom d'utilisateur/Comptabilité des travaux].
- **3** Si l'écran d'authentification utilisateur s'affiche, entrer un nom d'utilisateur et un mot de passe de connexion, puis appuyer sur [Connexion]. Il est nécessaire de se connecter à l'aide des droits administrateur. Se reporter à la section *[Ajout d'un](#page-420-0)  [utilisateur \(liste utilisateur local\) à la page 10-5](#page-420-0)* pour obtenir le nom d'utilisateur et le mot de passe par défaut pour la connexion.
- **4** Appuyer sur [Suivant] dans *Param connexion utilis.*, [Suivant] dans *Paramètres de connexion simple*, puis [Suivant] dans *Touche* de connexion simple.
- **5** Appuyer sur [Ajouter/Modifier].
- **6** Appuyer sur [Modifier] dans *Afficher le nom*, entrer le nom d'utilisateur à afficher, puis appuyer sur [OK].

**REMARQUE :** Pour plus de détails sur la saisie de caractères, se reporter à la section *[Méthode de saisie](#page-531-0)  [de caractères à la page Annexe-8](#page-531-0)*.

- **7** Appuyer sur [Modifier] dans *Utilisateur*.
- **8** Pour spécifier l'utilisateur à partir des utilisateurs locaux, sélectionner [Utilisateur local]. Pour spécifier à partir des utilisateurs réseau, sélectionner [Utilisateur réseau]. Appuyer sur [Suivant]. L'étape suivante varie en fonction de la méthode de

spécification choisie.

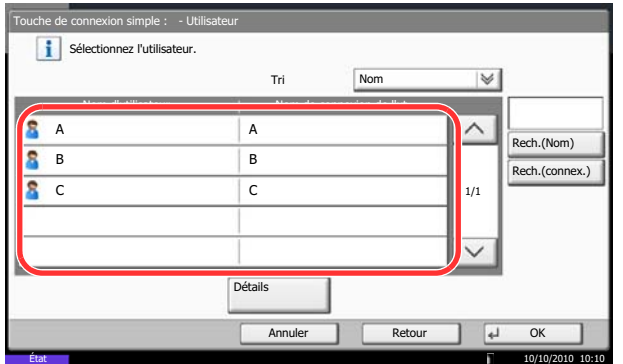

#### **Spécification de l'utilisateur à partir des utilisateurs locaux**

**9** Sélectionner l'utilisateur à définir pour la connexion simple.

**REMARQUE :** Il est possible de trier ou de rechercher les destinations par nom ou par numéro d'adresse. Se reporter à la section *[Spécification de la](#page-142-0)  [destination à la page 3-41](#page-142-0)* pour la liste d'adresses.

#### **Spécification de l'utilisateur à partir des utilisateurs réseau**

**9** Appuyer sur [Utilisateur Nom User] et [Mot de passe de connexion], entrer les informations de l'utilisateur à enregistrer, puis appuyer sur [OK]. Si l'utilisateur spécifié possède un domaine défini dans l'authentification réseau, appuyer sur le menu déroulant *Domaine* et sélectionner le domaine sur lequel l'utilisateur est enregistré.

**REMARQUE :** Pour plus de détails sur la saisie de caractères, se reporter à la section *[Méthode de saisie](#page-531-0)  [de caractères à la page Annexe-8](#page-531-0)*.

- **10** Appuyer sur [Modifier] dans *Mot de passe de connexion*.
- **11** Appuyer sur [Activé] ou [Désactivé] , puis appuyer sur [OK].
- **12** Appuyer sur [Modifier] dans *Icône*.
- **13** Sélectionner l'icône à afficher pour l'utilisateur et appuyer sur [OK].
- **14** Appuyer sur la touche [Enregistrer].

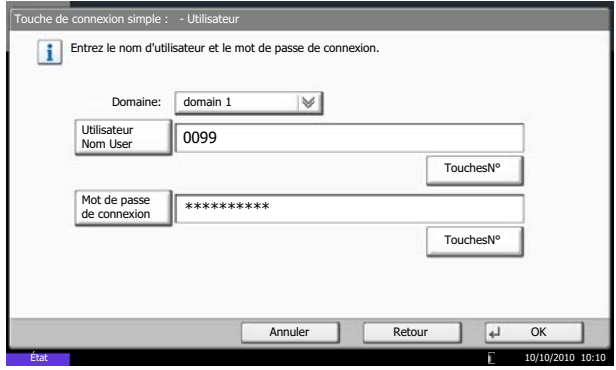

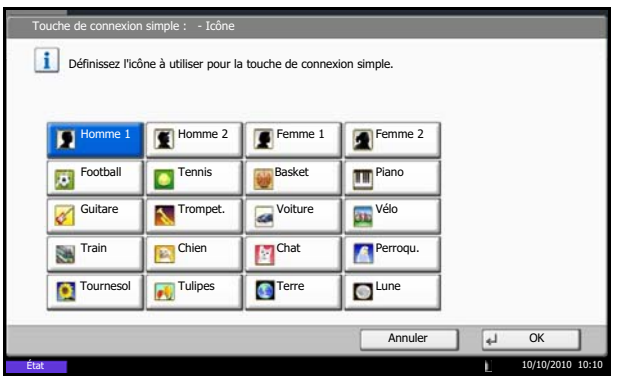

## **Comptabilité des travaux**

Cette fonction permet de gérer la comptabilité des travaux de chaque compte en attribuant un code d'identification à chaque compte.

La comptabilité des travaux permet d'assurer les activités suivantes dans les entreprises.

- Possibilité de gérer jusqu'à 1 000 comptes individuels.
- Utilisation de codes d'identification de comptes comportant jusqu'à 8 chiffres (entre 0 et 99999999) pour une sécurité optimale.
- Gestion intégrée des statistiques d'impression et de numérisation grâce à un ID de compte identique.
- Suivi du volume d'impressions pour chaque compte et pour l'ensemble des comptes.
- Limitation du nombre d'impressions par compte par incréments d'une page jusqu'à 9 999 999 copies.
- Réinitialisation du compteur d'impressions pour chaque compte ou l'ensemble des comptes.

## **Configuration initiale de la Comptabilité des travaux**

Procéder comme suit lors de la première configuration de la comptabilité des travaux.

Activer la comptabilité des travaux. (*[page 10-21](#page-436-0)*)

Ajouter un compte. (*[page 10-23](#page-438-0)*)

 $\blacktriangledown$ 

 $\blacktriangledown$ 

 $\blacktriangledown$ 

Appuyer sur Logout. (*[page 10-22](#page-437-0)*)

D'autres utilisateurs se connectent pour effectuer les opérations. (*[page 10-22](#page-437-1)*)

#### <span id="page-436-0"></span>**Comptabilité des travaux**

Activer la comptabilité des travaux. Pour configurer l'option de comptabilité des travaux, procéder comme suit.

- **1** Appuyer sur la touche **Menu Système**.
- **2** Appuyer sur [Nom d'utilisateur/Comptabilité des travaux].
- **3** Si l'écran d'authentification utilisateur s'affiche, entrer un nom d'utilisateur et un mot de passe de connexion, puis appuyer sur [Connexion]. Il est nécessaire de se connecter à l'aide des droits administrateur. Se reporter à la section *[Ajout d'un](#page-420-0)  [utilisateur \(liste utilisateur local\) à la page 10-5](#page-420-0)* pour obtenir le nom d'utilisateur et le mot de passe par défaut pour la connexion.
- **4** Appuyer sur [Suivant], dans *Param compta. travaux*, puis [Modifier] dans *Compta. des travaux*.
- **5** Appuyer sur [Activé]. Pour désactiver la comptabilité des travaux, appuyer sur [Désactivé].

**6** Appuyer sur [OK].

**REMARQUE :** Lorsque l'affichage revient à l'écran Manu Système par défaut, la déconnexion est effectuée automatiquement et l'écran de saisie d'ID de compte s'affiche. Pour continuer, entrer l'ID de compte.

## **Connexion/déconnexion**

Si la comptabilité des travaux est activée, un écran de saisie de l'ID de compte s'affiche lors de chaque utilisation de la machine.

Pour se connecter et se déconnecter, procéder comme suit.

#### <span id="page-437-1"></span>**Connexion**

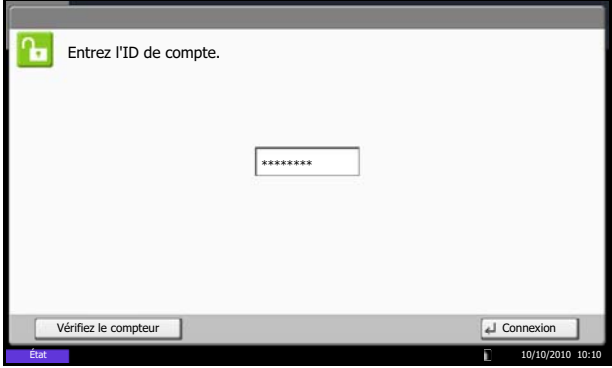

**1** Dans l'écran suivant, entrer l'ID de compte à l'aide des touches numériques et appuyer sur [Connexion].

**REMARQUE :** En cas d'erreur de saisie, appuyer sur la touche **Effacer** et recommencer la saisie.

Si l'ID de compte ne correspond pas à celui enregistré, un signal audio est généré et la connexion échoue. Entrer l'ID de compte correct.

L'appui sur [Vérifiez le compteur] permet de vérifier le nombre de pages imprimées et le nombre de pages numérisées.

#### **Lorsque l'écran de saisie de l'ID utilisateur et du mot de passe s'affiche**

Si l'administration des connexions d'utilisateurs est activée, l'écran de saisie de l'ID utilisateur et du mot de passe s'affiche. Saisir un nom d'utilisateur et un mot de passe de connexion valides. (Se reporter à la section *[Connexion/déconnexion à la](#page-418-0)  [page 10-3](#page-418-0)*.) Si l'utilisateur a déjà enregistré les informations de compte, la saisie de l'ID de compte est ignorée. (Se reporter à la section *[Ajout d'un](#page-420-0)  [utilisateur \(liste utilisateur local\) à la page 10-5](#page-420-0)*.)

**2** Effectuer les autres opérations.

#### <span id="page-437-0"></span>**Déconnexion**

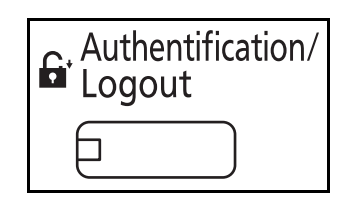

Une fois les opérations terminées, appuyer sur la touche **Authentification/Logout** pour revenir à l'écran de saisie de l'ID de compte.

## <span id="page-438-0"></span>**Ajout d'un compte (liste de gestion)**

Cette section indique comment ajouter un nouveau compte. Les paramètres suivants sont requis.

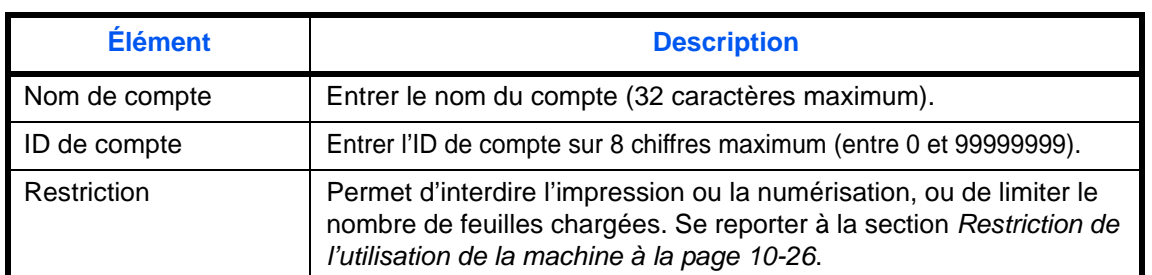

Pour enregistrer un nouveau compte, procéder comme suit.

- **1** Appuyer sur la touche **Menu Système**.
- **2** Appuyer sur [Nom d'utilisateur/Comptabilité des travaux].
- **3** Si l'écran d'authentification utilisateur s'affiche, entrer un nom d'utilisateur et un mot de passe de connexion, puis appuyer sur [Connexion]. Il est nécessaire de se connecter à l'aide des droits administrateur. Se reporter à la section *[Ajout d'un](#page-420-0)  [utilisateur \(liste utilisateur local\) à la page 10-5](#page-420-0)* pour obtenir le nom d'utilisateur et le mot de passe par défaut pour la connexion.
- **4** Appuyer sur [Suivant] dans *Param. compta. travaux*, [Ajouter/Modifier] dans *Liste de gestion*, puis [Ajouter].
- **5** Appuyer sur [Modifier] dans *Nom de compte*.
- **6** Entrer le nom de compte et appuyer sur [OK]. L'écran *Compte* s'affiche.

**REMARQUE :** Pour plus de détails sur la saisie de caractères, se reporter à la section *[Méthode de saisie](#page-531-0)  [de caractères à la page Annexe-8](#page-531-0)*.

**7** Recommencer les étapes 5 et 6 précédentes pour entrer l'*ID de compte*.

**REMARQUE :** Il n'est pas possible d'utiliser une ID de compte déjà enregistrée. Entrer une autre ID de compte.

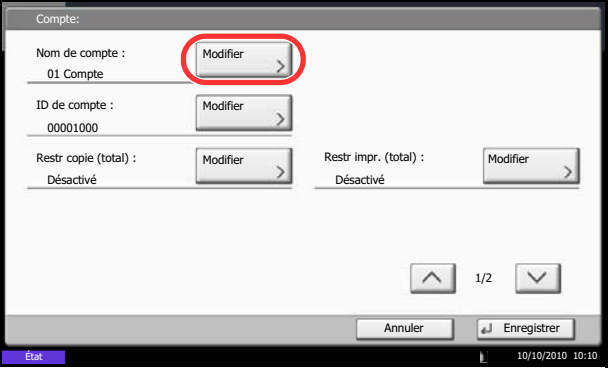

- **8** Activer ou désactiver les restrictions. Se reporter à la section *[Restriction de l'utilisation de la](#page-441-0)  [machine à la page 10-26](#page-441-0)*.
- **9** Appuyer sur [Enregistrer] pour ajouter le nouveau compte à la liste des comptes.

## **Gestion des comptes**

Cette fonction permet de modifier les informations d'un compte enregistré ou de supprimer le compte.

Pour gérer les comptes, procéder comme suit.

- **1** Appuyer sur la touche **Menu Système**.
- **2** Appuyer sur [Nom d'utilisateur/Comptabilité des travaux].
- **3** Si l'écran d'authentification utilisateur s'affiche, entrer un nom d'utilisateur et un mot de passe de connexion, puis appuyer sur [Connexion]. Il est nécessaire de se connecter à l'aide des droits administrateur. Se reporter à la section *[Ajout d'un](#page-420-0)  [utilisateur \(liste utilisateur local\) à la page 10-5](#page-420-0)* pour obtenir le nom d'utilisateur et le mot de passe par défaut pour la connexion.
- **4** Appuyer sur [Suivant], dans *Param compta. travaux*, puis [Ajouter/Modifier] dans *Liste de gestion*.
- **5** Sélectionner un compte à modifier ou à supprimer.

**REMARQUE :** Sélectionner [Nom] ou [ID] dans la liste déroulante *Tri* pour trier la liste des comptes. Appuyer sur [Rech.(Nom)] ou sur [Recherche(ID)] pour rechercher un compte par nom ou par ID.

La méthode diffère selon les informations à modifier.

## **Modification des informations de compte**

- **1** Appuyer sur [Détails].
- **2** Se reporter aux étapes 5 à 7 de la section *Ajout d'un compte* et aux étapes 2 à 5 de la section *Restriction d'utilisation de la machine* pour modifier les informations de compte.
- **3** Appuyer sur la touche [Enregistrer].
- **4** Appuyer sur [Oui] dans l'écran de confirmation d'enregistrement. Les informations du compte sont modifiées.

## **Suppression d'un compte**

- **1** Appuyer sur [Supprimer].
- **2** Appuyer sur [Oui]. Pour supprimer le compte.

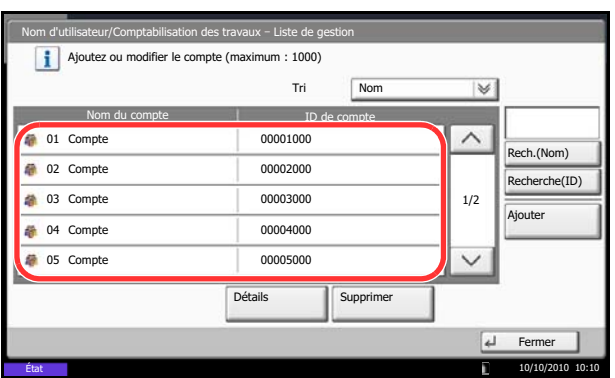

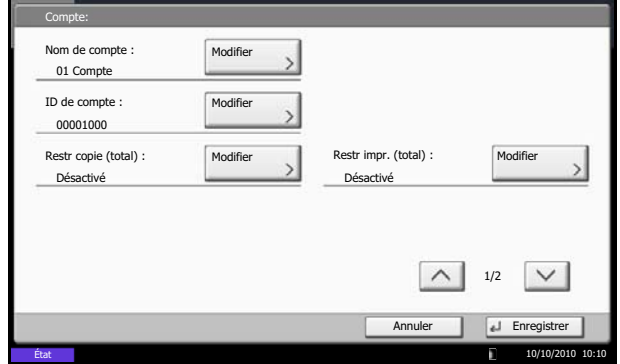

## <span id="page-441-1"></span>**Nbre copies/impress.**

Il est possible de sélectionner un mode d'affichage du nombre de copies et d'impression – soit le total des deux, soit le nombre de copies et le nombre d'impressions séparément. Cette sélection peut influer sur les restrictions relatives au nombre et à la méthode de comptage. Pour plus de détails, se reporter à la section *[Restriction de](#page-441-0)  [l'utilisation de la machine à la page 10-26](#page-441-0)*, *[Comptabilité du nombre de pages imprimées à la page 10-30](#page-445-0)* et à la section *[Impr. rapport compt. à la page 10-34](#page-449-0)*.

Pour configurer les méthodes de comptabilité, procéder comme suit.

- **1** Appuyer sur la touche **Menu Système**.
- **2** Appuyer sur [Nom d'utilisateur/Comptabilité des travaux].
- **3** Si l'écran d'authentification utilisateur s'affiche, entrer un nom d'utilisateur et un mot de passe de connexion, puis appuyer sur [Connexion]. Il est nécessaire de se connecter à l'aide des droits administrateur. Se reporter à la section *[Ajout d'un](#page-420-0)  [utilisateur \(liste utilisateur local\) à la page 10-5](#page-420-0)* pour obtenir le nom d'utilisateur et le mot de passe par défaut pour la connexion.
- **4** Appuyer sur [Suivant], dans *Param compta. travaux*, [Suivant] dans *Paramètre par défaut*, puis sur [Modifier] dans *Nbre copies/impress.*
- **5** Appuyer sur [Total] ou [Diviser].
- **6** Appuyer sur [OK].

## <span id="page-441-0"></span>**Restriction de l'utilisation de la machine**

Cette section décrit les possibilités de restriction d'utilisation de la machine en fonction du compte ou du nombre de feuilles disponibles.

Les éléments pouvant être limités diffèrent en fonction de la sélection de [Diviser] ou [Total] pour *[Nbre copies/](#page-441-1) [impress. à la page 10-26](#page-441-1)*.

## **Options de restriction**

#### **[Diviser] est sélectionné pour** *Nbre copies/impress.*

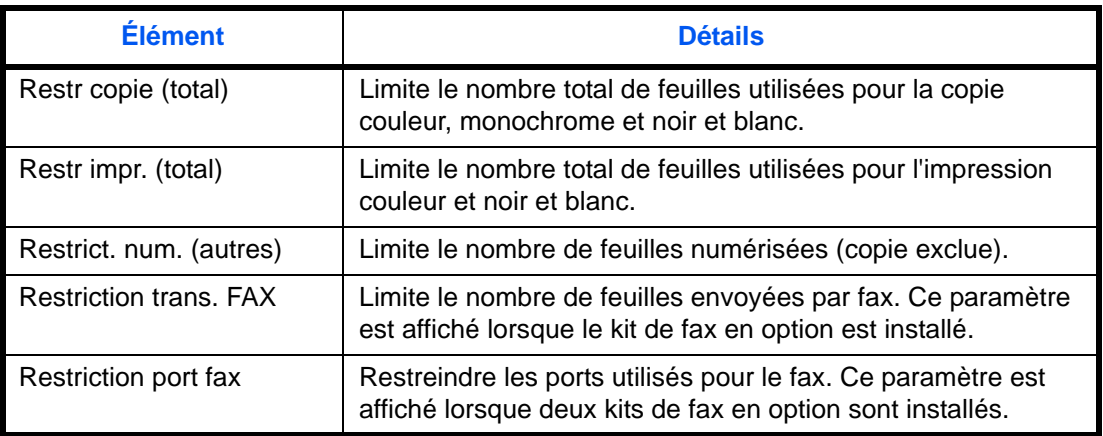

## **[Total] est sélectionné pour** *Nbre copies/impress.*

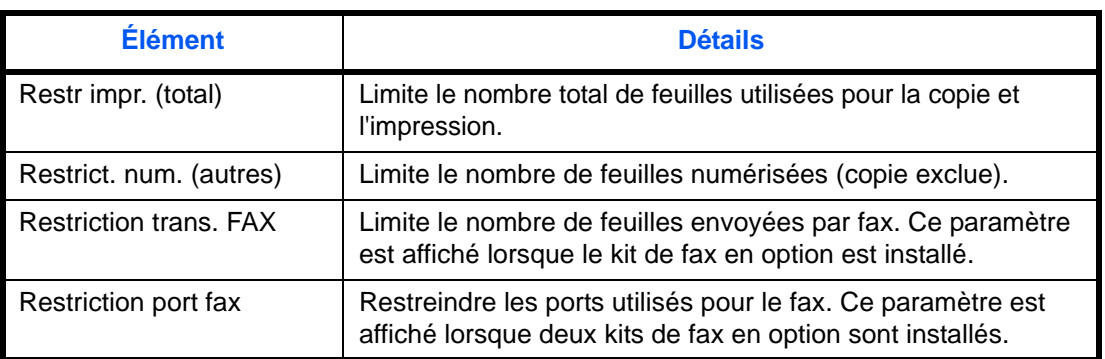

#### **Application de restrictions**

Les restrictions peuvent être appliquées selon deux modes, comme indiqué ci-après :

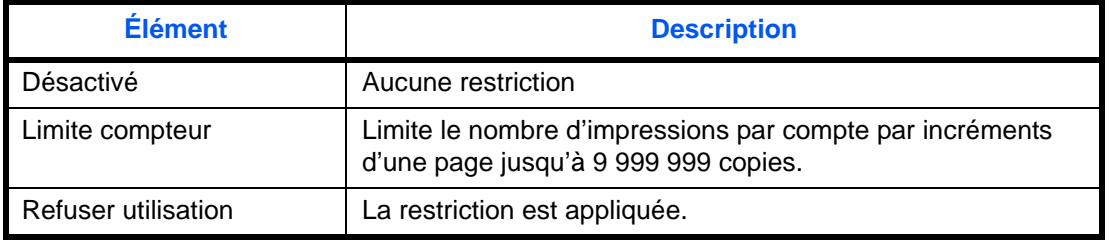

\* Sélectionner [Désactivé], [Util. port 1 uniquement], ou [Util. port 2 uniquement] comme paramètre *Restriction port fax*.

Pour sélectionner une méthode de restriction, procéder comme suit.

- **1** Exécuter les étapes 1 à 4 de la section *[Ajout d'un](#page-438-0)  [compte \(liste de gestion\) à la page 10-23](#page-438-0)*.
- **2** Appuyer sur [Modifier] pour l'élément à limiter.
- **3** Sélectionner le mode de restriction.

Si l'option [Limite du compteur] est sélectionnée, appuyer sur [+]/[-] ou sur les touches numériques pour entrer le nombre de pages.

**4** Appuyer sur [OK].

- **5** Recommencer les étapes 2 à 4 pour les autres comptes auxquels des restrictions doivent être appliquées.
- **6** Appuyer sur la touche [Enregistrer]. Le compte en restriction est ajouté.

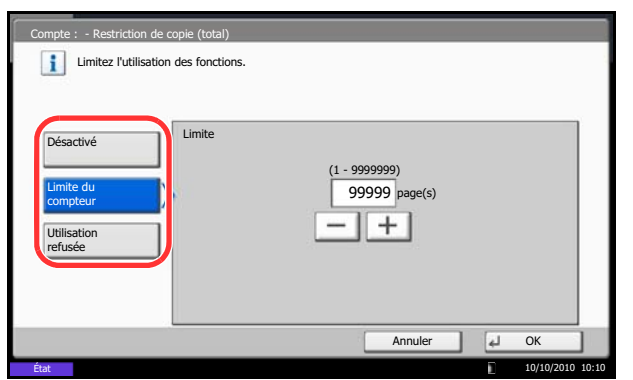

## **Appliquer limite**

Cette fonction définit le comportement de la machine lorsque le compteur atteint la limite de restriction. Le tableau ci-après répertorie les options disponibles.

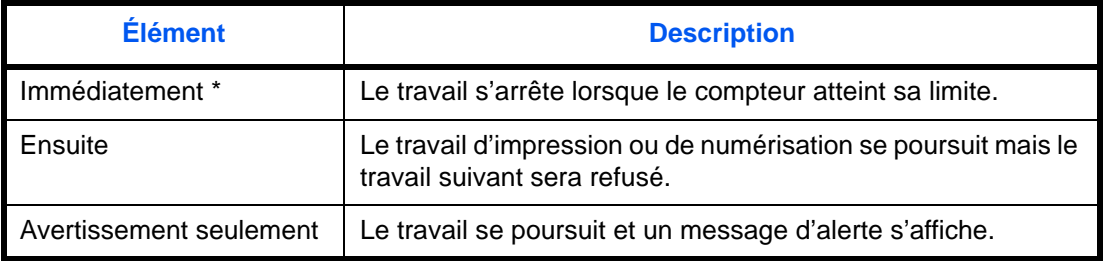

Le travail suivant sera interdit en envoi ou en stockage dans la boîte.

Pour appliquer la limite de restriction, procéder comme suit.

- **1** Appuyer sur la touche **Menu Système**.
- **2** Appuyer sur [Nom d'utilisateur/Comptabilité des travaux].
- **3** Si l'écran d'authentification utilisateur s'affiche, entrer un nom d'utilisateur et un mot de passe de connexion, puis appuyer sur [Connexion]. Il est nécessaire de se connecter à l'aide des droits administrateur. Se reporter à la section *[Ajout d'un](#page-420-0)  [utilisateur \(liste utilisateur local\) à la page 10-5](#page-420-0)* pour obtenir le nom d'utilisateur et le mot de passe par défaut pour la connexion.
- **4** Appuyer sur [Suivant], dans *Param compta. travaux*, [Suivant] dans *Paramètre par défaut*, puis sur [Modifier] dans *Appliquer des restrict.*
- **5** Sélectionner [Immédiatement], [Ensuite] ou [Alerte uniquement].
- **6** Appuyer sur [OK].

## **Limite par défaut du compteur**

Lors de l'ajout d'un nouveau compte, il est possible de modifier les restrictions par défaut pour le nombre de feuilles utilisées. Ce nombre peut être réglé de 1 à 9 999 999 par incréments de 1 feuille.

Les éléments pouvant être réglés diffèrent en fonction de la sélection de [Diviser] ou [Total] pour *[Nbre copies/](#page-441-1) [impress. à la page 10-26](#page-441-1)*.

#### **Paramètres disponibles**

#### **[Diviser] est sélectionné pour** *Nbre copies/impress.*

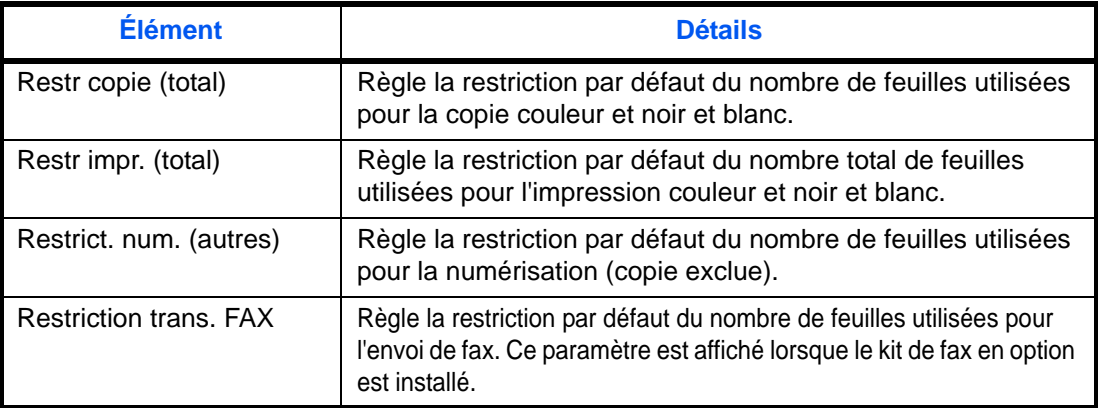

#### **[Total] est sélectionné pour** *Nbre copies/impress.*

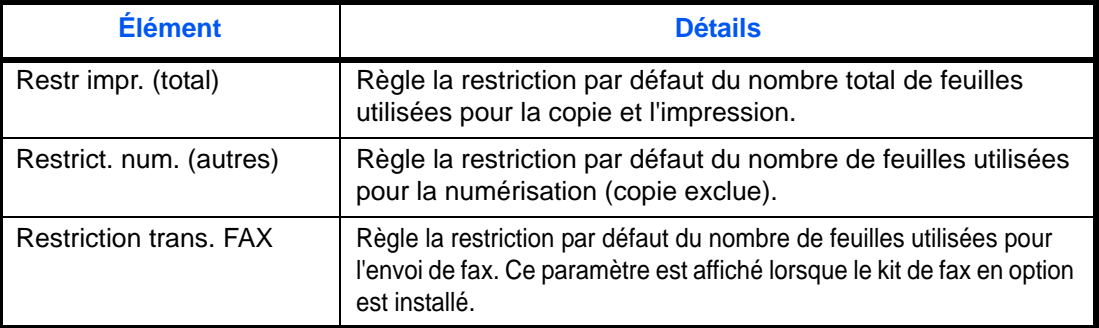

Pour configurer les limites de compteur, procéder comme suit.

- **1** Appuyer sur la touche **Menu Système**.
- **2** Appuyer sur [Nom d'utilisateur/Comptabilité des travaux].
- **3** Si l'administration des connexions d'utilisateurs est inactive, l'écran d'authentification utilisateur s'affiche. Entrer un nom d'utilisateur et un mot de passe, puis appuyer sur [Connexion]. Il est nécessaire de se connecter à l'aide des droits administrateur. Se reporter à la section *[Ajout d'un](#page-420-0)  [utilisateur \(liste utilisateur local\) à la page 10-5](#page-420-0)* pour obtenir le nom d'utilisateur et le mot de passe par défaut pour la connexion.
- **4** Appuyer sur [Suivant], dans *Param compta. travaux*, [Suivant] dans *Paramètre par défaut*, puis sur [Suivant] dans *Limite compteur défaut*.

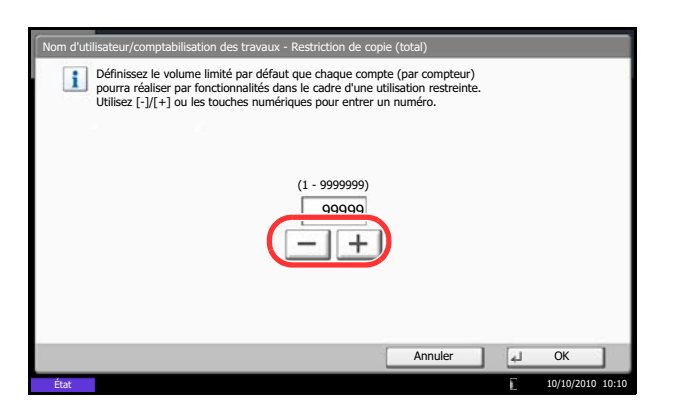

- **5** Appuyer sur [Modifier] pour l'élément à modifier, puis utiliser [+] ou [-] ou les touches numériques pour entrer la restriction par défaut pour le nombre de feuilles.
- **6** Appuyer sur [OK].
- **7** Pour régler une autre restriction par défaut, répéter les étapes 5 à 6.

## <span id="page-445-0"></span>**Comptabilité du nombre de pages imprimées**

Cette fonction permet de comptabiliser le nombre de pages imprimées. Les options sont les suivantes : Total comptabilité des travaux et Chaque comptabilité des travaux. Il est possible de démarrer une nouvelle comptabilité après réinitialisation des données de comptabilité stockées depuis un certain temps.

Les types de comptabilité sont les suivants.

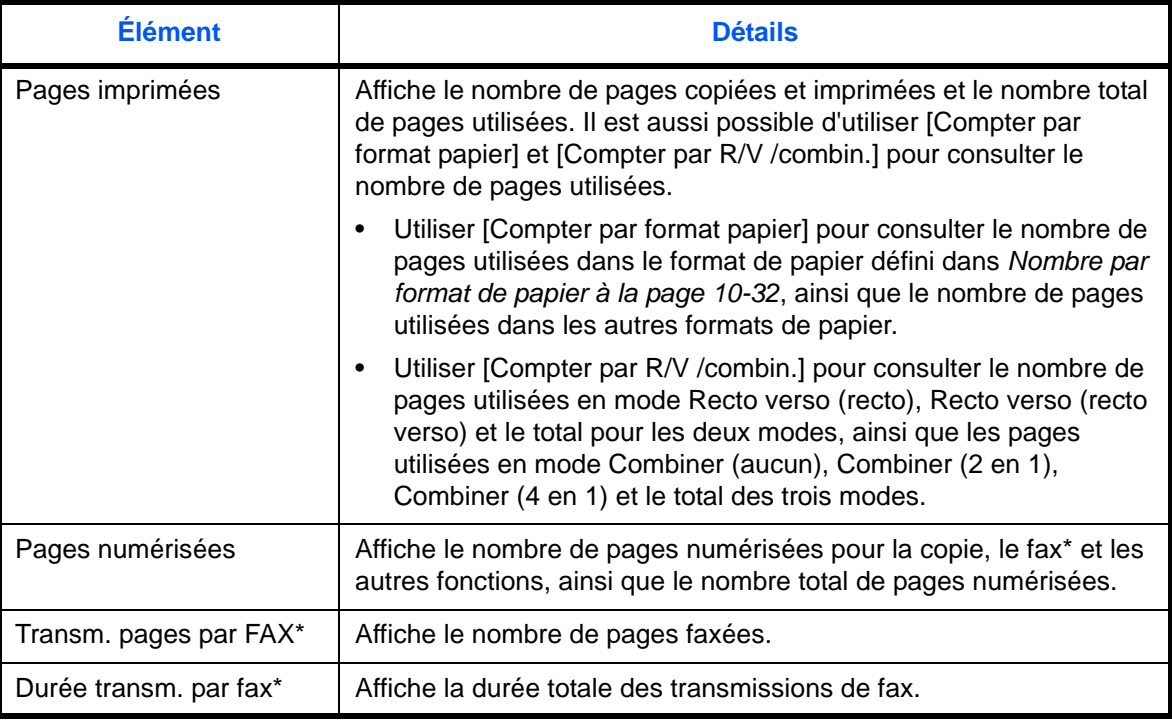

S'affiche uniquement si le kit de fax en option est installé.

10

#### **Comptabilité totale des travaux**

Cette fonction comptabilise le nombre de pages de tous les comptes et réinitialise la comptabilité des comptes simultanément.

Utiliser la procédure ci-dessous pour réinitialiser le compteur.

- **1** Appuyer sur la touche **Menu Système**.
- **2** Appuyer sur [Nom d'utilisateur/Comptabilité des travaux].
- **3** Si l'écran d'authentification utilisateur s'affiche, entrer un nom d'utilisateur et un mot de passe de connexion, puis appuyer sur [Connexion]. Il est nécessaire de se connecter à l'aide des droits administrateur. Se reporter à la section *[Ajout d'un](#page-420-0)  [utilisateur \(liste utilisateur local\) à la page 10-5](#page-420-0)* pour obtenir le nom d'utilisateur et le mot de passe par défaut pour la connexion.
- **4** Appuyer sur [Suivant], dans *Param compta. travaux*, puis [Suivant] dans *Total compta. travaux*.
- **5** Appuyer sur [Vérifier] dans les fonctions désirées pour vérifier la comptabilité. Les résultats s'affichent.
- **6** Vérifier la comptabilité et appuyer sur [Fermer].
- **7** Pour réinitialiser le compteur, appuyer sur [Démarrer] dans *Réinitialiser compteur*.
- **8** Appuyer sur [Oui] dans l'écran de confirmation de réinitialisation. Le compteur est réinitialisé.

#### **Compta. pour chaque trav**

Cette fonction comptabilise le nombre de pages de chaque compte et réinitialise la comptabilité des comptes un par un.

Utiliser la procédure ci-dessous pour afficher et réinitialiser le compteur.

- **1** Appuyer sur la touche **Menu Système**.
- **2** Appuyer sur [Nom d'utilisateur/Comptabilité des travaux].
- **3** Si l'écran d'authentification utilisateur s'affiche, entrer un nom d'utilisateur et un mot de passe de connexion, puis appuyer sur [Connexion]. Il est nécessaire de se connecter à l'aide des droits administrateur. Se reporter à la section *[Ajout d'un](#page-420-0)  [utilisateur \(liste utilisateur local\) à la page 10-5](#page-420-0)* pour obtenir le nom d'utilisateur et le mot de passe par défaut pour la connexion.

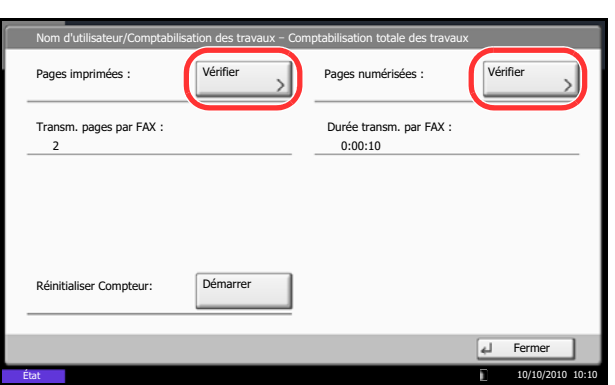

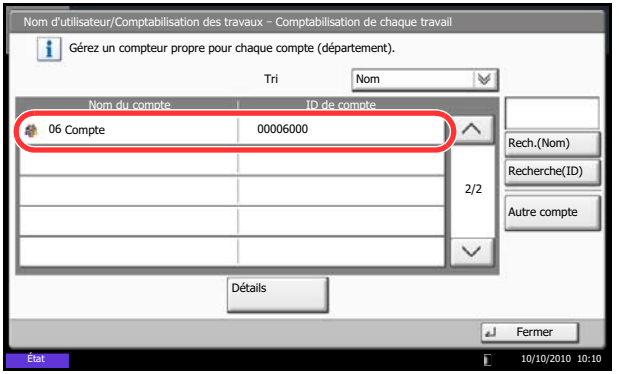

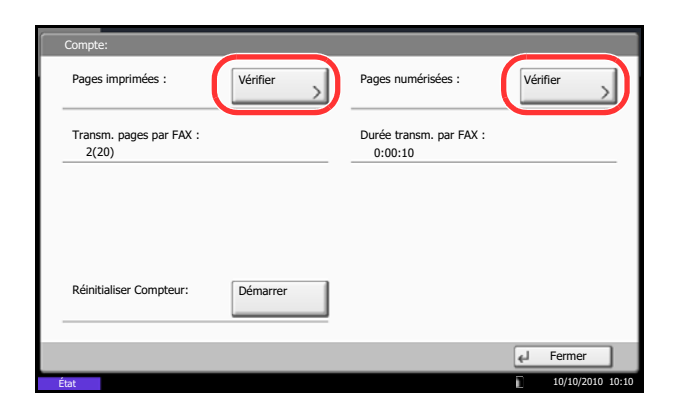

- **4** Appuyer sur [Suivant], dans *Param compta. travaux* et [Vérifier] dans *Compta. pour chaque trav*.
- **5** Sélectionner le compte à vérifier.

**REMARQUE :** Sélectionner [Nom] ou [ID] dans la liste déroulante *Tri* pour trier la liste des comptes.

Appuyer sur [Rech.(Nom)] ou sur [Recherche(ID)] pour rechercher un compte par nom ou par ID.

Pour afficher un compte différent de son propre compte, appuyer sur [Autre compte].

- **6** Appuyer sur [Détails].
- **7** Appuyer sur [Vérifier] dans les fonctions désirées pour vérifier la comptabilité. Les résultats s'affichent.
- **8** Vérifier la comptabilité et appuyer sur [Fermer].
- **9** Pour réinitialiser le compteur, appuyer sur [Démarrer] dans *Réinitialiser compteur*.
- **10** Appuyer sur [Oui] dans l'écran de confirmation de réinitialisation. Le compteur est réinitialisé.

## <span id="page-447-0"></span>**Nombre par format de papier**

Cette fonction permet de comptabiliser le nombre de pages en fonction du format de papier (par exemple, Letter).

**REMARQUE :** Cinq types de format de papier sont disponibles, 1 à 5. Ils sont spécifiés dans les rapports de comptabilité. Se reporter à la section *[Impr. rapport compt. à la page 10-34](#page-449-0)*.

Outre le format de papier, il est possible de spécifier le type de support (par exemple, comptabiliser le papier couleur au format Letter utilisé). Si aucun type de support n'est défini, l'utilisation est comptabilisée pour tous les types de supports correspondant au format spécifié.

Pour compter le nombre de pages, procéder comme suit.

- **1** Appuyer sur la touche **Menu Système**.
- **2** Appuyer sur [Nom d'utilisateur/Comptabilité des travaux].
- **3** Si l'écran d'authentification utilisateur s'affiche, entrer un nom d'utilisateur et un mot de passe de connexion, puis appuyer sur [Connexion]. Il est nécessaire de se connecter à l'aide des droits administrateur. Se reporter à la section *[Ajout d'un](#page-420-0)  [utilisateur \(liste utilisateur local\) à la page 10-5](#page-420-0)* pour obtenir le nom d'utilisateur et le mot de passe par défaut pour la connexion.
- **4** Appuyer sur [Suivant], dans *Param compta. travaux*, [Suivant] dans *Paramètre par défaut*, [Suivant] dans *Compter par format papier*, [Modifier] dans Format papier 1 à 5, puis sur [Activé].
- **5** Sélectionner le format de papier.
- **6** Appuyer sur [Type de support] pour sélectionner un type de papier.
- **7** Sélectionner le type de support et appuyer sur [OK].
- **8** Appuyer sur [Fermer].

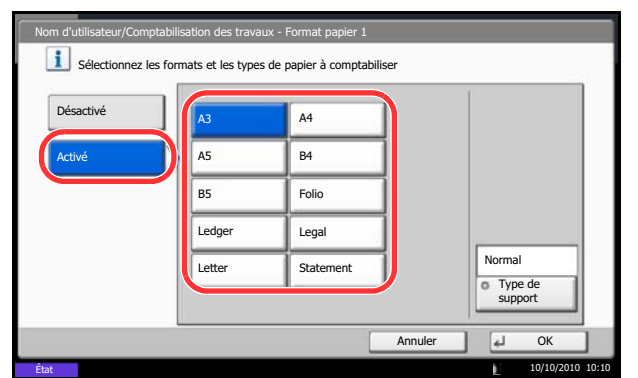

10

## <span id="page-449-0"></span>**Impr. rapport compt.**

Il est possible d'imprimer un rapport de comptabilité contenant le total des pages comptabilisées pour tous les comptes concernés.

Le format des rapports varie en fonction de l'administration de la comptabilité des copieurs et des imprimantes.

#### **Lorsque le mode Diviser est sélectionné pour la gestion du nombre de copies/impressions**

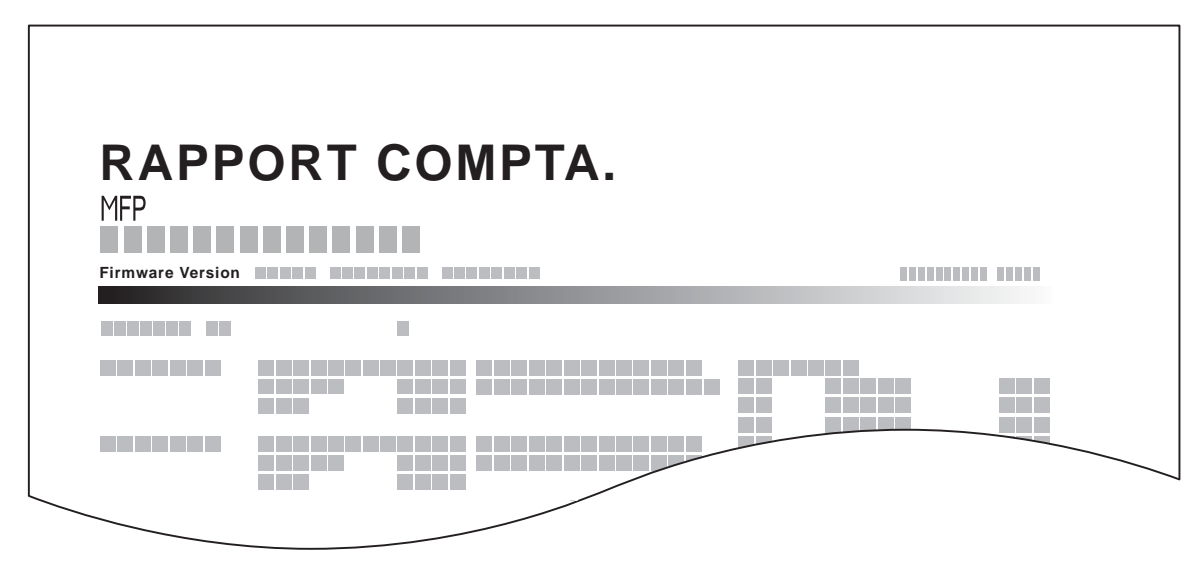

En cas de comptabilité par format de papier, le rapport sera imprimé par format.

Pour imprimer un rapport de comptabilité des travaux, procéder comme suit.

- **1** Vérifier que le magasin contient du papier Letter ou A4.
- **2** Appuyer sur la touche **Menu Système**.
- **3** Appuyer sur [Nom d'utilisateur/Comptabilité des travaux].
- **4** Si l'écran d'authentification utilisateur s'affiche, entrer un nom d'utilisateur et un mot de passe de connexion, puis appuyer sur [Connexion]. Il est nécessaire de se connecter à l'aide des droits administrateur. Se reporter à la section *[Ajout d'un](#page-420-0)  [utilisateur \(liste utilisateur local\) à la page 10-5](#page-420-0)* pour obtenir le nom d'utilisateur et le mot de passe par défaut pour la connexion.
- **5** Appuyer sur [Suivant], dans *Param compta. travaux*, puis [Imprimer] dans *Impr. rapport compteurs*.
- **6** Appuyer sur [Oui] dans l'écran de confirmation d'impression.

## **Travail avec ID de compte inconnu**

Cette fonction permet de définir le comportement de la machine en cas de réception d'un travail avec un ID de compte inconnu (c'est-à-dire ID non envoyé). Pour plus d'informations, se reporter à la section *[Travaux avec ID](#page-425-0)  [utilisateur inconnu à la page 10-10](#page-425-0)*.

## **Vérification et impression du compteur**

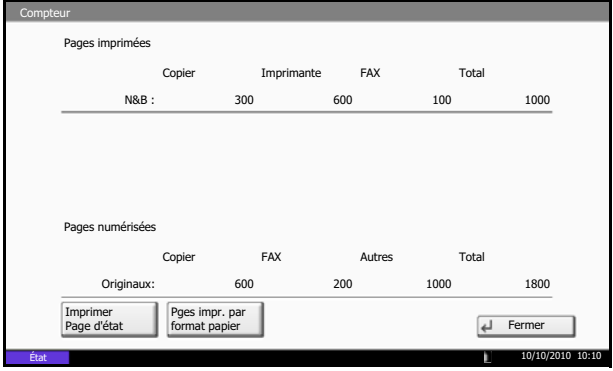

Appuyer sur la touche **Compteur** pour vérifier le nombre de pages imprimées et numérisées.

Il est possible de consulter le nombre de pages imprimées dans chaque format de papier en appuyant sur [Pges impr. par format papier].

# **11 Maintenance**

Ce chapitre décrit les procédures de nettoyage et de remplacement du toner.

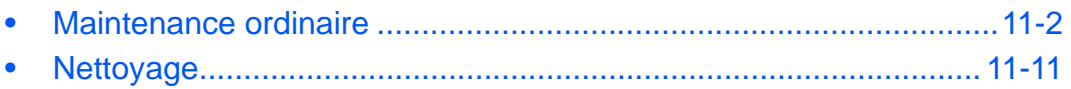

## <span id="page-453-0"></span>**Maintenance ordinaire**

## **Remplacement de la cartouche de toner**

Lorsque le niveau de toner est bas, "Toner bientôt vide" s'affiche sur l'écran tactile. S'assurer de disposer d'une cartouche de toner neuve pour le remplacement.

Lorsque l'écran tactile affiche *Toner vide*, remplacer le toner.

Lors de chaque remplacement de la cartouche de toner, ne pas oublier de nettoyer les composants comme indiqué ci-après. Les pièces sales peuvent détériorer la qualité de sortie.

#### **REMARQUE :**

- Pour la cartouche de toner, toujours utiliser une cartouche de toner originale. L'utilisation d'une cartouche de toner non originale peut causer des défauts d'image et une panne de l'appareil.
- La puce mémoire dans la cartouche de toner de cet appareil mémorise les informations nécessaires pour améliorer la commodité pour le client, l'opération du système de recyclage pour les cartouches de toner usagées et la planification et le développement de nouveaux produits. Les informations mémorisées n'incluent aucune information permettant d'identifier les personnes et ne sont utilisées que de manière anonyme pour les buts susmentionnés.

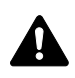

**ATTENTION :** Ne pas tenter d'incinérer la cartouche de toner ni le bac de récupération de toner. Des étincelles dangereuses risquent de provoquer des brûlures.

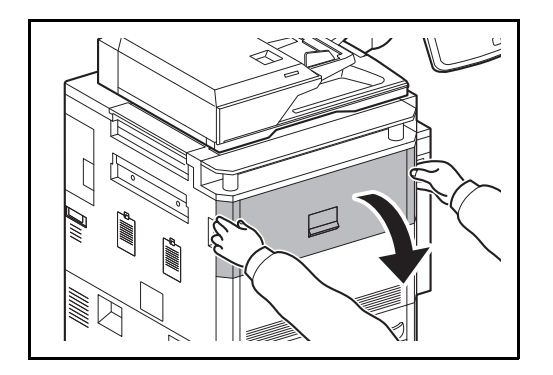

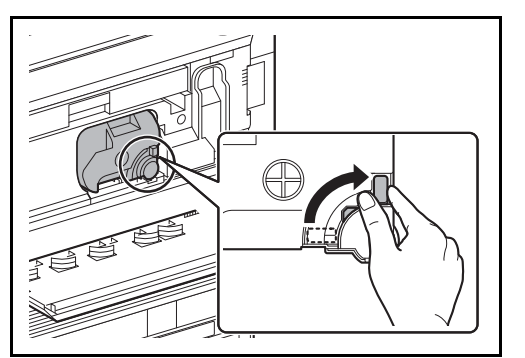

**1** Ouvrir le capot avant.

**2** Tourner le levier de libération de la cartouche de toner en position verticale.

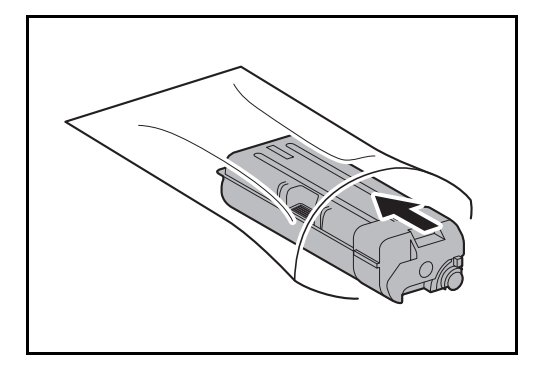

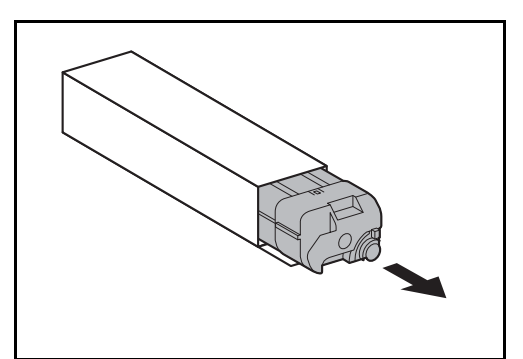

**4** Retirer la cartouche de toner neuve de la boîte.

**3** Retirer la cartouche de toner et l'introduire dans le sachet en plastique fourni pour la mise au rebut.

- $\mathcal{S} \approx$ தி≈
- **5** Placer le matériau de bourrage sur une surface plane, tenir la cartouche de toner à la verticale sur le matériau et taper 5 fois sur la partie supérieure de la cartouche. Renverser la cartouche de toner de sorte que l'autre extrémité se trouve vers le haut et répéter l'opération.

## 11

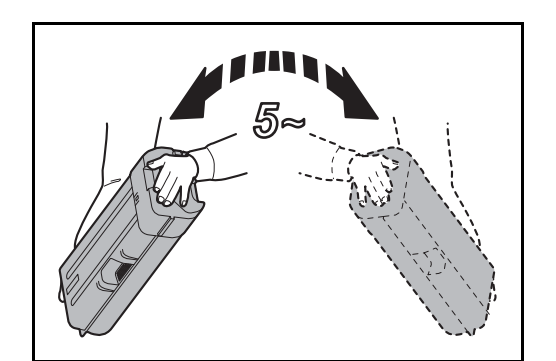

**6** Secouer 5 fois la cartouche de toner en décrivant un ample mouvement vertical courbe comme illustré.

- **7** Tenir la cartouche de toner des deux mains et la pousser doucement à fond dans la machine.
- **8** Après avoir poussé à fond la cartouche de toner, tourner le levier de libération de la cartouche de toner dans la position horizontale.

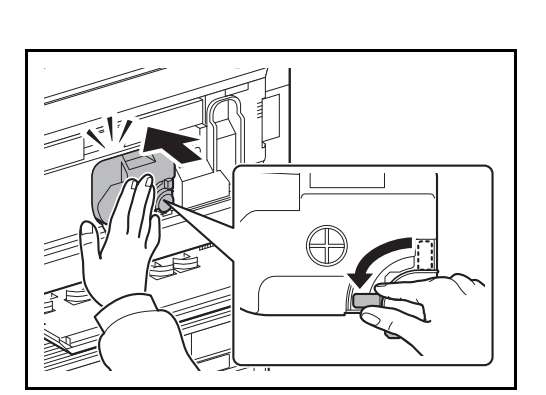

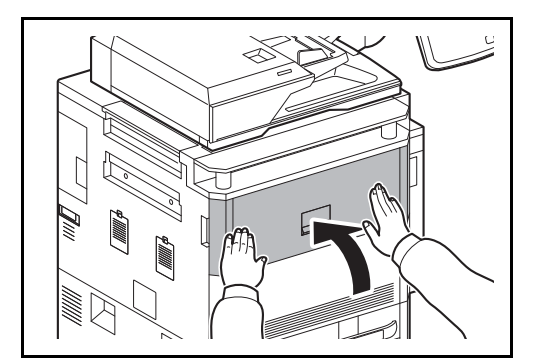

**9** Refermer le capot avant.

**REMARQUE :** Renvoyer la cartouche de toner usagée et le bac de récupération de toner au concessionnaire ou au service après-vente. Les cartouches de toner et les bacs de récupération de toner seront recyclés ou détruits conformément aux réglementations locales.

## **Remplacement du bac de récupération de toner**

Lorsque "Bac de récupération du toner presque plein" s'affiche sur l'écran tactile, s'assurer de disposer d'un bac de récupération de toner neuf pour le remplacement.

Lorsque l'écran tactile affiche "Vérifiez le bac de récupération de toner.", remplacer immédiatement le bac de récupération de toner.

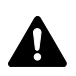

**ATTENTION :** Ne pas tenter d'incinérer la cartouche de toner ni le bac de récupération de toner. Des étincelles dangereuses risquent de provoquer des brûlures.

**1** Ouvrir le capot gauche avant.

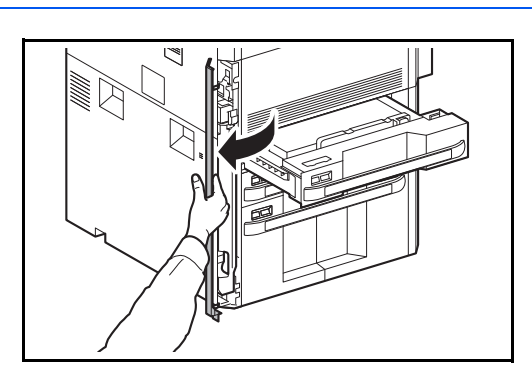

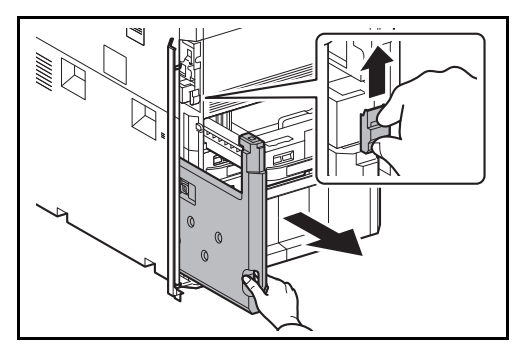

**2** Soulever le levier de libération pour le bac de récupération de toner et sortir le bac de récupération de toner.

**3** Détacher le capuchon auxiliaire du côté du bac et le fixer sur la pointe.

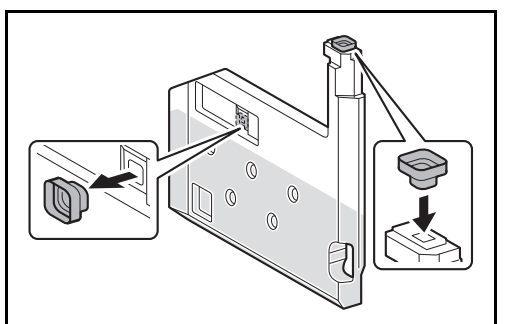

la mise au rebut.

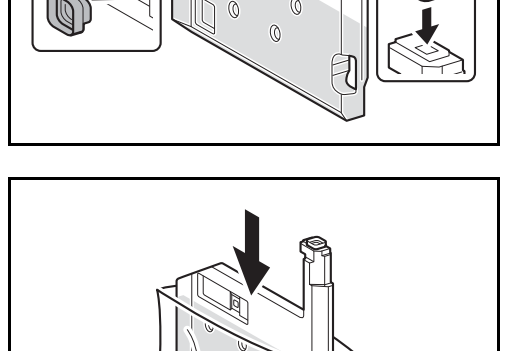

*11-5*

**4** L'introduire dans le sachet en plastique fourni pour

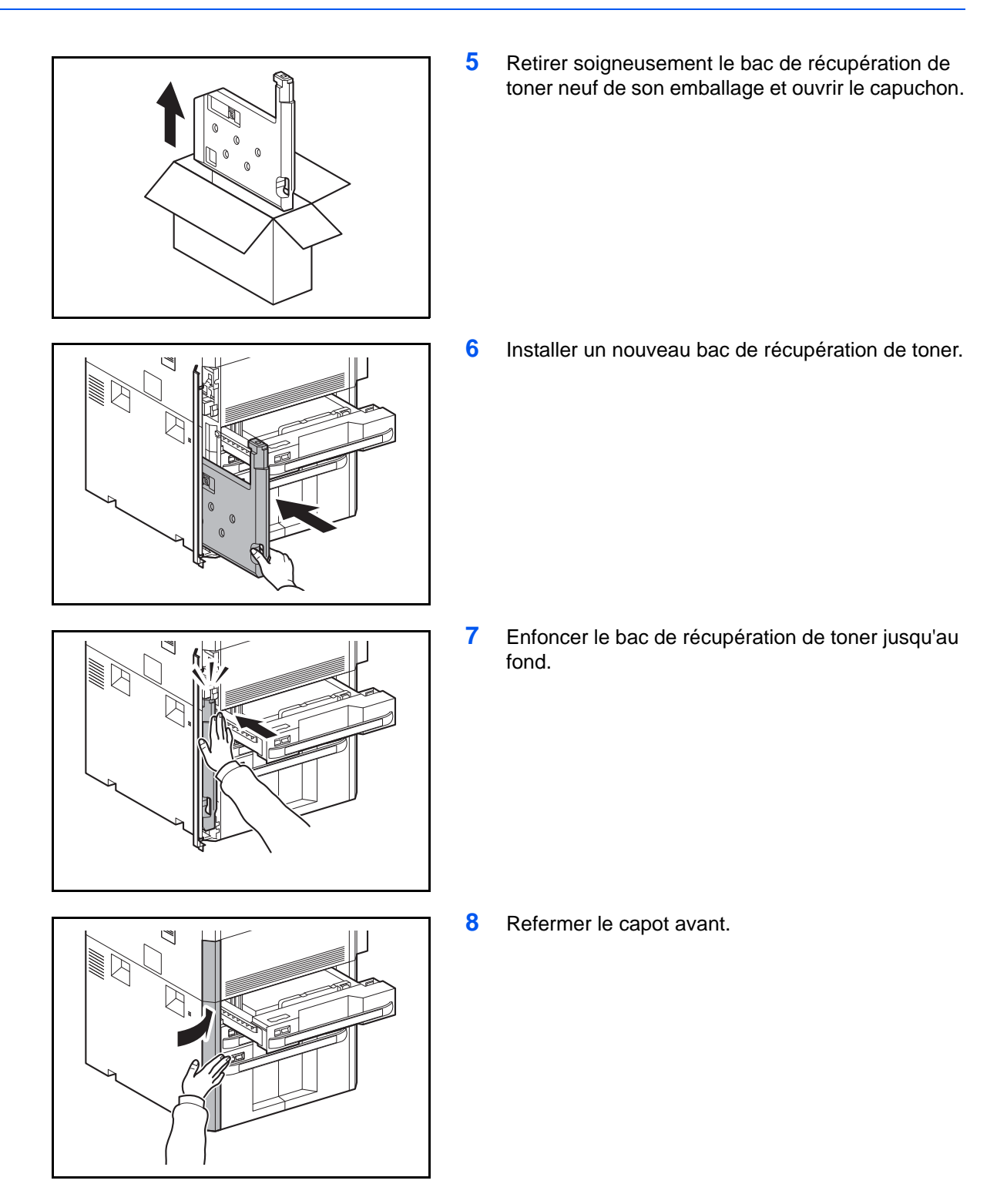

**REMARQUE :** Renvoyer la cartouche de toner usagée et le bac de récupération de toner au concessionnaire ou au service après-vente. Les cartouches de toner et les bacs de récupération de toner seront recyclés ou détruits conformément aux réglementations locales.

## **Remplacement des agrafes**

Une cartouche d'agrafe est installée dans le finisseur de document en option et l'unité de pliage central.

Le finisseur de document contient le porte-cartouche d'agrafes A.

L'unité de pliage en option contient les porte-cartouches d'agrafes B et C. La procédure de remplissage pour les porte-cartouches d'agrafes B et C est la même que pour le porte-cartouche d'agrafes A.

Si un message apparaît indiquant que les agrafes sont terminées, le porte-cartouche d'agrafes doit être rempli d'agrafes.

**REMARQUE :** Si l'agrafeuse ne contient plus d'agrafes, contacter le représentant de service ou le revendeur.

Procéder comme suit pour rajouter des agrafes.

**Remplissage du porte-cartouche d'agrafes A**

**REMARQUE :** Se reporter à la page [11-8](#page-459-0) pour remplir le porte-cartouche d'agrafes B/C de l'unité de pliage en option.

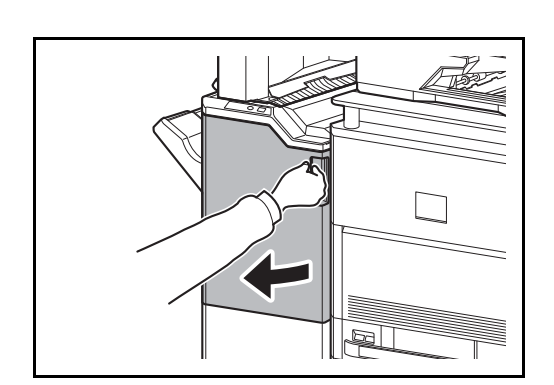

**1** Ouvrir le capot avant 1.

- (O
- **2** Retirer le porte-cartouche d'agrafes.

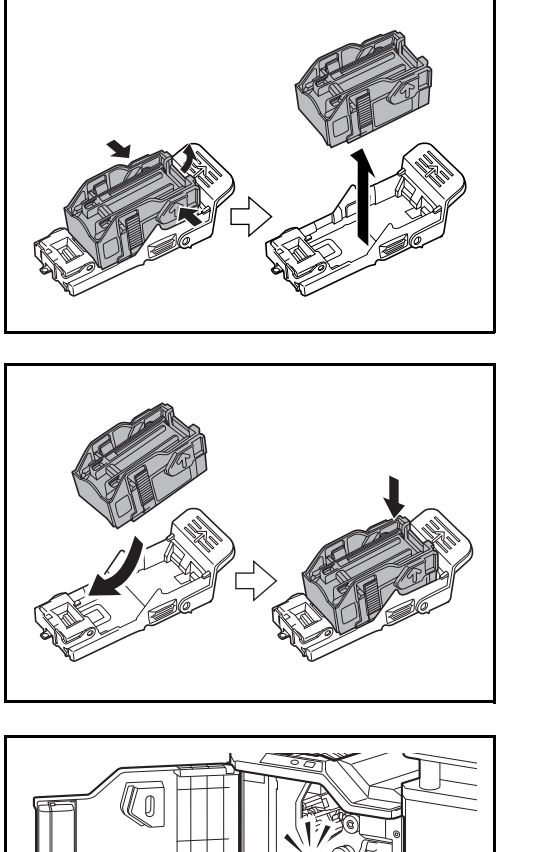

**3** Retirer la cartouche d'agrafes vide du portecartouche d'agrafes.

**REMARQUE :** La cartouche d'agrafes ne peut être retirées que si elle ne contient plus d'agrafes.

**4** Introduire la cartouche d'agrafes neuve dans le porte-cartouche d'agrafes.

**5** Remettre en place le porte-cartouche d'agrafes. Le porte-cartouche d'agrafes s'enclenche en position lorsqu'il a été introduit correctement.

**6** Refermer le capot avant 1.

#### <span id="page-459-0"></span>**Remplissage des porte-cartouches d'agrafes B/C (option)**

- Procéder comme suit pour rajouter des agrafes pour l'unité de pliage en option. Suivre la même procédure pour remplir les porte-cartouches d'agrafes B et C.
	- **1** Ouvrir le capot avant 1 et 2.

**2** Retirer le porte-cartouche d'agrafes B ou C.

**3** Ouvrir la butée et retirer la cartouche d'agrafes vide.

**REMARQUE :** La cartouche d'agrafes ne peut être retirées que si elle ne contient plus d'agrafes.

**4** Introduire la cartouche d'agrafes neuve dans le porte-cartouche d'agrafes et fermer la butée.

**5** Remettre en place le porte-cartouche d'agrafes.

Lors de la remise en place, aligner les repères triangulaires du porte-cartouche d'agrafes et de l'agrafeuse. Le porte-cartouche d'agrafes s'enclenche en position lorsqu'il a été introduit correctement.

**6** Fermer le capot avant 1 et 2.

*11-9*

 $\overline{O}$ 

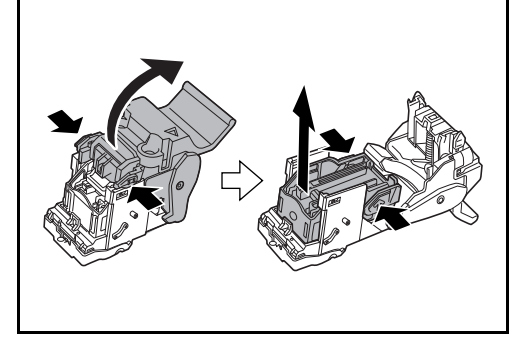

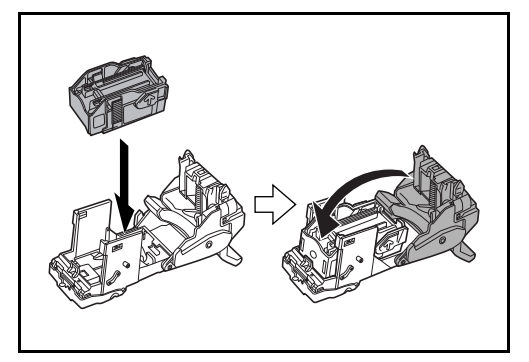

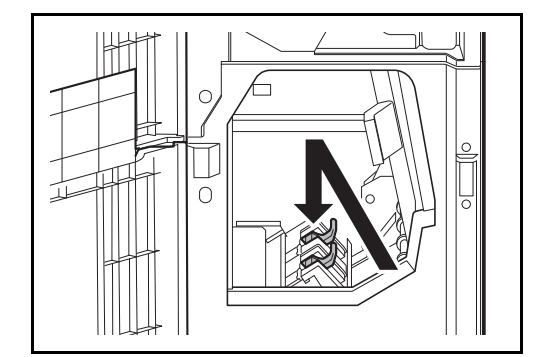

## **Vider le bac de récupération de perforation (option)**

Si un message s'affiche sur le panneau de commande de la machine pour indiquer que le bac de récupération de perforation est plein, s'assurer de vider les déchets du bac de récupération de perforation.

Laisser la machine sous tension (interrupteur principal sur ON ( | )) pendant cette procédure.

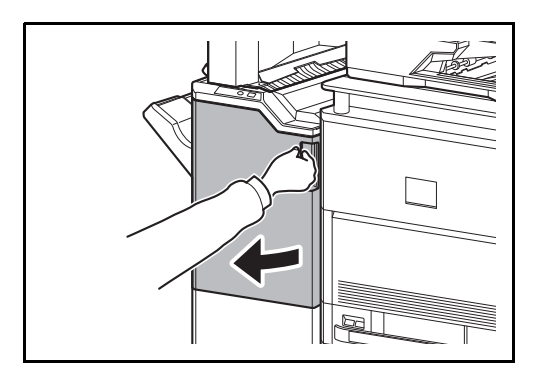

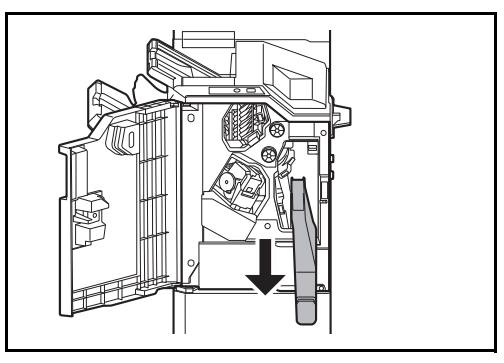

**2** Saisir la poignée du bac de récupération de perforation et retirer le bac du finisseur de document.

**1** Ouvrir le capot avant 1.

**REMARQUE :** Prendre soin à ne pas renverser les déchets du bac de récupération de performation lors du retrait.

**3** Jeter les déchets de perforation de manière appropriée.

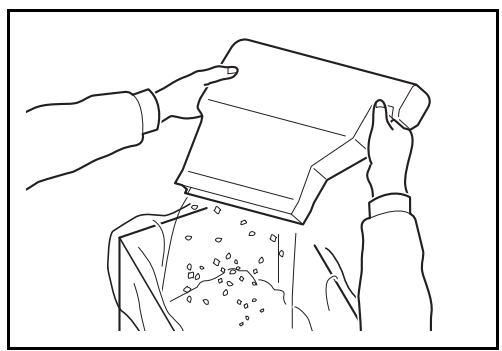

**4** Remettre en place le bac de récupération de perforation. L'aligner avec les guides dans le finisseur de document.

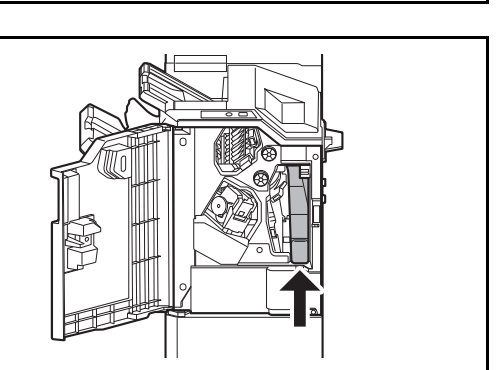

**5** Refermer le capot avant 1.

11

## <span id="page-462-0"></span>**Nettoyage**

Nettoyer la machine régulièrement afin d'assurer une qualité de copie optimale.

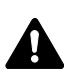

ATTENTION : pour des raisons de sécurité, toujours retirer la fiche du cordon d'alimentation de la prise de courant avant de nettoyer la machine.

## **Capot des originaux/Glace d'exposition**

Essuyer l'arrière du capot des originaux, l'intérieur du chargeur de documents et la glace d'exposition à l'aide d'un chiffon doux imbibé d'alcool ou de détergent doux.

**IMPORTANT :** Ne pas utiliser de diluant ou de solvants organiques.

## **Capot des originaux**

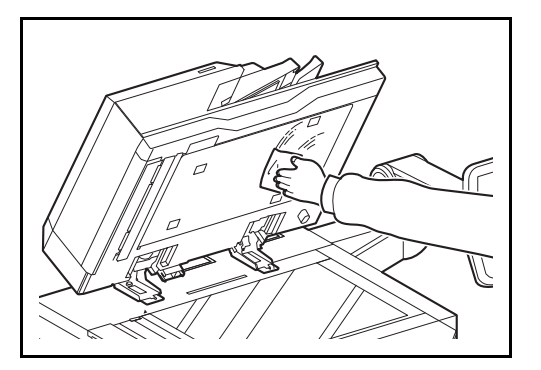

#### **Glace d'exposition**

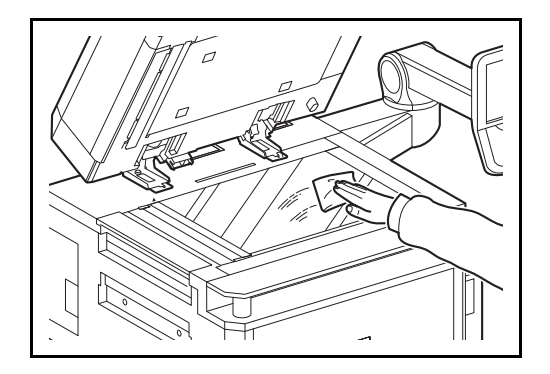

## **Verre fendu/zone de double numérisation**

Si des traces noires ou de la saleté apparaissent sur les copies lors de l'utilisation du chargeur de documents, nettoyer le verre fendu à l'aide du chiffon fourni. Le message *Nettoyer le verre fendu.* s'affiche si le verre fendu doit être nettoyé. Lors de l'utilisation du chargeur de document avec la fonction de double numérisation, nettoyer également l'unité de double numérisation.

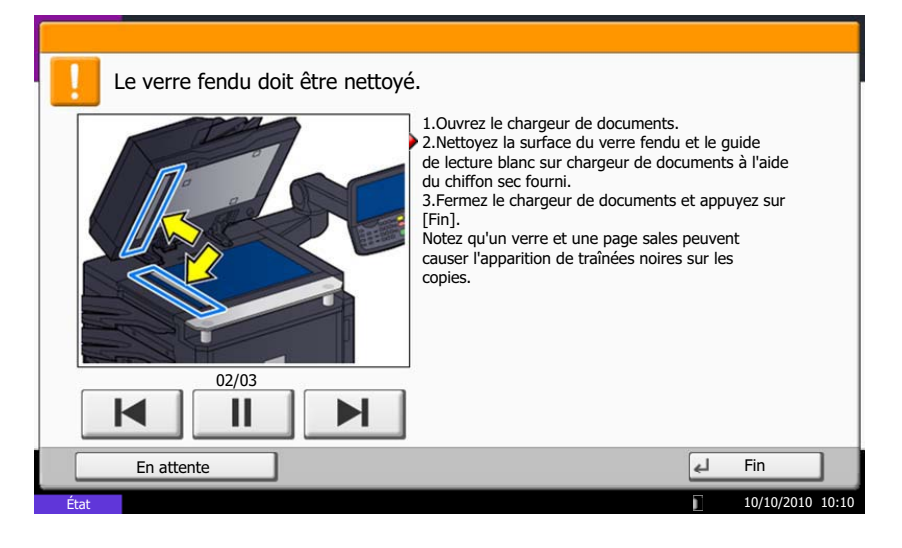

**REMARQUE :** Essuyer le verre fendu à l'aide du chiffon sec fourni. Ne pas utiliser d'eau, de savon ou de solvants pour le nettoyage.

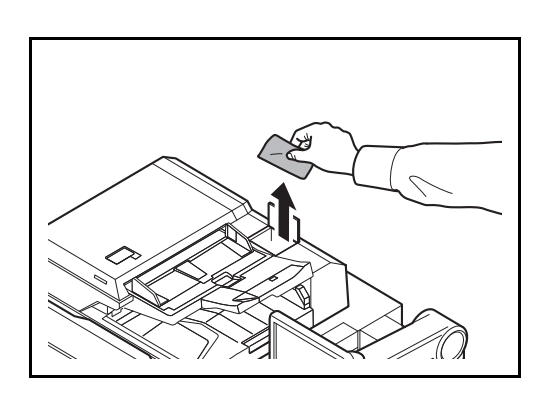

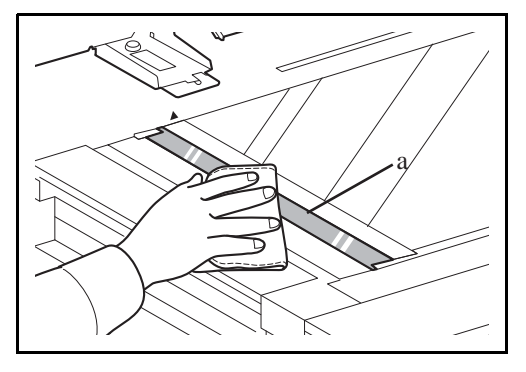

**1** Retirer le chiffon de nettoyage de son compartiment.

**2** Ouvrir le chargeur de documents et essuyer le verre fendu (a).

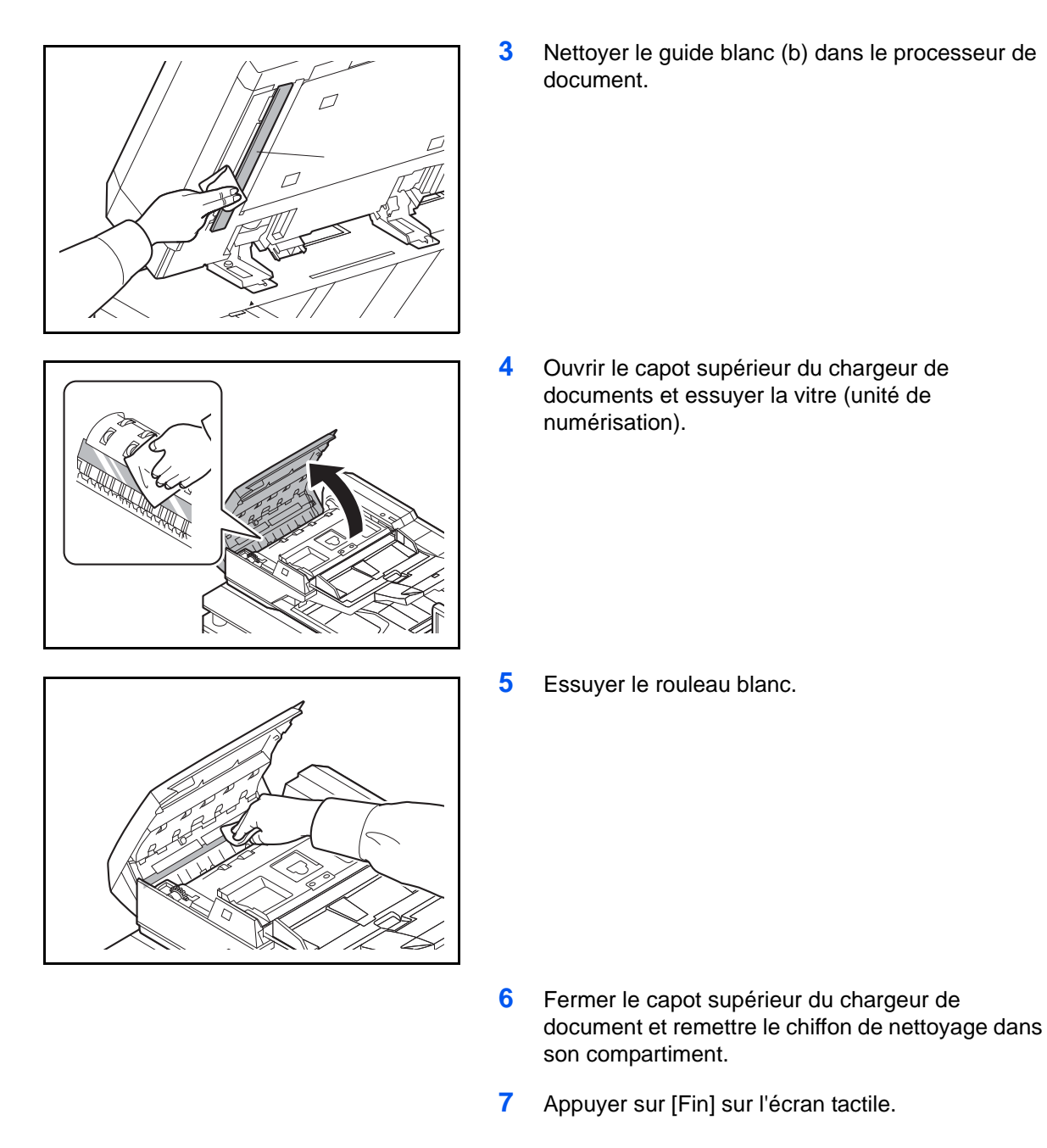

## **Guide de transport**

Nettoyer le guide de transport régulièrement (au moins une fois par mois) afin d'assurer une qualité de copie optimale.

**IMPORTANT :** Essuyer le verre fendu à l'aide du chiffon sec fourni. Ne pas utiliser d'eau, de savon ou de solvants pour le nettoyage. Ne pas toucher le tambour photoconducteur.

11

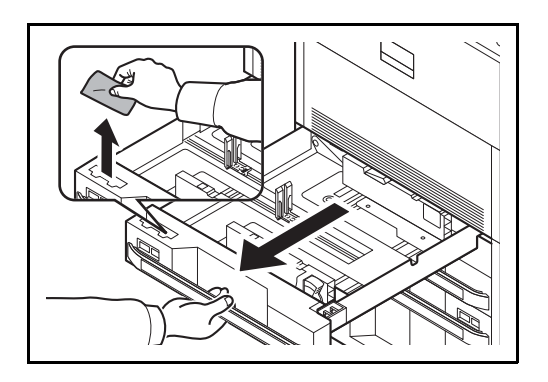

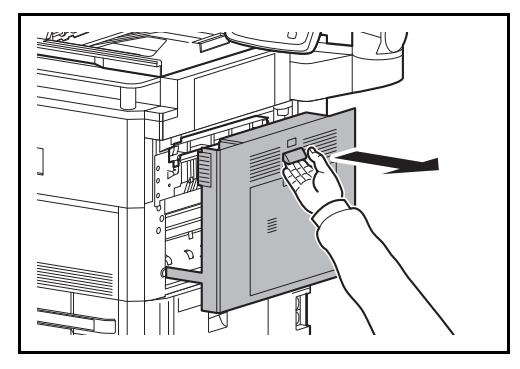

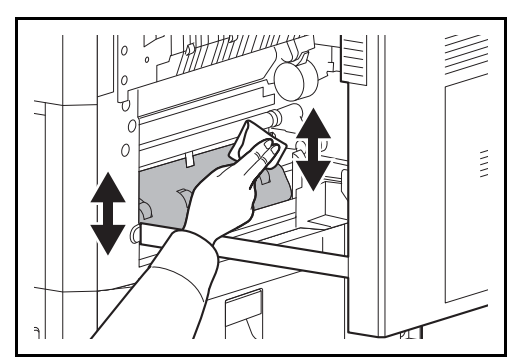

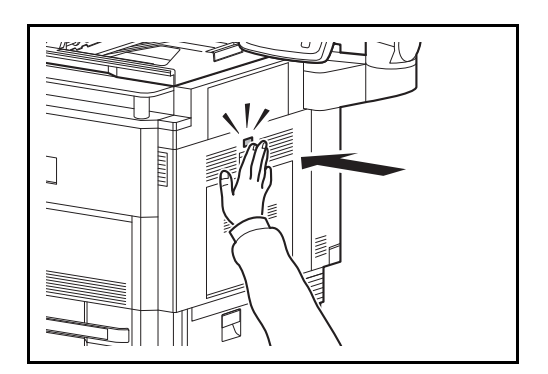

**1** Retirer le magasin 1 et retirer le chiffon de nettoyage de son compartiment.

**2** Soulever le levier et ouvrir le capot droit 1.

**3** Essuyer la saleté sur les deux côtés du guide de transport.

- **4** Appuyer sur la position spécifiée du capot droit 1 pour fermer.
- **5** Remettre le chiffon de nettoyage dans son compartiment et repousser le magasin 1 en position.

## **Séparateur**

Nettoyer le séparateur régulièrement (au moins une fois par mois) afin d'assurer une qualité de copie optimale.

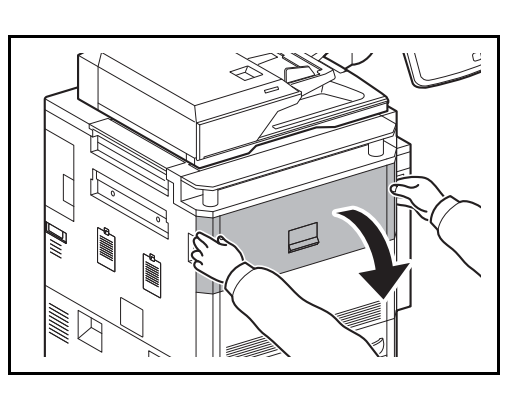

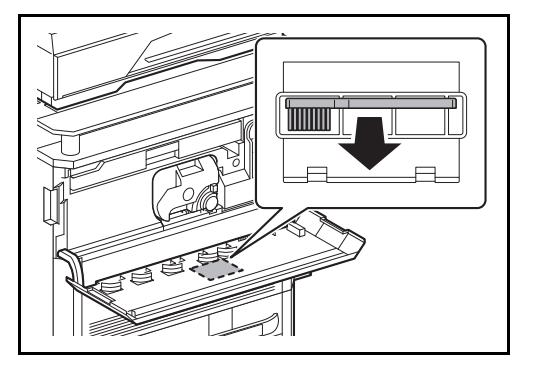

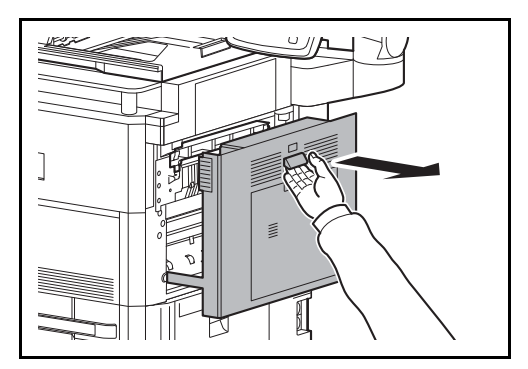

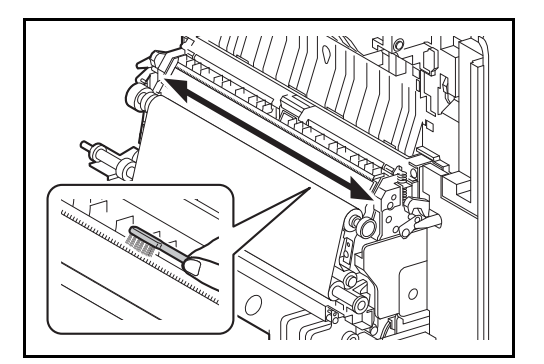

**1** Ouvrir le capot avant.

**2** Sortir la brosse de nettoyage (bleue).

**3** Soulever le levier et ouvrir le capot droit 1.

**4** Comme illustré sur la figure, nettoyer le séparateur en déplaçant la brosse d'un côté à l'autre le long du séparateur.

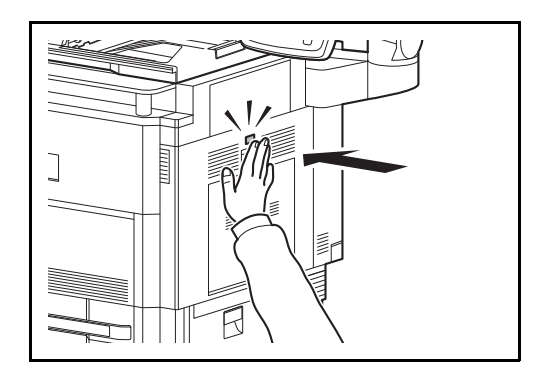

**5** Appuyer sur la position spécifiée du capot droit 1 pour fermer.

**6** Ranger la brosse de nettoyage et fermer le capot avant.
# **12 Dépannage**

Ce chapitre explique comment résoudre les problèmes éventuels.

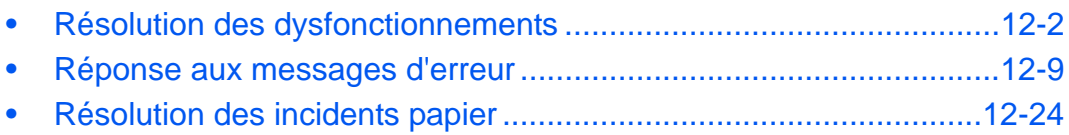

# <span id="page-469-0"></span>**Résolution des dysfonctionnements**

Le tableau ci-dessous fournit des recommandations générales de résolution des problèmes.

En cas de problème avec la machine, consulter les vérifications et effectuer les procédures décrites dans les pages suivantes. Si le problème persiste, contacter le technicien de maintenance.

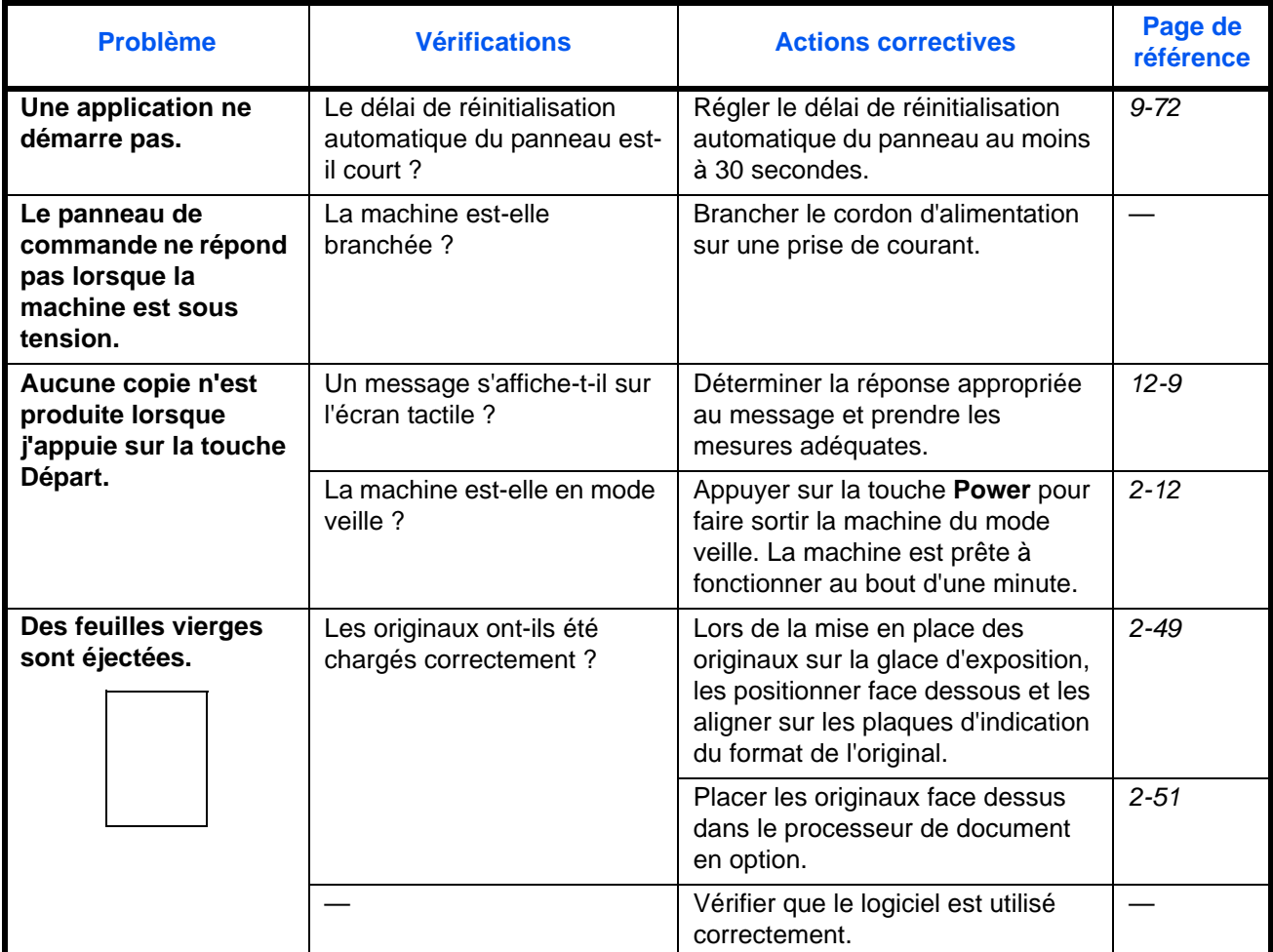

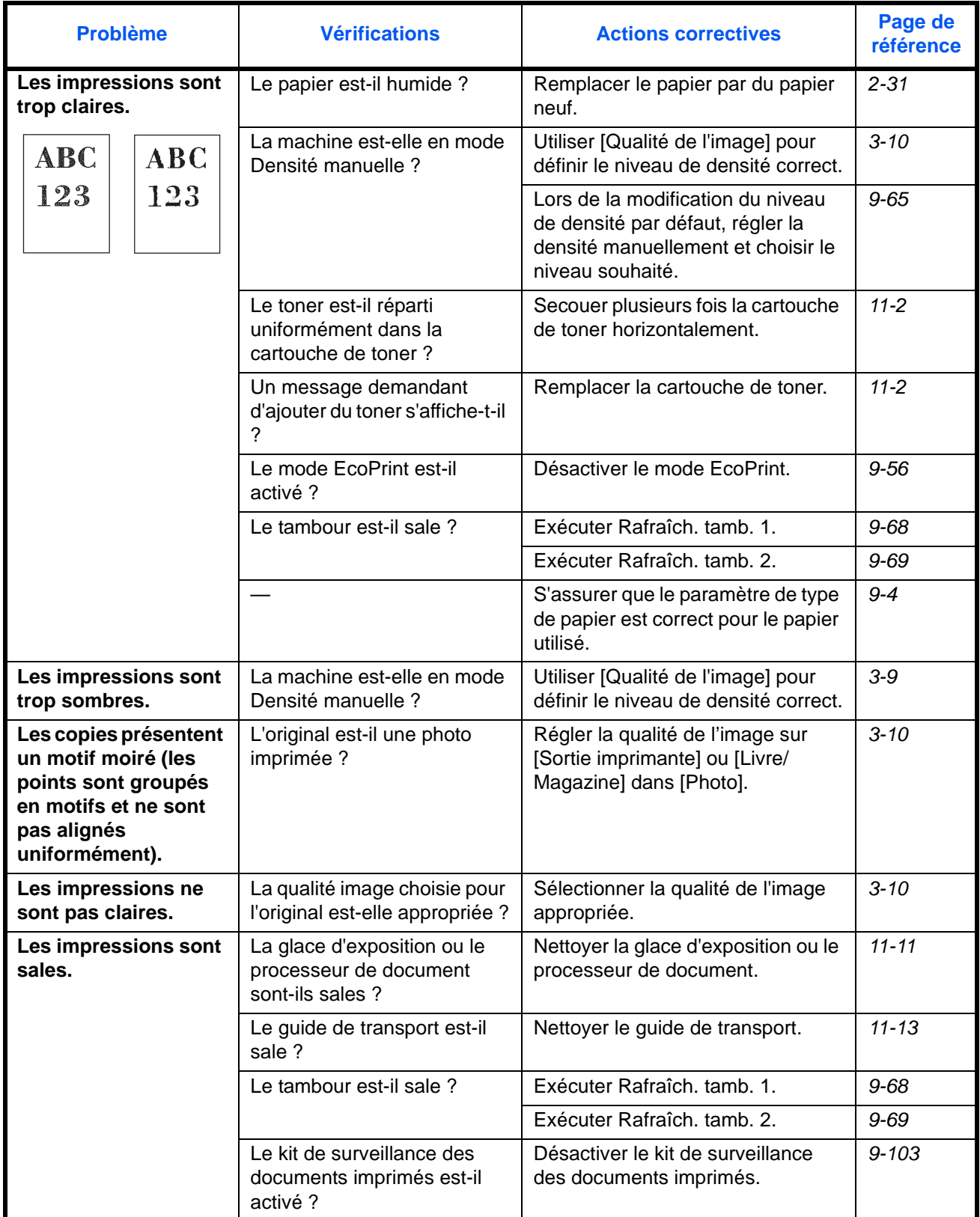

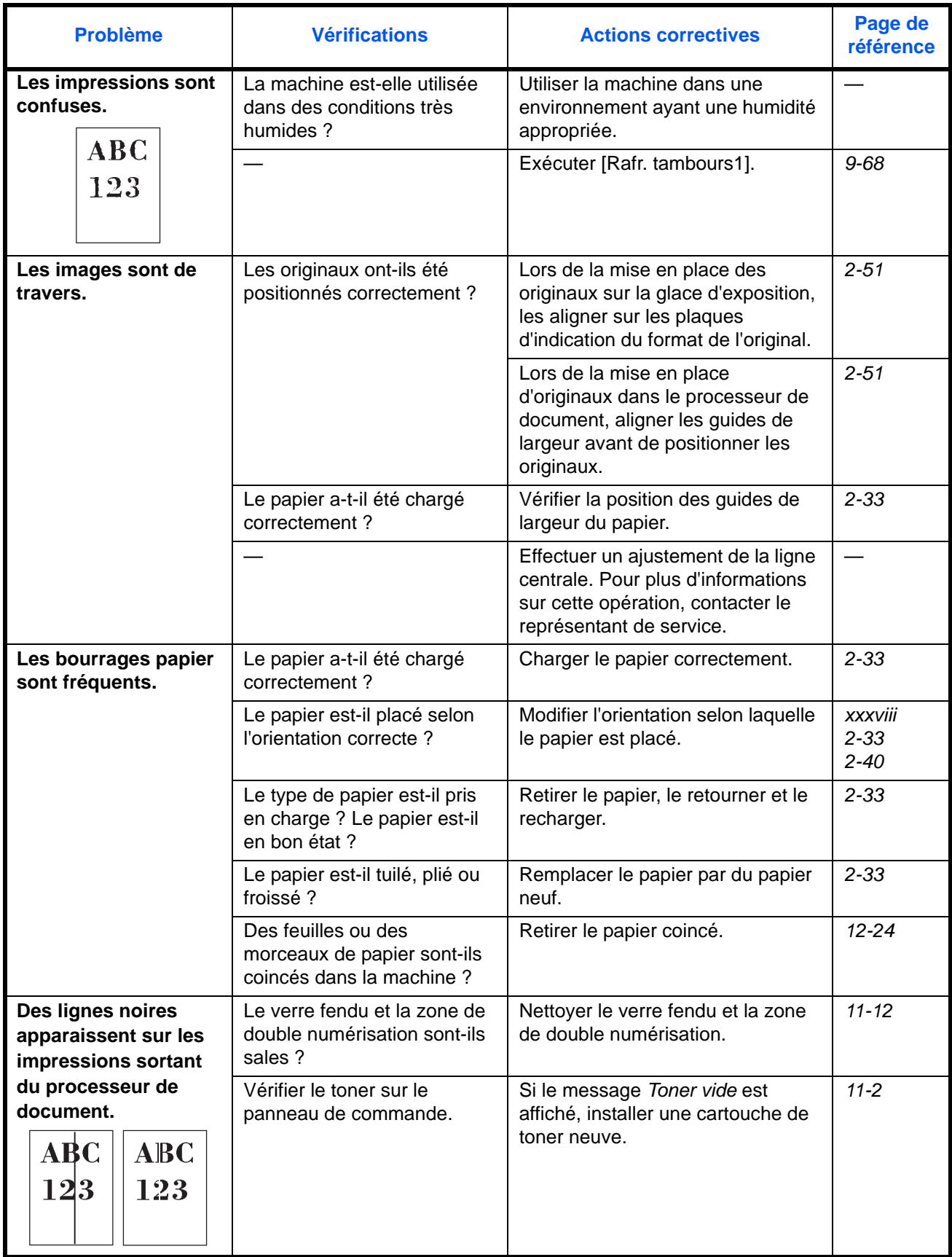

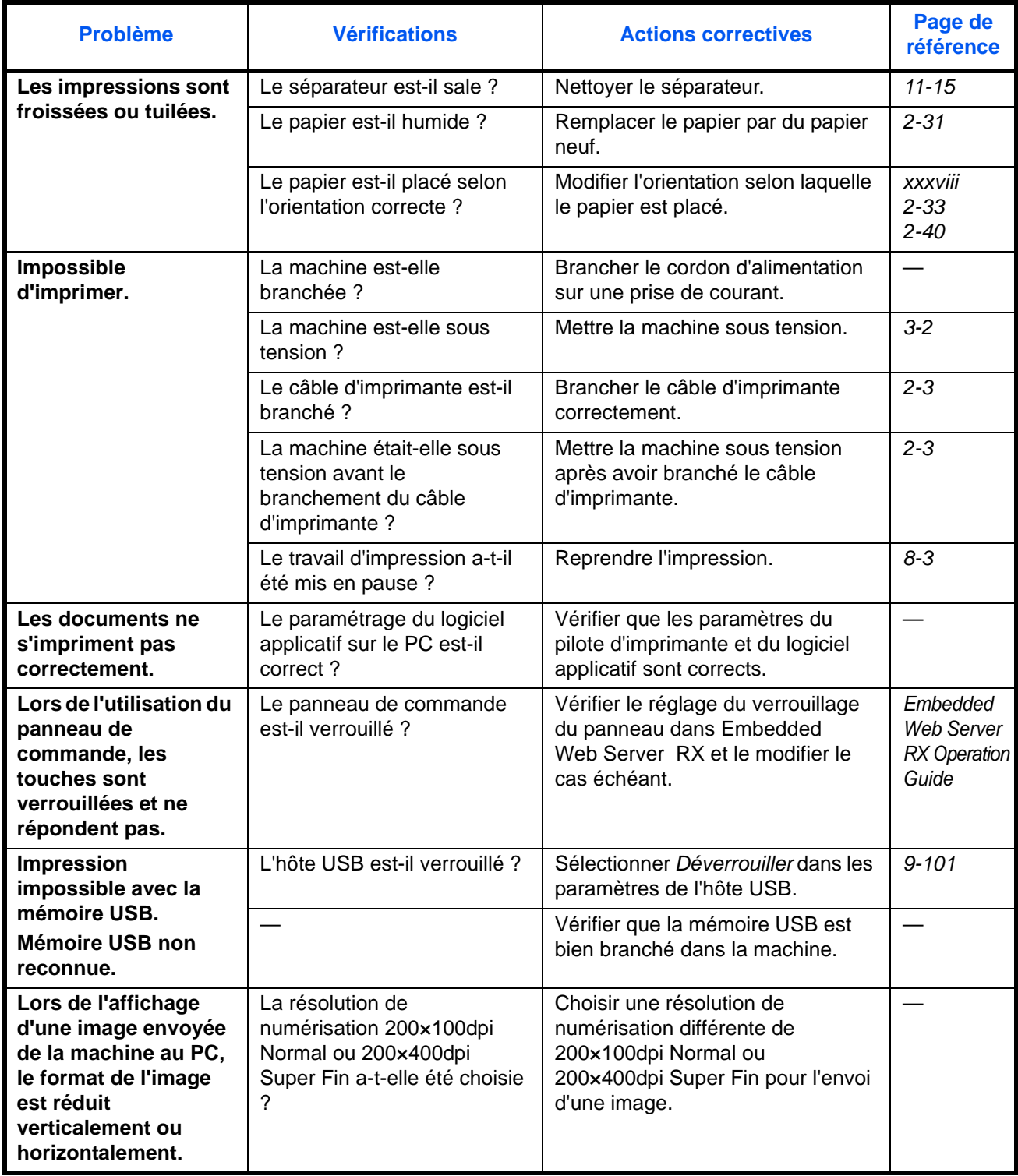

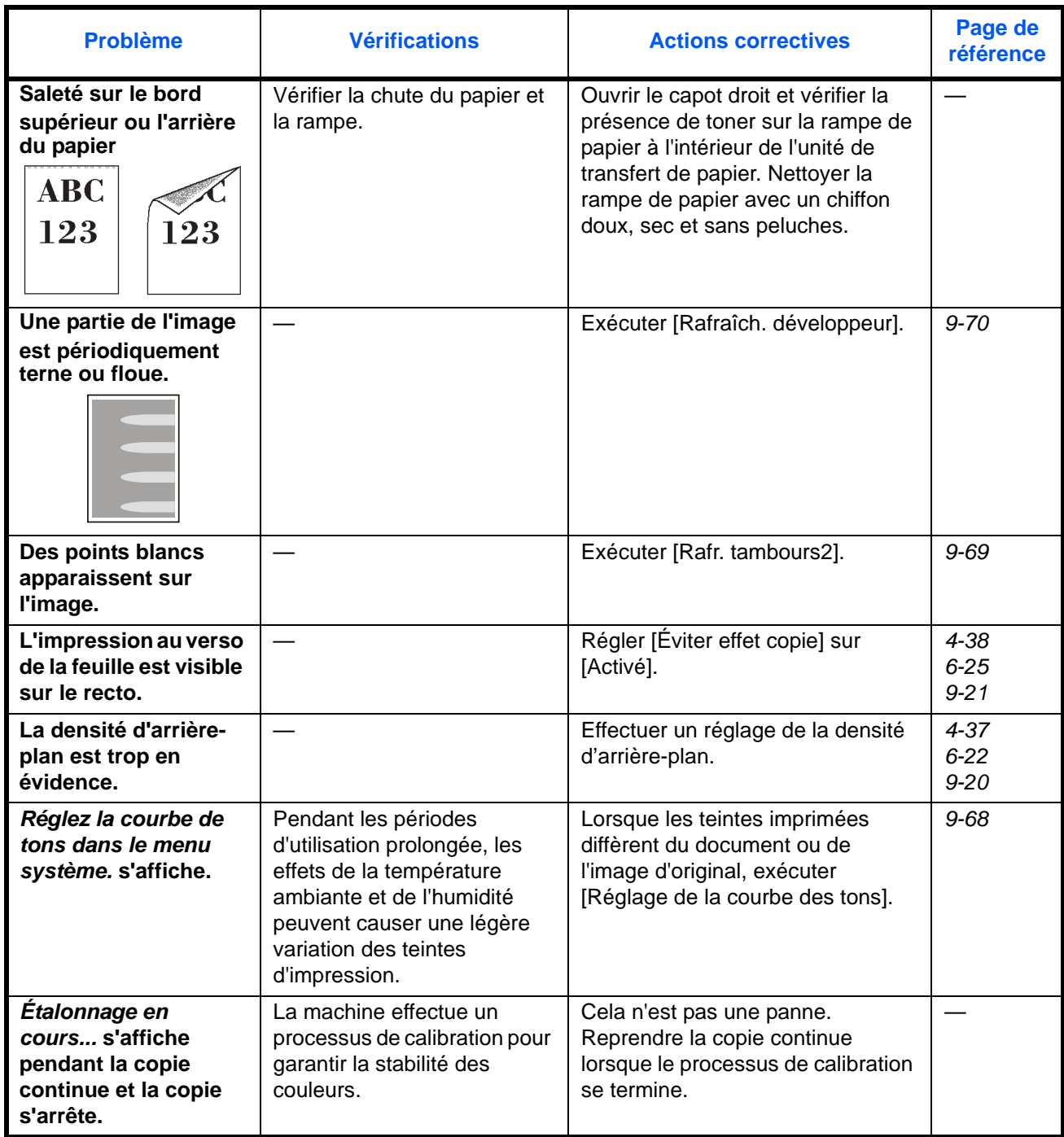

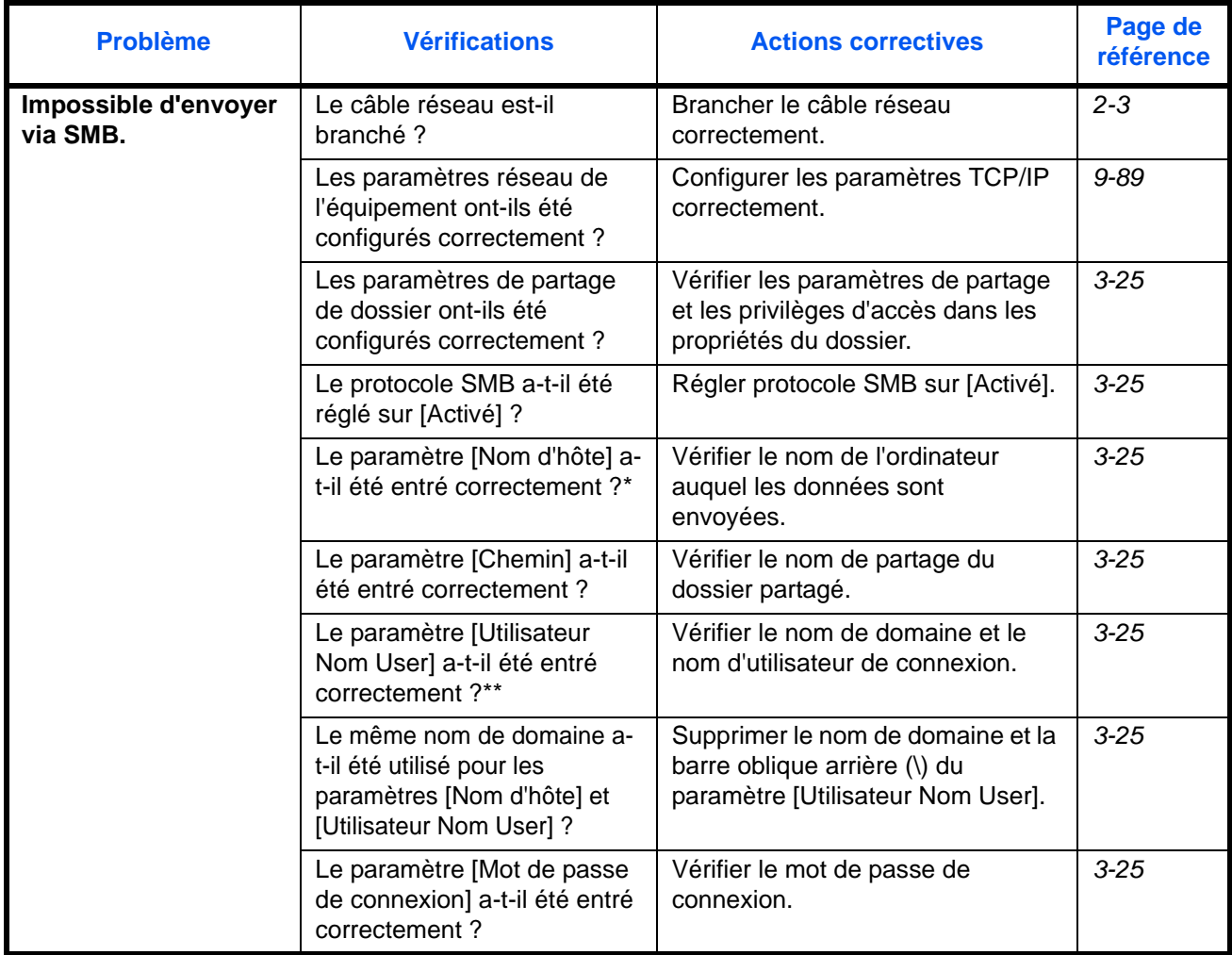

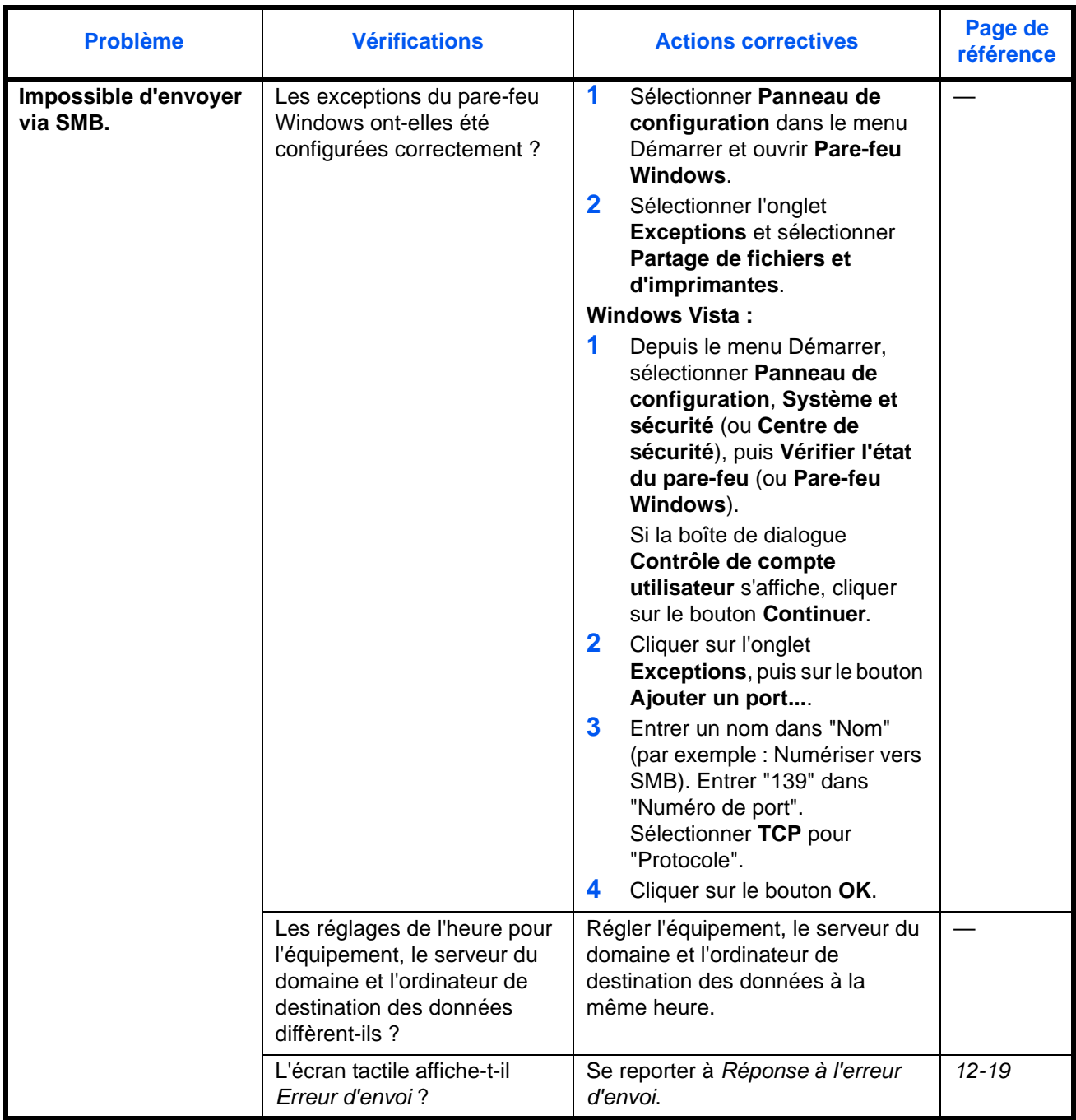

\* Il est aussi possible d'entrer un nom d'ordinateur complet comme nom d'hôte (par exemple, pc001.abcdnet.com).

\*\* Il est aussi possible d'entrer des noms d'utilisateur de connexion aux formats suivants : Nom\_domaine/nom\_utilisateur (par exemple, abcdnet/james.smith) Nom\_utilisateur@nom\_domaine (par exemple, james.smith@abcdnet)

# <span id="page-476-0"></span>**Réponse aux messages d'erreur**

Si l'un des messages suivants s'affiche sur l'écran tactile, suivre la procédure correspondante.

## **Alphanumérique**

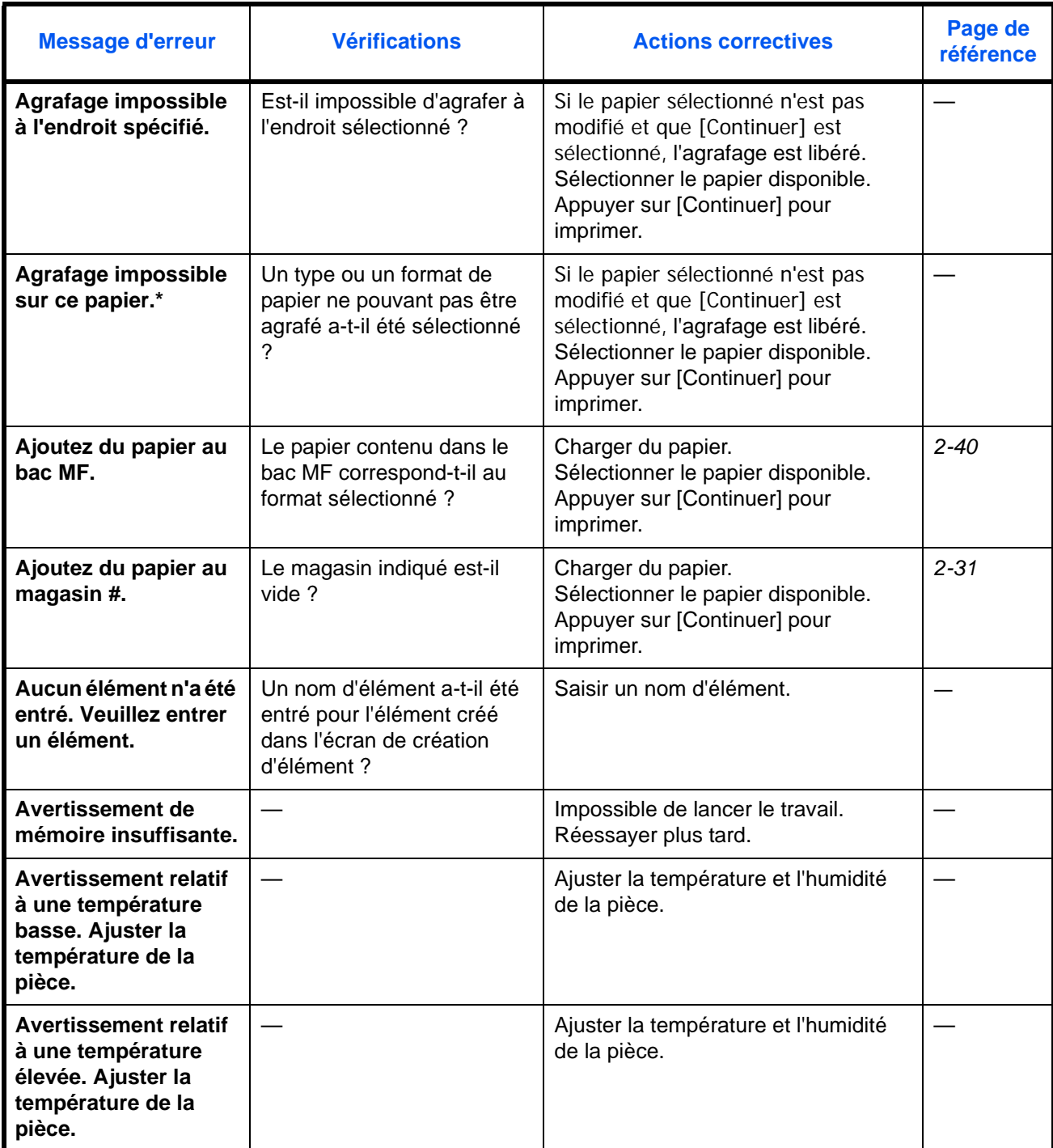

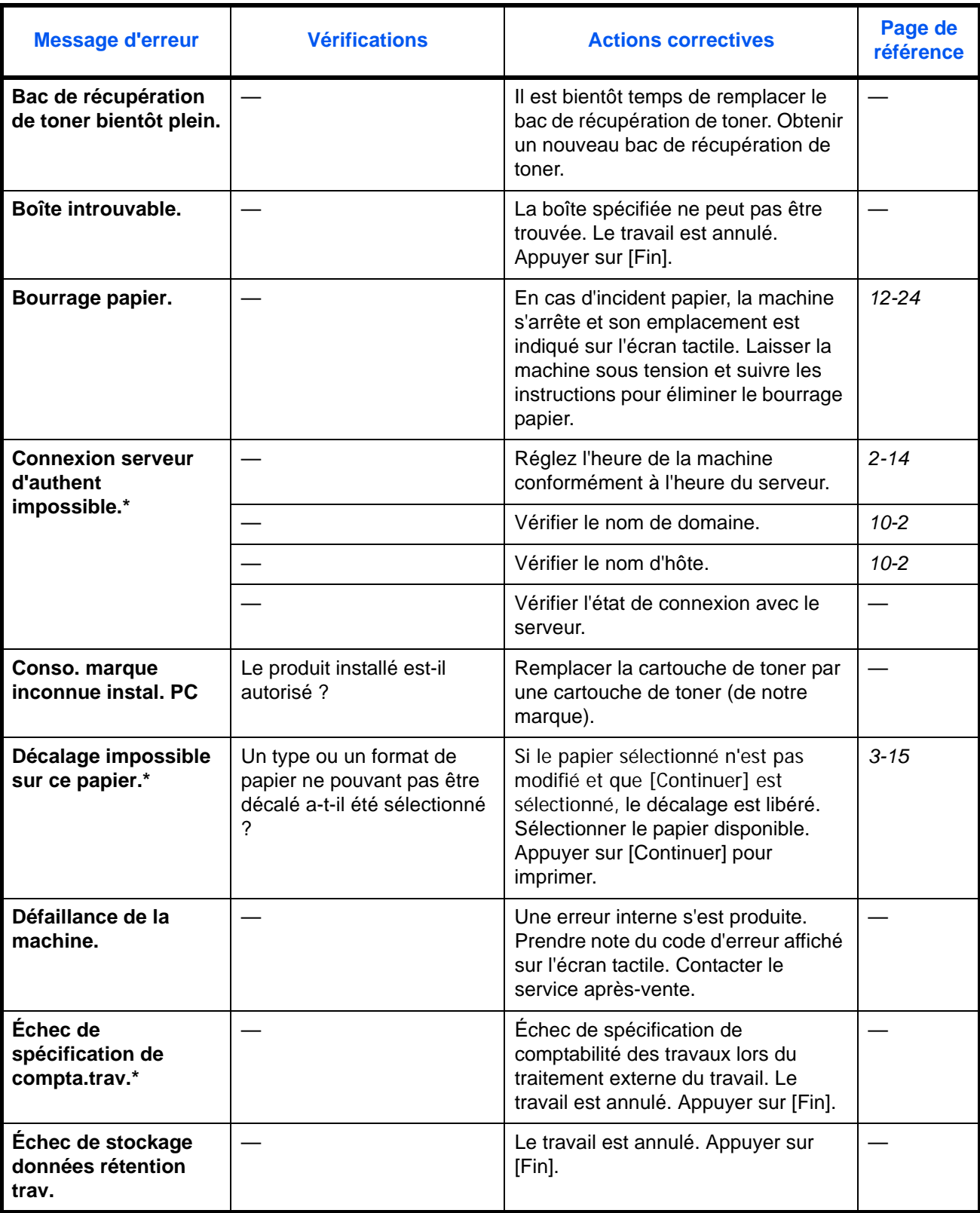

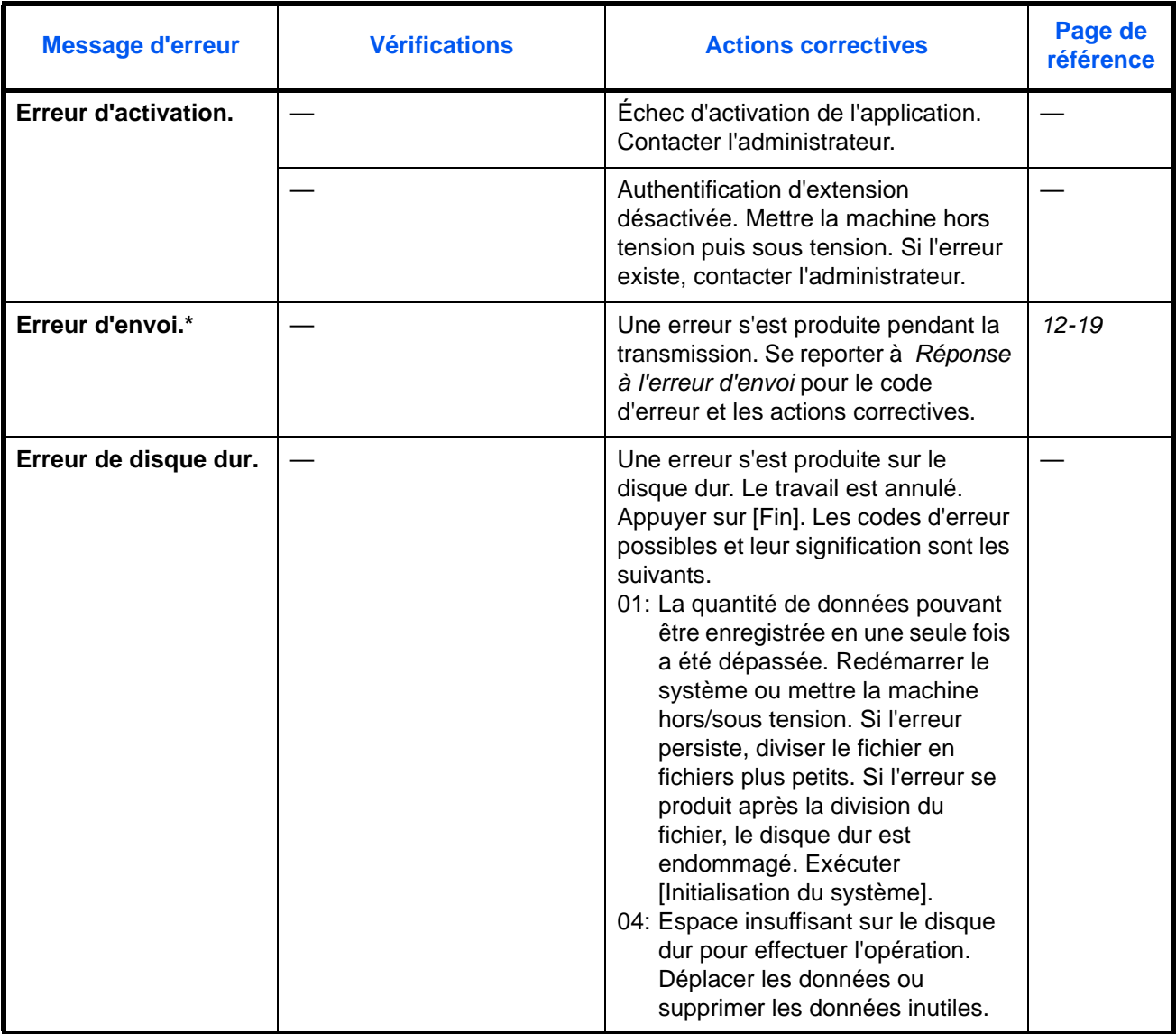

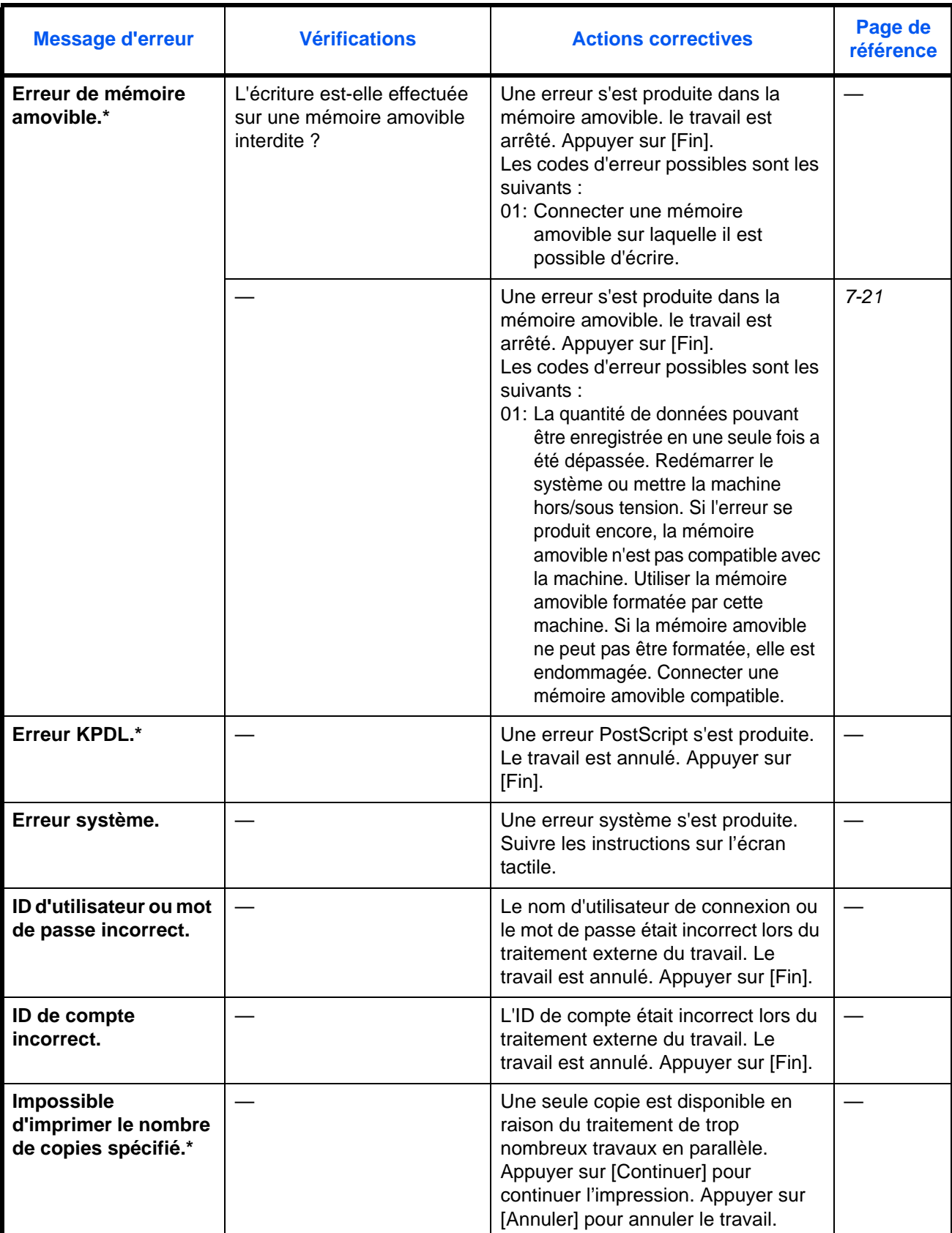

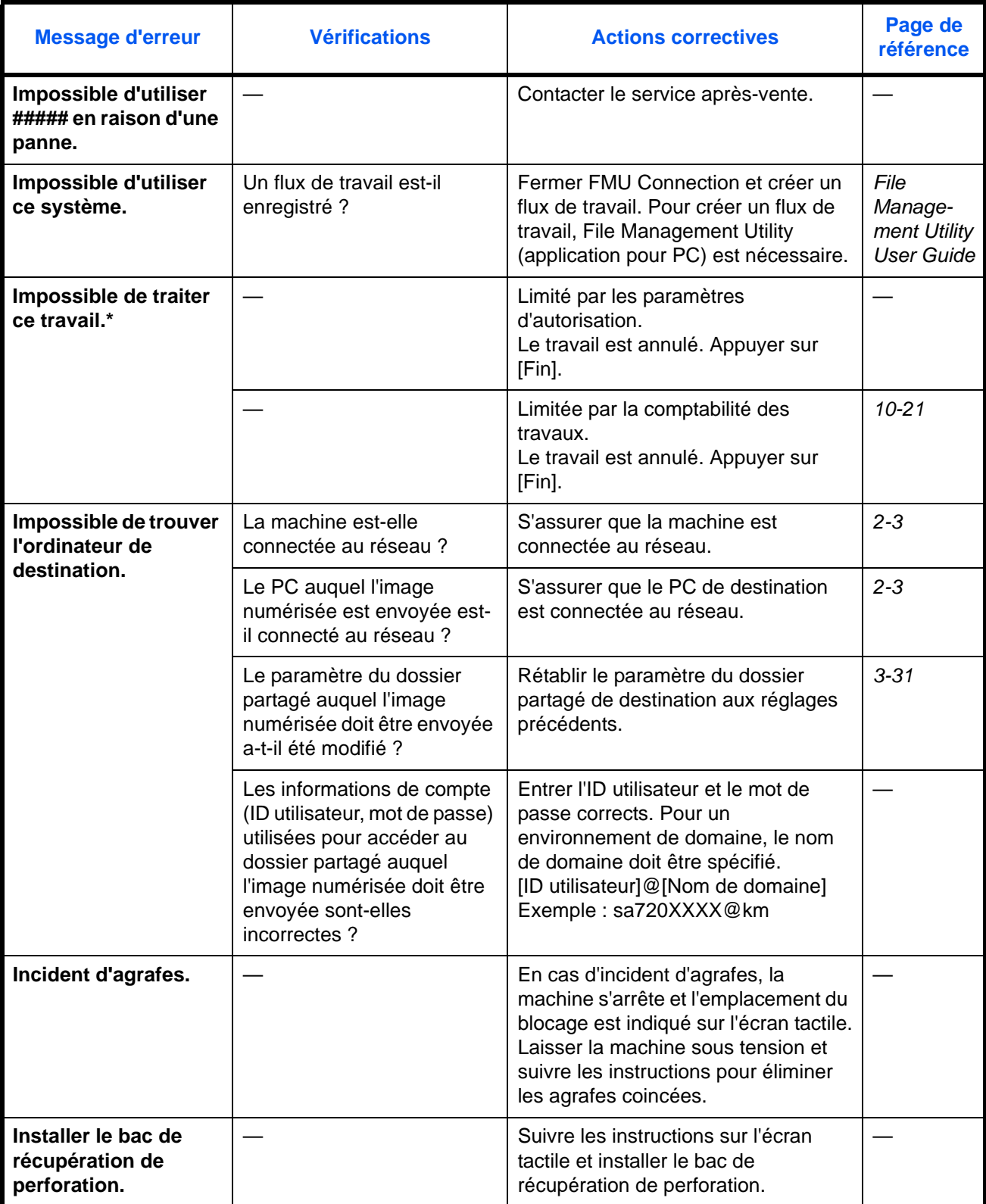

<sup>\*</sup> Lorsque Correction d'erreur automatique est réglé sur [Activé], le traitement reprend automatiquement lorsqu'un délai défini est écoulé.

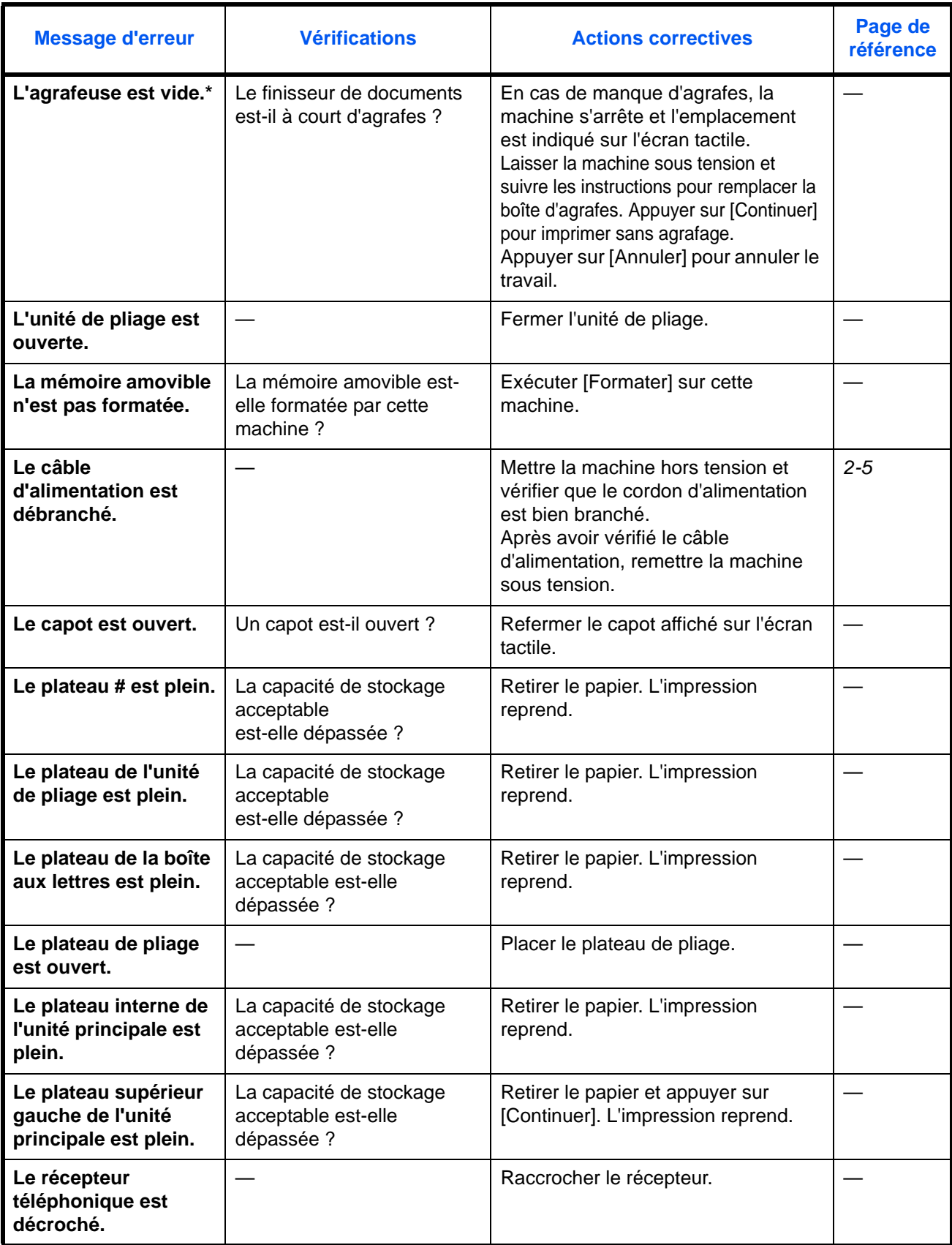

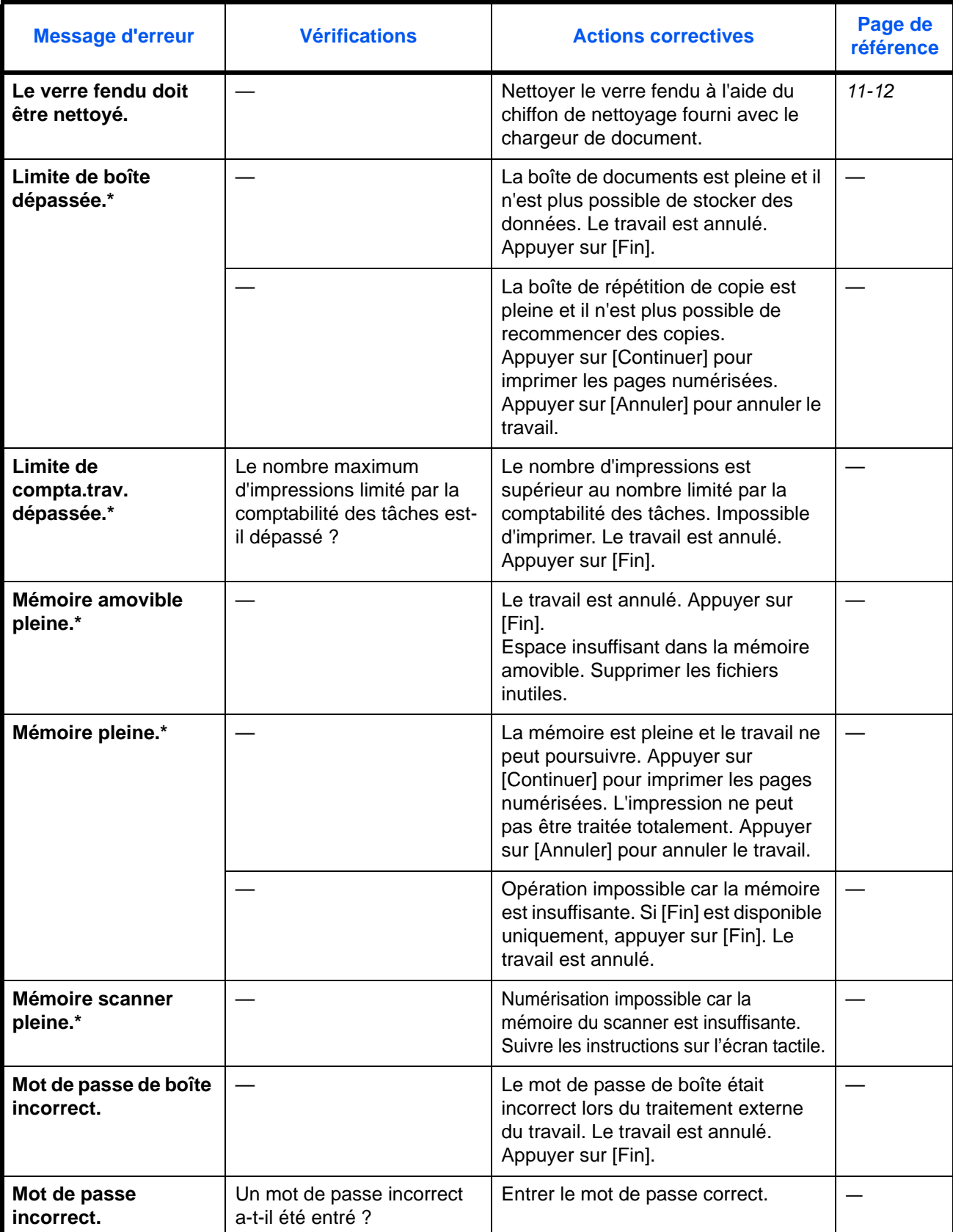

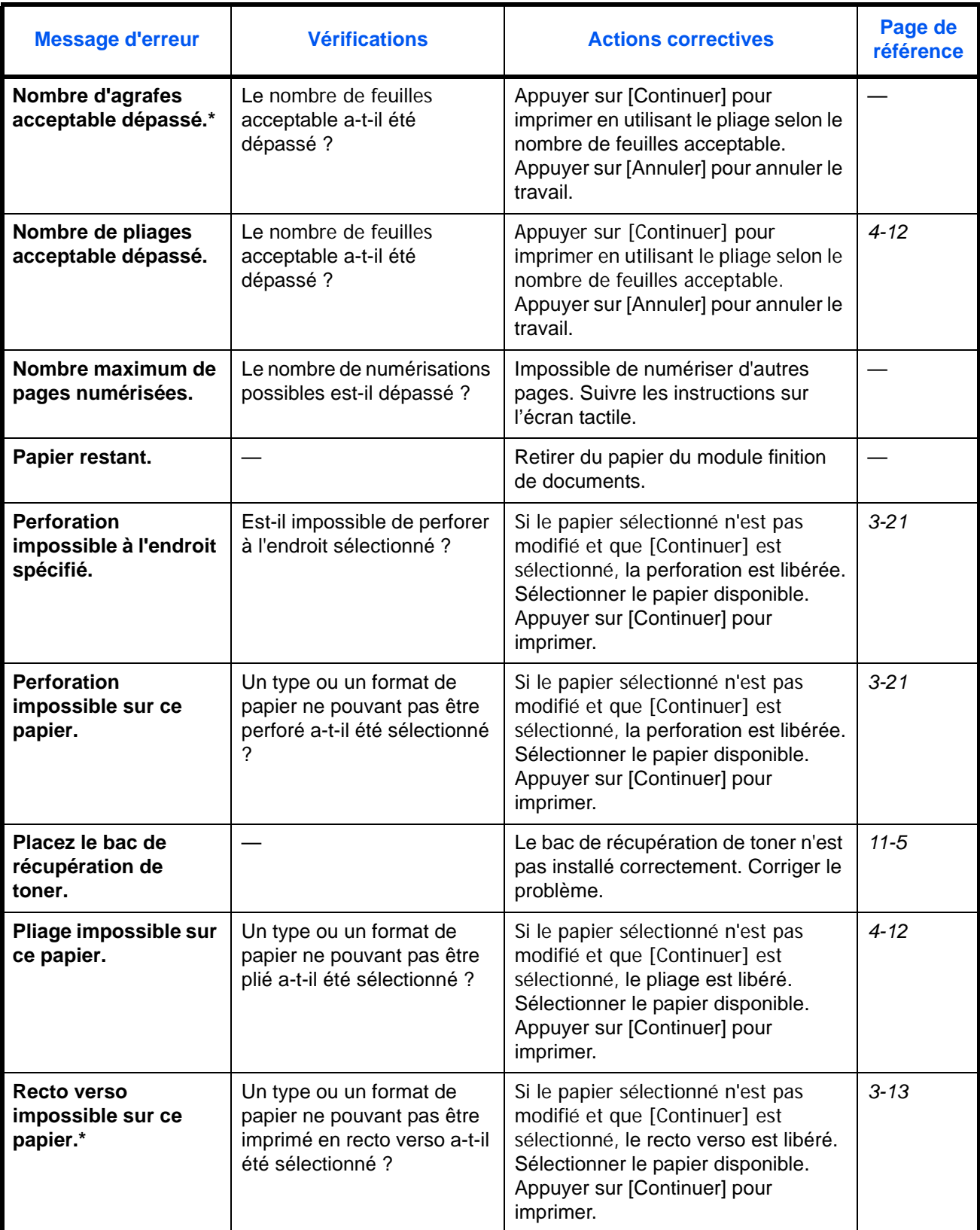

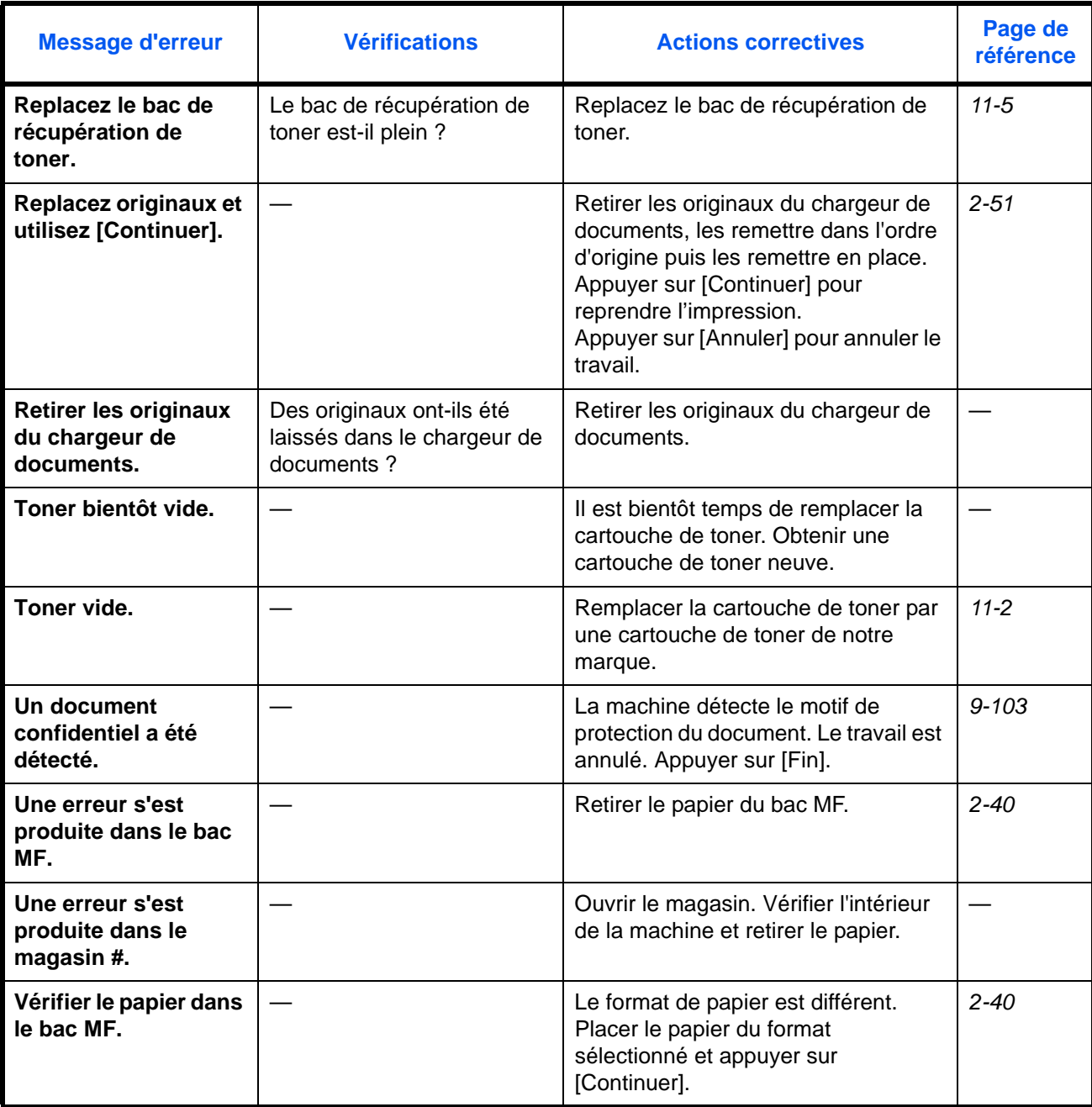

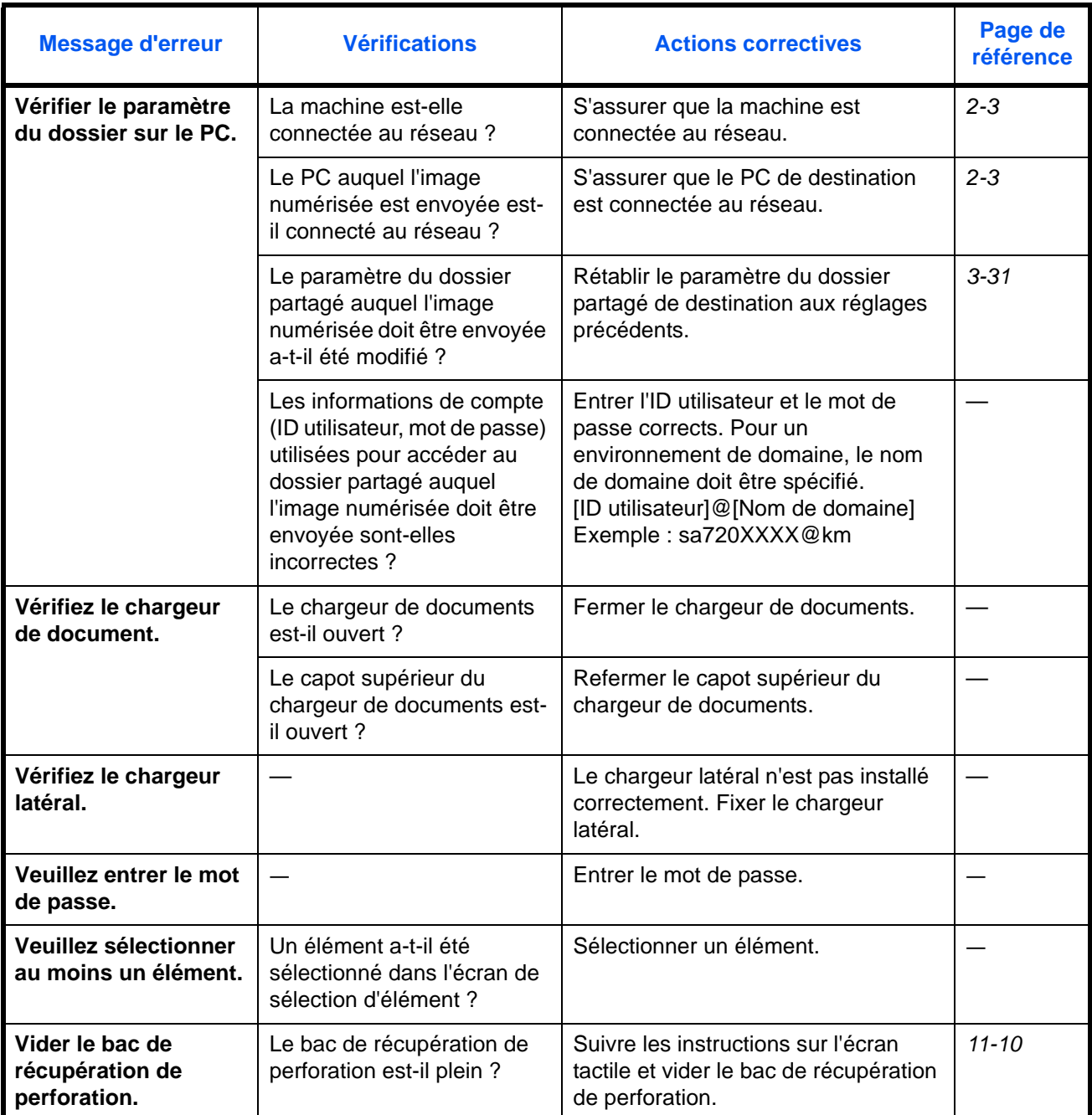

# <span id="page-486-0"></span>**Réponse à l'erreur d'envoi**

Lorsqu'une erreur se produit pendant la transmission, *Erreur d'envoi* s'affiche. Vérifier le code d'erreur et le message d'erreur ci-dessous et suivre les actions correctives correspondantes.

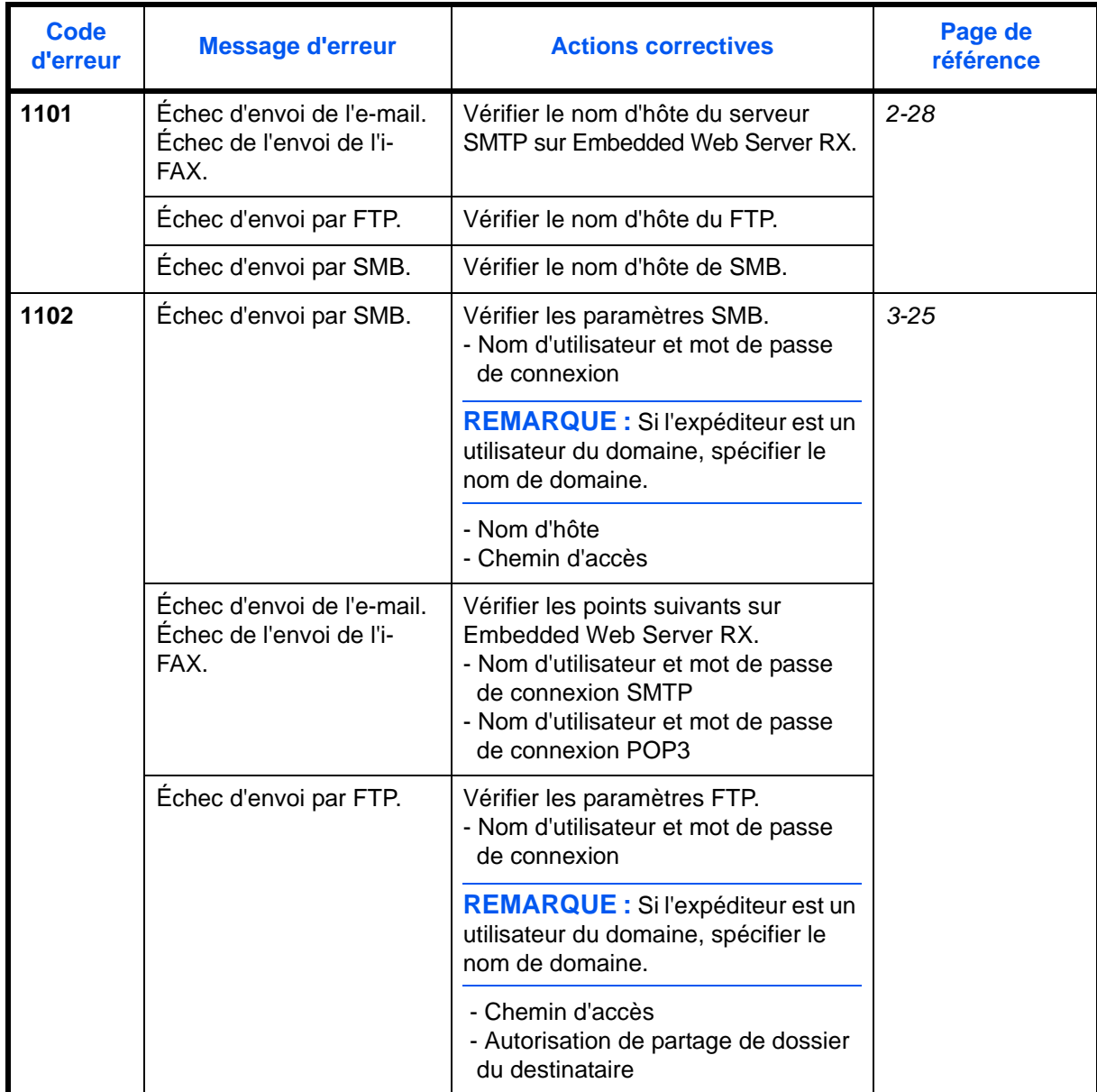

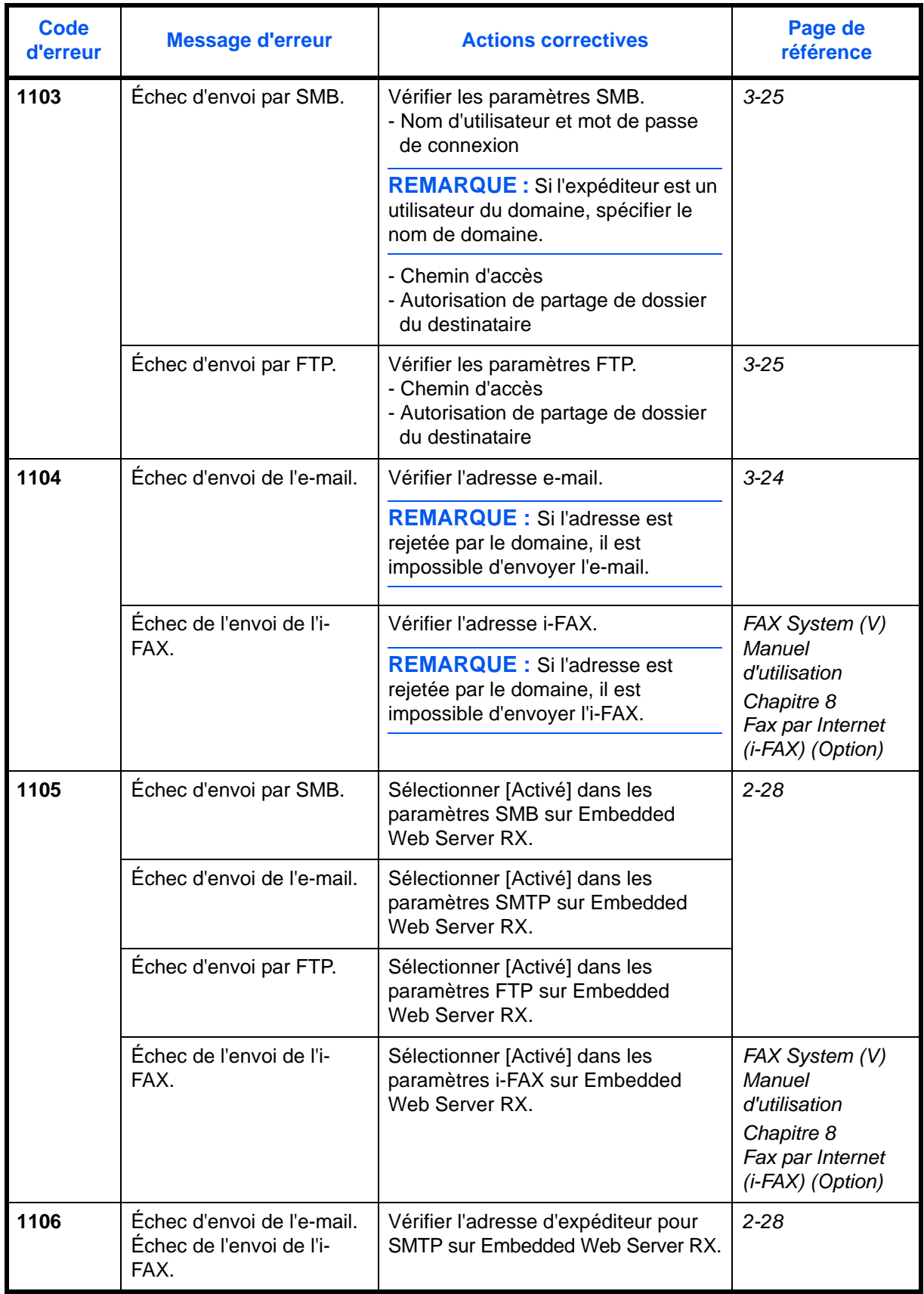

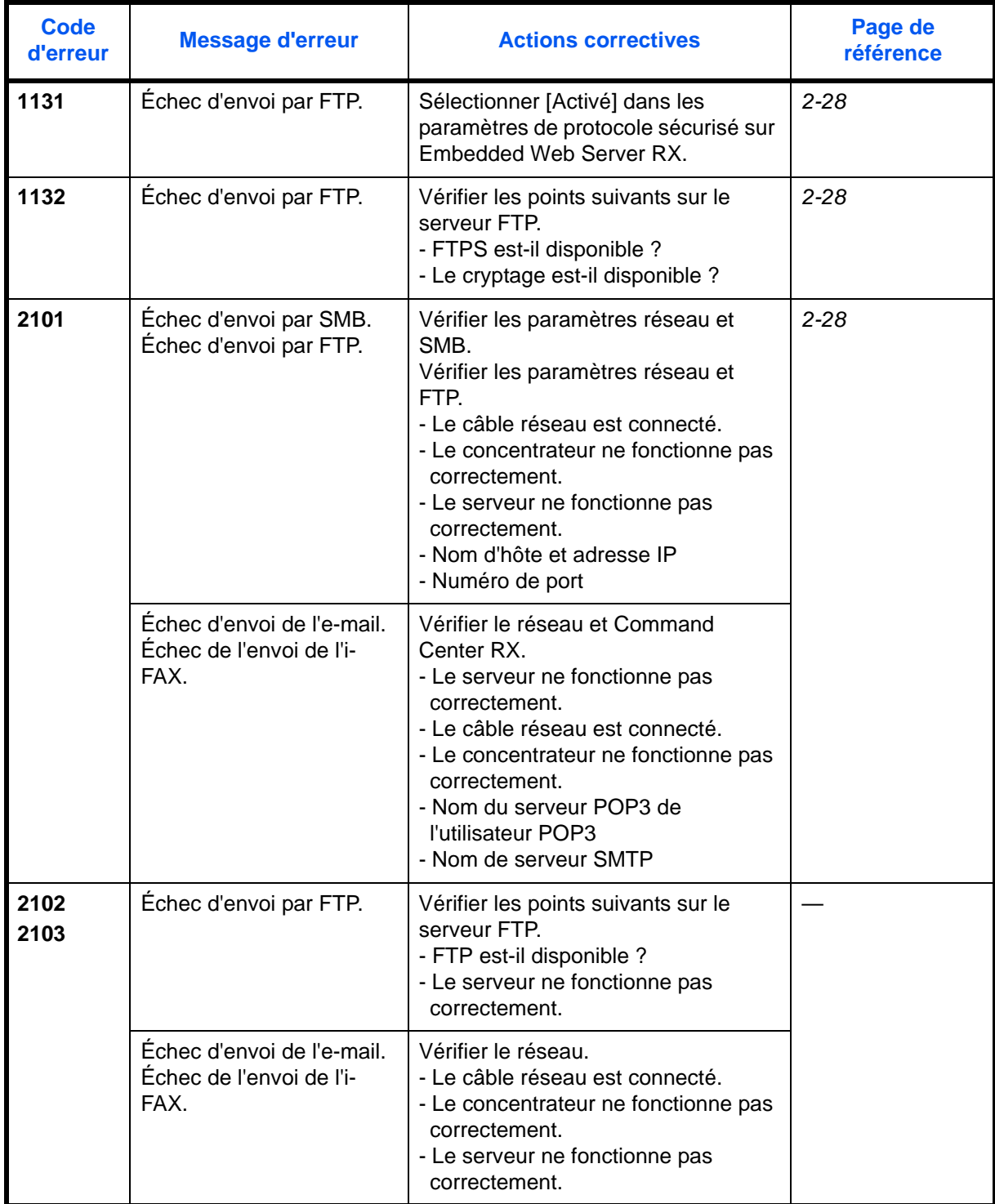

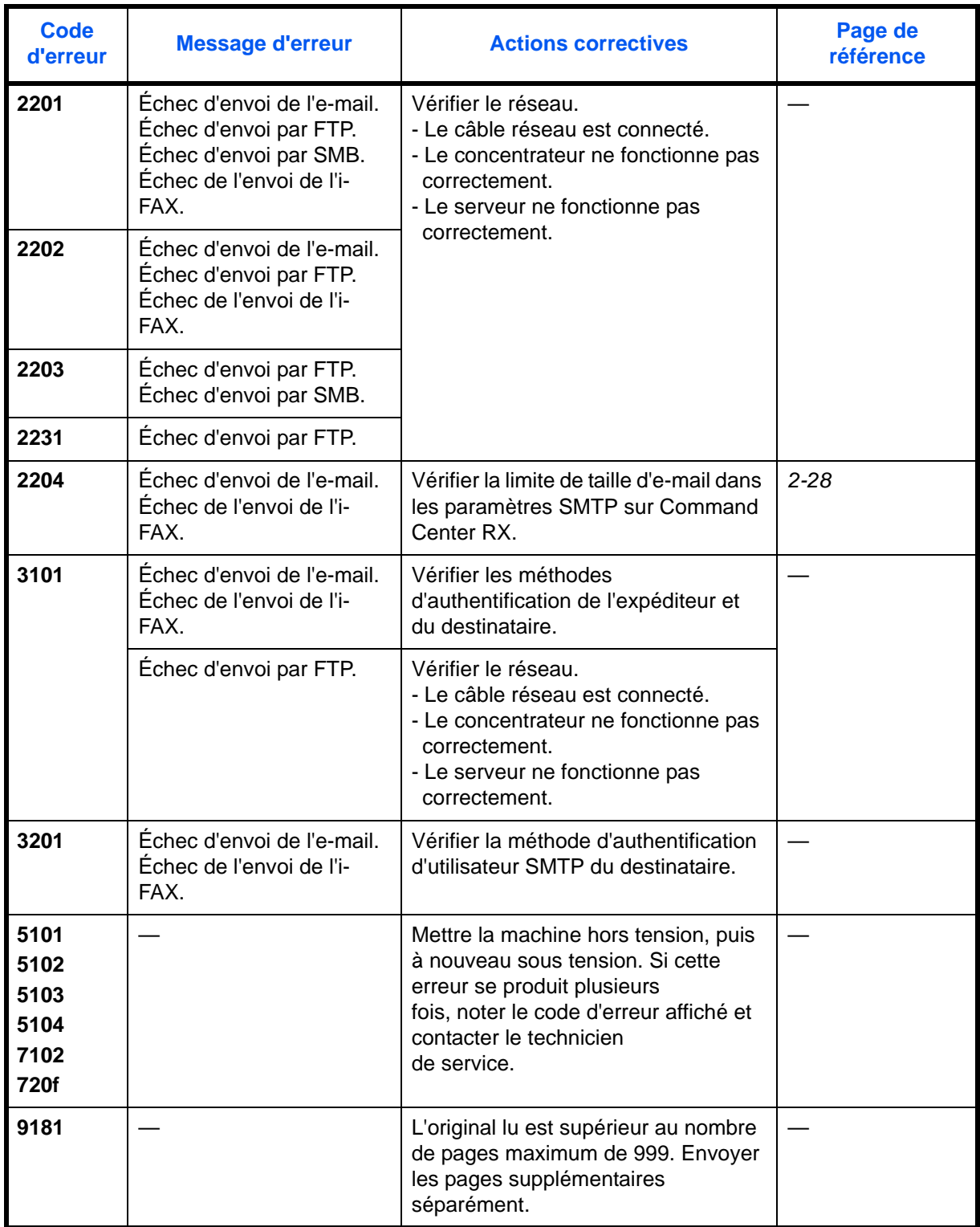

## **Réponse à l'erreur de connexion au serveur d'authentification**

Si une erreur se produit lors de la connexion au serveur d'authentification, vérifier le message d'erreur et suivre l'action corrective correspondante affichée sur l'écran tactile.

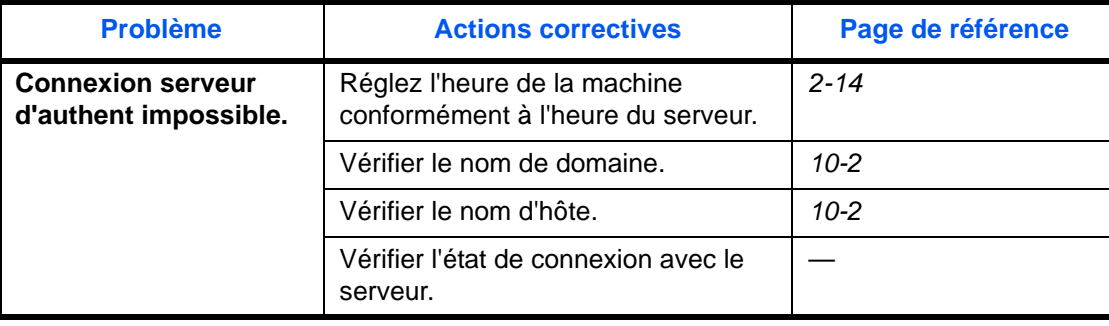

# <span id="page-491-0"></span>**Résolution des incidents papier**

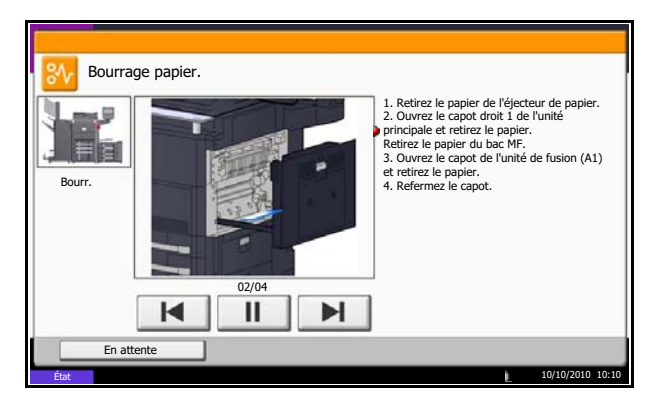

En cas d'incident papier, l'écran tactile affiche le message *Bourrage papier* et la machine s'arrête. Procéder comme suit pour éliminer le bourrage.

#### **Indicateurs d'emplacement de bourrage**

En cas de bourrage papier, l'emplacement du bourrage est signalé par une lettre correspondant au composant machine concerné comme illustré ci-dessous. Les instructions nécessaires sont également affichées.

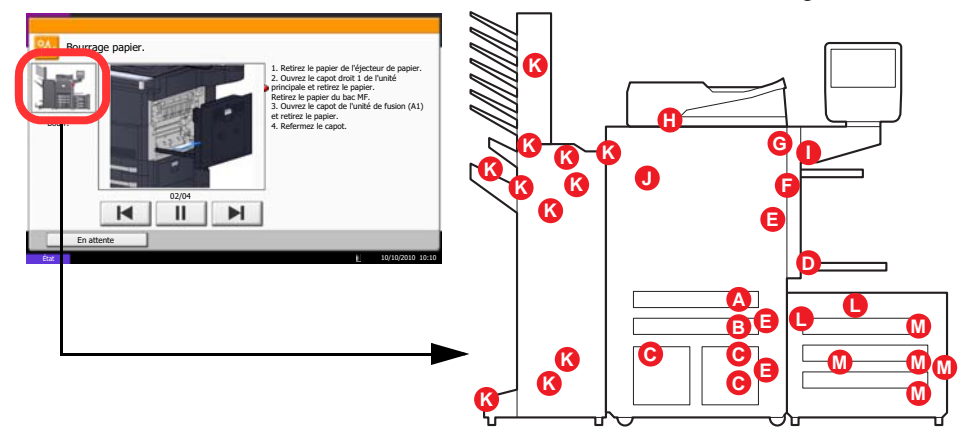

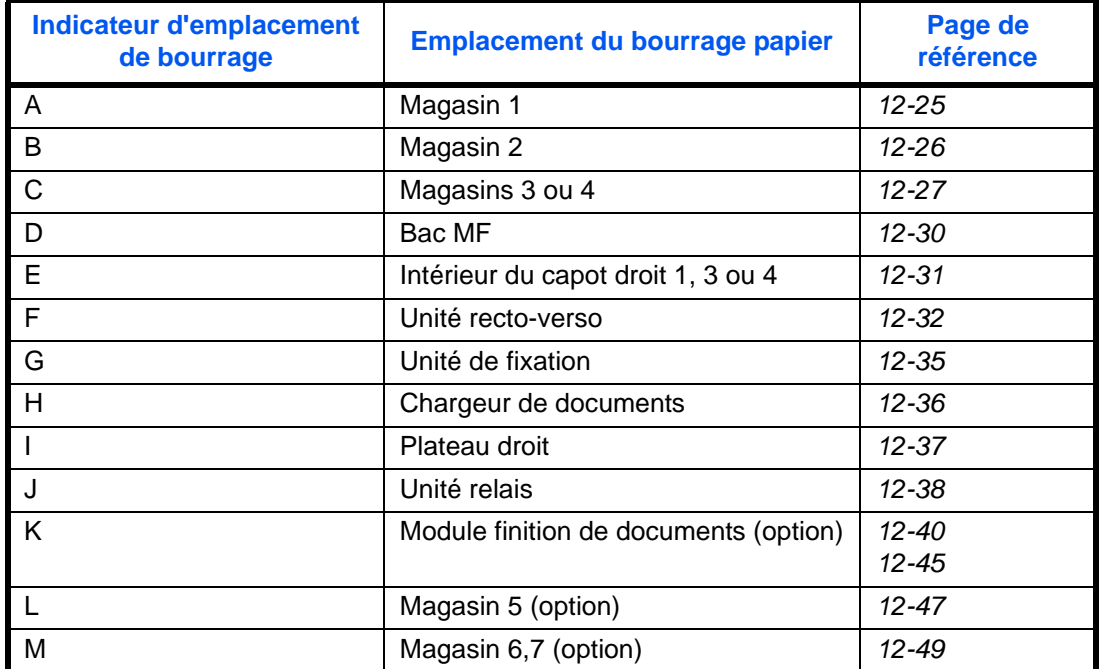

Une fois le bourrage éliminé, la machine repasse en préchauffage et le message d'erreur est effacé. La machine redémarre à la page qui était en cours d'impression lorsque l'incident s'est produit.

#### **Précautions à prendre lors de la résolution d'incidents papier**

- Ne pas réutiliser le papier récupéré après le bourrage.
- Si le papier a été déchiré pendant le retrait, veiller à retirer tous les morceaux de papier restant à l'intérieur de la machine. Ces derniers sont susceptibles de provoquer un autre incident papier.
- Jeter le papier coincé dans le finisseur de document en option. La page sur laquelle s'est produit le bourrage sera réimprimée.

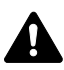

ATTENTION : l'unité de fixation est très chaude. Prendre toutes les précautions nécessaires pour éviter les risques de brûlure.

#### <span id="page-492-0"></span>**Magasin 1**

Procéder comme suit pour résoudre les bourrages papier dans le magasin 1.

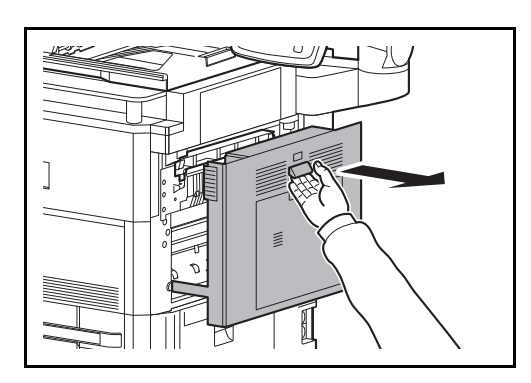

**1** Soulever le levier du capot droit 1 et ouvrir le capot droit 1.

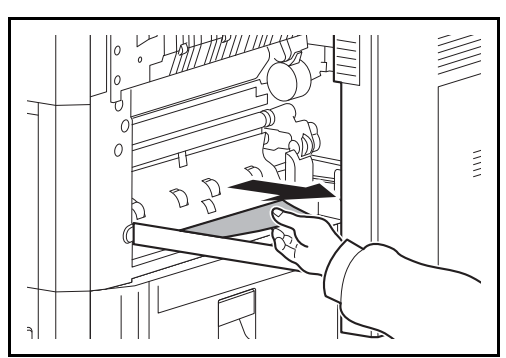

**2** Retirer le papier coincé.

12

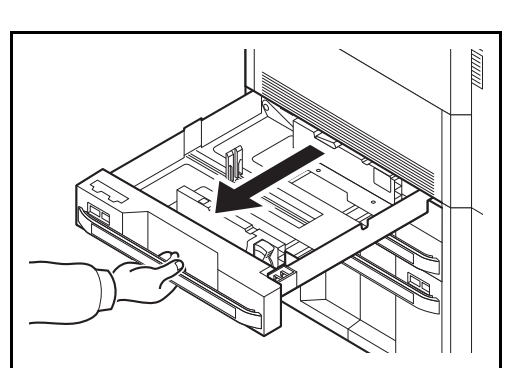

**3** Sortir le magasin 1.

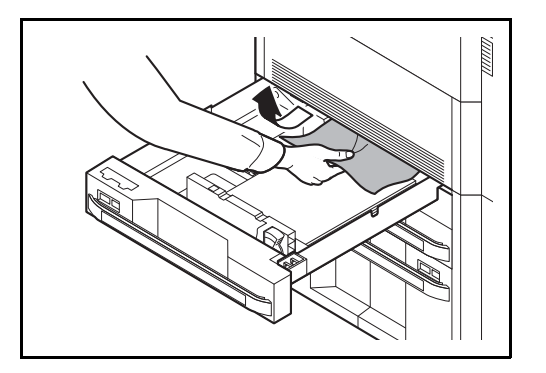

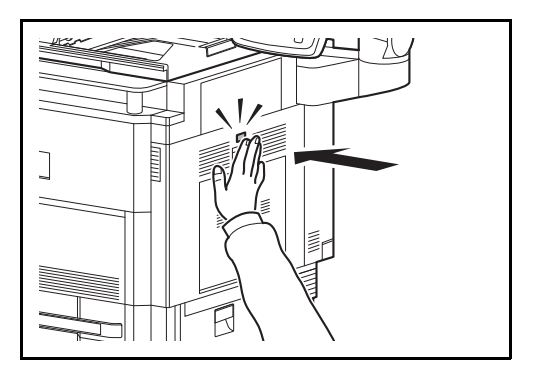

## <span id="page-493-0"></span>**Magasin 2**

Procéder comme suit pour résoudre les bourrages papier dans le magasin 2.

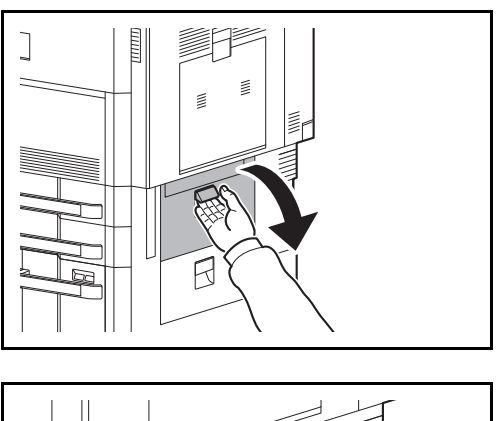

**1** Ouvrir le capot droit 3.

**2** Retirer le papier coincé.

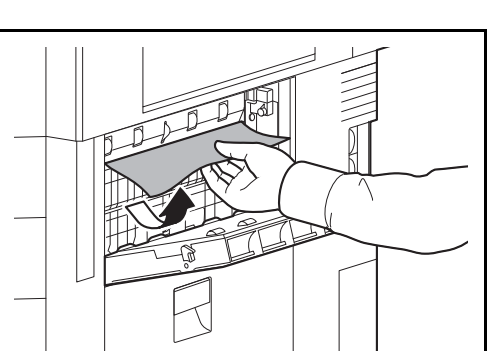

Si le papier se déchire, retirer tous les morceaux restant dans la machine.

**5** Remettre le magasin 1 en place.

**4** Retirer le papier coincé.

**6** Appuyer à l'endroit indiqué pour refermer le capot droit 1.

**3** Sortir le magasin 2.

**4** Retirer le papier coincé.

Si le papier se déchire, retirer tous les morceaux restant dans la machine.

- **5** Remettre le magasin 2 en place.
- **6** Fermer le capot droit 3.

#### <span id="page-494-0"></span>**Magasins 3 et 4**

Procéder comme suit lorsqu'un bourrage papier survient dans les magasins 3 ou 4.

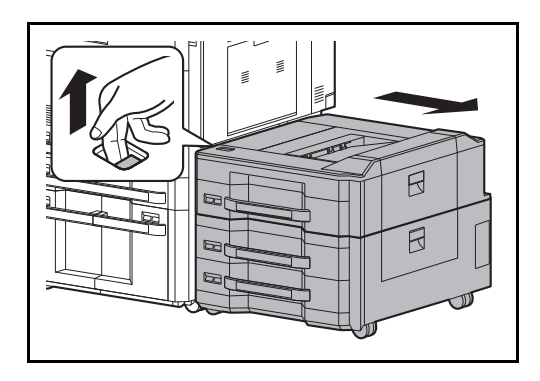

- **1** En cas d'utilisation du chargeur latéral en option, soulever le levier et séparer le chargeur latéral de la machine multifonction.
- 12

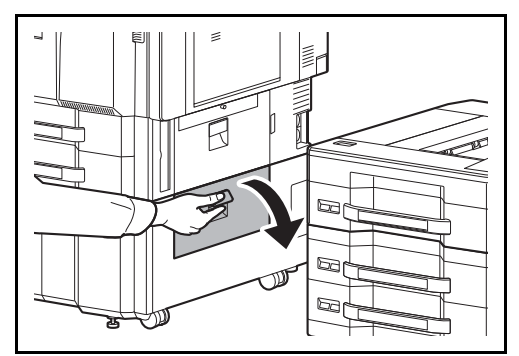

**2** Ouvrir le capot droit 4.

**3** Retirer le papier coincé.

Si le papier se déchire, retirer tous les morceaux restant dans la machine.

**4** Sortir les magasins 3 et 4.

**5** Retirer le papier coincé.

**6** Sortir le chargeur de papier.

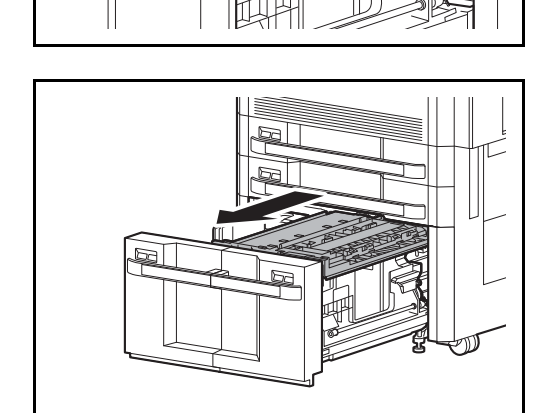

 $\Box$ 

d

F

 $\boxed{\Box}$ 

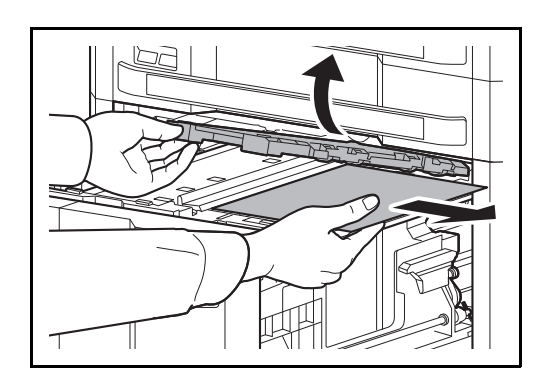

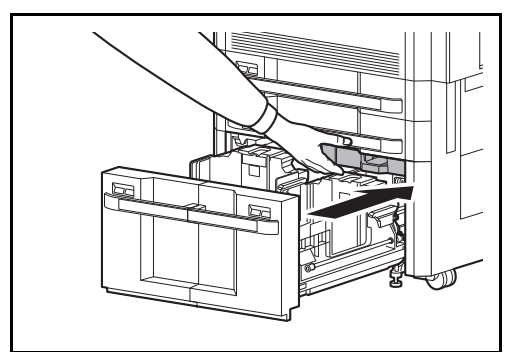

**7** Ouvrir le capot du chargeur de papier et retirer le papier coincé.

**8** Fermer le capot du chargeur de papier et rentrer le chargeur de papier à fond.

- **9** Remettre le magasin en place.
- **10** Fermer le capot droit 4.

## <span id="page-497-0"></span>**Bac MF**

Procéder comme suit pour résoudre les incidents papier dans le bac MF.

 $\frac{1}{\sqrt{2}}\left( \frac{1}{\sqrt{2}}\right) \left( \frac{1}{\sqrt{2}}\right) \left( \frac{1}{\sqrt{2}}\right) \left( \frac{1}{\sqrt{2}}\right) \left( \frac{1}{\sqrt{2}}\right) \left( \frac{1}{\sqrt{2}}\right) \left( \frac{1}{\sqrt{2}}\right) \left( \frac{1}{\sqrt{2}}\right) \left( \frac{1}{\sqrt{2}}\right) \left( \frac{1}{\sqrt{2}}\right) \left( \frac{1}{\sqrt{2}}\right) \left( \frac{1}{\sqrt{2}}\right) \left( \frac{1}{\sqrt{2}}\right) \left$  $\widehat{M}$ 

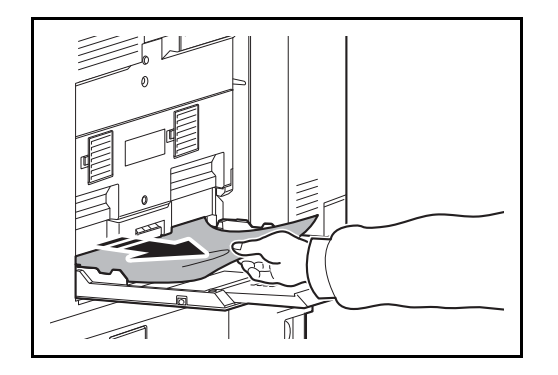

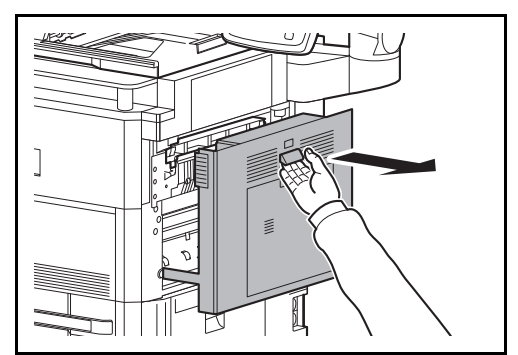

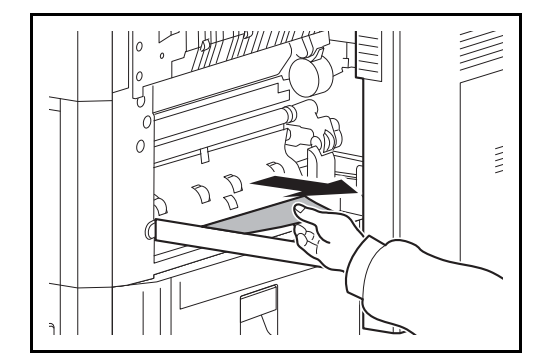

**1** Retirer toutes les feuilles de papier du bac MF.

**2** Si le papier est coincé à 'intérieur, tirer le papier vers soi pour le retirer.

**3** Soulever le levier du capot droit 1 et ouvrir le capot droit 1.

**4** Retirer le papier coincé.

Si le papier se déchire, retirer tous les morceaux restant dans la machine.

12

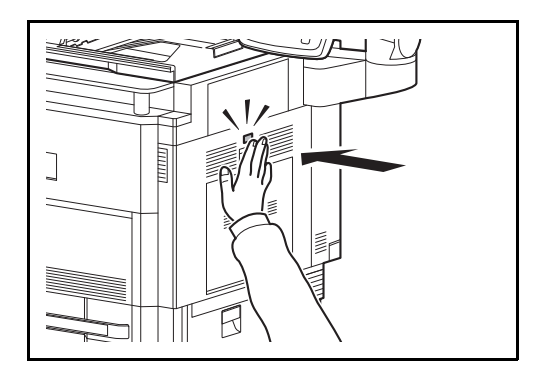

**5** Appuyer à l'endroit indiqué pour refermer le capot droit 1.

#### <span id="page-498-0"></span>**Intérieur des capots droit 1, 3 et 4**

Procéder comme suit lorsqu'un bourrage papier survient à l'intérieur du capot droit 1, 3 ou 4.

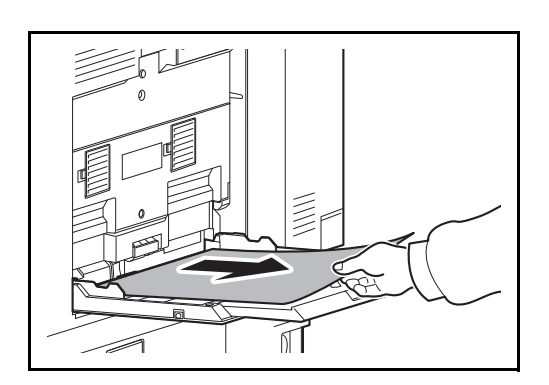

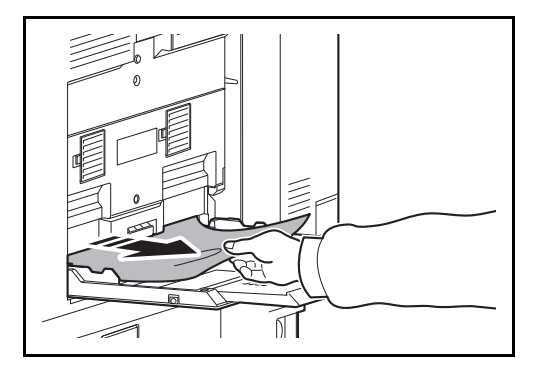

**1** Retirer toutes les feuilles de papier du bac MF.

**2** Si le papier est coincé à 'intérieur, tirer le papier vers soi pour le retirer.

**3** Ouvrir le capot droit dans lequel s'est produit l'incident papier.

- $\tilde{\Xi}$
- **4** Retirer le papier coincé.

Si le papier se déchire, retirer tous les morceaux restant dans la machine.

- **5** En cas d'utilisation du finisseur de document en option, suivre les étapes page *[12-38](#page-505-0)* pour retirer le papier coincé dans l'unité relais en option.
- **6** Refermer le capot droit.

#### <span id="page-499-0"></span>**Unité recto-verso**

Exécuter les opérations ci-dessous pour résoudre les bourrages papier dans l'unité recto-verso.

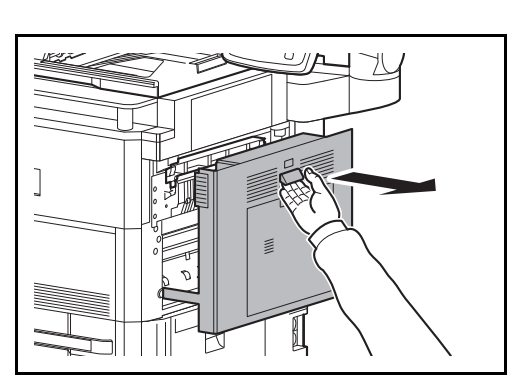

**1** Soulever le levier du capot droit 1 et ouvrir le capot droit 1.

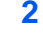

**2** Retirer le papier coincé.

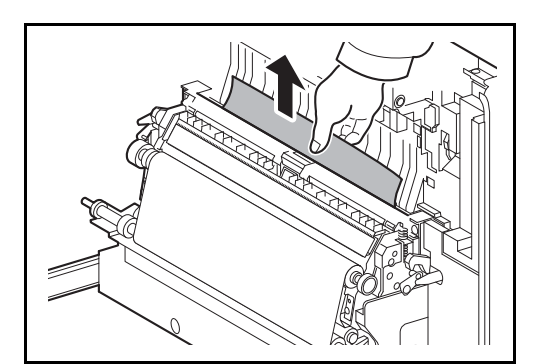

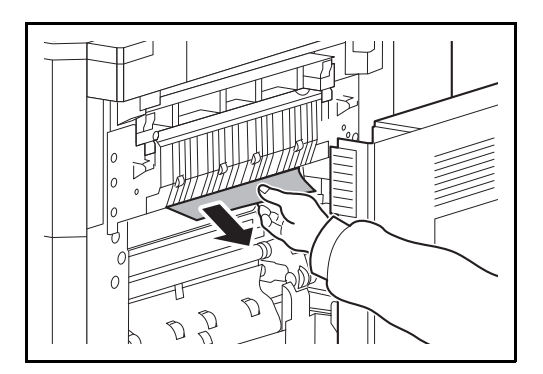

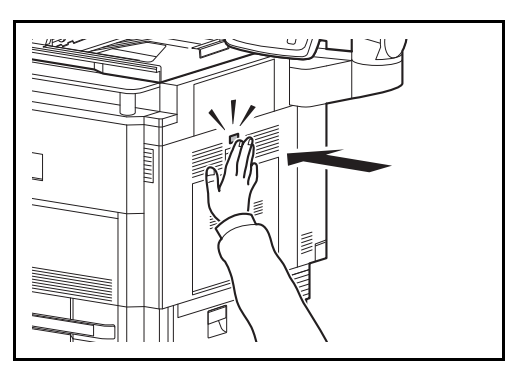

**3** Appuyer à l'endroit indiqué pour refermer le capot gauche 1.

#### **Unité recto verso et magasin 1**

Procéder comme suit pour résoudre les bourrages papier dans l'unité recto-verso et le magasin 1.

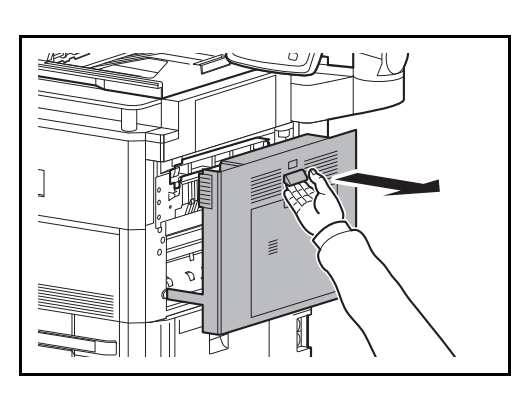

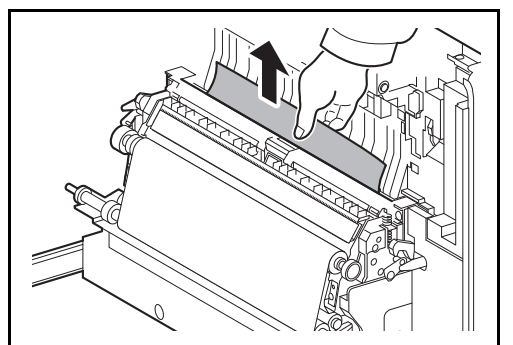

**1** Soulever le levier du capot droit 1 et ouvrir le capot droit 1.

**2** Retirer le papier coincé.

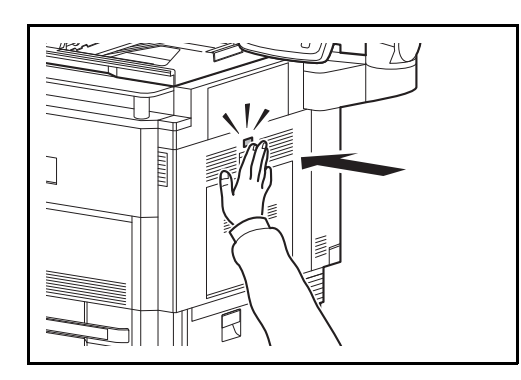

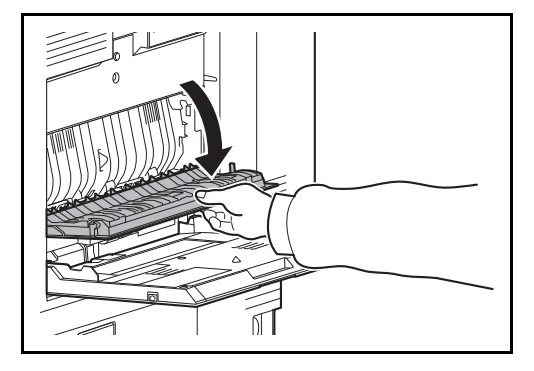

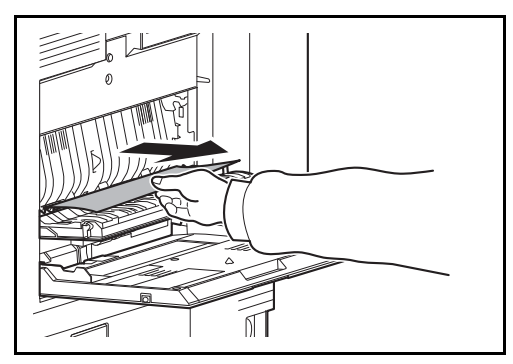

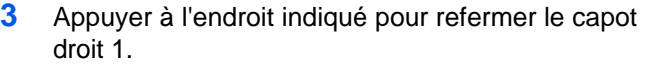

**4** Ouvrir le capot droit 2.

**5** Retirer le papier coincé.

Si le papier se déchire, retirer tous les morceaux restant dans la machine.

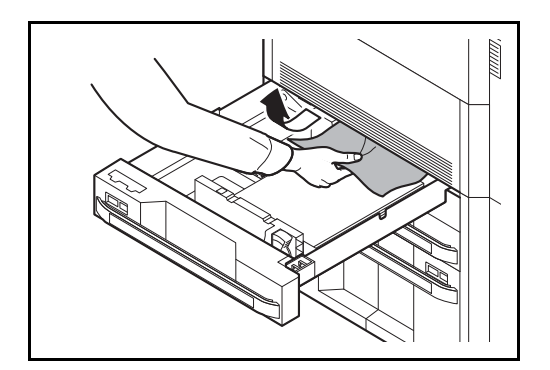

- **6** Refermer le capot droit 2.
- **7** Sortir le magasin 1 et retirer le papier coincé.

Si le papier se déchire, retirer tous les morceaux restant dans la machine.

**8** Remettre le magasin 1 en place.

12

#### <span id="page-502-0"></span>**Unité de fixation**

Exécuter les opérations ci-dessous pour résoudre les bourrages papier dans l'unité de fixation.

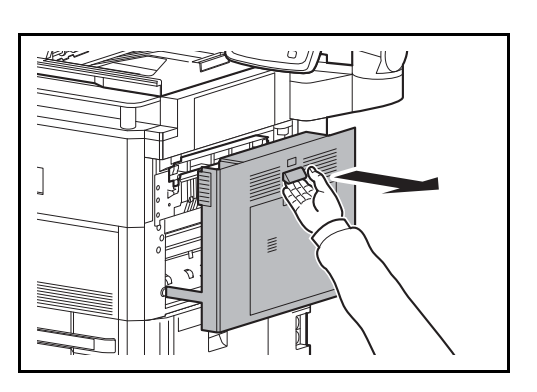

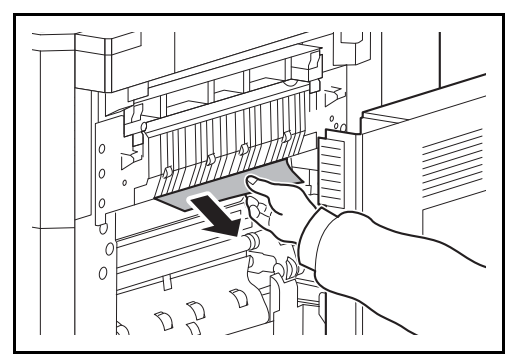

- $\widetilde{\Xi}$  $\mathcal{L}_{\mathcal{C}}$ D
	-

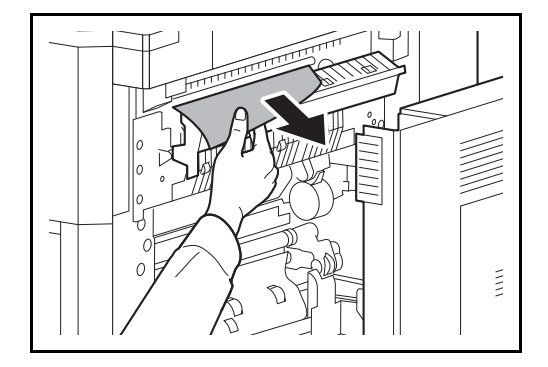

**1** Soulever le levier du capot droit 1 et ouvrir le capot droit 1.

**2** Retirer le papier coincé.

**3** Ouvrir le capot de l'unité de fusion.

- **ATTENTION :** l'unité de fixation est très chaude. Prendre toutes les précautions nécessaires pour éviter les risques de brûlure.
- **4** Retirer le papier coincé.

Si le papier se déchire, retirer tous les morceaux restant dans la machine.

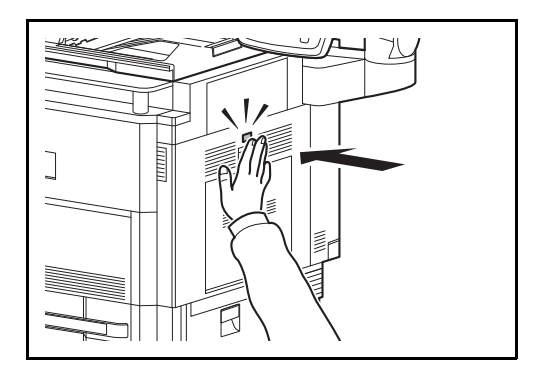

**5** Remettre le capot de l'unité de fusion en place et appuyer à l'endroit indiqué pour refermer le capot droit 1.

## <span id="page-503-0"></span>**Chargeur de documents**

Suivre les étapes ci-dessous pour éliminer les bourrages papier dans le chargeur de documents (double numérisation).

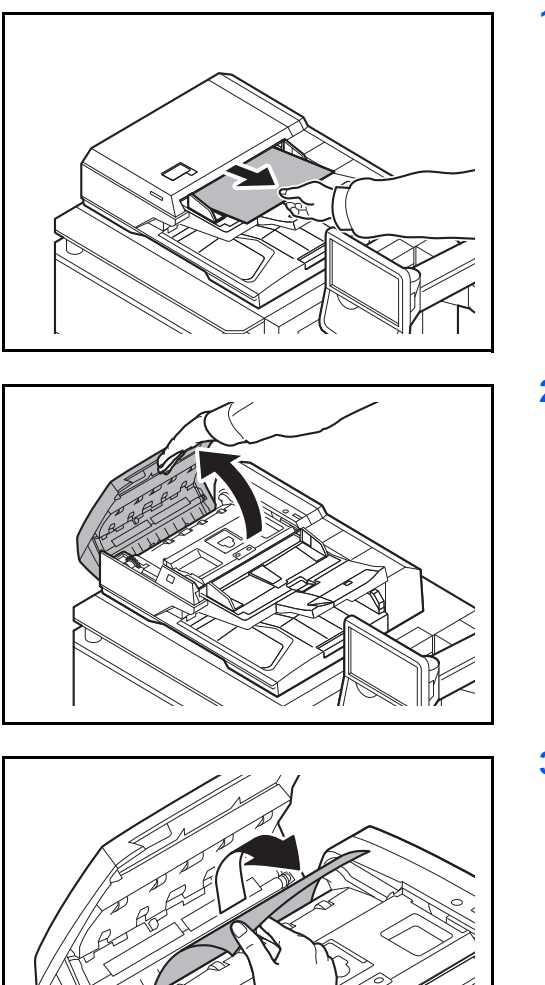

**1** Retirer les originaux du plateau des originaux.

**2** Ouvrir le capot supérieur du chargeur de documents.

**3** Retirer l'original coincé.

Si l'original se déchire, retirer tous les morceaux restant à l'intérieur de la machine.
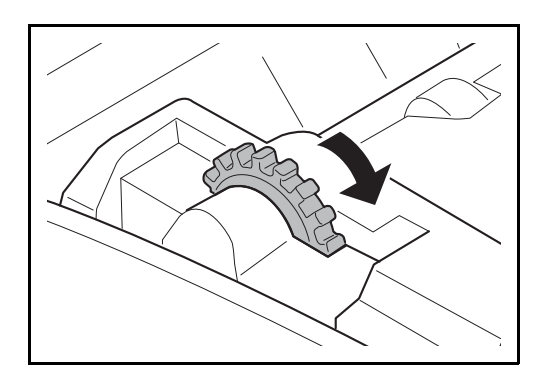

Si l'original est difficile à retirer, tourner le cadran. L'original sortira à une position où il peut être facilement retiré.

Si l'original se déchire, retirer tous les morceaux restant à l'intérieur de la machine.

- **4** Refermer le capot supérieur du chargeur de documents.
- **5** Recharger les originaux sur le bac du processeur de document.

### **Plateau droit**

Suivre les étapes ci-dessous pour éliminer les bourrages papier dans le Plateau droit.

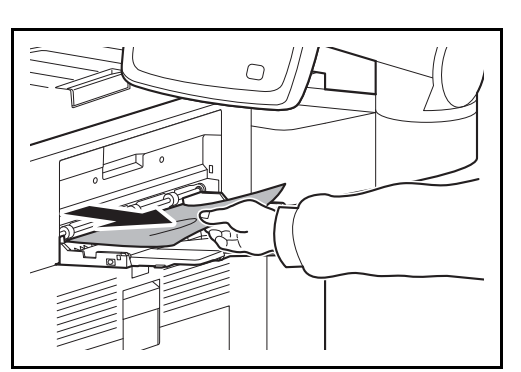

**1** Si du papier est coincé dans la fente d'éjection du papier du Plateau droit, le retirer en tirant dessus.

Si le papier se déchire, retirer tous les morceaux restant dans la machine.

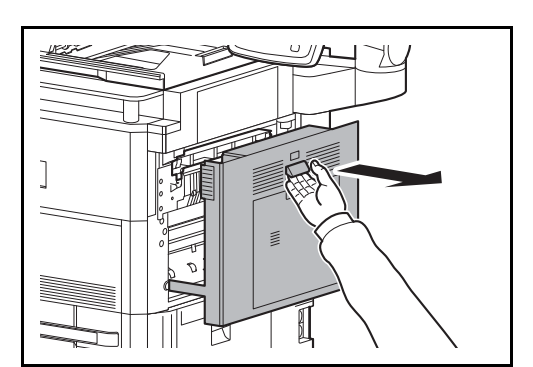

**2** Soulever le levier du capot droit 1 et ouvrir le capot droit 1.

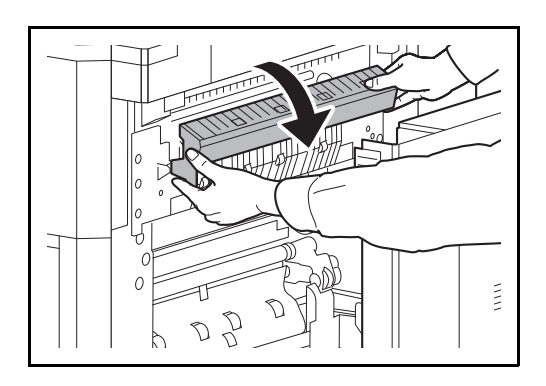

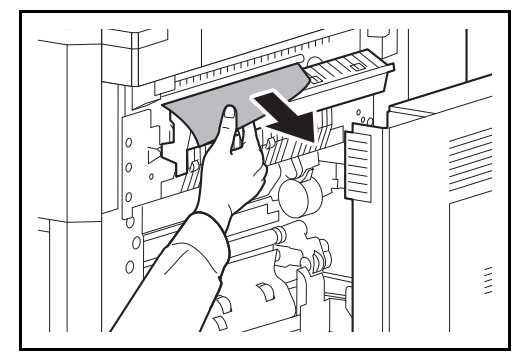

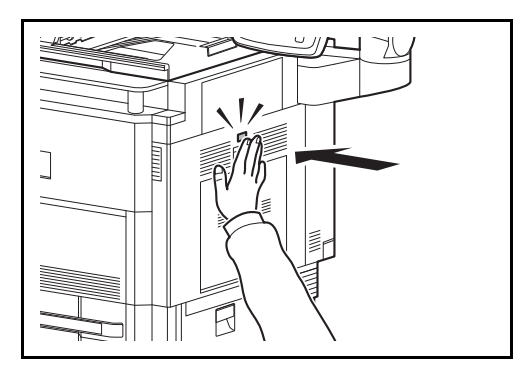

**3** Appuyer sur le levier et ouvrir le capot de l'unité de fusion.

**4** Retirer le papier coincé.

Si le papier se déchire, retirer tous les morceaux restant dans la machine.

**5** Appuyer à l'endroit indiqué pour refermer le capot droit 1.

### **Unité relais**

Si un bourrage papier se produit dans l'unité relais en option, suivre les étapes ci-dessous pour éliminer le bourrage papier.

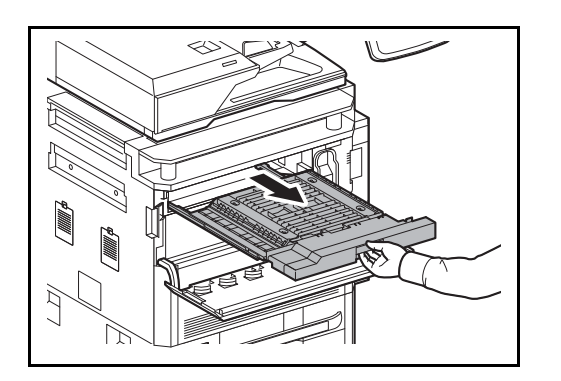

- **1** Ouvrir le capot avant.
- **2** Sortir l'unité relais.

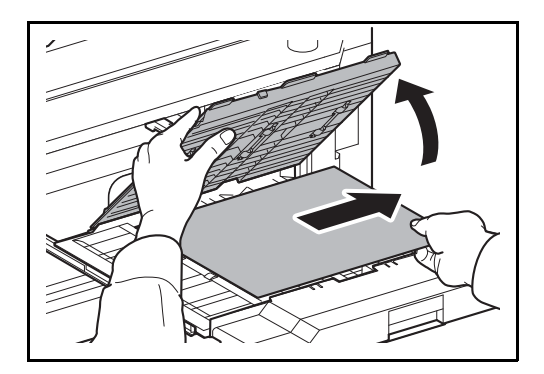

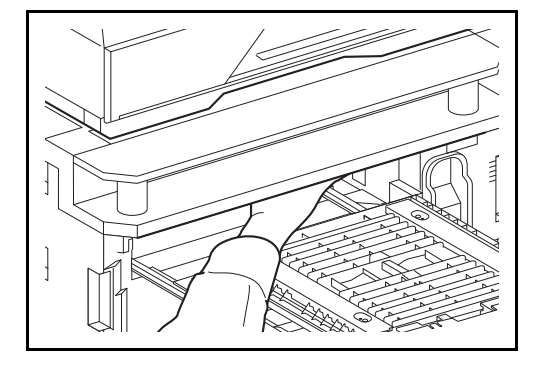

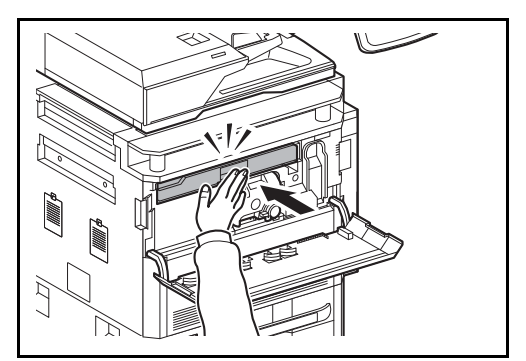

**4** Retirer le papier coincé.

Si le papier se déchire, retirer tous les morceaux restant dans la machine.

**3** Ouvrir le capot de l'unité et retirer le papier coincé.

**5** Fermer le capot de l'unité relais et rentrer l'unité relais à fond.

**6** Refermer le capot avant.

### **Finisseur**

Si un bourrage papier se produit dans le finisseur 4000 feuilles en option, suivre les étapes ci-dessous pour éliminer le bourrage papier.

#### **Section de couplage**

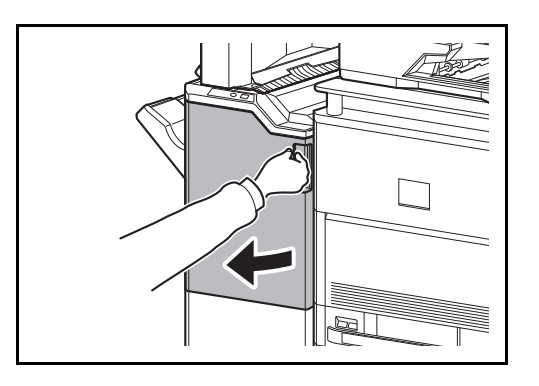

**1** Ouvrir le capot avant 1.

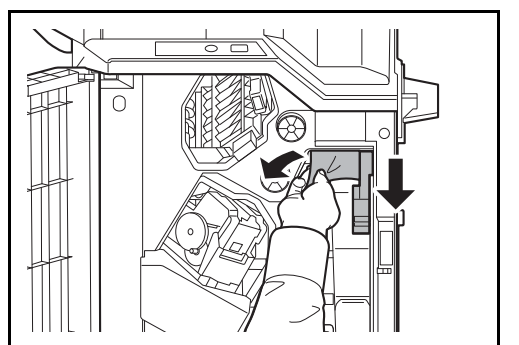

**2** Ouvrir le guide du convoyeur (D1) et retirer le papier coincé.

**3** Refermer le guide du convoyeur (D1) et le capot avant 1.

#### **Plateau A**

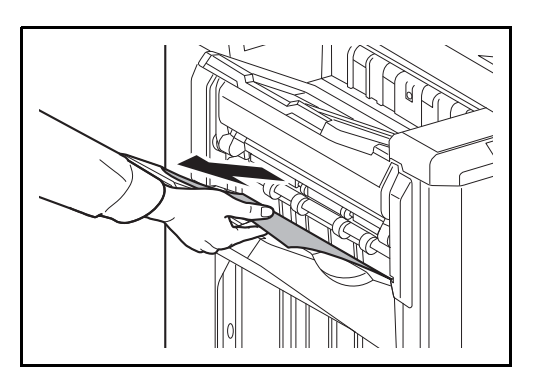

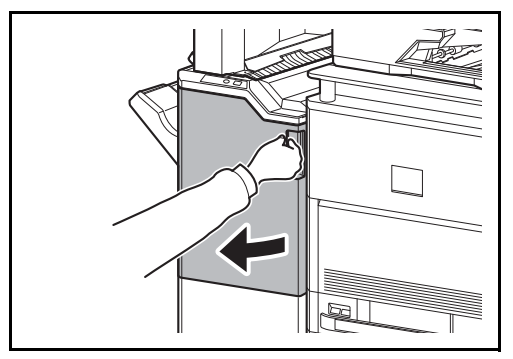

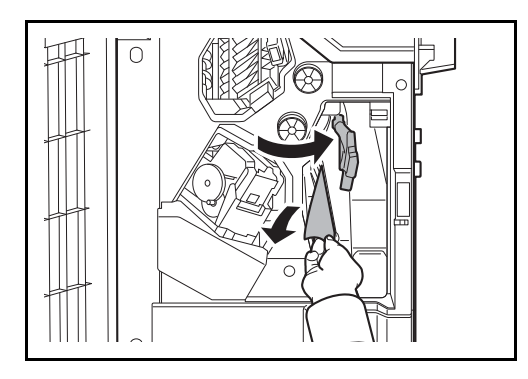

 $\overline{O}$ 

**1** Si du papier est coincé dans la fente d'éjection du papier, le retirer en tirant dessus.

**2** Ouvrir le capot avant 1.

<span id="page-508-0"></span>**3** Ouvrir le guide du convoyeur (D6) et retirer le papier coincé.

- **4** Refermer le guide du convoyeur (D6).
- **5** Ouvrir le guide du convoyeur (D4) et retirer le papier coincé.

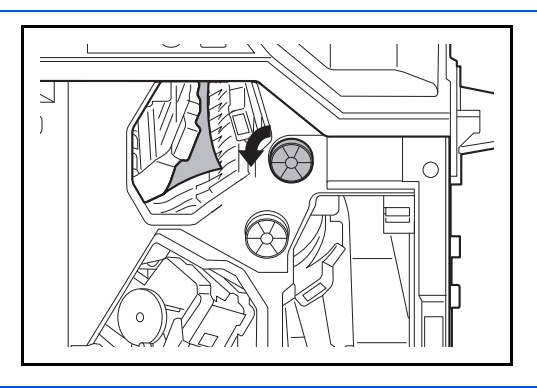

**REMARQUE :** S'il est difficile de retirer le papier coincé, tourner le bouton d'alimentation D3 jusqu'à ce que le papier coincé se trouve dans un emplacement permettant de le retirer facilement.

**6** Refermer le guide du convoyeur (D4) et le capot avant 1.

**Plateau B**

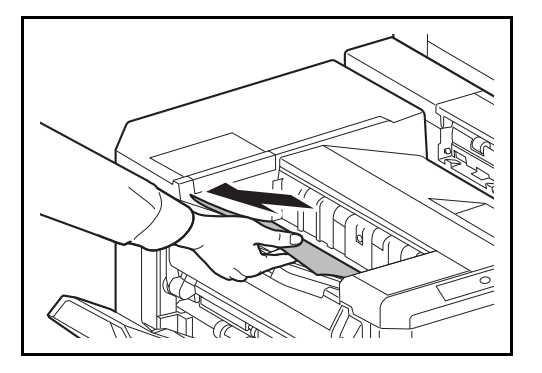

**1** Si du papier est coincé dans la fente d'éjection du papier, le retirer en tirant dessus.

**2** Ouvrir le capot avant 1.

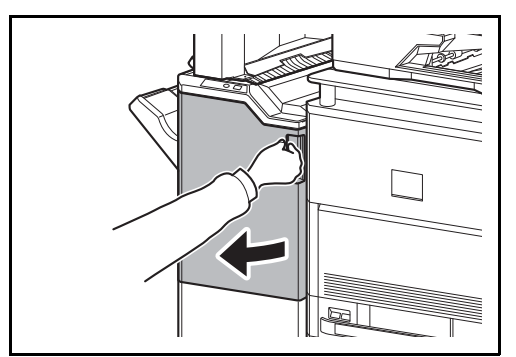

 $\cap$ 

- 
- 
- **3** Ouvrir le guide du convoyeur (D2).

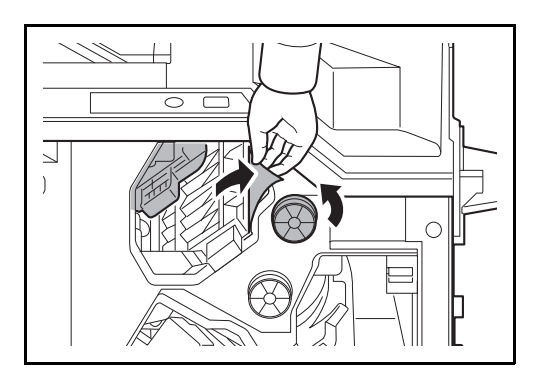

#### **Plateau C**

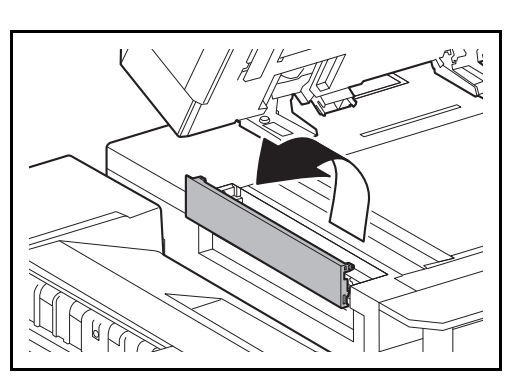

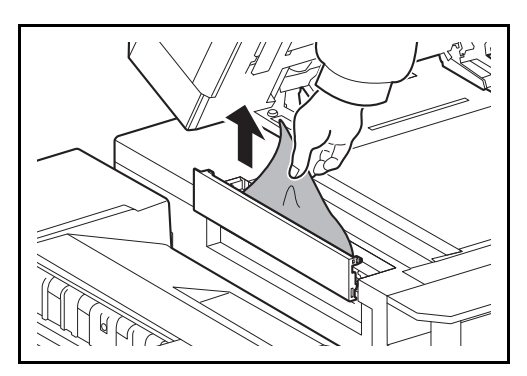

**4** Tourner le bouton du convoyeur (D3) vers la gauche pour alimenter le papier et permettre un retrait simple.

- **5** Refermer le guide du convoyeur (D2) et le capot avant 1.
- **1** Ouvrir le capot gauche supérieur.

**2** Retirer le papier coincé.

12

**3** Refermer le capot supérieur gauche.

#### **Convoyeur/Plateau interne**

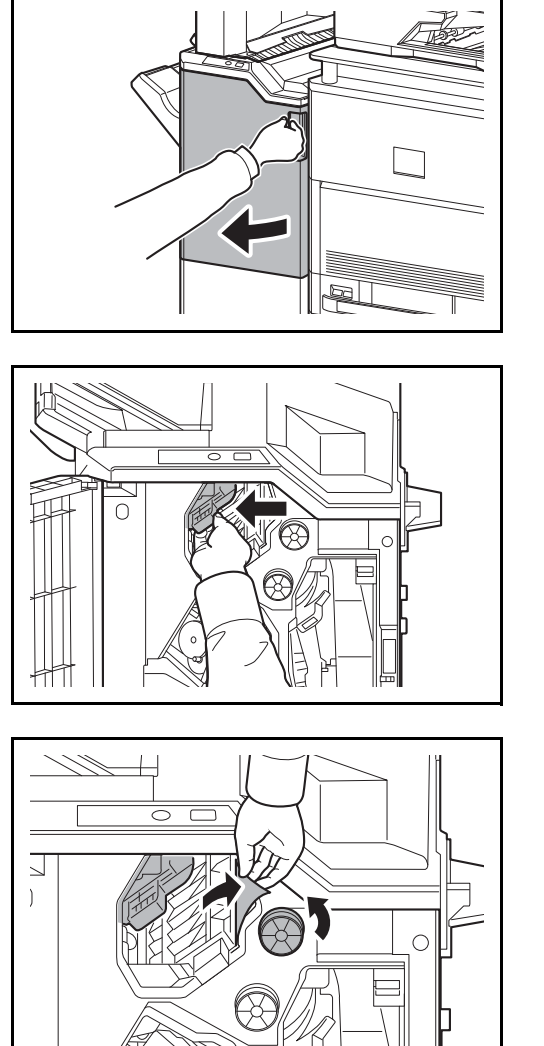

**Boîte aux lettres (option)**

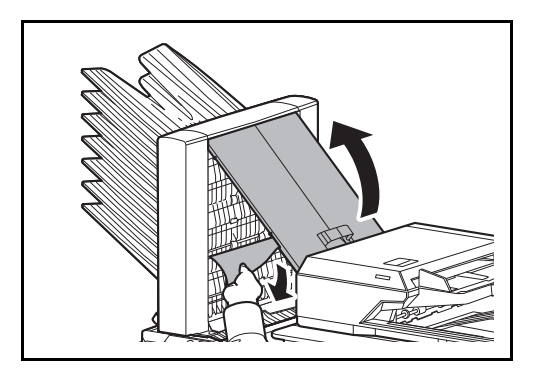

**1** Ouvrir le capot avant 1.

**2** Ouvrir le guide du convoyeur (D2).

**3** Tourner le bouton du convoyeur (D3) vers la gauche pour alimenter le papier et permettre un retrait simple.

- **4** Suivre l'étape 2 et les suivantes [page 12-41](#page-508-0) pour retirer le papier coincé.
- **1** Ouvrir le capot de la boîte aux lettres et retirer le papier coincé.

**2** Refermer le capot de la boîte aux lettres.

### **Unité de pliage central (option)**

**Section convoyeur**

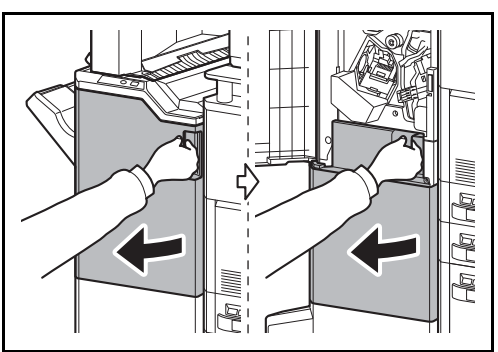

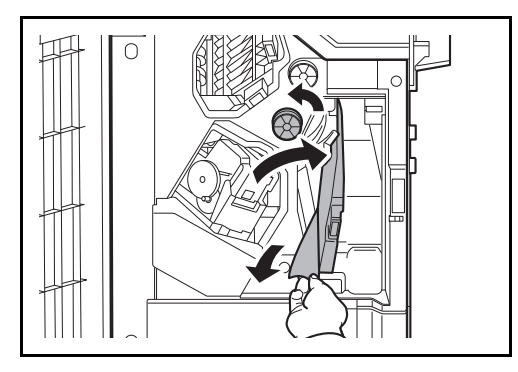

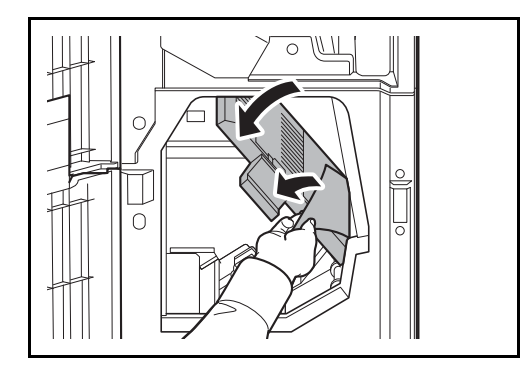

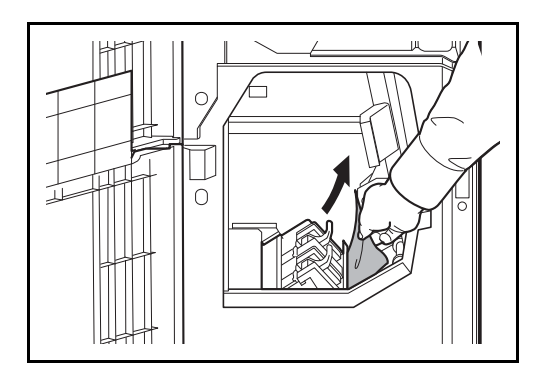

**1** Ouvrir le capot avant 1 et 2.

**2** Ouvrir le guide du convoyeur (D7) et retirer le papier coincé.

S'il est difficile de retirer le papier coincé, tourner le bouton d'alimentation D5 jusqu'à ce que le papier coincé se trouve dans un emplacement permettant de le retirer facilement.

S'il n'y a pas de papier coincé dans le guide du convoyeur (D7), passer à l'étape suivante.

- **3** Refermer le guide du convoyeur (D7).
- **4** Ouvrir le guide du convoyeur (D8) et retirer le papier coincé.

- **5** Refermer le guide du convoyeur (D8).
- **6** Retirer le papier coincé dans l'unité de pliage central.

**7** Fermer le capot avant 1 et 2.

#### **Section éjection**

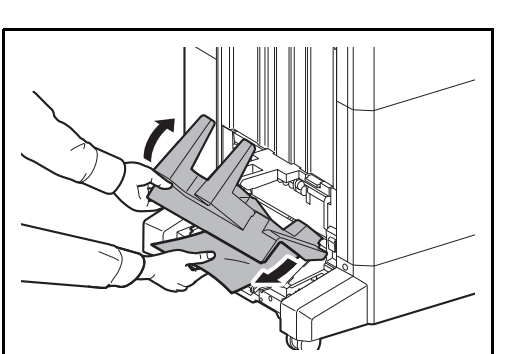

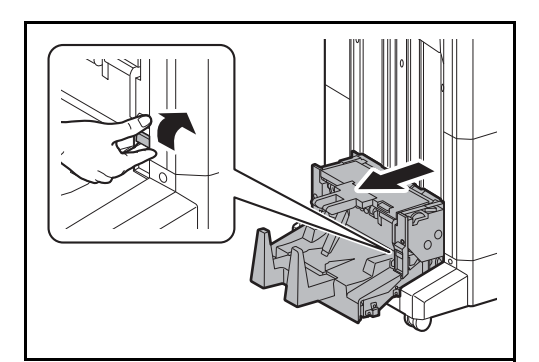

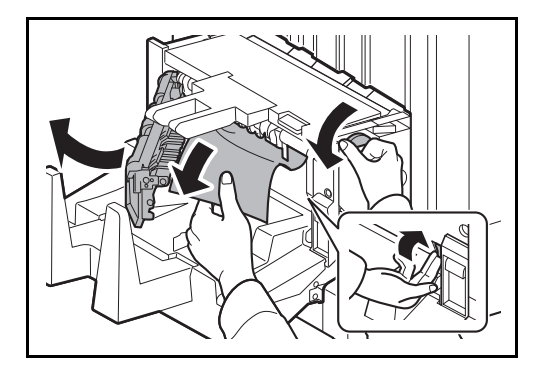

**1** Soulever le plateau de pliage et retirer le papier coincé.

**2** Pousser le levier de libération de l'unité de pliage et sortir l'unité de pliage.

**3** Appuyer sur le levier de libération, ouvrir le capot gauche de l'unité de pliage central et retirer le papier coincé.

S'il est difficile de retirer le papier coincé, tourner le bouton d'alimentation D9 jusqu'à ce que le papier coincé se trouve dans un emplacement permettant de le retirer facilement.

- **4** Refermer le capot gauche de l'unité de pliage.
- **5** Ouvrir le capot supérieur de l'unité de pliage et retirer le papier coincé.

S'il est difficile de retirer le papier coincé, tourner le bouton d'alimentation D9 jusqu'à ce que le papier coincé se trouve dans un emplacement permettant de le retirer facilement.

**6** Refermer le capot supérieur de l'unité de pliage et remettre l'unité de pliage dans sa position d'origine.

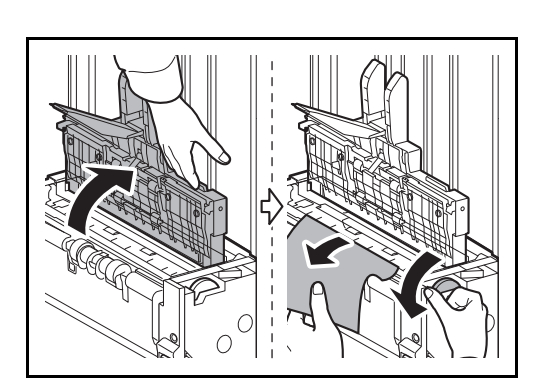

### **Magasin 5 (option)**

Si un bourrage papier se produit dans le magasin 5 lors de l'utilisation du chargeur latéral en option (3000 feuilles), le chargeur latéral (500 feuilles x 3) ou le chargeur latéral grande capacité (500, 1500 feuilles x 2), suivre les étapes ci-dessous pour éliminer le bourrage papier.

#### **Chargeur latéral (3000 feuilles)**

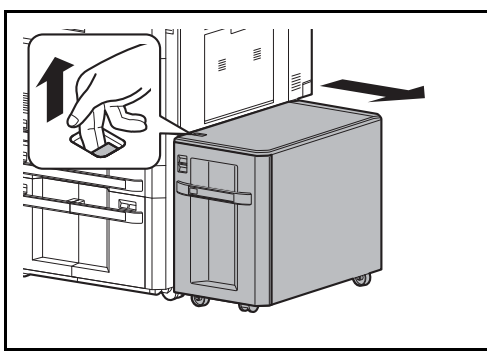

**1** Soulever le levier de libération et séparer le chargeur latéral de la machine multifonction.

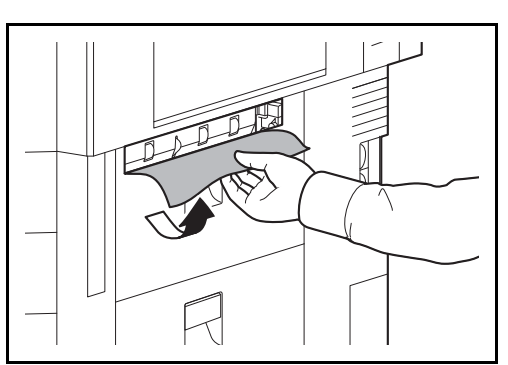

**2** Retirer le papier du port de connexion.

- 
- **3** Sortir le magasin 5.

12

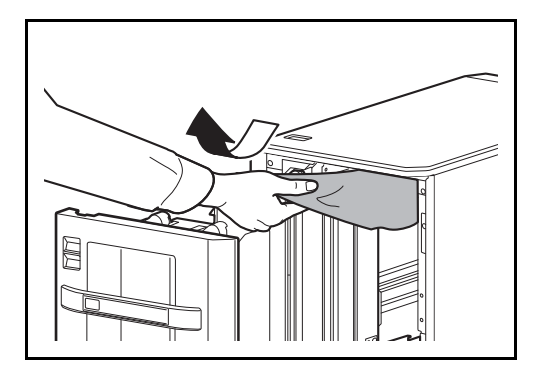

**4** Retirer le papier coincé.

- **5** Remettre le magasin en place.
- **6** Connecter la machine multifonction.

#### **Chargeur latéral (500 feuilles x 3) ou chargeur latéral grande capacité (500, 1500 feuilles x 2)**

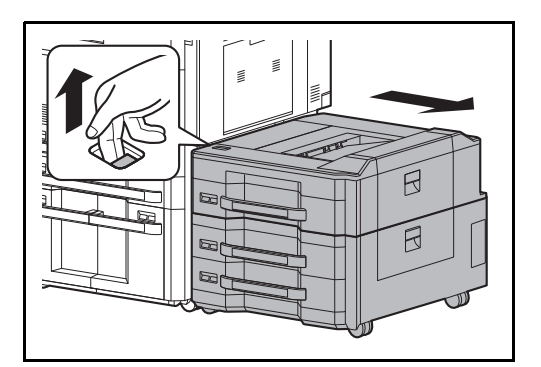

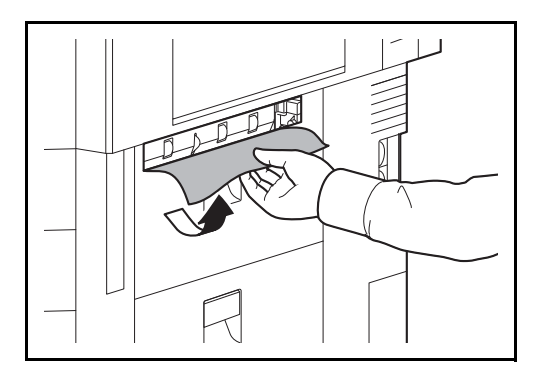

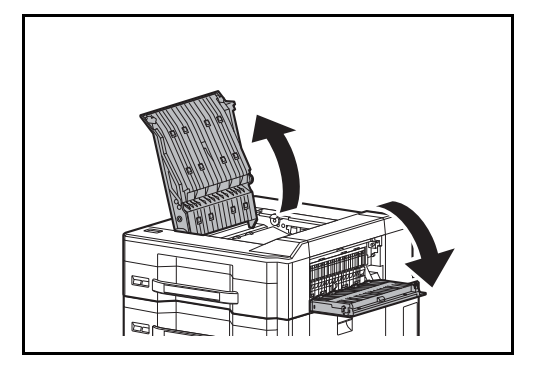

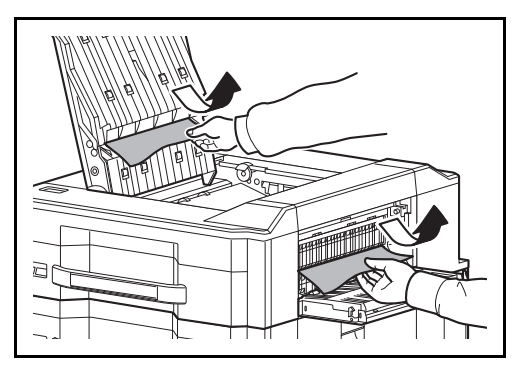

<span id="page-515-0"></span>**2** Retirer le papier du port de connexion.

**1** Soulever le levier de libération et séparer le chargeur latéral de la machine multifonction.

**3** Ouvrir le capot supérieur et le capot droit 1.

**4** Retirer le papier coincé.

**5** Refermer le capot supérieur et le capot droit 1.

12

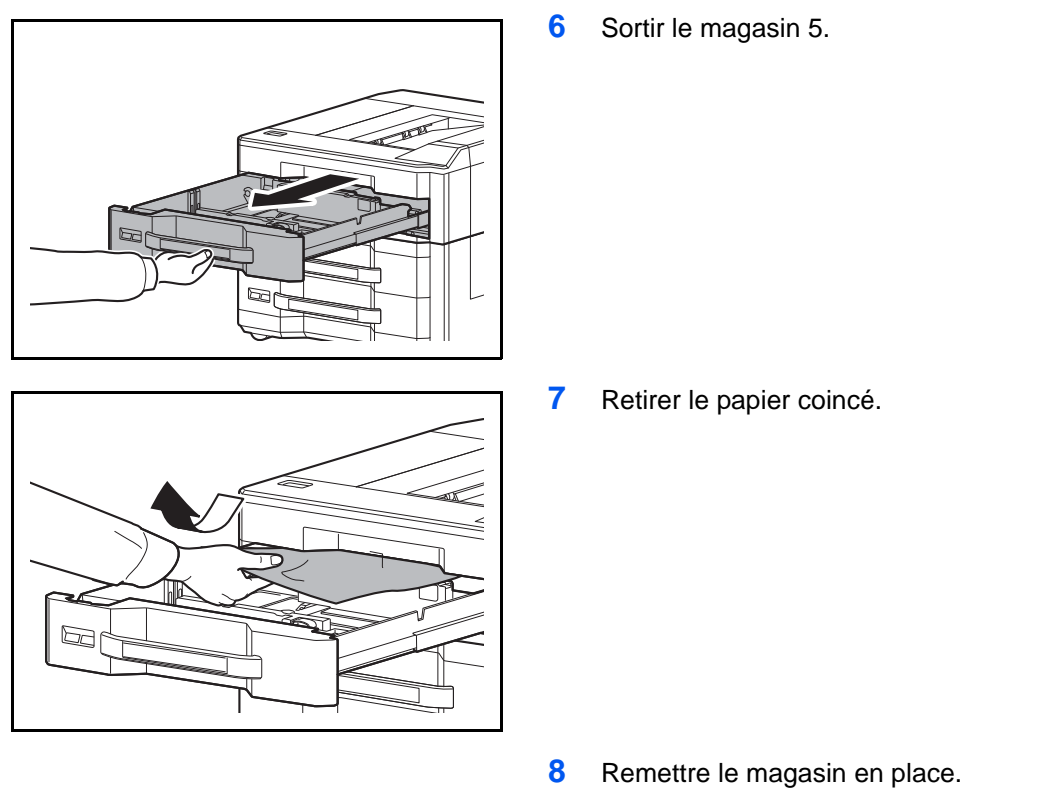

**9** Connecter la machine multifonction.

### **Magasin 6,7 (option)**

Si un bourrage papier se produit dans le magasin 6 ou 7 lors de l'utilisation du chargeur latéral en option (500 feuilles x 3) ou le chargeur latéral grande capacité (500, 1500 feuilles x 2), suivre les étapes ci-dessous pour éliminer le bourrage papier.

#### **Chargeur latéral (500 feuilles x 3)**

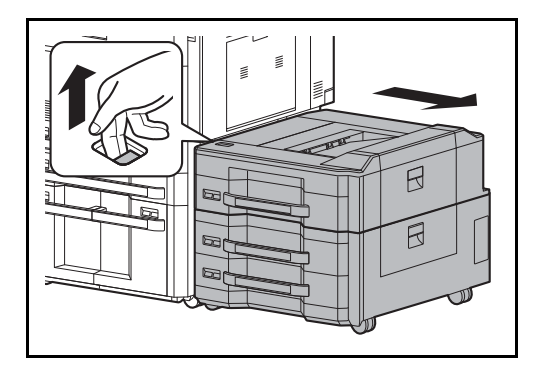

**1** Soulever le levier de libération et séparer le chargeur latéral de la machine multifonction.

**2** Suivre les étapes 2 à 5 [page 12-48](#page-515-0) pour retirer le papier coincé.

- 
- 

Ouvrir le capot droit 2.

Retirer le papier coincé.

- Refermer le capot droit 2.
- Sortir le magasin en cours d'utilisation.
- 

 $\beta$ 

- 
- Retirer le papier coincé.

- Remettre le magasin en place.
- Connecter la machine multifonction.

#### **Chargeur latéral grande capacité (500, 1500 feuilles x2)**

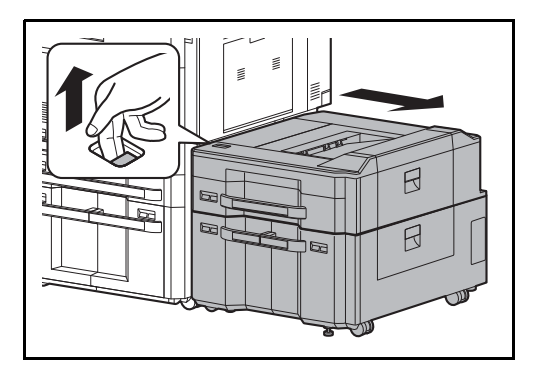

**1** Soulever le levier de libération et séparer le chargeur latéral de la machine multifonction.

- **2** Suivre les étapes 2 à 5 [page 12-48](#page-515-0) pour retirer le papier coincé.
- **3** Ouvrir le capot droit 2.

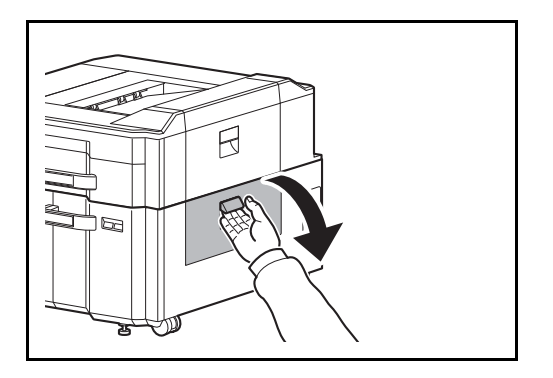

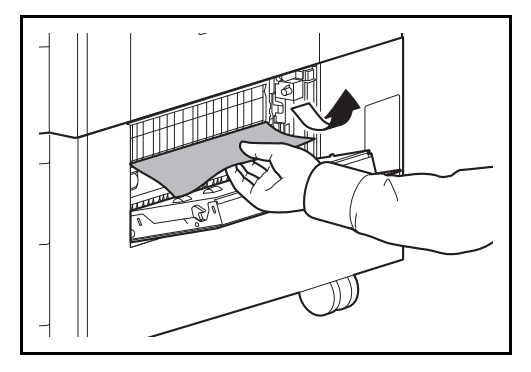

 $\boxtimes$  $\blacksquare$ 

**4** Retirer le papier coincé.

- **5** Refermer le capot droit 2.
- **6** Sortir les magasins 6 et 7.
- $\Box$  $\boxdot$
- 
- $\mathbb{Z}$

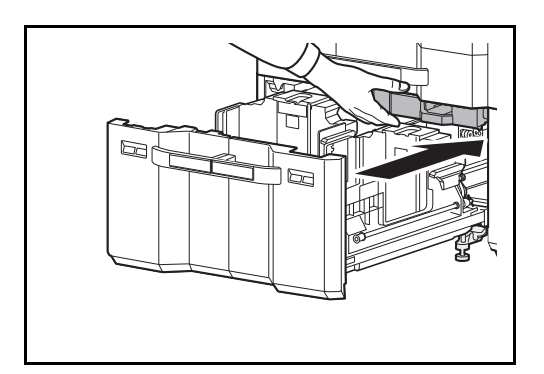

**8** Sortir le chargeur de papier.

**7** Retirer le papier coincé.

**9** Ouvrir le capot du chargeur de papier et retirer le papier coincé.

**10** Fermer le capot du chargeur de papier et rentrer le chargeur de papier à fond.

- **11** Remettre le magasin en place.
- **12** Connecter la machine multifonction.

### **Déblocage de l'agrafeuse**

Si un message indiquant un incident d'agrafes s'affiche sur le panneau de commande de la machine, retirer les agrafes coincées.

Procéder comme suit pour retirer les agrafes coincées.

#### **Porte-cartouche d'agrafes A**

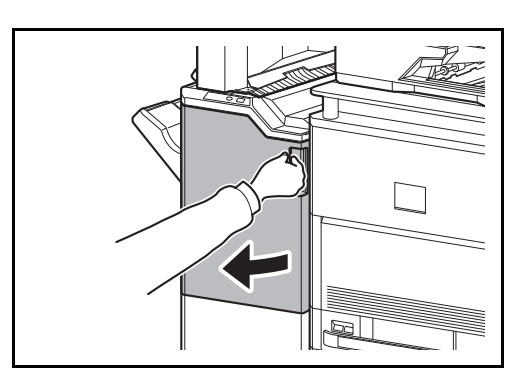

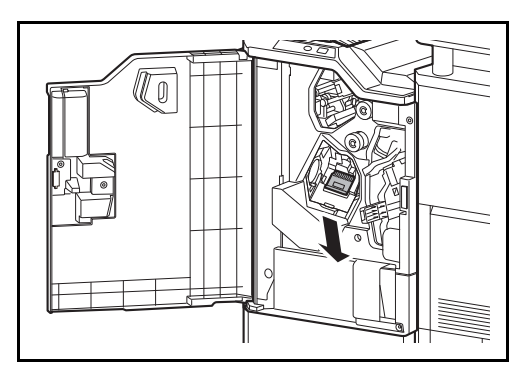

**1** Ouvrir le capot avant 1.

**2** Retirer le porte-cartouche d'agrafes A.

- 
- **3** Ouvrir la plaque (A) du couvercle du portecartouche d'agrafes A et retirer les agrafes coincées.

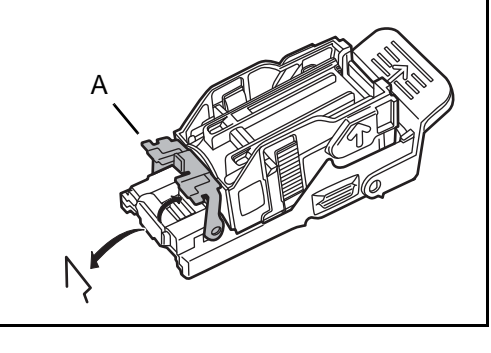

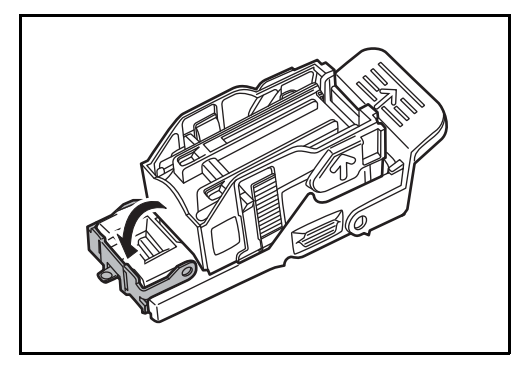

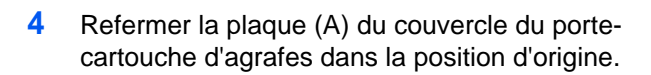

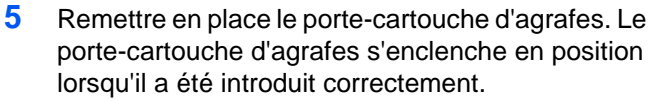

**6** Refermer le capot avant 1.

#### **Porte-cartouche d'agrafes B/C**

lo

Procéder comme suit pour retirer les agrafes coincées de l'unité de pliage en option.

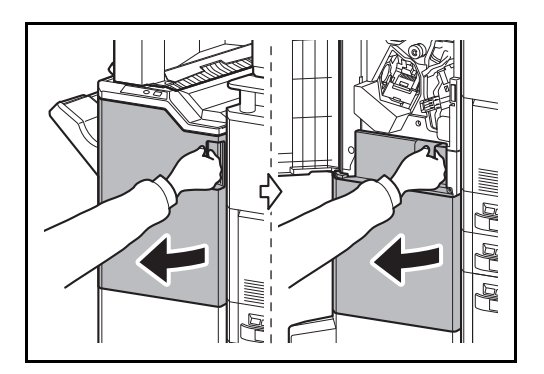

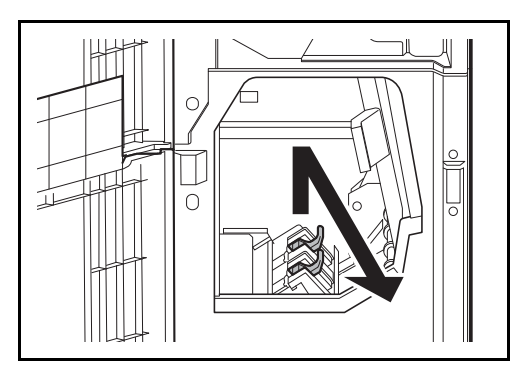

**1** Ouvrir le capot avant 1 et 2.

**2** Retirer le porte-cartouche d'agrafes B ou C.

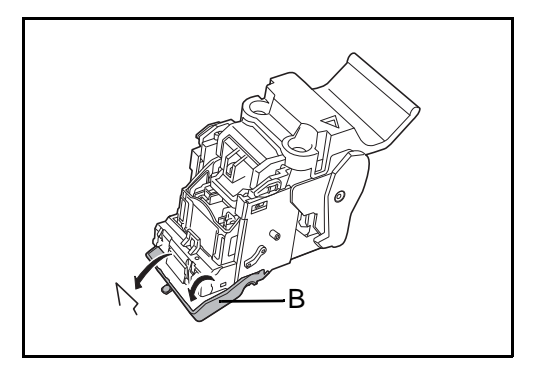

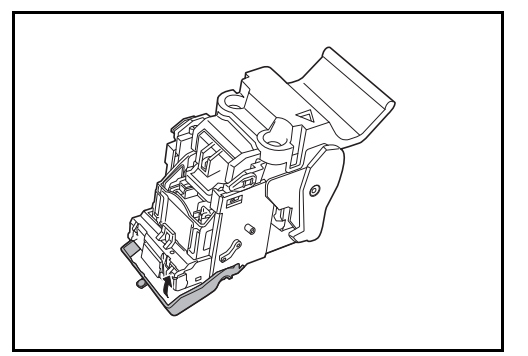

**3** Ouvrir la plaque (B) du couvercle du portecartouche d'agrafes et retirer les agrafes coincées.

**4** Refermer la plaque (B) du couvercle du portecartouche d'agrafes dans la position d'origine.

- $\bigcirc$
- **5** Remettre en place le porte-cartouche d'agrafes.

Lors de la remise en place, aligner les repères triangulaires du porte-cartouche d'agrafes et de l'agrafeuse. Le porte-cartouche d'agrafes s'enclenche en position lorsqu'il a été introduit correctement.

**6** Fermer le capot avant 1 et 2.

# **Annexe**

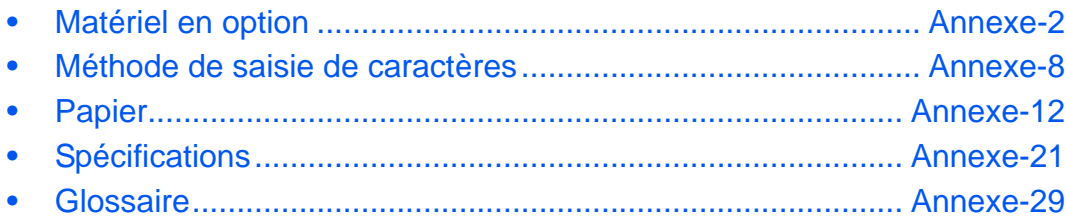

# <span id="page-525-0"></span>**Matériel en option**

### **Présentation des équipements en option**

Les équipements en option suivants sont disponibles pour cette machine.

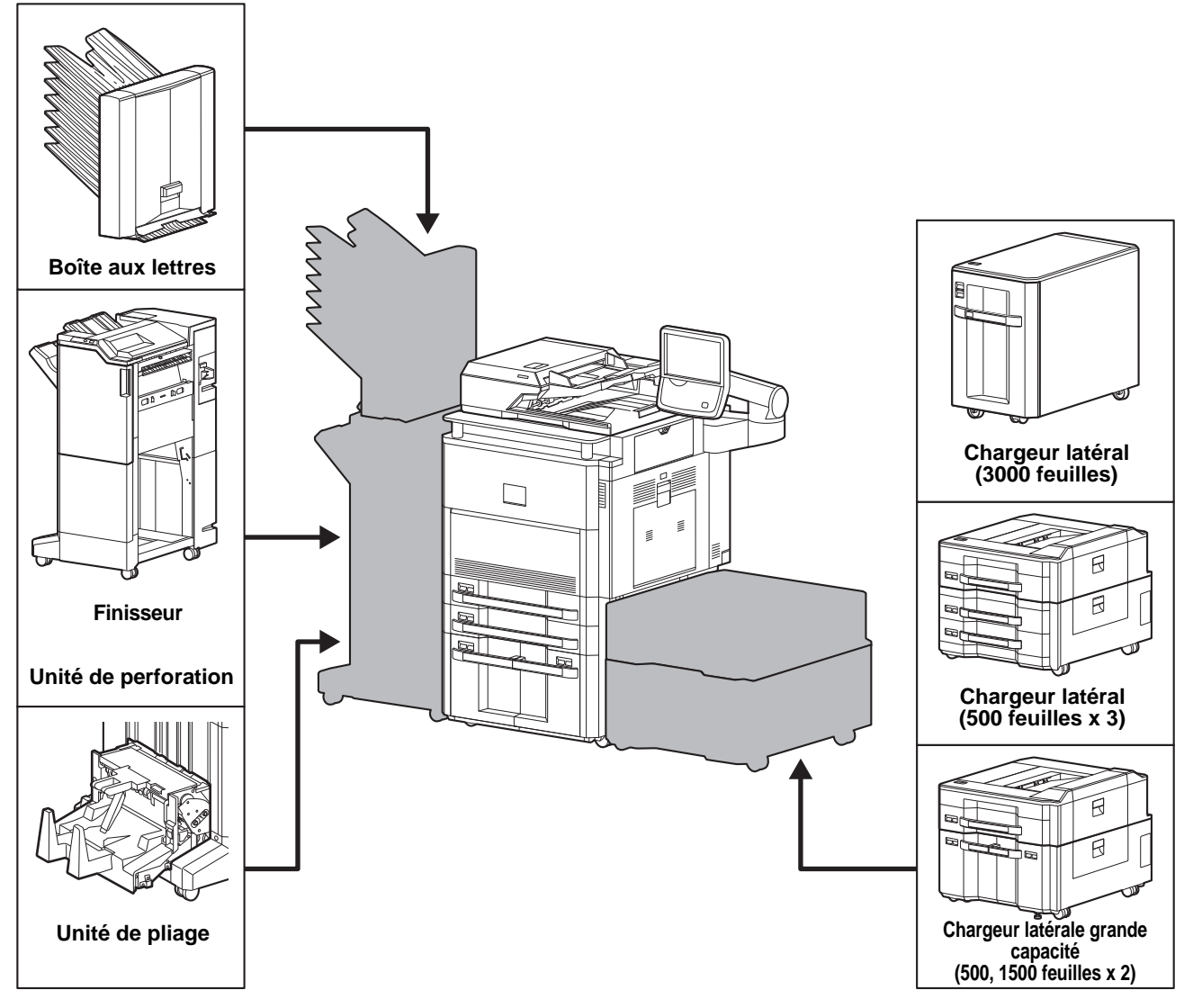

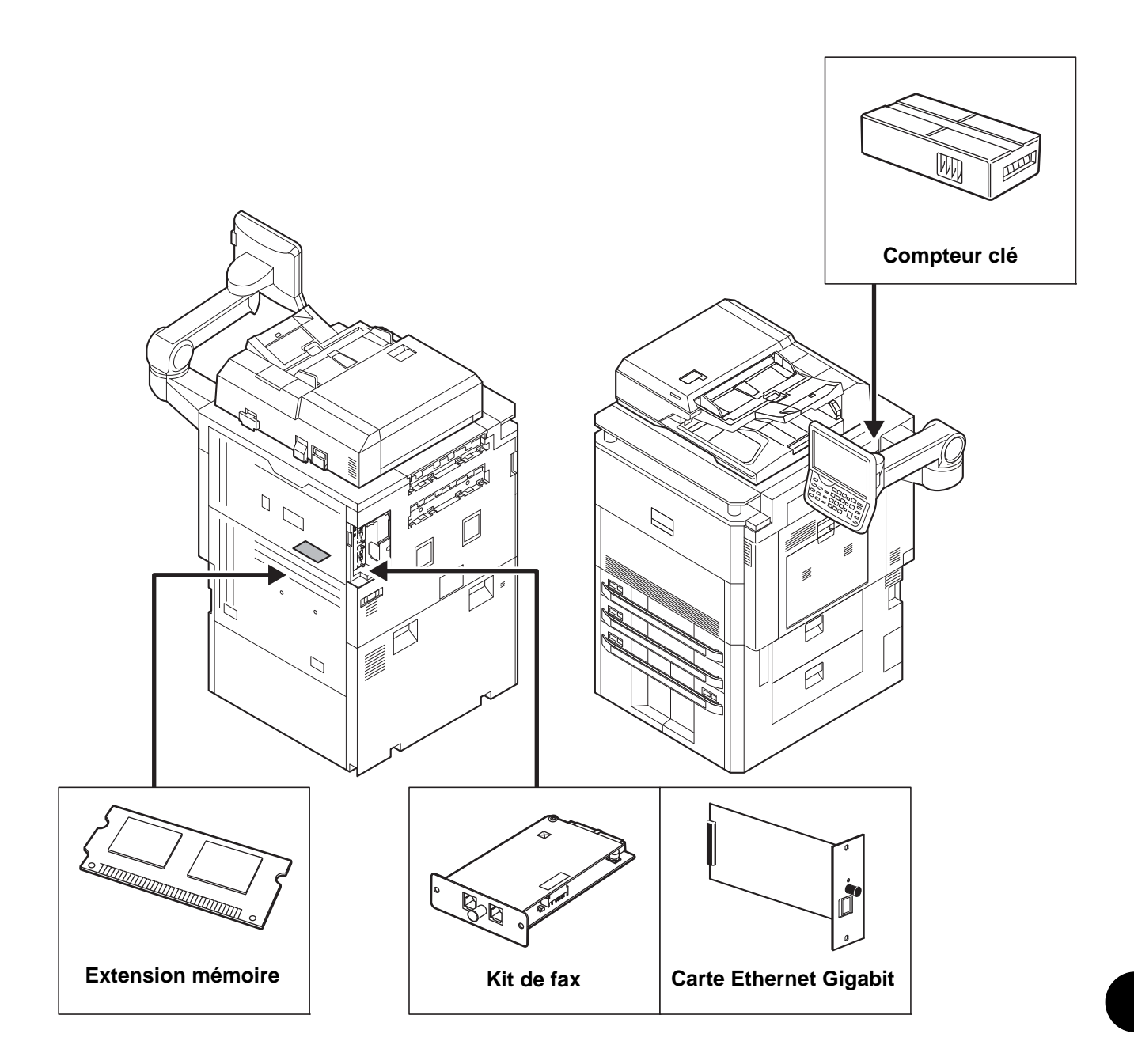

### **Chargeur latéral (3000 feuilles)**

En plus des magasins de l'imprimante, vous pouvez également installer un chargeur latéral en option (3000 feuilles) pouvant contenir jusqu'à 3000 feuilles de papier A4, B5 ou Letter. Pour plus d'informations sur le chargement du papier, se reporter à la section *[Chargeur latéral \(3000 feuilles\) \(option\) à la page 2-39](#page-86-0)*.

### **Chargeur latéral (500 feuilles x 3)**

Il est possible d'installer trois magasins supplémentaires identiques au magasin 1 de l'imprimante. La capacité papier et la méthode de chargement sont les mêmes que pour le magasin 1.

### **Chargeur latéral grande capacité (500, 1500 feuilles x 2)**

En plus des magasins de l'imprimante, vous pouvez également installer le magasin supplémentaire identique au magasin 1 et un chargeur en option (3500 feuilles) pouvant contenir jusqu'à 3500 feuilles de papier A4, B5 ou Letter.

### **Finisseur**

l s'agit d'un finisseur de document grande capacité pouvant contenir les impressions de gros volume et séparer et décaler les copies multiples d'une impression en copies individuelles. Il peut également agrafer ou perforer (en option) les impressions groupées.

L'utilisateur peut sélectionner l'agrafage manuel à l'aide d'un bouton. Une boîte aux lettres et une unité de pliage sont également disponibles en option.

#### **Mode agrafage manuel**

Il est possible d'agrafer manuellement le papier copié sans aucune opération de copie. Cette fonction est utile lorsque l'on a oublié de définir le mode de tri d'agrafe avant le début de la copie ou pour agrafer les originaux.

#### **Nombre maximum de feuilles disponible pour l'agrafage manuel**

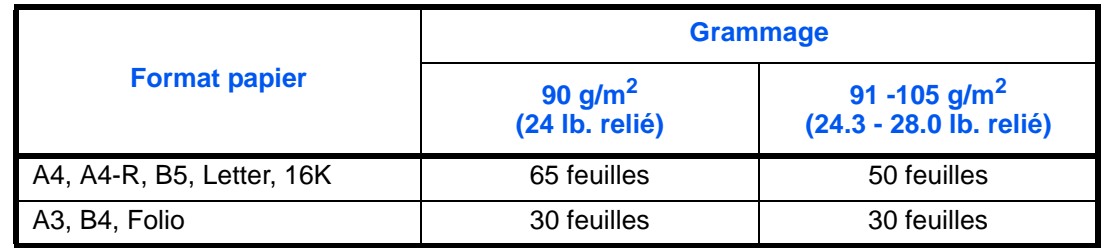

Utiliser les boutons sur la section de contrôle d'agrafage du finisseur (en option) pour l'agrafage manuel.

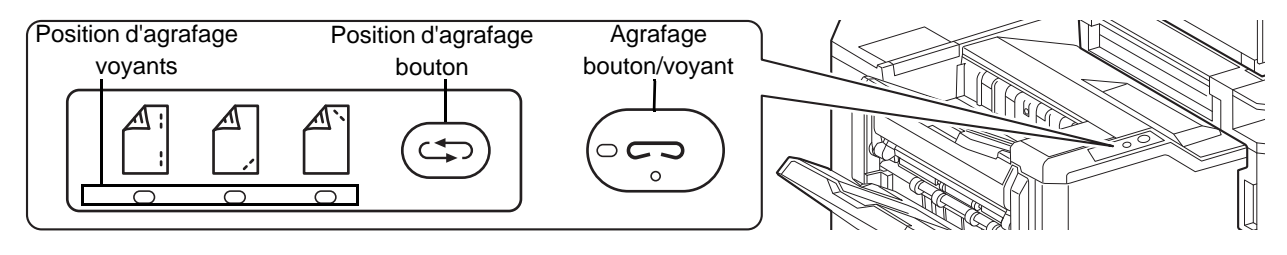

**1** Appuyer sur le bouton d'agrafage de la section de contrôle d'agrafage.

L'obturateur de la zone de sortie de papier est ouvert et cet équipement passe en mode d'agrafage manuel.

**2** Appuyer sur le bouton de position d'agrafage pour sélectionner la position d'agrafage (Arrière $\binom{4}{1}$ /Avant $\binom{4}{1}$ / 2 points $\lceil \cdot \rceil$ ).

L'opération n'est pas possible lorsque les voyants de position d'agrafage clignotent. Attendre que les voyants restent fixes.

**3** Bien lisser les bords du papier et placer la face avant du papier vers le bas dans l'ouverture de l'obturateur de l'unité de sortie.

Si le côté proche du papier  $(\bigwedge)$  sera agrafé, placer le papier contre le guide avant (A).

Si le côté éloigné du papier  $(\bigwedge^{\mathbb{N}})$  sera agrafé, placer le papier contre le guide arrière (B).

Si le bord du papier  $\binom{4}{1}$  sera agrafé en deux points, placer le papier avec le centre aligné par rapport au point central entre les deux guides latéraux (A et B).

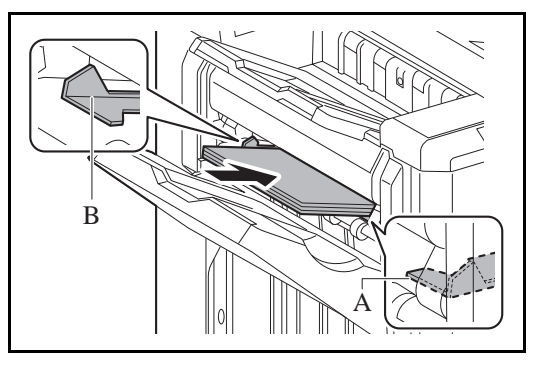

**ATTENTION :** Ne pas introduire la main dans l'obturateur ouvert.

**REMARQUE :** L'agrafage manuel ne peut être exécuté lorsque la machine est en cours d'utilisation. Appuyer sur le bouton de commutation de position d'agrafage avant de placer le papier. Lorsque le papier est placé, le bouton de commutation de position d'agrafage ne peut pas être utilisé. Le voyant d'agrafage s'allume lorsque le papier est placé correctement. S'il ne s'allume pas, remettre le papier en place.

**4** Laisser partir le papier, puis appuyer sur le bouton d'agrafage.

L'agrafage démarre. L'agrafage se termine et l'impression est sortie sur le plateau A.

**ATTENTION :** S'assurer de tenir les mains éloignées du papier pendant l'agrafage.

#### **Fin du mode agrafage manuel**

Appuyer plusieurs fois sur le bouton de position d'agrafage jusqu'à ce que les voyants de position d'agrafage s'éteignent. L'obturateur de la zone de sortie du papier se ferme. Cela signifie que l'agrafage manuel est terminé. Si aucune opération n'est effectuée pendant environ 10 secondes, le mode d'agrafage manuel est automatiquement terminé.

**REMARQUE :** Le délai au bout duquel le mode d'agrafage manuel est automatiquement terminé peut être modifié. Pour plus d'informations, se reporter à la section *[Agrafage manuel à la page 9-39](#page-346-0)*.

#### **Boîte aux lettres**

Permet de faciliter le tri des impressions dans des plateaux séparés. L'installation de cette option ajoute 7 plateaux de sortie. Lorsque plusieurs utilisateurs d'ordinateur partagent l'imprimante, chaque utilisateur peut imprimé dans un plateau spécifié. Elle s'installe sur le finisseur 4000 feuilles.

**REMARQUE :** Pour orienter la sortie vers la boîte aux lettres, modifier la sélection de sortie du papier sur le panneau de commande ou dans le pilote d'imprimante ou modifier les paramètres par défaut (pour plus d'informations, se reporter à la section *[Sortie du papier à la page 9-15](#page-322-0)*).

#### **Unité de pliage**

Plie les impressions au centre ou en trois volets pour permettre la création de livrets simples. Elle s'installe sur le finisseur 4000 feuilles.

### **Compteur clé**

Le compteur clé permet de contrôler l'utilisation de la machine. Il permet la gestion centralisée du volume de copies pour les différents services d'une grande entreprise.

### **Utilisation du compteur clé**

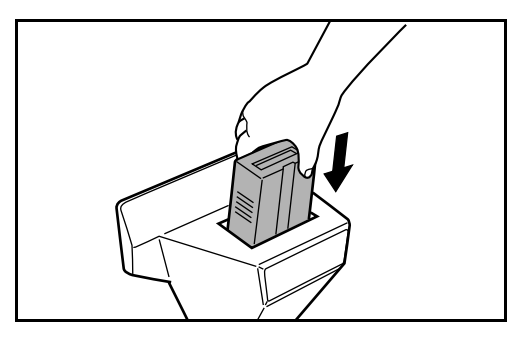

Insérer correctement le compteur-clé dans son logement.

**REMARQUE :** Lorsque la fonction de compteur est activée, les copies ne peuvent être effectuées que lorsqu'un compteur clé est inséré dans la machine. Dans le cas contraire, le message *Insérer le compteur clé* s'affiche.

### **Kit de FAX**

L'installation du kit de FAX active la fonction d'envoi et de réception de fax. Il est également possible d'utiliser le kit de FAX en combinaison avec un ordinateur pour bénéficier des fonctions de fax réseau. Si deux kits de FAX sont installés, ils peuvent être connectés à deux lignes téléphoniques afin d'accélérer la transmission des messages vers un certain nombre de destinataires. Si l'une des lignes est réservée à la réception, il est possible de réduire le temps d'occupation de ligne. Pour plus d'informations, se reporter au *Manuel d'utilisation FAX System (V)*.

### **Extension mémoire**

La mémoire de stockage d'image (128 Mo) qui permet à la machine de recevoir plusieurs pages d'originaux de fax entrants. L'extension mémoire ne doit être installée ou retirée que par le représentant de service.

### **Carte Ethernet Gigabit**

La carte Ethernet Gigabit fournit une connexion haut débit pour l'interface Gigabit. Puisque le kit a été conçu pour fonctionner avec les protocoles TCP/IP, NetWare, NetBEUI et AppleTalk, de la même manière que l'unité principale, il satisfait les exigences d'impression réseau des environnements Windows, Macintosh et UNIX. Le kit d'extension est également compatible avec ThinPrint.

### **Kit FAX Internet (A)**

L'installation du kit de FAX Internet (A) permet d'envoyer et de recevoir des fax par Internet sans utiliser de ligne téléphonique. Il peut également être ajouté lorsque le kit de FAX est installé.

### **Data Security Kit**

Le Data Security Kit écrase toutes les données inutiles de la zone de stockage du disque dur, afin qu'elles ne soient plus récupérables. Le Data Security Kit permet de crypter les données avant de les stocker sur le disque dur. Il offre une sécurité accrue car aucune donnée ne peut être décodée par des une sortie ou des moyens habituels.

### **Kit de surveillance des documents imprimés**

Il empêche la copie et/ou la transmission sans autorisation des documents contenant des informations confidentielles ou personnelles importantes. Lorsqu'un document est imprimé à partir d'un ordinateur, cette fonction marque le document avec un motif spécial. Lorsque quelqu'un tente de copier ou d'envoyer ce document sur cette machine, la machine détecte le motif et protège les informations en imprimant le document vide, empêchant ainsi la transmission.

### **Option émulation**

Permet l'émulation lorsque la machine fonctionne en utilisant des commandes pour d'autres imprimantes. L'installation de cette option permet l'émulation des imprimantes IBM Proprinter, DIABLO 630 et EPSON LQ-850.

### **Clavier USB**

Un clavier USB peut être utilisé pour entrer les informations dans les champs de texte du panneau de commande. Un support spécial est également disponible pour installer le clavier sur l'imprimante. Veuillez contacter votre revendeur ou votre représentant de service pour plus d'informations sur les claviers compatibles avec votre imprimante avant l'achat.

# <span id="page-531-0"></span>**Méthode de saisie de caractères**

Pour entrer un nom, utiliser le clavier tactile en procédant comme suit.

#### **REMARQUE :** Mise en page du clavier

Les claviers *QWERTY*, *QWERTZ* et *AZERTY* sont disponibles tout comme sur un ordinateur. Appuyer sur la touche **Menu Système**, [Paramètres communs] puis sur [Modifier] dans *Mise en page du clavier* : pour sélectionner la disposition désirée. Le clavier au format *QWERTY* est utilisé ici en guise d'exemple. Pour les autres types de clavier, procéder à l'identique.

### **Écrans de saisie**

#### **Écran de saisie en minuscules**

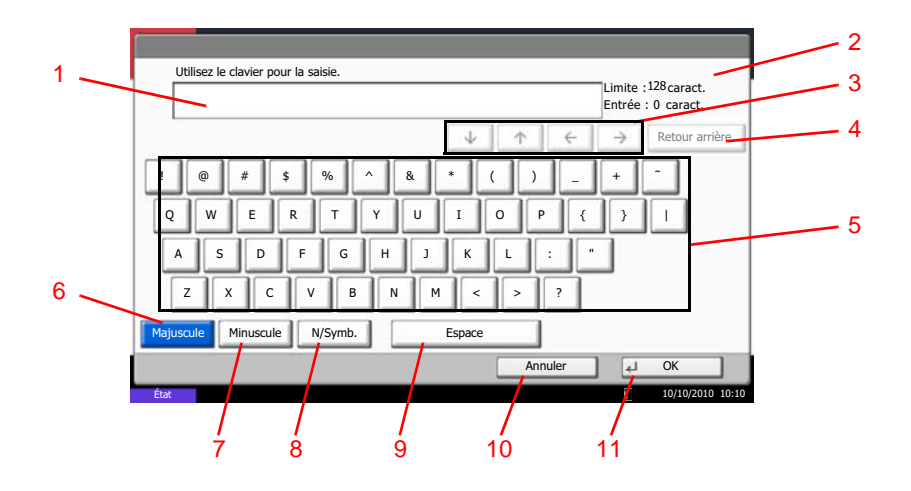

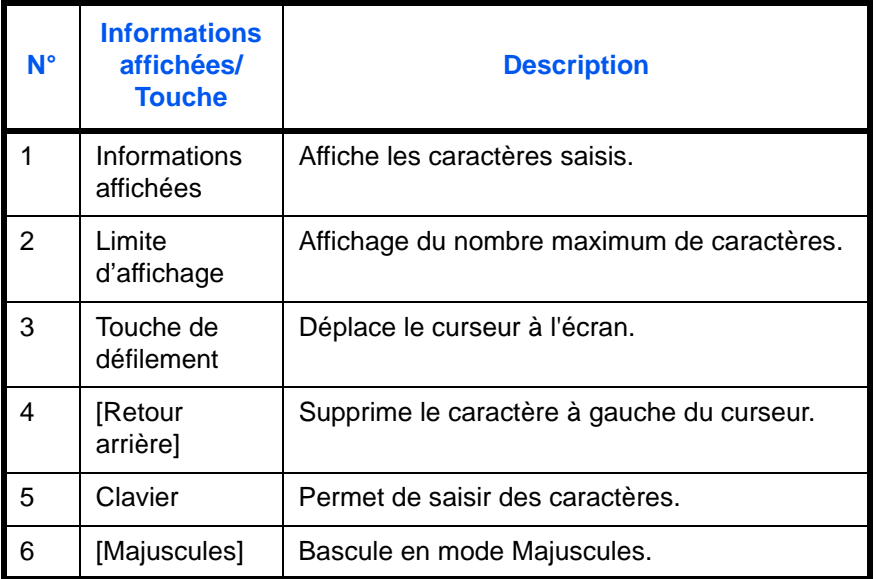

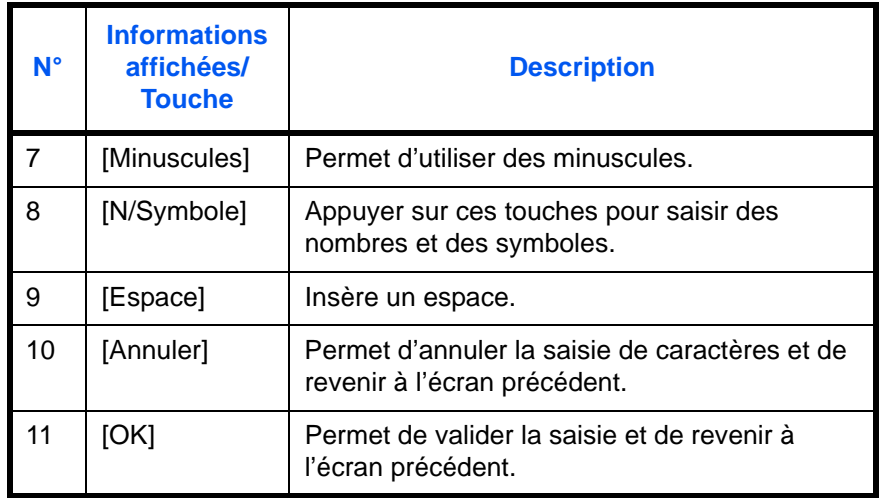

### **Écran de saisie en majuscules**

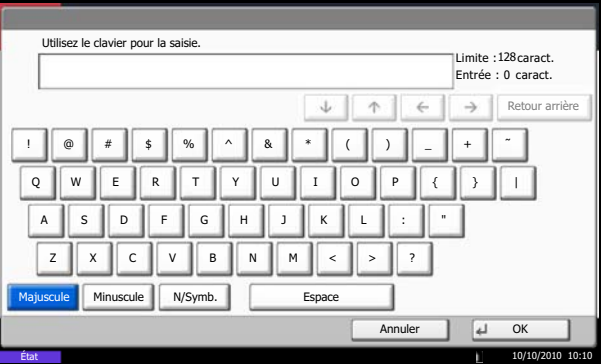

**Écran de saisie des nombres/symboles**

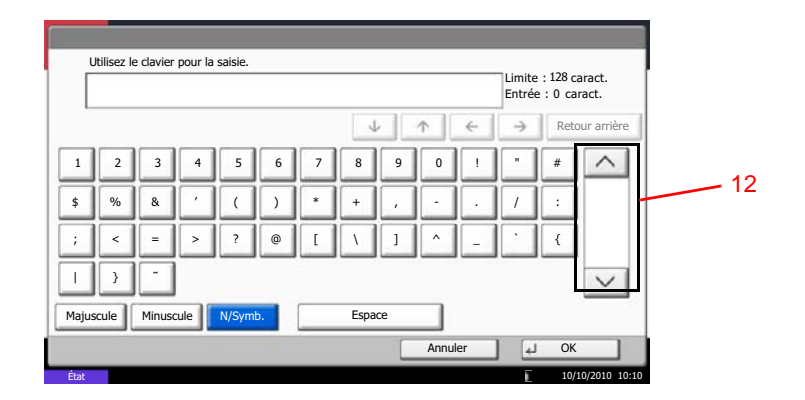

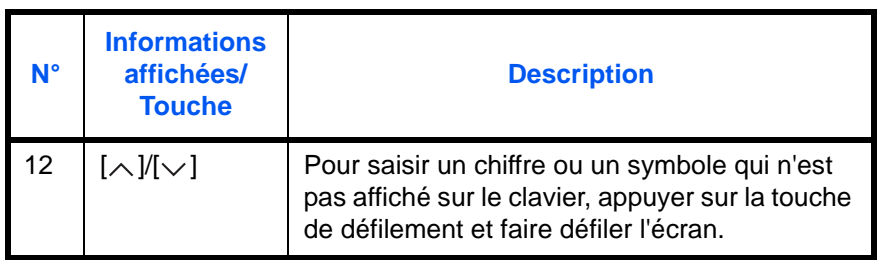

### **Saisie de caractères**

Procéder comme suit pour saisir l'expression *List A-1* par exemple.

- Utilisez le clavier pour la saisie. Limite : 128 caract.<br>Entrée : 1 caract. L  $\uparrow$   $\uparrow$  $\Rightarrow$  Retour arrière  $\downarrow$ ! @# \$%^& \* ( ) \_ + ˜ || Q || W || E || R || T || Y || U || I || O || P || {|| } ASDFGHJKL: " Z || X || C || V || B || N || M || < || > || ? Majuscule Minuscule N/Symb. Espace Annuler | 4 OK 10/10/2010 10:10
- Utilisez le clavier pour la saisie. Limite : 128 caract.<br>Entrée : 4 caract. | List  $\begin{tabular}{c} \hline \mbox{\scriptsize $\downarrow$} & \hline \mbox{\scriptsize $\uparrow$} & \hline \mbox{\scriptsize $\downarrow$} & \hline \mbox{\scriptsize $\downarrow$} & \hline \mbox{\scriptsize $\downarrow$} & \hline \mbox{\scriptsize $\downarrow$} & \hline \mbox{\scriptsize $\downarrow$} & \hline \mbox{\scriptsize $\downarrow$} & \hline \mbox{\scriptsize $\downarrow$} & \hline \mbox{\scriptsize $\downarrow$} & \hline \mbox{\scriptsize $\downarrow$} & \hline \mbox{\scriptsize $\downarrow$} & \hline \mbox{\scriptsize $\downarrow$} & \hline \mbox{\scriptsize $\downarrow$} & \h$  $\rightarrow$  Retour arrière  $1 \mid 2 \mid 3 \mid 4 \mid 5 \mid 6 \mid 7 \mid 8 \mid 9 \mid 0 \mid 1 \mid = \mid 3 \mid$  $\mathcal{N}$ q || w || e || r || t || y || u || i || o || p || [ || ] a s d f g h j k j l ;  $\mid$  $\circ$ z x c v b n m ,  $\vert \cdot \vert$ Majuscule Minuscule N/Symb. Esp Minuscule Annuler | 4 OK État 10/10/2010 10:10
- **1** Appuyer sur [Majuscules].
- **2** Appuyer sur la touche [L]. La lettre *L* s'affiche.

- **3** Appuyer sur [Minuscules].
- **4** Appuyer sur [i], [s], [t] et [Espace].

- **5** Appuyer sur [Majuscules].
- **6** Appuyer sur [A].
- **7** Appuyer sur [N/Symbole].
- **8** Appuyer sur  $[\wedge]$  ou  $[\vee]$  de façon répétitive pour afficher l'écran contenant [-] et [1].
- **9** Appuyer sur [-] et [1].

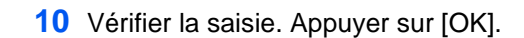

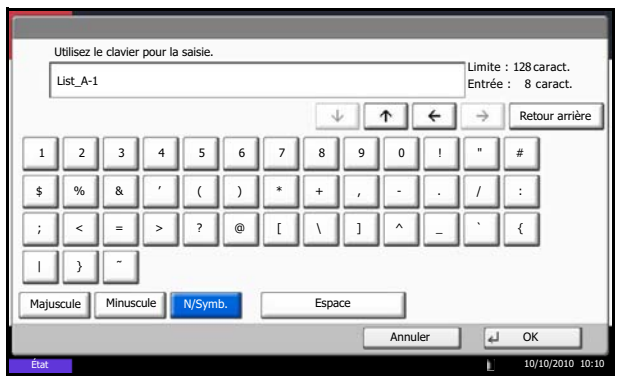

# <span id="page-535-0"></span>**Papier**

Cette section explique les formats de papier et les types pouvant être utilisés dans la source de papier.

# **Magasin 1**

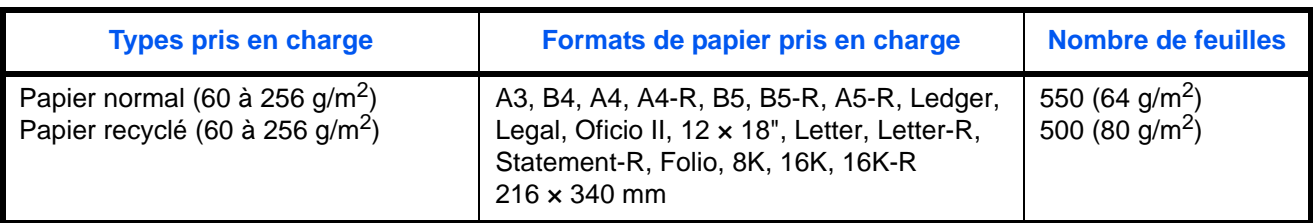

### **Magasin 2**

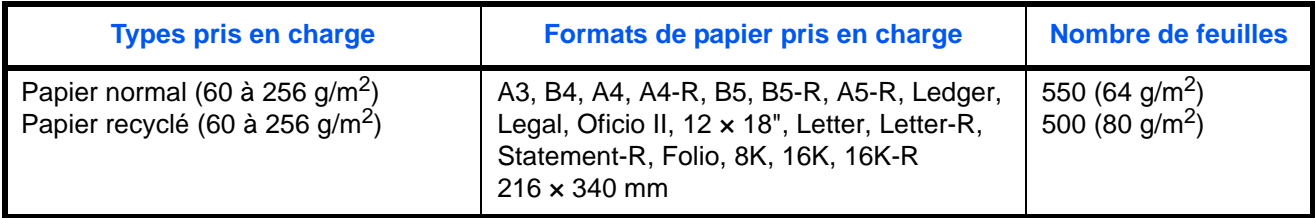

# **Magasins 3, 4**

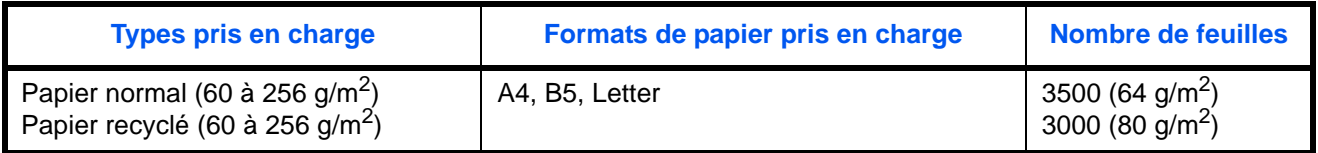

### **Bac MF (bac multifonctions)**

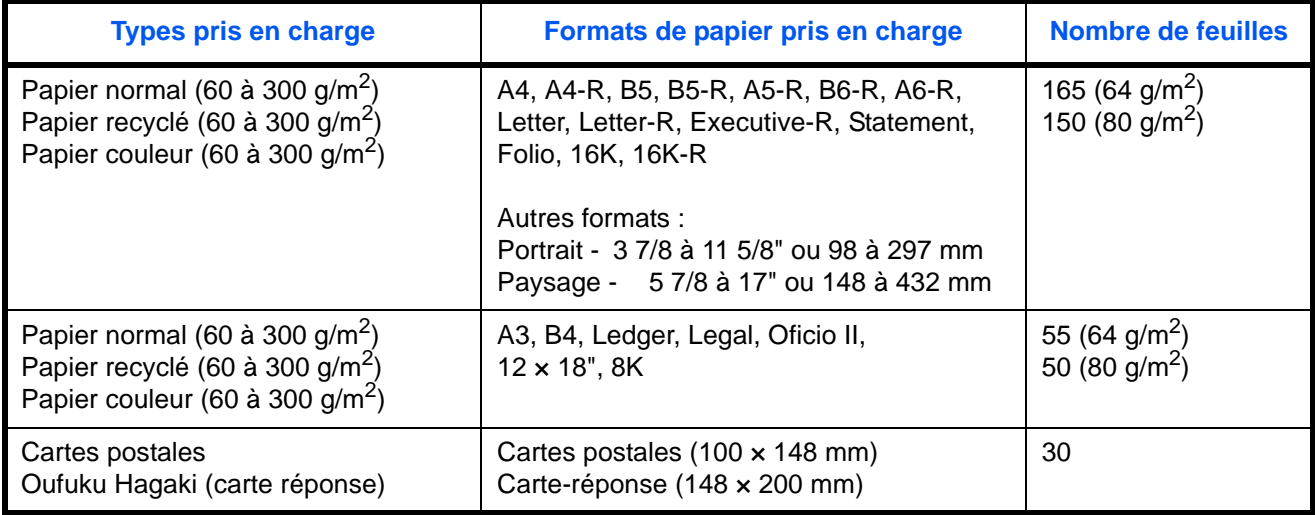

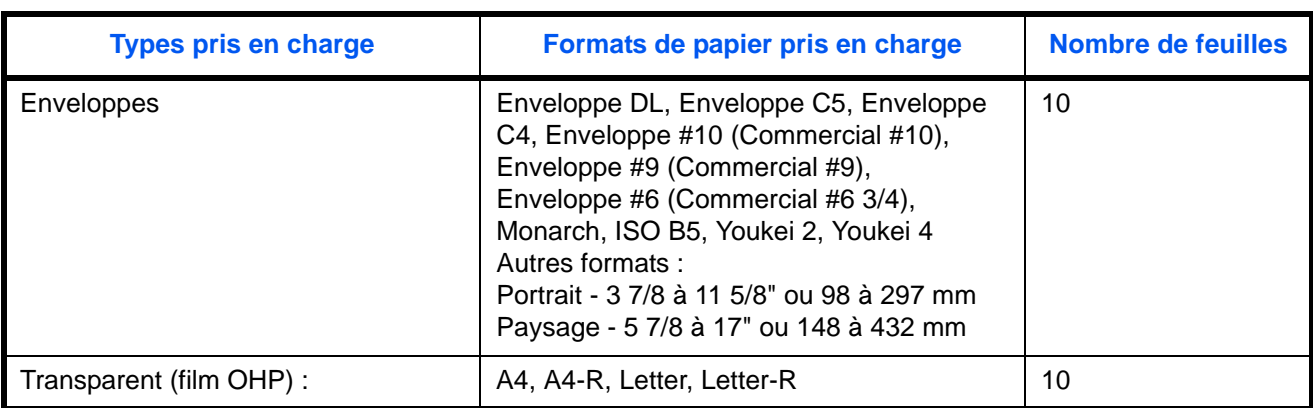

### **Spécifications papier de base**

Cette machine est conçue pour imprimer sur du papier de copie standard destiné à des copieurs et à des imprimantes ordinaires (à toner sec), telles que les imprimantes laser. Elle prend également en charge un large éventail d'autres types de papiers conformes aux spécifications indiquées dans cette annexe.

Choisir le papier avec soin. Les papiers non pris en charge par cette machine sont susceptibles de provoquer des incidents papier ou de se froisser.

#### **Papier pris en charge**

Utiliser du papier de copie standard conçu pour les copieurs ou les imprimantes laser ordinaires. La qualité d'impression est fonction de la qualité du papier. Une mauvaise qualité de papier entraînera des résultats insatisfaisants.

#### **Spécifications papier de base**

Le tableau suivant répertorie les spécifications papier prises en charge par cette machine. Se référer aux sections suivantes pour plus d'informations.

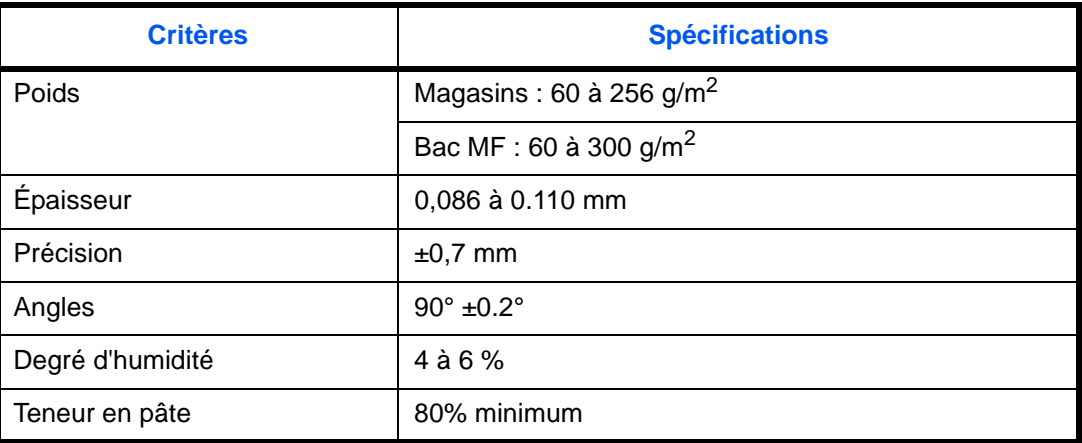

**REMARQUE :** certains papiers recyclés ne sont pas conformes aux spécifications de cette machine (voir le tableau Spécifications papier de base ci-dessous) en raison de leur degré d'humidité ou de leur teneur en pâte. Il est donc recommandé d'acheter une petite quantité de papier recyclé et de le tester avant de l'utiliser. Choisir du papier recyclé permettant d'obtenir des impressions de bonne qualité et contenant de faibles quantités de poussières de papier.

Nous ne pouvons en aucun cas être tenus responsables de problèmes découlant de l'utilisation de papier non conforme à ces spécifications.

### **Choix du papier approprié**

Cette section présente des recommandations concernant le choix du papier.

#### **Condition**

Ne pas utiliser du papier dont les coins sont recourbés ni du papier tuilé, sale ou déchiré. Ne pas utiliser de papier dont la surface est rugueuse ou contaminée par de la poussière de papier et éviter les papiers fragiles. De tels papiers peuvent non seulement nuire à la qualité des copies, mais risquent également d'entraîner des bourrages papier et de réduire la durée de vie utile de la machine. Choisir du papier dont la surface est lisse et unie. Éviter toutefois les papiers couchés ou les papiers dont la surface est traitée car ils risquent d'endommager le tambour ou le module de fusion.

#### **Ingrédients**

Ne pas utiliser du papier couché ou dont la surface est traitée ni du papier contenant du plastique ou du carbone. Exposés à la chaleur du processus d'impression, ces types de papiers risquent d'émettre des fumées toxiques et d'endommager le tambour.

Utiliser du papier standard dont la teneur en pulpe est d'au moins 80 %, c'est-à-dire un papier dont la teneur en coton ou autres fibres n'est pas supérieure à 20 %.

#### **Formats de papier pris en charge**

Cette machine prend en charge les formats suivants.

Les valeurs figurant dans ce tableau comprennent une tolérance de ±0,7 mm en longueur et en largeur. L'angle des coins doit être de 90° ±0,2°.

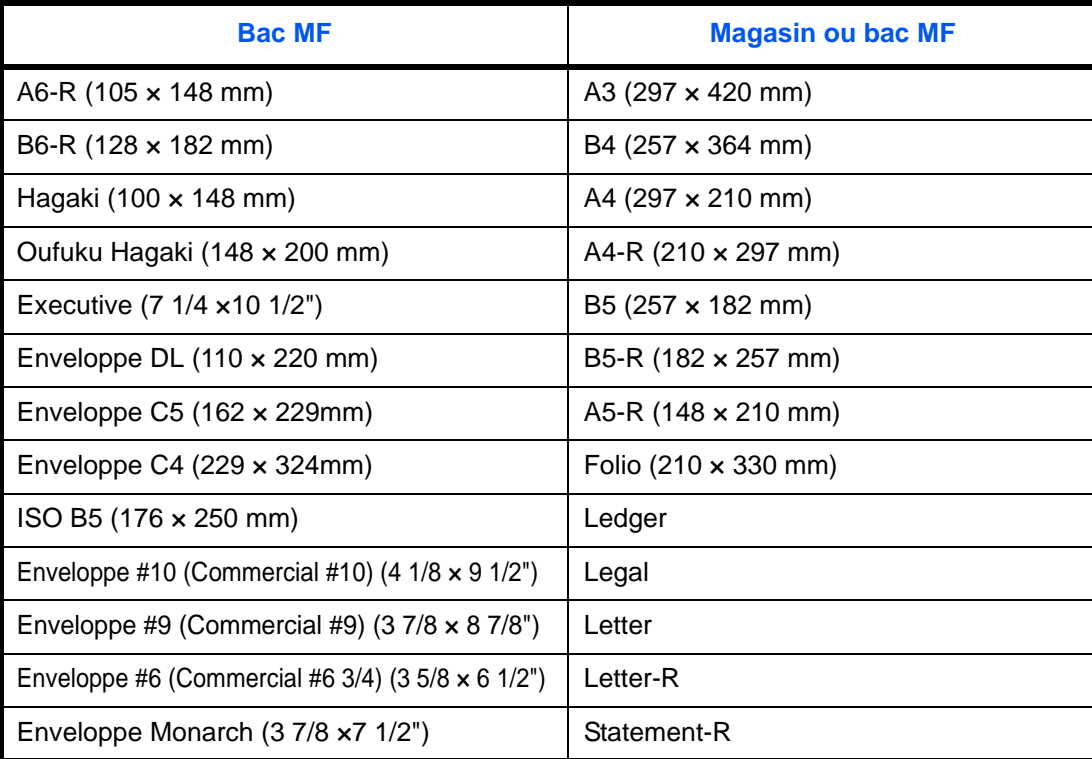

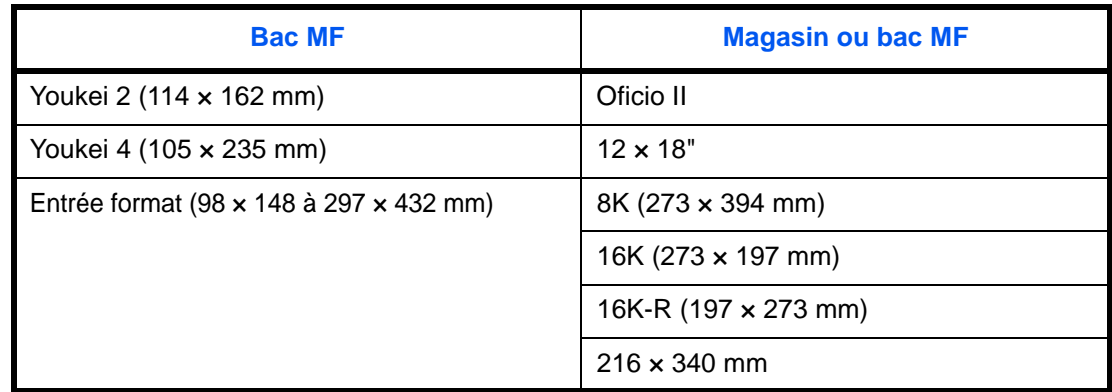

#### **Lissé**

La surface du papier doit être lisse, mais non traitée. Un papier trop lisse peut entraîner le départ de plusieurs feuilles par accident, provoquant des bourrages papier.

#### **Grammage**

Dans les pays utilisant le système métrique, le grammage correspond au poids en gramme d'une feuille d'un mètre carré. Aux États-Unis, le grammage correspond au poids, en livres, d'une rame (500 feuilles) de papier de format standard pour une catégorie de papier spécifique. Un grammage trop élevé ou trop faible peut entraîner des départs incorrects ou des bourrages papier, ainsi que l'usure excessive de la machine. Un grammage (c'est-à-dire une épaisseur) mixte peut provoquer le départ accidentel de plusieurs feuilles ou des problèmes d'impression floue ou autre en raison de la mauvaise fixation du toner.

#### **Épaisseur**

Ne pas utiliser de papier trop épais ou trop fin. Si des incidents papier ou le départ simultané de plusieurs feuilles se produisent fréquemment, c'est sans doute parce que le papier est trop fin. Les bourrages papier peuvent également indiquer que le papier est trop épais. L'épaisseur correcte se situe entre 0,086 et 0,110 mm.

#### **Degré d'humidité**

Le degré d'humidité du papier correspond au rapport entre son humidité et sa sécheresse, exprimé en pourcentage. Le degré d'humidité a un impact sur le départ du papier, sa charge électrostatique et l'adhérence du toner.

Le degré d'humidité du papier varie en fonction de l'humidité relative ambiante. Si l'humidité relative est élevée, le papier devient humide, ses bords se dilatent et il se gondole. Si l'humidité relative est faible et que le papier perd de son humidité, ses bords se contractent, ce qui peut affecter le contraste à l'impression.

Des bords qui se gondolent ou rétrécissent peuvent provoquer des faux départs. Dans la mesure du possible, s'assurer que le degré d'humidité est compris entre 4 et 6 %.

Pour maintenir le degré d'humidité approprié, tenir compte des considérations ci-dessous.

- Conserver le papier dans un endroit frais et bien aéré.
- Conserver le papier à plat dans son emballage scellé. Une fois l'emballage ouvert, le resceller si le papier est appelé à ne pas être utilisé pendant une période prolongée.
- Conserver le papier dans l'emballage scellé et le carton d'origine. Placer le carton sur une palette pour le surélever du sol. Séparer le papier des sols en parquet ou en ciment de manière adéquate surtout par temps pluvieux.
- Avant d'utiliser du papier qui a été stocké, le conserver au degré d'humidité correct pendant 48 h au moins.
- Ne pas laisser le papier dans un endroit chaud, ensoleillé ou humide.

#### **Autres spécifications papier**

**Porosité :** densité de la fibre de papier.

**Rigidité :** un papier doit être suffisamment rigide sans quoi il risque d'onduler dans la machine, provoquant des incidents papier.

**Tuile :** la plupart des papiers ont naturellement tendance à tuiler une fois l'emballage ouvert. Lorsque le papier passe dans l'unité de fixation, il tuile légèrement vers le haut. Pour produire des impressions plates, charger le papier de telle sorte que la tuile soit orientée vers le bas du magasin.

**Électricité statique :** pendant l'impression, le papier est chargé électrostatiquement pour attirer le toner. Choisir du papier qui se décharge rapidement afin que les copies n'adhèrent pas les unes aux autres.

**Blancheur :** le contraste de l'impression varie en fonction de la blancheur du papier. Un papier plus blanc permet d'obtenir un aspect plus net, plus brillant.

**Qualité :** un format de feuille inégal, des coins dont l'angle n'est pas droit, des bords irréguliers, des feuilles mal découpées et des bords ou des coins écrasés peuvent entraîner un mauvais fonctionnement de l'appareil. Pour parer à ces problèmes, être particulièrement vigilant lors de la découpe du papier, le cas échéant.

**Conditionnement :** choisir du papier correctement emballé et conditionné dans des cartons. Idéalement, l'emballage lui-même doit avoir subi un traitement contre l'humidité.

**Papier à traitement spécial :** il est déconseillé d'utiliser les types de papiers suivants, même s'ils sont conformes aux spécifications de base. Avant de les utiliser, en acheter une petite quantité pour faire des essais.

- Papier glacé
- Papier filigrane
- Papier avec une surface inégale
- Papier perforé

### **Papier spécial**

Cette section décrit l'impression sur du papier et des supports d'impression spéciaux.

Les types de papiers et de supports suivants peuvent être utilisés.

- **Transparents**
- Papier pré-imprimé
- Papier relié
- Papier recyclé
- Papier fin (de 60 g/m<sup>2</sup> à 105 g/m<sup>2</sup> maximum)
- En-tête
- Papier couleur
- Papier perforé
- **Enveloppes**
- Cartes (Hagaki)
- Papier épais (de 106 g/m<sup>2</sup> à 300 g/m<sup>2</sup> maximum)
- **Étiquettes**
- Papier couché
- Papier de haute qualité

Lors de l'utilisation de ces papiers et supports, choisir des produits conçus spécialement pour les copieurs ou les imprimantes de page (telles que les imprimantes laser). Utiliser le bac MF pour les transparents, le papier épais, les enveloppes, les cartes et les étiquettes.

#### **Choix du papier spécial**

Bien que les papiers spéciaux répondant aux spécifications ci-dessous puissent être utilisés sur cette machine, la qualité des impressions varie considérablement en raison des différences de fabrication et de qualité de ces papiers. Il est donc plus courant de rencontrer des problèmes d'impression avec du papier spécial qu'avec du papier ordinaire. Avant d'acheter de gros volumes de papier spécial, faire un essai avec un échantillon pour s'assurer que la qualité d'impression est satisfaisante. Lors de l'impression sur du papier spécial, tenir compte des précautions générales d'emploi ci-dessous. Noter que nous ne pouvons en aucun cas être tenus responsables des dommages mécaniques ou blessures éventuelles provoqués par le degré d'humidité ou les caractéristiques du papier spécial.

Sélectionner un magasin ou le bac MF pour le papier spécial.

#### **Transparents**

Les transparents doivent être capables de résister à la chaleur d'impression. Les transparents doivent satisfaire aux conditions ci-dessous.

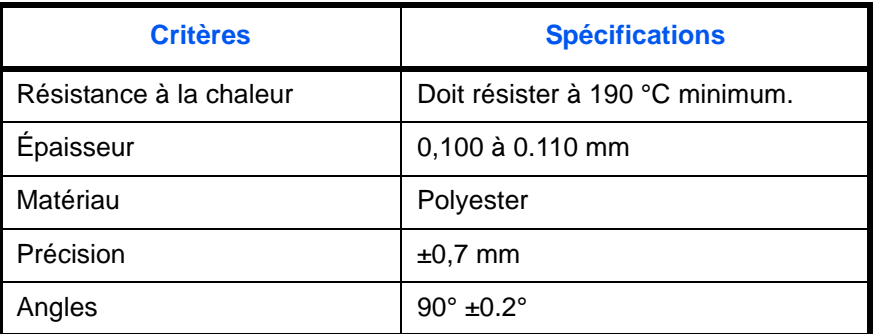

Pour éviter tout problème, utiliser le bac MF pour les transparents et charger ceux-ci avec le bord long orienté vers la machine.

En cas d'incidents papier fréquents lors de la sortie de transparents, tirer doucement le bord avant des feuilles à leur sortie de la machine.

#### **Hagaki**

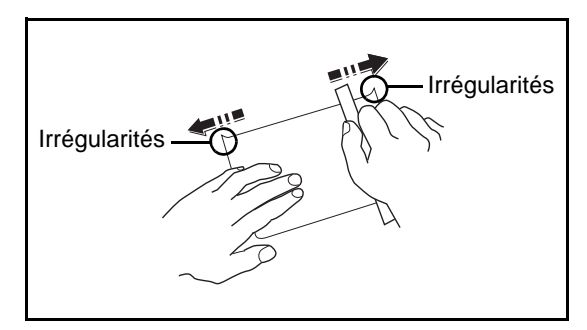

Aérer le papier Hagaki et aligner les bords avant de le charger dans le bac MF. Si le papier est tuilé, le lisser avant de le charger. L'impression sur du papier Hagaki tuilé peut provoquer des incidents papier.

Utiliser du papier Oufuku Hagaki déplié (disponible dans les bureaux de poste). Certains papiers Hagaki peuvent présenter un bord arrière irrégulier en conséquence de la découpe. Si c'est le cas, placer le papier sur une surface plane et aplanir les bords en les frottant doucement avec une règle.

#### **Enveloppes**

Charger les enveloppes dans le bac MF.

En raison de la structure des enveloppes, il n'est pas toujours possible d'effectuer une impression uniforme sur toute la surface. Les enveloppes fines, en particulier, risquent de se froisser lors de leur passage dans la machine. Avant d'acheter de gros volumes d'enveloppes, faire un essai avec un échantillon pour s'assurer que la qualité d'impression est satisfaisante.

Des enveloppes stockées pendant une période prolongée risquent de se tuiler. Il est donc recommandé de n'ouvrir l'emballage qu'au moment de les utiliser.

Tenir compte des points suivants :

Ne pas utiliser d'enveloppes dont la partie adhésive est à nu, ni d'enveloppes dont la partie adhésive est protégée par une bande amovible. Des dommages importants peuvent survenir si la bande recouvrant la partie adhésive se détache à l'intérieur la machine.

Ne pas utiliser d'enveloppes avec certaines finitions spéciales, notamment les enveloppes comportant un œillet autour duquel s'enroule une ficelle permettant de fermer le rabat ou les enveloppes à fenêtre (ouverte ou dotée d'un film en plastique).

En cas de bourrages papier, charger moins d'enveloppes.

Pour éviter les incidents liés aux impressions multiples sur des enveloppes, ne pas placer plus de dix enveloppes à la fois dans le plateau de sortie.

#### **Papier épais**

Aérer le papier épais et aligner les bords avant de le charger dans le bac MF. Certains papiers épais peuvent présenter un bord arrière irrégulier en conséquence de la découpe. Si c'est le cas, procéder comme pour le papier Hagaki. Placer le papier sur une surface plane et aplanir les bords en passant dessus à plusieurs reprises avec une règle, sans trop appuyer toutefois. L'impression sur du papier dont les bords sont irréguliers peut provoquer des bourrages.

**REMARQUE :** Si l'alimentation est incorrecte alors que le papier a été lissé de cette façon, le charger dans le bac MF avec le bord d'attaque relevé de quelques millimètres.

#### <span id="page-541-0"></span>**Étiquettes**

S'assurer de charger les étiquettes à partir du bac MF.

Choisir très soigneusement les étiquettes, afin que l'adhésif n'entre pas en contact direct avec les pièces de la machine et que les étiquettes ne puissent pas être facilement décollées de la feuille de support. Les adhésifs qui collent au tambour ou aux rouleaux et les étiquettes restant dans la machine peuvent entraîner une panne.

Lors de l'impression sur étiquettes, vous êtes responsables de la qualité d'impression et des problèmes éventuels.

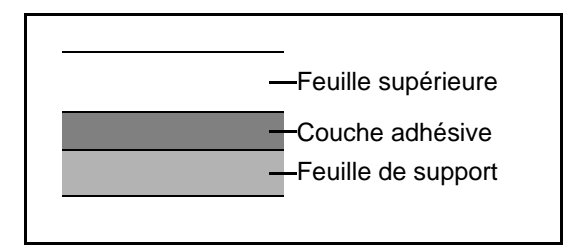

Les étiquettes sont composées de trois couches comme illustré. La couche adhésive contient des matériaux qui sont facilement affectés par la force appliquée dans la machine. La feuille de support soutien la feuille supérieure jusqu'à l'utilisation de l'étiquette. Cette composition d'étiquettes peut causer plus de problèmes.

La surface de l'étiquette doit être complètement couverte par la feuille supérieure. Les intervalles entre les étiquettes peuvent entraîner un décollement des étiquettes et entraîner une panne grave.

Certaines pages de papier à étiquettes possèdent des marges sur la feuille supérieure. Lors de l'utilisation de ce type de papier, ne pas décoller ces marges de la feuille de support avant d'avoir terminé l'impression.

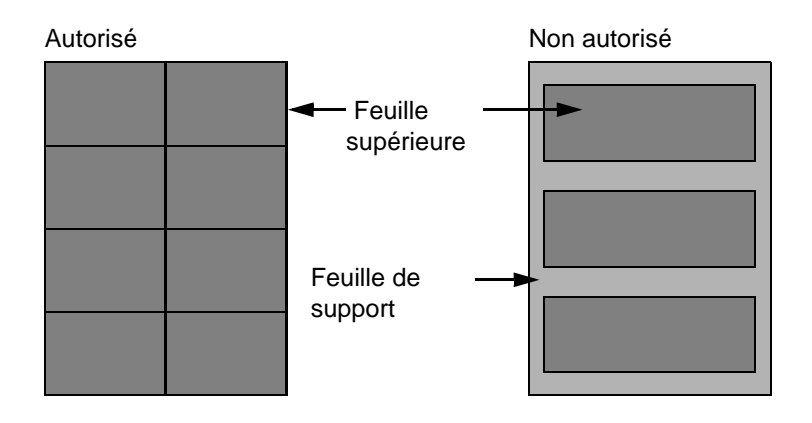

Utiliser du papier à étiquettes conforme aux spécifications suivantes.

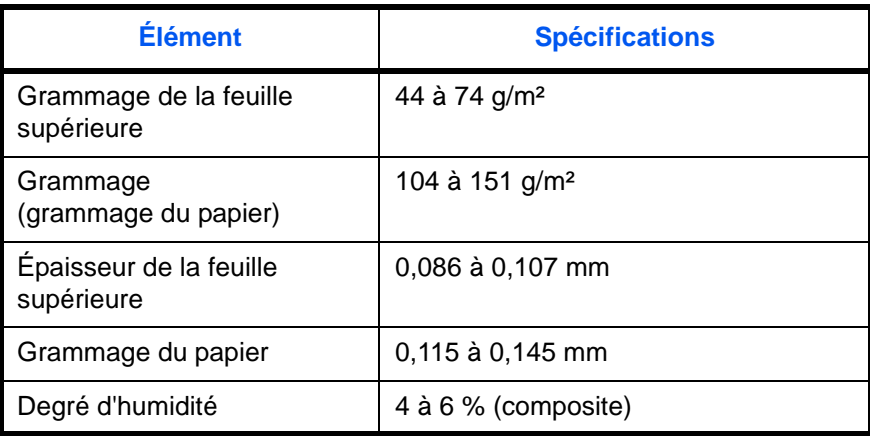

#### **Papier couleur**

Le papier couleur doit être conforme aux spécifications mentionnées en page 2 de cette Annexe. De plus, les pigments utilisés dans le papier doivent résister à la température du processus d'impression (jusqu'à 200 °C ou 392 °F).

#### **Papier pré-imprimé**

Le papier pré-imprimé doit être conforme aux spécifications mentionnées en page 2 de cette Annexe. L'encre couleur doit être capable de résister à la chaleur de l'impression. Elle doit également être résistante à l'huile de silicone. Ne pas utiliser de papier dont la surface est traitée, comme le papier couché utilisé pour les calendriers.

#### **Papier recyclé**

Le papier recyclé doit être conforme aux spécifications mentionnées en page 2 de cette Annexe.

**REMARQUE :** Avant d'acheter de gros volumes de papier recyclé, faire un essai avec un échantillon pour s'assurer que la qualité d'impression est satisfaisante.

# <span id="page-544-0"></span>**Spécifications**

**IMPORTANT :** Les spécifications ci-dessous peuvent être modifiées sans préavis.

### <span id="page-544-1"></span>**Machine**

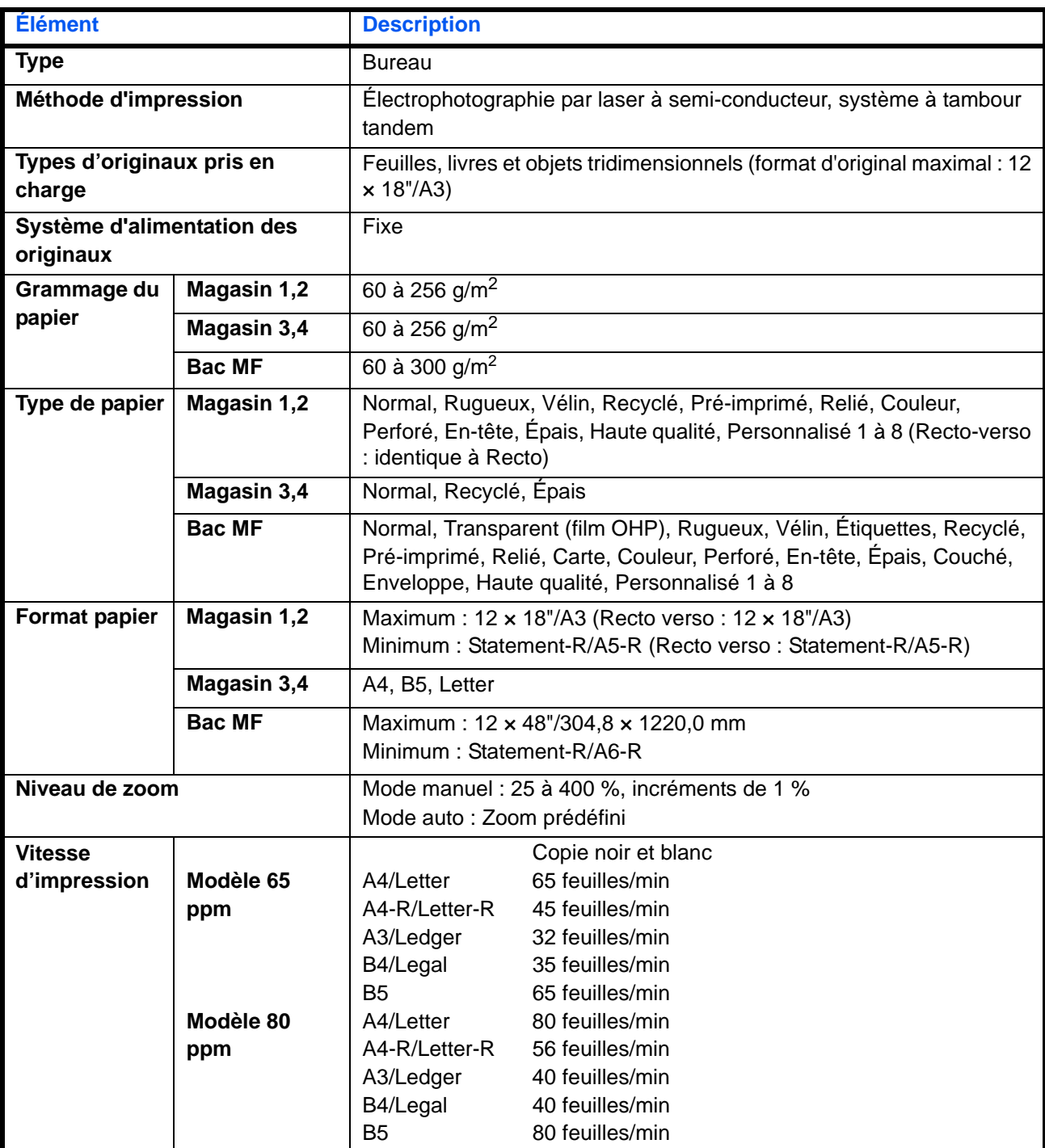

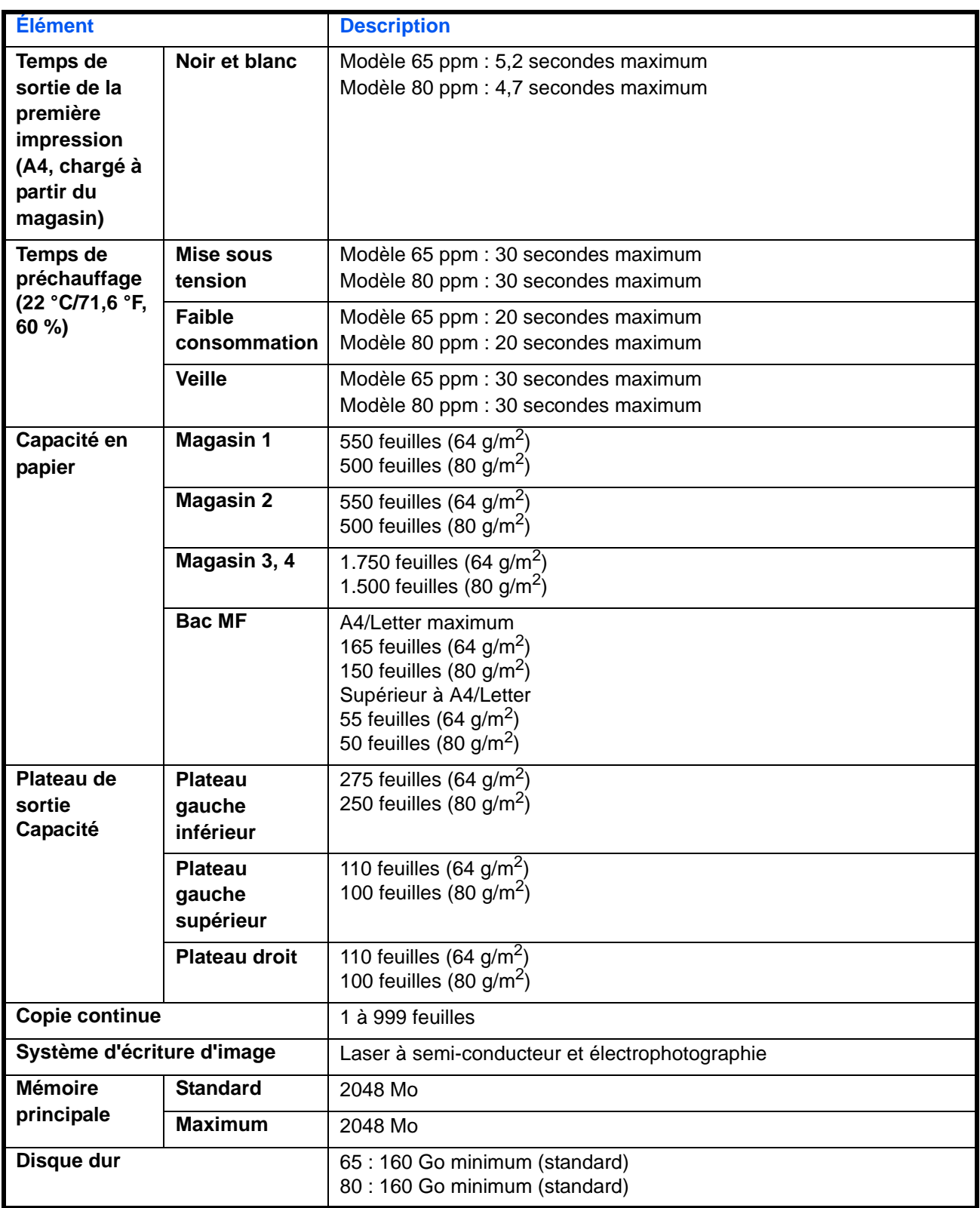

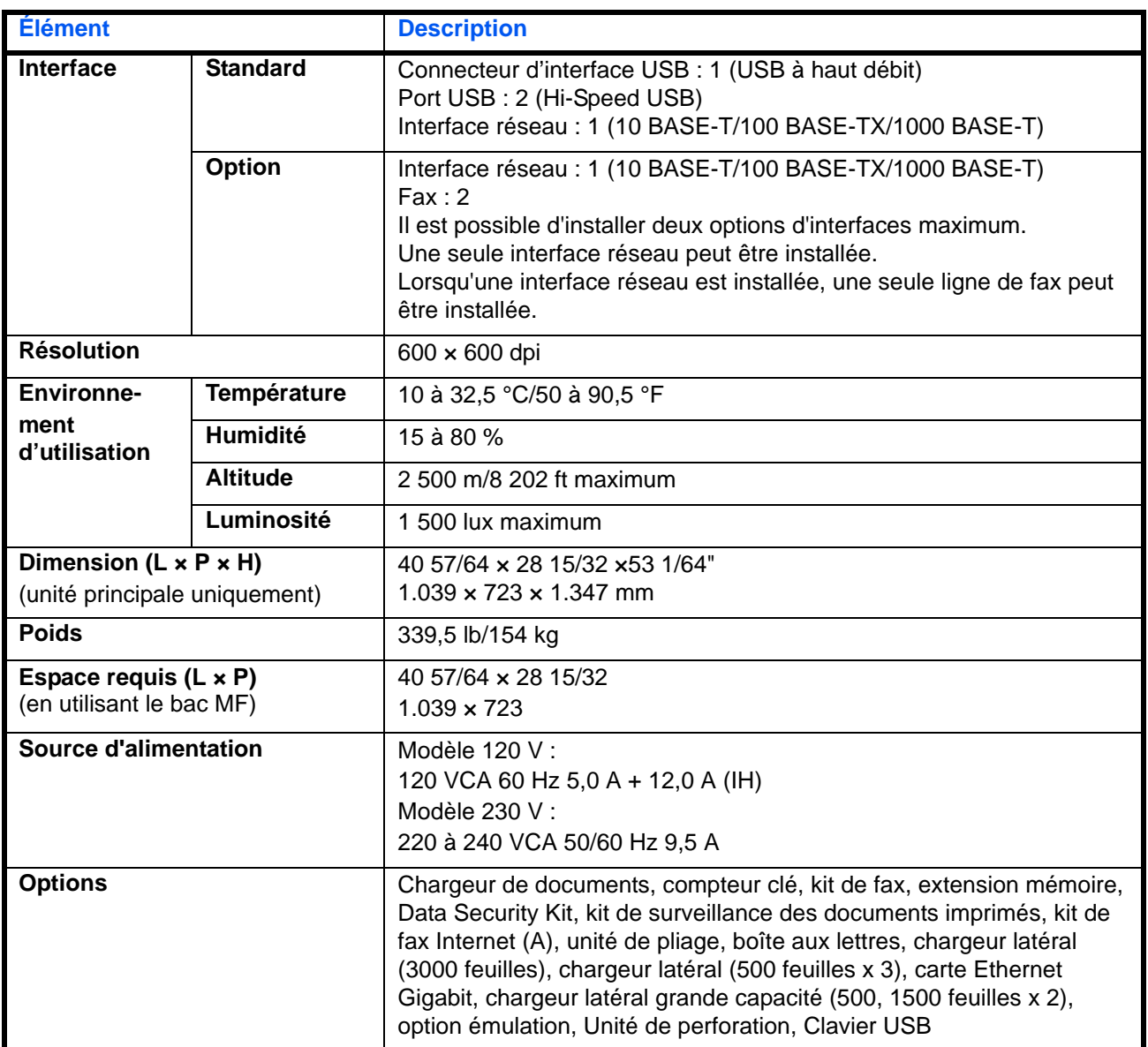

# <span id="page-546-1"></span>**Imprimante**

<span id="page-546-0"></span>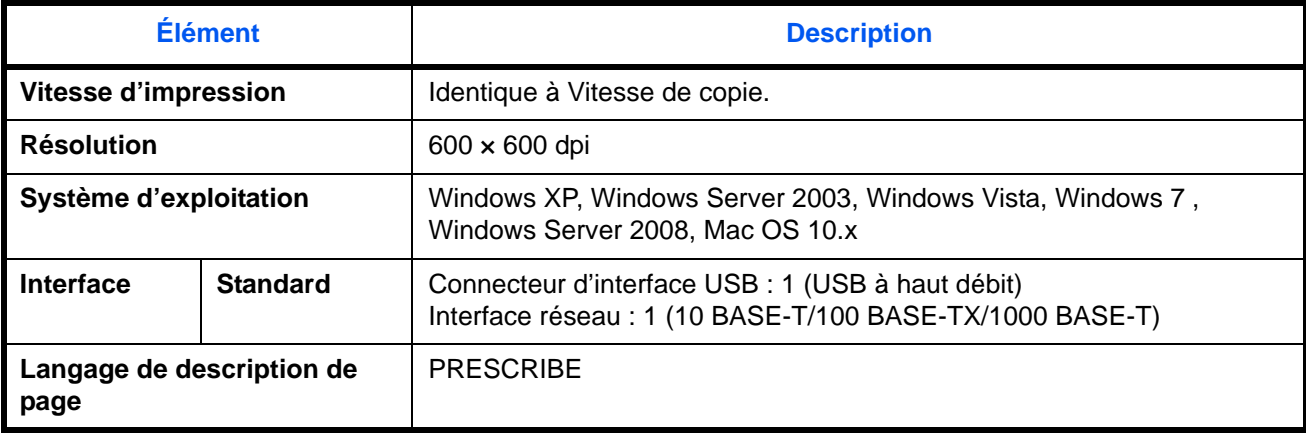

### <span id="page-547-0"></span>**Scanner**

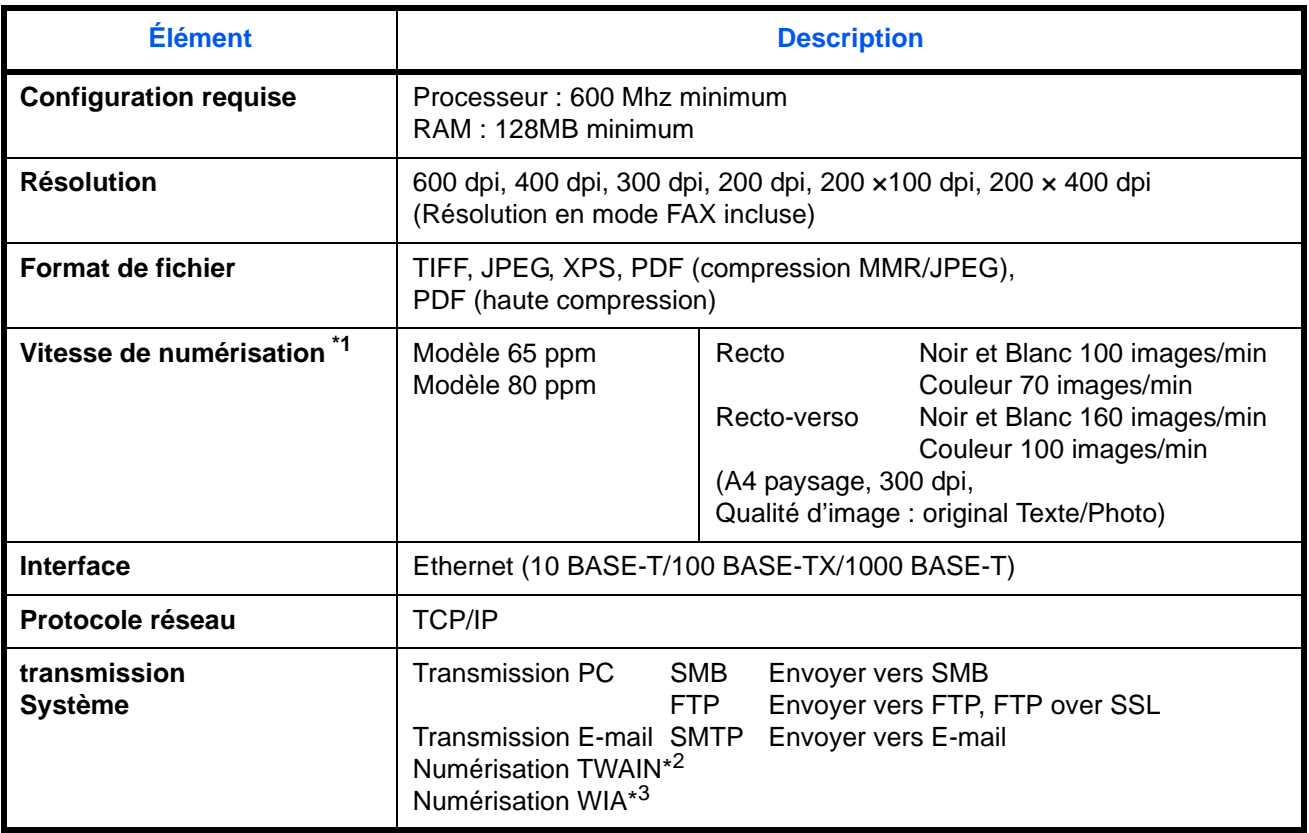

\*1 Avec le chargeur de documents à double numérisation (sauf numérisation TWAIN et WIA)

\*2 Système d'exploitation disponible : Windows XP, Windows Server 2003, Windows Vista, Windows Server 2008, Windows 7

\*3 Système d'exploitation disponible : Windows Vista, Windows 7, Windows Server 2008

# <span id="page-548-1"></span><span id="page-548-0"></span>**Chargeur de documents**

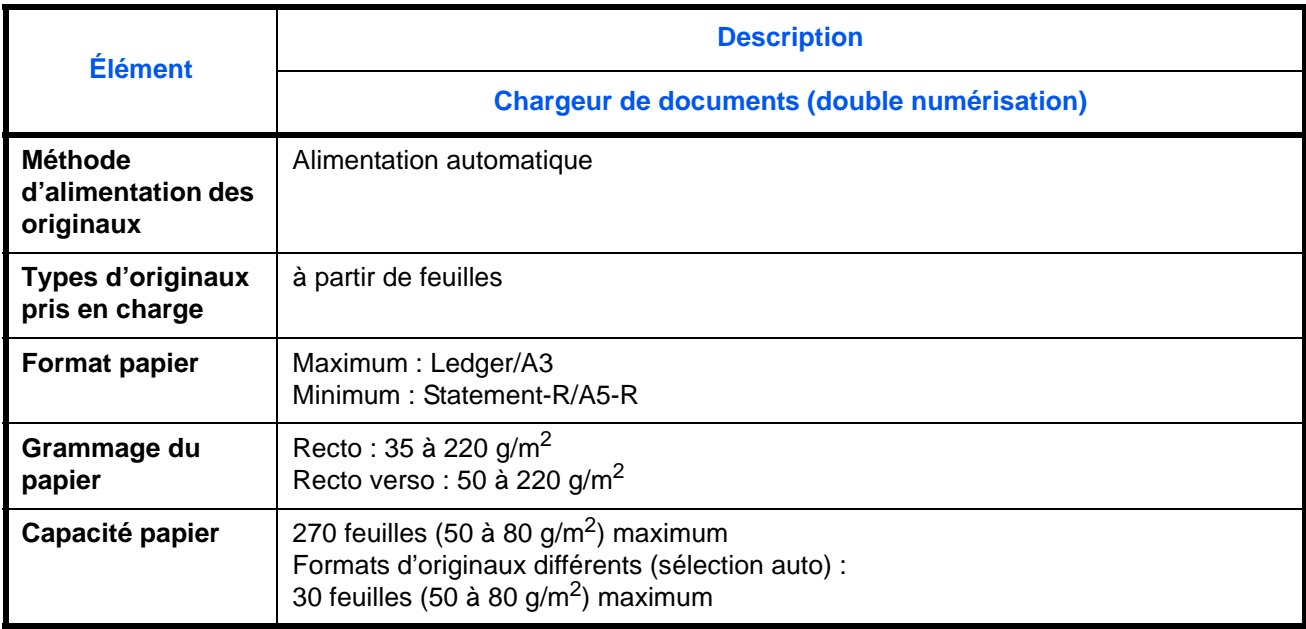

# **Chargeur de papier (500 feuilles x 3) (option)**

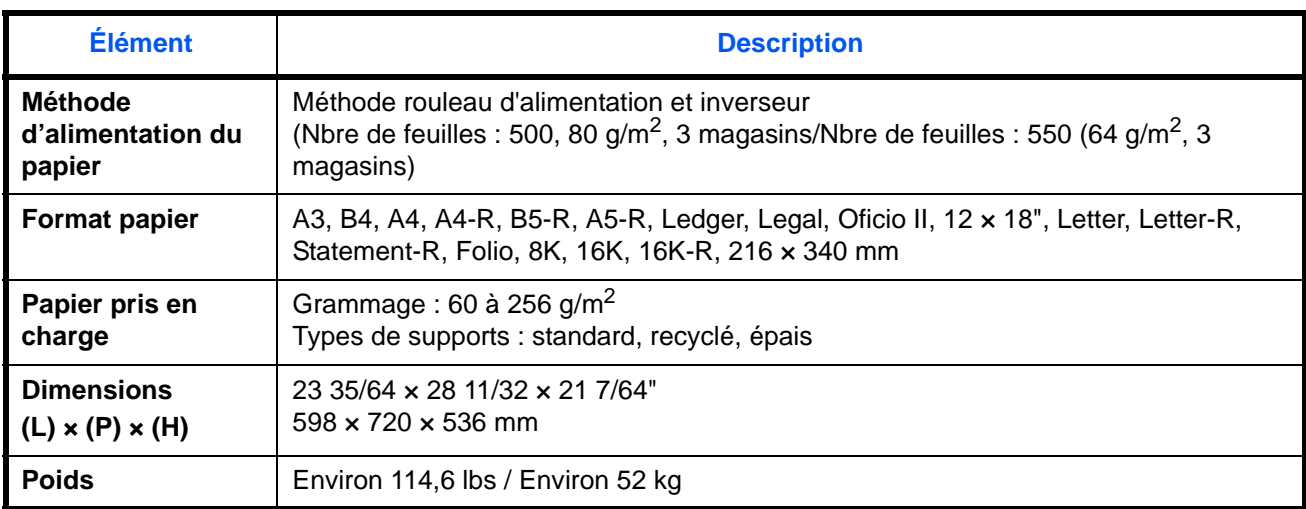

# **Chargeur grande capacité (500, 1500 feuilles x 2) (option)**

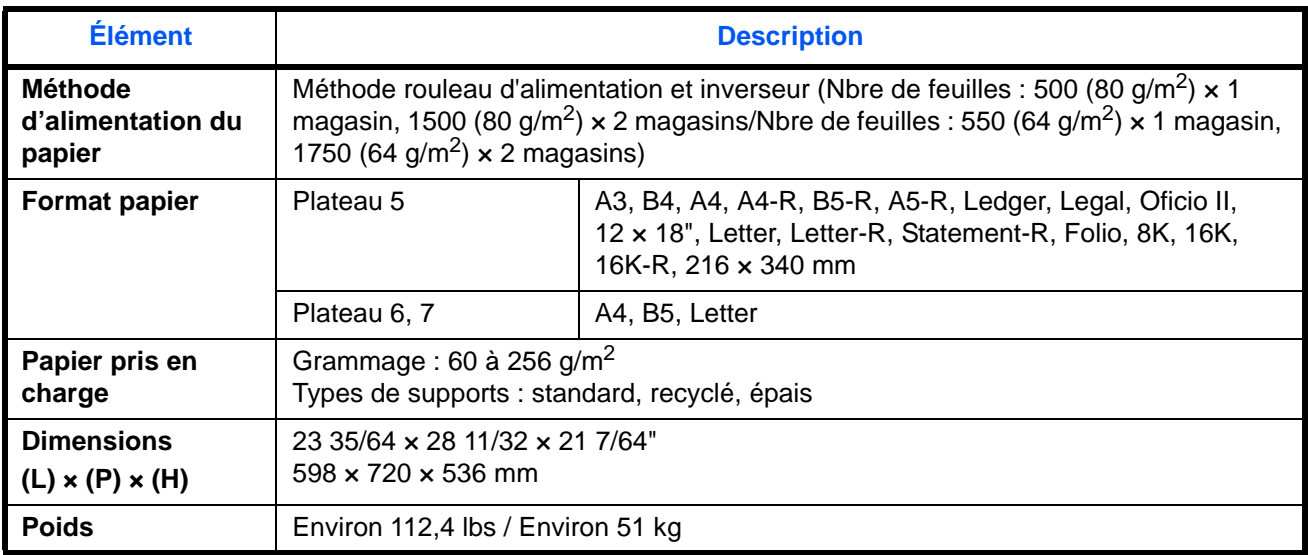

## <span id="page-549-0"></span>**Chargeur latéral (3000 feuilles) (option)**

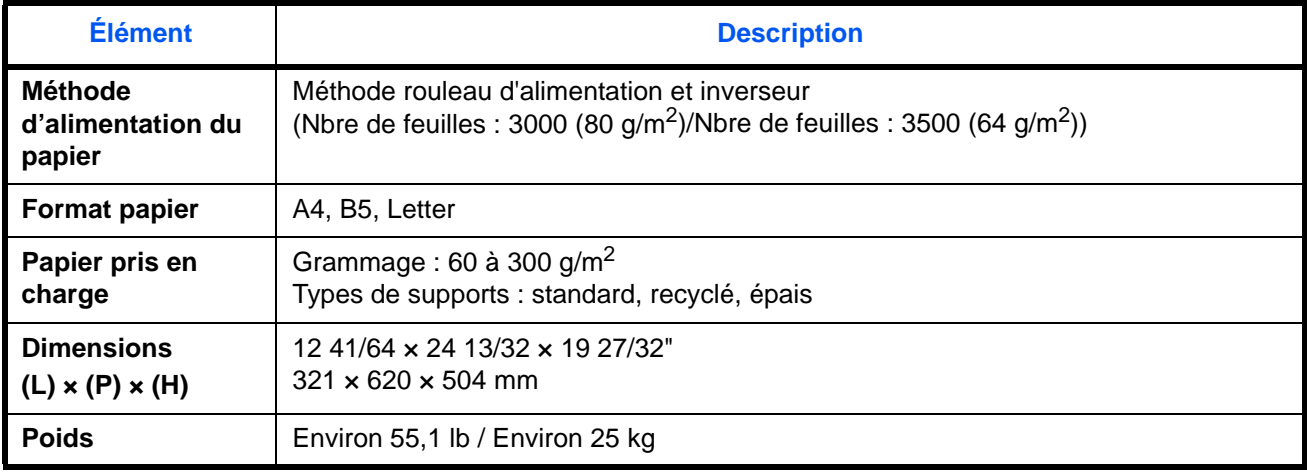

## **Finisseur (option)**

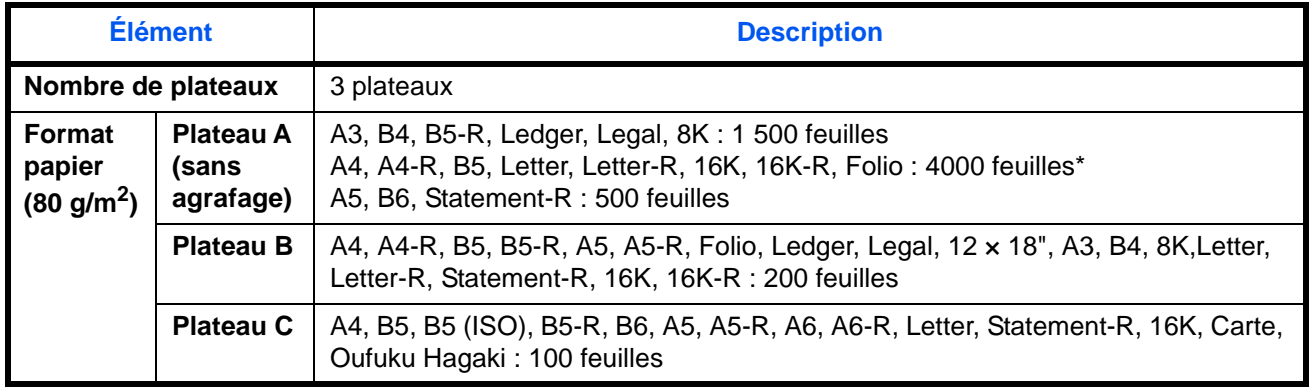

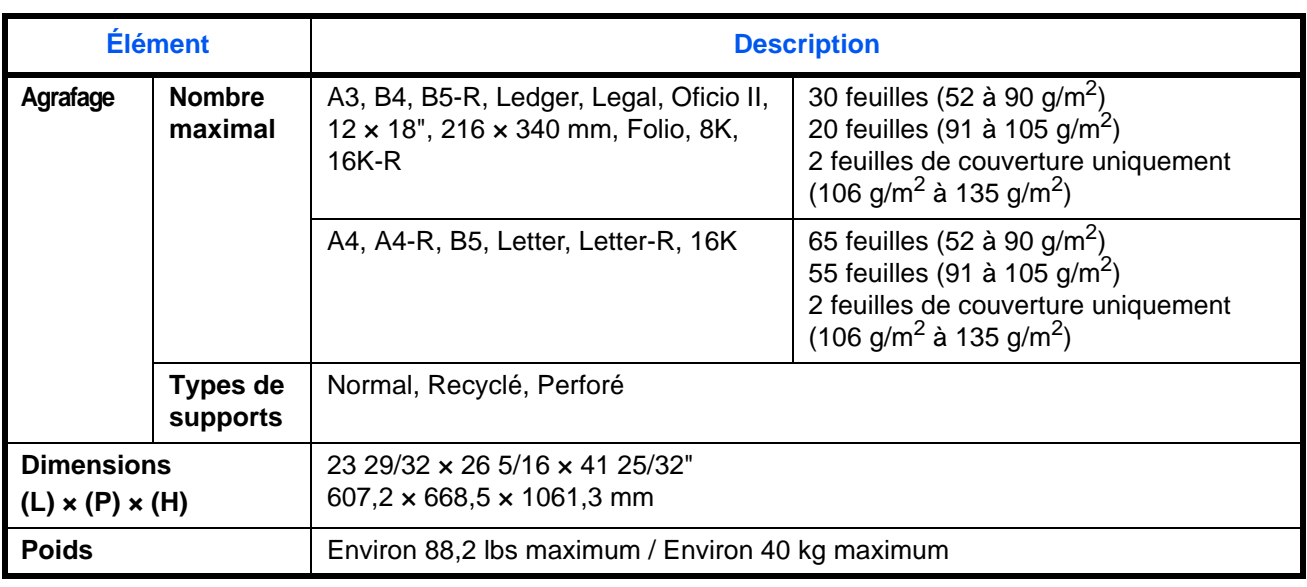

\* Lorsque l'unité de pliage est installé, 3000 feuilles.

## <span id="page-550-1"></span>**Unité de perforation (option)**

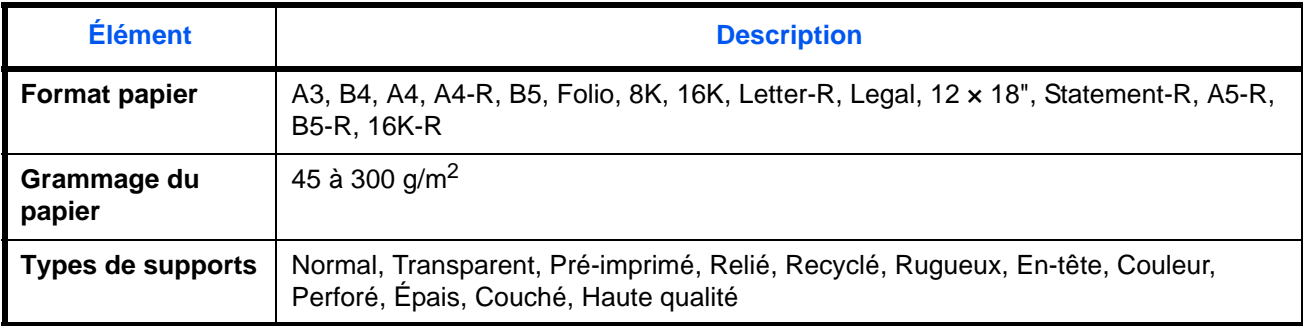

## <span id="page-550-0"></span>**Boîte aux lettres (option)**

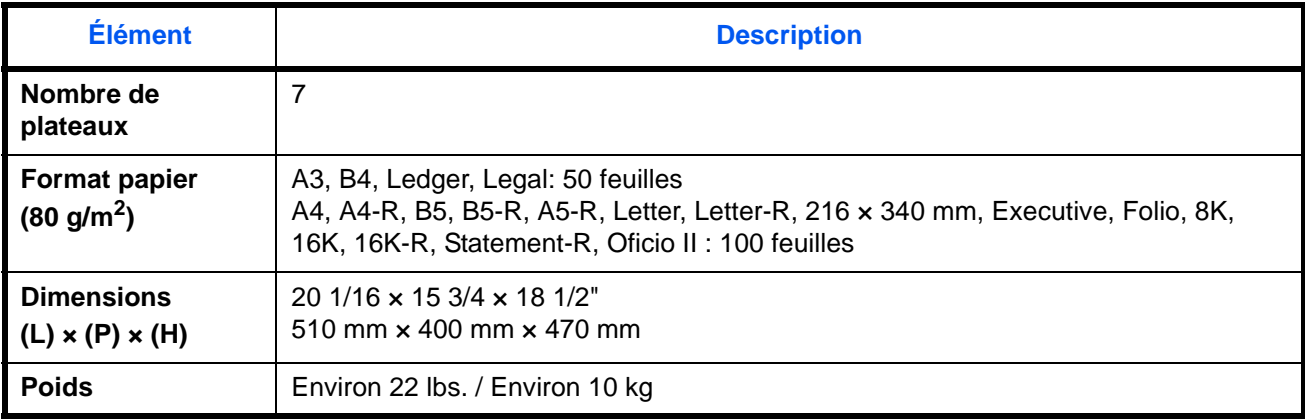

# <span id="page-551-0"></span>**Unité de pliage central (option)**

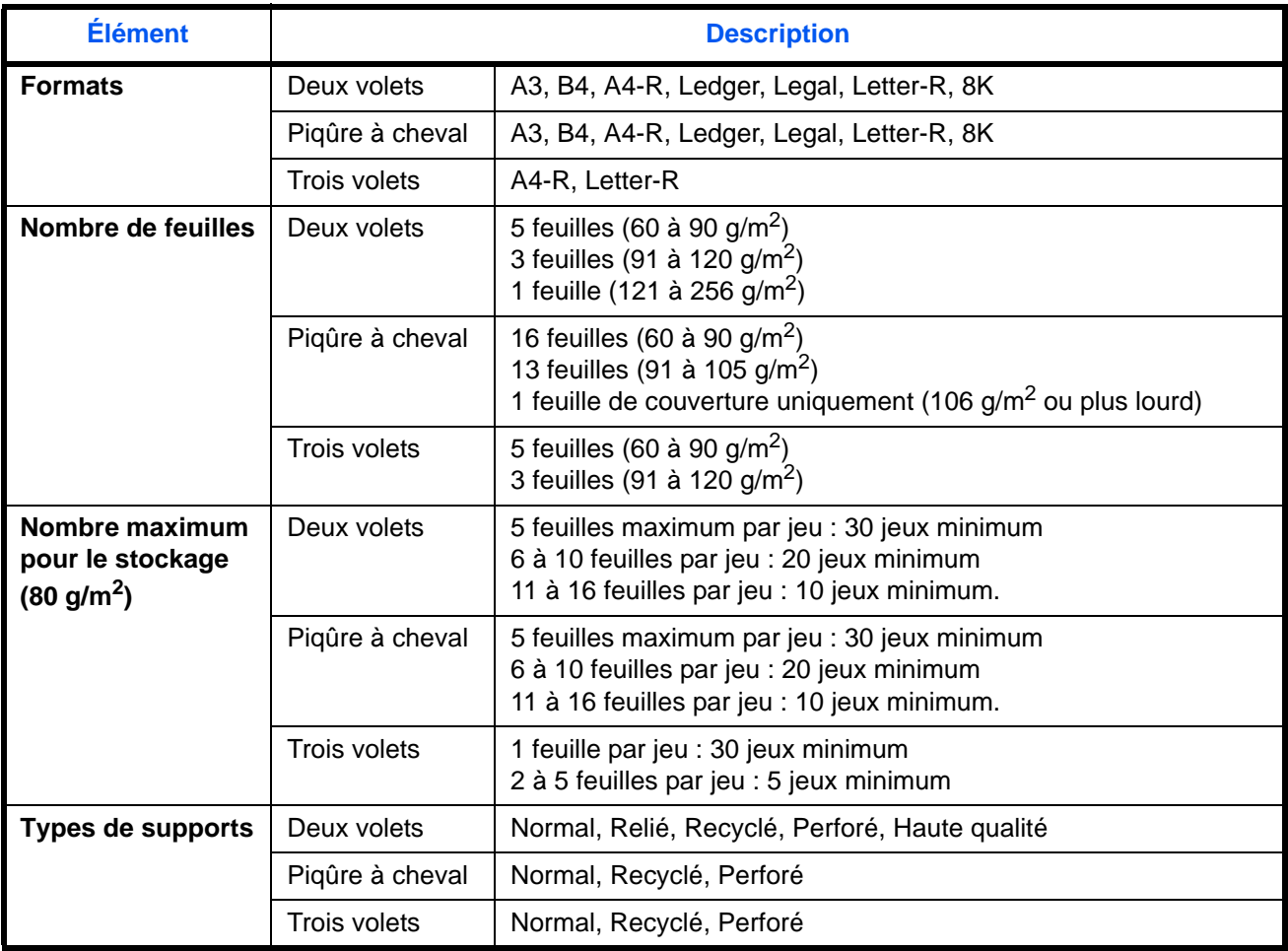

**REMARQUE :** Pour les types de papier recommandés, consulter le revendeur ou un technicien.

## **Glossaire**

### <span id="page-552-0"></span>**Accessibilité**

Cette machine offre une bonne accessibilité, y compris pour les personnes âgées, les handicapés physiques et les déficients visuels. Il est possible d'agrandir les caractères de l'écran tactile et de régler l'inclinaison selon deux angles.

### <span id="page-552-1"></span>**Adresse IP**

Une adresse de protocole Internet est un chiffre unique correspondant à un ordinateur spécifique ou à un périphérique appartenant au réseau. Une adresse IP est constituée de quatre groupes de chiffres séparés par des points, par exemple : 192.168.110.171. Chaque chiffre doit être compris entre 0 et 255.

#### **Aide**

Une touche **Help** se trouve sur le panneau de commande de la machine. Si vous n'êtes pas sûr de la façon d'utiliser la machine, si vous souhaitez plus d'informations sur ses fonctions ou si vous avez des problèmes pour faire fonctionner correctement la machine, appuyez sur la touche **Aide** pour afficher une explication détaillée sur l'écran tactile.

### <span id="page-552-2"></span>**AppleTalk**

AppleTalk est un protocole réseau associé au système d'exploitation Mac OS de Apple Computer. Il permet de partager les fichiers et les imprimantes et d'utiliser des logiciels d'application installés sur un autre ordinateur appartenant au même réseau AppleTalk.

### **Auto-IP**

Auto-IP est un module qui permet l'attribution d'adresse IPv4 dynamiques au démarrage d'un périphérique. La fonction DHCP nécessite toutefois un serveur DHCP. Auto-IP est une méthode sans serveur pour le choix d'un adresse IP. Les adresses IP entre 169.254.0.0 et 169.254.255.255 sont réservées à l'attribution automatique de la part d'Auto-IP.

### **Bac MF (multifonction)**

Plateau d'alimentation de papier situé à droite de la machine. Utiliser ce bac à la place des magasins lors de l'impression sur des enveloppes, du papier Hagaki, des transparents ou des étiquettes.

### <span id="page-552-3"></span>**Bonjour**

Bonjour (aussi connu sous le nom de réseau sans configuration) est un service qui détecte automatiquement les ordinateurs, les périphériques et les services sur un réseau IP Puisqu'un protocole IP standard industriel est utilisé, Bonjour permet au périphériques de se reconnaître automatiquement sans spécifier d'adresse IP ou sans définir de serveur DNS. Bonjour envoie et reçoit également les paquets réseau sur le port UDP 5353. Si un pare-feu est activé, l'utilisateur doit vérifier que le port UDP 5353 est toujours ouvert afin que Bonjour fonctionne correctement. Certains pare-feu sont réglés pour rejeter uniquement certains paquets Bonjour. Si Bonjour ne fonctionne pas de manière stable, vérifiez les paramètres du pare-feu et assurez-vous que Bonjour est enregistré dans la liste d'exceptions et que les paquets Bonjour sont acceptés. Si vous installez Bonjour sur Windows XP Service Pack 2 ou supérieur, le pare-feu de Windows sera réglé correctement pour Bonjour.

### **DHCP (Dynamic Host Configuration Protocol)**

Protocole qui résout automatiquement les adresses IP, les masques de sous-réseau et les adresses de passerelle sur un réseau TCP/IP. DHCP réduit la charge de gestion des réseaux utilisant un grand nombre d'ordinateurs clients en libérant les clients, dont les imprimantes, à partir de l'adresse IP affectée.

#### <span id="page-553-1"></span>**DHCP (IPv6)**

Le DHCPv6 est la future génération du protocole de configuration d'hôte dynamique pour Internet et il prend en charge l'IPv6. Il étend le protocole de démarrage BOOTP qui définit les protocoles utilisés pour le transfert des informations de configuration aux hôtes du réseau. Le DHCPv6 permet au serveur DHCP d'utiliser ses fonctionnalités étendues pour envoyer des paramètres de configuration à un nœud IPv6. Puisque les adresses réseau qui peuvent être utilisées sont attribuées automatiquement, la charge de gestion du nœud IPv6 est réduite dans les systèmes où l'administrateur doit exercer un contrôle étroit sur l'attribution d'adresse IP.

#### <span id="page-553-2"></span>**dpi(points par pouce)**

Unité de résolution, représentant le nombre de points imprimés par pouce (25,4 mm).

### **Émulation**

Fonction permettant d'interpréter et d'exécuter les langages de description de page d'autres imprimantes. Cette machine permet les émulations suivantes : PCL 6, KPDL et KPDL (Auto).

#### **Envoi en E-mail**

Fonction permettant d'envoyer les données d'images stockées sur la machine sous forme de pièce jointe à un e-mail. Les adresses e-mail peuvent être sélectionnées dans une liste ou saisies manuellement.

### <span id="page-553-3"></span>**FTP (File Transfer Protocol)**

Protocole permettant de transférer des fichiers sur les réseaux TCP/IP tels qu'Internet ou les intranets. Tout comme les protocoles HTTP et SMTP/POP, FTP est aujourd'hui largement utilisé sur Internet.

#### <span id="page-553-4"></span><span id="page-553-0"></span>**IPP**

IPP (Internet Printing Protocol) est une norme qui utilise les réseaux TCP/IP comme Internet pour permettre l'envoi des travaux d'impression entre les ordinateurs distants et les imprimantes. IPP est une extension du protocole HTTP utilisé pour afficher les sites Web et elle permet d'effectuer l'impression via routeur sur des imprimantes distantes. Elle prend également en charge les mécanismes d'authentification HTTP avec l'authentification client et serveur SSL, ainsi que le chiffrement.

#### <span id="page-553-5"></span>**KPDL (Kyocera Page Description Language)**

Langage de description de page Kyocera compatible avec Adobe PostScript niveau 3.

#### <span id="page-553-6"></span>**Masque de sous-réseau**

Le masque de sous-réseau est une manière d'augmenter la section adresse réseau d'une adresse IP. Un masque de sous-réseau représente toutes les sections adresse réseau par un 1 et toutes les sections adresse hôte par un 0. Le nombre de bits dans le préfix indique la longueur de l'adresse réseau. Le terme préfixe se réfère à quelque chose qui est ajouté au début et, dans ce contexte, il indique la première section de l'adresse IP. Lorsqu'une adresse IP est écrite, la longueur de l'adresse réseau est indiquée par la longueur du préfixe après une barre oblique vers l'avant (/). Par exemple, "24" dans l'adresse "133.210.2.0/24". De cette manière, "133.210.2.0/24" indique l'adresse IP "133.210.2.0" avec un préfixe de 24 bits (section réseau). Cette nouvelle section adresse réseau (faisant partie à l'origine de l'adresse hôte), rendue possible par le masque de sousréseau, est appelée adresse de sous-réseau. Lorsque vous saisissez le masque de sous-réseau, assurez-vous que l'option *DHCP* est réglée sur *Inactif*.

#### <span id="page-554-1"></span>**Mode EcoPrint**

Mode d'impression permettant de réaliser des économies de toner. Les copies effectuées dans ce mode sont plus claires que les copies normales.

#### <span id="page-554-0"></span>**NetBEUI (NetBIOS Extended User Interface)**

Interface développée par IBM en 1985 sous forme de mise à jour de NetBIOS. Elle offre des fonctions plus évoluées sur les petits réseaux que les autres protocoles tels que TCP/IP, etc. Elle n'est pas adaptée aux grands réseaux du fait d'un manque de capacités de routage permettant de sélectionner les chemins les mieux adaptés. NetBEUI a été adoptée par IBM pour le système OS/2 et par Microsoft pour Windows comme protocole standard de services de partage de fichiers et d'impression.

#### <span id="page-554-3"></span>**NetWare**

Logiciel de gestion de réseau Novell fonctionnant sur un grand nombre de systèmes d'exploitation.

#### <span id="page-554-2"></span>**Nuances de gris**

Expression couleur informatique. Les images affichées dans ce mode sont normalement constituées de nuances de gris, allant du noir pour l'intensité la plus faible au blanc pour l'intensité maximale, sans autres couleurs. Les nuances de gris sont affichées sous forme de niveaux numériques : c'est-à-dire, blanc et noir uniquement pour 1 bit, 256 niveaux de gris (y compris le blanc et le noir) pour 8 bits et 65 536 niveaux de gris pour 16 bits.

#### <span id="page-554-4"></span>**Page d'état**

Page répertoriant les caractéristiques de la machine, par exemple : capacité mémoire, total des impressions et des numérisations, paramètres des sources de papier.

#### **Passerelle par défaut**

Correspond au périphérique, par exemple ordinateur ou routeur, utilisé en entrée/sortie (passerelle) en vue d'accéder à des ordinateurs extérieurs au réseau utilisé ; si aucune passerelle spécifique n'est désignée pour une adresse IP de destination, les données sont envoyées sur l'hôte désigné comme passerelle par défaut.

#### <span id="page-554-5"></span>**PDF/A**

Il s'agit de la norme « ISO 19005-1. Gestion de documents - Format de fichier des documents électroniques pour une conservation à long terme - Partie 1: Utilisation du PDF 1.4 (PDF/A-1) » et d'un format de fichier basé sur PDF 1.4. Il a été normalisé par la norme ISO 19005-1 et concerne une spécialisation du PDF, principalement utilisé pour l'impression, pour la conservation à long terme. Une nouvelle partie, ISO 19005-2 (PDF/A-2), est en cours de préparation.

#### <span id="page-554-6"></span>**POP3 (Post Office Protocol 3)**

Protocole standard de réception de courriers électroniques en provenance d'un serveur sur lequel le courrier est stocké sur Internet ou sur un intranet.

### <span id="page-555-1"></span>**PostScript**

Langage de description de page développé par Adobe Systems. Il propose des fonctionnalités souples au niveau des fontes, ainsi que des graphiques de haute qualité, assurant ainsi une impression de qualité supérieure. La première version appelée Niveau 1, a été lancée en 1985, suivie du Niveau 2 permettant l'impression couleur et les langues sur deux octets (par exemple, le Japonais) en 1990. Le Niveau 3 a été lancé en 1996 sous forme de mise à jour pour Internet et le format PDF, avec des améliorations progressives dans les technologies de mise en œuvre.

#### <span id="page-555-2"></span>**PPM (impressions par minute)**

Correspond au nombre d'impressions A4 effectuées en une minute.

#### <span id="page-555-0"></span>**Pilote d'imprimante**

Logiciel permettant d'imprimer les données créées sur un logiciel d'application. Le pilote d'imprimante de la machine figure sur le DVD d'accompagnement. Installer le pilote sur l'ordinateur connecté à la machine.

#### <span id="page-555-3"></span>**RA(Stateless)**

Le routeur IPv6 communique (transmet) les informations comme le préfixe d'adresse global en utilisant l'ICMPv6. Cette information est le Router Advertisement (RA). ICMPv6 signifie Internet Control Message Protocol (protocole de message de contrôle sur Internet) et il s'agit d'une norme IPv6 définie dans la RFC 2463 "Internet Control Message Protocol (ICMPv6) for the Internet Protocol Version 6 (IPv6) Specification".

#### **Saut de page attente**

Lors de la transmission des données, la machine doit parfois attendre avant de recevoir les données suivantes. Cet état est appelé saut de page attente. Une fois le délai prédéfini écoulé, la machine sort automatiquement le papier. Si la dernière page ne contient pas de données d'impression, aucune page n'est imprimée.

#### **Sélection automatique du papier**

Fonction permettant de sélectionner automatiquement un papier ayant le même format que l'original lors de l'impression.

#### **SMTP (Simple Mail Transfer Protocol)**

Protocole assurant la transmission du courrier électronique sur Internet ou les intranets. Il permet le transfert de courrier entre les serveurs de messagerie et l'envoi de courrier aux serveurs par les clients.

### <span id="page-555-4"></span>**TCP/IP (Transmission Control Protocol/Internet Protocol)**

TCP/IP est un ensemble de protocoles destinés à définir le mode de communication entre les ordinateurs et les périphériques sur un réseau.

#### **TCP/IP (IPv6)**

TCP/IP (IPv6) se base sur le protocole Internet actuel, TCP/IP (IPv4). L'IPv6 est la future génération du protocole Internet et il étend l'espace d'adresse disponible pour résoudre le problème du manque d'adresses lié à l'IPv4. Ce nouveau protocole permet également d'introduire d'autres améliorations comme une fonctionnalité de sécurité supplémentaire et la capacité de hiérarchiser la transmission de données.

#### <span id="page-556-0"></span>**TWAIN (Technology Without Any Interested Name)**

Spécification technique de connexion de scanners, appareils photos numériques et autres matériels d'imagerie aux ordinateurs. Les périphériques compatibles TWAIN permettent de traiter les images sur tout logiciel applicatif adapté. TWAIN a été adopté par de nombreux logiciels graphiques (par exemple, Adobe Photoshop) et logiciels OCR.

#### <span id="page-556-1"></span>**USB (Universal Serial Bus) 2.0**

Norme d'interface USB pour la norme USB 2.0 à haut débit. La vitesse de transfert maximale est de 480 Mbps. Cette machine est équipée d'une interface USB 2.0 permettant le transfert de données à haut débit.

#### <span id="page-556-2"></span>**Veille automatique**

Ce mode conçu pour réaliser des économies d'énergie est activé lorsque la machine est inactive ou lorsqu'il n'y a pas de transfert de données pendant une période déterminée. En mode veille, la consommation d'énergie est minimale.

#### <span id="page-556-3"></span>**WIA (Windows Imaging Acquisition)**

Fonction prise à charge à partir de Windows Me/XP et permettant l'importation d'images à partir d'appareils photo numériques ou d'autres périphériques. Cette fonction remplace la fonction de TWAIN ; elle est fournie en standard avec les fonctions de Windows et facilite l'utilisation afin d'importer des images directement vers le Poste de travail sans utiliser d'application.

# **A**

Accessibilité **[9-108,](#page-415-0) [Annexe-29](#page-552-0)** Administration des connexions d'utilisateurs **[10-2](#page-417-0)** activation/désactivation **[10-2](#page-417-1)** ajout **[10-5](#page-420-0)** connexion **[10-3](#page-418-0)** Déconnexion **[10-4](#page-419-0)** Modification des propriétés utilisateur **[10-8](#page-423-0)** Paramètres d'autorisation d'invité **[10-13](#page-428-0)** Paramètres d'autorisation de groupe **[10-](#page-426-0) [11](#page-426-0)** travaux avec ID utilisateur inconnu **[10-](#page-425-0) [10](#page-425-0)** Adresse IP **[Annexe-29](#page-552-1)** Agrafage Agrafage de formats mixtes **[3-20](#page-121-0)** Agrafage manuel Agrafage manuel **[9-39](#page-346-0)** Position d'agrafage **[9-39](#page-346-1)** Agrandissement de l'écran **[9-108](#page-415-1)** Agrandissement/réduction Zoom auto **[3-11](#page-112-0)** Zoom manuel **[3-11](#page-112-1)** Zoom prédéfini **[3-11](#page-112-2)** Zoom XY **[3-12](#page-113-0)** Aide **[Annexe-30](#page-553-0)** Ajustement de la courbe de tonalité **[9-68](#page-375-0)** Ajustement de la densité Copie **[3-9](#page-110-0)** Envoyer **[6-19](#page-242-0)** Annulation de priorité **[4-44,](#page-209-0) [8-12](#page-303-0)** AppleTalk **[Annexe-29](#page-552-2)** Paramétrage **[2-18](#page-65-0)** Applications **[9-85](#page-392-0)** Installation des applications **[9-85](#page-392-1)** Lancement des applications **[9-86](#page-393-0)** Autorisation locale

Limite d'envoi **[10-5](#page-420-1)** Limite stock. dans boîte **[10-5](#page-420-2)** Limite stock. mémoire **[10-5](#page-420-3)** Restr copie **[10-5](#page-420-4)** Restr impr. **[10-5](#page-420-5)** Restriction trans. FAX **[10-5](#page-420-6)** Avis de fin du travail Envoyer **[6-36](#page-259-0)** avis de fin du travail **[6-36](#page-259-1)** Copie **[4-42](#page-207-0)**

### **B**

Bac de récupération de toner **[1-5](#page-46-0)** État **[8-13](#page-304-0)** Bac MF **[1-6](#page-47-0)** Bac MF (multifonction) **[Annexe-31](#page-554-0)** format papier et support **[2-47,](#page-94-0) [9-7](#page-314-0)** Blocage de l'interface **[9-101](#page-408-0)** Boîte aux lettres **[1-4,](#page-45-0) [Annexe-5](#page-528-0)** Boîte de document **[3-44,](#page-145-0) [7-1](#page-268-0)** Boîte des travaux **[3-44,](#page-145-1) [7-13](#page-280-0)** Boîte personnalisée **[3-44,](#page-145-2) [7-2](#page-269-0)** Enreg. install. rapide **[9-54](#page-361-0)** Heure de suppression des documents **[7-3](#page-270-0)** Mode Filigrane **[7-8](#page-275-0)** Présentation de la Boîte de document **[3-](#page-145-3) [44](#page-145-3)** utilisation de base **[3-45](#page-146-0)** Boîte des travaux Boîte Copie rapide/Vérification avant impression **[7-14](#page-281-0)** Boîte Travail impression/stocké privé **[7-](#page-280-1) [13](#page-280-1)** Formulaire pour filigrane **[7-19](#page-286-0)** Recommencer la copie **[7-17](#page-284-0)** Boîte personnalisée création d'une nouvelle boîte **[7-2](#page-269-1)** Déplacement de documents **[7-9](#page-276-0)**

droits d'utilisateur **[3-51](#page-152-0)** édition de documents **[7-9](#page-276-1)** envoi de documents **[7-7](#page-274-0)** Fusion de documents **[7-10](#page-277-0)** impression de documents **[7-6](#page-273-0)** Mode Filigrane **[7-8](#page-275-0)** Stockage de documents **[7-5](#page-272-0)** Suppression de documents **[7-12](#page-279-0)** Bonjour **[Annexe-29](#page-552-3)** Bourrage papier **[12-24](#page-491-0)** Bac MF **[12-30](#page-497-0)** Chargeur de documents **[12-36](#page-503-0)** Intérieur des capots droit 1, 3 et 4 **[12-31](#page-498-0)** Magasin 1 **[12-25](#page-492-0)** Magasin 2 **[12-26](#page-493-0)** Magasins 3 et 4 **[12-27](#page-494-0)** précautions **[12-25](#page-492-1)** Unité relais (option) **[12-38](#page-505-0)** Voyants d'emplacement de bourrage **[12-24](#page-491-1)** Bourrages papier Finisseur 4000 feuilles (option) **[12-40](#page-507-0)** Magasin 5 (option) **[12-47](#page-514-0)** Magasin 6,7 (option) **[12-49](#page-516-0)** Unité de pliage central (option) **[12-45](#page-512-0)** Bouton de libération **[1-5](#page-46-1)** Brochure à partir de feuilles **[4-21](#page-186-0)** côté droit **[4-21](#page-186-1)** côté gauche **[4-21](#page-186-2)** reliure supérieure **[4-21](#page-186-3)** Brosse de nettoyage **[1-5](#page-46-2)**

# **C**

Câble LAN raccordement **[2-5](#page-52-0)** Câble réseau **[2-4](#page-51-0)** raccordement **[2-5](#page-52-1)** Câble secteur raccordement **[2-8](#page-55-0)** Câble USB raccordement **[2-7](#page-54-0)** Calibration **[9-70](#page-377-0)** Capot avant **[1-4](#page-45-1)** Capot des originaux Nettoyage **[11-11](#page-462-0)**

Capot droit 1 **[1-6](#page-47-1)** Capot droit 2 **[1-6](#page-47-2)** Capot droit 3 **[1-6](#page-47-3)** Capot droit 4 **[1-6](#page-47-4)** Carte Ethernet Gigabit **[Annexe-6](#page-529-0)** Cartouche de toner **[1-5](#page-46-3)** Vérification du niveau de toner **[8-13](#page-304-1)** Centrage **[6-7](#page-230-0)** Chargeur de documents **[1-4,](#page-45-2) [Annexe-25](#page-548-0)** chargement des originaux **[2-51](#page-98-0)** comment charger les originaux **[2-52](#page-99-0)** nomenclature **[2-51](#page-98-1)** originaux non pris en charge **[2-51](#page-98-2)** originaux pris en charge **[2-51](#page-98-3)** Choix de la langue **[2-13](#page-60-0)** Comptabilité des travaux **[10-21](#page-436-0)** Gestion du nombre de copies/impressions **[10-26](#page-441-0)** restriction de l'utilisation de la machine **[10-26](#page-441-1)** Comptabilité du nombre de pages imprimées **[10-30](#page-445-0)** Comptabilité du nombre de pages imprimées chaque travail **[10-31](#page-446-0)** compteur **[3-64,](#page-165-0) [10-35](#page-450-0)** impression d'un rapport **[10-34](#page-449-0)** total travaux **[10-31](#page-446-1)** travail avec ID de compte inconnu **[10-35](#page-450-1)** Compteur clé **[Annexe-5](#page-528-1)** Configuration de la date et de l'heure **[2-14](#page-61-0)** Configuration du blocage de l'interface Hôte USB **[9-101](#page-408-1)** Interface en option **[9-101](#page-408-2)** Périphérique USB **[9-101](#page-408-3)** Configuration du pilote TWAIN **[2-25](#page-72-0)** WIA **[2-26](#page-73-0)** Confirmation de l'orientation **[9-16](#page-323-0)** Connecteur d'interface réseau **[1-5](#page-46-4)** Connecteur d'interface USB (B1) **[1-5](#page-46-5)** connexion **[3-2,](#page-103-0) [10-3](#page-418-1)** Contrôle de l'entrée de la nouvelle destination **[9-45](#page-352-0)** Copie **[Annexe-6](#page-529-1)**

Agrandissement/réduction **[3-11](#page-112-3)** choix de la qualité image **[3-10](#page-111-0)** copie recto verso **[3-13](#page-114-0)** copies assemblées **[3-15](#page-116-0)** copies décalées **[3-15](#page-116-0)** Originaux **[4-2](#page-167-0)** Paramétrage **[9-41](#page-348-0)** Réglage de la densité **[3-9](#page-110-1)** Copie double **[4-30](#page-195-0)** Copie programmée **[3-58](#page-159-0)** enregistrement **[3-58](#page-159-1)** modification et suppression **[3-59](#page-160-0)** rappel **[3-59](#page-160-1)** Copie répétition d'image **[4-30](#page-195-1) Couleur** Ajustement de la courbe de tonalité **[9-68](#page-375-0)** Cycle de calibration **[9-69](#page-376-0)** Profils de couleur **[6-43](#page-266-0)** Rég. densité arrière-plan **[4-37,](#page-202-0) [6-22](#page-245-0)** Sélection couleur **[6-23](#page-246-0)** Type de couleur **[6-43,](#page-266-1) [9-45](#page-352-1)** Cycle de calibration **[9-69](#page-376-0)**

# **D**

Date/Temporisation **[9-71](#page-378-0)** Correction d'erreur automatique **[9-74](#page-381-0)** Date/Heure **[9-71](#page-378-1)** Erreur saut de travail **[9-75](#page-382-0)** Format de la date **[9-71](#page-378-2)** Fuseau horaire **[9-72](#page-379-0)** Paramétrage **[9-71](#page-378-0)** réinitialisation auto du panneau **[9-72](#page-379-1)** Temporisation de sortie d'interruption **[9-](#page-382-1) [75](#page-382-1)** Temporisation faible consommation **[9-](#page-380-0) [73](#page-380-0)** Veille automatique **[9-73](#page-380-1)** Déconnexion **[3-2,](#page-103-0) [10-3](#page-418-1)** Défaut **[9-16](#page-323-1)** Adapter XPS à la page **[9-26](#page-333-0)** Assembler/Décaler **[9-23](#page-330-0)** Dens Arr.-plan (env/enr) **[9-20](#page-327-0)** Densité arrière-plan (copie) **[9-20](#page-327-1)** EcoPrint **[9-23](#page-330-1)** Effacement bordure **[9-22](#page-329-0)**

Effacement bordure pour la page verso **[9-22](#page-329-1)** Entrée nom fichier **[9-27](#page-334-0)** Éviter effet copie (copie) **[9-20](#page-327-2)** Éviter effet copie (env/enr) **[9-21](#page-328-0)** Format de fichier **[9-19](#page-326-0)** Image de l'original (copie) **[9-17](#page-324-0)** Image original (envoyer/stocker) **[9-17](#page-324-1)** Image PDF haute compr. **[9-24](#page-331-0)** Impression JPEG/TIFF **[9-26](#page-333-1)** Marge par défaut **[9-23](#page-330-2)** Niveau éco toner (EcoPrint) **[9-24](#page-331-1)** Numérisation continue **[9-27](#page-334-1)** objet/corps de l'E-Mail **[9-28](#page-335-0)** Orientation de l'original **[9-16](#page-323-2)** Paramètres de compression couleur TIFF **[9-25](#page-332-0)** PDF/A **[9-27](#page-334-2)** Qualité d'image du format fichier **[9-25](#page-332-1)** Recommencer la copie **[9-28](#page-335-1)** Résolution numérisation **[9-18](#page-325-0)** Rotation image automatique **[9-23](#page-330-0)** Sélection couleur (envoi/stockage) **[9-18](#page-325-1)** Zoom **[9-21](#page-328-1)** Destination **[9-76](#page-383-0)** ajout **[9-76](#page-383-1)** Ajout d'un contact **[9-76](#page-383-2)** Ajout d'un groupe **[9-79](#page-386-0)** envoi vers différents types de destinataires (Envoi multiple) **[3-43](#page-144-0)** modification **[9-80](#page-387-0)** Paramètres de tri **[9-82](#page-389-0)** recherche **[3-42](#page-143-0)** Sélection dans le carnet d'adresses **[3-](#page-142-0) [41](#page-142-0)** Sélection par numérotation abrégée **[3-](#page-144-1) [43](#page-144-1)** Sélection par touche unique **[3-43](#page-144-2)** Touche Recherche rapide par nº **[3-4](#page-105-0)** Touche unique **[9-80](#page-387-1)** Destination de sortie **[4-14](#page-179-0)** Détails du protocole **[9-93](#page-400-0)** DHCP **[Annexe-31](#page-554-1)** DHCP (IPv6) **[Annexe-30](#page-553-1)** Document long **[5-6](#page-219-0)** dpi **[Annexe-30](#page-553-2)**

## DVD **[2-2](#page-49-0)**

## **E**

Écran d'aide **[3-64](#page-165-1)** Écran Installation rapide **[3-55](#page-156-0)** Modification des enregistrements **[3-56,](#page-157-0) [9-43,](#page-350-0) [9-44,](#page-351-0) [9-54](#page-361-1)** Effacement bordure Copie **[4-19](#page-184-0)** Envoyer **[6-26](#page-249-0)** Embedded Web Server RX **2-27** E-mail Envoi en [E-mail](#page-125-0) **3-24** Émulation **[Annexe-31](#page-554-2)** sélection **[9-55](#page-362-0)** Entrée Nom de fichier **[4-44](#page-209-1)** Entrée nom fichier **[4-44,](#page-209-2) [6-28](#page-251-0)** Envoi Envoi en E-mail **[3-24](#page-125-0)** envoi vers dossier (FTP) **[3-27](#page-128-0)** Envoi vers dossier (SMB) **[3-27](#page-128-1)** Envoi de courrier électronique **[2-28](#page-75-0)** Envoi multiple (envoi vers différents types de destinataires) **[3-43](#page-144-3)** Envoi vers différents types de destinataires (Envoi multiple) **[3-43](#page-144-3)** Envoyer Format d'envoi **[6-4](#page-227-0)** Format de fichier **[6-14](#page-237-0)** Image de l'original **[6-18](#page-241-0)** Imprimer **[6-38](#page-261-0)** Paramétrage **[9-44](#page-351-1)** Sélection du format des originaux **[6-2](#page-225-0)** stocker **[6-38](#page-261-1)** Envoyer et transférer Destination **[9-47](#page-354-0)** Format de fichier **[9-49](#page-356-0)** Objet de l'e-mail **[9-52](#page-359-0)** Réglage de la couleur **[9-48](#page-355-0)** Renvoi auto **[9-46](#page-353-0)** Résolution numérisation **[9-49](#page-356-1)** séparation des fichiers **[9-52](#page-359-1)** Transmission cryptée FTP **[9-52](#page-359-2)** Erreur saut de travail **[9-75](#page-382-0)** Étiquettes **[Annexe-18](#page-541-0)**

Éviter effet copie **[4-38,](#page-203-0) [6-25](#page-248-0)** Extension mémoire **[Annexe-6](#page-529-2)**

## **F**

Fichier Formater **[6-14](#page-237-1)** PDF **[6-16](#page-239-0)** Finisseur 4000 feuilles (option) Bourrages papier **[12-40](#page-507-0)** Finisseur de documents **[1-4](#page-45-3)** Fonctions d'envoi **[6-1](#page-224-0)** Fonctions de copie **[4-1](#page-166-0)** Fonctions en option **[9-107](#page-414-0)** Format d'originaux différents **[4-7](#page-172-0)** Envoyer **[6-8](#page-231-0)** format de copie **[4-9](#page-174-0)** mélanges **[4-7](#page-172-1)** Fournitures vérification du niveau **[8-13](#page-304-2)** FTP **[Annexe-30](#page-553-3)** FTP (Réception) Détails du protocole **[9-93](#page-400-1)**

# **G**

Gestion **[10-1](#page-416-0)** Administration des connexions d'utilisateurs **[10-2](#page-417-2)** Comptabilité des travaux **[10-21](#page-436-1)** Gestion des erreurs Bac de récupération de perforation plein **[9-14](#page-321-0)** Bourrage papier avant agrafage **[9-14](#page-321-1)** Erreur absence agrafe **[9-13](#page-320-0)** Erreur de finition **[9-13](#page-320-1)** Erreur limite d'agrafage **[9-13](#page-320-2)** Erreur Recto verso **[9-13](#page-320-3)** Papier inséré non-correspondant **[9-14](#page-321-2)** Papier non-correspondant **[9-14](#page-321-3)** Glace d'exposition **[1-5](#page-46-6)** Mise en place des documents **[2-49](#page-96-0)** Nettoyage **[11-11](#page-462-1)** Guide de largeur papier **[1-6](#page-47-5)** Guide de longueur du papier **[1-6,](#page-47-6) [2-33](#page-80-0)** Guides de largeur papier **[2-34](#page-81-0)**

## **H**

HTTP Détails du protocole **[9-93](#page-400-2) HTTPS** Détails du protocole **[9-93](#page-400-3)**

# **I**

Image de l'original Envoyer **[6-18](#page-241-0)** Image inverse **[4-41](#page-206-0)** Image négative **[4-40](#page-205-0)** Impression **[5-2](#page-215-0)** Aide **[5-5](#page-218-0)** Document long **[5-6](#page-219-0)** paramètres d'impression **[5-3](#page-216-0)** Impression à partir d'une application **[5-2](#page-215-1)** Impression de rapports/Envois d'avis **[9-61](#page-368-0)** Liste des polices **[9-61](#page-368-1)** page d'état **[9-61](#page-368-2)** Page d'état du réseau **[9-62](#page-369-0)** Page d'état du service **[9-62](#page-369-1)** Rapport résult. d'envoi **[9-62](#page-369-2)** Impression WSD Paramétrage **[9-95](#page-402-0)** Impressions réorganisation **[3-55](#page-156-0)** Imprimante Paramétrage **[9-55](#page-362-1)** Incident d'agrafes **[12-53](#page-520-0)** initialisation du système **[9-88](#page-395-0) Installation** du logiciel **[2-19](#page-66-0)** Macintosh **[2-22](#page-69-0)** Windows **[2-19](#page-66-1)** Interface en option **[1-5](#page-46-7)** Interface LAN Paramétrage **[9-100](#page-407-0)** Interface réseau **[2-4](#page-51-1)** Interface USB **[2-4](#page-51-2)** Interrupteur d'alimentation **[1-6](#page-47-7)** Interruption de copie **[3-18](#page-119-0)** IPP **[Annexe-30](#page-553-4)** IPP sur SSL Détails du protocole **[9-93](#page-400-4)**

IPSec **[9-99](#page-406-0)**

## **K**

Kit de fax **[Annexe-6](#page-529-3)** Kit de sécurité des données **[Annexe-6](#page-529-4)** Kit de surveillance des documents imprimés **[Annexe-6](#page-529-1)** Kit fax Internet (A) **[Annexe-6](#page-529-5)** KPDL **[Annexe-30](#page-553-5)**

## **L**

Langue **[9-2](#page-309-0)** LDAP Détails du protocole **[9-93](#page-400-5)** Levier de capot droit 1 **[1-6](#page-47-8)** Levier de capot droit 2 **[1-6](#page-47-9)** Levier de capot droit 3 **[1-6](#page-47-10)** Levier de libération de la cartouche de toner **[1-5](#page-46-8)** Levier du capot droit 4 **[1-6](#page-47-11)** Livraison **[2-2](#page-49-1)** LPD Détails du protocole **[9-93](#page-400-6)**

## **M**

Magasin Chargement du papier **[2-33](#page-80-1)** Format de papier et type de support **[9-6](#page-313-0)** Magasin 1 à 7 **[1-4](#page-45-4)** Magasin 5 (option) Bourrages papier **[12-47](#page-514-0)** Magasin 6,7 (option) Bourrages papier **[12-49](#page-516-0)** Maintenance quotidienne **[11-2](#page-453-0)** Remplacement de la cartouche de toner **[11-2](#page-453-1)** Remplacement des agrafes **[11-7](#page-458-0)** Remplacement du bac de récupération de toner **[11-5](#page-456-0)** Vider le bac de récupération de perforation (option) **[11-10](#page-461-0)** Masque de sous-réseau **[Annexe-30](#page-553-6)** Mémoire USB

impression de documents **[7-21](#page-288-0)** retrait **[7-24](#page-291-0)** Sauvegarde de documents **[7-23](#page-290-0)** Menu Système **[9-1](#page-308-0)** Messages d'erreur **[12-9](#page-476-0)** Mesure **[9-12](#page-319-0)** Méthode de connexion **[2-3](#page-50-0)** Méthode de saisie de caractères **[Annexe-8](#page-531-0)** Mise hors tension **[2-10](#page-57-0)** Mise sous tension **[2-9](#page-56-0)** Mode agrafage manuel **[Annexe-4](#page-527-0)** Mode Combiner mode 2/1 **[4-15](#page-180-0)** mode 4/1 **[4-16](#page-181-0)** types de limites de page **[4-16](#page-181-1)** Mode couleur Sélection couleur (envoi/stockage) **[9-18](#page-325-1)** Mode Couverture **[4-24](#page-189-0)** Mode EcoPrint **[Annexe-31](#page-554-1)** Copie **[4-15](#page-180-1)** Imprimer **[9-56](#page-363-0)** Mode faible consommation auto **[2-11](#page-58-0)** Mode Filigrane **[4-25](#page-190-0)** Enregistrement d'un filigrane **[7-19](#page-286-1)** Mode Marge/Centrage **[4-17](#page-182-0)** Mode Zoom Copie **[6-6](#page-229-0)** Envoyer **[6-6](#page-229-0)**

# **N**

Navigateur Internet **[3-61,](#page-162-0) [9-83](#page-390-0)** NetBEUI **[Annexe-31](#page-554-0)** Détails du protocole **[9-93](#page-400-7)** Netteté Copie **[4-36](#page-201-0)** Nettoyage Capot des originaux **[11-11](#page-462-0)** Capot des originaux/Glace d'exposition **[11-11](#page-462-2)** Glace d'exposition **[11-11](#page-462-1)** Séparateur **[11-15](#page-466-0)** Verre fendu **[11-12](#page-463-0)** Zone de double numérisation **[11-12](#page-463-1)** NetWare **[Annexe-31](#page-554-3)** Paramétrage **[9-94](#page-401-0)**

Nom d'hôte **[9-89](#page-396-0)** Vérification des informations à entrer pour **[3-31](#page-132-0)** Nombre par format de papier **[10-32](#page-447-0)** Nomenclature **[1-1](#page-42-0)** Nuances de gris **[Annexe-31](#page-554-2)** Numérisation TWAIN **[6-32](#page-255-0)** Numérisation continue Copie **[4-39](#page-204-0)** Envoyer **[6-24](#page-247-0)** Numérisation WSD **[6-30](#page-253-0)** Paramétrage **[9-95](#page-402-1)** Numérotation des pages **[4-26](#page-191-0)**

# **O**

**Option** Boîte aux lettres **[Annexe-5](#page-528-0)** Carte Ethernet Gigabit **[Annexe-6](#page-529-0)** Chargeur latéral (3000 feuilles) **[Anne](#page-527-1)[xe-4](#page-527-1)** Chargeur latéral (500 feuilles x 3) **[Anne](#page-527-2)[xe-4](#page-527-2)** Chargeur latéral grande capacité (500, 1500 feuilles x 2) **[Annexe-4](#page-527-3)** Compteur clé **[Annexe-5](#page-528-2)** Extension mémoire **[Annexe-6](#page-529-2)** Finisseur 4000 feuilles **[Annexe-4](#page-527-4)** Kit de fax **[Annexe-6](#page-529-3)** Kit de sécurité des données **[Annexe-6](#page-529-4)** Kit de surveillance des documents imprimés **[Annexe-6](#page-529-1)** Kit fax Internet (A) **[Annexe-6](#page-529-5)** Option émulation **[Annexe-7](#page-530-0)** Présentation **[Annexe-2](#page-525-0)** Unité de pliage **[Annexe-5](#page-528-3)** Option émulation **[Annexe-7](#page-530-0)** Orientation de l'original Chargeur de documents **[4-10](#page-175-0)** Confirmation de l'orientation **[9-16](#page-323-0)** Copie **[4-10](#page-175-0)** Envoyer **[6-12](#page-235-0) Original** chargement dans le chargeur de documents **[2-51](#page-98-0)**

mise en place sur la glace d'exposition **[2-49](#page-96-0)**

**Originaux** Copie **[4-2](#page-167-0)** détection automatique **[9-10](#page-317-0)** Paramétrage **[9-4](#page-311-0)** personnalisé **[9-4](#page-311-1)** Sélection du format **[4-2,](#page-167-0) [6-2](#page-225-0)**

### **P**

page d'état **[9-61,](#page-368-3) [Annexe-31](#page-554-4)** Page mémo **[4-28](#page-193-0)** Panneau de commande **[1-4](#page-45-5)** Papier avant de charger **[2-32](#page-79-0)** Bac MF **[9-7](#page-314-1)** Chargement d'enveloppes **[2-43](#page-90-0)** chargement dans le bac MF **[2-40](#page-87-0)** chargement dans les magasins **[2-33](#page-80-1)** format et support **[2-45,](#page-92-0) [Annexe-12](#page-535-0)** Magasin **[9-6](#page-313-1)** papier approprié **[Annexe-14](#page-537-0)** Papier spécial **[9-11,](#page-318-0) [Annexe-16](#page-539-0)** Paramétrage **[9-4](#page-311-2)** personnalisé **[9-5](#page-312-0)** Poids **[9-8](#page-315-0)** sélection automatique **[9-11](#page-318-1)** source de papier pour la couverture **[9-](#page-318-2) [11](#page-318-2)** Source papier par défaut **[9-10](#page-317-1)** Spécifications **[Annexe-13](#page-536-0)** Vérification du niveau de papier **[8-13](#page-304-3)** Param connexion utilis. Autorisation locale **[10-10](#page-425-1)** Paramètre de l'explorateur Internet Paramètre de l'explorateur Internet **[9-83](#page-390-1)** Paramètres du proxy **[9-84](#page-391-0)** Préférences de l'explorateur **[9-83](#page-390-2)** Paramètres communs Agrafage manuel **[9-39](#page-346-2)** Config. original/papier **[9-4](#page-311-3)** Confirmation de l'orientation **[9-16](#page-323-0)** Écran par défaut **[9-3](#page-310-0)** Fonctions par défaut **[9-16](#page-323-3)** Gestion des erreurs **[9-13](#page-320-4)**

Langue **[9-2](#page-309-0)** Niveau alerte toner bas **[9-40](#page-347-0)** Personnaliser affichage d'état **[9-40](#page-347-1)** Son **[9-4](#page-311-4)** Sortie du papier **[9-15](#page-322-0)** Tampon système **[9-30](#page-337-0)** Type clavier USB **[9-30](#page-337-1)** Paramètres d'envoi **[9-44](#page-351-1)** Configuration de l'écran d'envoi par défaut **[9-46](#page-353-1)** Contrôle de l'entrée de la nouvelle destination **[9-45](#page-352-0)** Enreg. install. rapide **[9-44](#page-351-2)** Envoyer et transférer **[9-46](#page-353-2)** Type de couleur **[9-45](#page-352-1)** Vérification de destination avant envoi **[9-44](#page-351-3)** Paramètres de copie **[9-41](#page-348-0)** Effacement bordure pour la page verso **[9-41](#page-348-1)** Enreg. install. rapide **[9-43](#page-350-1)** Limite prédéfinie **[9-43](#page-350-2)** Priorité % automatique **[9-42](#page-349-0)** Réserver priorité suivante **[9-43](#page-350-3)** Sélection automatique du papier **[9-42](#page-349-1)** Sélection du papier **[9-41](#page-348-1)** Paramètres imprimante **[9-55](#page-362-1)** Annuler A4/Letter **[9-57](#page-364-0)** EcoPrint **[9-56](#page-363-1)** Émulation **[9-55](#page-362-2)** Exemplaires **[9-58](#page-365-0)** Expiration du délai saut de page **[9-58](#page-365-1)** Mode d'alimentation du papier **[9-60](#page-367-0)** Niveau éco toner (EcoPrint) **[9-56](#page-363-2)** Nom d'utilisateur **[9-60](#page-367-1)** Nom trav. **[9-59](#page-366-0)** Orientation **[9-58](#page-365-2)** Recto-verso **[9-57](#page-364-1)** Retour chariot **[9-59](#page-366-1)** Saut de ligne **[9-59](#page-366-2)** Paramètres réseau Détails du protocole **[9-93](#page-400-0)** Impression WSD **[9-95](#page-402-0)** Interface LAN **[9-100](#page-407-0)** IPSec **[9-99](#page-406-0)** NetWare **[9-94](#page-401-0)**

Nom d'hôte **[9-89](#page-396-0)** Numérisation WSD **[9-95](#page-402-1)** Protocole sécurisé **[9-96](#page-403-0)** Redémarrer réseau **[9-100](#page-407-1)** TCP/IP (IPv4) **[9-90](#page-397-0)** TCP/IP (IPv6) **[9-91](#page-398-0)** WSD amélioré **[9-96](#page-403-1)** WSD amélioré (SSL) **[9-96](#page-403-2)** Passerelle par défaut **[Annexe-31](#page-554-1)** PDF/A **[Annexe-31](#page-554-5)** Perforation **[3-21](#page-122-0)** Périphérique **[8-14](#page-305-0)** affichage de l'écran **[8-14](#page-305-1)** annulation d'une communication fax **[8-](#page-307-0) [16](#page-307-0)** configuration **[8-15](#page-306-0)** Mémoire USB **[8-16](#page-307-1)** vérification du statut **[8-14](#page-305-2)** Pilote d'imprimante **[Annexe-32](#page-555-0)** Plaques d'indication du format de l'original **[1-5,](#page-46-9) [2-49](#page-96-1)** Plateau droit **[1-6](#page-47-12)** Plateau gauche inférieur **[1-5](#page-46-10)** Plateau gauche supérieur **[1-5](#page-46-11)** Plier **[4-12](#page-177-0)** Poignée **[1-6](#page-47-13)** Poignées **[1-5](#page-46-12)** POP3 **[Annexe-31](#page-554-6)** POP3 (réception e-mail) Détails du protocole **[9-93](#page-400-8)** Port Raw Détails du protocole **[9-93](#page-400-9)** Port USB (A1) **[1-6](#page-47-14)** Port USB (A2) **[1-5](#page-46-13)** Porte trombones **[1-5](#page-46-14)** PostScript **[Annexe-32](#page-555-1)** PPM **[Annexe-32](#page-555-2)** Préparation **[2-1](#page-48-0)** Préparation de l'envoi d'un document à un ordinateur **[3-31](#page-132-1)** Préparation des câbles **[2-4](#page-51-3)** Product Library **[2-2](#page-49-2)** Protection du document **[9-103](#page-410-0)** Protocole sécurisé **[9-96](#page-403-0)** Sécurité HTTP **[9-97](#page-404-0)** Sécurité IPP **[9-97](#page-404-1)**

Sécurité LDAP **[9-98](#page-405-0)** Sécurité POP (utilisateur 1) **[9-99](#page-406-1)** Sécurité POP (utilisateur 2) **[9-99](#page-406-2)** Sécurité POP (utilisateur 3) **[9-99](#page-406-3)** Sécurité SMTP **[9-98](#page-405-1)** SSL **[9-97](#page-404-2)**

## **R**

RA (Stateless) **[Annexe-32](#page-555-3)** raccordement Câble LAN **[2-5](#page-52-0)** Câble secteur **[2-8](#page-55-0)** Câble USB **[2-7](#page-54-0)** Raccourcis **[3-60](#page-161-0)** ajout **[3-60](#page-161-1)** Recommencer la copie **[4-45](#page-210-0)** nombre maximal **[4-46](#page-211-0)** sélection **[4-45](#page-210-1)** sortie **[4-45](#page-210-2)** Recto-verso **[3-13,](#page-114-1) [9-57](#page-364-2)** Redémarrage du système **[9-88](#page-395-1)** Redémarrer réseau **[9-100](#page-407-1)** Rég. densité arrière-plan Copie **[4-37](#page-202-0)** Envoyer **[6-22](#page-245-0)** Réglage de l'inclinaison du panneau de commande **[2-12](#page-59-0)** Réglage de la densité **[6-19](#page-242-1)** Réglage de netteté Envoyer **[6-21](#page-244-0)** Réglage/Maintenance **[9-65](#page-372-0)** Ajustement de la courbe de tonalité **[9-68](#page-375-0)** Ajustement de la densité **[9-65](#page-372-1)** Calibration **[9-70](#page-377-0)** Correction auto couleur **[9-67](#page-374-0)** correction des lignes noires **[9-66](#page-373-0)** initialisation du système **[9-67](#page-374-1)** luminosité de l'affichage **[9-67](#page-374-2)** mode silence **[9-67](#page-374-3)** Rafraîch. tamb. 1 **[9-68](#page-375-1)** Rafraîch. tamb. 2 **[9-69](#page-376-1)** Rafraîchissement du développeur **[9-70](#page-377-1)** Rég. densité arrière-plan **[9-65](#page-372-2)** Règles d'autorisation Limite d'envoi **[10-14](#page-429-0)**

Limite stock. dans boîte **[10-14](#page-429-1)** Limite stock. mémoire **[10-14](#page-429-2)** Restr copie **[10-14](#page-429-3)** Restr impr. **[10-14](#page-429-4)** Restriction trans. FAX **[10-14](#page-429-5)** Réseau Paramétrage **[9-89](#page-396-1)** Préparation **[2-16](#page-63-0)** Réserver priorité suivante **[9-43](#page-350-3)** Réserver suivant **[3-17](#page-118-0)** Résolution **[Annexe-23](#page-546-0)** Résolution des dysfonctionnements **[12-2](#page-469-0)** Résolution numérisation **[6-20](#page-243-0)** Paramètres par défaut **[9-18](#page-325-2)** Rotation image automatique **[4-40](#page-205-1)**

# **S**

Section de plateau de support du bac MF **[1-](#page-47-15) [6](#page-47-15)** Sécurité des données **[9-105](#page-412-0)** Nettoyage des données **[9-105,](#page-412-1) [9-106](#page-413-0)** Sécurité HTTP Paramétrage **[9-97](#page-404-0)** Sécurité IPP Paramétrage **[9-97](#page-404-1)** Sécurité LDAP Paramétrage **[9-98](#page-405-0)** Sécurité POP (utilisateur 1) Paramétrage **[9-99](#page-406-1)** Sécurité POP (utilisateur 2) Paramétrage **[9-99](#page-406-2)** Sécurité POP (utilisateur 3) Paramétrage **[9-99](#page-406-3)** Sécurité SMTP Paramétrage **[9-98](#page-405-1)** Sélection automatique du papier **[Annexe-](#page-554-5)[31](#page-554-5)** Sélection de la langue **[2-13](#page-60-1)** Sélection du format d'envoi **[6-4](#page-227-1)** Sélection du format des originaux Envoyer **[6-2](#page-225-0)** Sélection du mode recto/recto verso **[6-11](#page-234-0)** Sélection du papier **[4-3](#page-168-0)** Bac MF **[4-5](#page-170-0)** Magasin **[4-3](#page-168-1)**

Séparateur Nettoyage **[11-15](#page-466-0)** séparation des fichiers **[6-15](#page-238-0)** SMTP **[Annexe-30](#page-553-6)** SMTP (transmis. e-mail) Détails du protocole **[9-93](#page-400-10)** SNMP Détails du protocole **[9-93](#page-400-11)** SNMPv3 Détails du protocole **[9-93](#page-400-12)** Spécification de la destination **[3-30,](#page-131-0) [3-41](#page-142-1)** Spécifications **[Annexe-21](#page-544-0)** Boîte aux lettres **[Annexe-27](#page-550-0)** Chargeur de documents **[Annexe-25](#page-548-1)** Chargeur latéral (3000 feuilles) **[Anne](#page-549-0)[xe-26](#page-549-0)** Imprimante **[Annexe-23](#page-546-1)** Machine **[Annexe-21](#page-544-1)** Scanner **[Annexe-24](#page-547-0)** Unité de perforation **[Annexe-27](#page-550-1)** Unité de pliage central **[Annexe-28](#page-551-0) SSL** Paramétrage **[9-97](#page-404-2)** Statut/Annulation des travaux **[8-1](#page-292-0)**

# **T**

Tampon Bates **[4-33,](#page-198-0) [6-41](#page-264-0)** Tampon système Envois **[9-33](#page-340-0)** Général **[9-30](#page-337-2)** Impressions **[9-31](#page-338-0)** Stockages **[9-36](#page-343-0)** Tampon texte **[4-32,](#page-197-0) [6-40](#page-263-0)** Taquet de réglage de largeur papier **[1-6](#page-47-16)** TCP/IP **[Annexe-32](#page-555-4)** TCP/IP (IPv4) **[9-90](#page-397-0)** Paramétrage **[2-16](#page-63-1)** TCP/IP (IPv6) **[Annexe-30](#page-553-1)** TCP/IP (IPv6) Paramétrage **[9-91](#page-398-0)** Temporisation de sortie d'interruption **[9-75](#page-382-1)** Temporisation faible consommation **[9-73](#page-380-0) ThinPrint** Détails du protocole **[9-94](#page-401-1)** Touche Entrée **[3-4](#page-105-1)**

Touche Recherche rapide par nº **[3-4](#page-105-1)** Touche unique modification **[9-81](#page-388-0)** modification des informations enregistrées **[9-81](#page-388-1)** suppression des informations enregistrées **[9-81](#page-388-2)** Transmission cryptée FTP **[6-39](#page-262-0)** Travaux affichage de l'écran de l'historique **[8-9](#page-300-0)** affichage des écrans État **[8-2](#page-293-0)** annulation **[3-53,](#page-154-0) [8-11](#page-302-0)** contenu des écrans État **[8-3](#page-294-0)** Envoi de l'historique journal **[9-63](#page-370-0)** informations détaillées **[8-7](#page-298-0)** informations détaillées des historiques **[8-10](#page-301-0)** pause et reprise **[8-11](#page-302-1)** réorganisation **[8-12](#page-303-1)** statut disponible **[8-2](#page-293-1)** vérification de l'historique **[8-9](#page-300-1)** vérification du statut **[8-2](#page-293-2)** TWAIN **[Annexe-33](#page-556-0)** Type de couleur **[6-43](#page-266-1)**

## **U**

Unité de fixation **[12-35](#page-502-0)** Unité de pliage **[Annexe-5](#page-528-3)** Unité de pliage central (option) Bourrages papier **[12-45](#page-512-0)** Unité recto-verso **[12-32](#page-499-0)**

Unité recto-verso et magasin 1 **[12-33](#page-500-0)** USB **[Annexe-33](#page-556-1)**

# **V**

Veille **[2-12](#page-59-1)** Veille automatique **[2-12,](#page-59-2) [Annexe-33](#page-556-2)** Vérification de destination avant envoi **[9-44](#page-351-3)** Verre fendu **[1-5](#page-46-15)** Nettoyage **[11-12](#page-463-0)** Verrou (guide de largeur papier) **[1-6](#page-47-17)** Voyant de mise en place des originaux indications et état **[2-53](#page-100-0)**

# **W**

Weekly Timer **[3-63](#page-164-0)** WIA **[Annexe-33](#page-556-3)** WSD amélioré Paramétrage **[9-96](#page-403-1)** WSD amélioré (SSL) Paramétrage **[9-96](#page-403-2)**

# **X**

### XPS

Enregistrement des documents dans la mémoire USB amovible **[7-23](#page-290-0)** Formats de fichier **[6-14,](#page-237-0) [9-19](#page-326-1)** Impression de documents stockés en mémoire USB amovible **[7-21](#page-288-1)**

# **DIRECTIVE 2002/96/CE SUR LE TRAITEMENT, LA COLLECTE, LE RECYCLAGE ET LA MISE AU REBUT DES EQUIPEMENTS ELECTRIQUES ET ELECTRONIQUES ET DE LEURS COMPOSANTS**

## **INFORMATIONS**

### **1. POUR LES PAYS DE L'UNION EUROPEENNE (UE)**

Il est interdit de mettre au rebut tout équipement électrique ou électronique avec les déchets municipaux non triés : leur collecte séparée doit être effectuée.

L'abandon de ces équipements dans des aires non appropriées et non autorisées peut nuire gravement à l'environnement et à la santé.

Les transgresseurs s'exposent aux sanctions et aux dispositions prévues par la loi.

### **POUR METTRE CORRECTEMENT NOS EQUIPEMENTS AU REBUT, VOUS POUVEZ EFFECTUER <sup>L</sup>'UNE DES OPERATIONS SUIVANTES :**

- a) Adressez-vous aux autorités locales, qui vous fourniront des indications et des informations pratiques sur la gestion correcte des déchets (emplacement et horaire des déchetteries, etc.).
- b) A l'achat d'un de nos équipements, remettez à notre revendeur un équipement usagé, analogue à celui acheté.

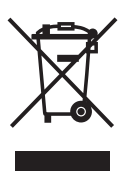

Le symbole du conteneur barré, indiqué sur l'équipement, a la signification suivante :

- Au terme de sa durée de vie, l'équipement doit être remis à un centre de collecte approprié, et doit être traité séparément des déchets municipaux non triés.
- Le producteur garantit l'activation des procédures de traitement, de collecte, de recyclage et de mise au rebut de l'équipement, conformément à la Directive 2002/96/CE (et modifications successives).

### **2. POUR LES AUTRES PAYS (NON UE)**

Le traitement, la collecte, le recyclage et la mise au rebut des équipements électriques et électroniques doivent être effectués conformément à la loi en vigueur dans chaque pays.

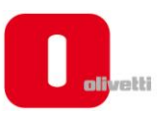

õ

MAARAAAAAA

c<br>S

くくくくくく

ç

こうこく

C

Ċ

הההבכ

့်

CCCCCCCCCC

### **DICHIARAZIONE CE DI CONFORMITA' del COSTRUTTORE secondo ISO/IEC 17050**

*MANUFACTURER'S CE DECLARATION of CONFORMITY according to ISO/IEC 17050*

#### **OLIVETTI S.p.A** Via Jervis, 77 - IVREA (TO) - ITALY

Dichiara sotto la sua responsabilita' che i prodotti: *Declares under its sole responsibility that the products:* 

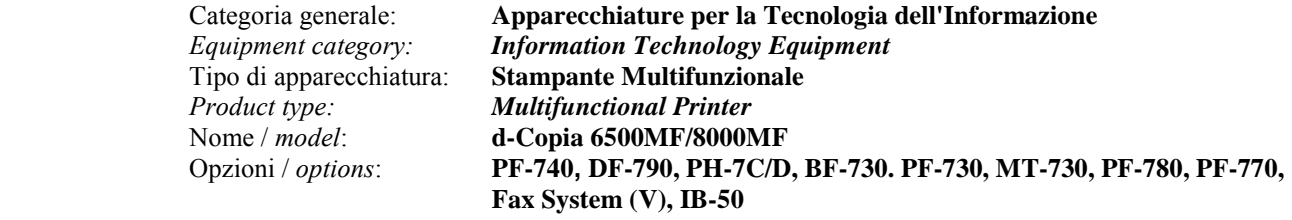

#### **sono CONFORMI alla Direttiva 1999/5/CE del 9 marzo 1999**

 *are in compliance with directive 99/5/EC dated 9th march 1999*  e soddisfano i requisiti essenziali di **Compatibilità Elettromagnetica, Consumo Energetico e Sicurezza** previsti dalle Direttive:

*and fulfill the essential requirements of Electromagnetic Compatibility, Electrical Power Consumption and Electrical Safety as prescribed by the Directives:* 

**2004/108/CE del 15 Dicembre 2004; (EMC)** *2004/108/EC dated 15th December 2004;* 

**2009/125/CE del 21 Ottobre 2009; (ErP)** *2009/125/EC dated 21st October 2009;*  **2006/95/CE del 12 Dicembre 2006; (LVD)**

*2006/95/EC dated 12th December 2006;* 

in quanto progettati e costruiti in conformità alle seguenti Norme Armonizzate:

*since designed and manufactured in compliance with the following European Harmonized Standards:* 

**EN 55022:2006** (Limits and methods of measurements of radio interference characteristics of Information Technology Equipment) / Class B;

**EN 61000-3-2:2006** (Electromagnetic Compatibility (EMC) - Part 3: Limits - Section 2: Limits for harmonic current emissions (equipment input current  $\leq 16$  A per phase)

**EN 61000-3-3:1995 + A1:2001 + A2:2005** (Electromagnetic Compatibility (EMC) - Part 3: Limits - Section 3: Limitation of voltage fluctuations and flicker in low voltage supply systems for equipment with rated current up to and including 16A);

**EN 55024:1998 + A1:2001 + A2:2003** (Electromagnetic Compatibility – Information technology equipment – Immunity characteristics – Limits and methods of measurement);

**EN 60950-1:2006+ A11:2009** (Safety of Information Technology Equipment, including electrical business equipment.)

**EN 60825-1:2007** (Radiation Safety of laser products, equipment classification, requirements and user's guide). **ETSI TBR 21/1998 -** Requirements for pan-European approval for connection to the analogue Public Switched Telephone Networks (PSTN) of TE (excluding TE supporting the voice telephony service) in which network addressing, if provided, is by means of Dual Tone Multi Frequency (DTMF) signaling.

**EN 302 291-1 V1.1.1/2005** 

**EN 302 291-2 V1.1.1/2005** 

**EN 62301:2005** (Household electrical appliances – Measurement of standby power)

La conformità ai suddetti requisiti essenziali viene attestata mediante l'apposizione della **Marcatura CE** sul prodotto.<br>Compliance with the above mentioned essential requirements is shown by affixing the *CE marking on the product.* 

Ivrea, 20 Aprile 2011  *Ivrea, 20th April 2011* 

**1 Walter Fontani C**uality V.P.

Olivetti S.p.A.

Note: 1) La Marcatura CE è stata apposta nel 2011<br>Notes: 1) CE Marking has been affixed in 2011 *Notes: 1) CE Marking has been affixed in 2011* 2) Il Sistema della Qualità è conforme alle norme serie UNI EN ISO 9000.

 *2) The Quality System is in compliance with the UNI EN ISO 9000 series of Standards*

**Olivetti S.p.A.** - Via Jervis, 77 - 10015 Ivrea (To) - Italy - Tel +39 0125 5200 - Cap. Soc. € 83.500.000 R.E.A. 547040 - Cod. Fisc./P.IVA e iscriz. al Reg. Imp. Di Torino 02298700010<br>Società con unico azionista, Gruppo